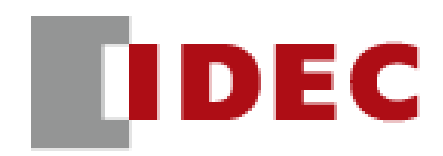

# **Pro/Lite** 用户手册

## **SmartAXIS FT1A** 型

IDEC株式会社

## <span id="page-1-0"></span>安全注意事项

- 在安装、接线、操作、维护和检查 SmartAXIS 前, 请仔细阅读本用户手册以确保操作正确。
- 所有SmartAXIS都是在IDEC严格的质量管理系统下制造的,但如果是在使用过程中万一发生因为SmartAXIS的故障而可 能导致的重大事故或者损害时,请用户务必在控制系统中做好备份或故障保护准备。
- 在本用户手册中,安全事项按其重要性的顺序加以分类。

#### 警告 警告提示用于强调操作不当会导致严重的人身伤亡。

- SmartAXIS 不适用于医疗器械、核电、铁路、航空、乘用车设备以及类似的对可靠性和安全性要求较高的应用。在这类 应用中,不应使用 SmartAXIS。
- 如果在非上述应用 (对精确度和功能的稳定性要求较高)中使用 SmartAXIS, 则必须对包含 SmartAXIS 的系统采取适 当措施 , 如故障保护机制、冗余机制等。
	- 必须在 SmartAXIS 的外部设置紧急停止和联锁电路。
	- 如果 SmartAXIS 输出电路中的继电器或晶体管发生故障,则输出会始终保持开启或关闭状态。为避免因输出信号而引 起的严重事故,请在 SmartAXIS 外设置监控电路。
	- SmartAXIS 自我诊断功能可检测内部电路或程序错误,在检测到错误后会中止程序并关闭输出。为避免在关闭输出时 损坏包含 SmartAXIS 的系统,请设置回路。
- 在安装、拆卸、接线、维护以及检查 SmartAXIS 前,请务必关闭 SmartAXIS 的电源。如果不关闭电源,可能导致触电或 火灾危险。
- 需要采用特殊的专门技术来安装、接线、编程和操作 SmartAXIS。没有这些专门技术的人员不得使用 SmartAXIS。
- 请按本用户手册所描述的操作步骤安装 SmartAXIS。安装不当将导致 SmartAXIS 脱落、故障或指令错误。

## 11、注意 在疏忽会导致人身伤害或设备损坏的地方会有注意提示。

- SmartAXIS 是为安装在机柜中设计的。请勿将 SmartAXIS 安装在机柜的外部。
- 请在本用户手册所描述的环境中安装 SmartAXIS。如果在使用 SmartAXIS 时, SmartAXIS 周围的环境为高温、高湿度、有 结露或腐蚀性气体,且摇摆和震动剧烈,如果在高温、高湿度、有结露、有腐蚀性气体、剧烈摇摆或剧烈震动的场所使 用 SmartAXIS, 则会导致触电、火灾或故障的发生。则会导致触电、火灾或故障发生。
- 使用 SmartAXIS 的环境是"污染等级 2"。请在污染等级为 2 (按照 IEC 60664-1) 的环境中使用 SmartAXIS。
- 要避免在移动和运输 SmartAXIS 的过程中将 SmartAXIS 跌落,否则会造成 SmartAXIS 损坏或出现故障。
- 接线用导线的尺寸必须适用于所采用的电压和电流。必须按照规定的紧固力矩将接线螺钉拧紧。
- 防止金属碎片和电缆片段落入 SmartAXIS 机架内部。安装和接线时 , 请在 SmartAXIS 上盖上面罩。若有碎屑进入,可能会 导致火灾、损坏或故障。
- 使用额定值的电源。电源使用不当会导致火灾。
- 在 SmartAXIS 外部的电源线上使用符合 IEC 60127 的保险丝。这是销往欧洲的装有 SmartAXIS 的设备所必需的。
- 请在输出电路上使用经 IEC60127 认可的保险丝。这是销往欧洲的装有 SmartAXIS 的设备所必需的。
- 使用经欧盟认可的断路器。这是销往欧洲的装有 SmartAXIS 的设备所必需的。
- 在启动和停止 SmartAXIS 前,或操作 SmartAXIS 强行打开或关闭输出时,请确保安全。SmartAXIS 操作不当会导致机器损 坏或意外事故。
- 请勿将地线与 SmartAXIS 直接连接。请使用 M4 或更大的螺钉为装有 SmartAXIS 的机柜提供保护性接地。这是销往欧洲的 装有 SmartAXIS 的设备所必需的。
- 请勿擅自分解、修理或改装 SmartAXIS。
- SmartAXIS 中包含电子元件和电池。因此,丢弃废弃的 SmartAXIS 产品时,请按照国家及当地的相关法规来进行处理。

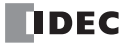

• 电池及蓄电池,请遵从各国和地区的条例正确实施废弃。 欧盟及成员国区域内使用电池及内装电池设备的注意事项 注 ) 以下象征标记仅在欧盟区内的国家有效。

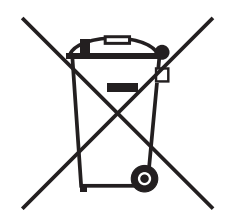

该象征性标记表示,在废弃电池及蓄电池时,必须与普通垃圾分类进行处理。 在上述象征性标记下标记有元素符号时,表示电池或者蓄电池中含有超标的重金属。浓度基准如下所示。 Hg: 汞 (0.0005%), Cd: 镉 (0.002%), Pb: 铅 (0.004%)

## <span id="page-3-0"></span>关于本手册

本用户手册介绍了 SmartAXIS 的功能、规格、安装和操作原理。还包括有关 SmartAXIS 强大的通信工具以及故 障排除步骤的信息。

#### 第1章: 前言

关于 SmartAXIS、特性、关于特殊功能的简要描述和通信所需的各种系统安装设置的相关内容。

#### 第 **2** 章:产品规格

SmartAXIS、可选适配器和盒的规格。

## 第 **3** 章:安装和接线

安装和接线 SmartAXIS 的方法和注意事项。

#### 第4章: 基本操作

关于设置基本 SmartAXIS 系统以进行编程、启动和停止 SmartAXIS 操作以及简单操作步骤的一般信息。包括从 在计算机上使用 WindLDR 创建用户程序到监控 SmartAXIS 操作的所有内容。

#### 第 **5** 章:特殊功能

停止 / 复位输入、在发生内存备份错误时运行 / 停止选择、保持目标。还包括高速计数器、频率测量、捕捉输 入、中断输入、定时器中断、输入过滤器、用户程序保护、夏时制、网络设置和更多其他特殊功能。

#### 第 **6** 章:**HMI** 功能

使用 SmartAXIS 的 LCD 和操作按钮运行 SmartAXIS Pro 上的 HMI 功能。

#### 第7章: 设备地址

SmartAXIS 可使用设备地址设置基本和高级指令。以及特殊内部继电器和特殊数据寄存器。

#### 第 **8** 章:指令参考

SmartAXIS 编程的基本指令列表和高级指令列表。

#### 第 **9** 章~第 **11** 章:维护通信 **,** 用户通信指令 **, Modbus** 通信

各种通信功能 (如用户通信和 Modbus 通信)。

#### 第 12 章: 远程 I/O

远程 I/O 通信通过连接其他 SmartAXIS 作为以太网远程 I/O 从机增加输入和输出数量。

第 **13** 章:脚本

使用条件分支、逻辑操作、运算操作和函数对带脚本语言的复杂过程进行编程。

#### 第 14章:故障排除

确定故障原因的步骤,以及操作 SmartAXIS 遇到问题时要采取的措施。

#### 附录

关于型号、系统软件升级的附加信息。

### 索引

依据关键字首字母顺序排序。

#### 版本简历

2012年10月 第1版<br>2013年3月 第2版 2013年3月 第2版<br>2013年10月 第3版 2013 年 10 月 第 3 版 2013年12月 第4版<br>2014年8月 第5版 2014年8月 第5版<br>2019年5月 第6版 2019年5月 第6版<br>2019年12月第7版 2019 年 12 月 第 7 版 2021 年 11 月 第 8 版<br>2024 年 7 月 第 9 版 2024年7月

#### 商标

SmartAXIS 为 IDEC 公司的商标

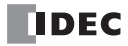

#### 有关法规以及相关规定

如下是适用于本产品的各国法规以及规定。

#### 欧洲法规 **·** 规定

本产品适用于如下欧洲指令

- 低电压指令 (Directive 2006/95/EC)
- EMC 指令 (Directive 2004/108/EC)
- RoHS 指令
- 为了对应上述指令,本产品基于如下国际规定以及欧洲规定去进行设计以及测试。
- IEC/EN 61131-2:2007 (LITE 的数字输入输出状态表示除外)
- $\bullet$  EN IEC 63000

相应规定或欧洲指令的详细情况请咨询当地经销商或者阅览 IDEC 官方网站。

#### 北美法规 **·** 规定

本产品从 UL 取得如下认证

- UL508
- CSA C22.2 No.142
- ANSI/ISA 12.12.01 (Class I, Division 2, Group A, B, C, D) $^*$ <sup>1</sup>
- CAN/CSA C22.2 No.213 (Class I, Division 2, Group A, B, C, D) $^*$ <sup>1</sup>
- <span id="page-4-0"></span>\*1 以下硬件版本为 Class I, Division 2, Group C, D。 FT1A-H12RC (V200 或更高版本)、 FT1A-H12RA (V200 或更高版本)、 FT1A-B12RA (V200 或更高版本) FT1A-H24RC (V300 或更高版本)、 FT1A-H24RA (V300 或更高版本)、 FT1A-B24RA (V300 或更高版本)

#### 船舶规格

本产品已取得以下船级社认证。(产品主机版本为 V130 或更高版本、系统软件版本为 V2.10 或更高版本)

- ABS (美国船级社)
- DNV (挪威船级社)
- LR (劳埃德船级社)
- NK (日本海事协会)
- 作为船舶规格认证品使用时,请将连接主机的电源电缆 (地线除外)、以太网通信电缆卷绕至铁氧体磁心 (TDK 制 ZCAT3035-1330) 2 圈。
- 连接通信盒的电缆请卷绕至铁氧体磁心 (TDK 制 ZCAT1730-0730) 2 圈。
- 未取得在船桥及甲板上使用的认证。

#### 重要声明

在任何情况下, **IDEC** 株式会社都不对由于使用或应用 **IDEC PLC** 组件而间接或直接导致的损坏负责 (无论 是单独使用,还是与其他设备结合使用)。

所有使用这些组件的人员都要自行承担选择适用于其应用程序的组件以及选择适用于这些组件的应用程序的责 任 (无论是单独使用,还是与其他设备结合使用)。

本手册中的所有图表和示例仅起说明作用。这些图表和示例并不保证其适用于任何特殊应用软件。在安装前, 最终用户需承担测试和认可所有程序的责任。

<span id="page-5-0"></span>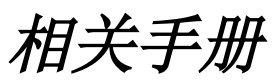

可提供以下有关 SmartAXIS 的手册。可结合本手册一同参考使用。

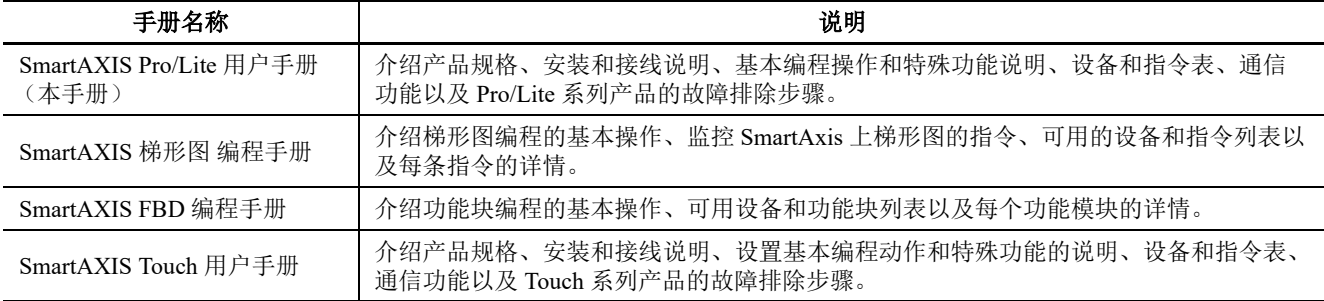

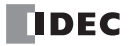

## <span id="page-6-0"></span>本手册中使用的名称及简称

## 型号名称

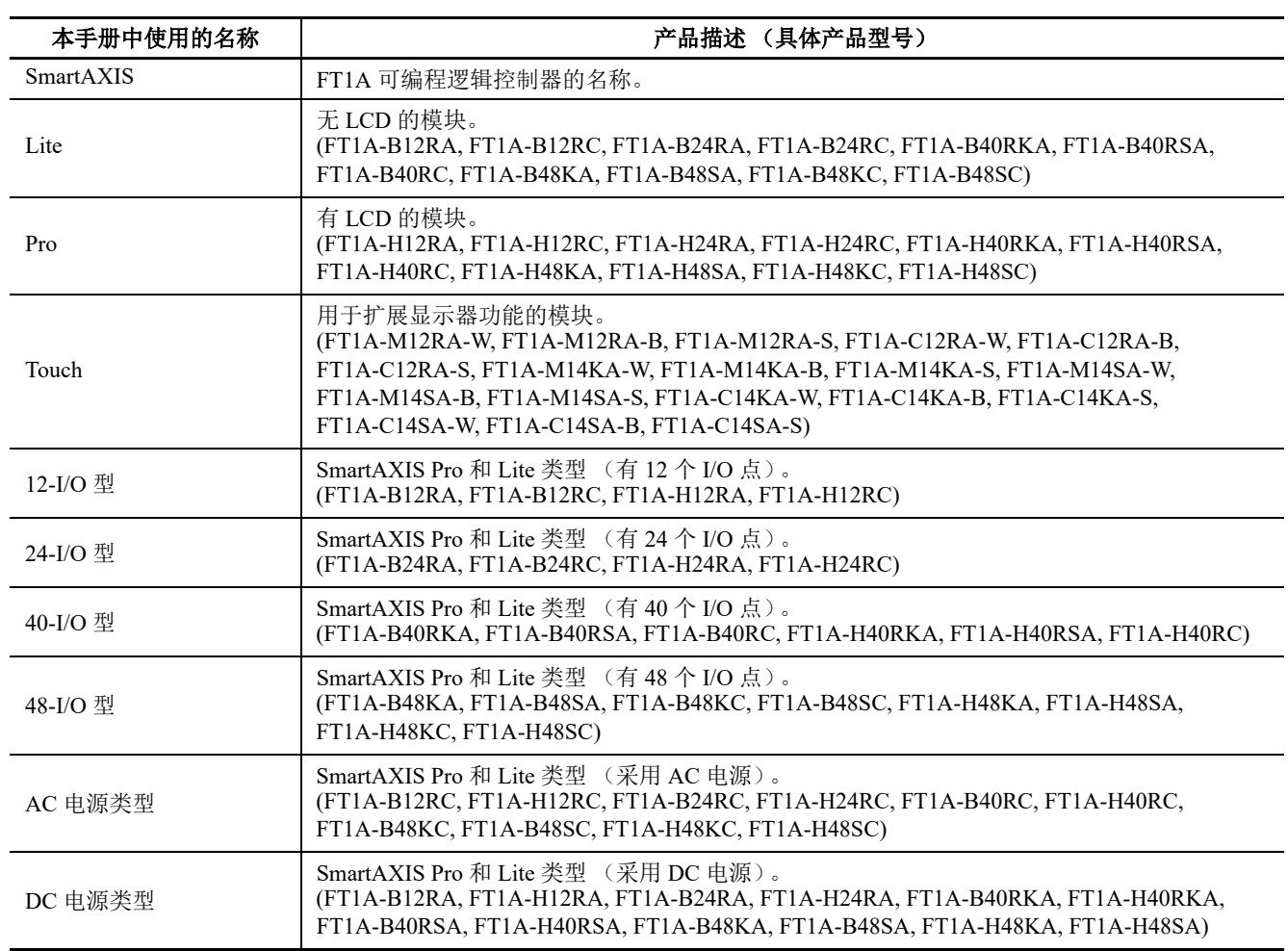

## 简称

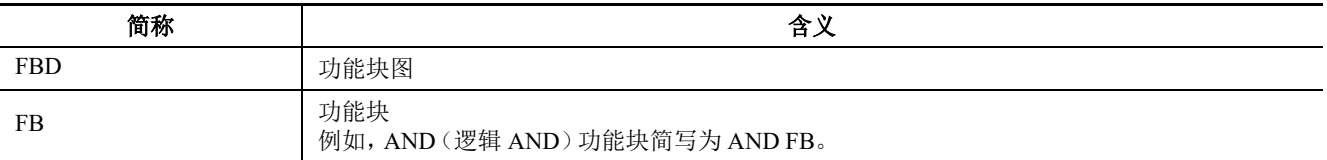

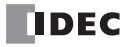

/求

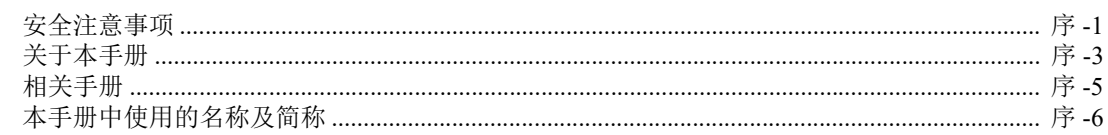

## 第1章: 前言

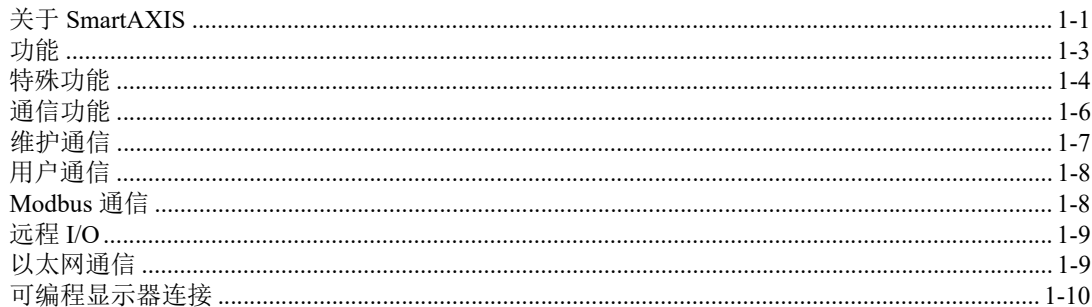

## 第2章: 产品规格

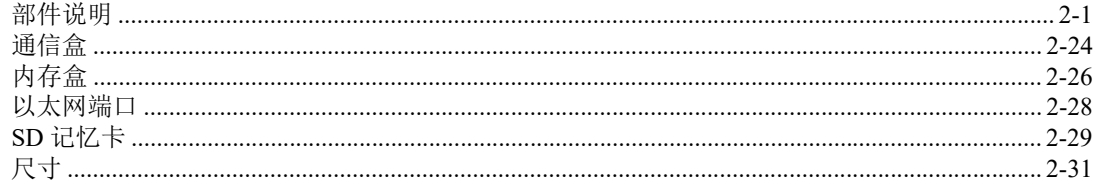

## 第3章: 安装和接线

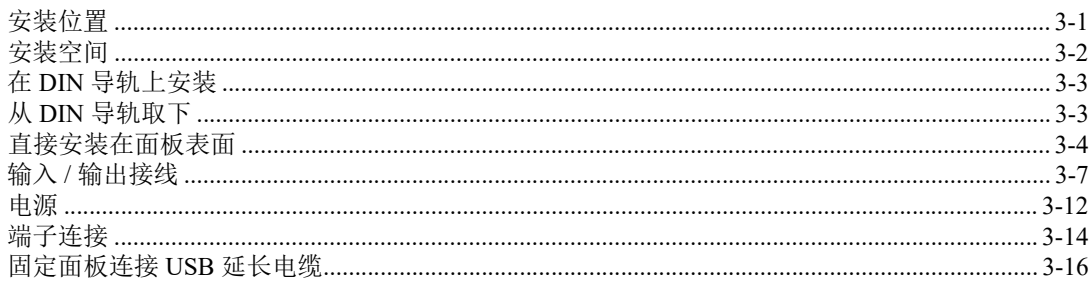

## 第4章: 基本操作

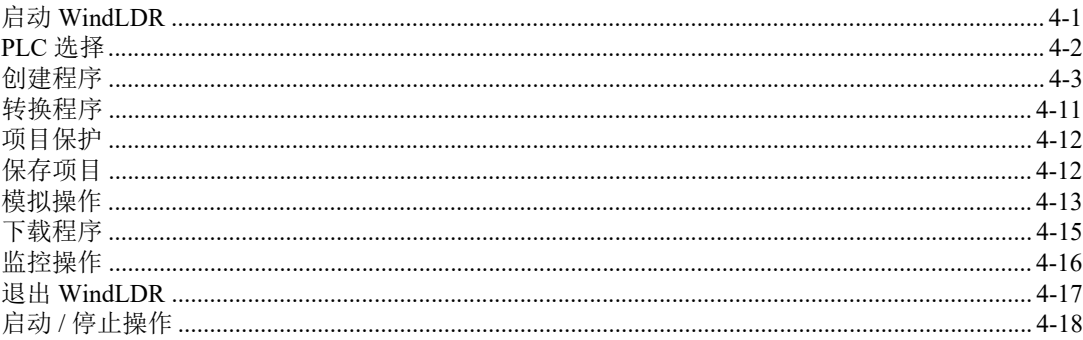

## 第5章: 特殊功能

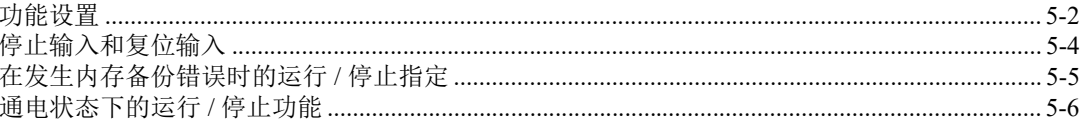

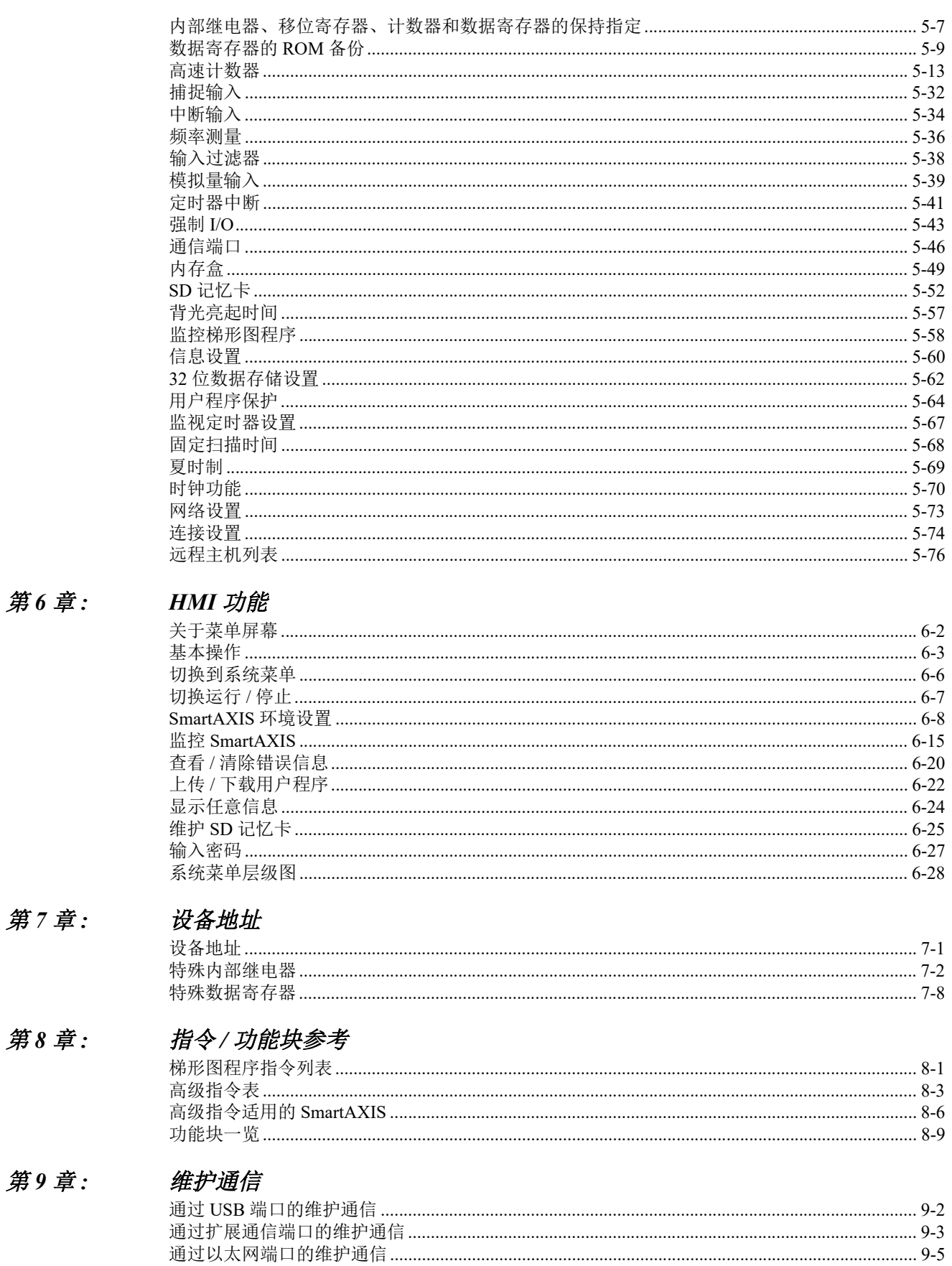

#### 第10章: 用户通信指令

## 月录

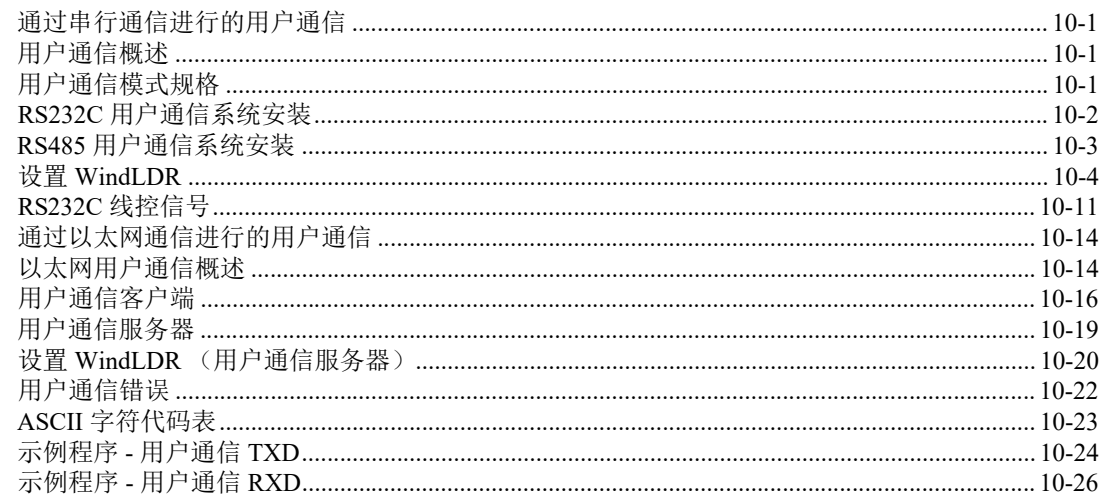

## 第11章: Modbus 通信

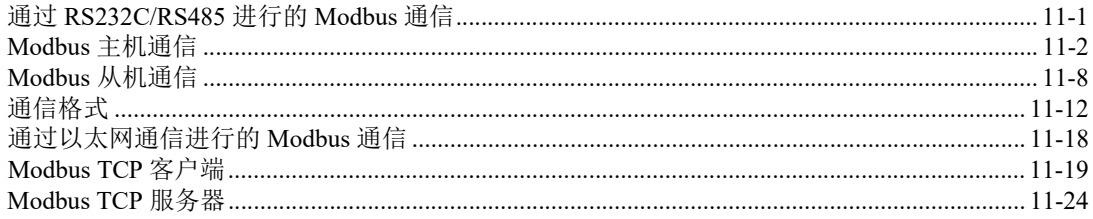

## 第12章: 远程I/O

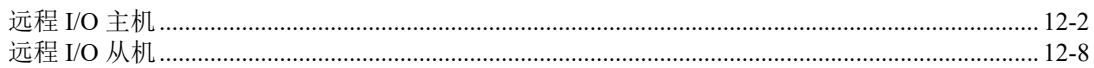

#### 第13章: 脚本

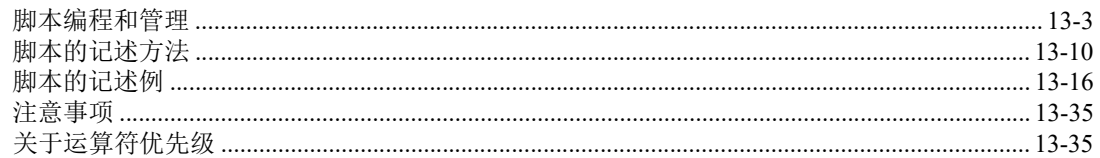

#### 第14章: 故障排除

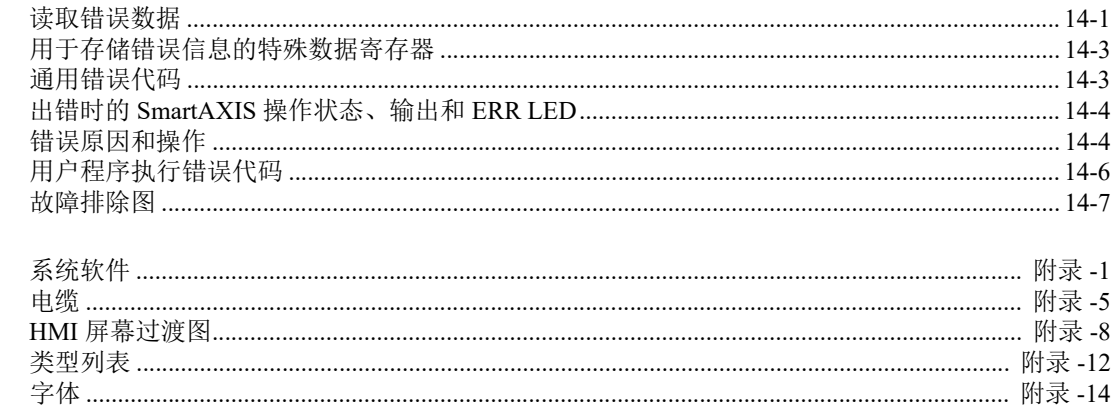

附录

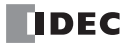

## <span id="page-12-0"></span>*1:* 前言

### 简介

本章介绍 SmartAXIS 功能和系统配置示例。 SmartAXIS 有三种类型: Lite、 Pro 和 Touch。 Lite 作为 PLC, 配有 各种控制和通信功能。除了 Lite 的功能以外, Pro 模块前面还配有 LCD 和操作按钮。 Touch 配有可编程显示器 HMI 功能和 PLC 控制功能。

本文档介绍 Lite 和 Pro。除非另有说明,否则 SmartAXIS 一律指代 Lite 和 Pro。

有关 Touch 的详细信息、请参见 《SmartAXIS Touch 用户手册》。

## <span id="page-12-1"></span>关于 **SmartAXIS**

SmartAXIS 是一种小型可编程控制器,充分配备了强大的功能和各种通信功能。

您可以选择最适合您的应用的 SmartAXIS 型号,例如包含显示功能、选择不同类型的电源以及不同数量的输入 和输出。

Lite 具备基本功能。除了拥有 Lite 的功能以外, Pro 在模块上还配有 LCD 和操作按钥, 可实现独立的监控和操 作功能。

SmartAXIS 支持 100 - 240V AC 和 24V DC 的电源。具有以太网端口 (24-I/O 型、 40-I/O 型、 48-I/O 型)的 SmartAXIS 可利用远程 I/O 功能将输入数扩展到最多 90 个, 将输出数扩展到最多 54 个。

使用 PLC 编程软件 WindLDR 可以创建用户程序。

SmartAXIS 支持梯形图程序和功能块程序。用于 FT1A 的梯形图程序与其他 IDEC PLC (包括 MicroSmart 和 MicroSmart Pentra) 兼容, 因此您可以利用现有的软件资源。

#### 型号

SmartAXIS 零件编号的标签如下。

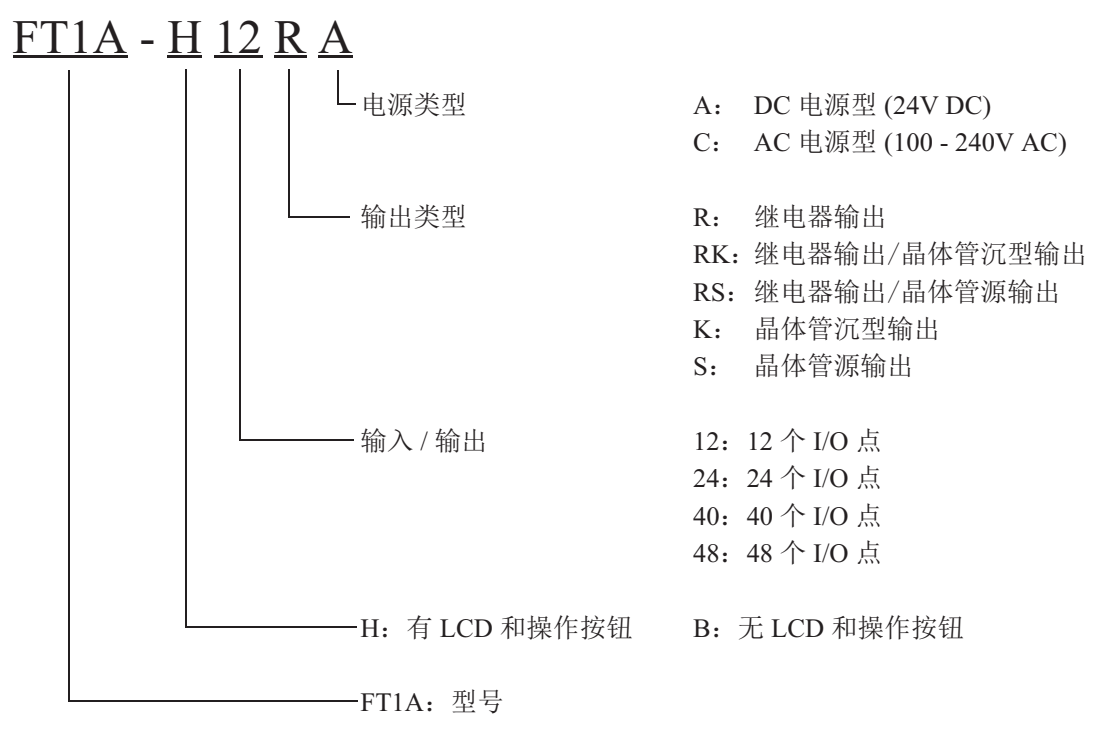

注释: 有关输入规格的详情, 请参见第 2-8 页上的 " 输入规格 (AC [电源类型\)](#page-29-0) " 至第 2-10 页上的 " [输入规格](#page-31-0) (DC 电源类 [型\)](#page-31-0)"

## 类型列表

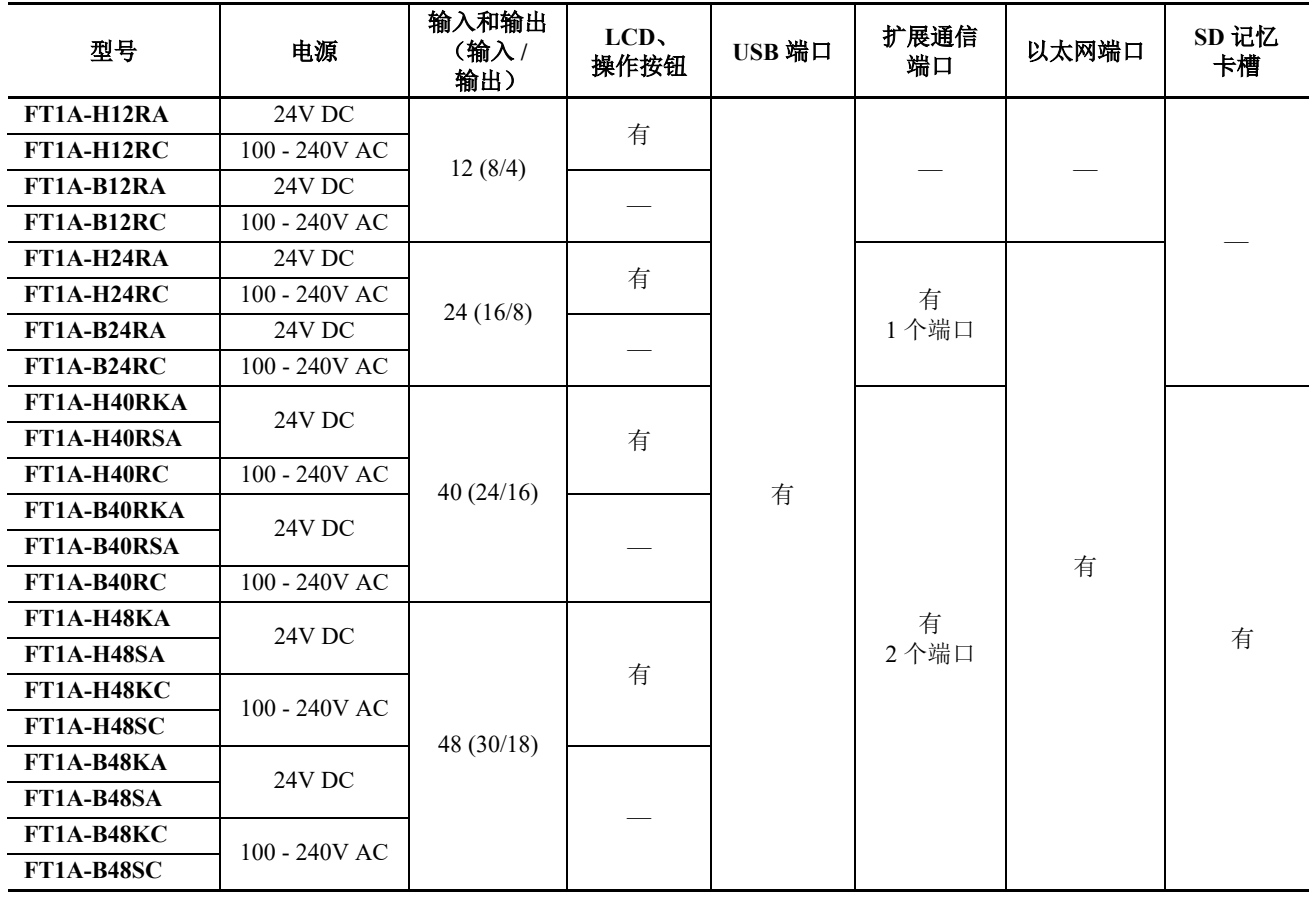

## 选购件

RS232C 通信盒 FT1A-PC1 (Mini-DIN 型 )

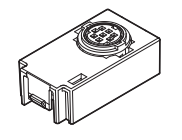

内存盒 FT1A-PM1

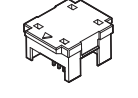

USB 维护电缆 HG9Z-XCM42

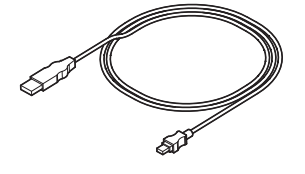

RS485 通信盒 FT1A-PC2 (Mini-DIN 型 )

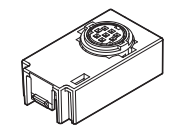

SD 记忆卡 HG9Z-XMS2

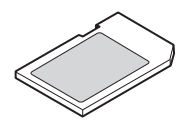

面板附件 USB 延长电缆 HG9Z-XCE21

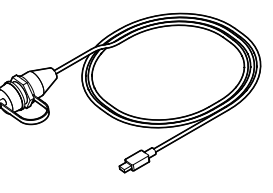

RS485 通信盒 FT1A-PC3 ( 端子台型 )

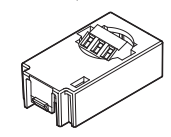

## <span id="page-14-0"></span>功能

本节介绍 SmartAXIS 的特性。

SmartAXIS 是一种造型紧凑但性能强大的可编程控制器, 配备有可用于定位控制的高速计数器。通过 SmartAXIS 可以构建最佳的系统,以实现工厂自动化或控制生产线。

#### 强大的 **HMI** 功能

SmartAXIS Pro 模块前面配有 LCD, 从而可以监控设备值以及梯形图程序。并且通过梯形图编程, 可以使当前 时间、条形图、任意信息、任意文字等各种信息在 LCD 上显示。模块上的操作按钮用于 LCD 操作, 例如检查 和修改设备值。

### 强大的通信功能

SmartAXIS 支持各种通信,例如维护通信、用户通信、 Modbus 通信和远程 I/O。 SmartAXIS 配有 RS232C (选购件)、 RS485 (选购件)、一个以太网端口以及一个 USB 端口,可以连接到各 种设备,例如 PC、可编程显示器和打印机。

RS232C 通信盒 FT1A-PC1 (Mini-DIN 型 )

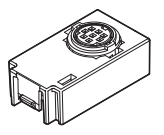

RS485 通信盒 FT1A-PC2 (Mini-DIN 型 )

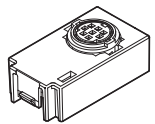

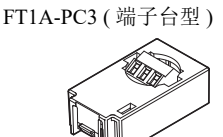

RS485 通信盒

### 内存盒

SmartAXIS 的用户程序可以存储到内存盒 (FT1A-PM1) 中。在 SmartAXIS 中插入内存盒以后, 系统会执行该内 存盒中的用户程序,而不是 SmartAXIS 中的用户程序。您也可以将内存盒中的用户程序下载到 SmartAXIS 中。

内存盒 FT1A-PM1

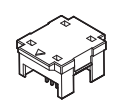

#### **SD** 记忆卡

40- 和 48-I/O 型配有 SD 记忆卡槽。有关设备值的日志数据可保存到选购的 SD 记忆卡 (HG9Z-XMS2) 或其他市 售 SD 记忆卡 (最大 32GB)中。

#### **32** 位和浮点型数据类型

除了字型 (W) 和整型 (I) 外,有些高级指令可从双字型 (D)、长整型 (L) 或浮点型 (F) 数据类型中选择 32 位数据 类型。

#### 符合国际标准的安全性和高质量

SmartAXIS 符合国际标准,可在世界各地使用,并且能维持较高的安全性和质量。

#### 支持 **9** 种语言

SmartAXIS LCD 支持显示下列 9 种语言:

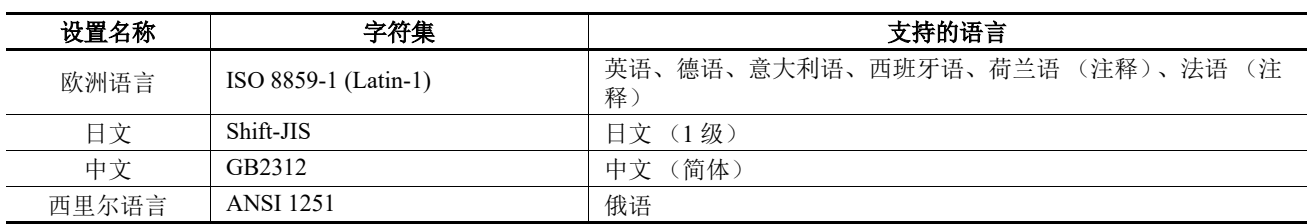

注释: 部分字符无法输入。

### <span id="page-15-0"></span>特殊功能

本节介绍 SmartAXIS 的功能。

#### **I/O** 相关功能

#### 捕捉输入

捕捉输入可从传感器接收较短的输入脉冲 (无论扫描时间如何)。最多可使用 6 个捕捉输入。

#### 输入过滤器

可以根据输入信号的宽度调整输入过滤器,以便拒绝输入噪音。用于传递输入信号的可选择的输入过滤器值是 0 ms 以及以 1 ms 为增量的 3 ~ 15 ms。输入过滤器将拒绝短于所选输入过滤器值减去 2 ms 的输入。此功能有助 于消除限位开关中的输入杂音和机器噪音。

#### 中断输入

中断输入可用来调用中断程序,从而响应要求响应速度比扫描速度更快的外部输入。最多可使用 6 个中断输入。 仅当梯形图程序被选作编程语言时,才能使用。

#### 停止和复位输入

停止输入是用于停止 SmartAXIS 操作的功能。复位输入是用于停止 SmartAXIS 操作并清空设备值的功能。 SmartAXIS 上的任何输入端都可以被指定为停止或复位输入,以便控制 SmartAXIS 动作。

#### 远程 **I/O**

当 SmartAXIS 输入和输出数量不足时,可通过连接更多 SmartAXIS 来作为以太网远程 I/O 从机, 从而扩展输入 和输出的数量,最大数量为 192 点。凭借远程 I/O 功能, 也可以使用连接为远程 I/O 从机的 SmartAXIS 上的模 拟量输入。

#### 模拟量输入

0 - 10V DC 的模拟量输入可转换为 0 - 1000 的数字值。最多可将 8 个输入用作模拟量输入。(不含远程 I/O 从机 模拟输入)。

#### 强制 **I/O**

可强制打开或关闭 SmartAXIS 的输入和输出。此功能可用来检查 I/O 接线或用户程序操作。

#### 脉冲 **I/O** 功能

#### 高速计数器

此功能可对正常用户程序处理中无法测量的高速脉冲输入进行计数。

对于带有旋转编码器的定位控制或电动机控制等应用,可使用此功能。 SmartAXIS 可使用单相高速计数器和双 相高速计数器。最多可同时使用 6 个单相高速计数器和 2 个双相高速计数器。

示例: 利用高速计数器进行的双相脉冲输入计数来控制电动机

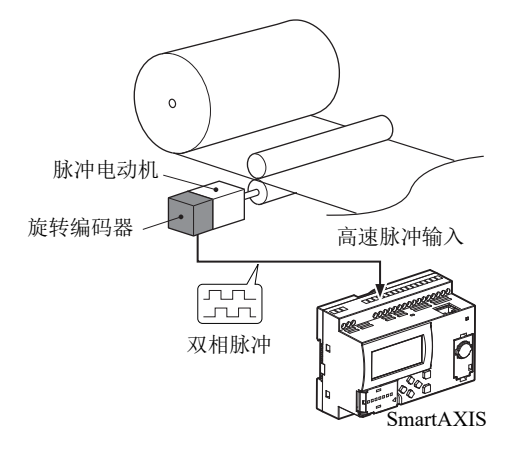

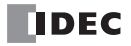

#### 定位控制

SmartAXIS 可通过脉冲输出执行定位控制。 SmartAXIS 具有可按配置的频率生成固定脉宽比脉冲输出的 PULS 指令、以固定频率生成配置的脉宽比脉冲输出的脉宽调制 (PWM) 指令、用于台形控制的 RAMP 指令、用于归 零操作的 ZRN 指令,以及可根据配置频率变化的表生成脉冲输出的 ARAMP 指令。

示例:RAMP 指令的脉冲输出

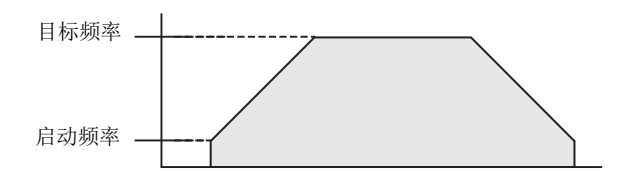

#### 频率测量

此功能可测量某个输入终端所收到的脉冲输入的频率。最多可测量 6 个输入的频率。

#### 便捷功能

#### 日历 **/** 时钟

SmartAXIS 具有板载实时时钟。凭借日历功能和时钟功能, SmartAXIS 可根据当前日期和时间运行。这些功能 可用于控制灯光或空调设备的时间安排。

#### 用户程序读 **/** 写保护

通过在用户程序中设置密码,可以保护 SmartAXIS 中的用户程序不被读取或写入。此功能对于保护用户程序的 安全很有效。

#### 对 **SmartAXIS** 数据的 **"** 保持 **"** 或 **"** 清除 **"** 指定

可以指定在 SmartAXIS 断电时保持或清除内部继电器、移位寄存器位、计数器当前值和数据寄存器值。可以将 所有这些设备或其中的指定范围指定为保持或清除类型。

#### 当 **"** 保持 **"** 数据丢失后,启动时可进行运行 **/** 停止选择

当备用电池电量耗尽时, 待保存的所有数据都将丢失。用户可以选择启动时是否运行 SmartAXIS, 以防出现不 需要的操作。

#### 日志数据

可将 SmartAXIS 的设备值以 CSV 文件格式保存到 SD 记忆卡上。 DLOG 指令可以将设备值保存到 SD 记忆卡 上。 TRACE 指令可以在每次扫描时累积设备值,然后在所需的时间将这些设备值保存到 SD 记忆卡上。

#### 固定扫描时间

用户程序运行过程中发生的扫描时间差异可以保持恒定。

#### 定时器中断

定时器中断可用来按预定的时间间隔调用中断程序,不会受扫描时间影响。仅当梯形图程序被选作编程语言时, 才能使用。

## <span id="page-17-0"></span>通信功能

SmartAXIS 具备各种通信功能。

通过在 SmartAXIS 模块上的扩展通信端口中安装 RS232C 或 RS485 通信盒, SmartAXIS 可以进行 RS232C 和 RS485 通信。 24-I/O 型、 40-I/O 型和 48-I/O 型也具备以太网端口 (该端口属于标准配置组件),可通过以太网 进行通信。

### 通信功能

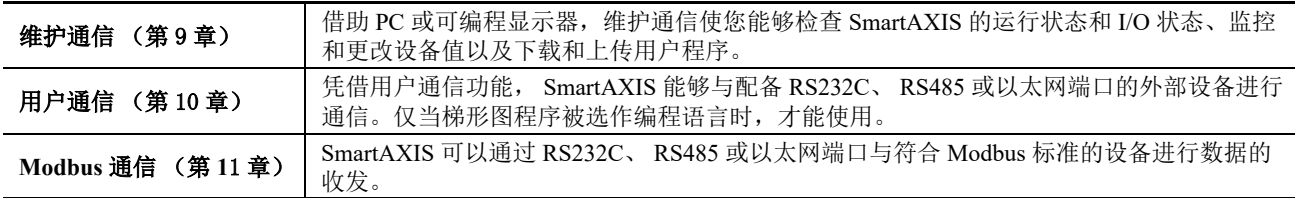

有关通信功能的详情,请参阅每种功能对应的章节。

#### 通信端口

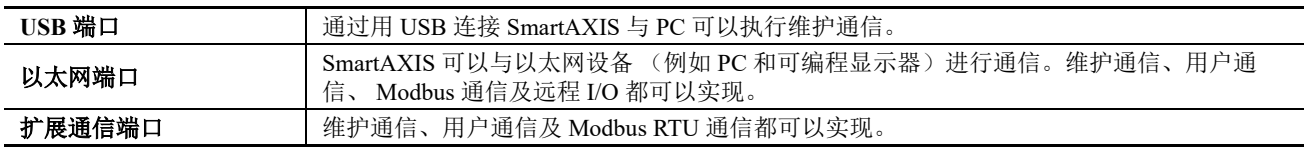

#### 扩展通信端口

SmartAXIS 可通过扩展通信端口安装 RS232C 或 RS485 通信盒,以执行 RS232C/RS485 通信。 24-、 40- 和 48-I/ O 型拥有扩展通信端口。

示例:40-I/O 型

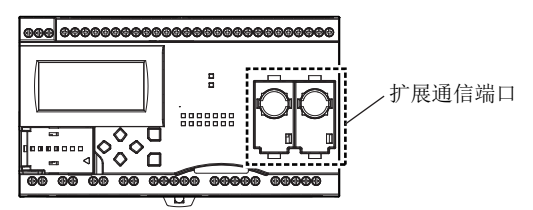

## <span id="page-18-0"></span>维护通信

借助 SmartAXIS 维护通信,您可以通过 PC 上安装的 PLC 编程软件 WindLDR 检查 SmartAXIS 的运行状态和 I/O 状态、监控和更改设备值以及下载和上传用户程序。有关[维护通信](#page-236-1)的详情,请参见第9-1页上的"维护通信"。 支持的端口:USB 端口、以太网端口和扩展通信端口

#### • **1:1** 维护通信系统

此例展示了通过 USB 连接的 SmartAXIS 和 PC 的 1:1 维护通信系统。采用的是 USB 维护电缆 (HG9Z-XCM42)。

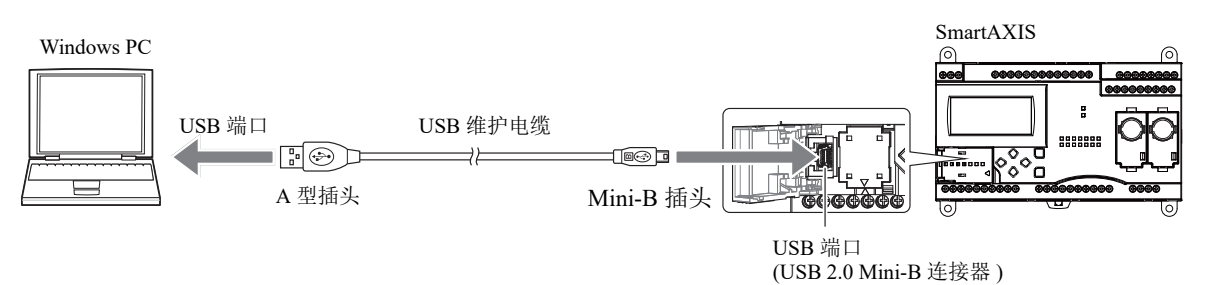

#### • **1:N** 维护通信系统

此例展示了通过以太网连接的 SmartAXIS 和 PC。以太网电缆连接到 SmartAXIS 以太网端口, SmartAXIS 通过 以太网集线器连接到 PC。

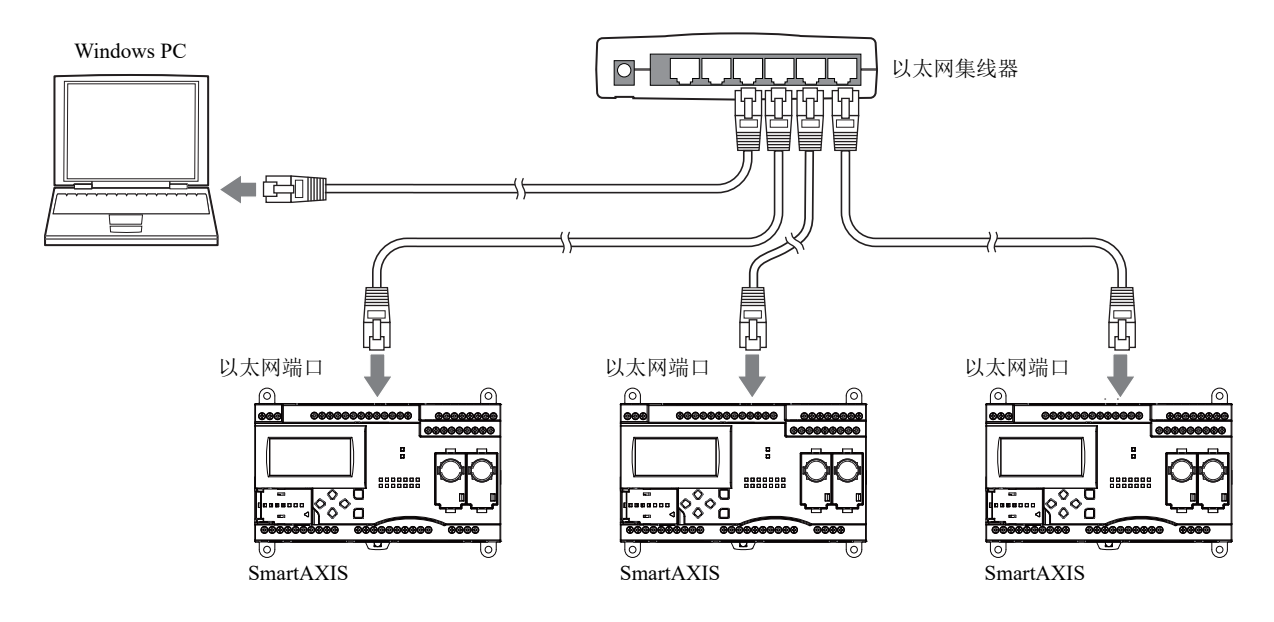

*1:* 前言

## <span id="page-19-0"></span>用户通信

借助 SmartAXIS 用户通信, 您可以控制 PC、打印机和条形码读取器等外部设备。有关用户通信的详情, 请参见 第 10-1 页上的 " [用户通信指令](#page-246-4) "。

支持的端口:以太网端口和扩展通信端口

#### • 通过 **RS232C** 进行用户通信

此例展示了 SmartAXIS 接收条形码读取器读取的数据的系统。RS232C 通信盒 (FT1A-PC1) 安装在 SmartAXIS 扩 展通信端口中,然后将条形码读取器连接到 RS232C 端口。

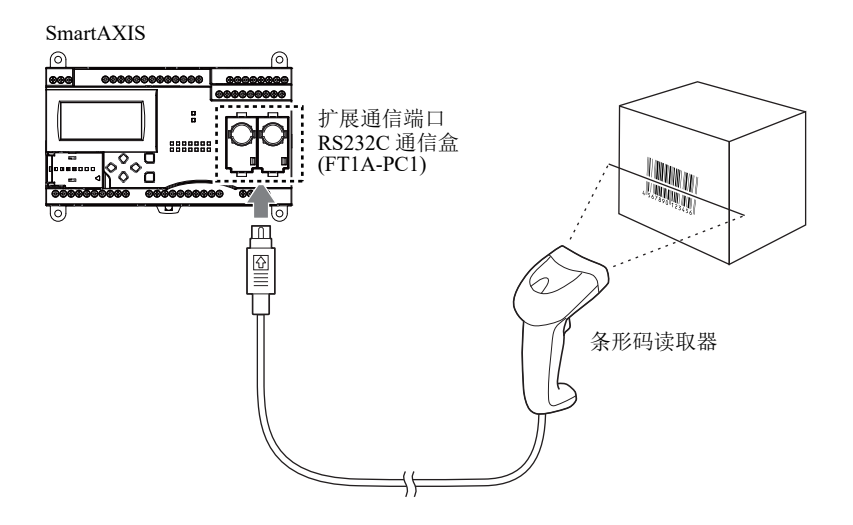

## <span id="page-19-1"></span>**Modbus** 通信

SmartAXIS 符合 Modbus 协议, 可用作 Modbus 通信主机或从机。用作 Modbus 主机时, SmartAXIS 可以使用 Modbus 通信监控和修改符合 Modbus 标准的设备 (例如逆变器与温度控制器)的数据。 有关 [Modbus](#page-274-2) 通信的详情, 请参见第 11-1 页上的 "Modbus 通信"。 支持的端口:以太网端口和扩展通信端口

#### • 通过 **RS485** 进行 **Modbus** 通信

此例展示了 SmartAXIS 与支持 Modbus RTU 的温度控制器及逆变器进行通信的系统。 RS485 通信盒 (FT1A-PC3) 安装在 SmartAXIS 扩展通信端口中。

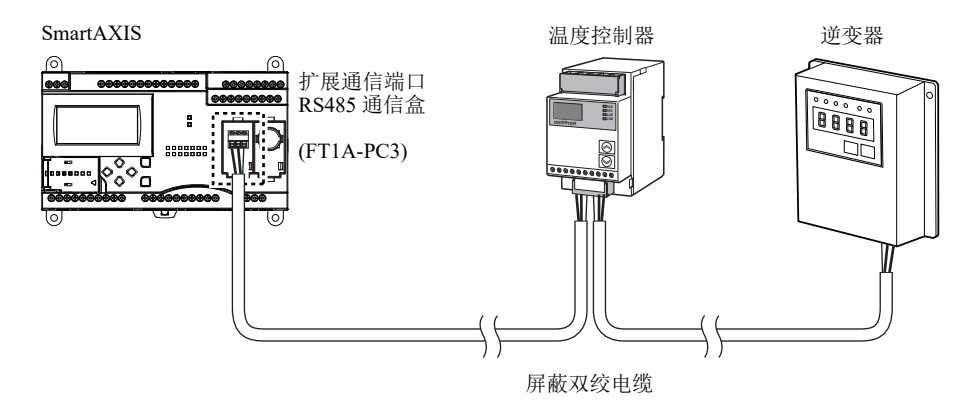

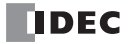

### <span id="page-20-0"></span>远程 **I/O**

借助 SmartAXIS 远程 I/O, 您能够通过以太网连接单独的 SmartAXIS 模块作为远程 I/O 从机, 从而在输入和输 出数量不足的情况下扩展此数量。SmartAXIS 远程 I/O 主机可使用远程 I/O 从机上的数字输入和输出以及模拟量 输入。

此功能可用于以太网端口。不能通过扩展通信端口 (RS232C 和 RS485) 使用远程 I/O。

#### • 远程 **I/O** 系统示例

将 SmartAXIS 连接到以太网,作为远程 I/O 主机。将其他两台 SmartAXIS 用作远程 I/O 从机。 最多可向远程 I/O 主机连接 3 台 SmartAXIS 作为远程 I/O 从机。

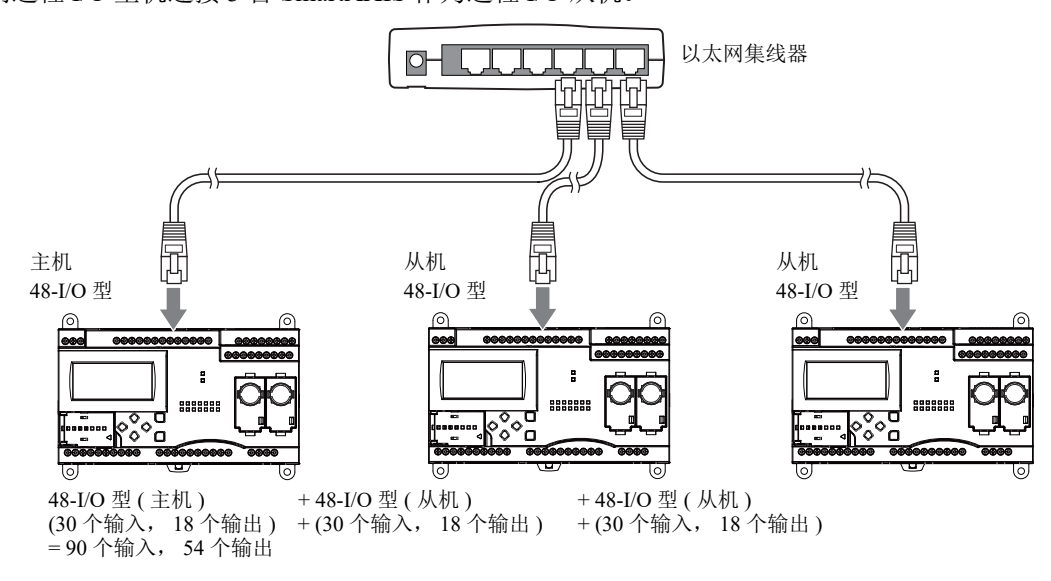

## <span id="page-20-1"></span>以太网通信

SmartAXIS 可以通过以太网端口连接到以太网,并通过以太网与网络设备进行通信。 SmartAXIS 有三个 TCP/IP 接口可用于以太网通信功能。这些接口当中的每一个接口都可以同时用于不同的通信 协议。每个接口都可以配置为维护通信、用户通信、 Modbus TCP 或远程 I/O 主机。

#### • 以太网通信示例

此例展示了一台 SmartAXIS 通过以太网同时与另一台 SmartAXIS、可编程显示器和 PC 进行通信的系统。在 SmartAXIS 拥有的三个接口中,接口 1 配置为维护通信以供 PC 与 SmartAXIS 进行通信。接口 2 配置为 Modbus TCP 服务器以供可编程显示器与 SmartAXIS 进行通信。接口 3 配置为远程 I/O 主机以供与另一台 SmartAXIS 进 行通信。

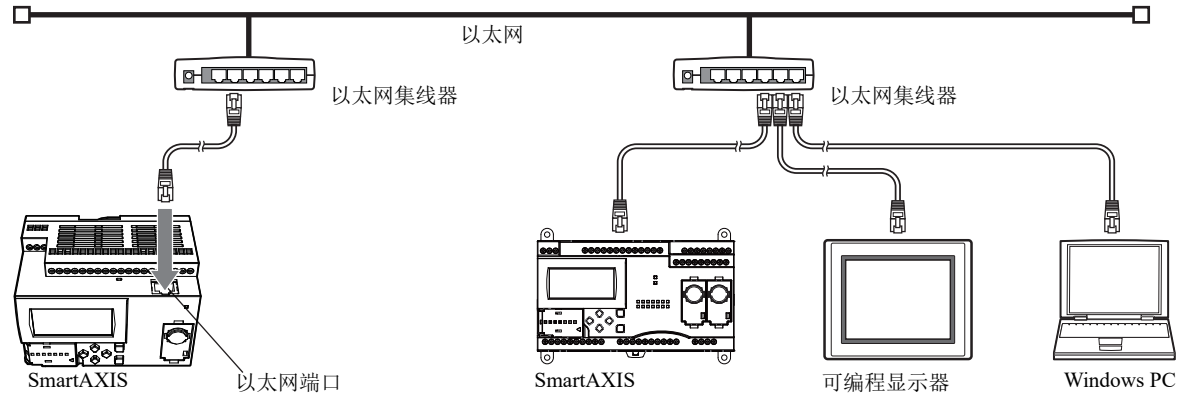

#### 注释:

- 通过 Internet 访问 SmartAXIS 时, 需要采取足够的安全措施。务必向您的网络管理员或互联网服务供应商咨询。对于 以太网通信过程中的安全性引起的损害或问题, IDEC 概不负责。
- 采用防火墙等适当的措施限制访问 SmartAXIS 的 IP 地址和端口。

*1:* 前言

## <span id="page-21-0"></span>可编程显示器连接

SmartAXIS 可利用以太网端口和扩展通信端口与 IDEC 可编程显示器进行维护通信。通过连接可编程显示器可 以监控和修改 SmartAXIS 的设备值。使用以太网电缆或 O/I 通信电缆 (注释) 可以连接 SmartAXIS 与可编程显 示器。

有关通信设置的详情,请参阅可编程显示器手册。

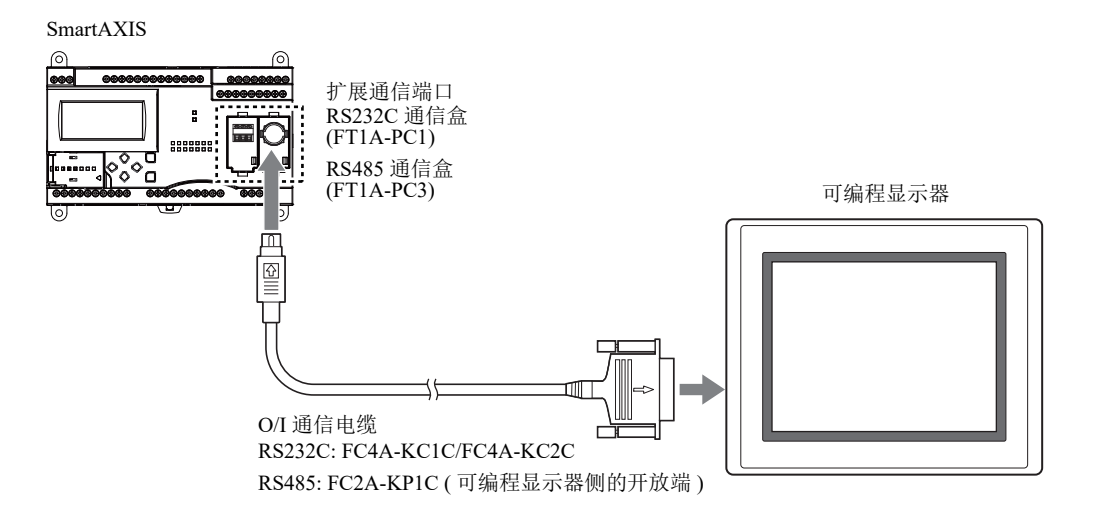

注释: 有关 O/I 通信电缆的详情, 请参见附录 -5 [页上的](#page-380-1)"电缆"。

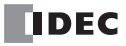

## <span id="page-22-0"></span>*2:* 产品规格

## 简介

本章介绍 SmartAXIS 的部件名称和规格。

SmartAXIS 有 12-I/O、24-I/O、40-I/O 和 48-I/O 四种型。12-I/O 型有 8 个输入端子和 4 个输出端子,24-I/O 型有 16 个输入端子和 8 个输出端子, 40-I/O 型有 24 个输入端子和 16 个输出端子, 48-I/O 型有 30 个输入端子和 18 个输出端子。 24-I/O、 40-I/O 和 48-I/O 型设有 1 个或 2 个端口连接器,可以安装可选的 RS232C 或 RS485 通信 盒,以用于维护通信、用户通信或 Modbus RTU 通信。 24-I/O、 40-I/O 和 48-I/O 型设有用于维护通信、用户通 信、 Modbus TCP 或远程 I/O 的内置以太网端口。 40-I/O 和 48-I/O 型设有 SD 记忆卡槽, 可以安装 SD 记忆卡, 以记录设备数据。每种 SmartAXIS 都有盒式连接器,以便安装可选的内存盒。

## <span id="page-22-1"></span>部件说明

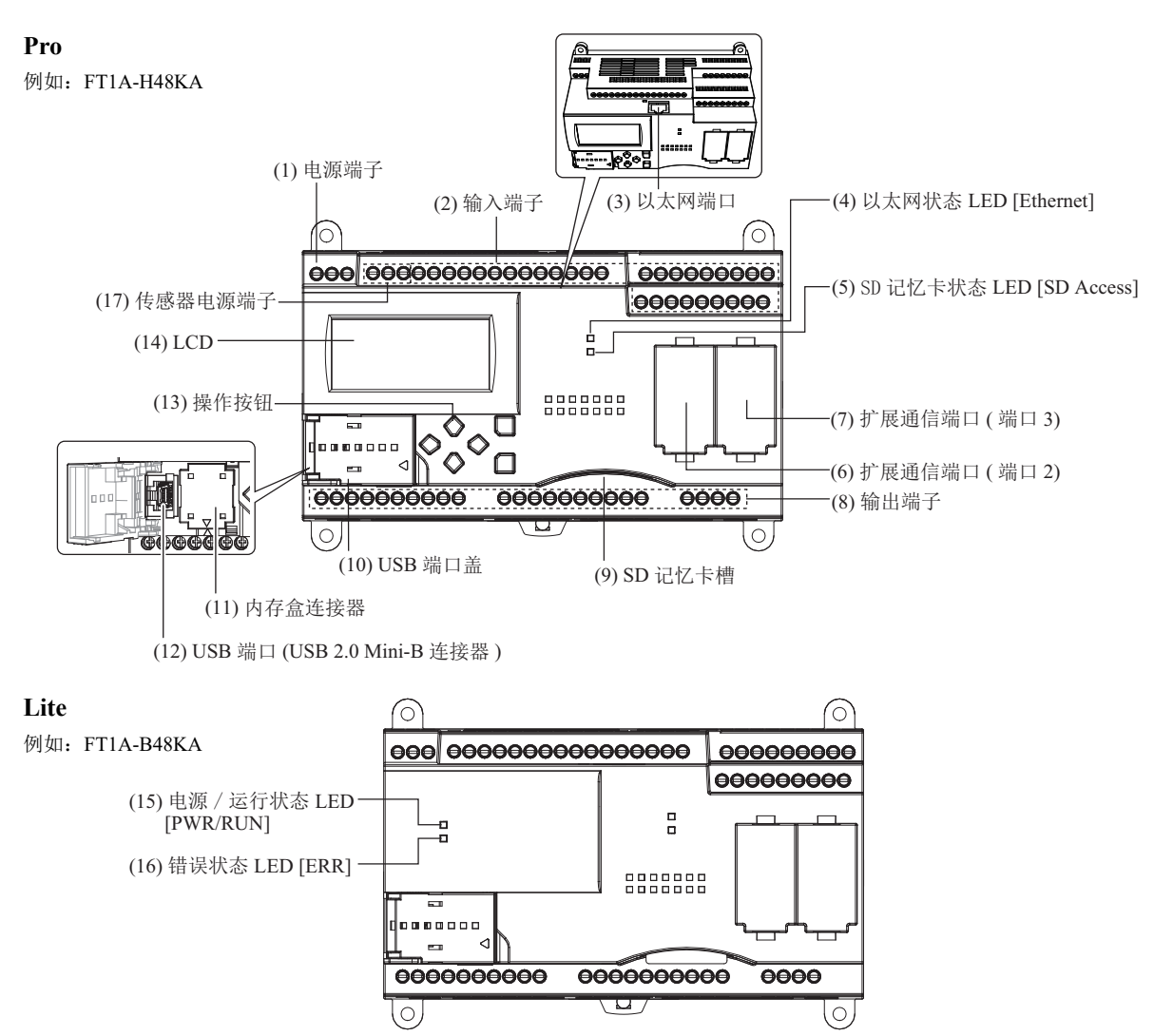

方括号中的文本印刷在 SmartAXIS 上,表示 LED 描述。

#### **(1)** 电源端子

用于连接电源。

#### **(2)** 输入端子

用于连接传感器和按钮等输入设备。 DC 电源型设备可以使用高达 100 kHz 和  $0 \sim 10$ V DC 模拟量输入 (共用数字输入)的高速输入。

#### **(3)** 以太网端口

此端口用于以太网连接。可以连接以太网电缆,以便使 SmartAXIS 与计算机或 PLC 等网络设备进行通信。 不适用于 12-I/O 型。

#### **(4)** 以太网状态 **LED [Ethernet]**

以太网电缆连接 SmartAXIS 后以及 SmartAXIS 与网络设备通信时, 将亮起或闪烁。不适用于 12-I/O 型。

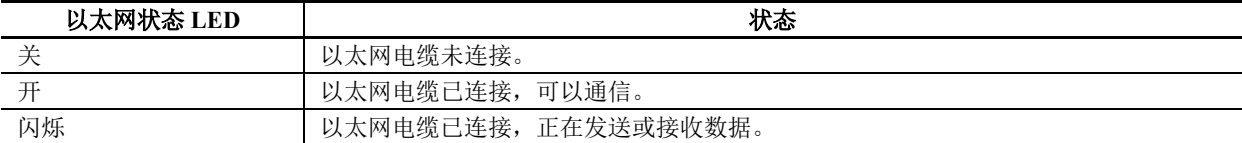

#### **(5) SD** 记忆卡状态 **LED [SD Access]**

正在访问 SD 记忆卡时,将亮起或闪烁。不适用于 12-I/O 型或 24-I/O 型。

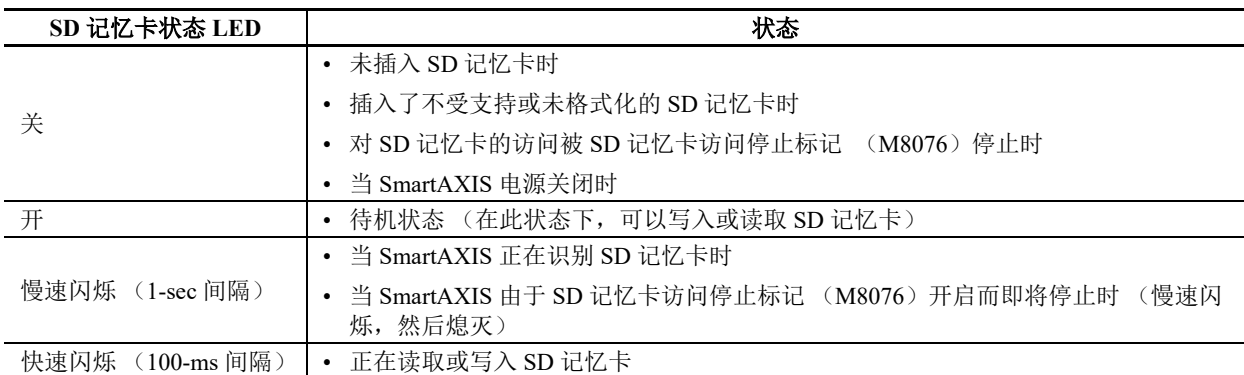

#### **(6)** 扩展通信端口 **(** 端口 **2)**

#### **(7)** 扩展通信端口 **(** 端口 **3)**

此端口用于安装通信盒以便与外部设备进行通信。 24-I/O 型有一个扩展通信端口,而 40-I/O 和 48-I/O 型则 有两个扩展通信端口。不适用于 12-I/O 型。

#### **(8)** 输出端子

用于连接电磁继电器和电磁阀等输出设备。设有继电器输出 (10A 和 2A 类型) 和晶体管输出 (沉 / 源)。

#### **(9) SD** 记忆卡槽

将 SD 记忆卡插入此卡槽。不适用于 12-I/O 型或 24-I/O 型。

#### **(10) USB** 端口盖

保护 USB 端口和内存盒。如果要永久连接面板安装的 USB 延长电缆,可以使用电缆扎带将该电缆固定到 USB 端口盖上。

#### **(11)** 内存盒连接器

用于连接可选的内存盒。

#### **(12) USB** 端口

Mini-B 型 USB 2.0 连接器。可以安装 USB 维护电缆或面板安装 USB 延长电缆并将电缆连接到 PC, 以便使 用 WindLDR 来下载和上传用户程序。

#### **(13)** 操作按钮

用于操作 LCD 上显示的菜单, 以访问各项功能。有 6 个操作按钮: [△]、[▽]、[▷]、[◁]、[OK] 和 [ESC]。

不适用于 Lite。

#### **(14) LCD**

显示操作菜单以及 SmartAXIS 状态和设置。不适用于 Lite。

## **(15)** 电源 **/** 运行状态 **LED [PWR/RUN]**

亮起或闪烁以显示电源和运行状态的绿色 LED。

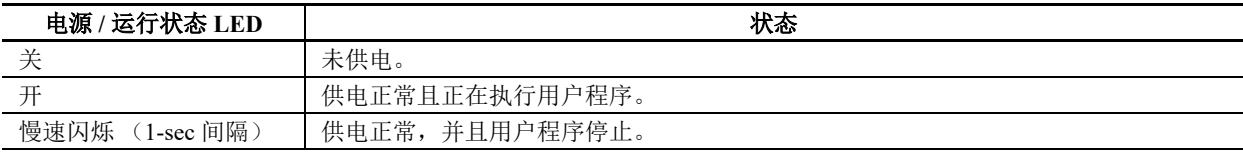

不适用于 Pro。

## **(16)** 错误状态 **LED [ERR]**

出现错误时亮起的红色 LED。

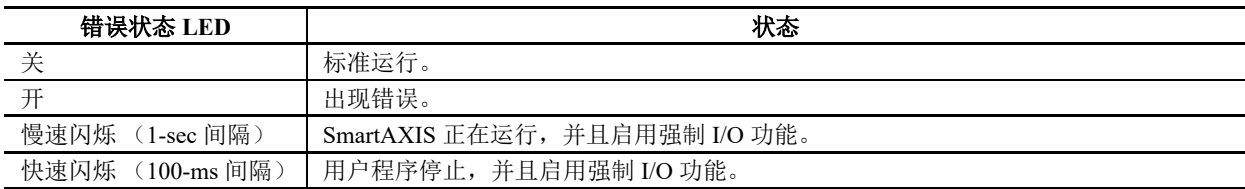

不适用于 Pro。

#### **(17)** 传感器电源端子

用于给传感器供电 (24V DC)。不适用于 DC 电源型。

## 通用规格

**AC** 电源类型

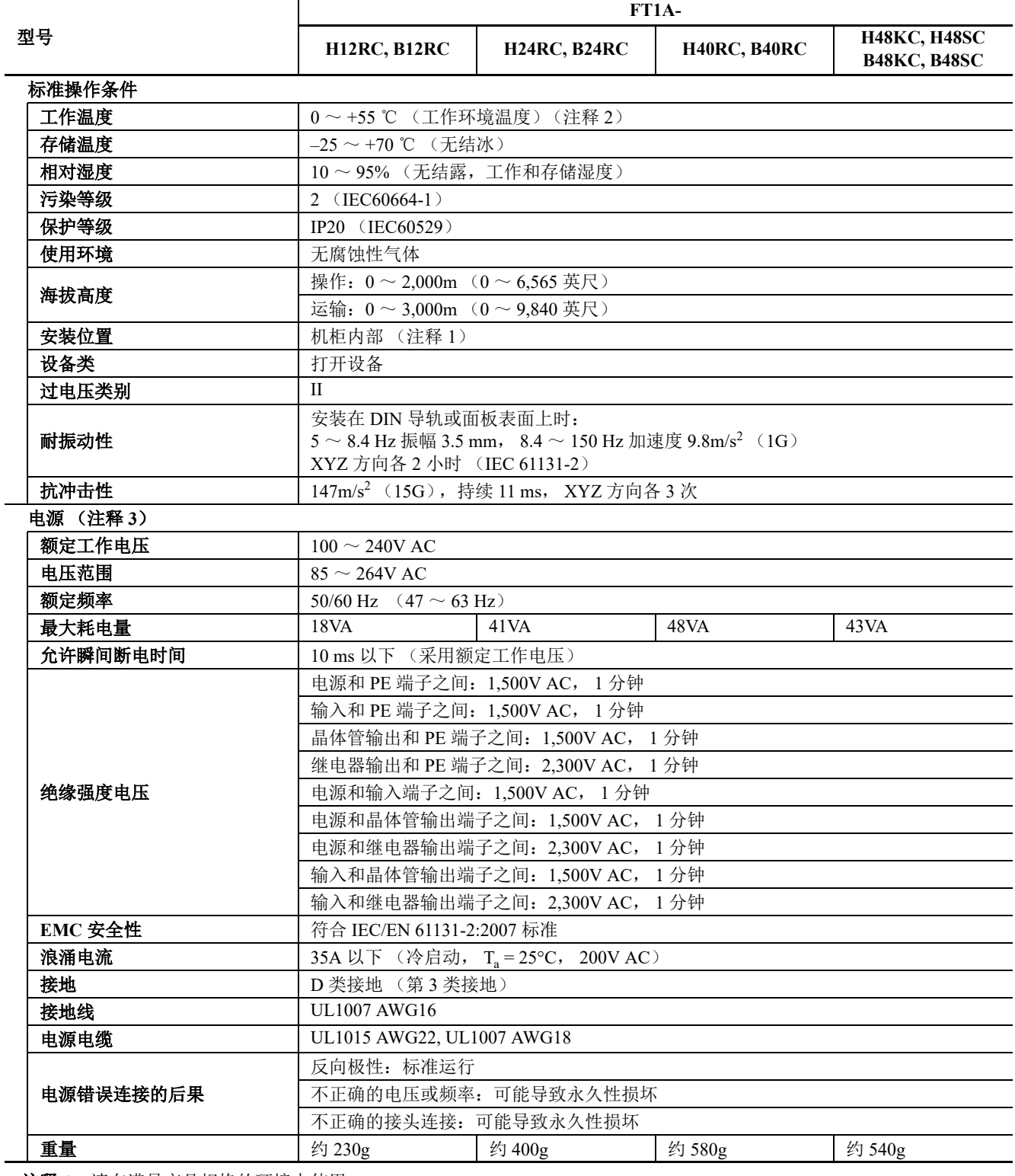

注释 **1**:请在满足产品规格的环境中使用。

注释 2: 所列出的 UL、 c-UL 的温度范围为 0 ~ +50 ℃ (FT1A 版本 V110)

注释 **3**:主体内的电源具备电源输入 / 输出的过电压保护功能。当发生过电压保护时,将停止向主体的内部电路以及输入外 部电源供电。此情况下,请在切断 AC 输入后过一分钟以上,再重新启动 AC 输入。(输入外部电源就是显示被输出到用于 传感器的电源端子部的电压。)

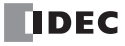

## **DC** 电源类型

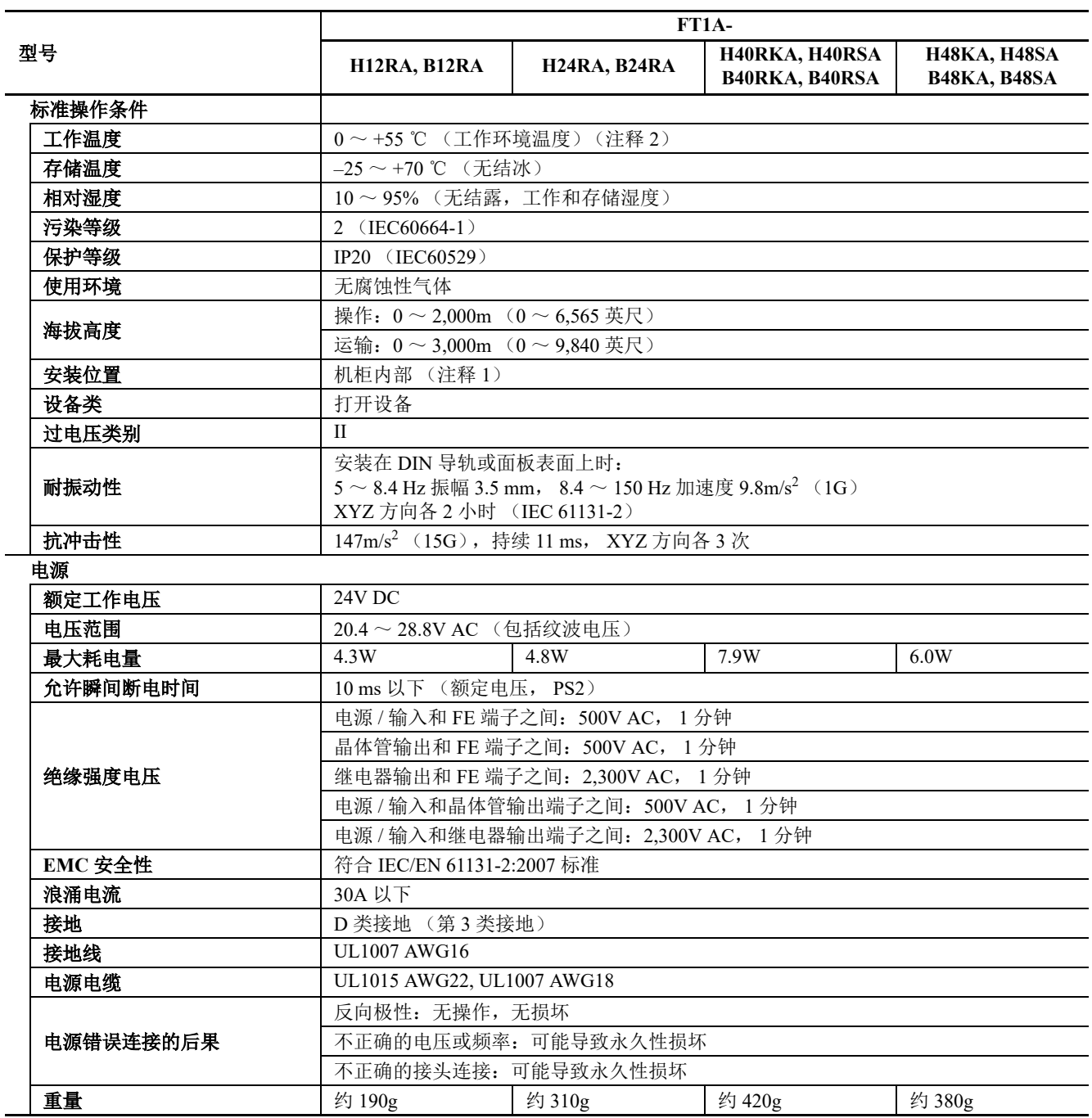

注释 **1**:请在满足产品规格的环境中使用。

注释 2: 所列出的 UL、 c-UL 的温度范围为 0 ~ +50 ℃ (FT1A 版本 V110)

## *2:* 产品规格

## 功能规格

## 功能规格

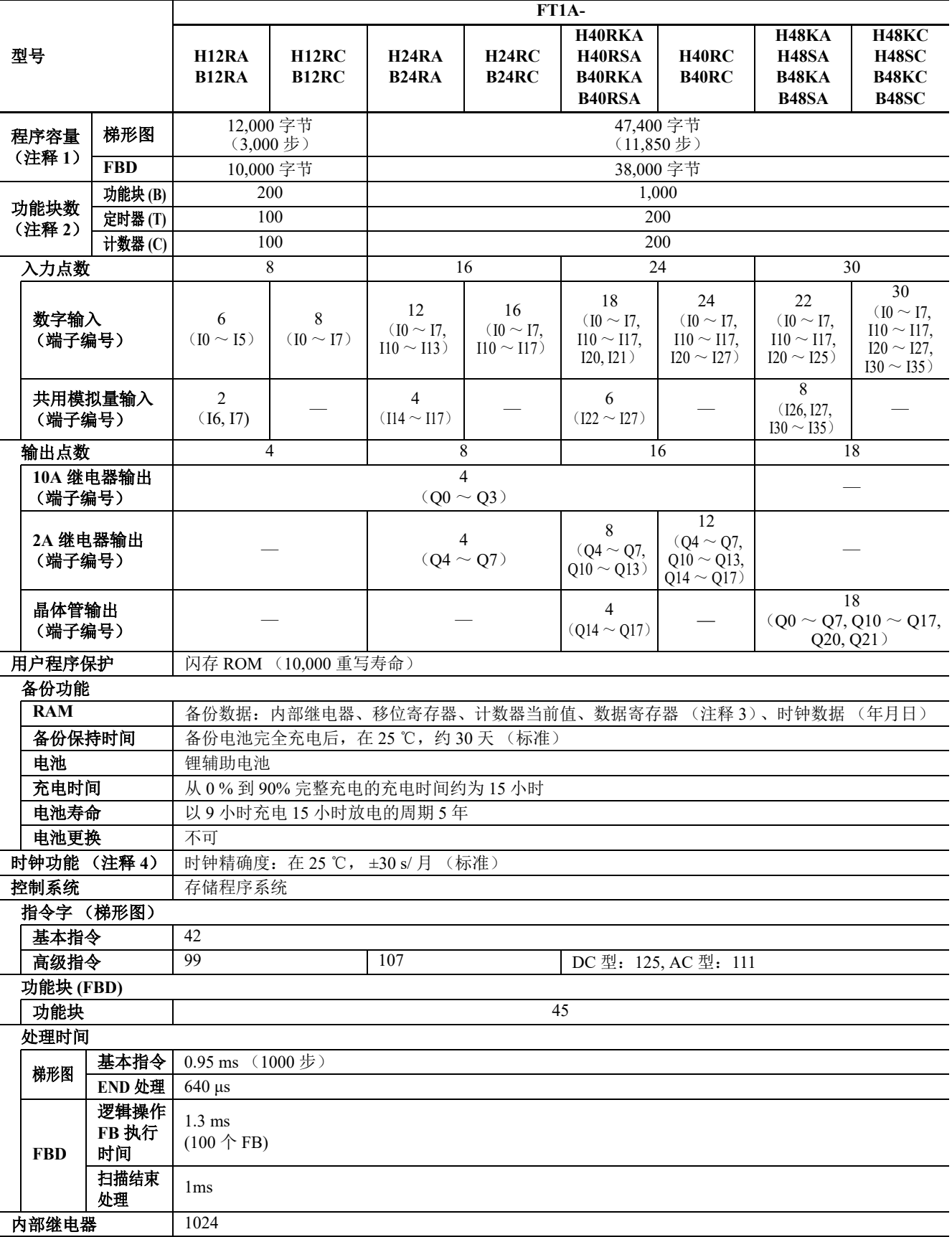

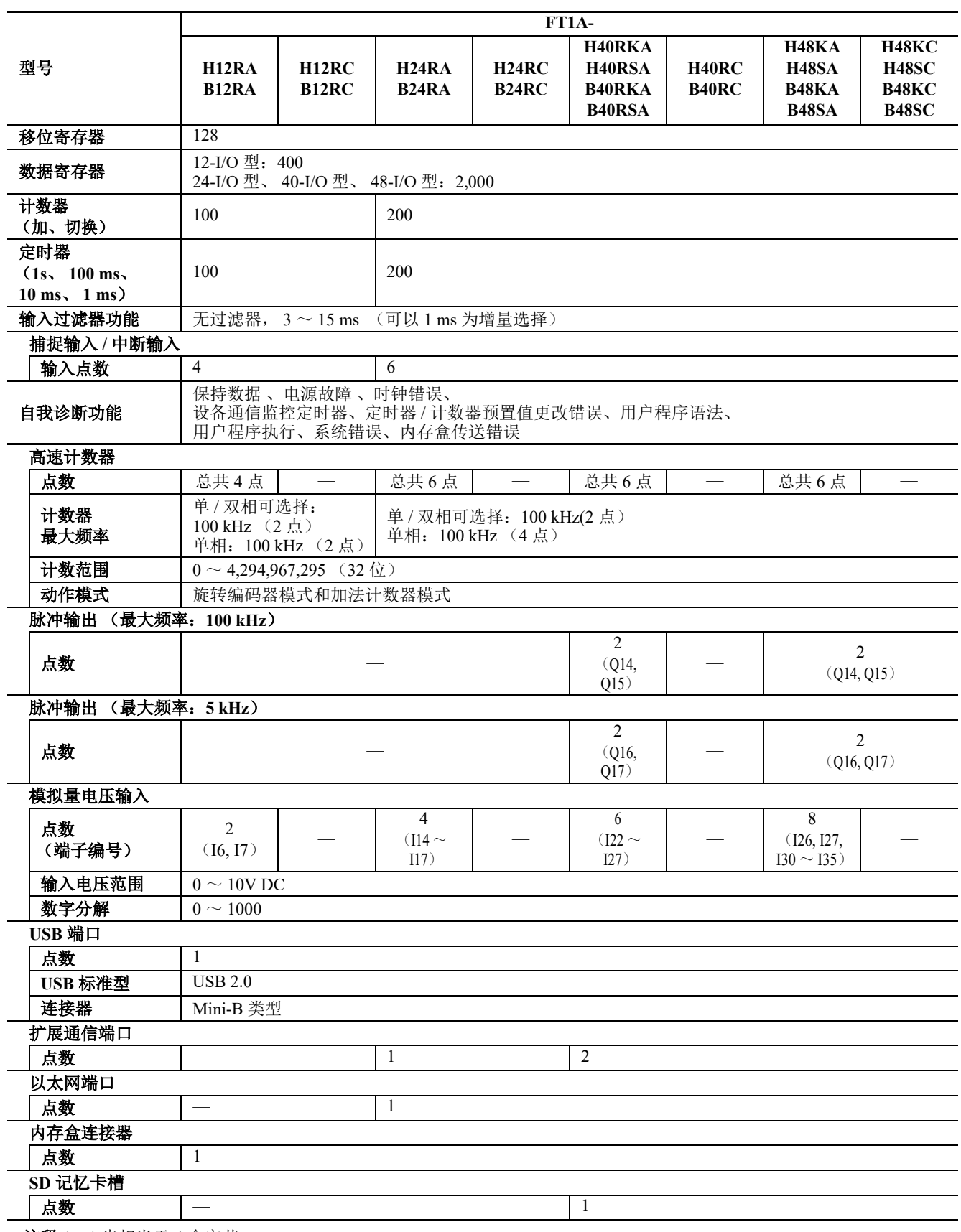

注释 **1**:1 步相当于 4 个字节。

注释 **2**:FBD 程序被选作编程语言时。

注释 **3**:在数据寄存器 D0 到 D1999 之间,只备份 D0 到 D999。

注释 **4**:使用 WindLDR 设置日历 / 时钟,以便使用时钟功能。

## **LCD** 规格 (仅 **Pro**)

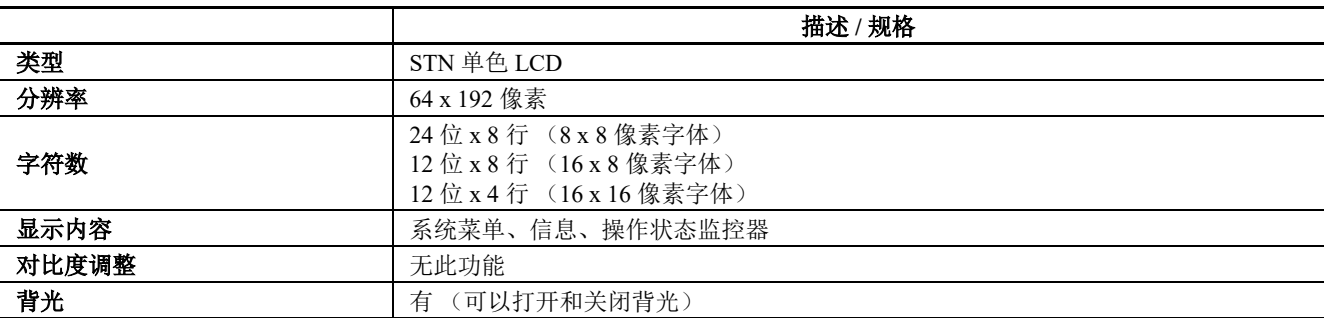

#### <span id="page-29-0"></span>输入规格 (**AC** 电源类型)

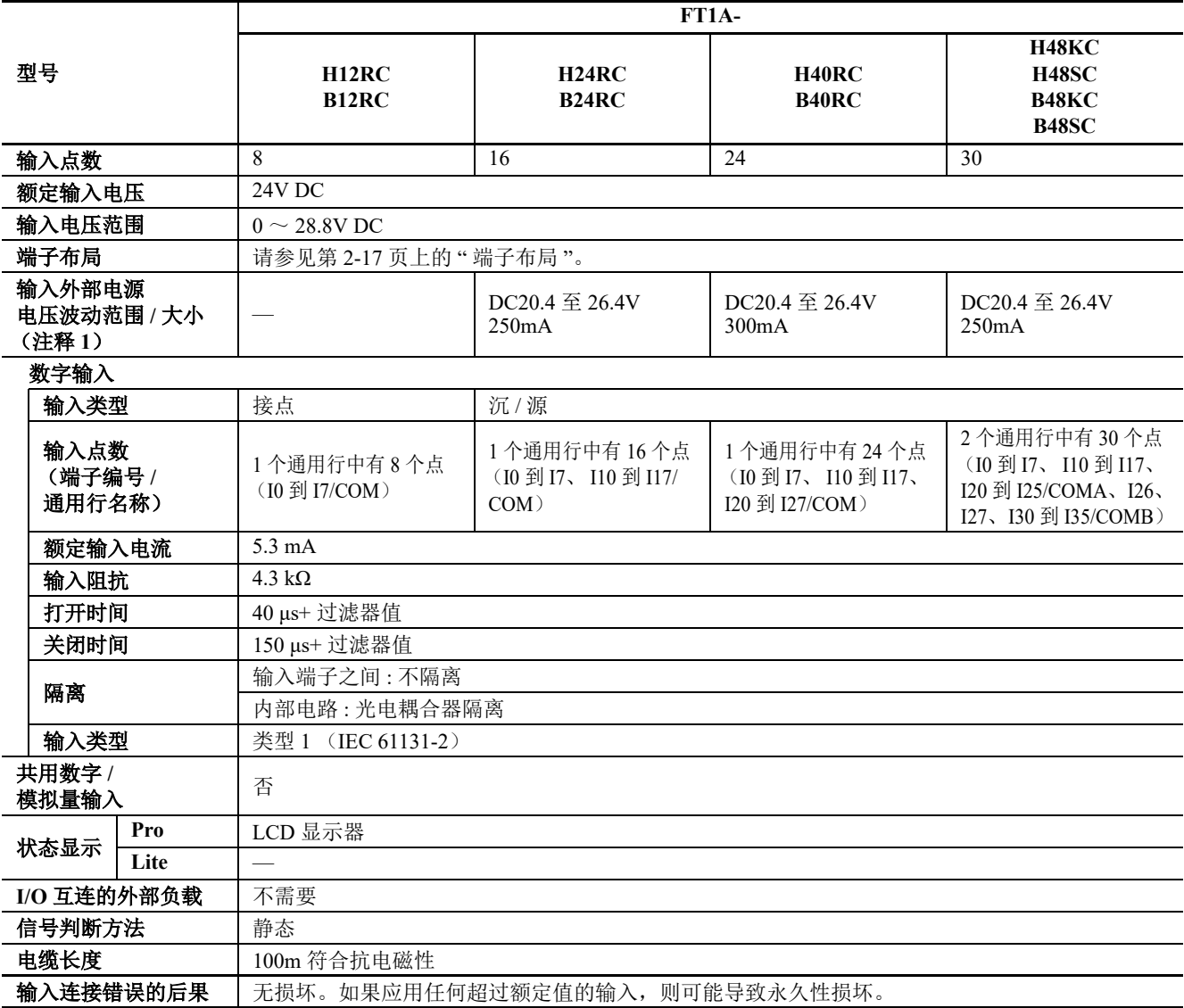

注释 **1**:输入外部电源就是显示被输出到用于传感器的电源端子部的电压。因输入外部电源发生短路等过载状态时,将停止 向主机内部电路供电。解除过载状态后将自动恢复。

#### 输入内部电路

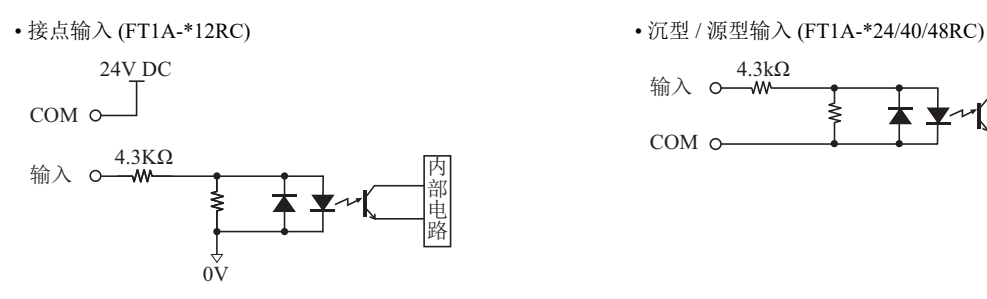

## 输入操作范围

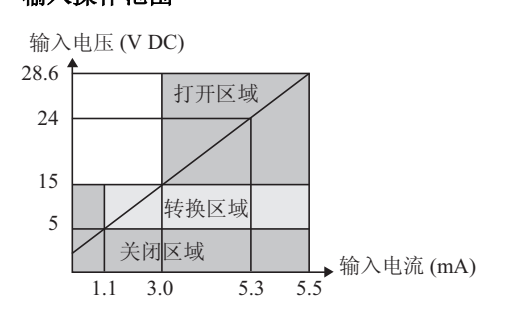

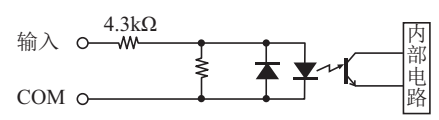

## <span id="page-31-0"></span>输入规格 (**DC** 电源类型)

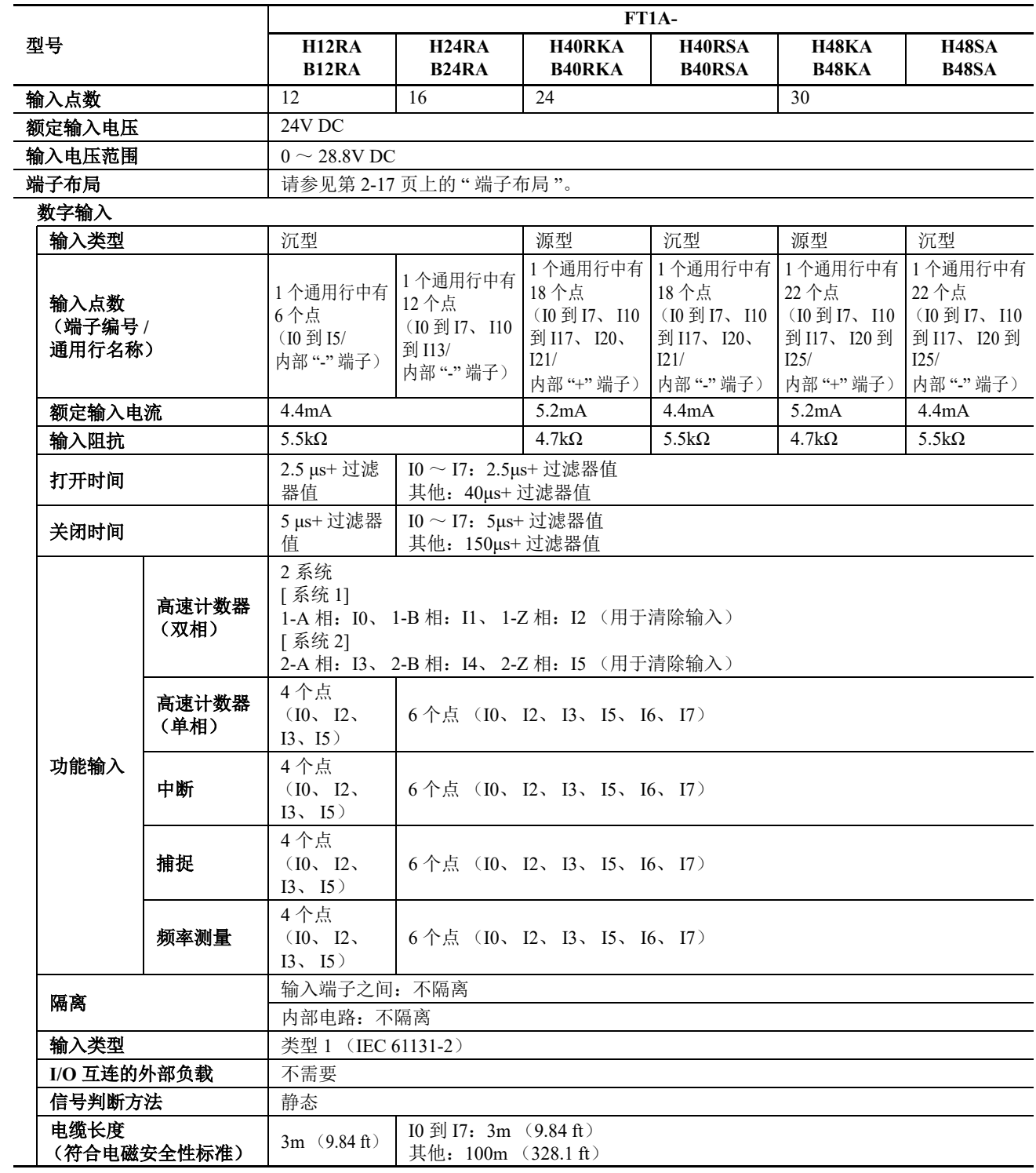

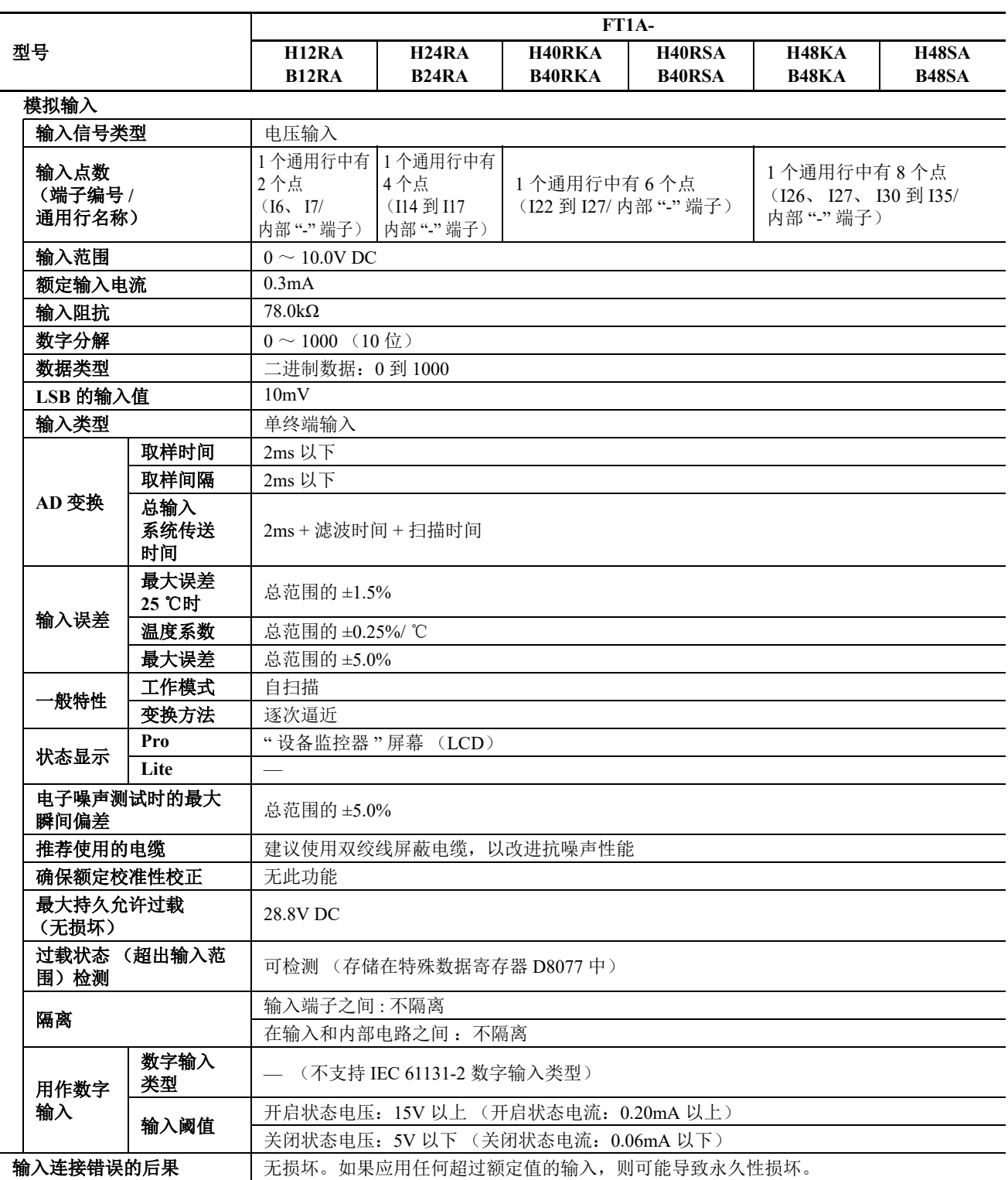

## 数字输入内部电路

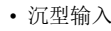

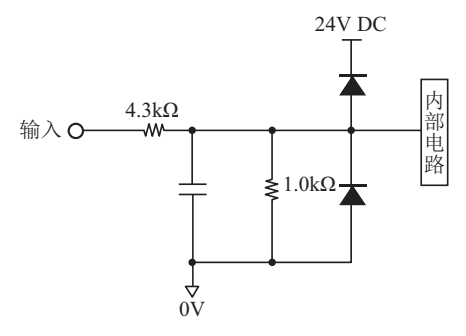

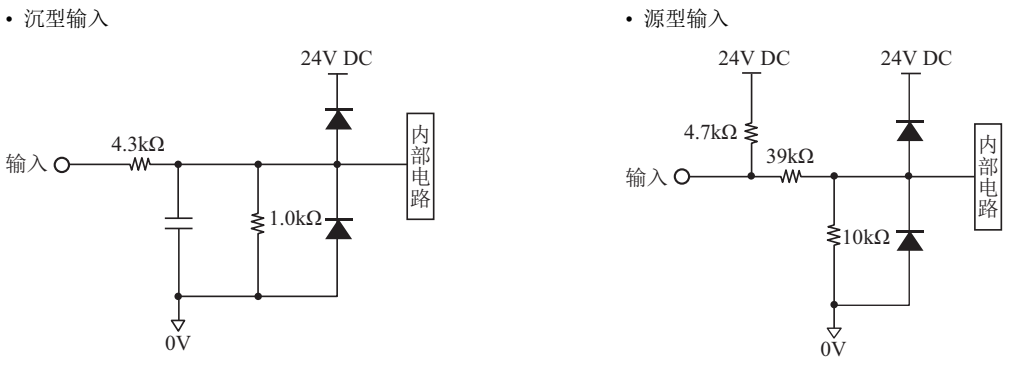

#### 共用数字 **/** 模拟量输入内部电路

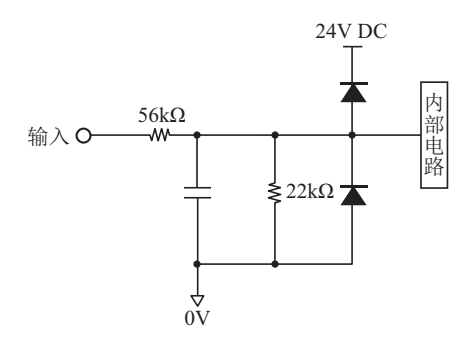

#### 数字输入操作范围

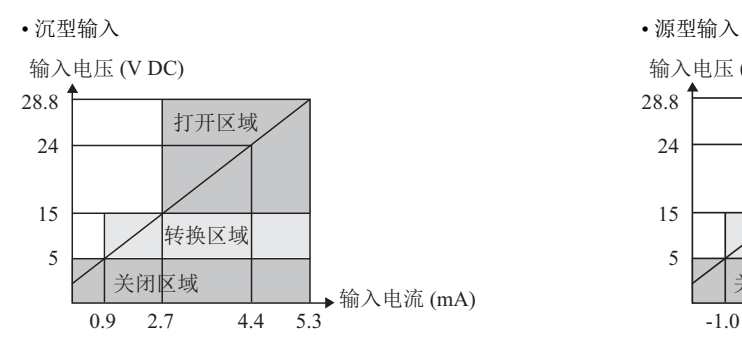

• 共用数字 / 模拟量输入的操作范围

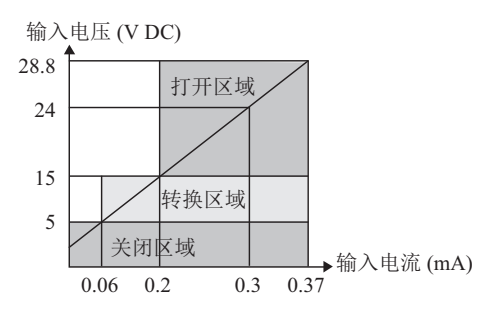

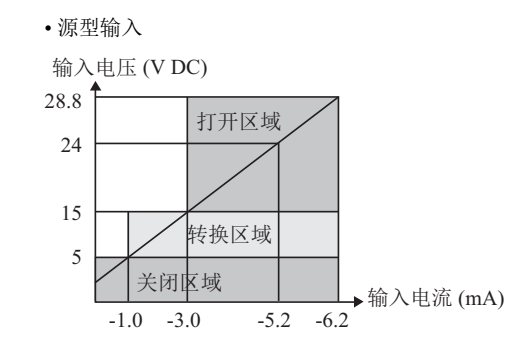

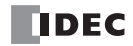

## 输出规格 (**10A** 继电器)

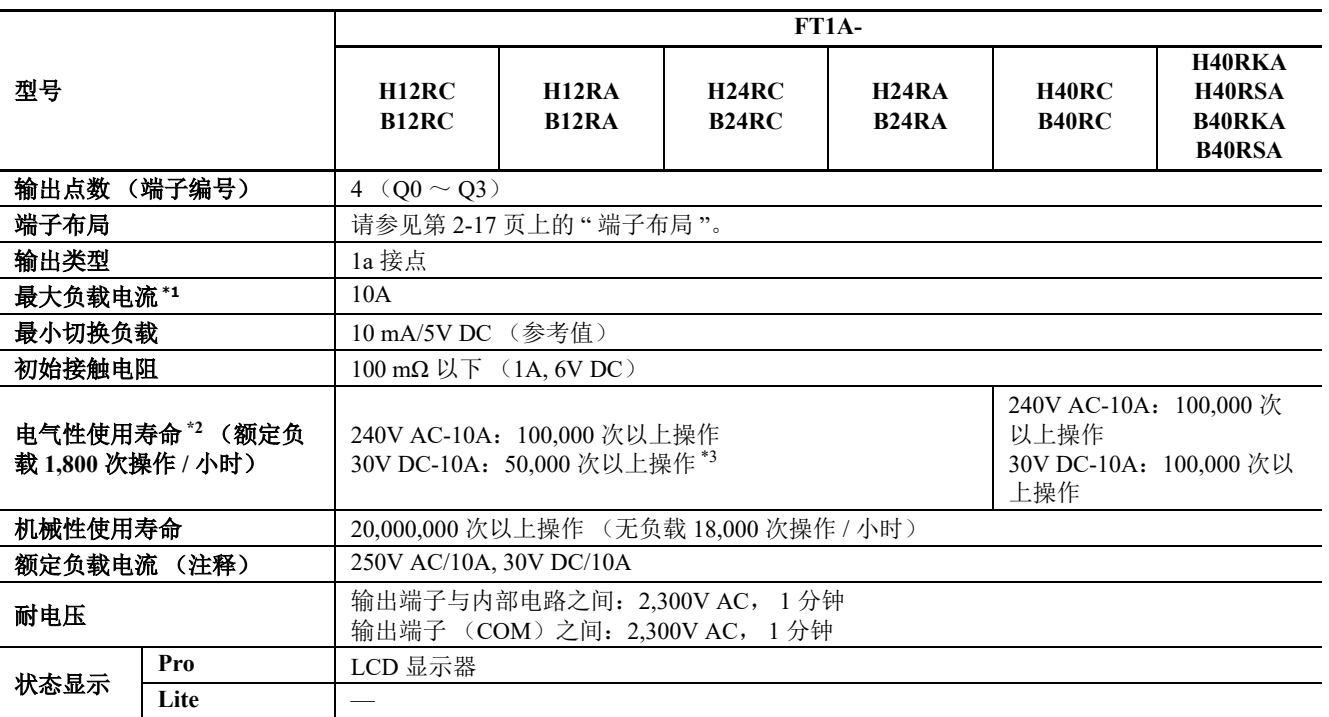

<span id="page-34-2"></span>\*1 电阻 / 电感负载的值。

<span id="page-34-1"></span>\*2 电阻负载的值。

<span id="page-34-0"></span>\*3 具有以下硬件版本的 SmartAXIS 继电器的电气性使用寿命至少为 100,000 次操作。

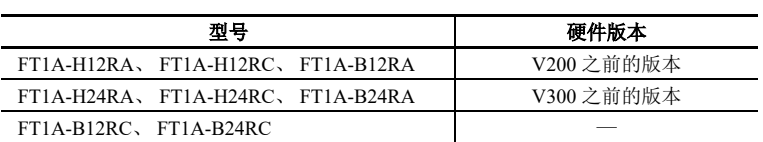

#### 输出延迟

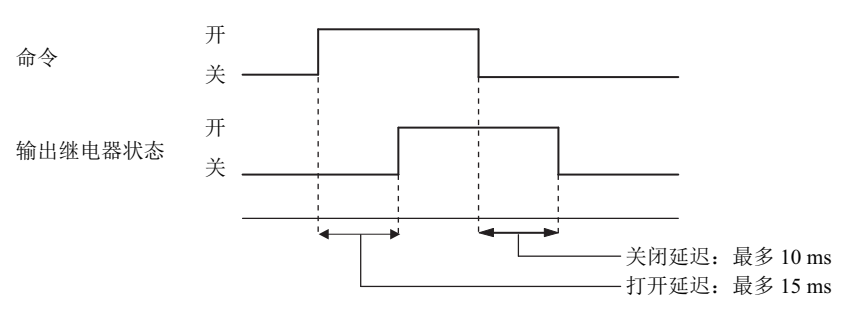

注释: 具有以下硬件版本的 SmartAXIS 的继电器输出包括反弹时间。

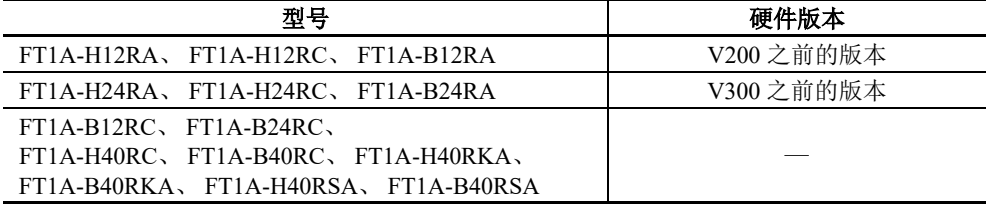

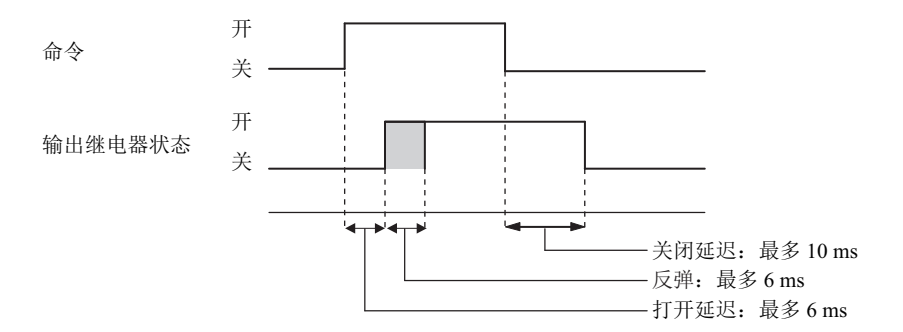

### 降额

在 45℃ 或以上的操作温度下使用 SmartAXIS 时, 请按下图所示降低 10A 继电器的输出电流和电源电压。

#### 正常安装

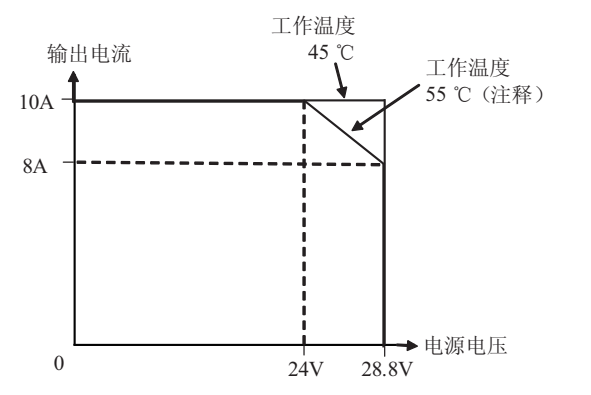

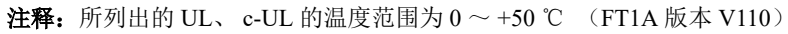

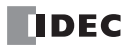
# 输出规格 (**2A** 继电器)

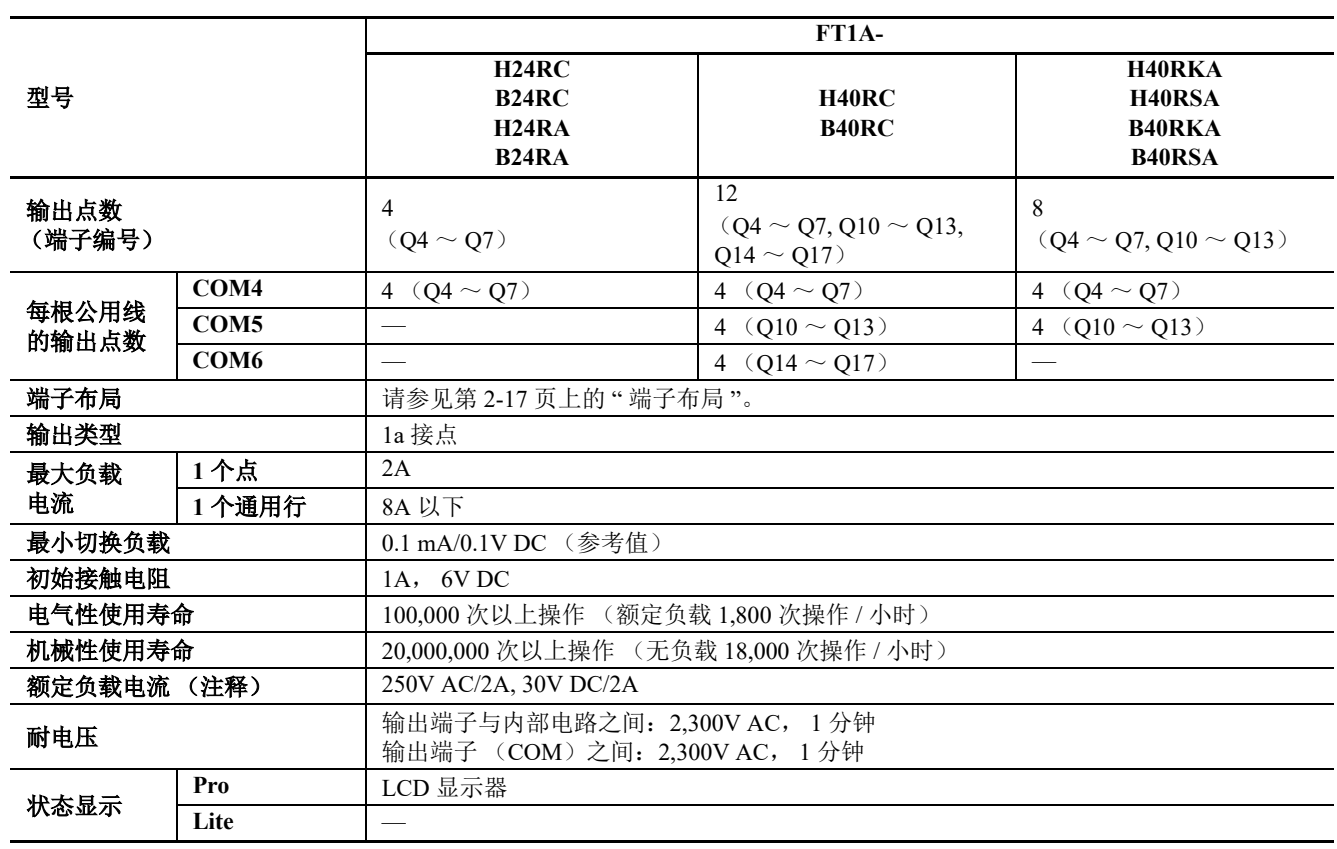

注释: 电阻 / 电感负载的值。

### 输出延迟

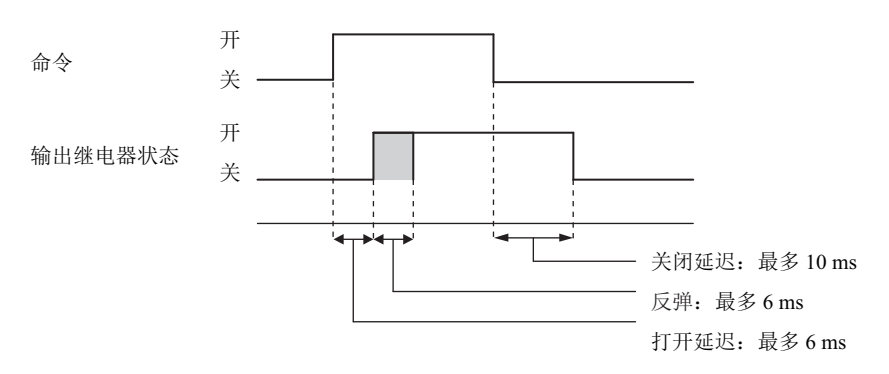

# *2:* 产品规格

输出规格 (晶体管)

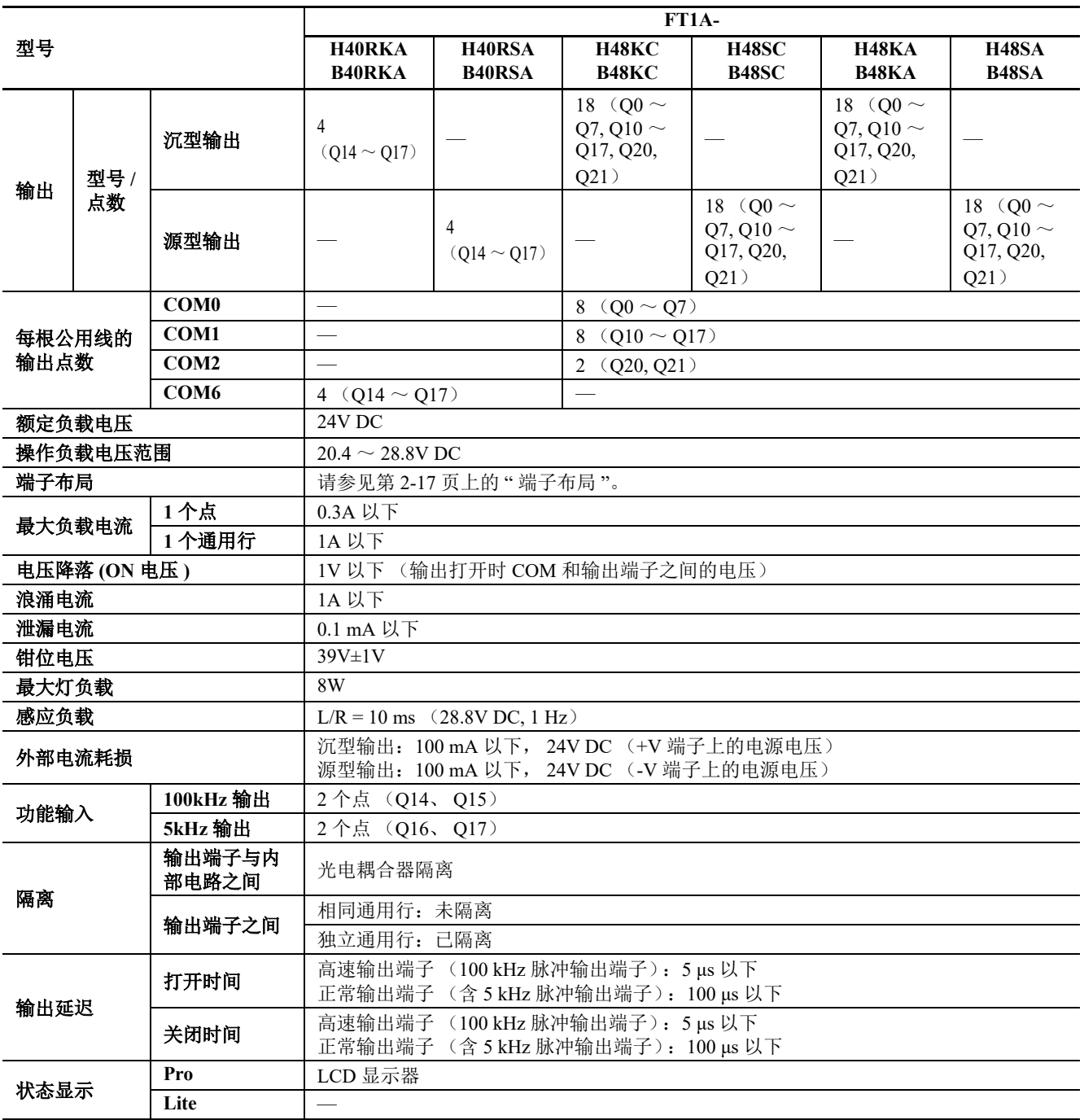

### 输出内部电路

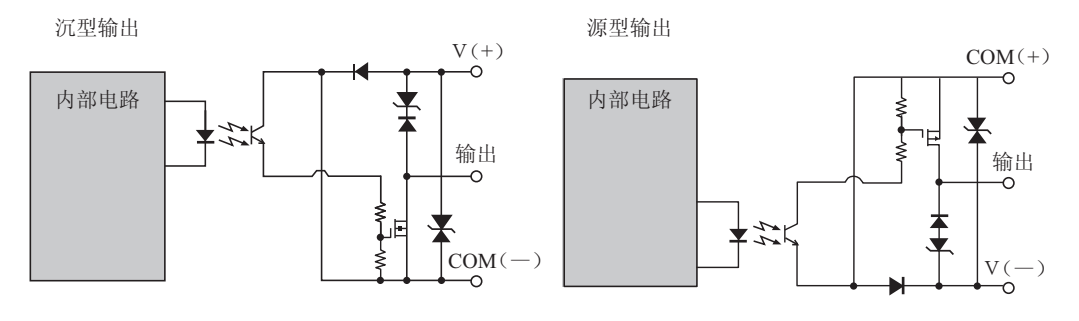

*2-16 SmartAXIS Pro/Lite* 用户手册

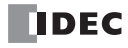

# <span id="page-38-0"></span>端子布局

# **FT1A-H12RA**、 **FT1A-B12RA**

### 端子布局和 **I/O** 接线图

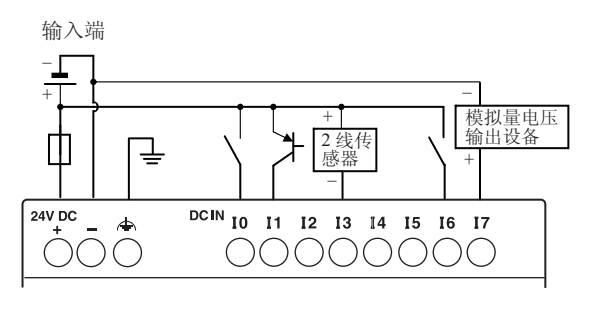

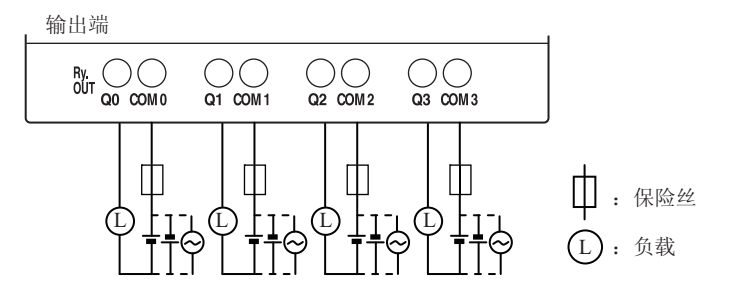

### **FT1A-H12RC**、 **FT1A-B12RC**

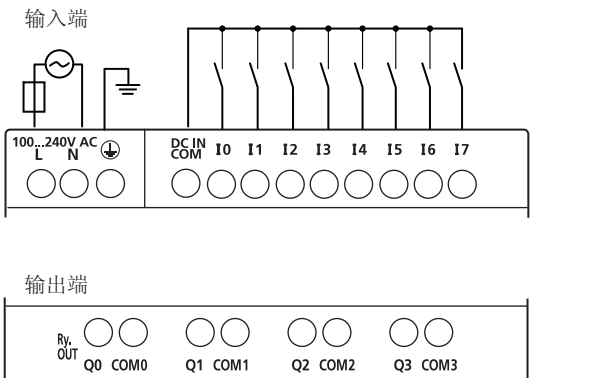

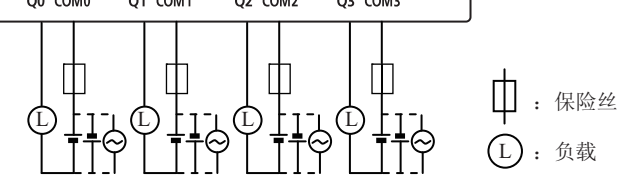

### **FT1A-H24RA**、 **FT1A-B24RA**

### 端子布局和 **I/O** 接线图

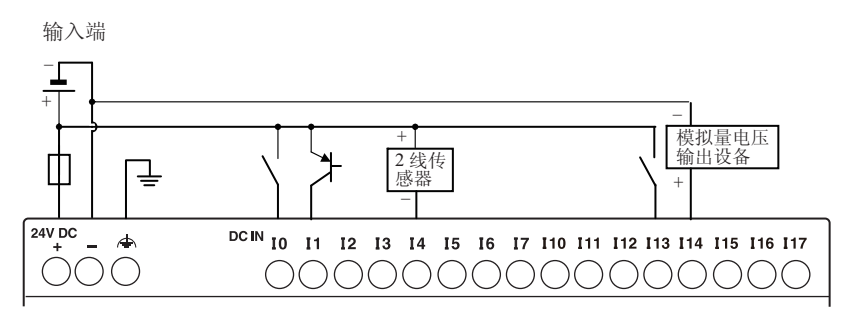

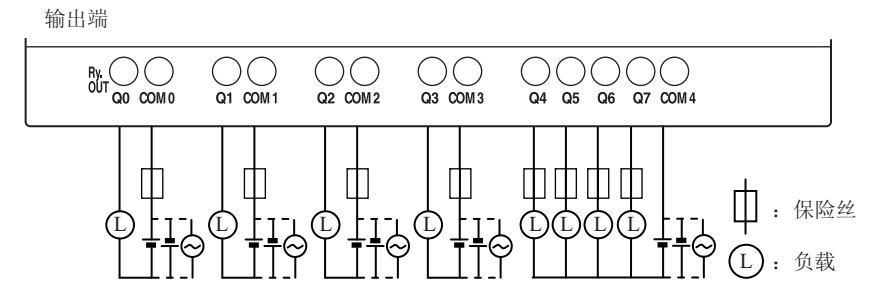

#### **FT1A-H24RC**、 **FT1A-B24RC**

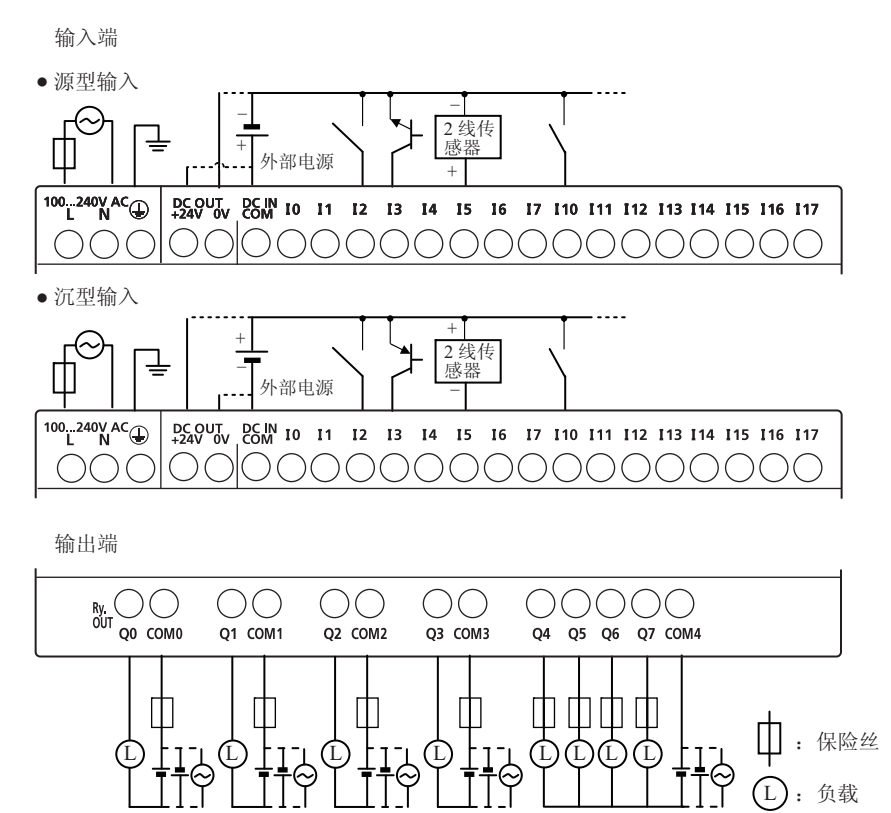

#### **FT1A-H40RSA**、 **FT1A-B40RSA**

### 端子布局和 **I/O** 接线图

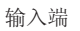

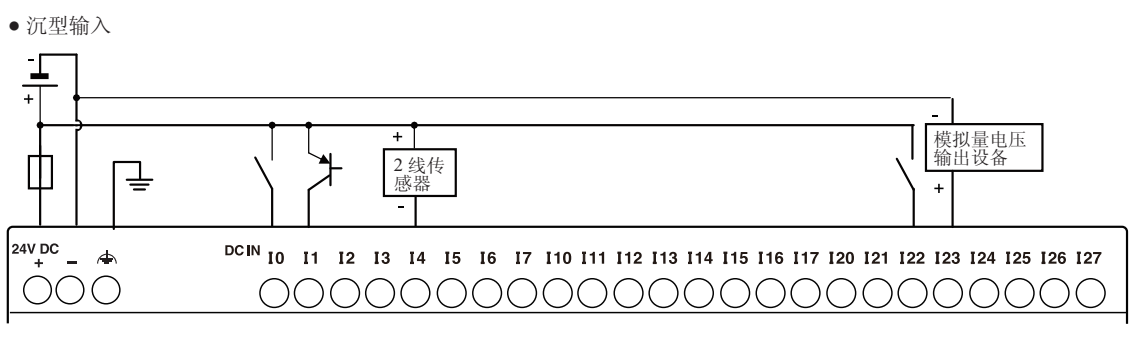

输出端

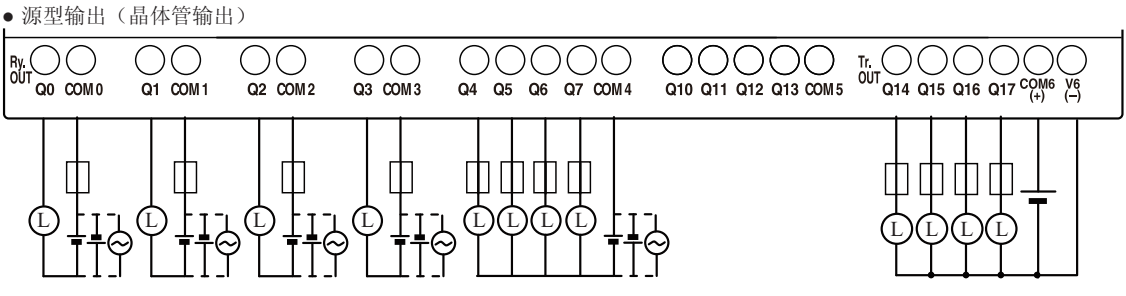

### **FT1A-H40RKA**、 **FT1A-B40RKA**

### 端子布局和 **I/O** 接线图

输入端

• 源型输入(模拟 / 数字共用输入 第三为沉输入)

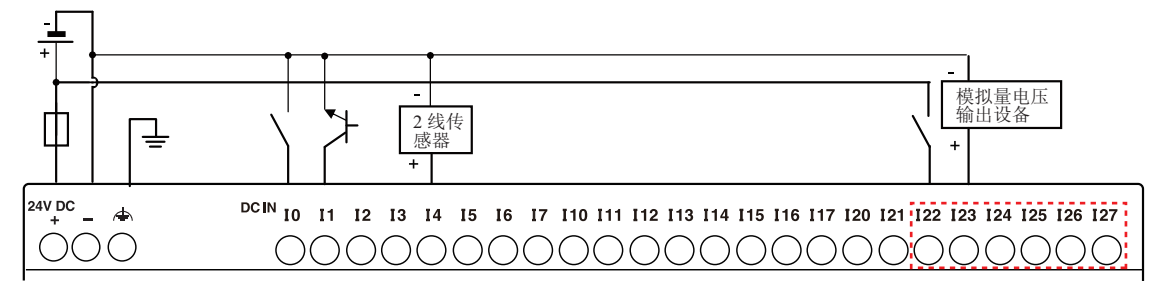

输出端

● 沉型输出(晶体管输出)

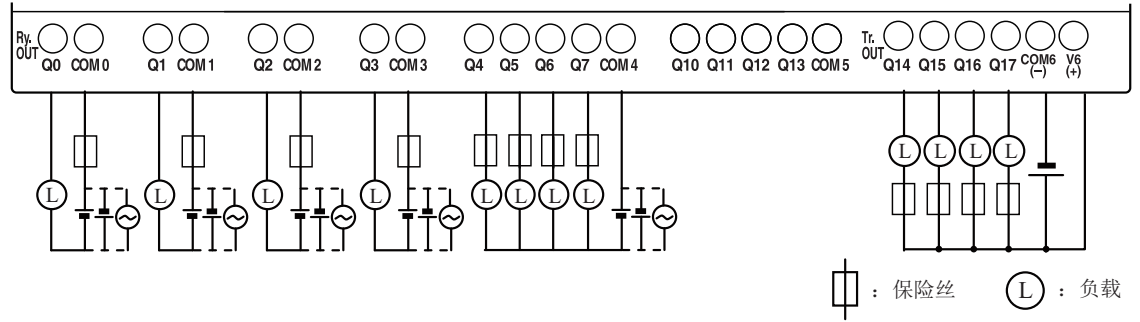

### **FT1A-H40RC**、 **FT1A-B40RC**

### 端子布局和 **I/O** 接线图

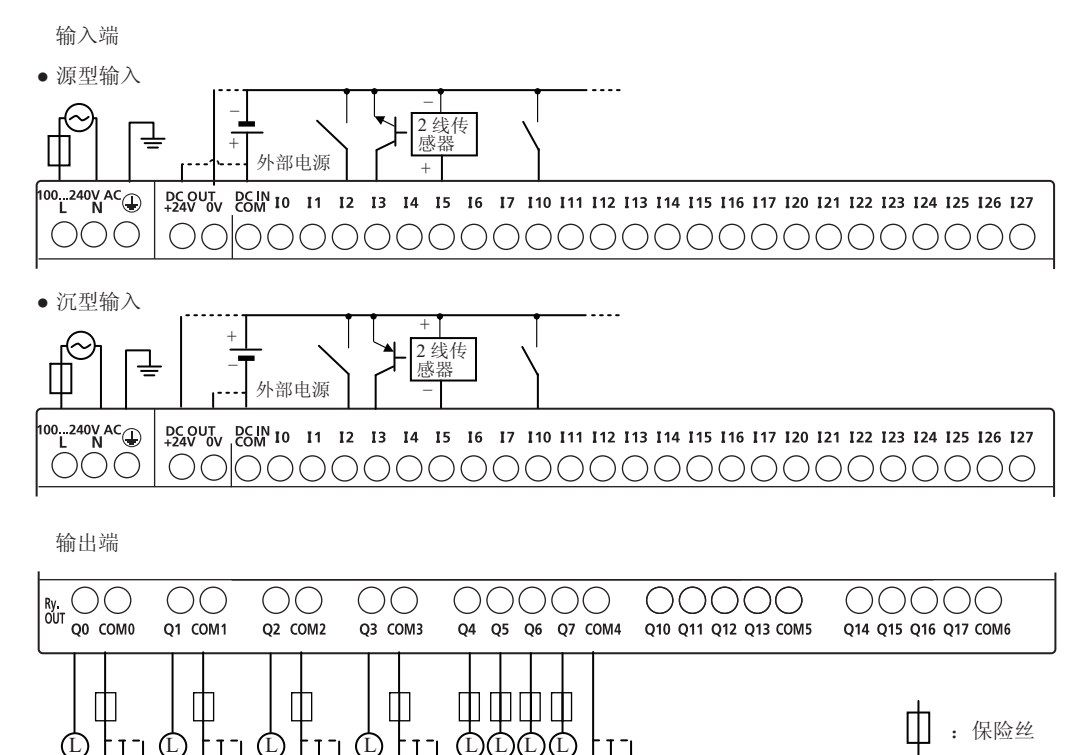

**DDEC** 

 $\rm (L)$ 

: 负载

#### **FT1A-H48SA**、 **FT1A-B48SA**

### 端子布局和 **I/O** 接线图

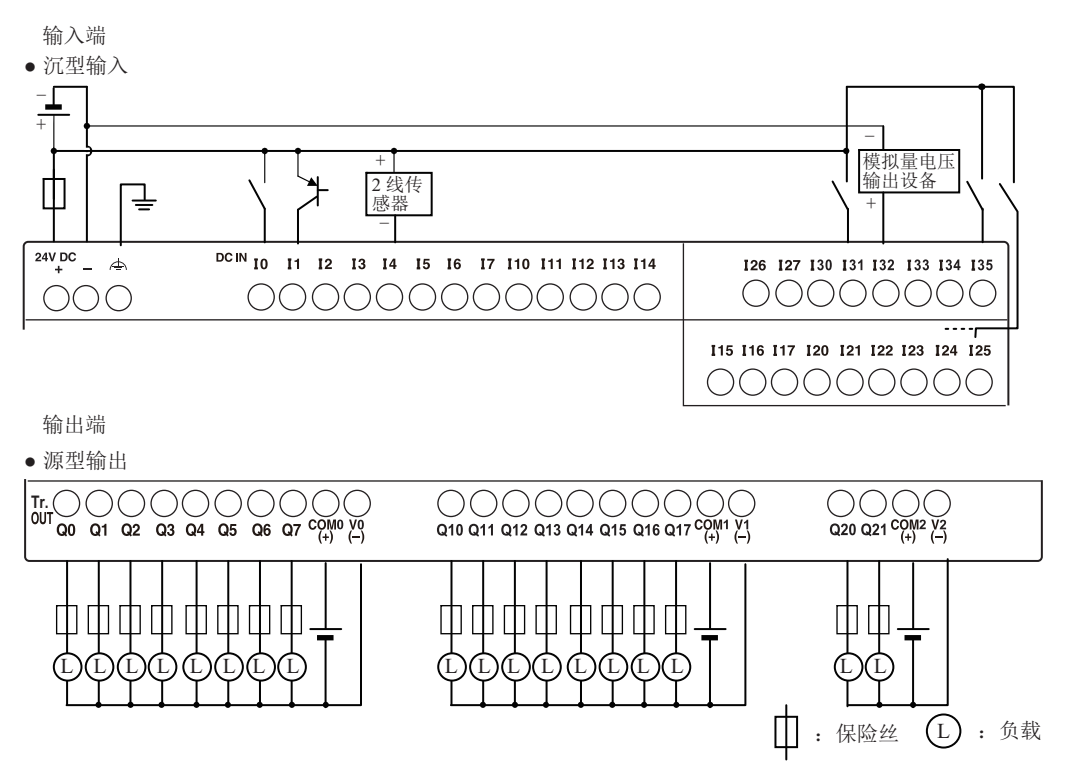

### **FT1A-H48KA**、 **FT1A-B48KA**

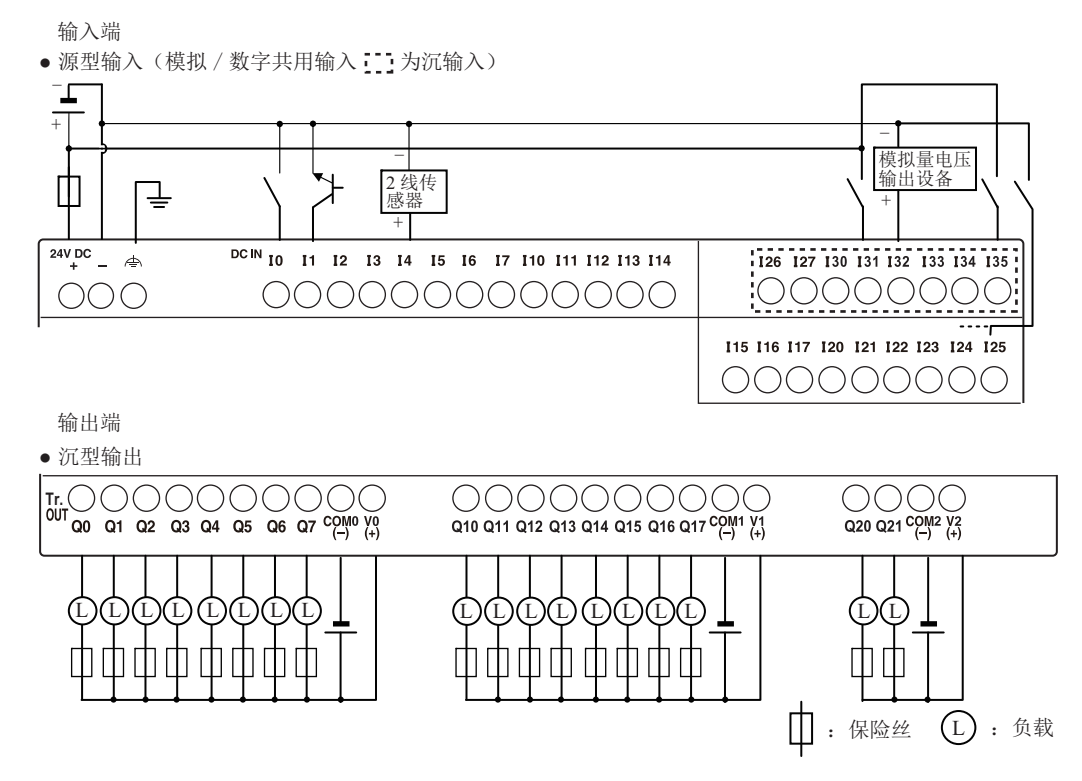

### **FT1A-B48SC**、 **FT1A-H48SC**

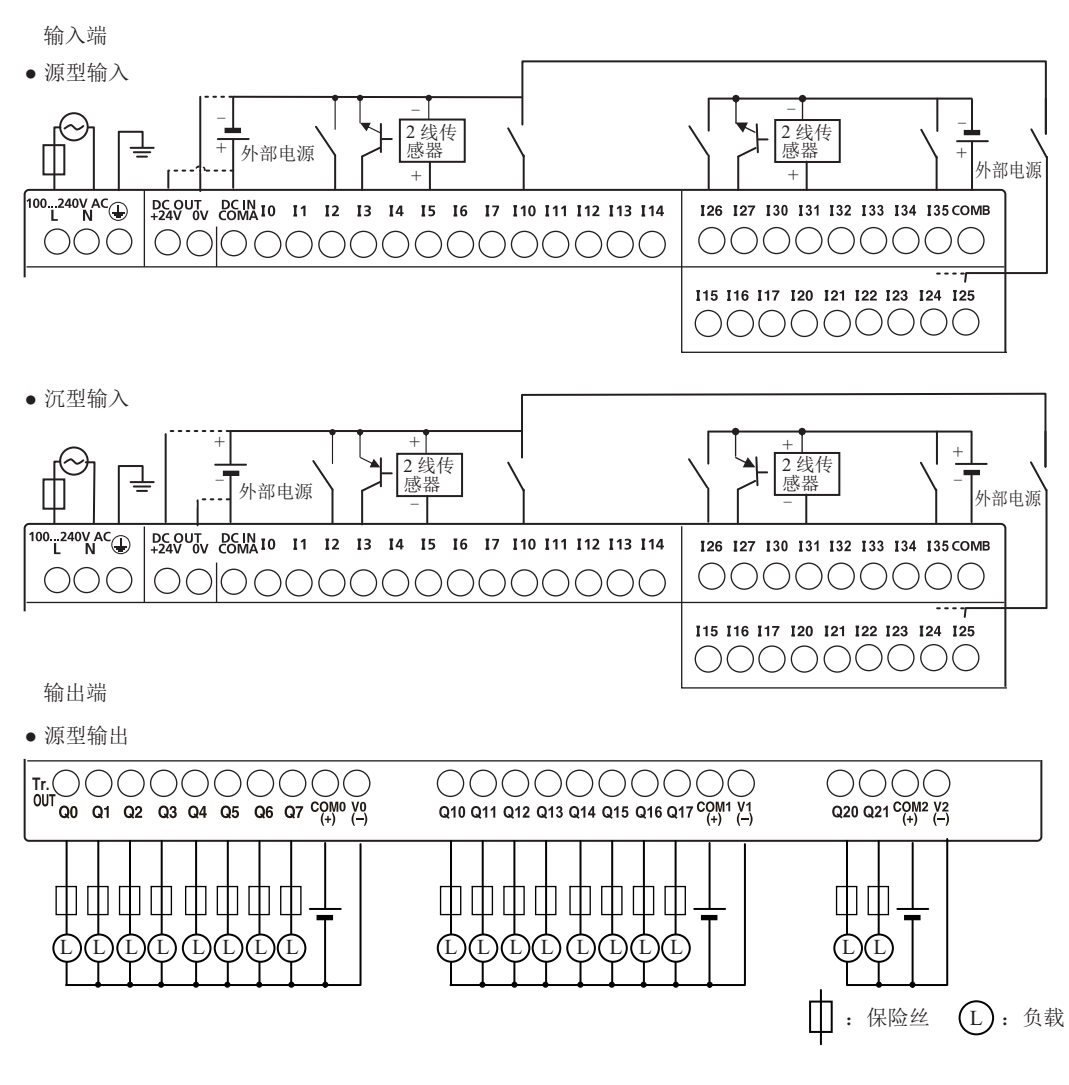

### **FT1A-H48KC**、 **FT1A-B48KC**

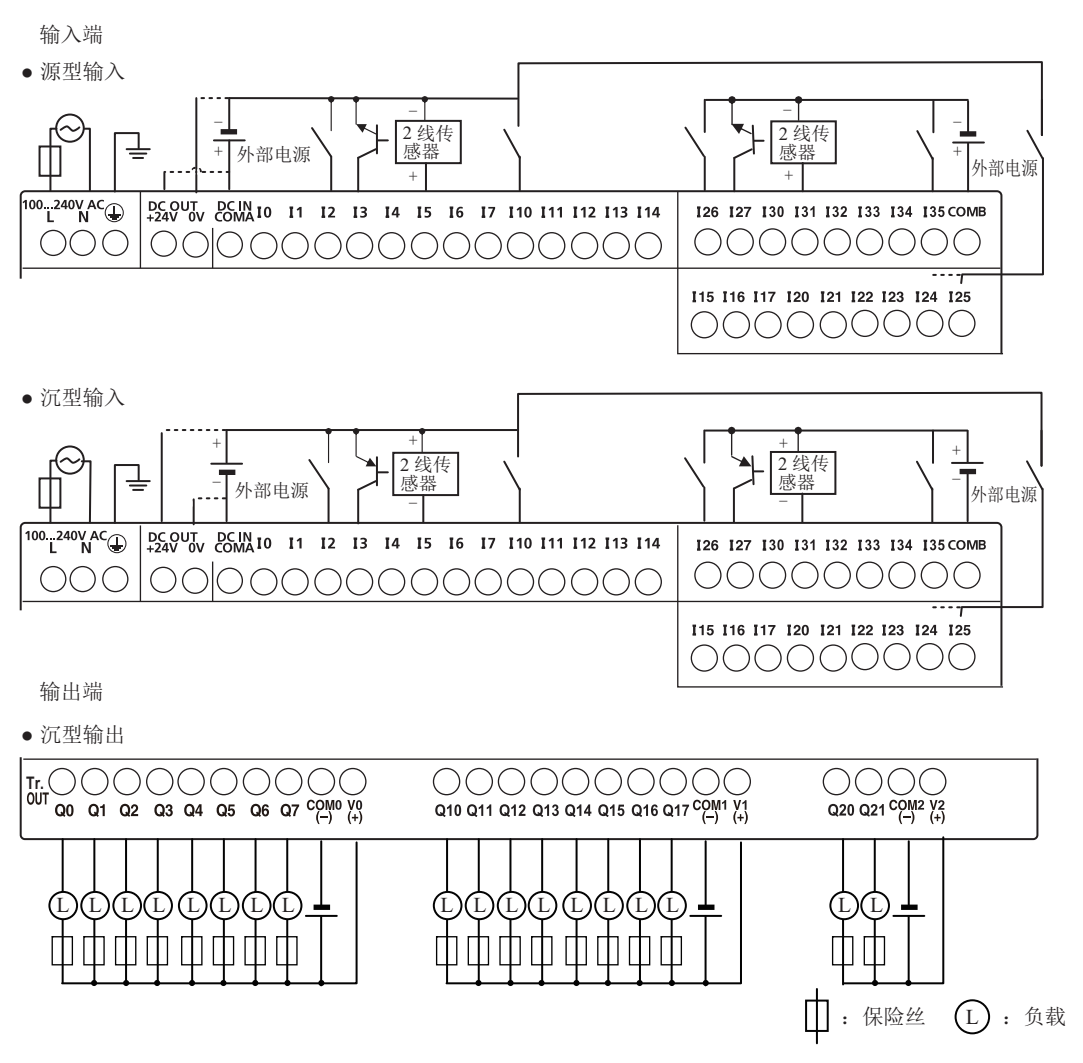

# 通信盒

### 功能

通过在 SmartAXIS 扩展通信端口上安装通信盒, SmartAXIS 可以与符合 Modbus RTU 标准的设备、条形码读取 器或可编程显示器等支持 RS232C/RS485 的通信设备进行通信。

### 规格

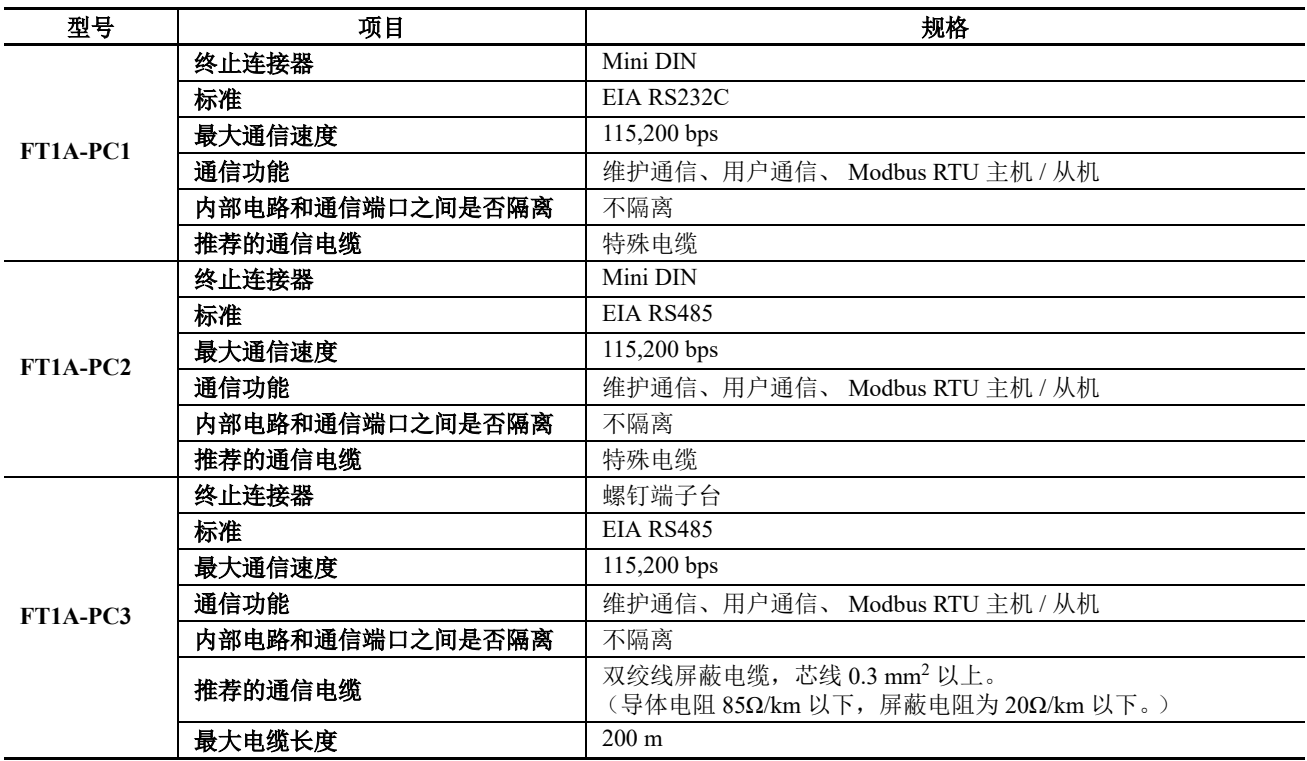

注释: 有关推荐的通信电缆的详细信息,请参见附录-5 [页上的](#page-380-0)"电缆"。

#### 安装步骤

将平头螺丝刀插入扩展通信端口盖顶部和底部的槽中,从而卸下扩展通信端口盖。按扩展通信端口盖任意一端 的弹片,直接向上拉起盖子。

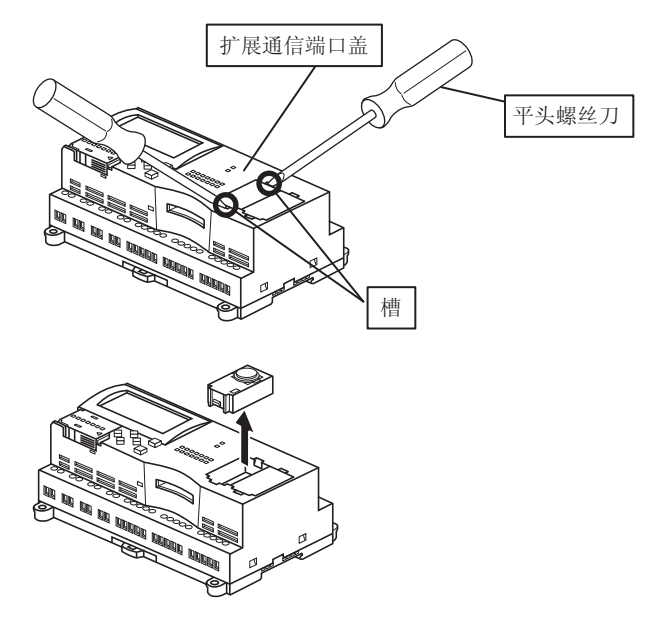

卸下扩展通信端口盖后,在 SmartAXIS 扩展通信端口上小心安装通信盒。确保盒的安装方向正确。

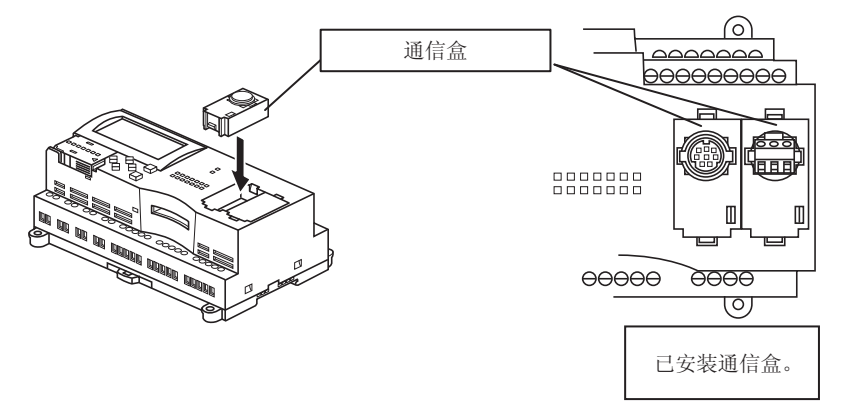

#### 拆卸步骤

注意

拆卸扩展通信端口盖时,将平头螺丝刀插入槽中,按通信盒任意一端的弹片,直接向上拉起盖子。如果在弯曲 状态下拆卸盒子,可能会损坏盒子或内部的连接器。

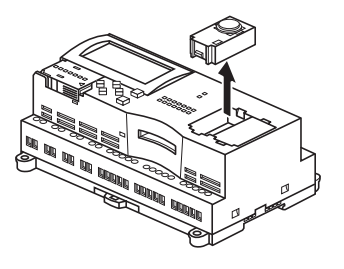

• 拆卸或安装通信盒之前,请务必关闭 SmartAXIS。

• 如果在 SmartAXIS 开启的情况下安装通信盒,可能会损坏 SmartAXIS 或通信盒。

# 内存盒

### 功能

通过将存储有用户程序的内存盒安装到 SmartAXIS 上,可以更改 SmartAXIS 执行的用户程序,而无需使用 WindLDR。此外,还可以从内存盒中将用户程序下载到 SmartAXIS 中。也可以将 SmartAXIS ROM 中存储的用 户程序上传到内存盒。

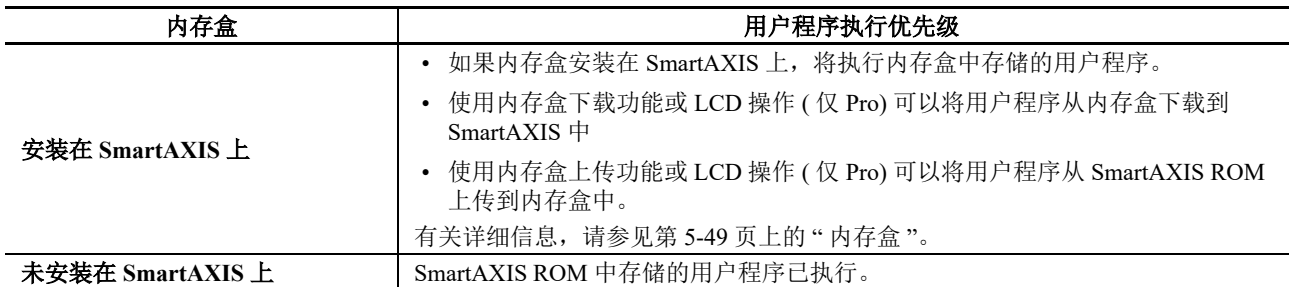

注释: 使用内存盒时的程序容量与适用的 SmartAXIS 型号的程序容量相同。请参见第 2-6 页上的"[功能规格](#page-27-0)"。

规格

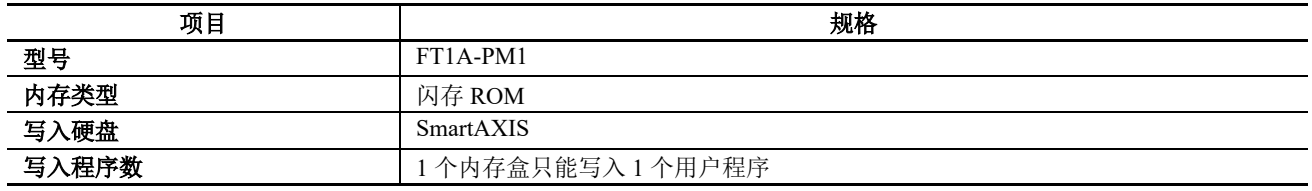

### 用户程序兼容性

SmartAXIS 只能执行为相同的 PLC 类型所创建的用户程序。安装内存盒时,请确保存储在内存盒上的用户程序 与 PLC 类型匹配。如果用户程序不是为相同 PLC 类型设计的, 则会发生用户程序语法错误, 并且 PLC 无法运 行该用户程序。

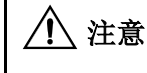

### • 用户程序与 **PLC** 系统软件的兼容性

如果内存盒中包含针对更高功能的用户程序,请勿将该内存盒安装到功能较低的 PLC 中,否则将出 现用户程序语法错误。请升级 PLC 的系统软件,以便 PLC 可以运行内存盒中的用户程序。

### 安装步骤

将平头螺丝刀插入内存盒盖下,直接向上拉起盖子,将盖子卸下。

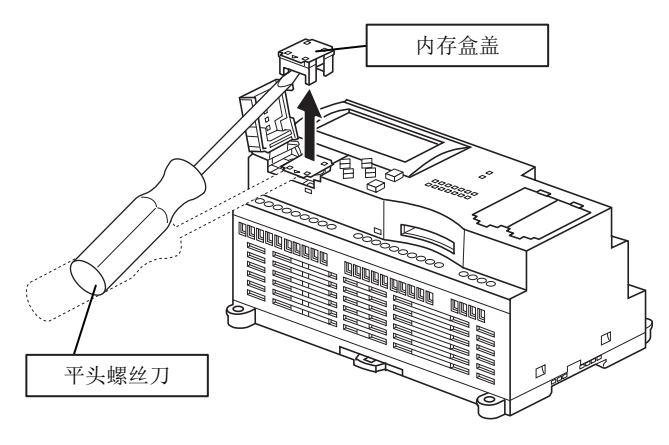

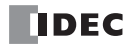

卸下内存盒盖以后,安装内存盒。确认内存盒上和 SmartAXIS 端各自的三角形标记,以确保内存盒的安装方向 正确。

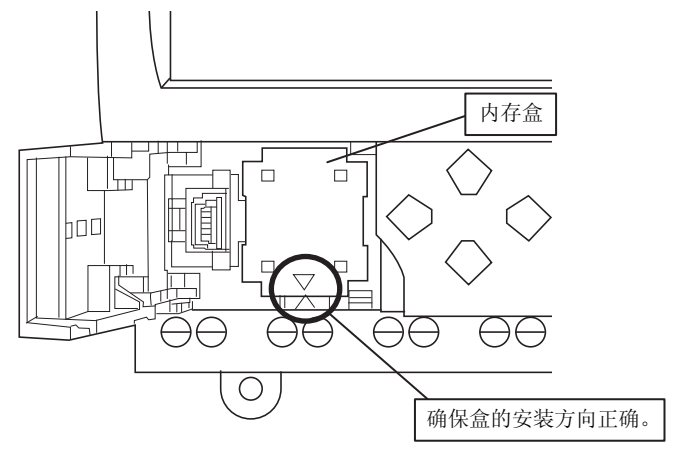

# 拆卸步骤

拆卸内存盒盖时,将平头螺丝刀插入内存盒盖下,直接向上拉起盖子,将盖子卸下。如果在弯曲状态下拆卸盒 子,可能会损坏盒子和内部的连接器。

• 拆卸或安装内存盒之前,请务必关闭 SmartAXIS。 如果在 SmartAXIS 开启的情况下安装内存盒,可能会损坏 SmartAXIS 或通信盒。 • 请务必小心使用螺丝刀,不要损坏 SmartAXIS。 八 注意

# 以太网端口

### 功能

具有以太网端口的 SmartAXIS 可以与支持维护通信、Modbus TCP (客户端和服务器) 通信和用户定义的通信 (ETXD 和 ERXD 指令)等以太网通信的其他网络设备进行通信。

### 适用型号

24-I/O、 40-I/O 和 48-I/O 型配有以太网端口。

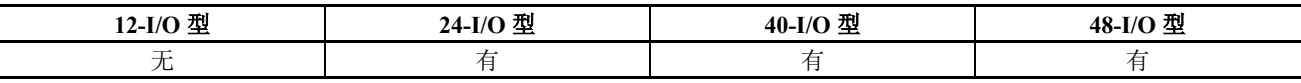

### 规格

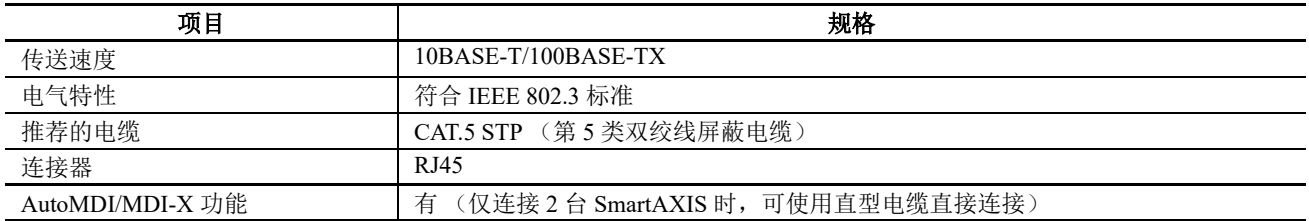

#### 安装步骤

注意

去除覆盖以太网端口的保护性标签,然后牢固地插入以太网电缆的连接器。

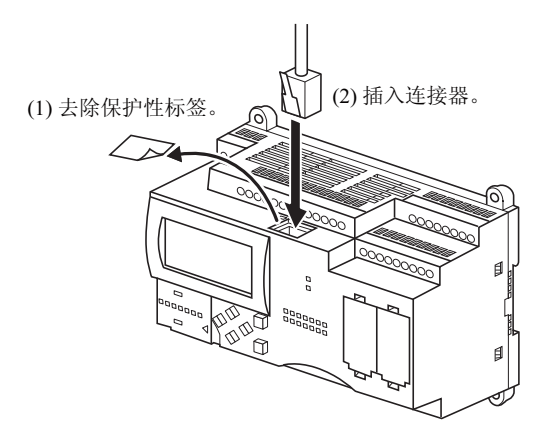

• 将以太网电缆连接到以太网端口之前,请务必关闭 SmartAXIS。

• 如果在 SmartAXIS 开启的情况下连接电缆,可能会使操作员触电身亡并损坏 SmartAXIS。

# **SD** 记忆卡

### 适用型号

SD 记忆卡仅可用于 40-I/O 和 48-I/O 型。

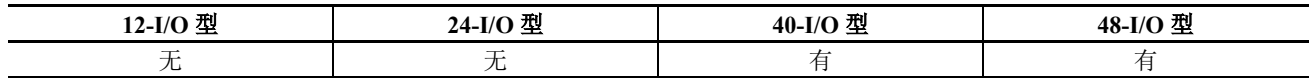

### **SD** 记忆卡用法

可以使用 DLOG 和 TRACE 指令 /FB 在 SD 记忆卡中以 CSV 文件保存指定的设备值。这样可以保存日志数据或 在出现错误时对数据进行分析。

使用 WindLDR 可以将保存到 SD 记忆卡上的 CSV 文件读取到计算机中。

有关 DLOG 和 TRACE 指令的详细信息,请参见《SmartAXIS 梯形图 编程手册》第 26 章 "数据日志指令"。 有关 DLOG 和 TRACE FB 的详情, 请参见《SmartAXIS FBD 编程手册》第16章 "数据日志功能块"。

### 规格

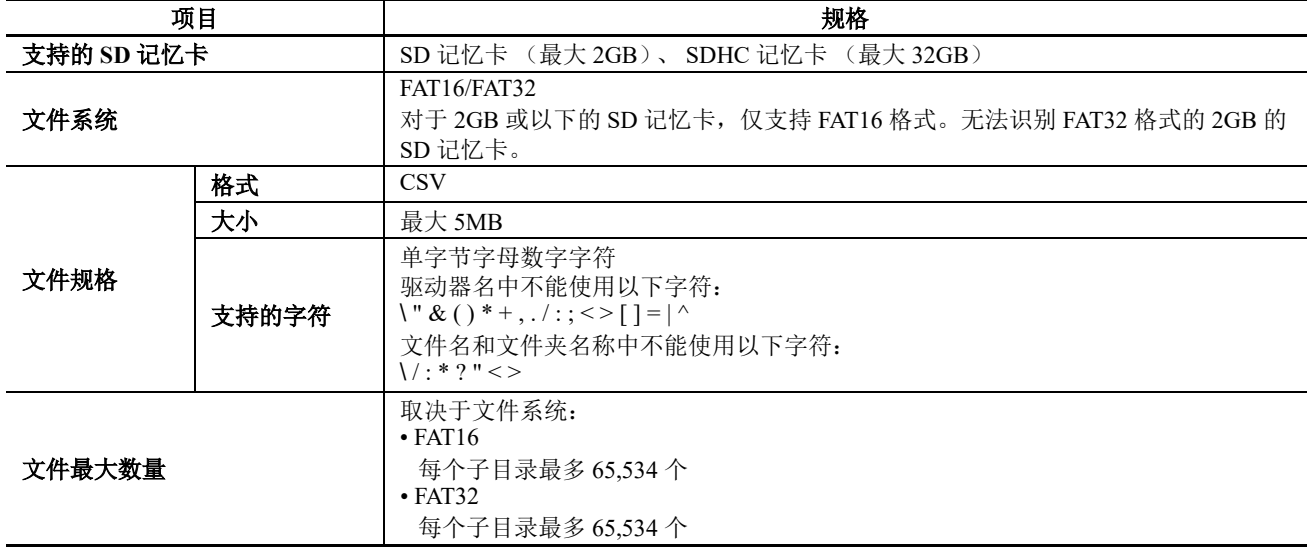

### 推荐的 **SD** 记忆卡

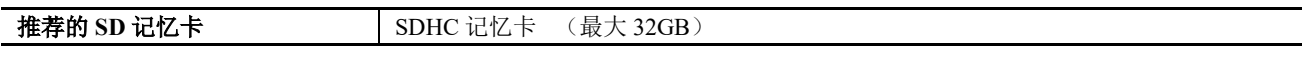

### 注释:

• 建议在使用 SmartAXIS 之前,在 SmartAXIS 上对 SDHC 记忆卡进行格式化。

• 建议定期将重要数据备份到 CD 或 DVD 等独立介质上。

# 安装

请按照 SmartAXIS 上的指示将 SD 记忆卡插入 SmartAXIS 上的 SD 记忆卡槽中, 直到听见卡嗒一声为止。

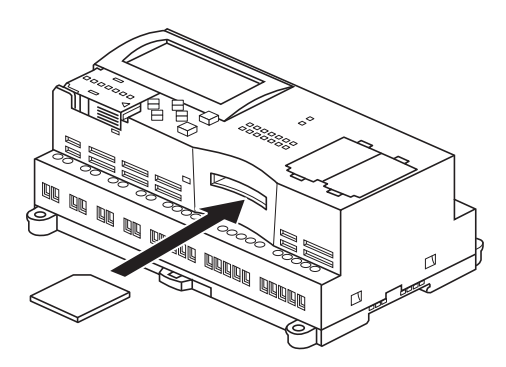

# 拆卸

按 SmartAXIS 上的 SD 记忆卡槽中的 SD 记忆卡, 直到听见卡嗒一声, 然后移开手指。

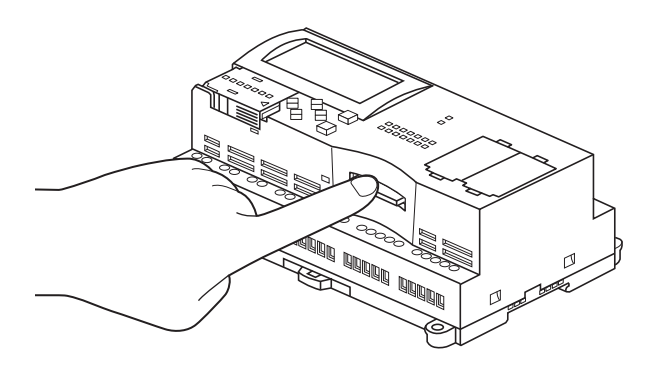

SD 记忆卡的一部分会从槽中弹出来。用手指将 SD 记忆卡完全卸下来。

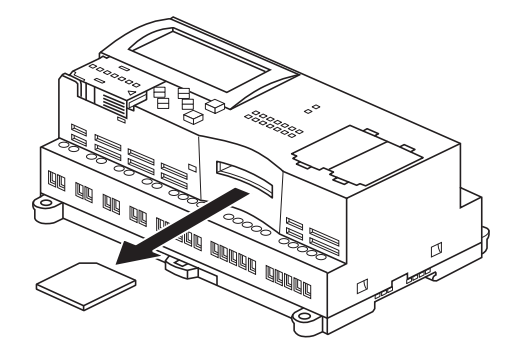

### 注释:

- 请按 SmartAXIS 上指示的方向插入和卸下 SD 记忆卡。
- 插入 SmartAXIS 前, 将 SD 记忆卡的写保护开关设到 "OFF" 位置。

如果在访问 SD 记忆卡时执行了以下操作,可能会损坏卡上的数据。 八 注意

- SmartAXIS 已关闭。
- SD 记忆卡已卸下。

请勿在访问 SD 记忆卡时 (SD 记忆卡状态 LED 正在闪烁时)关闭 SmartAXIS。从 SmartAXIS 中卸下卡之前,请确认 SD 记忆卡状态 LED 没有闪烁。请参见第 5-53 页上的 " 利用 [WindLDR](#page-148-0) 维护 SD [记忆卡](#page-148-0) "。

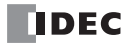

# 尺寸

# **FT1A-H12RA**

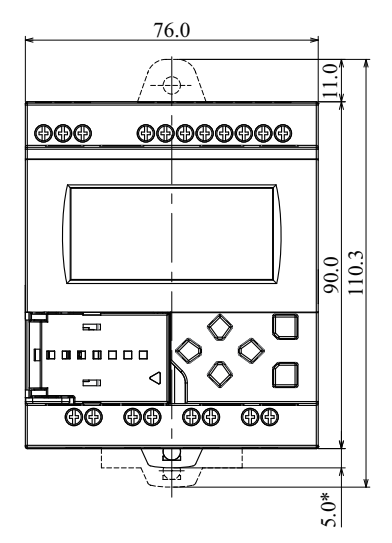

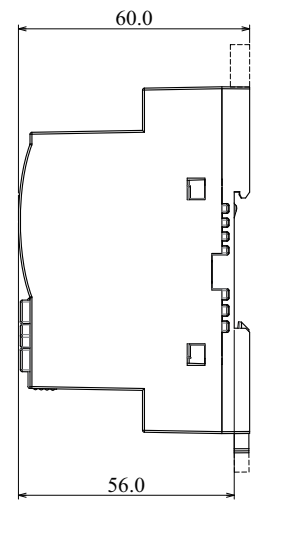

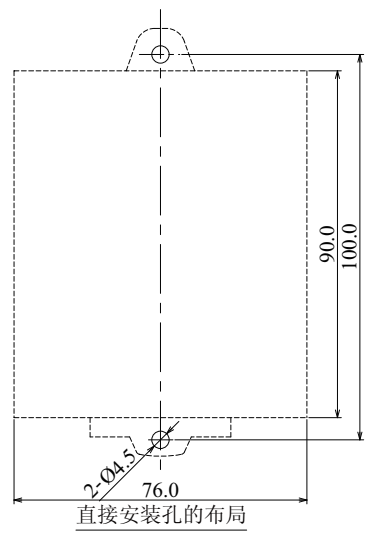

\* 当夹子拔出时为 9.3 毫米。

# **FT1A-B12RA**

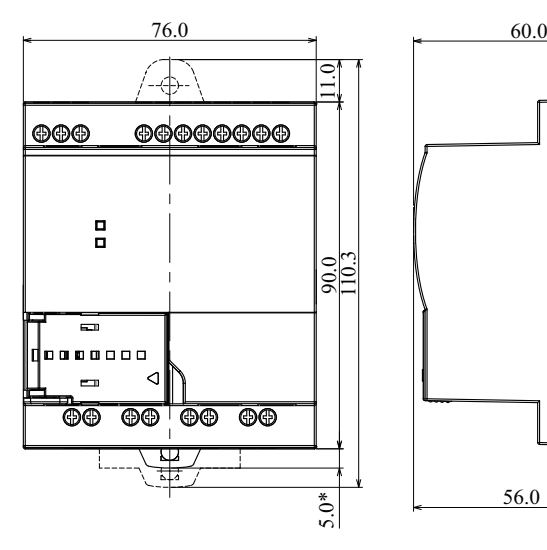

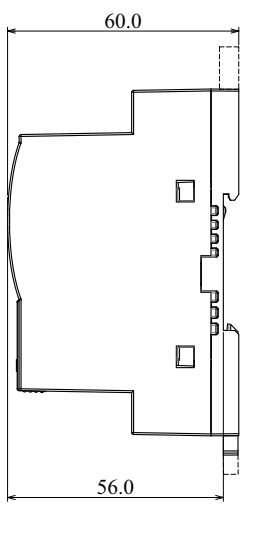

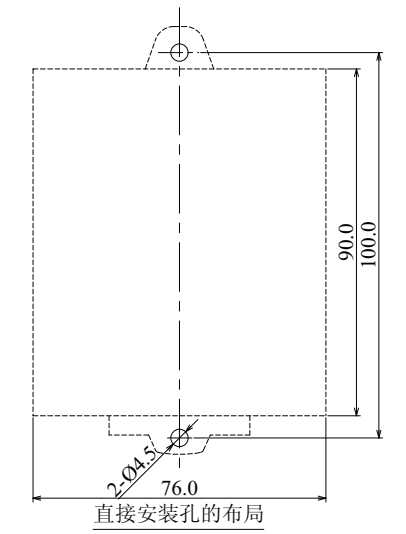

\* 当夹子拔出时为 9.3 毫米。

# **FT1A-H12RC**

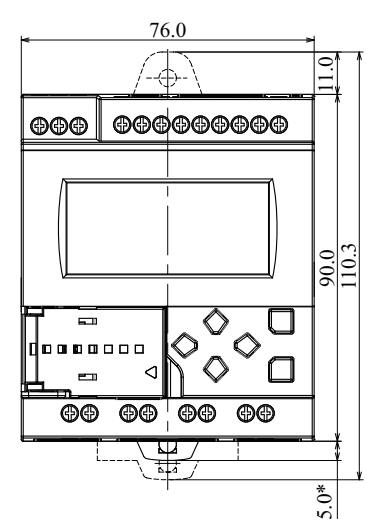

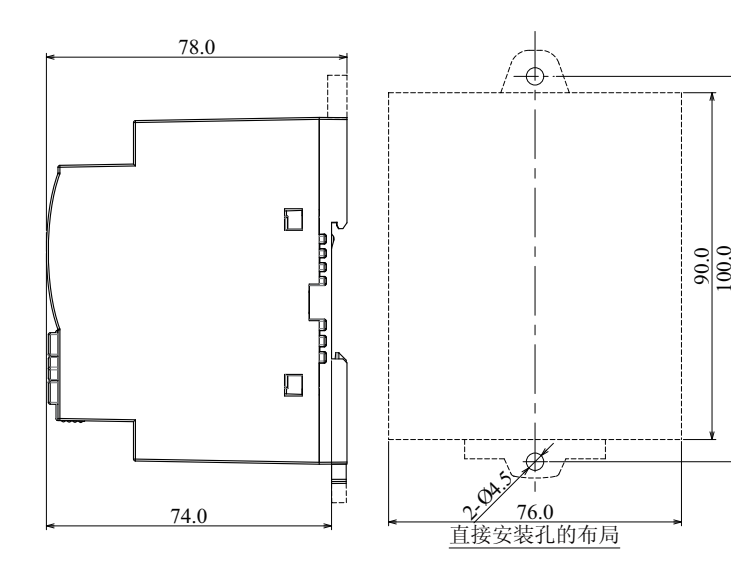

\* 当夹子拔出时为 9.3 毫米。

**FT1A-B12RC**

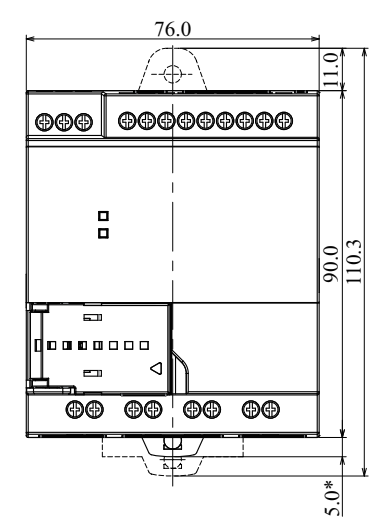

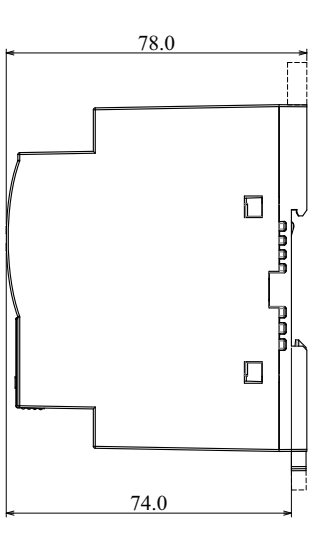

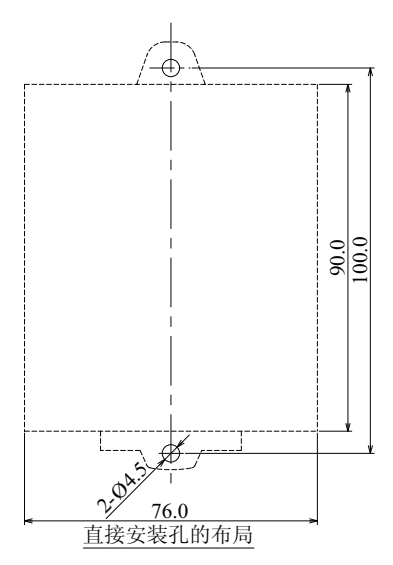

\* 当夹子拔出时为 9.3 毫米。

### **FT1A-H24RA**

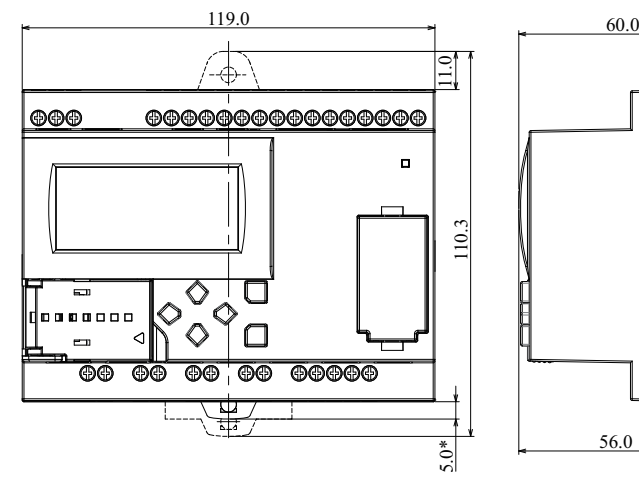

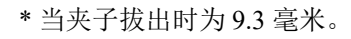

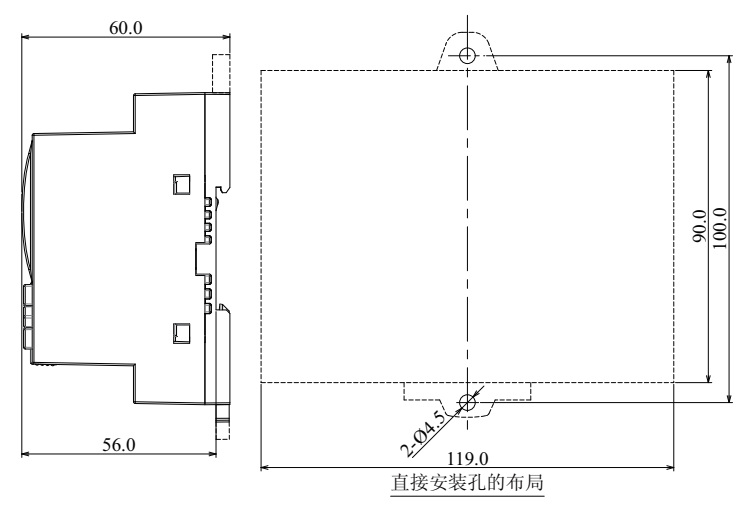

*2-32 SmartAXIS Pro/Lite* 用户手册

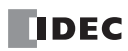

### **FT1A-B24RA**

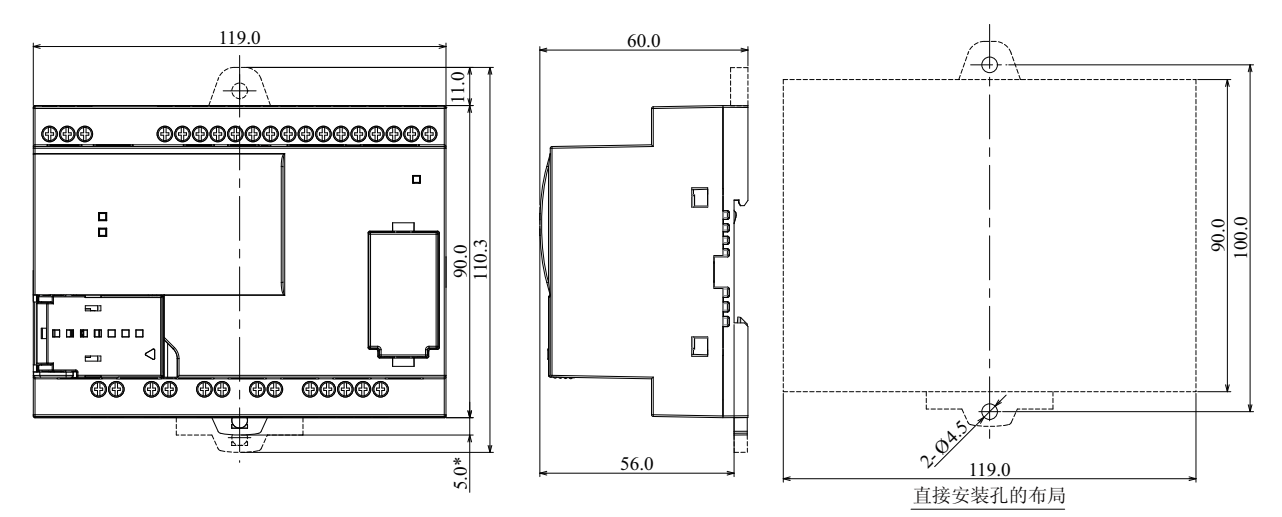

\* 当夹子拔出时为 9.3 毫米。

**FT1A-H24RC**

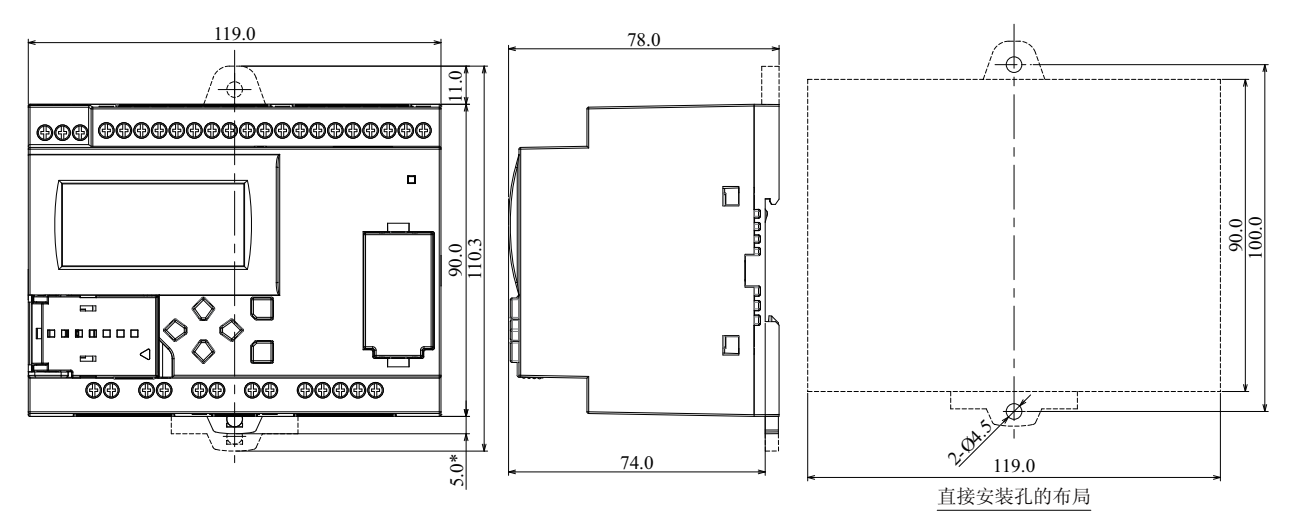

\* 当夹子拔出时为 9.3 毫米。

### **FT1A-B24RC**

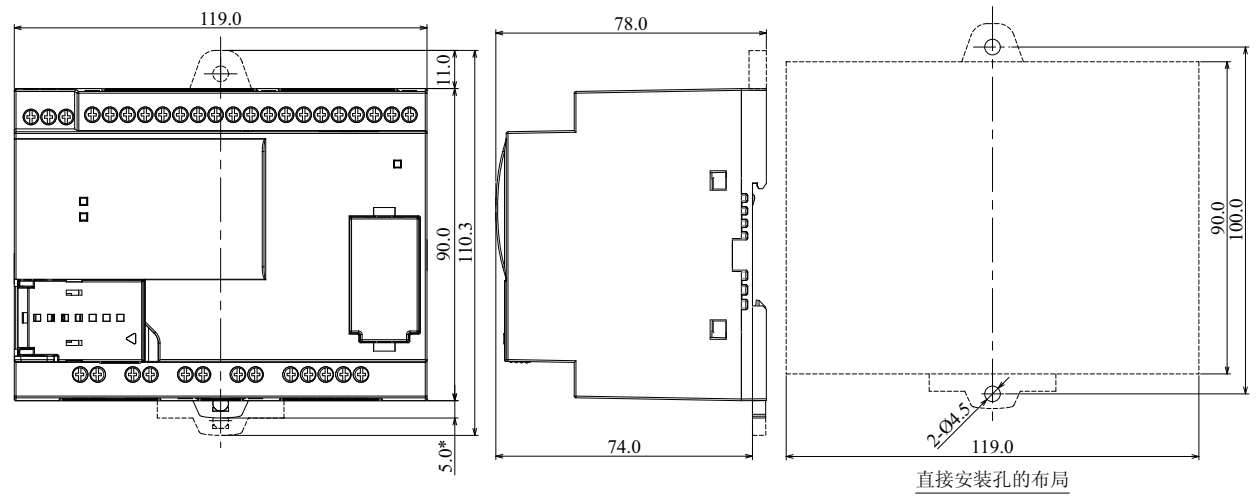

\* 当夹子拔出时为 9.3 毫米。

### **FT1A-H40RSA**、 **FT1A-H40RKA**

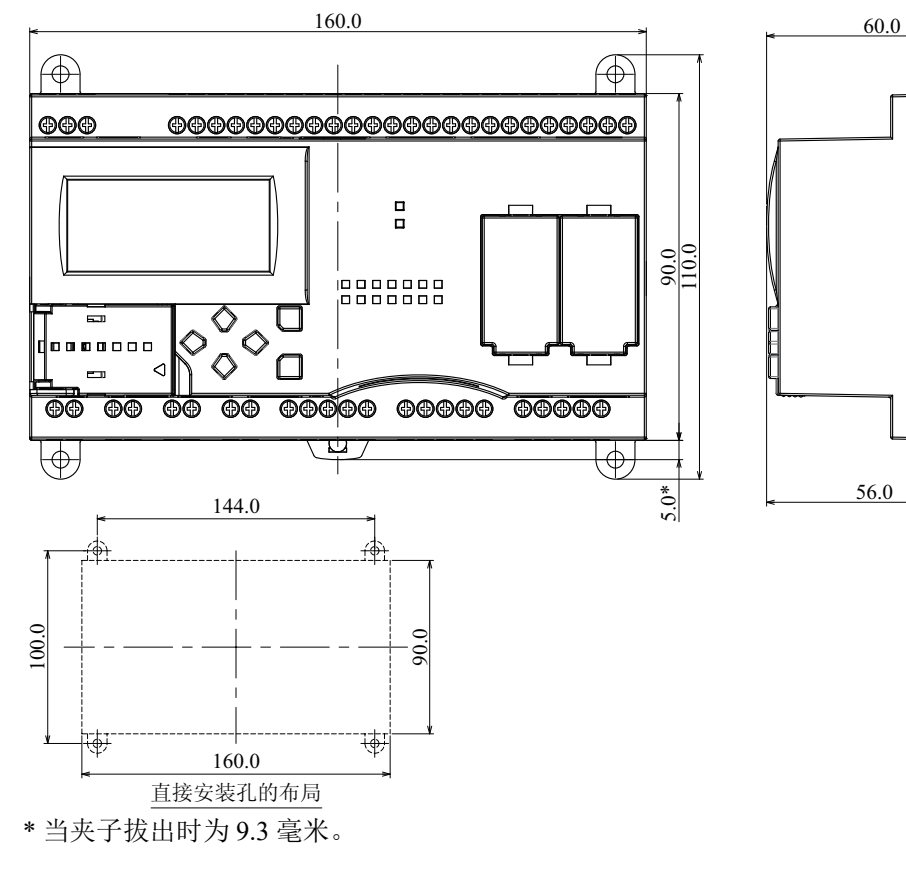

### **FT1A-B40RSA**、 **FT1A-B40RKA**

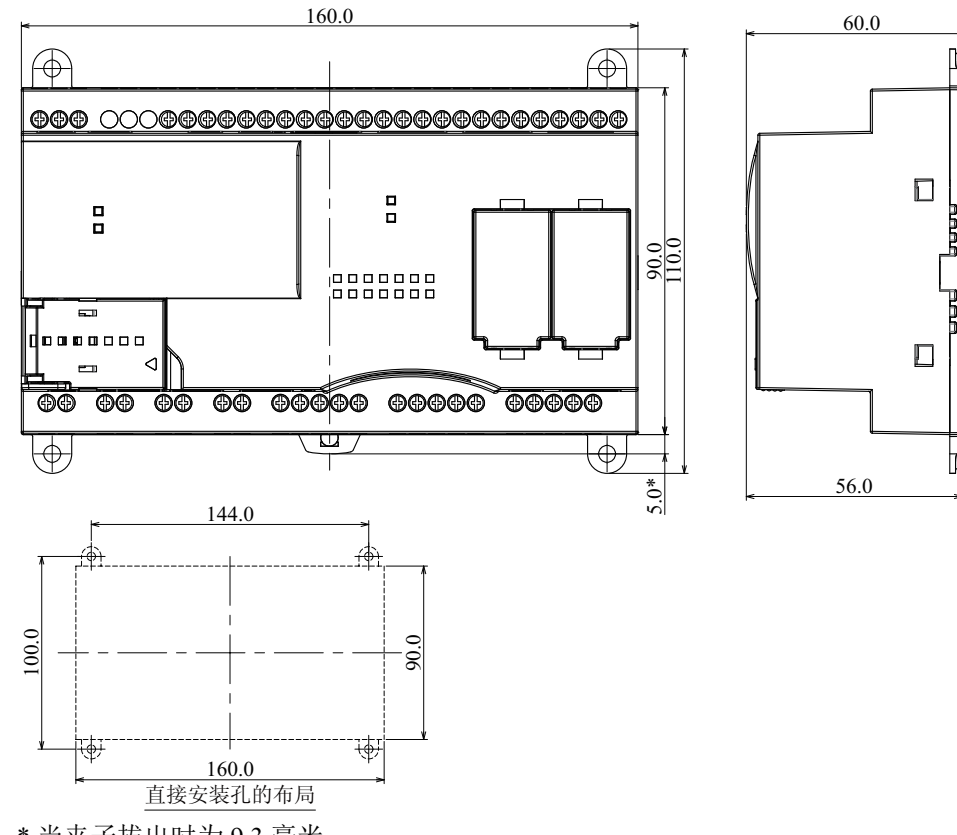

\* 当夹子拔出时为 9.3 毫米。

 $\Box$ 

 $\Box$ 

Ł

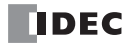

**FT1A-H40RC**

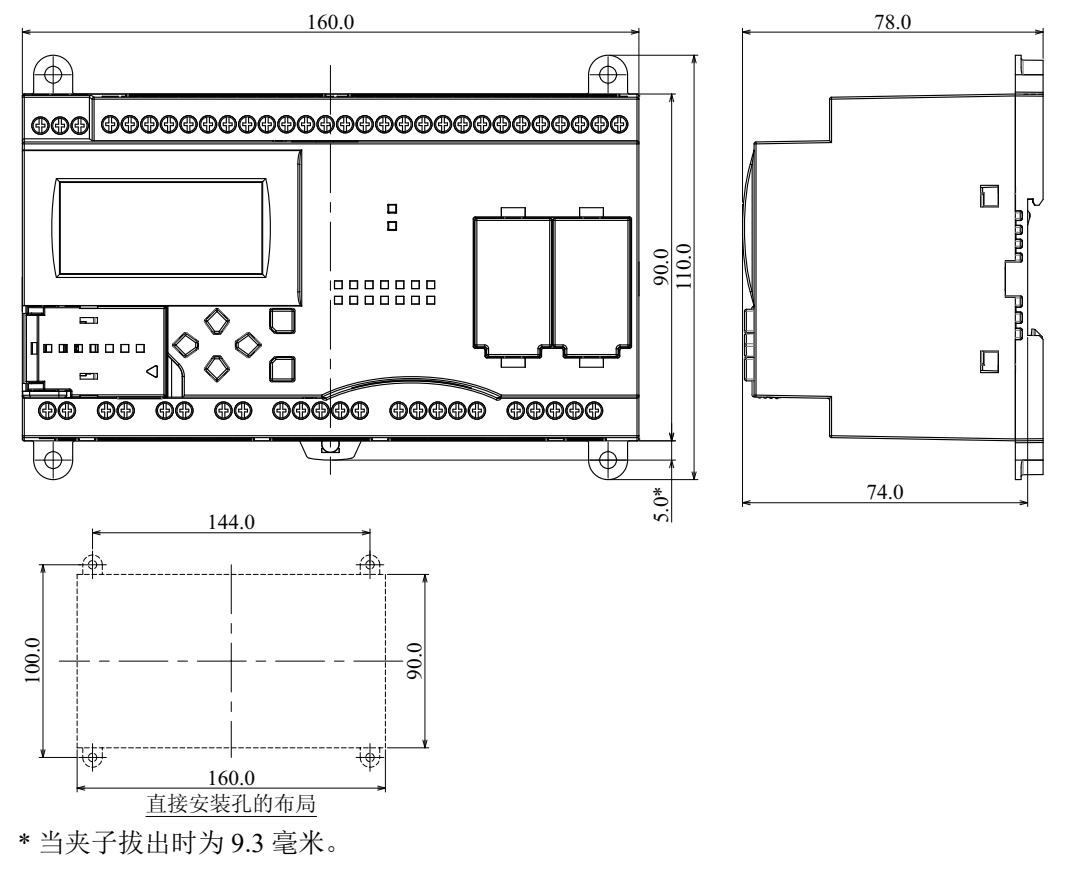

### **FT1A-B40RC**

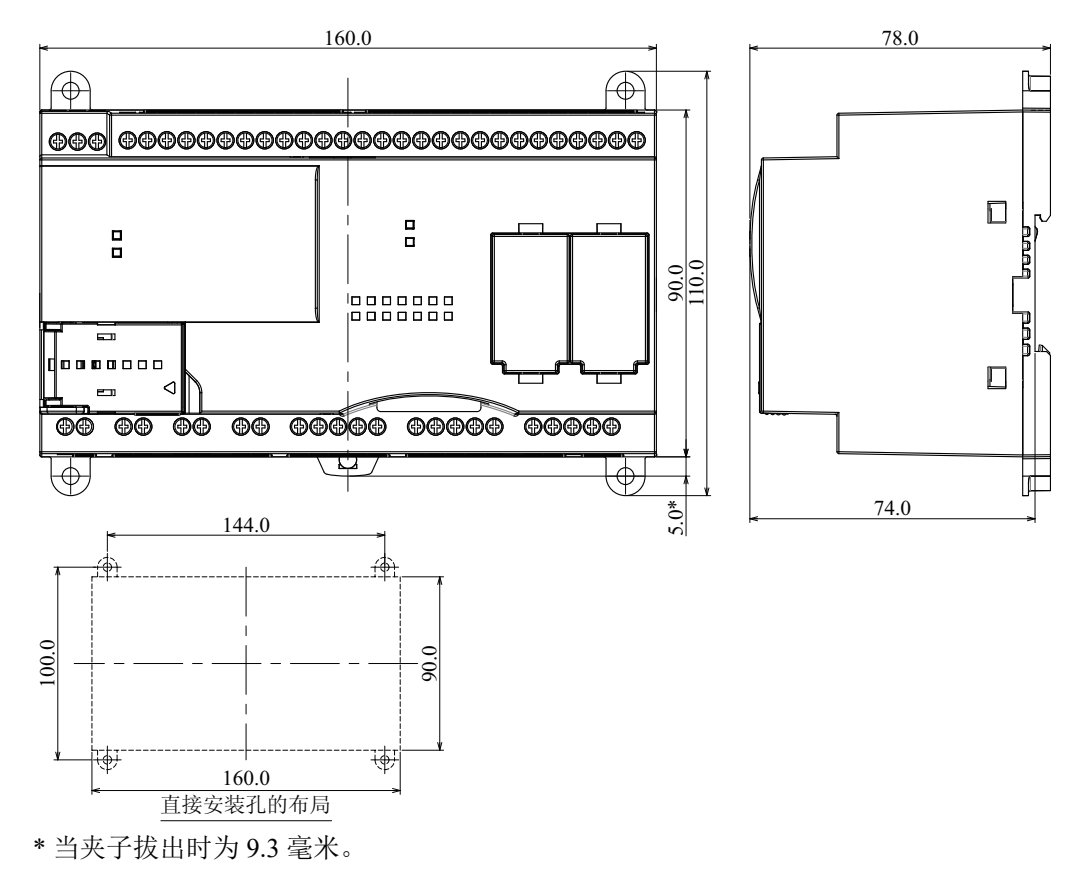

**DDEC** 

## **FT1A-H48SA**、 **FT1A-H48KA**

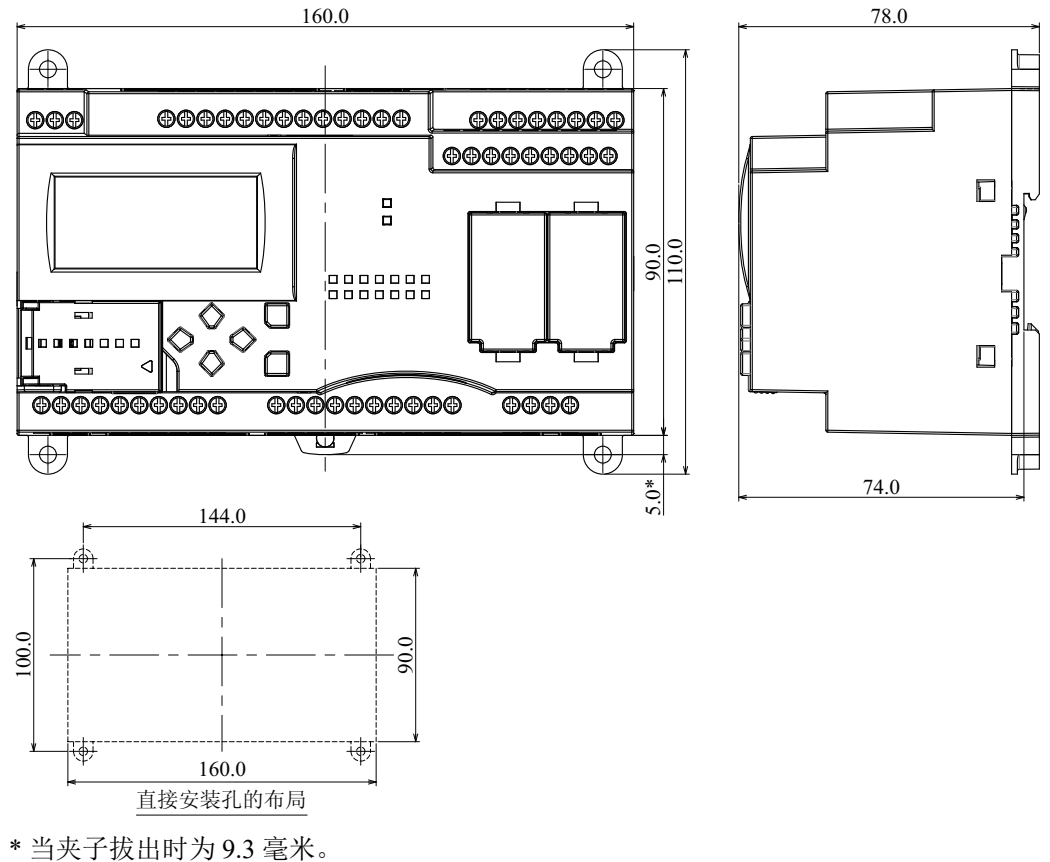

### **FT1A-B48SA**、 **FT1A-B48KA**

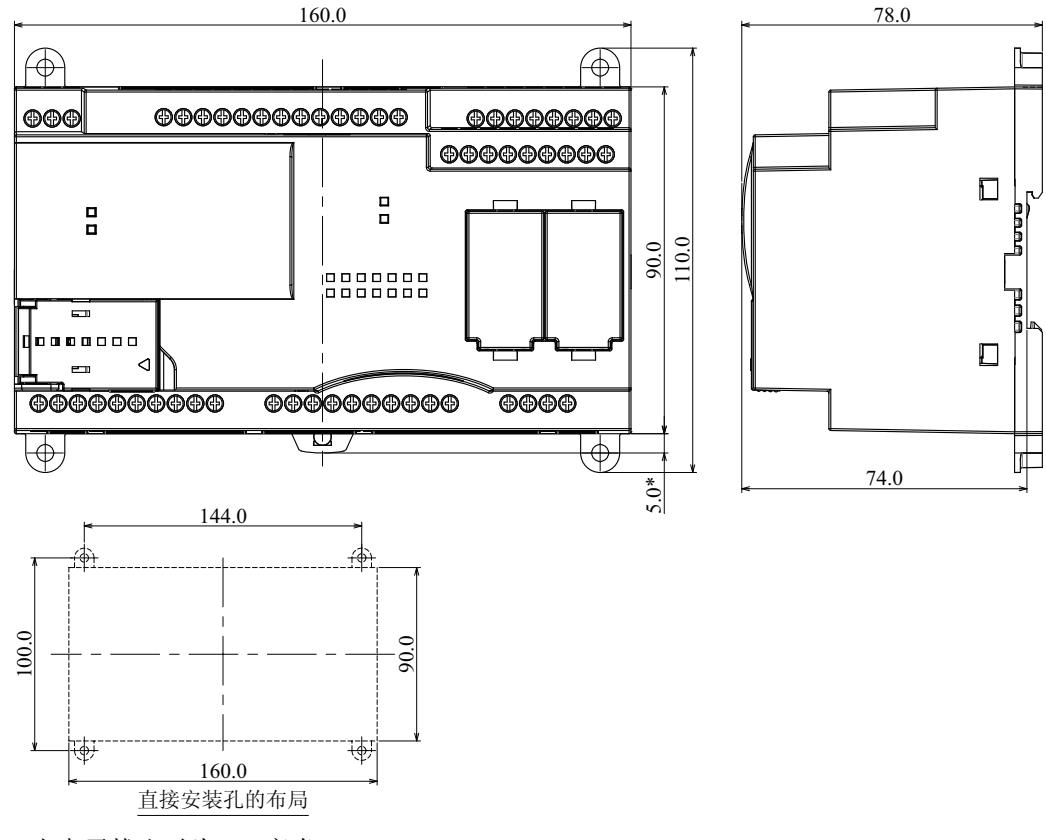

\* 当夹子拔出时为 9.3 毫米。

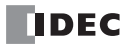

#### **FT1A-H48SC**、 **FT1A-H48KC**

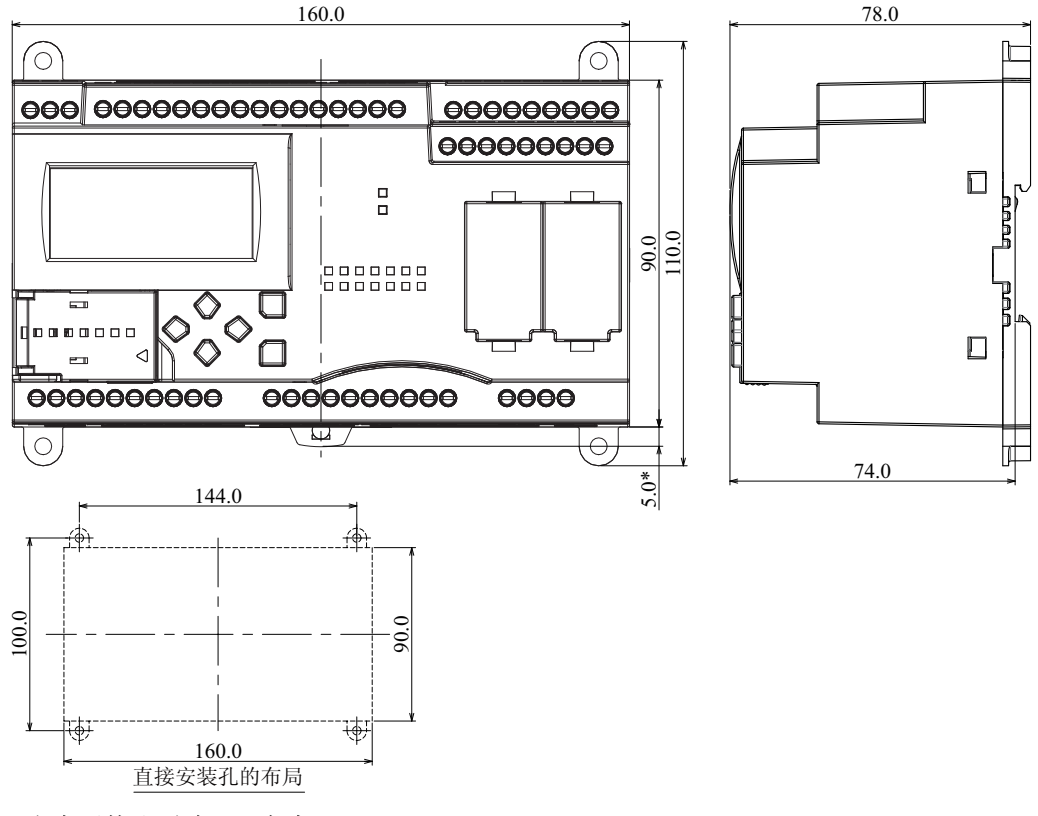

\* 当夹子拔出时为 9.3 毫米。

### **FT1A-B48SC**、 **FT1A-B48KC**

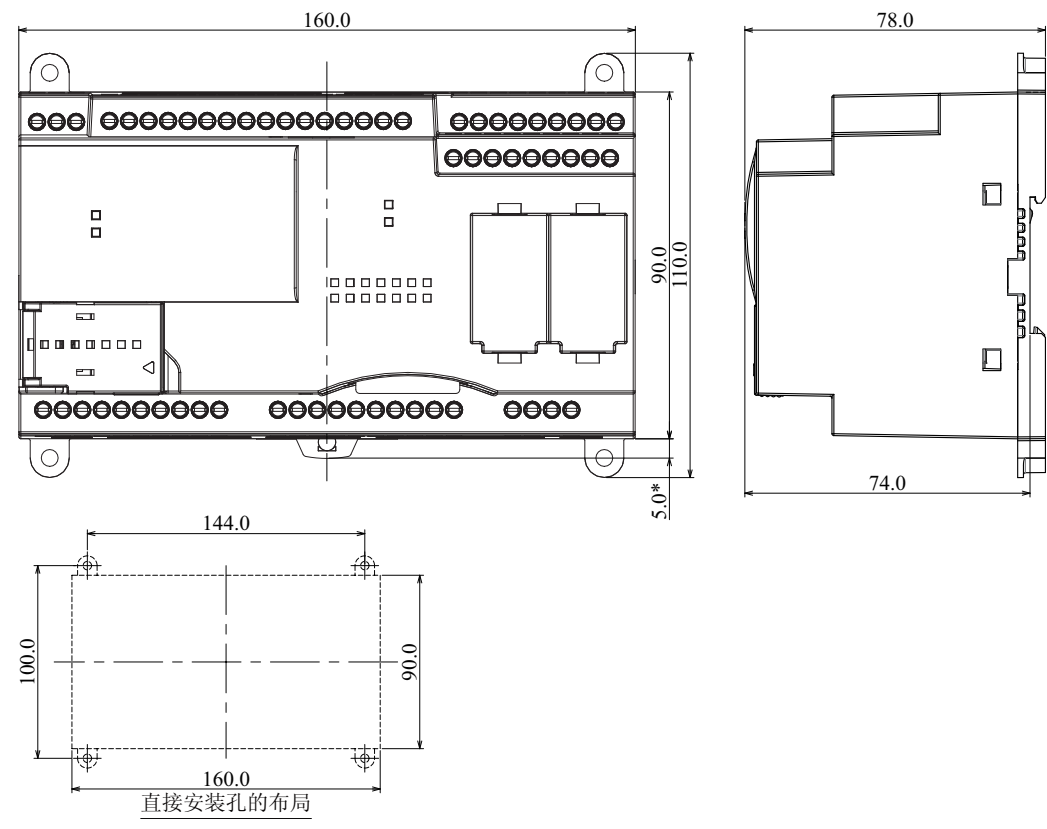

\* 当夹子拔出时为 9.3 毫米。

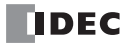

# *3:* 安装和接线

# 简介

本章描述 SmartAXIS 模块安装和接线的方法和注意事项。

开始安装和接线之前,请务必阅读本手册开头的"安全注意事项",并了解"警告和注意"中所描述的注意事 项。

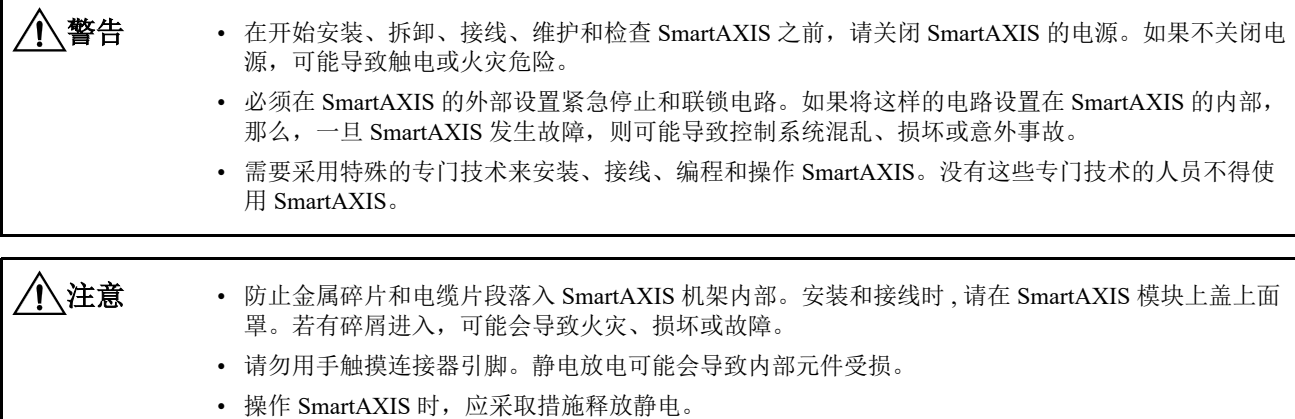

• 使 SmartAXIS 接线远离电机电路。

# 安装位置

SmartAXIS 设计用于安装在控制面板及相似位置内。 安装 SmartAXIS 时应符合产品规格。 请勿在以下环境中使用,否则可能导致触电、火灾或故障: 具有大量灰尘、盐类物质、铁粉或煤烟的场所。 受阳光直射的场所。 SmartAXIS 会直接或间接受到振动或冲击的场所。 含有腐蚀性或易燃气体的环境。 会形成冷凝现象的场所。 SmartAXIS 可直接暴露于水的场所。 周围有高压线、高压设备、电动机线或电动机设备的场所。 离较大开关浪涌产生地点很近的场所。 容易受强磁场或电场干扰的场所。

务必垂直安装 SmartAXIS, 如下所示。要通风良好, 则应确保 SmartAXIS 与其他设备、热源以及面板表面之间 留有充足的空间。

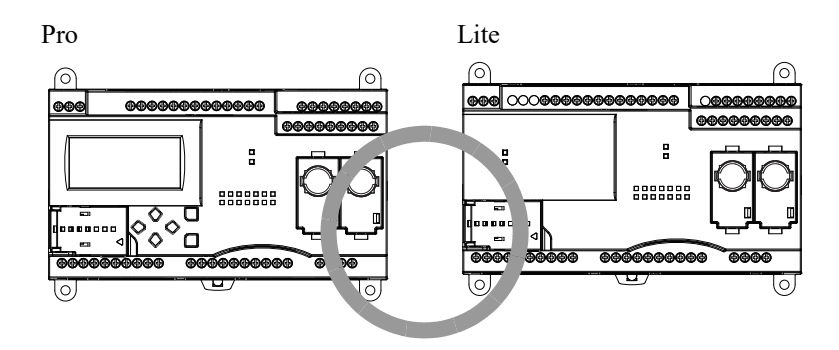

环境温度不超过 35℃ 时,可面朝上安装 SmartAXIS: 环境操作温度不超过 40℃ 时,可侧向安装。环境温度会 超过 40℃ 时, 切勿侧向安装 SmartAXIS。

侧向定位 (不超过 40°C 时使用) 面朝上定位 (不超过 35 ℃时使用)

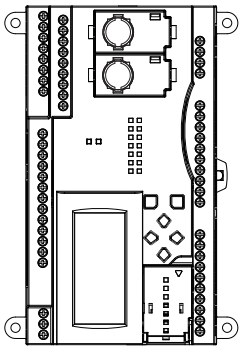

切勿面朝下安装 SmartAXIS。

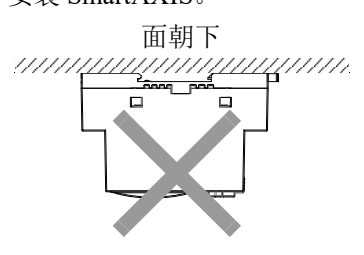

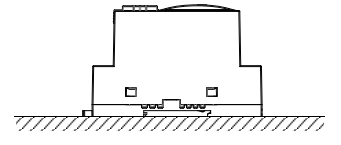

# 安装空间

考虑到需散热以及便于更换,应确保 SmartAXIS 与周边设备、导管之间的距离至少为 20 到 40 mm。

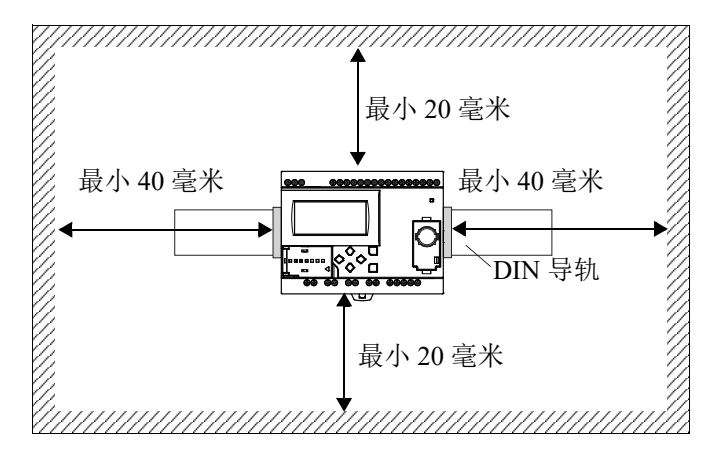

安装两个或更多单元

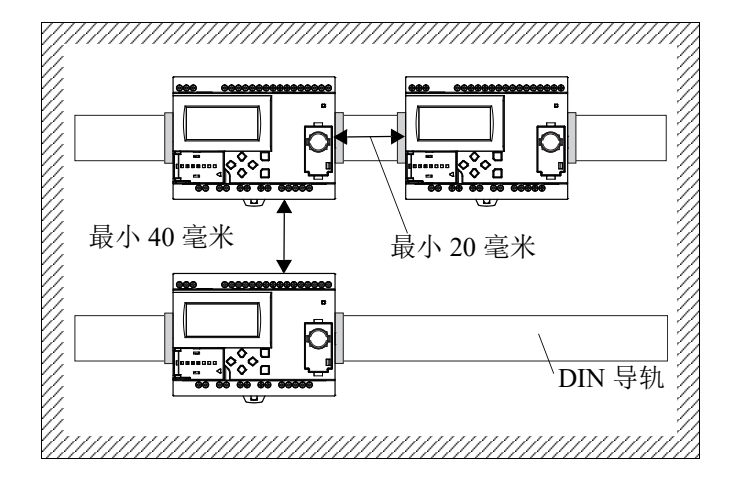

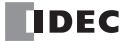

# 在 **DIN** 导轨上安装

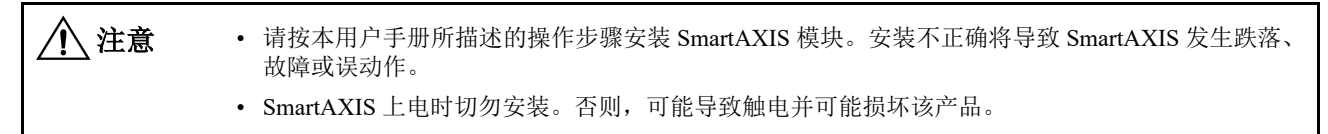

本节介绍如何安装 SmartAXIS。

SmartAXIS 可直接安装在 DIN 导轨上或控制面板内。

- **1.** 使用螺钉将 DIN 导轨牢固地固定在面板上。
- 2. 用平头螺丝刀调低 DIN 导轨夹, 然后将 SmartAXIS 悬挂在 DIN 导轨上。

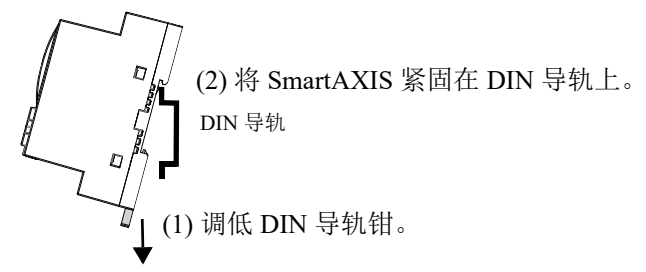

3. 将 SmartAXIS 与 DIN 导轨对齐, 然后提升 DIN 导轨钳。

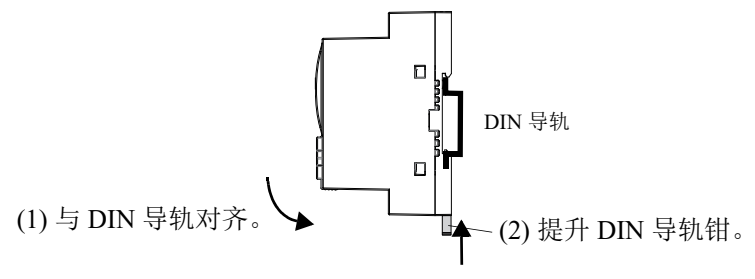

**4.** 用 DIN 导轨支架固定 SmartAXIS 的两端。

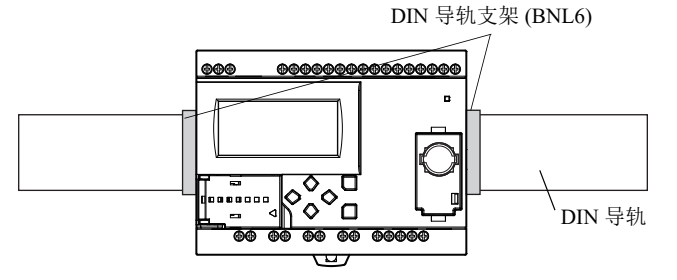

# 从 **DIN** 导轨取下

- **1.** 用平头螺丝刀调低 SmartAXIS 上的 DIN 导轨钳。
- **2.** 同时向外和向上拉 SmartAXIS。

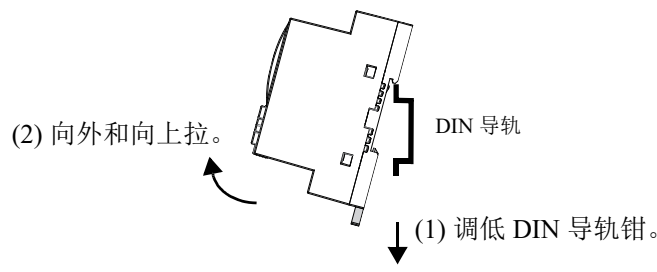

注释: SmartAXIS 支持 35 mm 宽的 DIN 导轨。支持的导轨: IDEC BAA1000 (长: 1000 mm)

# 直接安装在面板表面

本节介绍如何将 SmartAXIS 直接安装到安装板上,以便在控制面板内进行安装。 12-I/O 型和 24-I/O 型 SmartAXIS 的安装与 40-I/O 型和 48-I/O 型的不同。要直接安装 SmartAXIS, 则必须根据 SmartAXIS 的型号在安 装板内打孔。

# 准备工作

直接安装 12-I/O 型和 24-I/O 型 SmartAXIS 时, 拉出 SmartAXIS 背面的直接安装板和 DIN 导轨钳, 然后通过螺 孔将 SmartAXIS 固定到安装板上。用 SmartAXIS 背面的螺孔将 40-I/O 型和 48-I/O 型 SmartAXIS 安装到安装板 上。

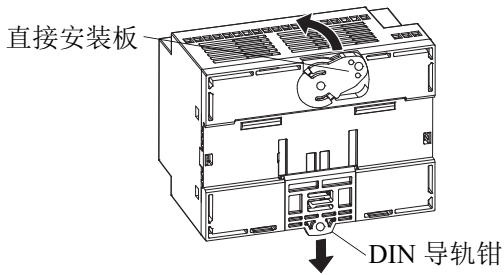

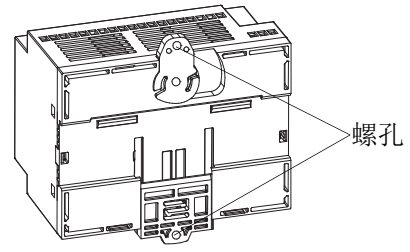

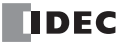

### 用于直接在面板表面上安装的安装孔的布局

用 M4 自攻螺钉 (如下所示)将 SmartAXIS 固定在安装板上,或打 5 至 6 mm 的安装孔, 然后用 M4 盘头螺钉 固定 SmartAXIS。决定安装位置时务必充分考虑可操作性、维护的简便性以及环境耐受性。

• **12-I/O** 型 **(FT1A-H12RA**、 **FT1A-B12RA**、 **FT1A-H12RC**、 **FT1A-B12RC**)

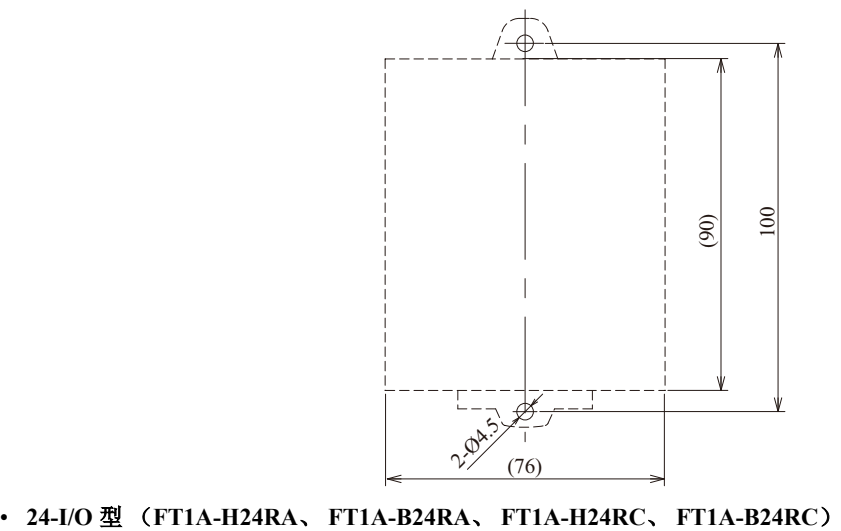

所有尺寸均以 mm 为单位。

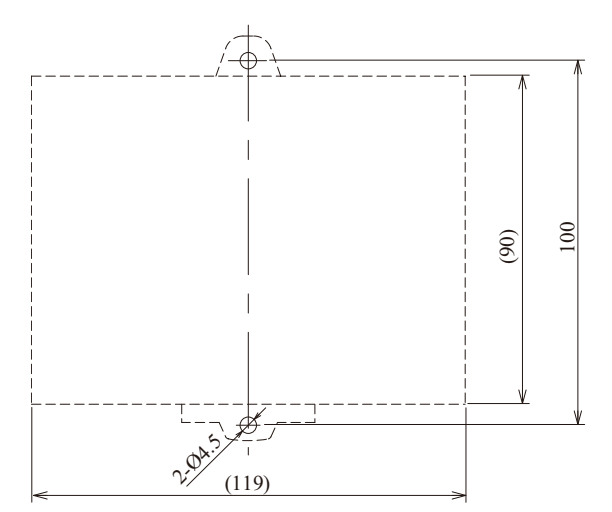

(119) 所有尺寸均以 mm 为单位。

• **40-I/O** 型 (**FT1A-H40RKA**、 **FT1A-H40RSA**、 **FT1A-B40RKA**、 **FT1A-B40RSA**、 **FT1A-H40RC**、 **FT1A-B40RC**)

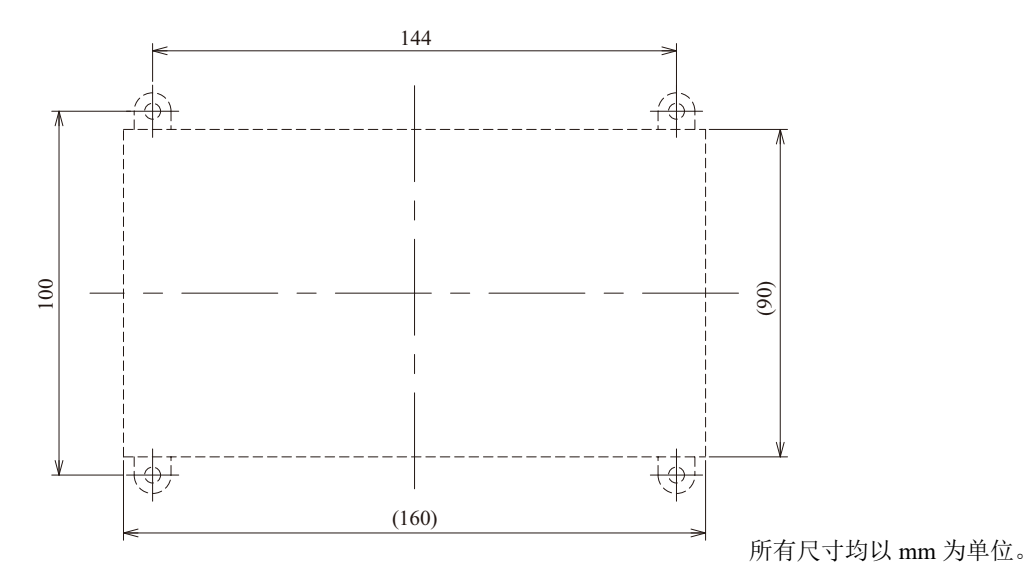

• **48-I/O** 型 (**FT1A-H48KA**、 **FT1A-H48SA**、 **FT1A-B48KA**、 **FT1A-B48SA**、 **FT1A-H48KC**、 **FT1A-H48SC**、 **FT1A-B48KC**、 **FT1A-B48SC**)

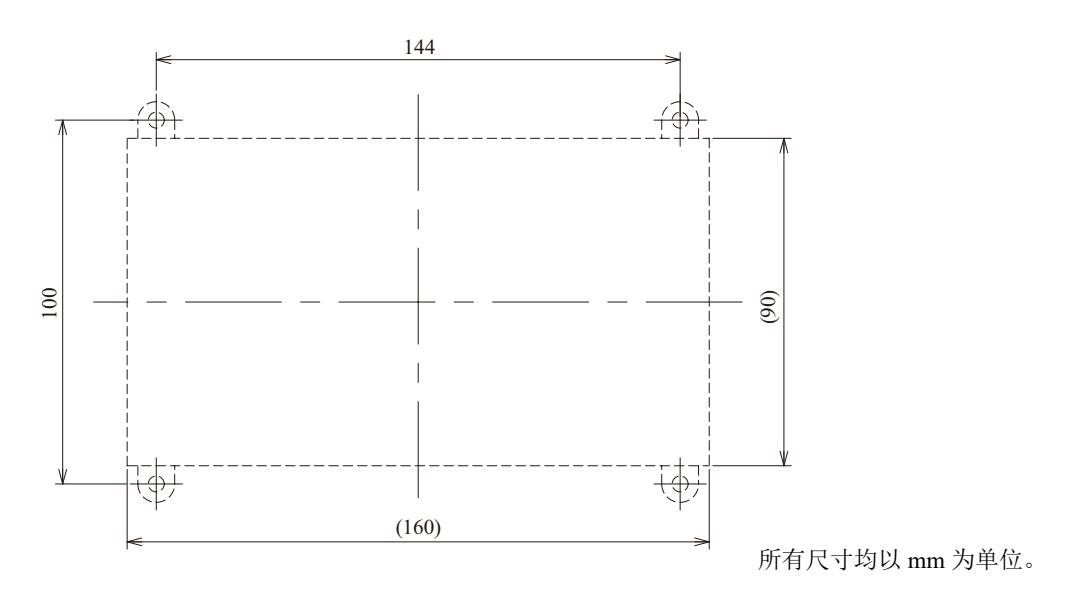

 $\bigwedge \mathbf{\hat{H}}$   $\mathbf{\hat{\Xi}}$   $\bullet$   $\bullet$  直接安装 SmartAXIS 时,用 1 N·m (10 kgf·cm) 的扭矩紧固安装螺钉。

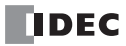

# 输入 **/** 输出接线

本节介绍 SmartAXIS 输入 / 输出设备接线。

### **I/O** 设备接线的注意事项

### 输入端接线

为输入设备接线时,应与电源线、输出线以及电动机线分开。 用管道进行接线时, 使用 D 类 (第3类)接地来为管道接地。 为 DC 电源型设备接线时, 应远离 AC 电源线。 用屏蔽线进行接线时, 使用 D 类 (第3类)接地来为位于 SmartAXIS 一侧的屏蔽线接地。 按照如下所示类型,为需要连接至 SmartAXIS 的输入设备接线。

### **DC** 电源类型

### 数字输入 **–** 沉型输入

• 接点输出

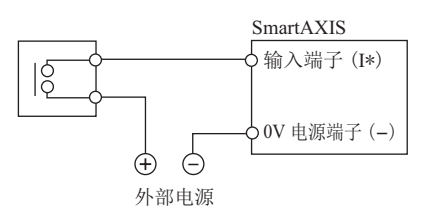

• PNP 输出

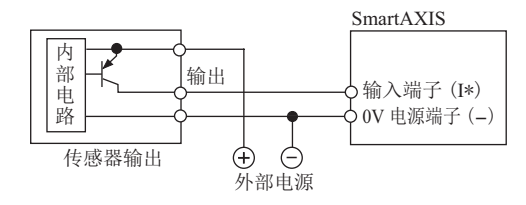

• NPN 输出

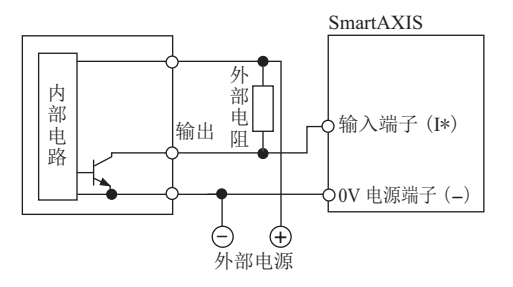

上图 (NPN 输出)为在 SmartAXIS 的沉型输入连接 NPN 输入设备时的参考配线图。通过安装 外部电阻,可以连接 NPN 输出输入设备。安装外部电阻器时,注意以下的接线与操作确认。 • 推荐的外部电阻的阻值为 1kΩ, 额定功率为 2W 以上 (安全系数 3 倍以上)此时 (外部电 源电压为 24V 直流电)流过外部电阻的电流如下。 • 输入设备的 NPN 输出为关闭时: 约 3.8mA • 输入设备的 NPN 输出为打开时: 约 24.0mA 有关 SmartAXIS 的[数字输入](#page-33-0)内部电路 (沉型输入) 的详情, 请参见第 2-12 页上的 " 数字输入 [内部电路](#page-33-0) "。 • 反转输入设备的 NPN 输出和 SmartAXIS 的沉型输入的打开 / 关闭操作。 • 输入设备的 NPN 输出为关闭时, SmartAXIS 的沉型输入为打开。 • 输入设备的 NPN 输出为打开时, SmartAXIS 的沉型输入为关闭。 输入设备的外部电源为关闭时, SmartAXIS 的沉型输入为打开。 八 注意

### 数字输入 **–** 源型输入

• 接点输出

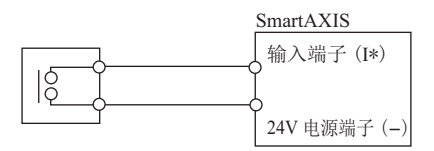

• NPN 输出

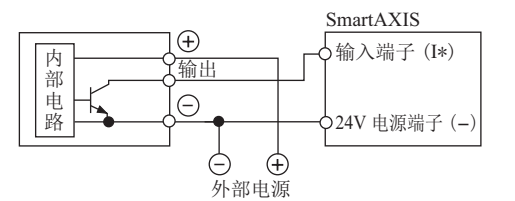

• PNP 输出

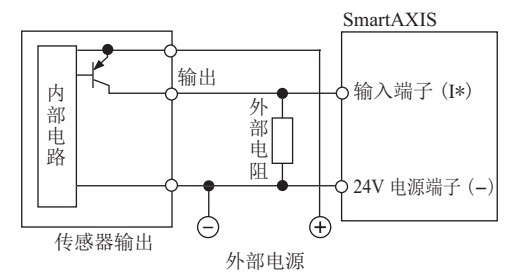

八 注意

上图 (PNP 输出)为在 SmartAXIS 的源型输入连接 PNP 输入设备时的参考配线图。通过安装 外部电阻,可以连接 PNP 输出输入设备。安装外部电阻器时,注意以下的接线与操作确认。

- 推荐的外部电阻的阻值为 1kΩ, 额定功率为 2W 以上 (安全系数 3 倍以上)此时 (外部电 源电压为 24V 直流电)流过外部电阻的电流如下。
	- 输入设备的 PNP 输出为关闭时: 约 4.15mA
	- 输入设备的 PNP 输出为打开时: 约 24.0mA

有关 SmartAXIS 的[数字输入](#page-33-0)内部电路 (源型输入) 的详情, 请参见第 2-12 页上的 " 数字输入 [内部电路](#page-33-0) "。

• 反转输入设备的 PNP 输出和 SmartAXIS 的源型输入的打开 / 关闭操作。

- 输入设备的 PNP 输出为关闭时, SmartAXIS 的源型输入为打开。
- 输入设备的 PNP 输出为打开时, SmartAXIS 的源型输入为关闭。

输入设备的外部电源为关闭时, SmartAXIS 的源型输入为打开。 +

• 2 线传感器

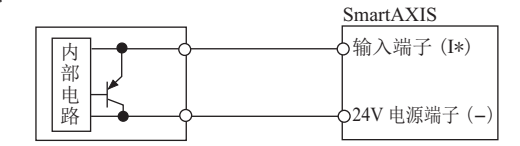

# 共用模拟量输入

• 接点输出

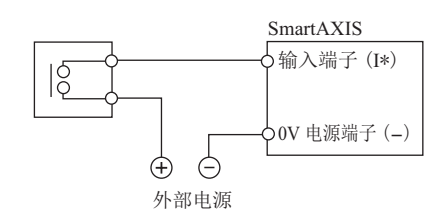

• PNP 输出

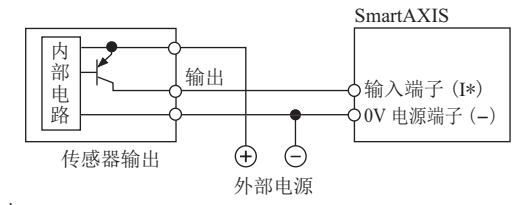

0V ⭥Ⓚㄟᆀ - 䗃ޕㄟᆀ <sup>I</sup> ⁑ᤏ䟿䗃ࠪㄟᆀ SmartAXIS • 模拟量输出 COM

### **AC** 电源类型

# 接点输入

• 接点输出

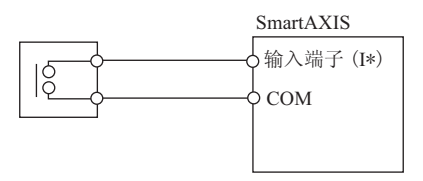

# 沉型 **/** 源型输入

• 接点输出

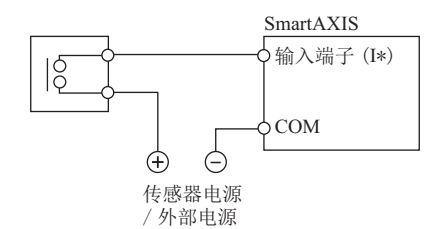

• NPN 输出

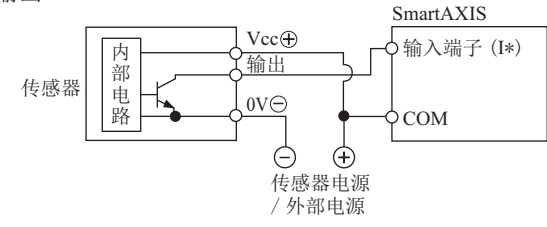

• PNP 输出

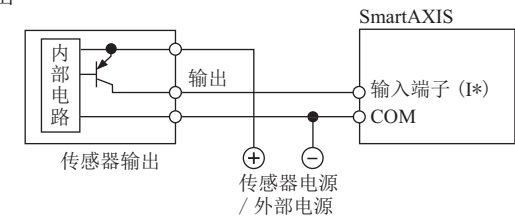

• 2 线传感器

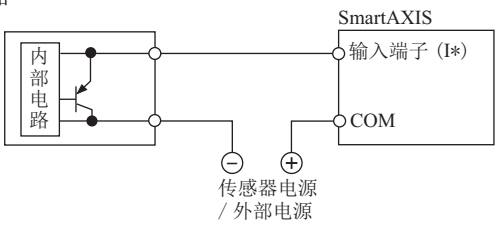

### 输出端接线

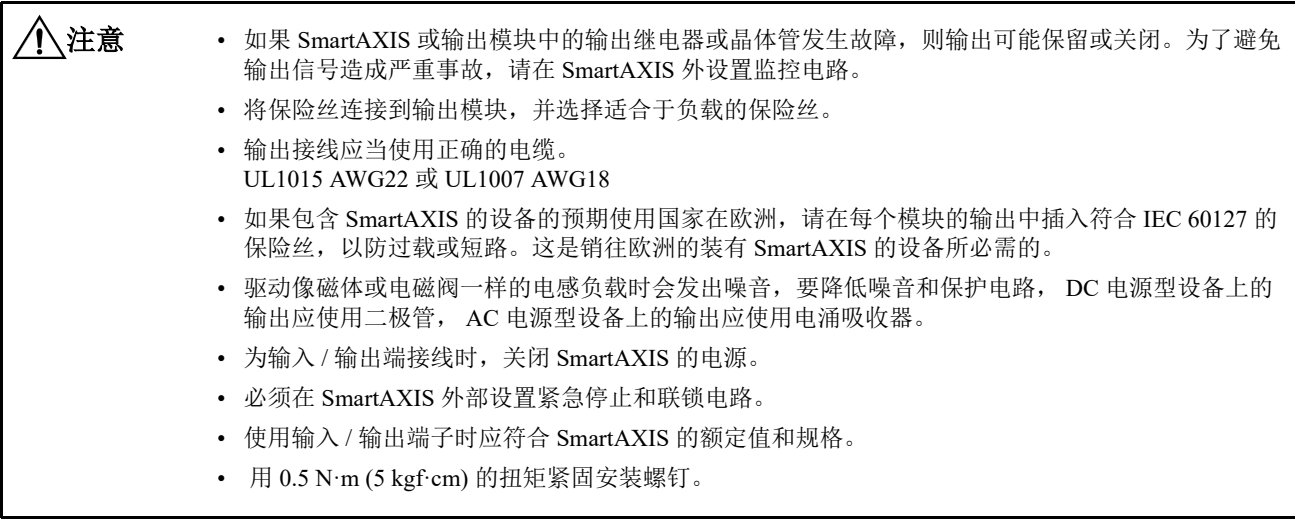

### 输出保护电路

连接了电动机、螺线管或类似的电感负载时,接点的使用寿命会因作用在负载上的涌入电流和反电动势而缩短。 设置保护电路可防止该情况的发生。请根据电源从下面显示的 A 到 D 中选择保护电路,并将保护电路连接到 SmartAXIS 的外部。

为了保护 SmartAXIS 模块的晶体管输出端,请将下面显示的保护电路 C 连接到晶体管输出电路。

# 保护电路 **A**

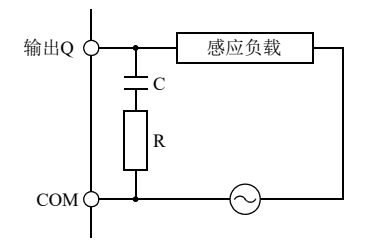

在 AC 负载电源电路中,当负载阻抗小于 RC 阻抗时,可以使 用此保护电路。 R: 与负载具有大约相等的电阻值的电阻器 C:  $0.1 \sim 1 \mu F$ 

### 保护电路 **B**

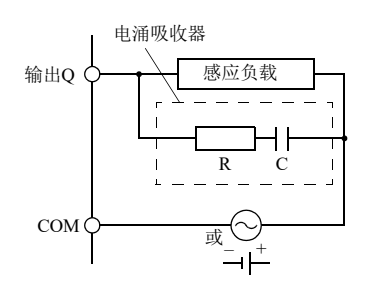

此保护电路可以用于 AC 和 DC 负载电源电路。 R: 与负载具有大约相等的电阻值的电阻器 C:0.1  $\sim$  1 µF

### 保护电路 **C**

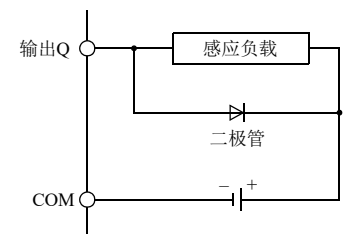

此保护电路可以用于 DC 负载电源电路。 使用具有以下额定值的二极管。 反向耐受电压: 负载电路的电源电压 ×10<br>正向电流: 大于负载电流 正向电流 : 大于负载电流

#### 保护电路 **D**

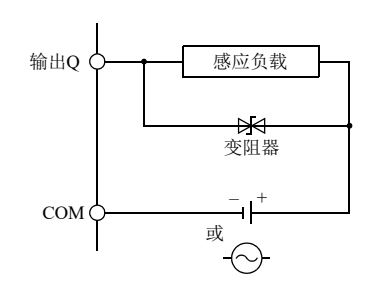

此保护电路可以用于 AC 和 DC 负载电源电路。

# 电源

本节介绍如何将 SmartAXIS 连接至电源。在 AC 和 DC 电源型中都可使用 SmartAXIS。

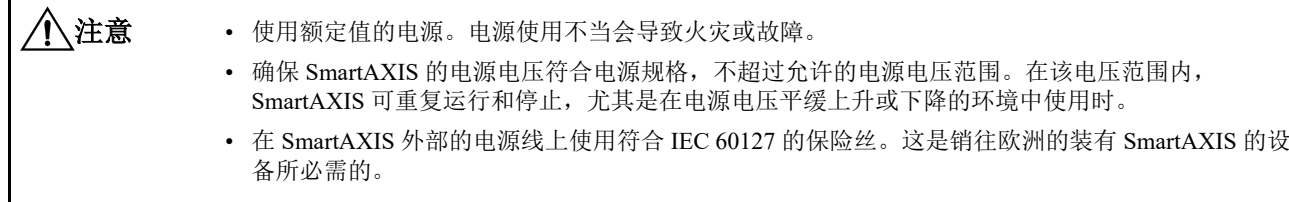

### **AC** 电源型

按如下所示将 AC 电源型设备连接至电源。 示例:**FT1A-\*12\*\*C**

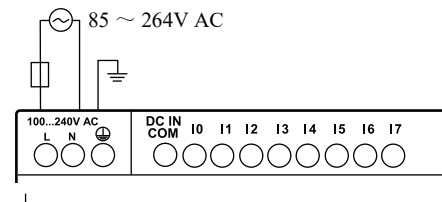

保险丝

### 电源关闭时

电源电压低于 85V AC 时, AC 电源型检测到电源故障。 电源电压达到额定电压时,瞬间的电源中断 (10 ms 或更短时间)不视为电源故障。

### 通电时的涌入电流

SmartAXIS 上电时, 最大涌入电流为 35A。使用电容足够大的电源。

### **DC** 电源型

按如下所示将 DC 电源型设备连接至电源。 示例:**FT1A-\*12\*\*A**

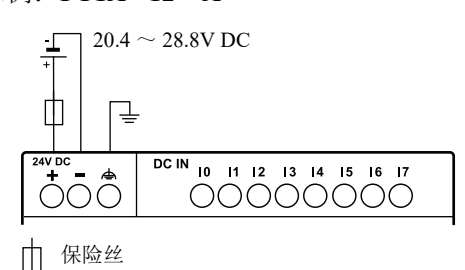

### 电源关闭时

电源电压低于 20.4V DC 时, DC 电源型检测到电源故障。 电源电压达到额定电压时,瞬间的电源中断 (10 ms 或更短时间)不视为电源故障。

### 通电时的涌入电流

SmartAXIS 上电时,会出现最大 30A 的涌入电流。使用电容足够大的电源。

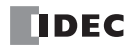
## 电源接线

连接电源时,确保遵照下列注意事项:

- 电源接线需要使用绞合 UL1015 AWG22 或 UL1007 AWG18 电缆。应当使电源接线尽可能短。
- 电源电缆应当尽可能远离电动机电缆。
- 4 为保护型接地端子。要防止触电,请使用 D 类接地线将端子接地 (第3类:最大接地电阻为 100 Ω)。
- $\triangleq$  为功能型接地端子。要防止因噪音所引起的 SmartAXIS 故障或失灵, 请使用 D 类接地线将端子接地 (第3类: 最 大接地电阻为 100 Ω)。
- 将绞线或多股线连接至端子台时,务必使用环套接头。

• 使用 SmartAXIS 时应遵照规格中所述的额定值以及环境条件。否则,会造成 SmartAXIS 失灵或产 品使用寿命缩短。 小注意

- 务必将接地线连接到正确的接地位置,否则可能导致触电。
- 不要接触活动端子,否则可能导致触电。
- 连接电源时,用 0.5 N·m (5 kgf·cm) 的扭矩紧固端子螺钉。

#### 接地

电源接地时,确保遵照下列注意事项:

- 对于 SmartAXIS 和电机设备,请勿使用公共接地点。仅当这些设备的接地线长度相同时,才能使用公共接地点。
- 使用接地线 UL1007 AWG16。
- 用一根粗线做 SmartAXIS 的接地并且使接地线尽可能短以确保来自外部设备的噪音能被有效地导地。
- 如下所示,必须将产生噪音的外部设备与 SmartAXIS 分开,并使用 D 类接地线将其接地 (第 3 类)。
- 使接地线离开 SmartAXIS 的距离尽可能短。

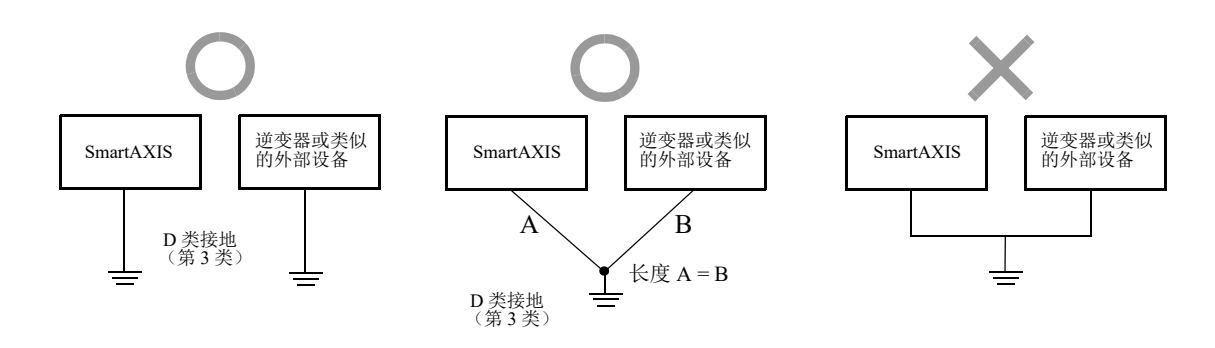

# 端子连接

本节介绍端子类型及其使用方法。 将绞线或多股实芯线连接至端子台时,请使用适合于端子台的环套接头。

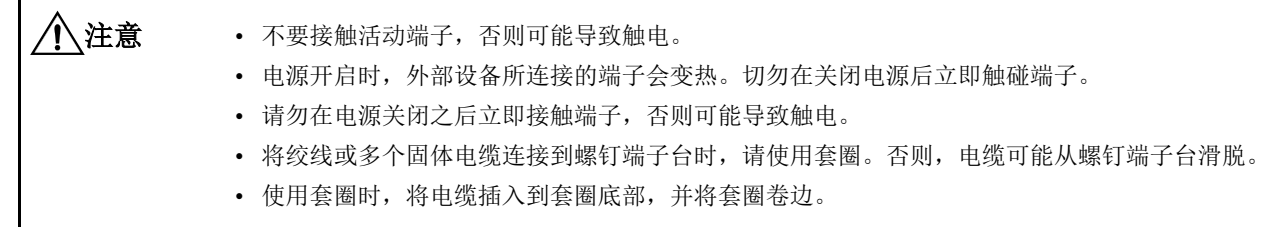

#### 端子台的端子

根据环套接头大小,使用合适的工具夹紧环套接头。切开线的尾端,使切开长度与环套接头长度一样或比环套接头 长度多出 0.5 mm。

确保屏蔽电缆尾端无芯线凸出,且无须触线。

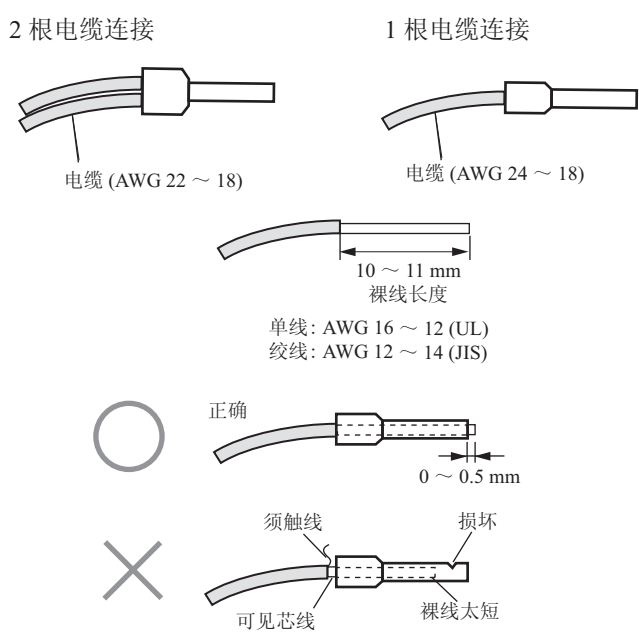

#### 环套接头

可使用下列环套接头和夹紧工具。 推荐的环套接头和夹紧工具为 IDEC 产品、 Weidmüller 产品以及 Phoenix Contact 产品。

#### 环套接头编号

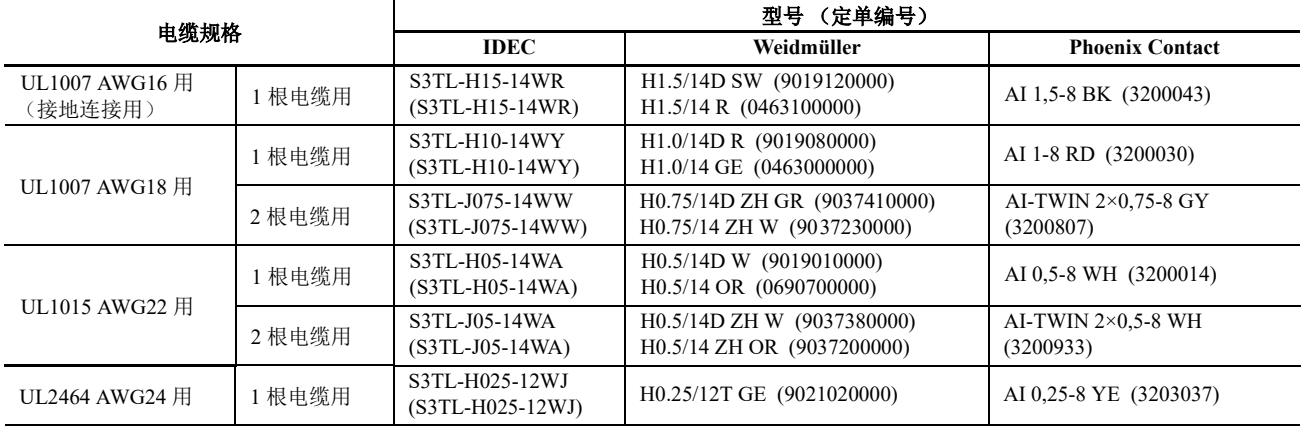

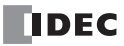

卷边工具定单编号

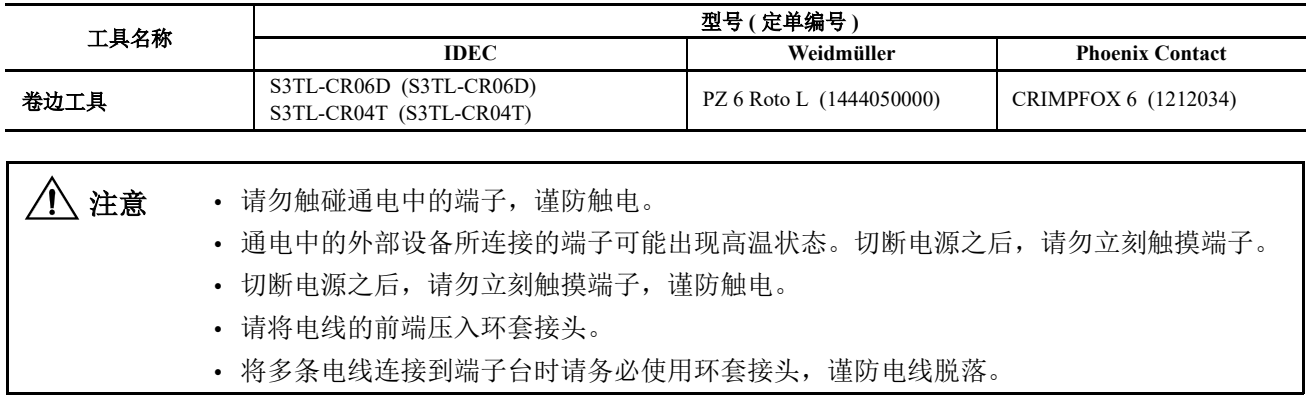

## *3:* 安装和接线

# 固定面板连接 **USB** 延长电缆

如果使用面板连接 USB 延长电缆[\\*1](#page-75-0), 就能从面板表面对安装在控制面板内的 SmartAXIS 进行维护。当使用面板 连接 USB 延长电缆时, 建议使用电缆扎带[\\*2](#page-75-1) 将延长电缆紧固在 USB 端口盖上, 这样 USB 延长电缆就不会从 SmartAXIS 松开。

本节介绍将 USB 延长电缆紧固到 USB 盖的过程。

**1.** 打开 SmartAXIS USB 端口盖,将面板连接 USB 延长电缆插入 USB 端口。

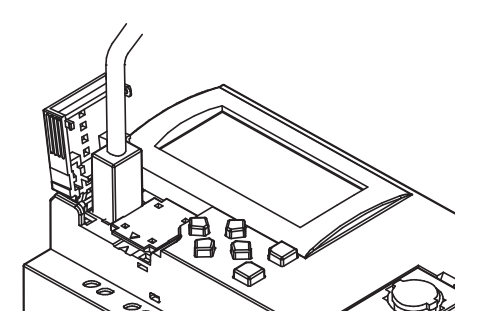

**2.** 将 USB 端口盖和面板连接 USB 延长电缆用电缆扎带绑扎在一起。

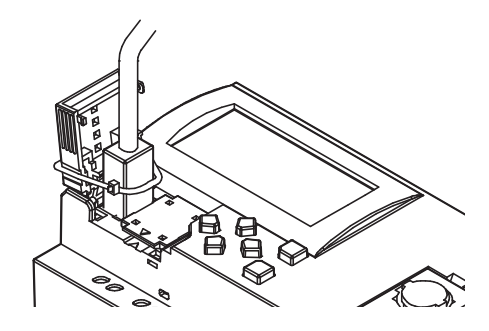

**3.** 电缆扎带同样可通过 USB 端口盖上的孔插入。

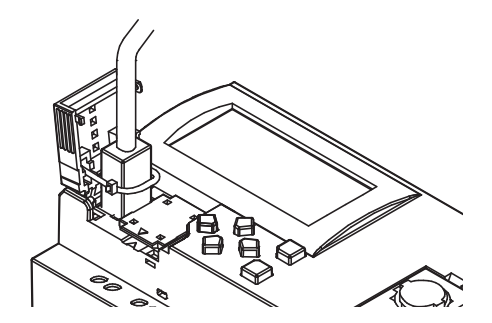

**4.** 将套环收紧到适当的尺寸,然后用钢丝钳前去多余的电缆扎带。

<span id="page-75-1"></span><span id="page-75-0"></span>注释 **1:** 建议使用面板连接 USB 延长电缆 (部件编号:HG9Z-XCE21)。 注释 **2:** 建议使用 HellermanTyton 电缆扎带 T18R-1000。

# *4:* 基本操作

# 简介

本章介绍操作 WindLDR 的基本步骤以及 SmartAXIS Pro/Lite 系列产品的编程和维护软件。

注释: SmartAXIS Touch 系列使用 WindO/I-NV3 软件来进行编程。 Touch 系列产品的编程说明和基本操作说明, 请参阅 《SmartAXIS Touch 用户手册》。

# 启动 **WindLDR**

- **1.** 启动 WindLDR。
- Windows 10

按照 " 开始 " 按钮、 " 所有程序 "、 "IDEC Automation Organizer"、 "WindLDR" 的顺序单击。

■ Windows 8

在开始屏幕的平铺中单击 "WindLDR"。

■ Windows 7

按照 " 开始 " 按钮、 " 程序 "、单击 "IDEC Automation Organizer"、 "WindLDR" 的顺序单击。

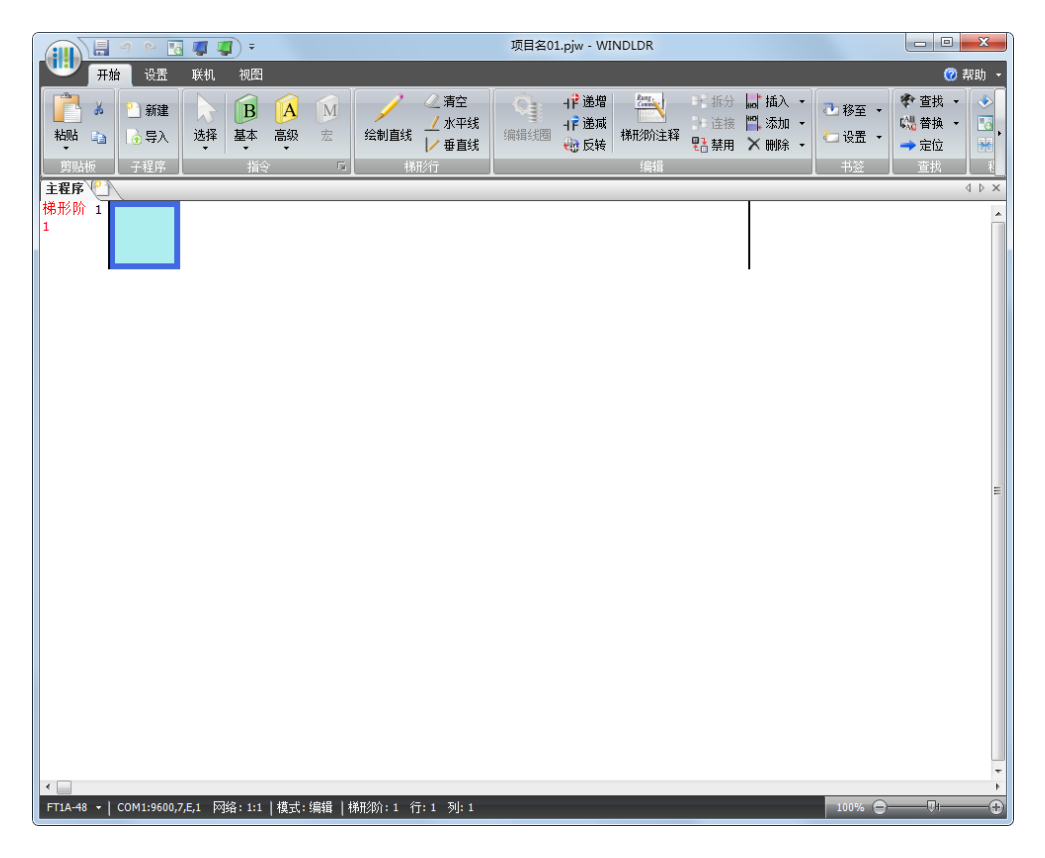

# **PLC** 选择

在 WindLDR 上编写一个用户程序之前,请选择 PLC 型。

1. 在 WindLDR 菜单栏的中选择"设置",然后选择"PLC" >"PLC 类型"。 出现 "PLC 选择对 " 话框。

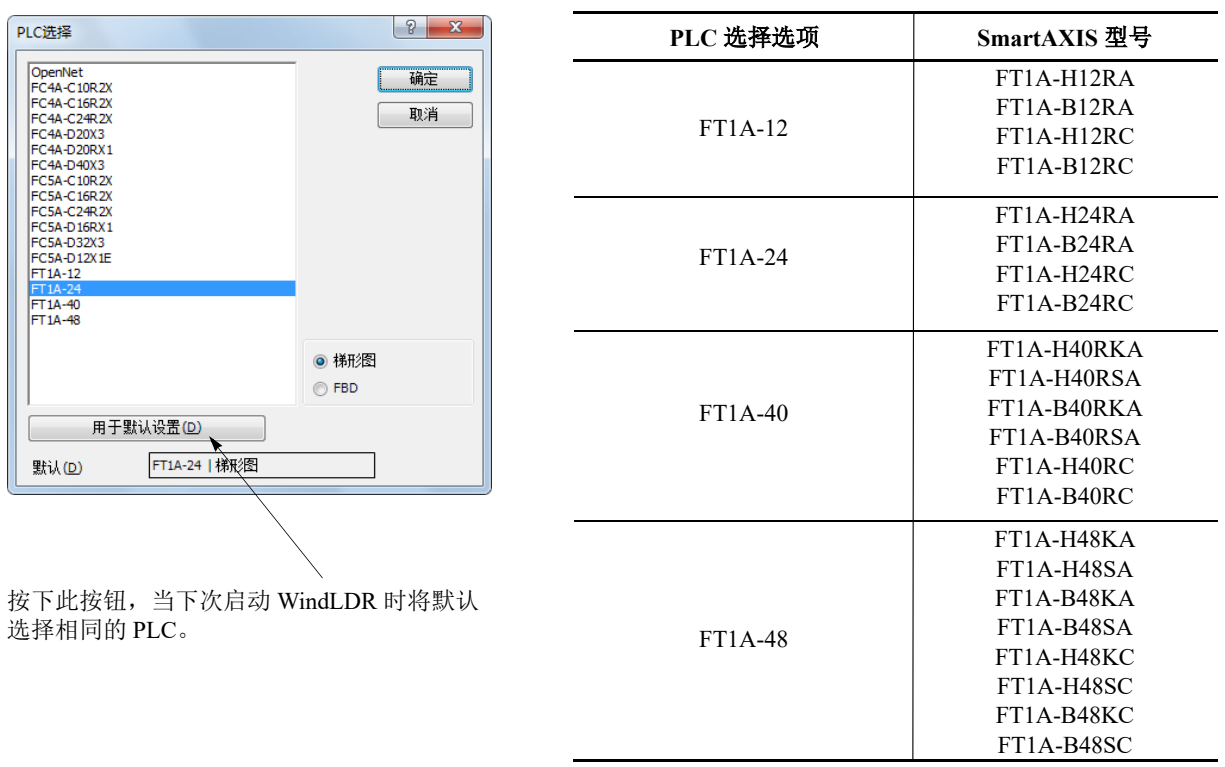

- **2.** 在选择框中选择 PLC 类型以及要使用的编程语言。
- **3.** 单击 " 确定 "。
	- PLC 选择已完成。有关创建梯形图程序的步骤,请参见第 4-3 页上的 " [创建一个梯形图程序](#page-78-0) "。有关创建 FBD 程序的步骤, 请参见第 4-7 [页上的](#page-82-0) " 创建 FBD 程序 "。

# 创建程序

## <span id="page-78-0"></span>创建一个梯形图程序

本节介绍在 WindLDR 中创建一个简易梯形图程序的步骤。 注释: 有关基本指令和高级指令的详情, 请参见《SmartAXIS 梯形图 编程手册》。

### 示例用户程序

使用 WindLDR 创建简单程序。示例程序将执行以下操作 : 只有输入 I0 打开时,才会打开输出 Q0。

只有输入 I1 打开时,才打开输出 Q1。 输入 I0 和 I1 都打开时,输出 Q2 以 1 秒为增量闪烁。

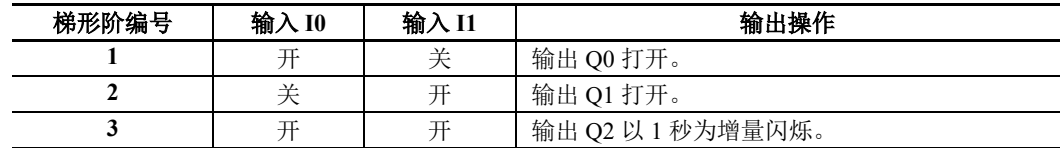

注释:一组控制输出的指令集或高级指令集称为梯形阶。 WindLDR 管理梯形阶单元内的程序。功能说明可设置为单个梯形 阶的梯形阶注释。

## 启动 **WindLDR**

在 Windows 的"开始"菜单中,选择"程序">"IDEC Automation Organizer">"WindLDR"。 WindLDR 将启动,并出现空白梯形图编辑屏幕,同时在屏幕顶部显示菜单和工具栏。

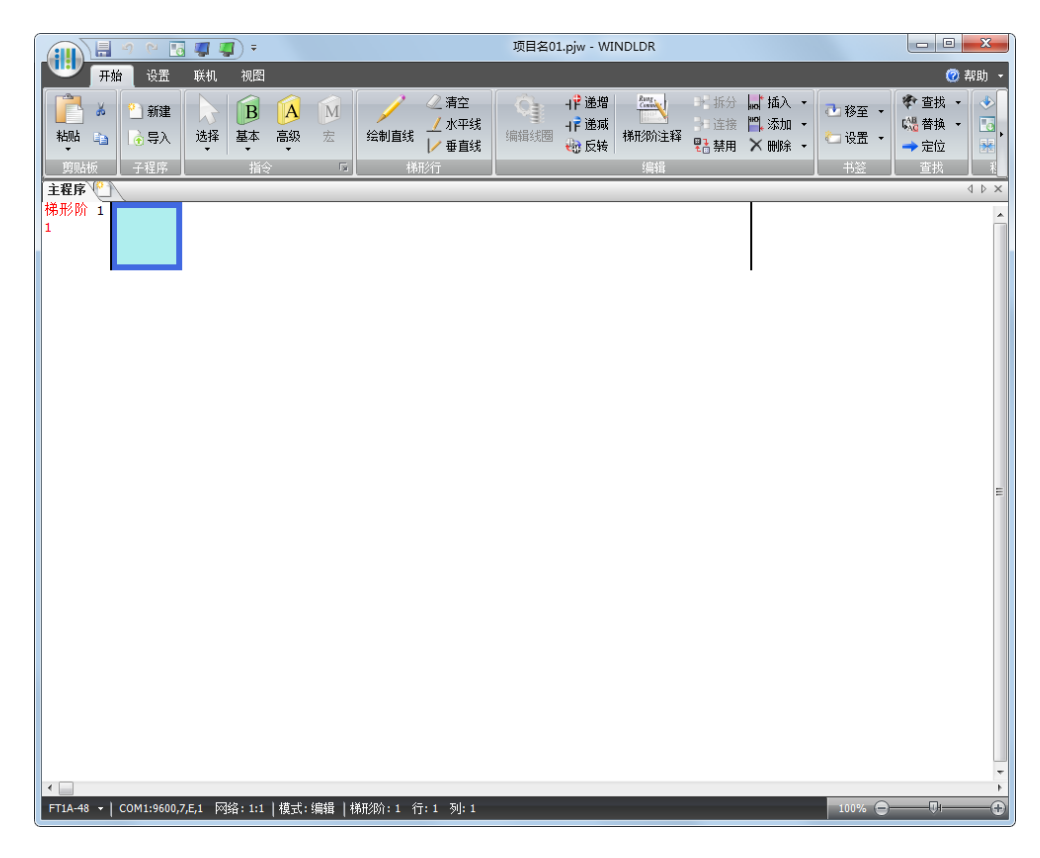

## 按梯形阶编辑用户程序

通过插入输入 I0 的常开接点, 用 LOD 指令启动用户程序。

**1.** 从 WindLDR 菜单栏选择 " 开始 " > " 指令 " > " 基本 " > "A(常开)"。

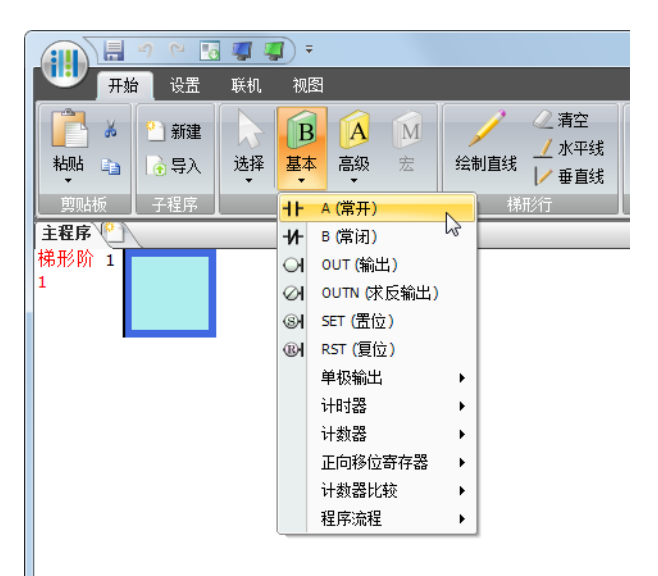

**2.** 将鼠标指针移动到想要插入常开接点的第一条线的第一列,并单击左鼠标按钮。

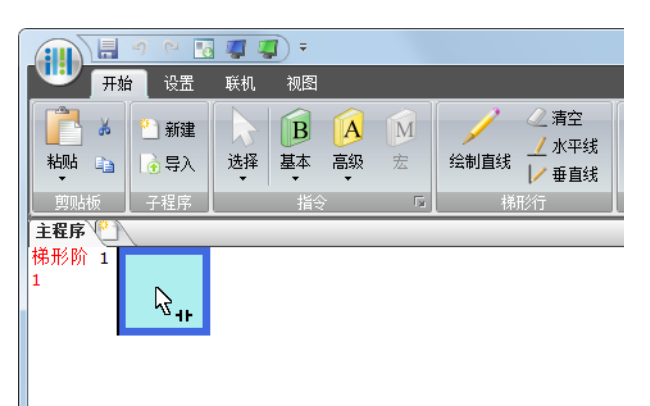

注释: 插入常开 ( 或常闭 ) 接点的另一个方法是将鼠标指针移动到想要插入接点的位置, 并键入 A ( 或 B)。 将出现常开接点对话框。

3. 在标记名称字段中输入"I0", 然后单击"确定"。

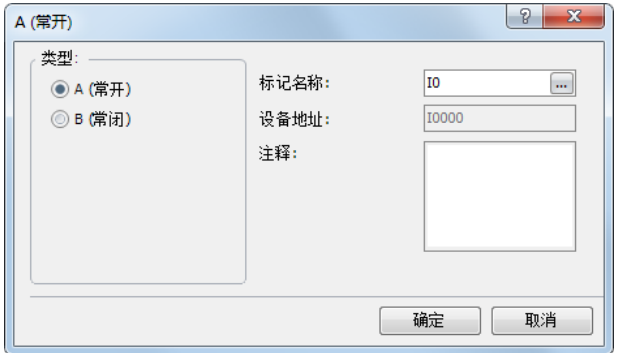

输入 I0 的常开接点的编程内容位于第一个梯形行的第一列中。

- 下一步,通过插入输入 I1 的常闭接点以编写 ANDN 指令。
- **4.** 从 WindLDR 菜单栏选择 " 开始 " > " 指令 " > " 基本 " > "B(常闭)"。
- **5.** 将鼠标指针移动到想要插入常闭接点的第一个梯形行的第二列,并单击左鼠标按钮。 将出现常闭接点对话框。
- 6. 在标记名称字段中输入"I1",然后单击"确定"。

输入 I1 的常闭接点的程序内容位于第一梯形行的第二列中。

在第一个梯形行的末尾,通过插入输出 Q0 的常开线圈以编写 OUT 指令。

- **7.** 从 WindLDR 菜单栏选择 " 开始 " > " 指令 " > " 基本 " > "OUT(输出)"。
- **8.** 将鼠标指针移动到想要插入输出线圈的第一条梯形行的第三列,并单击左鼠标按钮。
- 注释: 插入指令 ( 基本或高级 ) 的另一个方法是在想要插入指令的位置键入指令符号 OUT。 将出现 " 输出 " 对话框。
- 9. 在标记名称字段中输入"O0",然后单击"确定"。 输出 Q0 的常开输出线圈的程序内容位于第一条梯形行的最右列。这就完成了梯形阶 1 的编程。

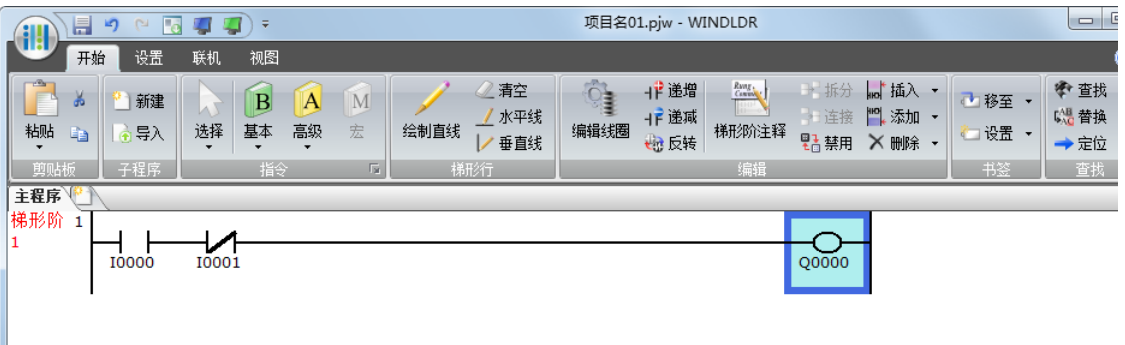

重复类似过程,继续为梯形阶 2 和 3 编程。

通过在光标位于前一个梯形阶上的同时按 "Enter" 键,可以插入新的梯形阶。通过选择 " 开始 " > " 编辑 " > " 添 加" > "添加梯形阶",也可以插入新的梯形阶。

完成后,梯形图程序的外观与下图类似。

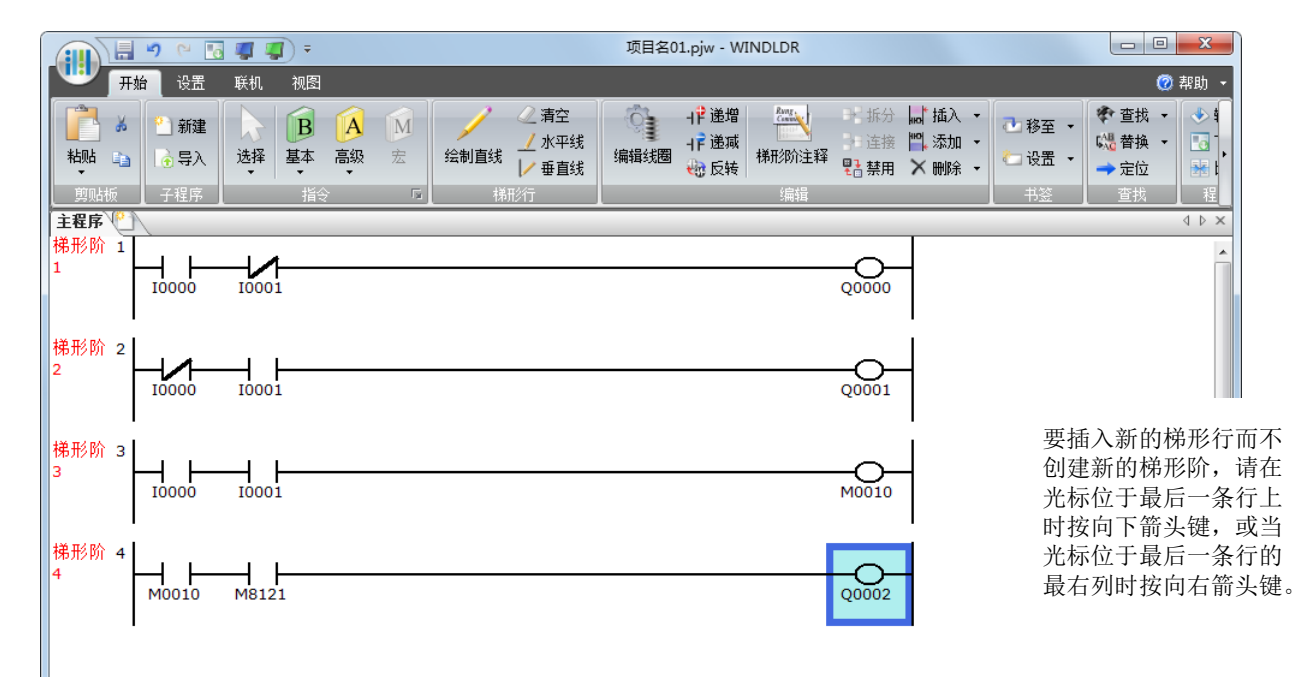

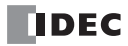

## <span id="page-82-0"></span>创建 **FBD** 程序

本节介绍在 WindLDR 中创建示例梯形图程序的步骤。

注释: 有关每个 FB 的详情, 请参见《SmartAXIS FBD 编程手册》。

创建以下列方法运行的程序。

- 当输入 I0 和 I1 都打开时,输出 Q0 会开启。
- 当任一输入 I1 或 I2 打开时, 输出 Q1 会以一秒为周期持续开启和关闭。

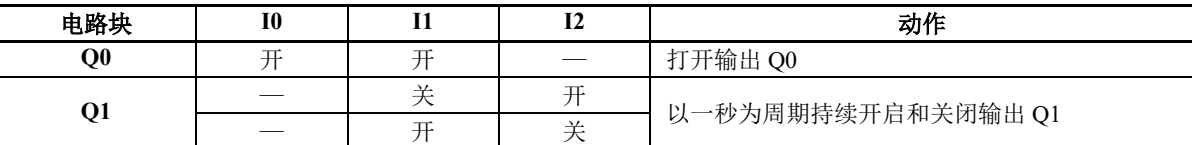

注释:输出 FB 以及在该输出 FB 的输入连接器左侧连接的所有 FB 都被称为电路块。输出 FB 的输出状态是单个电路块的执 行结果。

## <span id="page-82-1"></span>插入输入 **I0**

1. 从 WindLDR 菜单栏中, 单击"开始">"功能块">"终端">"I (数字输入)"

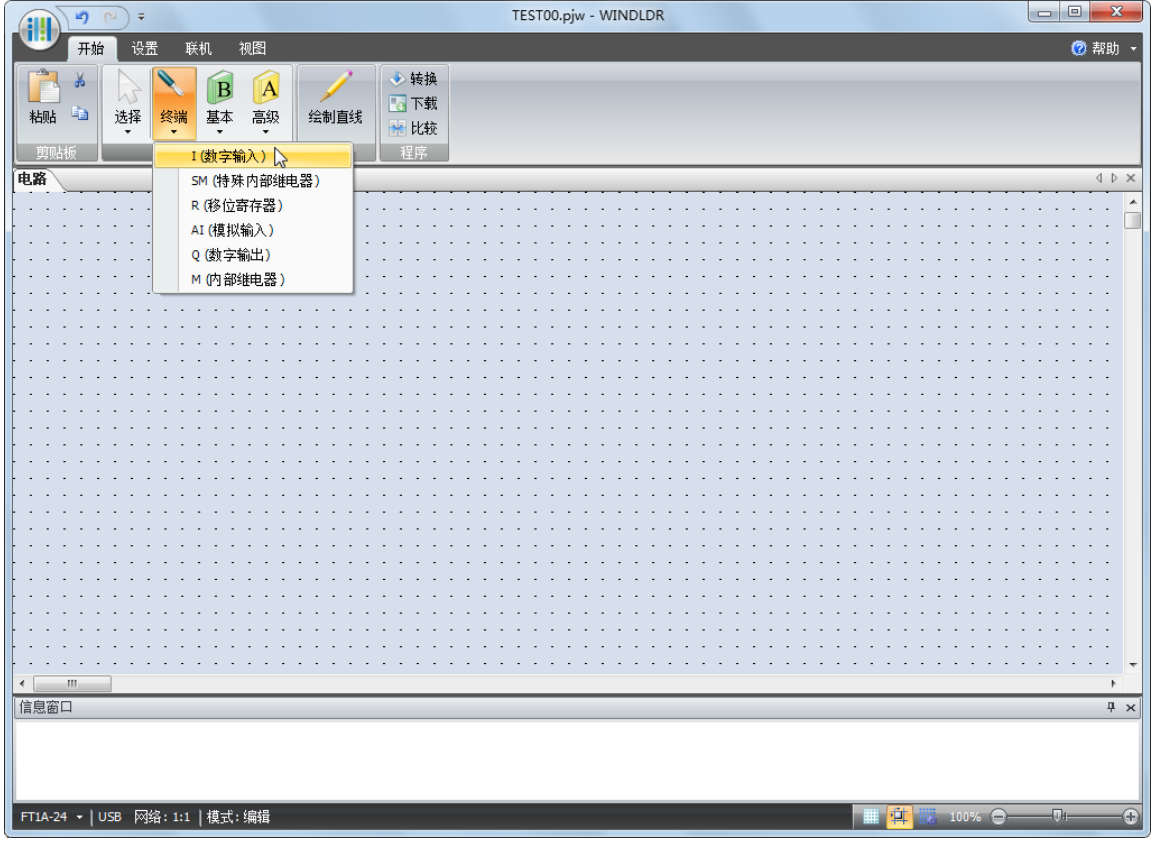

**2.** 将鼠标指针移动到 FBD 编辑器,然后单击鼠标左键。

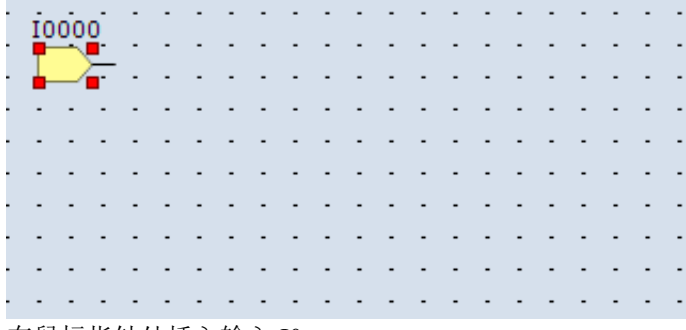

在鼠标指针处插入输入 I0。

# 插入 **AND**(逻辑 **AND**)**FB**

1. 从 WindLDR 菜单栏中, 单击"开始">"功能块">"基本">"AND (逻辑 AND)"

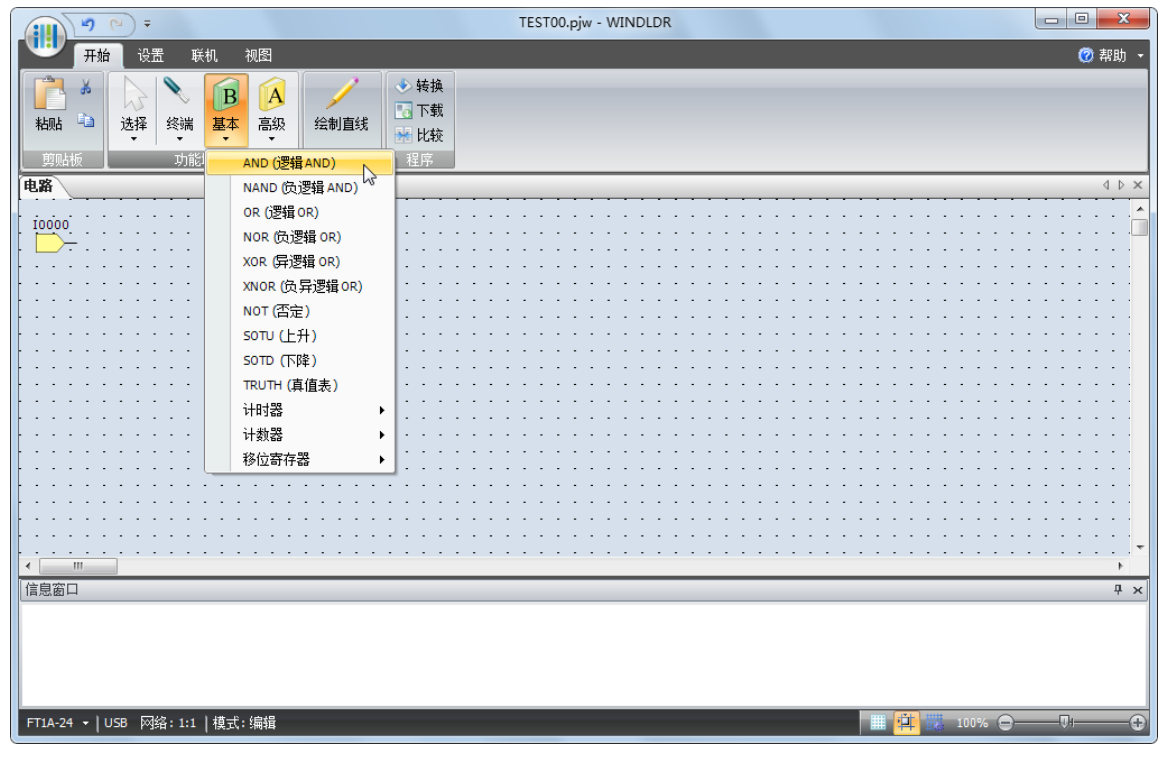

**2.** 将鼠标指针移动到 FBD 编辑器,然后单击鼠标左键。

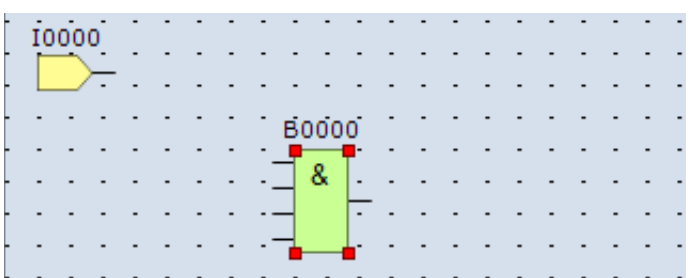

-<br>在鼠标指针处插入 AND B0。

# <span id="page-84-0"></span>用连接线连接输入 **I0** 和 **AND B0**

1. 从 WindLDR 菜单栏中, 单击 "开始 " > "梯形行 " > " 绘制直线 " 。

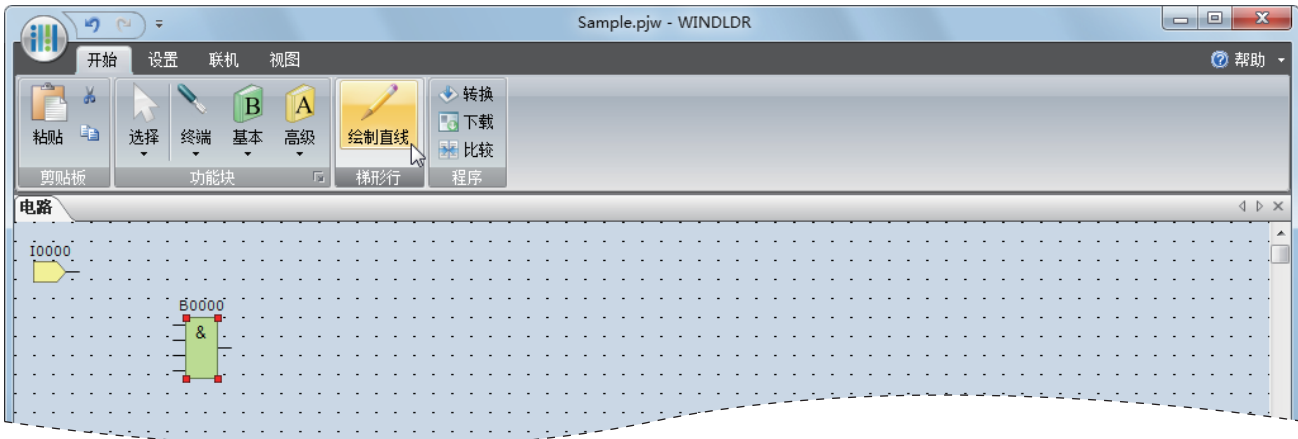

**2.** 将鼠标指针移至输入 I0 输出连接器。

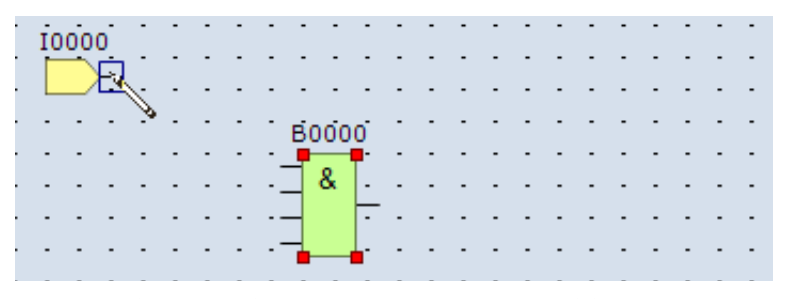

**3.** 单击鼠标左键并将该线拖至 AND B0 输入 1 连接器。

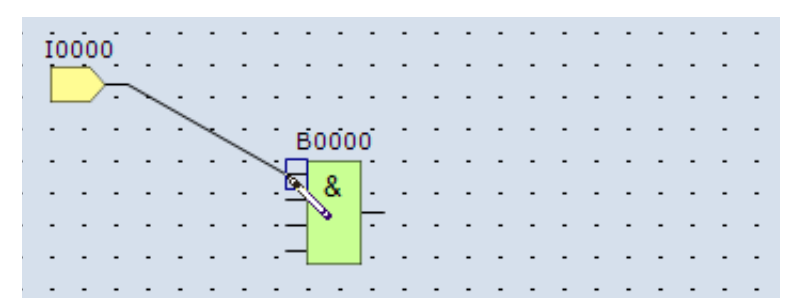

**4.** 松开鼠标键。

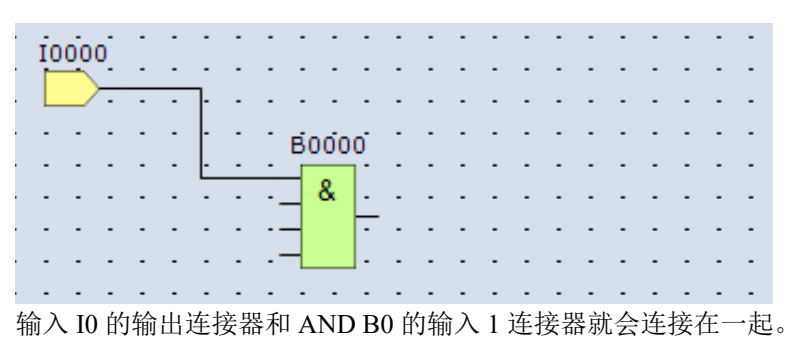

# 插入输出 **Q0**,并将其连接至 **AND B0** 的输出连接器

1. 从 WindLDR 菜单栏中, 单击"开始">"功能块">"终端">"Q (数字输出)"。

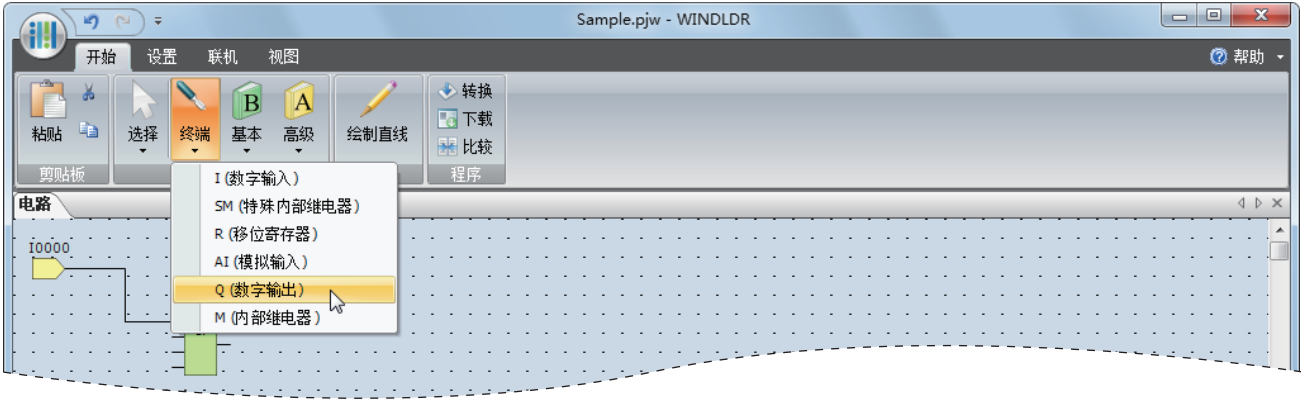

**2.** 将鼠标指针移至 FBD 编辑器,然后单击。

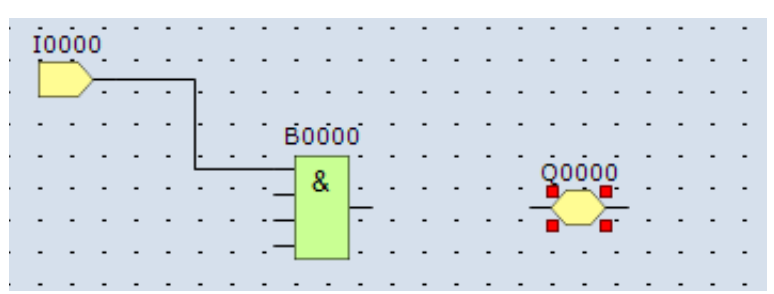

#### 在鼠标指针处插入输出 Q0。

**3.** 用连接线连接 AND B0 的输出连接器和输出 Q0 的输入连接器。 采用与第 4-9 页上的 " [用连接线连接输入](#page-84-0) I0 和 AND B0" 相同的方法来连接它们。

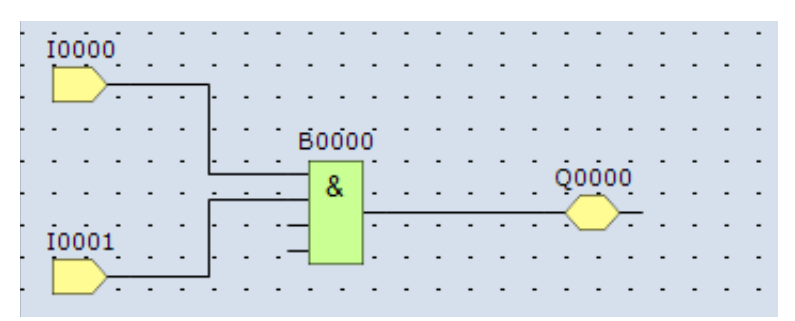

## 插入输入 **I1**,并将其连接至 **AND B0** 的输入 **2**

采用与第 4-7 页上的"[插入输入](#page-82-1) I0"相同的方法插入输入 I1, 采用与第 4-9 页上的"[用连接线连接输入](#page-84-0) I0 和 [AND](#page-84-0) B0" 相同的方法将其连接至 AND B0 的输入 2。

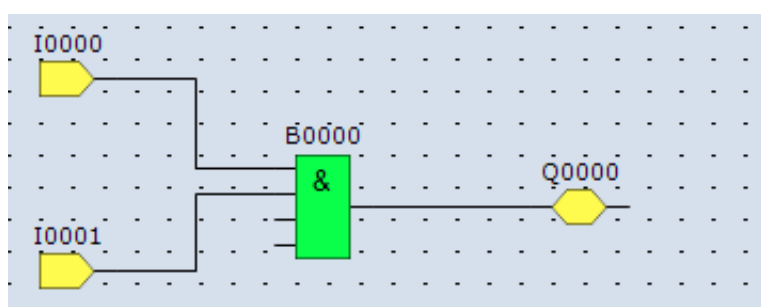

10000 **B0000** Q0000  $\overline{\mathbf{8}}$ 10001 B0001  $= 1$ 10002

插入输入 **I2** 和 **XOR B1**。将输入 **I1** 和 **I2** 连接到 **XOR B1** 的输入 **1** 和 **2**。

FB 的输出连接器可连接至多个 FB 输入连接器。 FB 的多个输出连接器无法连接至单个 FB 的输入连接器。

### 插入特殊内部继电器 M8121、 AND B2 以及输出 Q1, 然后将它们连接在一起。

注释: M8121 是特殊内部继电器, 能以一秒为周期连续开启和关闭。有关特殊内部继电器的详情, 请参见第 7-2 [页上的](#page-203-0) "特 [殊内部继电器设备地址](#page-203-0) "。

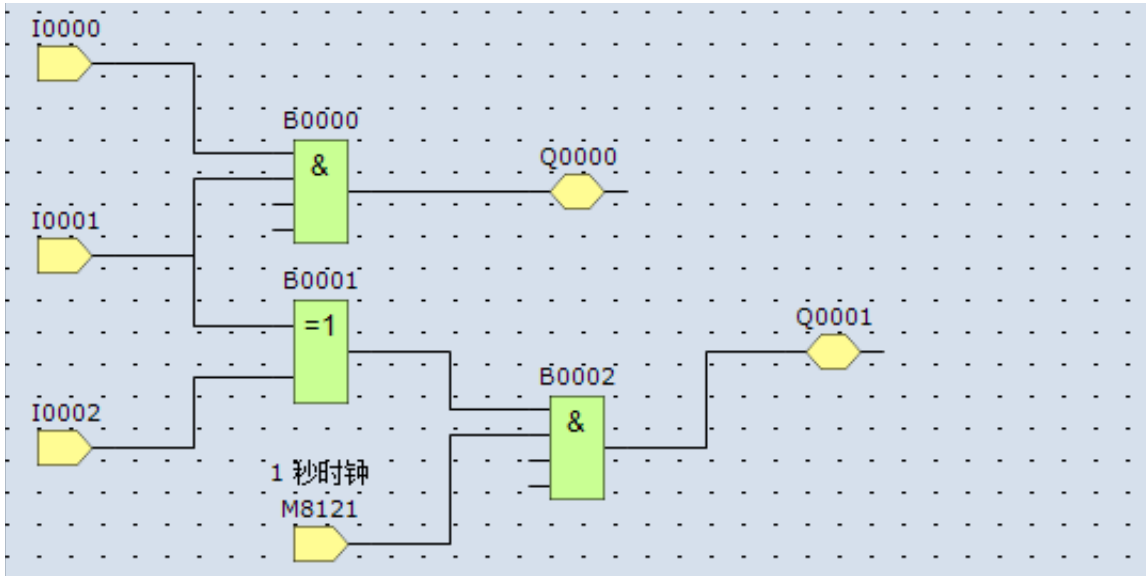

创建示例 FBD 程序已完成。

## 转换程序

可检查该程序是否包含一些用户程序语法错误。 从 WindLDR 菜单栏选择 "开始"> "转换(程序组)"。 正确连接指令 /FB 符号时, 就可成功完成程序转换。如果发现任何错误, 这些错误就会被列示在信息窗口中。 然后,进行一些必要的更改。

# 项目保护

使用 WindLDR 创建的梯形图程序以项目为单位进行管理。 通过为项目设置密码并保存来保护项目不被第三方查看或编辑。 本节介绍为项目设置密码的步骤。

1. 按照 (il) (应用程序) 按钮、"属性"的顺序单击。

显示 " 属性设置 " 对话框。

**2.** 单击 " 密码 " 选项卡,并在 " 项目密码 " 组选中 " 配置项目密码 " 复选框。

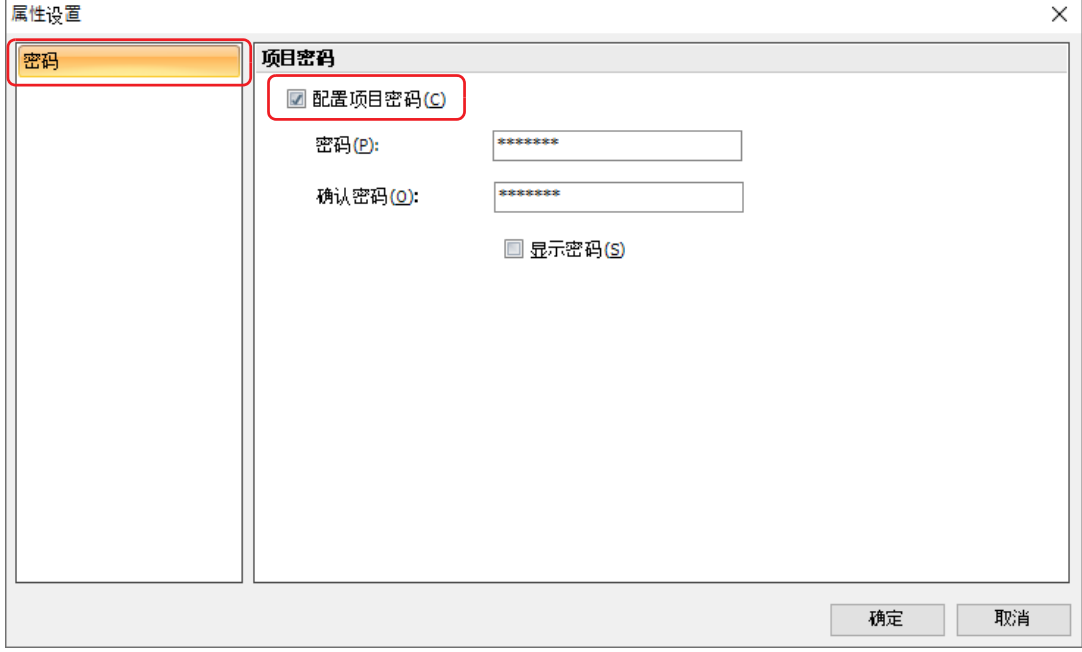

#### **3.** 设置密码。

#### 注释:

- 密码字数为 4 到 15 个。且之只能使用英文、数字与符号。
- 通过"显示密码"复选框可以切换"密码"的显示与非显示状态。选中"显示密码"复选框,则显示已设置的密码。
- 密码不可为第三方所得知,请妥善保管。忘记密码时,则无法打开设置了密码的项目文件。
- 设置了密码的项目只能下载到以下版本系统软件的 SmartAXIS 中。

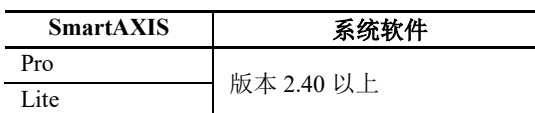

**4.** 单击 " 确定 "。

至此,项目保存在文件中。

# 保存项目

选择 WindLDR 屏幕左上角的 WindLDR 应用程序按钮, 再选择"保存", 然后在文件名字段中键入"TEST01"。 根据需要更改 " 文件夹 " 或 " 驱动器 "

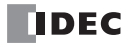

# 模拟操作

在下载用户程序之前,可以不通过联结 SmartAXIS 在 WindLDR 屏幕上模拟操作。

## 创建梯形图程序

- 1. 从 WindLDR 菜单栏中选择"联机">"模拟", 将出现模拟屏幕。
- **2.** 要更改输入状态,请将光标放在输入上并单击右键。在弹出菜单中,选择设置或重置以设置或重置输入。

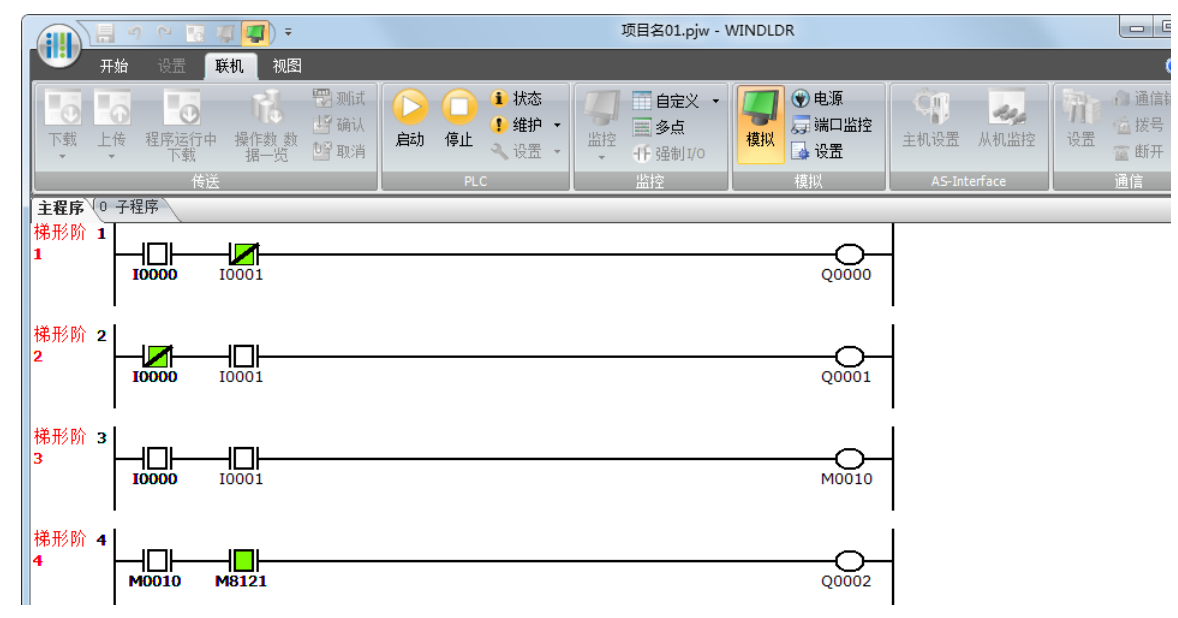

#### 注释:

- 可以通过选择输入并双击来更改输入状态。
- 要退出模拟,从 WindLDR 菜单栏中选择 " 联机 " > " 模拟 "。

## 创建 **FBD** 程序

- **1.** 从 WindLDR 菜单栏选择 " 联机 " > " 模拟 " > " 模拟 "。
- **2.** 双击输入 FB 以更改状态。

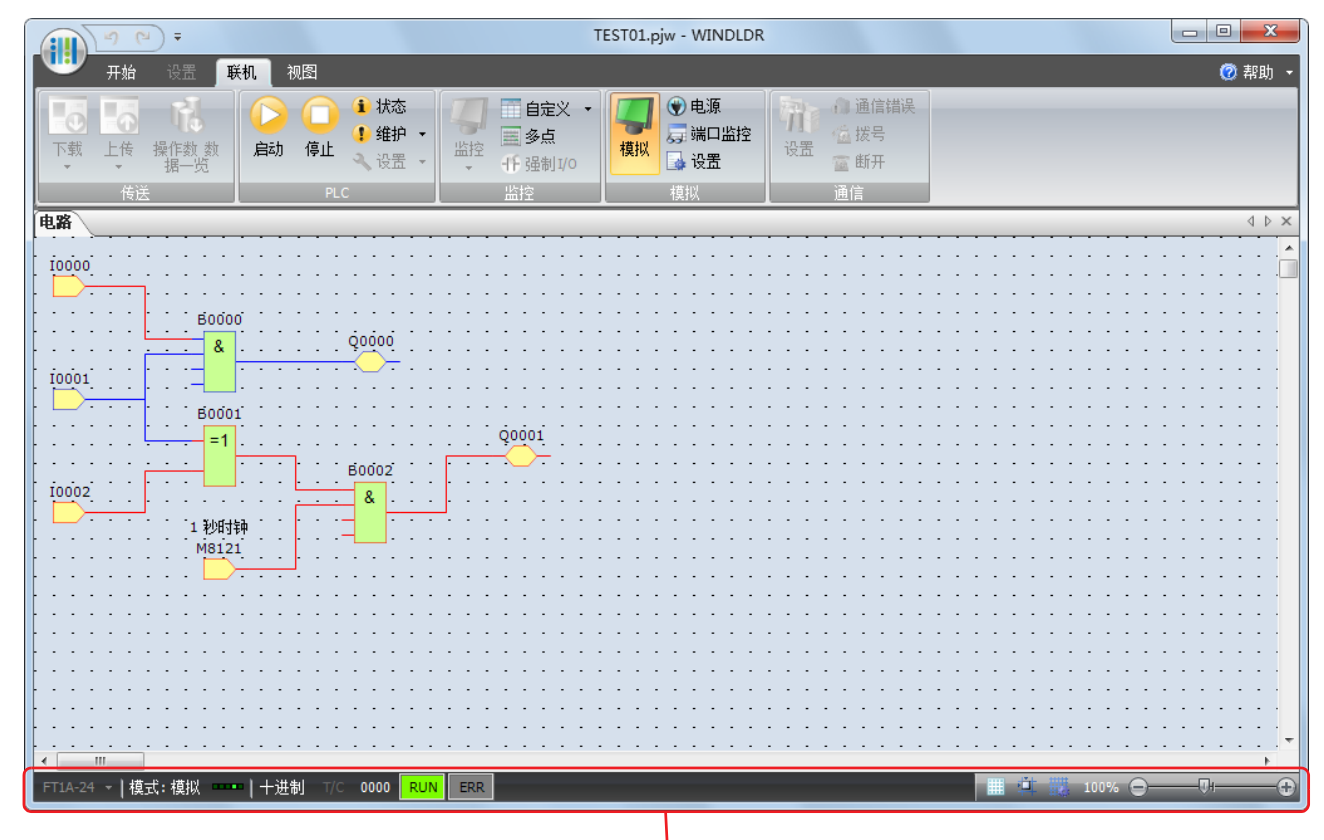

#### WindLDR

- $\bullet$  当输入 I0 和输入 I1 都打开时, 输出 Q0 会开启。
- 当任一输入 I1 或输入 I2 打开时,输出 Q1 会以一秒为周期持续开启和关闭。

#### 注释:

- 要退出模拟,可再次选择 " 联机 " > " 模拟 " > " 模拟 "。
- 您可检查每个 FB 的输入连接器和输出连接器的状态。如果输入连接器、输出连接器和连接线为红色时, 则它们的状 态为开启。蓝色表示关闭。
- 有关 FB 的未连接输入连接器状态的详情,请参见 《SmartAXIS FBD 编程手册》。

# 下载程序

当 PLC 上的 WindLDR 正在运行时,可以将用户程序下载到 SmartAXIS。

可通过 USB 或者以太网从 WindLDR 下载用户程序到 SmartAXIS。本节介绍从配置通信设置到通过 USB 下载用 户程序至 SmartAXIS 的所有步骤。

SmartAXIS 的 USB 端口必须通过 USB 电缆连接到 PC,这样才能使用 USB。

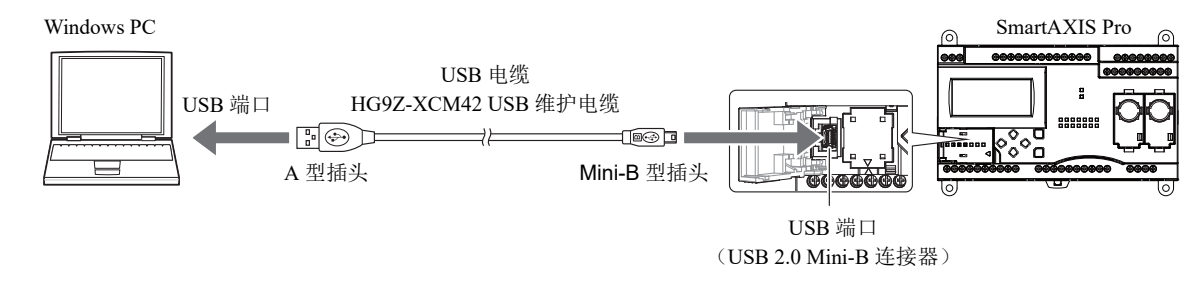

注释: PC 上必须安装专用的 USB 驱动程序, WindLDR 才能通过 USB 与 SmartAXIS 进行通信。有关驱动的安装步骤,请参 见 "USB 驱动程序的安装方法"。单击 WindLDR 屏幕右上角 ◎ · 图标右侧的 ▼, 然后单击 "USB 驱动程序的安装方法 ", 即 可显示 "USB 驱动程序的安装方法 "。

- 1. 从 WindLDR 菜单栏, 选择"联机">"设置"。
- **2.** 出现通信设置对话框。先单击 USB 选项卡,然后再单击 " 确定 "。 此时,通信方法已设置为 USB。接下来,下载一个用户程序。
- 3. 在 WindLDR 菜单栏中选择 " 联机 " > " 下载程序 " 。将出现 " 下载程序 " 对话框, 然后单击 " 下载 " 按钮。 用户程序将下载到 SmartAXIS。

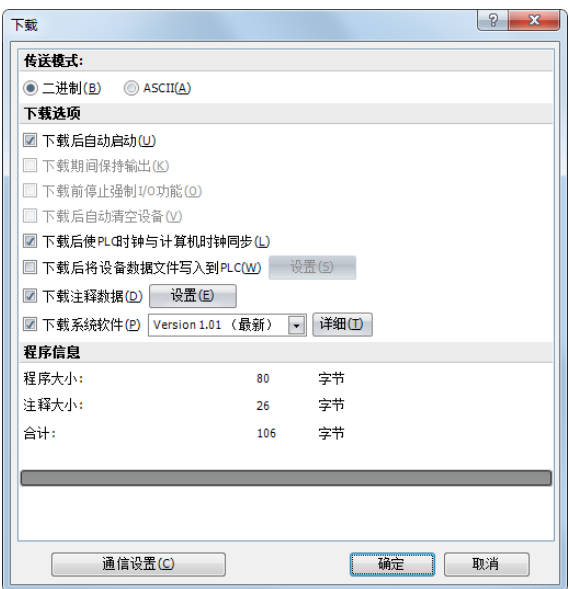

注释: 也可选择"开始">"程序">"下载",打开下载对话框。

注释:下载用户程序时,"功能设置"中的所有值和选择项也将 下载到 SmartAXIS。有关功能设置的详细说明,请参见第 [5-1](#page-96-0) 页 上的 " [特殊功能](#page-96-0) "。

# *4:* 基本操作

# 监控操作

WindLDR 的另一个强大功能是在计算机上监控 PLC 操作。可以在梯形图中监控示例程序的输入和输出状态。

# 创建梯形图程序

在 WindLDR 菜单栏中选择 " 联机 " > " 监控 " > " 监控 "。 如果输入 I0 和 I1 都已打开, 则监控屏幕上的梯形图的外观将如下所示:

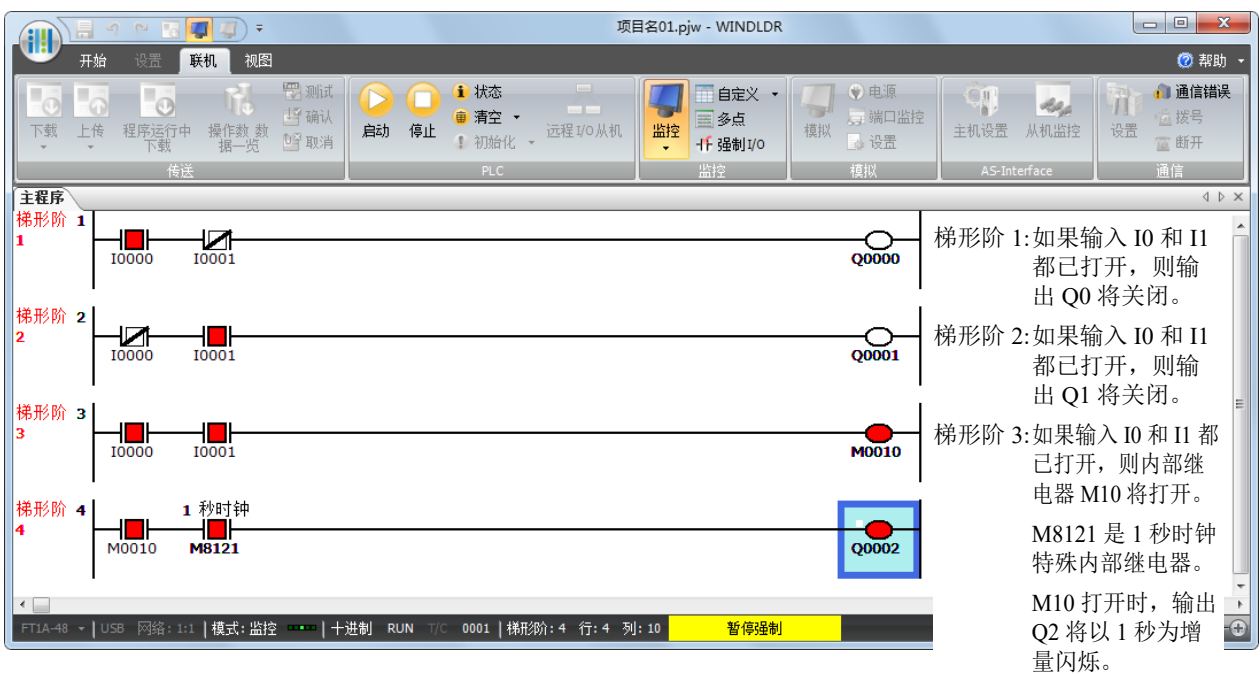

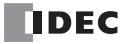

## 创建 **FBD** 程序

**1.** 程序成功下载后,从 WindLDR 菜单栏选择 " 联机 " > " 监控 " > " 监控 "。 SmartAXIS 状态会显示在 WindLDR 屏幕上。

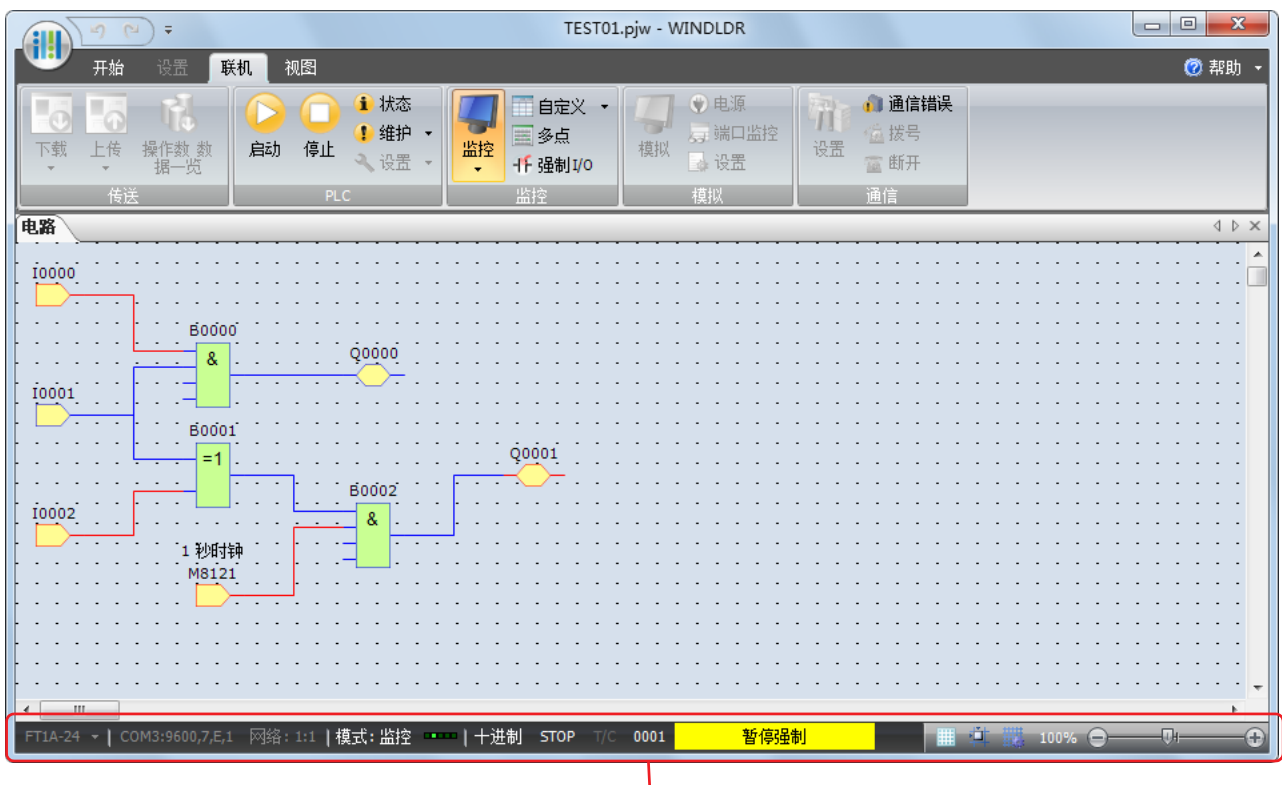

WindLDR

- **2.** 检查下列操作。
- $\bullet$  当输入 I0 和输入 I1 都打开时, 输出 Q0 会开启。
- 当任一输入 I1 或输入 I2 打开时,输出 Q1 会以一秒为周期持续开启和关闭。

#### 检查操作已完成。

#### 注释:

- 您可检查每个 FB 的输入连接器和输出连接器的状态。如果输入连接器、输出连接器和连接线为红色时,则它们的状 态为开启。蓝色表示关闭。
- 有关 FB 的未连接输入连接器状态的详情,请参见 《SmartAXIS FBD 编程手册》。

## 退出 **WindLDR**

完成监控后,您可以直接从监控屏幕或编辑屏幕退出 WindLDR。无论使用哪种方法,都需要选择 WindLDR 应 用程序按钮,然后单击"退出 WindLDR"。

# <span id="page-93-0"></span>启动 **/** 停止操作

这一节说明启动和停止 SmartAXIS 以及使用停止和复位输入等操作。

、注意 • 在启动和停止 SmartAXIS 之前,请确保安全。 SmartAXIS 操作不当会导致机器损坏或意外事故。

#### 启动 **/** 停止示意图

SmartAXIS 的启动 / 停止电路由三块组成 : 电源、 M8000( 启动控制特殊内部继电器 ) 和停止 / 复位输入。 当设置任意两块运行 SmartAXIS 时, 总是可以用另一 块来启动和停止 SmartAXIS。

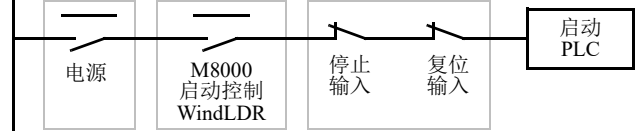

### 使用 **WindLDR** 启动 **/** 停止操作

可以使用运行在与 SmartAXIS 连接的计算机上的 WindLDR 来启动和停止 SmartAXIS。在下图所示的对话框中 按下启动按钮时,将打开启动控制特殊内部继电器 M8000, 以启动 SmartAXIS。按下"停止"按钮时,将关闭 M8000,以停止 SmartAXIS。

- 1. 将 PC 连接到 SmartAXIS, 并启动 WindLDR, 然后打开 SmartAXIS 的电源。
- **2.** 选择菜单栏的 " 设置 " > " 功能设置 " > " 运行 / 停止 控制 " > " 停止和复位输入 " 。请参见第 5-4 [页上的](#page-99-0) " 停 [止输入和复位输入](#page-99-0) "。

注释: 如果指定了停止输入,将无法通过打开或关闭启动控制特殊内部继电器 M8000 来启动或停止 SmartAXIS。

**3.** 在 WindLDR 菜单栏的中选择 " 联机 "。

此时显示 " 联机 " 选项卡。

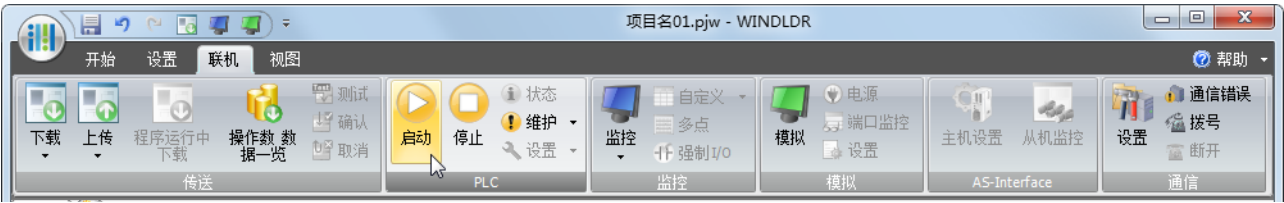

4. 单击"启动"按钮以启动操作,将打开启动控制特殊内部继电器 M8000。

**5.** 单击 " 停止 " 按钮以停止操作,启动控制特殊内部继电器 M8000 将关闭。

当 WindLDR 处于监控模式时, 也可以启动和停止 PLC 操作。要使用"启动"或"停止按钮", 选择"联机"> "监控"> "监控", 然后单击 " 启动 " 或 " 停止 " 按钮。

注释:特殊内部继电器 M8000 是一个保持型内部继电器,它可以在电源关闭时存储状态。当电源再次打开时, M8000 将保 持它的上一状态。但是,当备份电池耗尽时, M8000 将丢失所存储的状态,并且可以在 SmartAXIS 通电时按程序设置打开 或关闭。要选择它的操作,请访问"设置">"功能设置">"运行 / 停止控制">"在保持数据错误时的运行 / 停止指定"。 请参见第 5-5 页上的 " [在发生内存备份错误时的运行](#page-100-0) / 停止指定 "。

后备电池完全充电之后,在 25 ℃下,备份持续时间大约是 30 天 (标准)。

## 使用电源启动 **/** 停止操作

可以通过打开和关闭电源来启动和停止 SmartAXIS。

- **1.** 打开 SmartAXIS 的电源以启动操作。
- **2.** 打开和关闭电源以启动和停止操作。

#### 通电和断电的顺序

要打开电源,请同时打开 SmartAXIS 和 I/O 端, 或首先 打开 I/O 端,再打开 SmartAXIS 端。 要关闭电源,请同时关闭 SmartAXIS 和 I/O 端, 或首先 关闭 SmartAXIS 端, 再关闭 I/O 端。

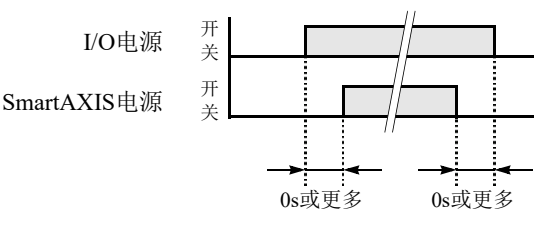

# 使用停止输入和复位输入进行启动 **/** 停止运行

使用"功能区设置",可以将 SmartAXIS 上提供的任何输入终端指定为停止或复位输入。第 5-4 页上的"[停止输](#page-99-0) [入和复位输入](#page-99-0) " 说明了选择停止和复位输入的过程。

注释: 使用停止和 / 或复位输入以启动和停止运行时, 请确保启动控制特殊内部继电器 M8000 己打开。如果 M8000 已关 闭,则打开电源时 SmartAXIS 无法启动运行。停止和 / 或复位输入打开或关闭时,不会打开或关闭 M8000。

在程序运行期间打开停止或复位输入时, SmartAXIS 将停止运行,而且关闭所有输出。 复位输入的优先级高于停止输入。

## <span id="page-94-0"></span>在停止、复位和重新启动时的系统状态

下面列出了在运行、停止、复位和停止后重新启动期间的系统状态:

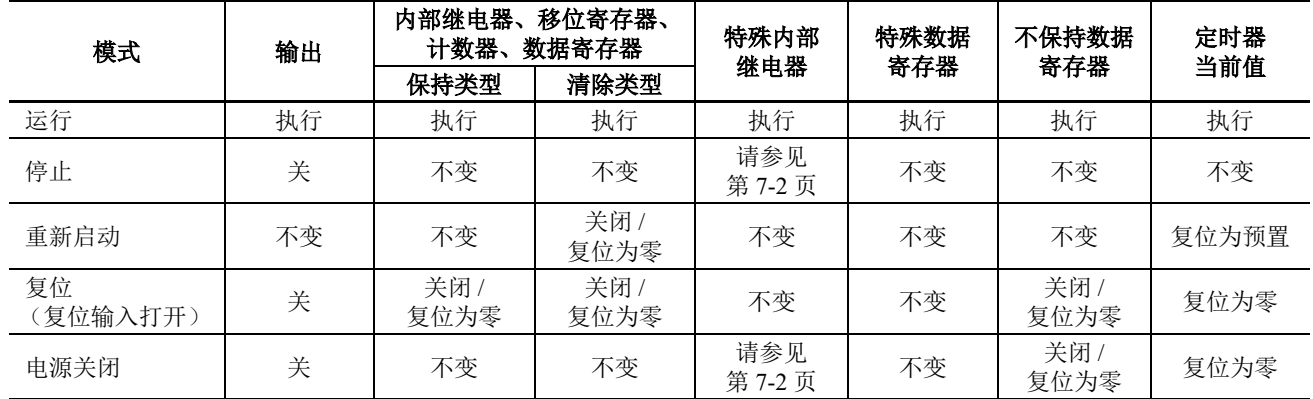

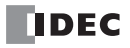

# <span id="page-96-0"></span>*5:* 特殊功能

# 简介

除指令 /FB 外, SmartAXIS 还支持许多功能。

对于需要进行高级设置的功能 (包括上传、下载以及保护用户程序和网络设置的功能),请先在功能设置对话框 中配置这些设置,然后将用户程序下载到 SmartAXIS 中。固定扫描时间和强制 I/O 无需进行高级设置即可使用。 本章介绍 SmartAXIS 的特殊功能、如何配置这些功能以及它们的用法示例。

## 功能列表

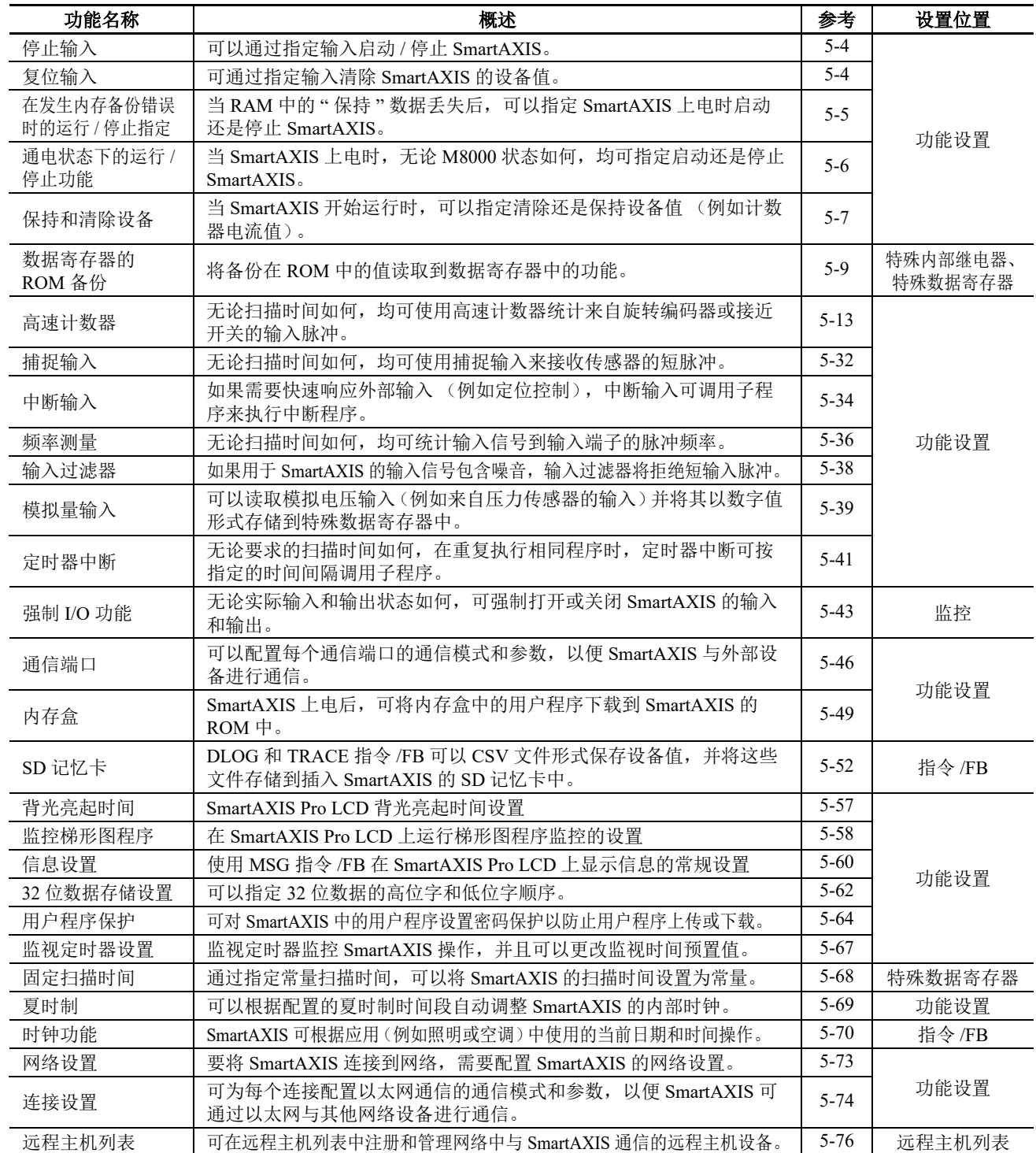

# 功能设置

在 WindLDR PLC 编程软件的 " 功能设置 " 中可配置 SmartAXIS 的各种特殊功能。

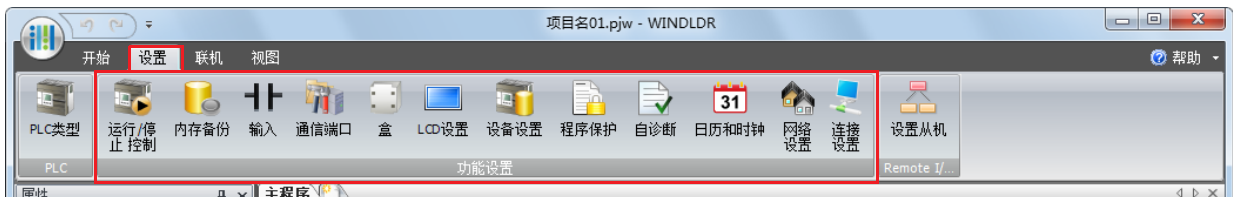

从 WindLDR 菜单栏中选择 " 配置 " > " 运行 / 停止 控制 "。 出现功能设置对话框。

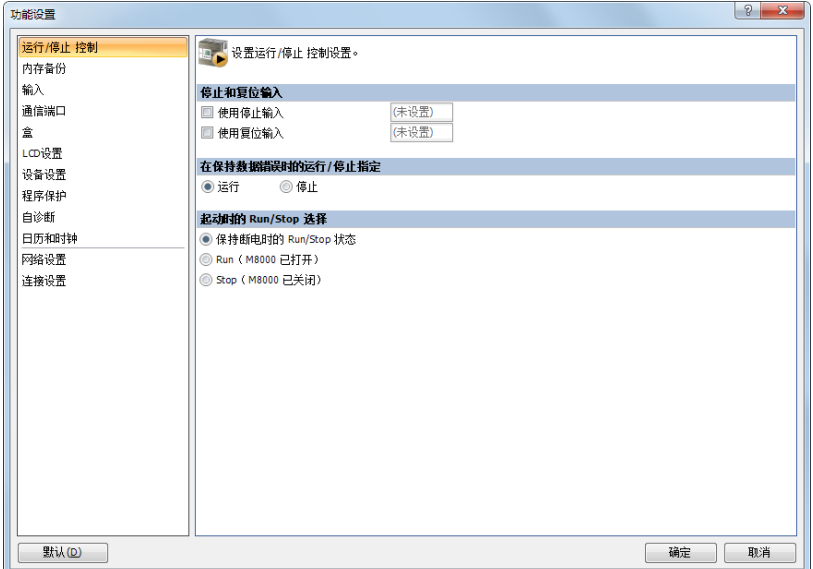

# 功能说明

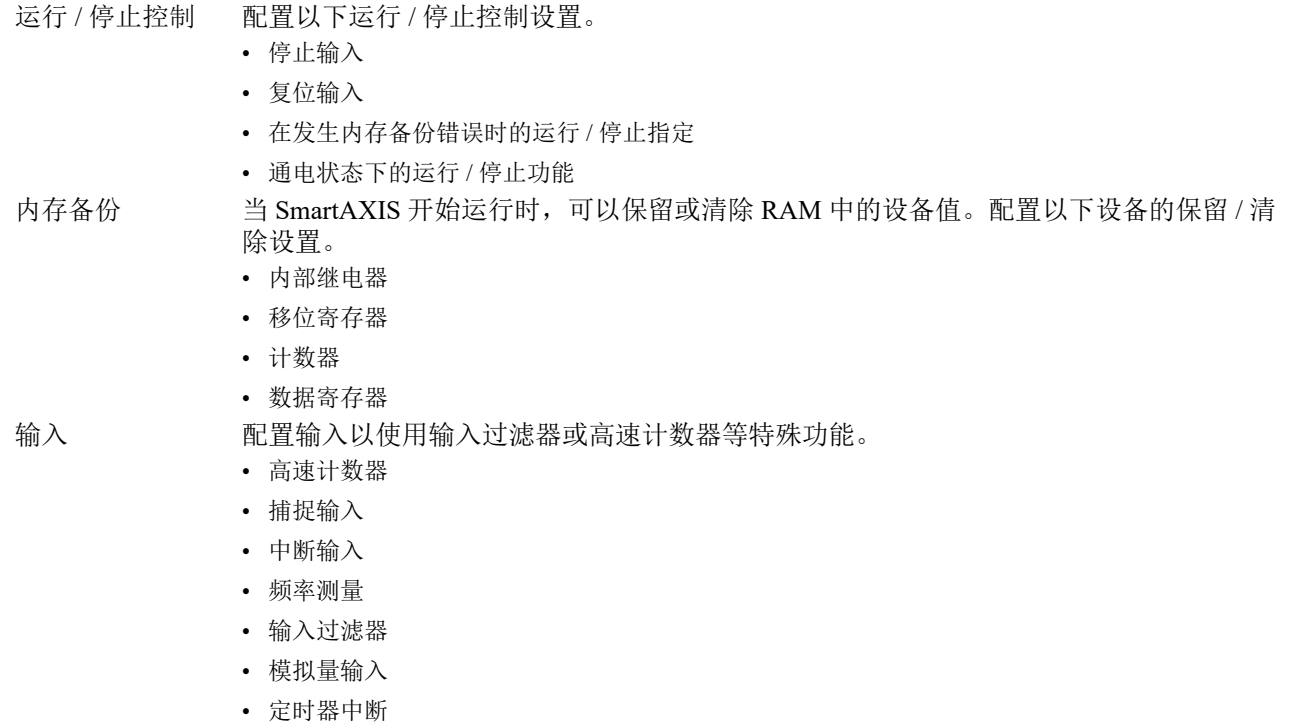

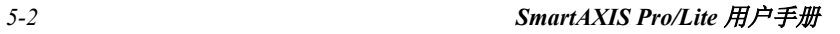

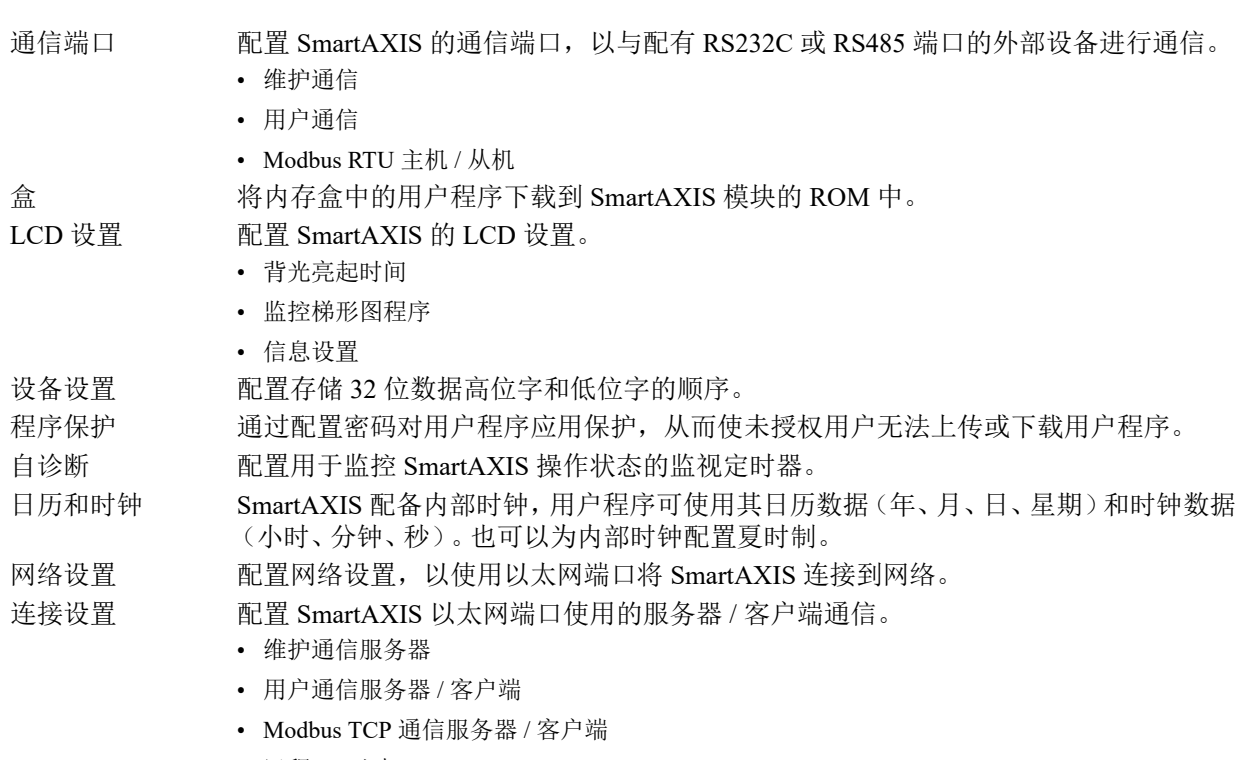

• 远程 I/O 主机

# <span id="page-99-1"></span><span id="page-99-0"></span>停止输入和复位输入

按照第 4-18 页上的 " 启动 / [停止操作](#page-93-0) " 的描述, 可以使用停止输入或复位输入来启动和停止 SmartAXIS, 该设 置可以从功能设置菜单进行指定。当指定的停止或复位输入打开时, SmartAXIS 将停止运行。要了解停止和复 位模式中的系统状态,请参见第 4-19 页上的 " [在停止、复位和重新启动时的系统状态](#page-94-0) "。 由于这些设置与用户程序相关,所以必须在更改设置后将用户程序下载到 SmartAXIS。

#### 设置 **WindLDR**

- **1.** 从 WindLDR 菜单栏中,选择 " 设置 "> " 功能设置 "> " 运行 / 停止 控制 "。此时出现运行 / 停止 控制的 " 功 能设置 " 对话框。
- **2.** 单击停止和复位输入下方的复选框。
	- 停止输入: 单击"使用停止输入"左侧的复选框,并在"停止输入"字段中键入在 SmartAXIS 上提供的所需输入编 号。
	- 复位输入: 单击" 使用复位输入"左侧的复选框,并在"复位输入"字段中键入在 SmartAXIS 上提供的所需复位编 号。

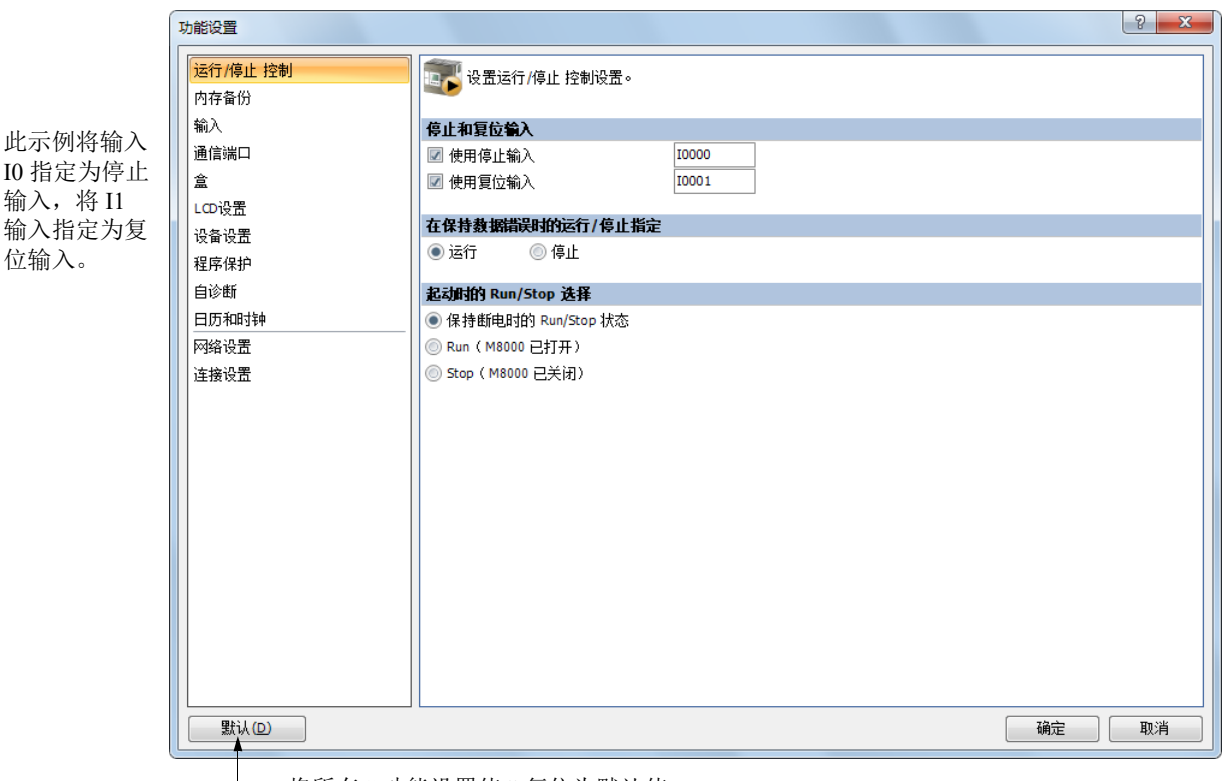

将所有 " 功能设置值 " 复位为默认值。

默认: 不指定停止和复位输入。

**3.** 单击 " 确定 " 按钮。

# <span id="page-100-1"></span><span id="page-100-0"></span>在发生内存备份错误时的运行 **/** 停止指定

当 SmartAXIS 断电时, 启动控制特殊内部继电器 M8000 将保持其状态。如果 SmartAXIS 停止的时间超过电池 备用持续时间,在电源故障期间指定保存的数据将会丢失。" 在发生内存备份错误时运行 / 停止选择 " 对话框用 来选择在 SmartAXIS RAM 中的"保持"数据已经丢失之后,尝试重启动操作时是否启动或停止 SmartAXIS。 当发生内存备份错误时,最好选择内存备份错误下的运行 / 停止功能,而不应选用通电状态下的运行 / 停止功 能。

如果内置锂电池充满电,则存储在 RAM 中的内部继电器、移位寄存器、计数器和数据寄存器的数据可以保持 大约 30 天。

由于此设置与用户程序有关,因此,更改此设置之后,必须将用户程序下载到 SmartAXIS。

### 设置 **WindLDR**

- 1. 从 WindLDR 菜单栏中, 选择"设置">"功能设置">"运行 / 停止 控制"。此时出现运行 / 停止 控制的 " 功 能设置"对话框。
- **2.** 选择 " 运行 / 停止 " 选项卡。

运行 (默认): 单击左侧按钮可以在发生内存备份错误时启动 SmartAXIS。

停止: 单击右侧按钮可以在发生内存备份错误并尝试启动时停止 SmartAXIS。 如果由于选择"停止"而使 SmartAXIS 没有启动,则无法单独启动 SmartAXIS, 但仍然可以通过 WindLDR 发送启动命令打开启动控制特殊内部继电器 M8000 来启动 SmartAXIS。关于启动 / 停止操 作,请参见第 4-18 页上的"启动 / [停止操作](#page-93-0)"。

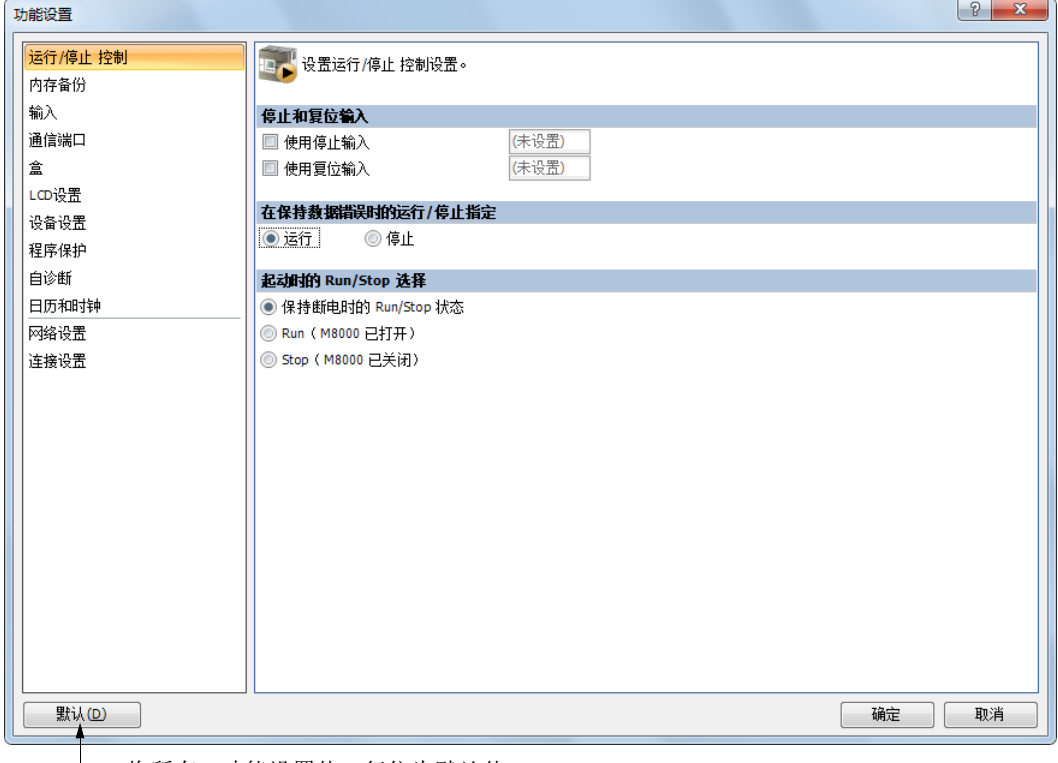

将所有 " 功能设置值 " 复位为默认值。

**3.** 单击 " 确定 " 按钮。

# <span id="page-101-0"></span>通电状态下的运行 **/** 停止功能

启动控制特殊内部继电器 M8000,当 SmartAXIS 断电时仍可保持其状态。通电时, SmartAXIS 可根据 M8000 状 态启动或停止。通电状态下的运行 / 停止选择可用来选择是否运行或停止 SmartAXIS, 而无需考虑 SmartAXIS 通电时 M8000 的状态是何状态。

当 SmartAXIS 上安装了盒式存储器时,就可根据 SmartAXIS 上的 M8000 状态启动或停止 SmartAXIS。使用通电 状态下的运行 / 停止选择, SmartAXIS 可一直启用, 而不用管 M8000 的状态如何。启动 SmartAXIS 不需要 WiindLDR 软件。

停止 / 重设输入优先于启动控制特殊内部继电器 M8000。出现内存备份错误时, SmartAXIS 可根据内存备份错 误下的运行 / 停止选择被启动,而与通电状态下的运行 / 停止选择无关。有关运行 / 停止操作,请参见第 [4-18](#page-93-0) 页 上的 " 启动 / [停止操作](#page-93-0) "。

由于此设置与用户程序有关,因此,更改此设置之后,必须将用户程序下载到 SmartAXIS。

#### 设置 **WindLDR**

- 1. 从 WindLDR 菜单栏中,选择"设置">"功能设置">"运行 / 停止 控制"。此时出现运行 / 停止 控制的"功 能设置 " 对话框。
- **2.** 点击 " 通电状态下运行 / 停止选择 " 下的按扭。

#### 通电状态下保持运行 **/** 停止状态 (缺省):

SmartAXIS 通电时,点击此按扭可在断电时保持运行 / 停止状态。

#### 运行 (当打开 **M8000** 时):

SmartAXIS 通电时,点击此按扭以一直启用 SmartAXIS。

#### 停止 (**M8000** 断电时):

当 SmartAXIS 通电时,点击此按扭可一直停止 SmartAXIS。

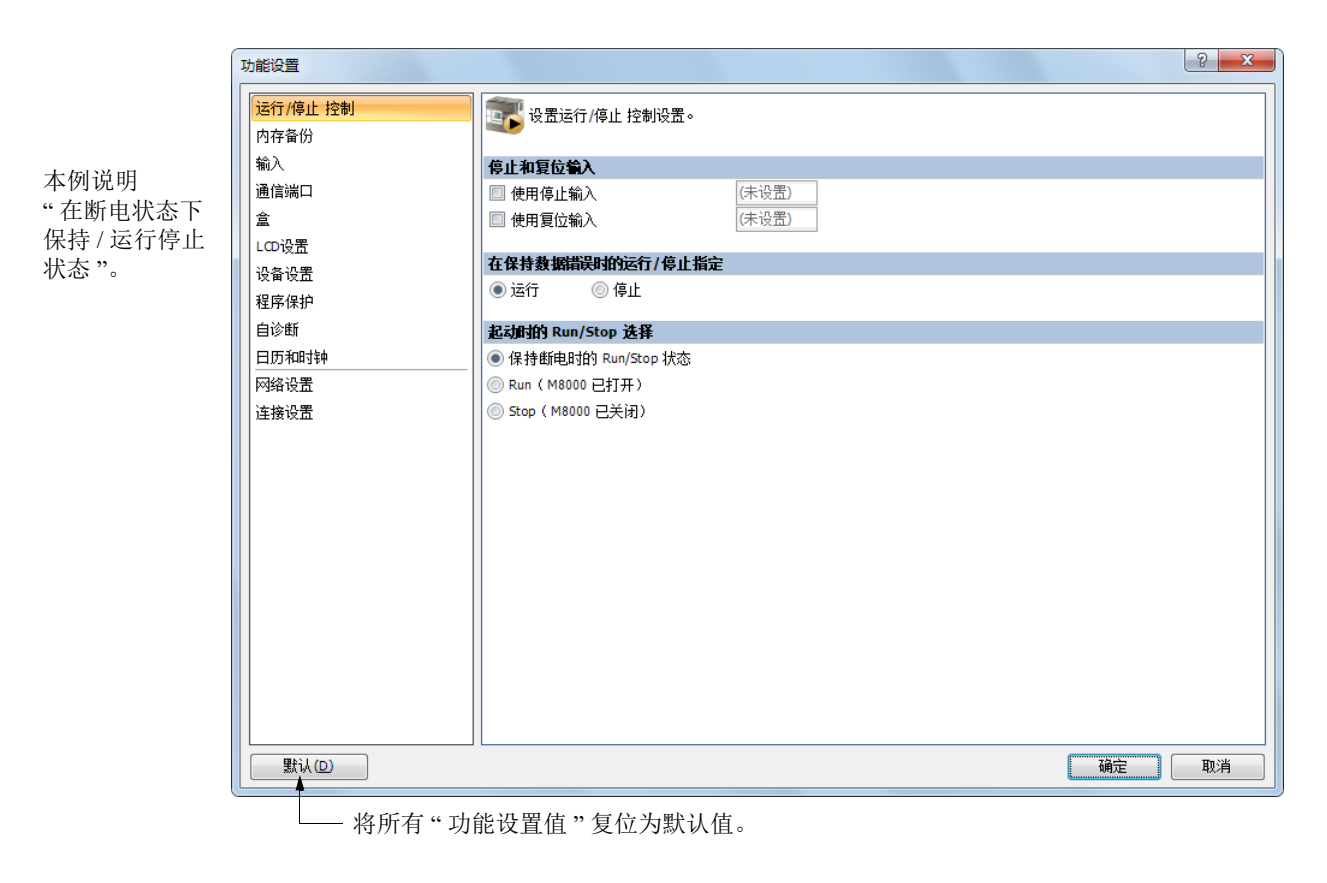

**3.** 单击 " 确定 " 按钮。

# <span id="page-102-0"></span>内部继电器、移位寄存器、计数器和数据寄存器的保持指定

通常会在启动时清除内部继电器和移位寄存器位的状态。也可以将所有或一部分连续的内部继电器或移位寄存 器位指定为 " 保持 " 类型。通电时通常会保持计数器当前值和数据寄存器值。还有可能将所有或一部分连续的 计数器和数据寄存器指定为 " 清除 " 类型。

当 SmartAXIS 停止时,会保持这些状态和值。当启用指定的复位输入复位 SmartAXIS 后,即使 " 设置保持 / 清 除控制设置 " 对话框进行如下设置,这些状态和值也将清空。此对话框中的保持 / 清除设置在重新启动 SmartAXIS 时有效。

由于这些设置与用户程序相关,所以必须在更改设置后将用户程序下载到 SmartAXIS。

## 设置 **WindLDR**

- 1. 从 WindLDR 菜单栏中, 选择 " 设置 " > " 功能设置 " > " 内存备份 "。此时出现内存备份的 " 功能设置 " 对话框。
- 2. 单击"内部继电器"、"正向移位寄存器"、"计数器"以及"数据寄存器"下方的各个按钮, 以按要求执行 " 全部清除 "、 " 全部保持 " 或 " 保持 / 清除编辑范围 " 操作。

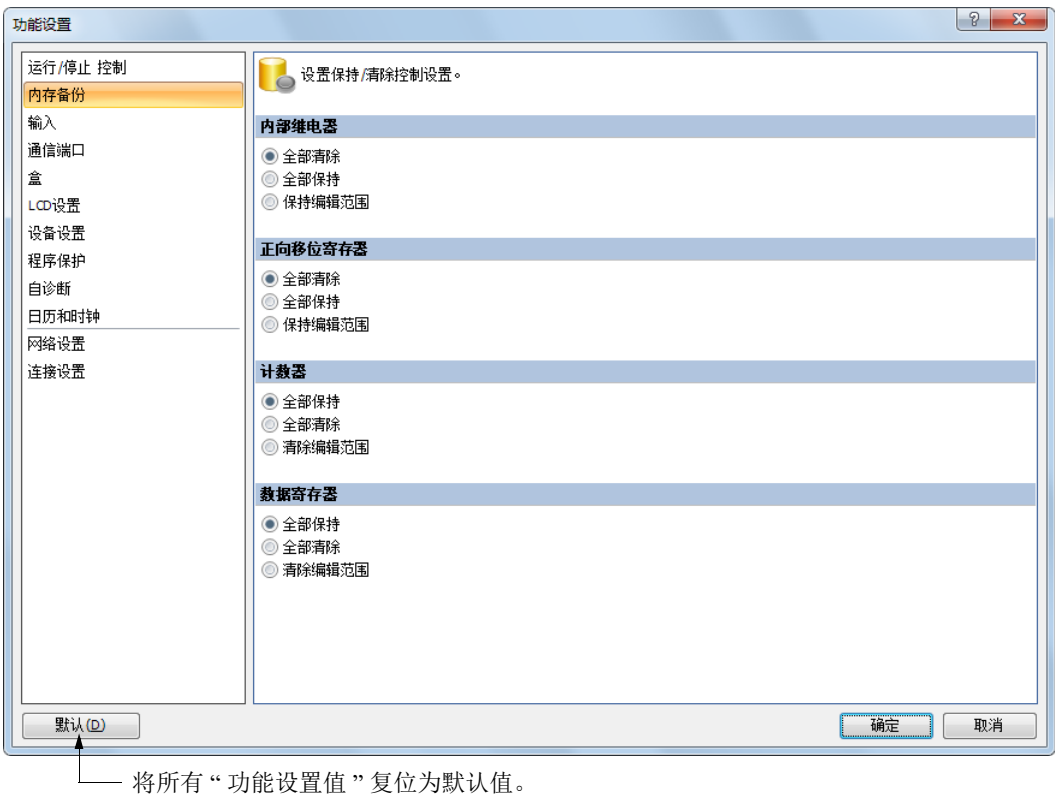

#### 内部继电器 **"** 保持 **"** 指定

全部清除: 在启动时清除所有内部继电器状态 (默认)。

全部保持: 启动时保持所有内部继电器状态。

保持编辑范围: 启动时, 指定范围内的内部继电器将保持不变。在左侧字段中输入"保持"范围的起始编号, 在右侧 字段中输入 " 保持 " 范围的终止编号。 " 保持 " 范围的起始编号必须小于或等于 " 保持 " 范围的终止 编号。

有效内部继电器标号是 M0 ~ M1277。不能指定特殊内部继电器。

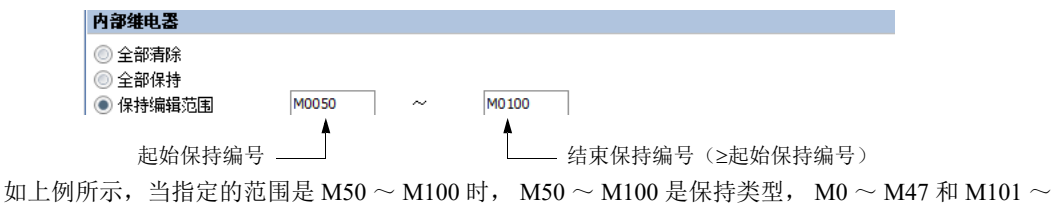

M1277 是清除类型。

#### 移位寄存器 **"** 保持 **"** 指定

全部清除: 启动时清除所有移位寄存器位状态 (默认)。

全部保持: 启动时保持所有移位寄存器位状态。

保持编辑范围: 启动时, 指定范围内的正向移位寄存器位将保持不变。在左侧字段中输入"保持"范围的起始编号, 在右侧字段中输入 " 保持 " 范围的终止编号。 " 保持 " 范围的起始编号必须小于或等于 " 保持 " 范围 的终止编号。 有效移位寄存器位数字是 R0 ~ R127。 当指定的范围是 R17 ~ R32 时, R17 ~ R32 是保持类型, R0 ~ R16 和 R33 ~ R127 是清除类型。

#### 计数器 **"** 清除 **"** 指定

全部保持: 启动时保持所有计数器的当前值 (默认)。

全部清除: 启动时清除所有计数器的当前值。

清除编辑范围: 启动时, 指定范围内的计数器当前值将清空。在左侧字段中输入"清空"范围的起始编号, 在右侧字 段中输入 " 清空 " 范围的终止编号。 " 清空 " 范围的起始编号必须小于或等于 " 清空 " 范围的终止编 号。 有效的计数器编号是 C0 ~ C199。 指定的范围是 C0 ~ C10 时, C0 ~ C10 是清除类型, C11 ~ C199 是保持类型。

#### 数据寄存器 **"** 清除 **"** 指定

全部保持: 启动时保持所有数据寄存器值 (默认)。

全部清除: 启动时清除所有数据寄存器值。

清除编辑范围: 启动时, 指定范围内的数据寄存器值将清空。在左侧字段中输入"清空"范围的起始编号, 在右侧字 段中输入 " 清空 " 范围的终止编号。" 清空 " 范围的起始编号必须小于或等于 " 清空 " 范围的终止编号。 有效的数据寄存器编号是 D0 ~ D1999。不能指定特殊数据寄存器。

```
当指定的范围是 D100 ~ D1999 时, D0 ~ D99 是保持类型, D100 ~ D1999 是清除类型。
```
有关可保持指定的数据寄存器范围,请参见第 7 章 " [设备地址](#page-202-0) " -" [设备地址](#page-202-1) " (第 7-1 页)。

#### 注释:

- 指定了"全部清除"或"清除编辑范围"的继电器以及寄存器,将在 SmartAXIS 开始运行时执行清除。从接通电源到 开始运行期间,将保持关闭电源时的值。
- 特殊数据寄存器无法设置保持 / 清除。与 " 全部保持 " 的操作相同。
- 特殊内部继电器无法设置保持 / 清除。有关电源断开时以及停止 时的操作,请参见第 7 章 " [设备地址](#page-202-0) " " [特殊内部继](#page-203-1) [电器](#page-203-1) " (第 7-2 页)。

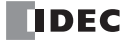

# <span id="page-104-0"></span>数据寄存器的 **ROM** 备份

本章将对数据寄存器的 ROM 备份进行介绍。

## 数据寄存器的 **ROM** 备份概要

数据寄存器的 ROM 备份功能用于向 ROM (不挥发内存)写入数据寄存器的值,然后在任意时间点向数据寄存 器读取 ROM 的值。

SmartAXIS 因内置备用电池 (锂离子充电电池),即使在未接通电源期间, 也可保持设备值。但是, 因长期停 电导致 SmartAXIS 的备用电池电量耗尽时, 设备值丢失并发生保持数据错误。此时, 如果使用数据寄存器的 ROM 备份,可将备份在 ROM 中的值读取到数据寄存器。

安装内存盒时,对内存盒进行数据的写入和读取。[\\*1](#page-104-1)

<span id="page-104-1"></span>\*1 Lite 中未安装内存盒时,无法使用数据寄存器的 ROM 备份。

#### ■**对象数据**寄存器

对象数据寄存器,如下所示。

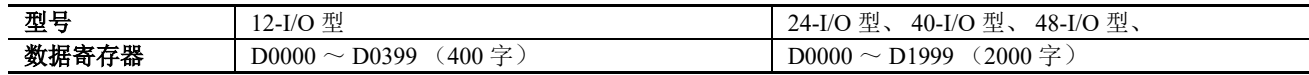

#### **■**执行写入以及读取的 **ROM** 区域

执行写入以及读取的 ROM 区域,如下所示。

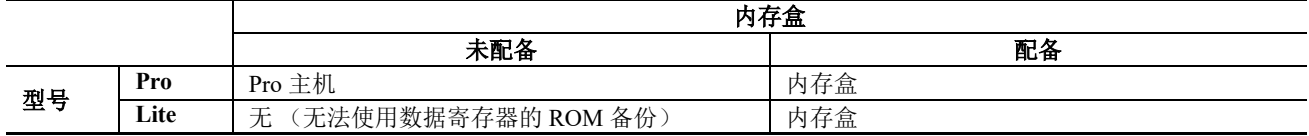

#### ■使用的特殊设备

特殊内部继电器

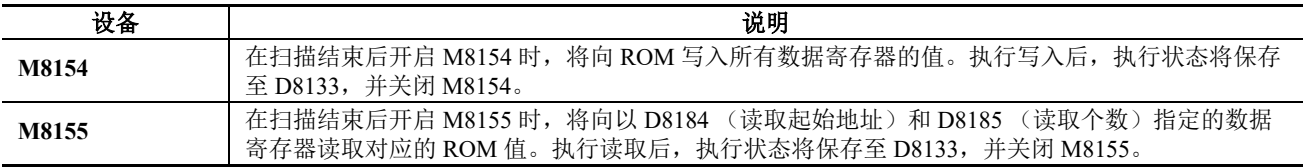

特殊数据寄存器

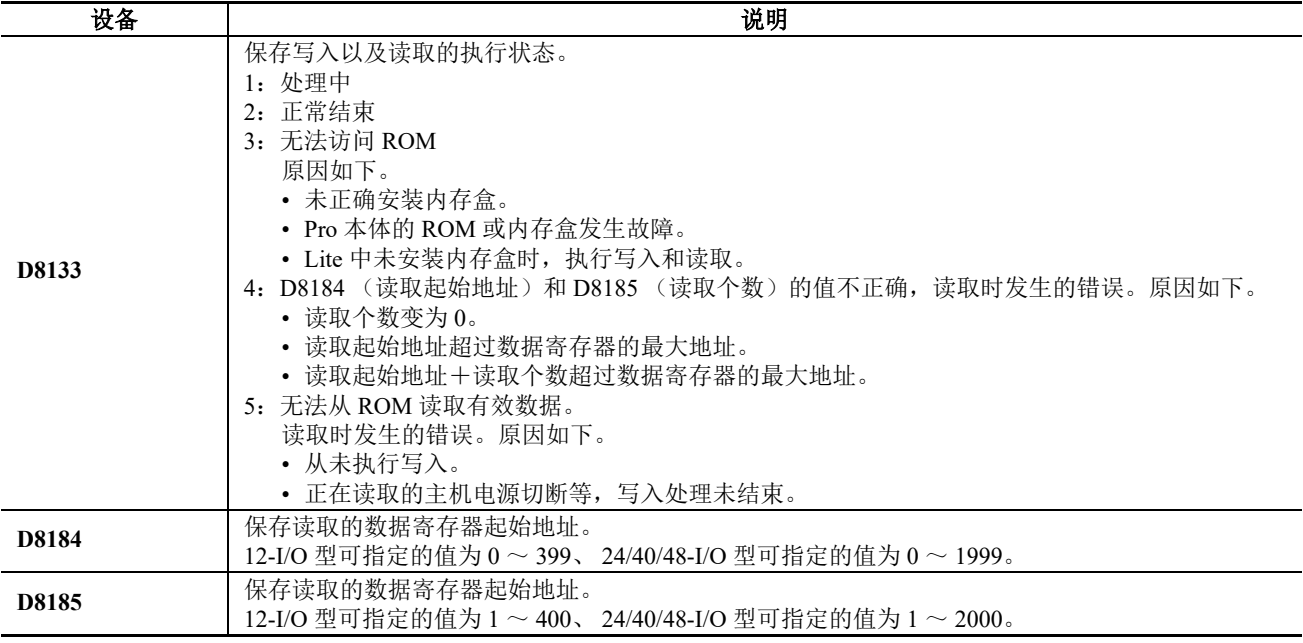

注释: 在扫描结束后开启 M8154 和 M8155 时, 将按照写入、读取的顺序执行。执行读取后的结果行状态将保存至 D8133, 并关闭 M8154 和 M8155 。

# 功能说明

# 数据寄存器的 **ROM** 备份写入

在扫描结束后开启 M8154 时, 将向 ROM 写入所有数据寄存器的值。执行写入后, 执行状态将保存至 D8133, 并关闭 M8154。

例:12-I/O 型时

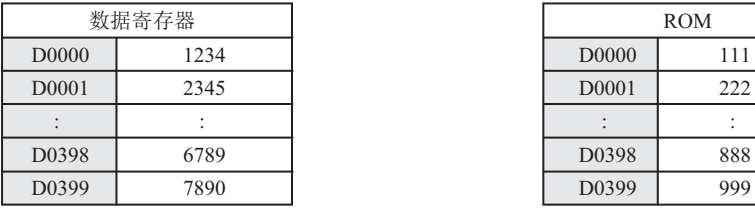

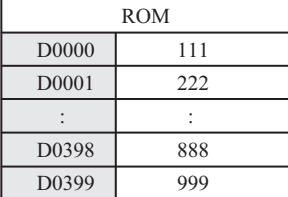

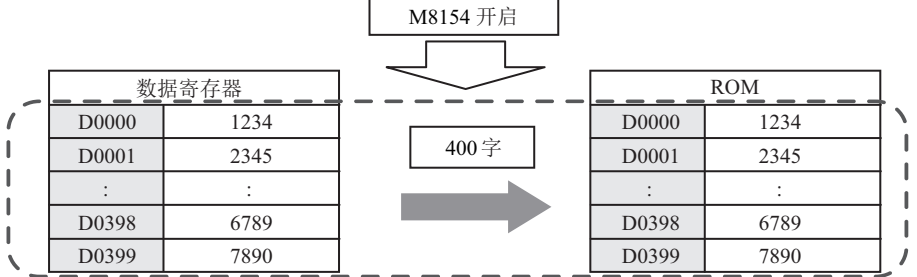

例:24/40/48-I/O 型时

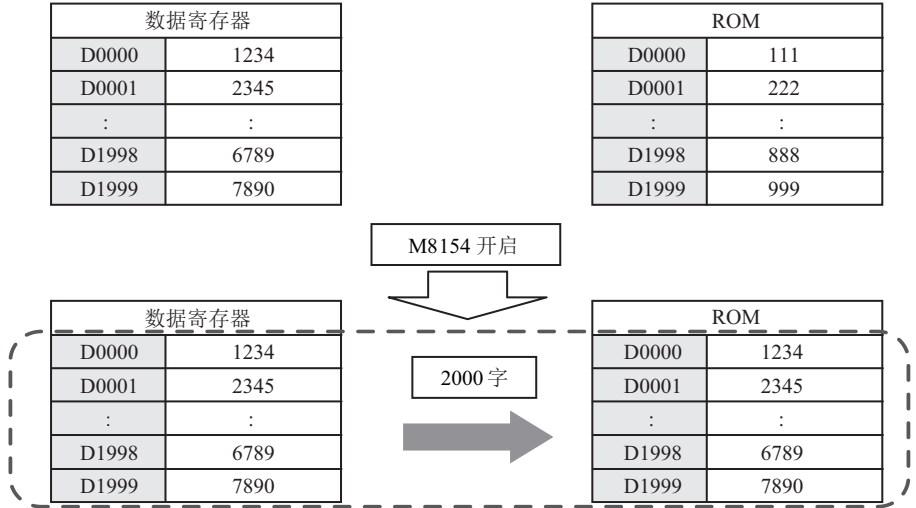

## 数据寄存器的 **ROM** 备份读取

在扫描结束后开启 M8155 时, 将向 D8184 (读取起始地址)和 D8185 (读取个数)指定的数据寄存器读取对 应的 ROM 值。执行读取后,执行状态将保存至 D8133,并关闭 M8155。

例 1: 希望在 12-I/O 型上读取 D0100 ~ D0179 (80 字) 的值时, 指定 D8184=(100)、 D8185=(80) 后, 开启 M8155 。

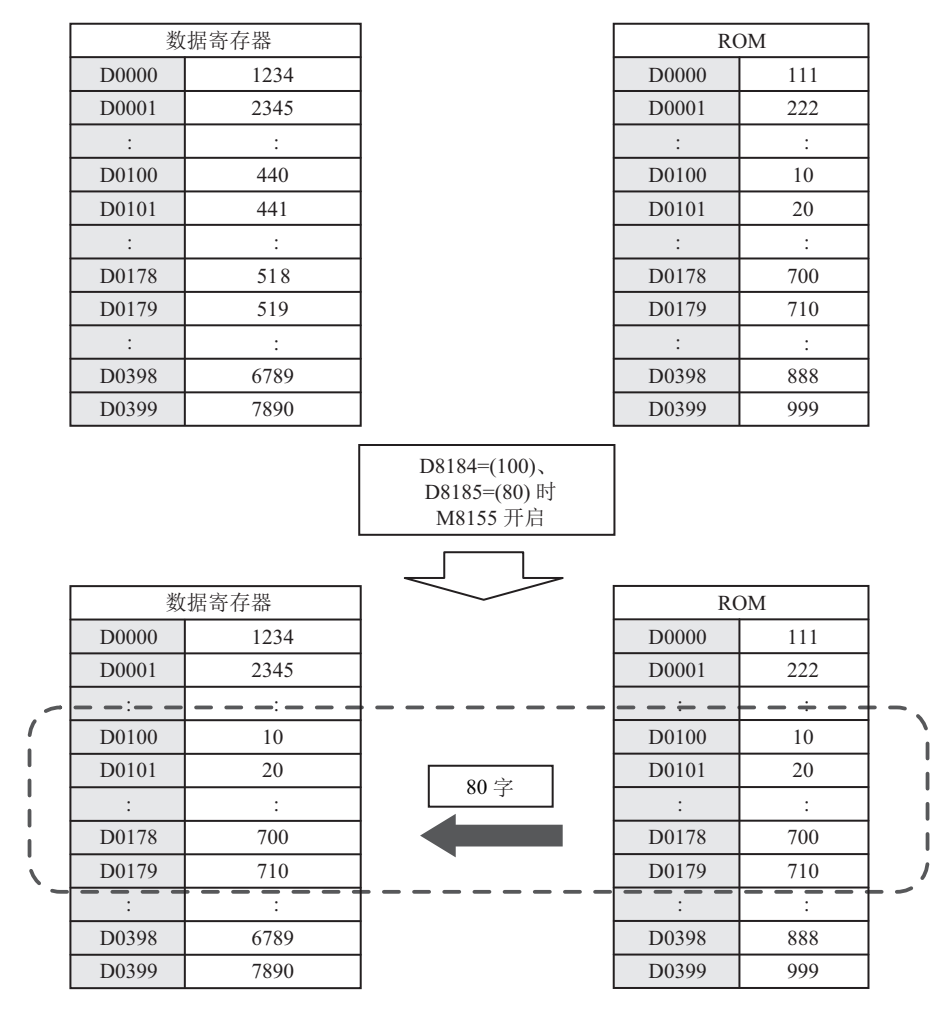

例 2: 希望在 24/40/48-I/O 型上读取 D0800 ~ D1499 (700 字) 的值时, 指定 D8184=(800)、 D8185=(700) 后, 开启 M8155 。

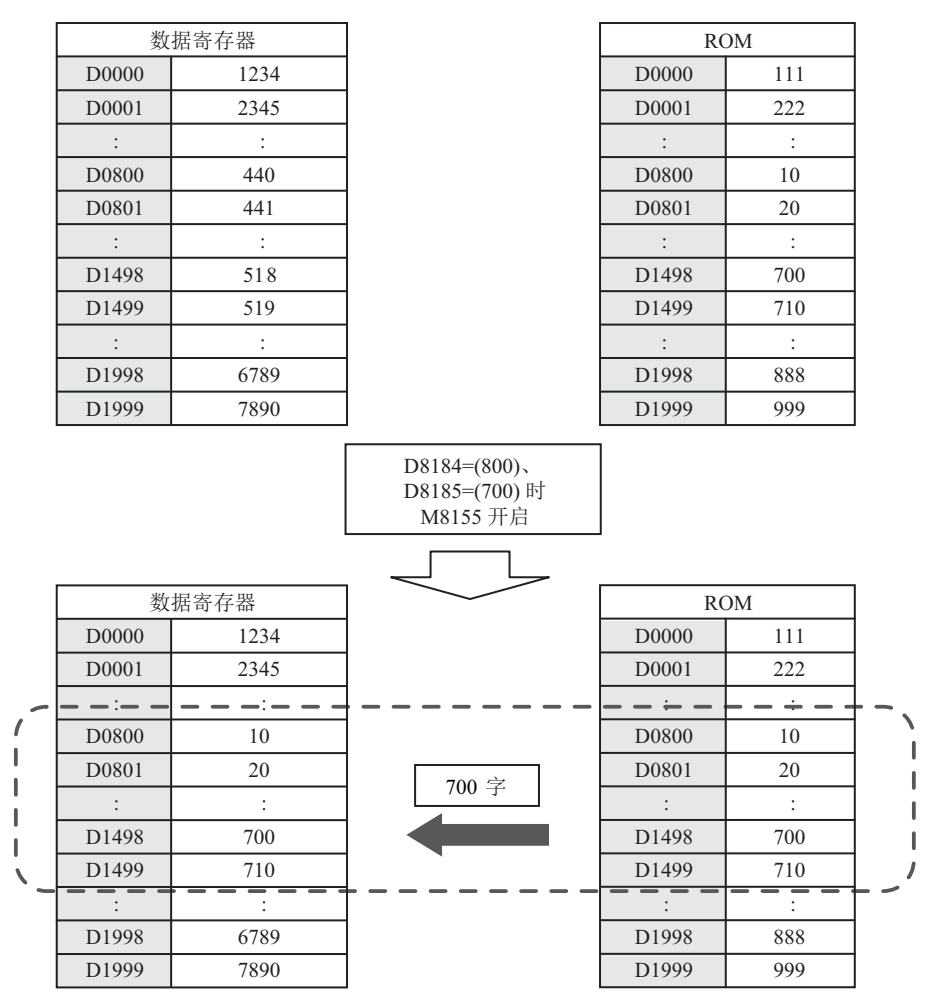

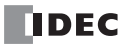
# 高速计数器

本节介绍用于设备高速脉冲计数的高速计数器,例如旋转编码器和接近开关。高速计数器是对 SmartAXIS 硬件 的高速脉冲计数的功能,这些脉冲无法通过执行正常的用户程序读取。高速计数器具有比较当前值和预置值 (目标值)的比较器功能。如果当前值和预置值匹配,系统将会开启外部输出或执行中断程序。但是,仅当梯形 图程序被选作编程语言时,才能使用该中断程序。

高速计数器具有单相高速计数器和双相高速计数器。

对于梯形图程序,要使用高速计数器,必须配置 WindLDR 功能设置、数据寄存器、特殊内部继电器和特殊数据 寄存器。

对于 FBD 程序,需要 WindLDR 功能设置和高速计数器(HSC)功能块设置。有关 HSC 功能块的详情,请参见 《SmartAXIS FBD 编程手册》第 18 章 " 特殊功能块 " 中的 "HSC(高速计数器)"。

#### 应用实例

此应用实例会按固定间隔对一卷纸打孔。承载旋转编码器输出的相位差异的两个脉冲 (A 相、B 相)由 SmartAXIS 的双相高速计数器计数。

在当前值达到预置值时,系统将开启指定的外部输出,并且打孔器将对一卷纸打孔。

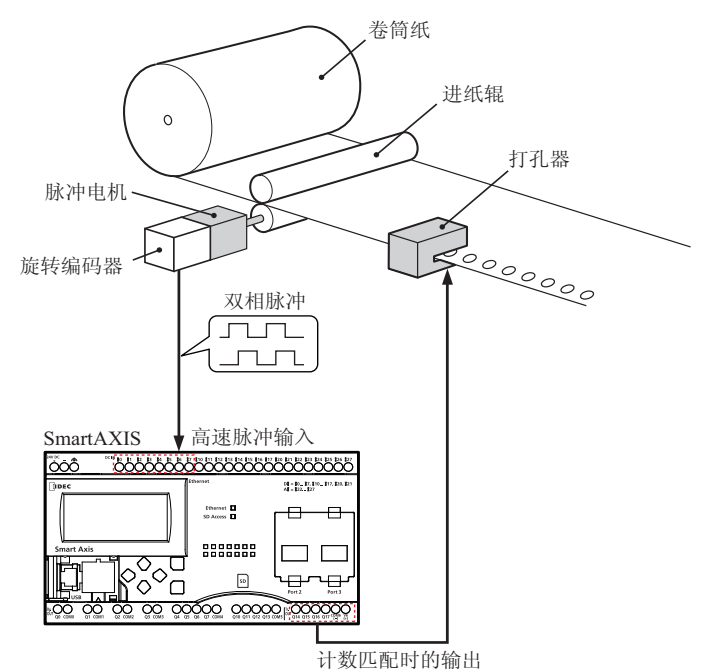

#### 高速计数器操作模式

高速计数器具有以下两种操作模式。

- 单相高速计数器
- 双相高速计数器

#### 高速计数模式

高速计数器具有以下四种计数模式。

- 加计数器 (单相高速计数器)
- 加 / 减切换计数器 (单相高速计数器)
- 2- 沿计数 (双相高速计数器)
- 4- 沿计数 (双相高速计数器)

例如:当外部输入组 1 指定为双相高速计数器时的输入分配

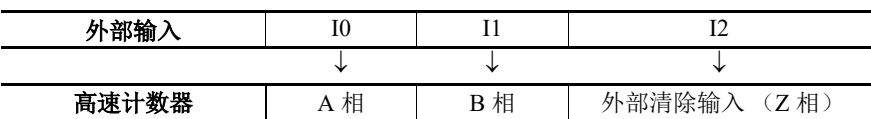

# 高速计数器外部输入

SmartAXIS 最多可使用 6 个单相高速计数器和 2 个双相高速计数器。 12-I/O 型最多只能使用 4 个单相高速计数 器和 2 个双相高速计数器。

# 单相高速计数器

24-I/O 型、 40-I/O 型和 48-I/O 型可将外部输入 I6 和 I7 用作单相高速计数器。 12-I/O 型不能将外部输入 I6 和 I7 用作单相高速计数器。外部输入 I6 和 I7 为标准输入。

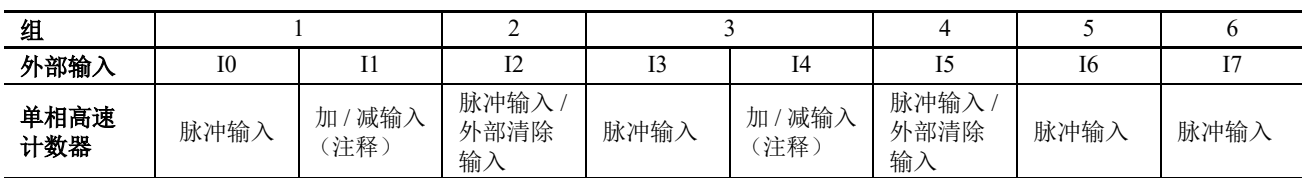

注释: 仅在计数模式指定为加 / 减切换计数器时才能使用。

### 双相高速计数器

外部输入 I0/I1 (组 1) 和 I3/I4 (组 3) 可用作双相高速计数器。外部输入 I2 和 I5 可用作组 1 和组 3 的外部清 除输入。在此情形下,外部输入 I2 和 I5 不能用作单相高速计数器。

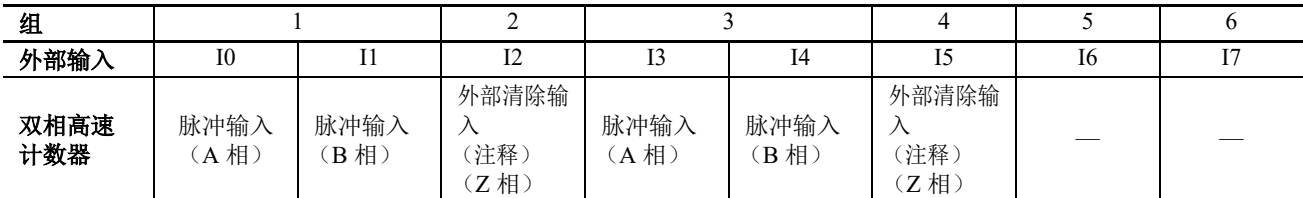

注释: 如果组 2 和组 4 未用作外部清除输入 (Z 相), 则可用作单相高速计数器。

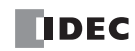

# 高速计数器操作

在当前值与预置值 (目标值)匹配时, 高速计数器将开启外部输出或执行中断程序。 高速计数器具有两种操作模式:加计数器和加 / 减切换计数器。 有关如何配置开启外部输出的功能,请参见第 5-17 页上的 " [比较一致时操作](#page-112-0) "。

## 单相高速计数器

### 组 **1**、组 **3** 单相高速计数器

- 这些组支持加计数器以及可向上和向下计数的加 / 减切换计数器。
- 这些组支持最大 100kHz 的脉冲输入, 并且能够在 0 到 4,294,967,295 (32 位) 的范围内计数。
- 如果当前值和预置值匹配或出现上溢或下溢,系统将会开启比较一致输出或执行中断程序。
- 这些组支持通过复位特殊内部继电器或外部清除输入复位当前值。执行复位时,当前值将恢复为特殊数据寄存器指定 的复位值。有关复位输入详情,请参见第 5-24 页上的 " [复位输入](#page-119-0) "。

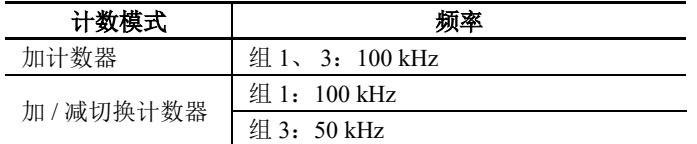

# 组 **2**、组 **4**、组 **5**、组 **6** 单相高速计数器

- 这些组仅支持加计数器。
- 这些组支持最大 100 kHz 的脉冲输入,并且能够在 0 到 4,294,967,295 (32 位) 的范围内计数。
- 如果当前值和预置值匹配或出现上溢或下溢,系统将会开启外部输出或执行中断程序。
- 这些组仅支持通过特殊内部继电器复位输入。执行复位时,当前值将恢复为特殊数据寄存器指定的复位值。

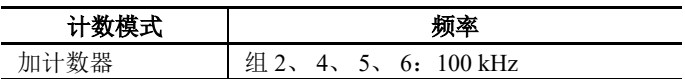

## 双相高速计数器

#### 组 **1**、组 **3** 双相高速计数器

- 双相高速计数器通过 A 相和 B 相脉冲输入之间的脉冲差异进行计数。
- 这些组支持最大 50 kHz 的脉冲输入, 并且能够在 0 到 4,294,967,295 (32 位)的范围内计数。
- 通过指定 2- 沿计数或 4- 沿计数,甚至还可以实现速度更快的计数。
- 如果当前值和预置值匹配或出现上溢或下溢,系统将会开启外部输出或执行中断程序。
- 这些组支持通过复位特殊内部继电器或外部清除输入 (Z 相)复位当前值。执行复位时,当前值将恢复为特殊数据寄 存器指定的复位值。

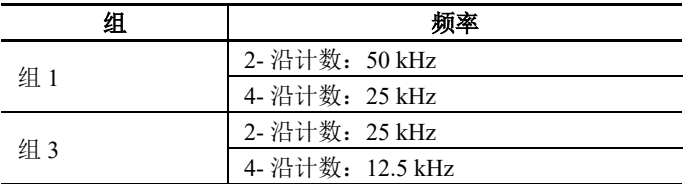

# 计数模式

高速计数器具有以下四种计数模式。

# 加计数器 (单相高速计数器)

加计数器利用脉冲输入上升向上计数。

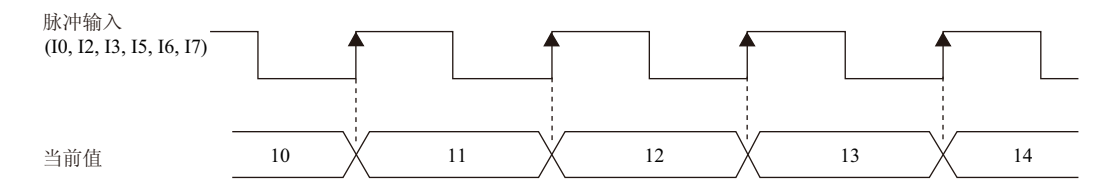

## 加 **/** 减切换计数器 (单相高速计数器)

加 / 减切换计数器可以通过加 / 减输入在增加和减小脉冲输入之间切换。当加 / 减输入开启时, 计数器利用脉冲 输入上升向上计数。当加 / 减输入关闭时,计数器利用脉冲输入上升向下计数。

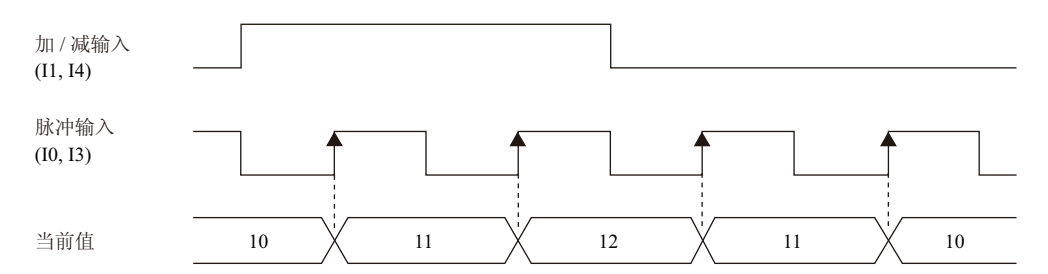

### **2-** 沿计数 (双相高速计数器)

此计数器通过 A 相和 B 相脉冲输入之间的脉冲差异进行计数。当 A 相在 B 相前面时,计数器将随 B 相的上升 和下降向上计数。当 B 相在 A 相前面时,计数器将随 B 相的上升和下降向下计数。

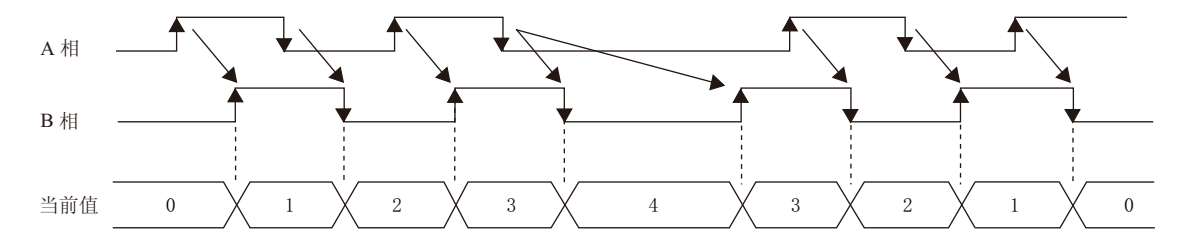

### **4-** 沿计数 (双相高速计数器)

此计数器通过 A 相和 B 相脉冲输入之间的脉冲差异进行计数。当 A 相在 B 相前面时,计数器将随 A 相和 B 相 的上升和下降向上计数。当 B 相在 A 相前面时,计数器将随 A 相和 B 相的上升和下降向下计数。

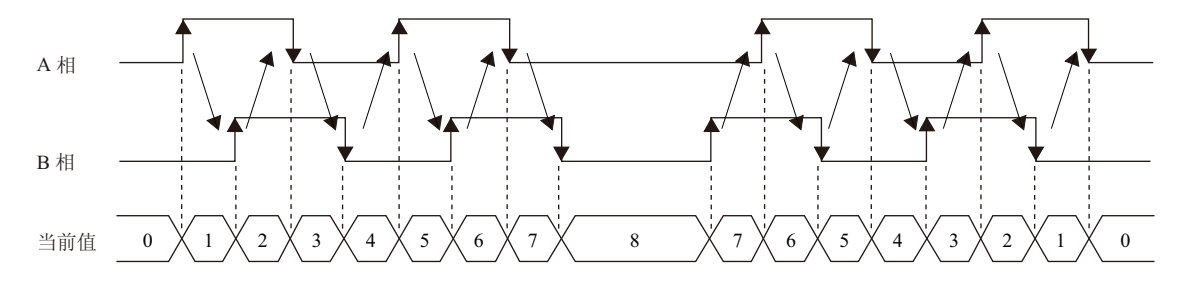

# <span id="page-112-0"></span>比较一致时操作

比较值的操作条件在 WindLDR " 高速计数器设置 " 的 " 比较一致时操作 " 下配置。 比较值时的操作为"比较一致输出"或"中断程序",因此,请指定比较时的外部输出编号或标签编号。但是, 仅当梯形图程序被选作编程语言时,才能使用该中断程序。

# 操作

如果预置值和当前值的比较结果值是一致的话,系统将开启指定的输出或执行中断程序。 最多可配置 6 个高速计数器预置值。对于一个预置值,系统每次都会比较当前值与同一预置值。 如果配置了多个预置值,则每当当前值和预置值匹配时,预置值都会发生变化。  $\emptyset$ 如,如果配置了4个预置值,则预置值 1 与当前值匹配时,比较主体会依次更改为预置值 2 → 3 → 4。 如果最终的预置值 4 与当前值匹配,将重新回到预置值 1 继续进行比较。

### 预置值存储位置

高速计数器操作期间的预置值以双字格式存储到特殊数据寄存器中。

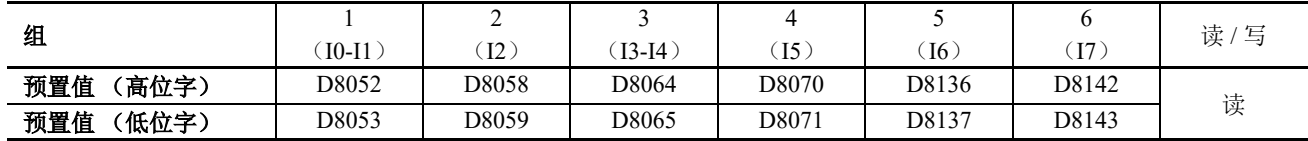

在 WindLDR 中指定存储预置值的数据寄存器,并将这些预置值存储到用户程序中。指定数据寄存器的起始地 址,以便向比较设置中的个别设置分配数据寄存器。执行高速计数器时, " 当前预置值编号 " 中所存储编号的预 置值有效。每个比较并且一致的有效预置值编号存储在"当前预置值编号"中,并且下一有效预置值编号将自 动存储到 " 下一预置值编号 " 中。通过在用户程序中更改 " 下一预置值编号 " 的值, 可以更改下一有效预置值 编号。每个组的有效预置值存储到上表所示的特殊数据寄存器中。

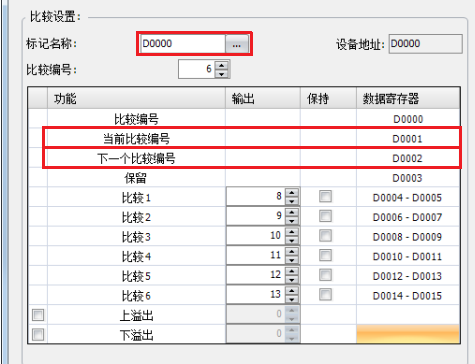

# 例如:组 **1**,预置值编号为 **3**,设置到设备地址 **D0**

如果当前值与预置值 1 匹配, 则"当前预置值编号"将成为 2, "下一预置值编号"将存储 3。 如果设备地址配置为 D0, 则"当前预置值编号"存储在 D1 中, "下一预置值编号"存储在 D2 中。 对于组 1 预置值, 分配到预置值编号 1 的数据寄存器(D4、D5)的值将存储到上表所示的 D8052 和 D8053 中, 并 与当前值进行比较。

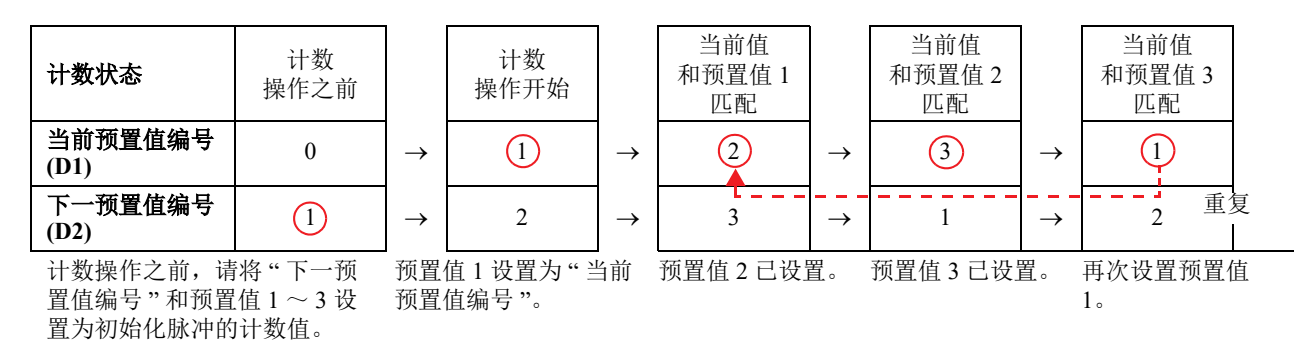

注释:当"下一预置值编号"预置值生效时,执行期间的高速计数器预置值将不会发生变化,即使该预置值编号的预置值发 生变化也是如此。如果当前值与当前预置值匹配, " 下一预置值编号 " 中所存储编号的预置值将生效。对 " 下一预置值编号 " 数据寄存器的更改必须在预置值生效之前执行。

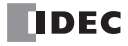

### 比较操作流程

比较操作流程如下所示。

**1.** 开始(运行)SmartAXIS。

对于第一次扫描, " 下一预置值编号 " 将设置为使用初始化脉冲的预置值 1 的编号。

对于第二次扫描,系统将在 END 处理中执行 I/O 刷新,并且"下一预置值编号"的值将传输到"当前预置值编 号 "。

" 下一预置值编号 " 的内容将成为预置值 n + 1 (在本例中为 "2")。

如果预置值的编号为1,则"下一预置值编号"将始终为"1"。

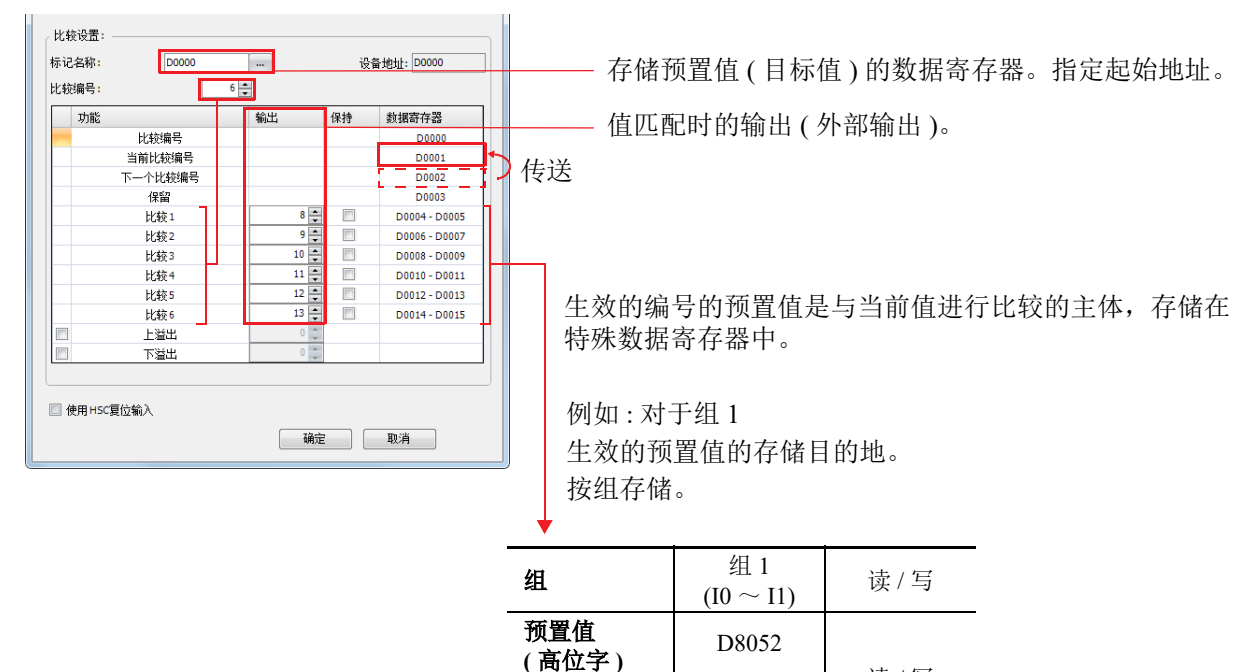

**2.** 开始高速计数器计数操作。

开启门输入,以开始计数操作。

**3.** 比较 " 当前预置值编号 " 预置值和当前值。如果当前值和预置值匹配,预置值的下一编号将生效,高速计数 器将继续计数。

 $\begin{array}{ccc} \hline \overline{f} & \overline{f} & \overline{f} \\ \hline \overline{f} & \overline{f} & \overline{f} \\ \hline \overline{f} & \overline{f} & \overline{f} \end{array}$  ( ) and ) and ) if  $\mathbb{R}/\mathbb{Z}$ 

D8053

- 执(在本例中为"比较一致输出")
	- 执行比较 (特殊内部继电器)以仅进行一次扫描。
	- 用 " 下一预置值编号 " 覆盖 " 当前预置值编号 ",并使用 " 当前预置值编号 " 的预置值开始计数。

**(** 低位字 **)**

- 向 " 下一预置值编号 " 加 1。
- **4.** 当程序向上执行到预置值 6 时,请使用预置值 1 从头再次重复执行。

注释:无法向"当前预置值编号"数据寄存器写入数据。它是只读的。可以读取和写入"下一预置值编号"和"预置值1到 预置值 6"。

# 设置 **WindLDR**

要使用高速计数器,必须在 WindLDR"功能设置"中将标准外部输入指定为"双 / 单相高速计数器"。 SmartAXIS 上外部输入 I0 ~ I7 的功能可以选择为标准输入、高速计数器、捕捉输入、中断输入和频率测量。 使用标准输入、捕捉输入、中断输入或频率测量时,无法使用高速计数器。 但是,仅当梯形图程序被选作编程语言时,才能使用该中断程序。

- **1.** 从 WindLDR 菜单栏中选择 " 配置 " > " 输入 "。 出现功能设置对话框。
- **2.** 对要使用高速计数器的组选择 " 双 / 单相高速计数器 "。

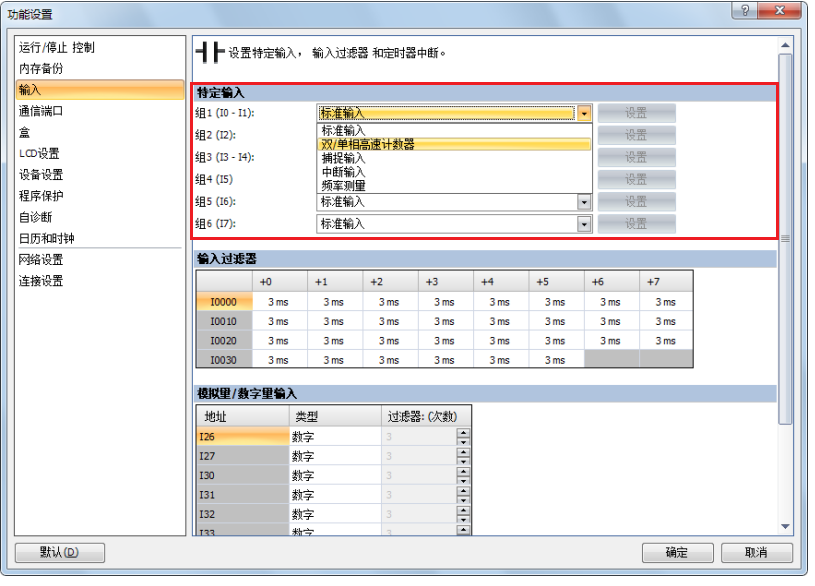

将显示高速计数器设置对话框。

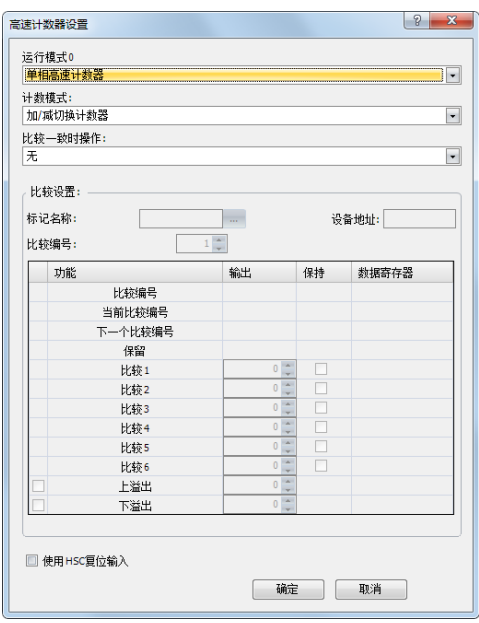

- **3.** 配置操作模式和计数模式。 要使用比较一致时操作,请配置比较设置。
- **4.** 单击 " 确定 "。 配置即完成。

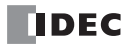

## 设置

## 操作模式

对于组 1 和组 3, 您可以选择"单相高速计数器或双相高速计数器"。 将组 1 选作高速计数器时, 组 2 (I2) 可用作外部清除输入。 将组 3 选作高速计数器时, 组 4 (I5) 可用作外部清除输入。 组 2、组 4、组 5 和组 6 的外部输入只能用作单相高速计数器。

### 计数模式 (单相高速计数器)

当组 1 或组 3 的 " 操作模式 " 指定为单相高速计数器时,计数模式可以选择 " 加计数器或加 / 减切换计数器 "。 加计数器只能用于组 2、组 4、组 5 和组 6 高速计数器。

#### 加计数器

加计数器利用脉冲输入上升向上计数。

#### 加 **/** 减切换计数器

加 / 减切换计数器可以通过加 / 减输入在增加和减小之间切换。当加 / 减输入开启时, 计数器利用脉冲输入上 升向上计数。当加 / 减输入关闭时,计数器利用脉冲输入上升向下计数。

#### 计数模式 (双相高速计数器)

当组 1 或组 3 的 " 操作模式 " 指定为双相高速计数器时,计数模式可以选择 "2- 沿计数 " 或 "4- 沿计数 "。双 相计数器不能用于组 2、组 4、组 5 和组 6 高速计数器。

#### **2-** 沿计数

此计数器在输入脉冲频率加倍时计数。

此计数器通过 A 相和 B 相脉冲输入之间的脉冲差异进行计数。当 A 相在 B 相前面时, 计数器将随 B 相的上 升和下降向上计数。当 B 相在 A 相前面时, 计数器将随 B 相的上升和下降向下计数。

#### **4-** 沿计数

此计数器在输入脉冲频率变为 4 倍时计数。

此计数器通过 A 相和 B 相脉冲输入之间的脉冲差异进行计数。当 A 相在 B 相前面时, 计数器将随 A 相和 B 相的上升和下降向上计数。当 B 相在 A 相前面时,计数器将随 A 相和 B 相的上升和下降向下计数。

#### 比较一致时操作

比较一致时操作是一种比较高速计数器的当前值和预置值 (目标值)的功能。

它既可以使用比较一致输出,也可以使用中断程序。但是,仅当梯形图程序被选作编程语言时,才能使用该 中断程序。

• 如果选择了"比较一致输出",则在当前值和预置值匹配时,系统将开启指定的外部输出。

• 如果选择了"中断程序",则在当前值和预置值匹配时,带有指定标签编号的子程序将作为中断程序执行。

此外,上溢出和下溢出也可以用于比较条件。

有关比较一致时操作的详情,请参见第 5-17 页上的 " [比较一致时操作](#page-112-0) "。

#### 比较设置

如果使用比较一致输出或中断程序作为高速计数器的比较一致时操作,请配置匹配时的外部输出编号或标签 编号。最多可为 " 预置值编号 " 指定 6 个预置值 (预置值编号 1 ~ 6)。

#### 标记名称

此设置指定存储预置值的数据寄存器区域的起始地址。

#### 设备地址

此项显示标记名称指定的数据寄存器的地址。

### 预置值编号

您最多可为比较一致时操作配置 6 个预置值 (目标值)。 注释:

- SmartAXIS 开始操作后,预置值将在第二次扫描中通过 END 处理生效。利用初始化脉冲 M8120 的输入在数据寄存器 中存储 " 预置值 "。
- 如果预置值 (特殊数据寄存器)在比较前发生变化,则系统将在程序的 END 处理中放弃当前正用于比较的预置值, 并使用新配置的预置值执行比较。
- 当前达到预置值后,请将下一次的当前值达到预置值的扫描时间设置为 1ms 以上。 间隔小于 1ms 时,下一次的预置值比较一致有可能失效。

### 输出

选择比较一致时操作时,这些输出是为预置值 1 ~ 6 指定的外部输出。 下面按型号列出了可用作比较一致输出的外部输出。无法配置远程输出。

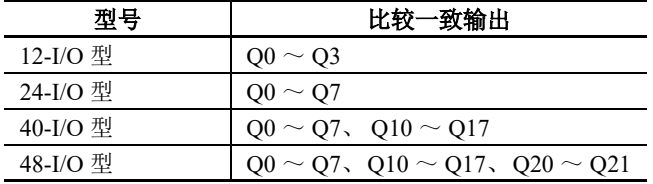

### 上溢出

选中此复选框可在比较一致时操作条件中使用上溢出 (在当前值超过 4,294,967,295 时)。

### 下溢出

选中此复选框可在比较一致时操作条件中使用下溢出 (在当前值低于 0 时)。

注释: 如果比较一致时操作为"比较一致输出" 且启用了预置值、上溢出或下溢出作为比较条件, 则系统会启用输入比较 一致输出的文本框。可以为上述每个匹配条件指定比较一致输出。

#### 保持

当前值与预置值匹配后,选择将当前值复位为复位值或保持该值。选中此复选框可保持当前值。

## 使用 **HSC** 复位输入

选中此复选框可将当前值复位为外部输入 (高速计数器复位输入)的复位值。 只能为组 1 和组 3 指定高速计数器复位输入。

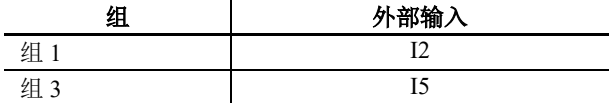

开启高速计数器复位输入时,当前值将复位为复位值。 如果未使用高速计数器复位输入,则 I2 和 I5 为标准输入。

## 高速计数器设备

高速计数器根据特殊内部继电器和特殊数据寄存器设置运行。当高速计数器运行时,当前值、控制输出和操 作状态值将在每次扫描时反映到特殊内部继电器和特殊数据寄存器中。

高速计数器启动和停止的控制信号,以及当前值、预置值和复位值会分配到特殊内部继电器和特殊数据寄存 器中。

# 设备分配表

高速计数器使用的设备如下所示。

# 特殊内部继电器列表

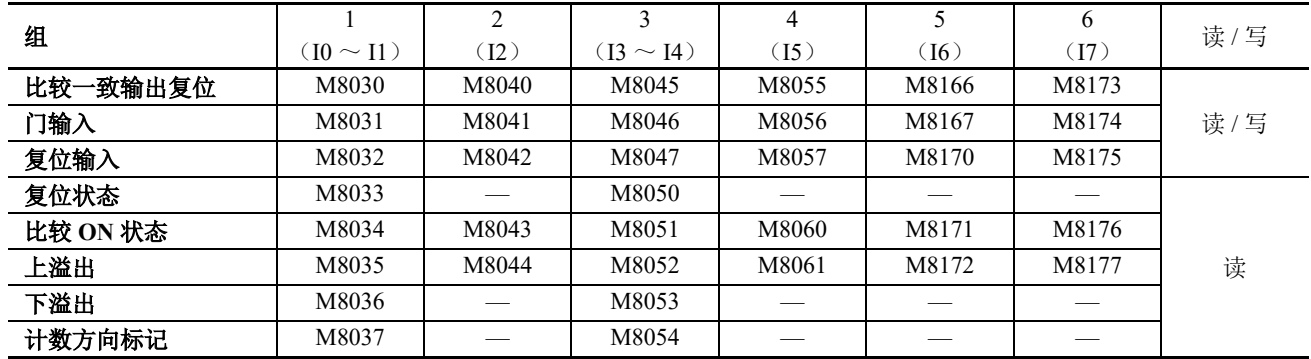

#### 特殊数据寄存器列表

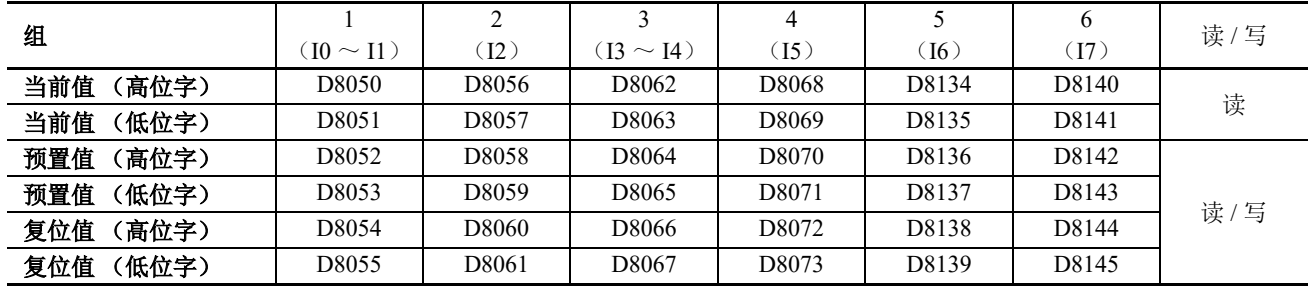

通过指定数据类型单位的指令 /FB 使用上述设备时, 请将数据类型指定为双字 (D)。当功能设置中的 32 位数据 存储设置设为"从低位字开始"时,第一台设备中将存储低位字。

### 启动 **/** 停止高速计数器

通过开启或关闭门输入,可以按组启动或停止高速计数器。

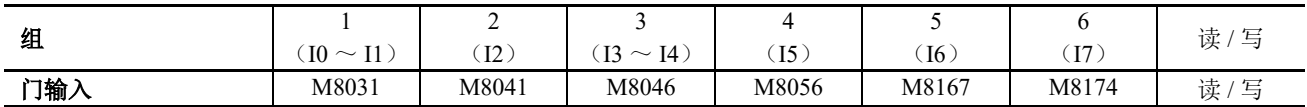

### 当前值存储位置

高速计数器的当前值以双字格式按组存储到特殊数据寄存器中。

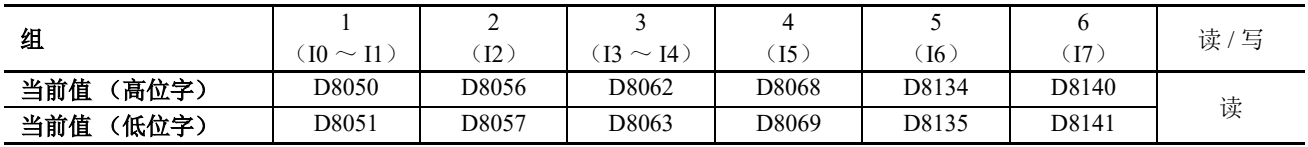

当功能设置中的32位数据存储设置设为"从低位字开始"时,第一台设备中将存储低位字。

## 比较 **ON** 状态

如果当前值和预置值匹配,系统将会开启特殊内部继电器以仅进行一次扫描。

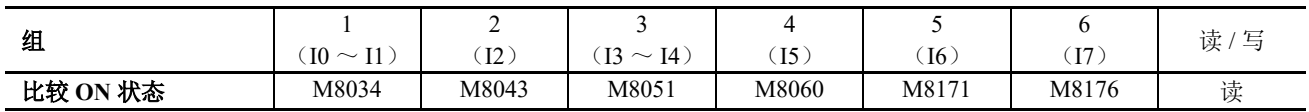

# 上溢出

如果当前值超过 4,294,967,295,系统将会开启特殊内部继电器以仅进行一次扫描。在当前值上溢出时,当前值 将变为 0。

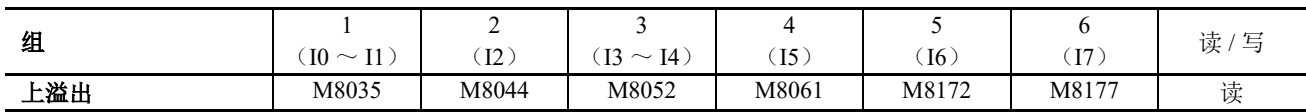

# 下溢出

如果当前值低于 0,系统将会开启特殊内部继电器以仅进行一次扫描。在当前值下溢出时,当前值将变为 4,294,967,295。

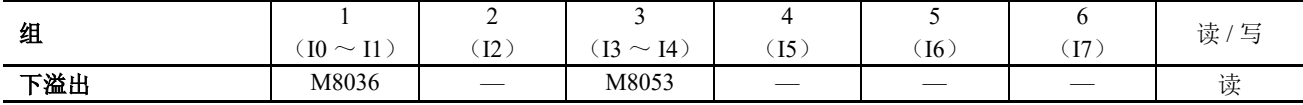

# 比较一致输出复位

当特殊内部继电器开启时,系统将关闭 " 高速计数器设置 " 中选择的比较一致输出。

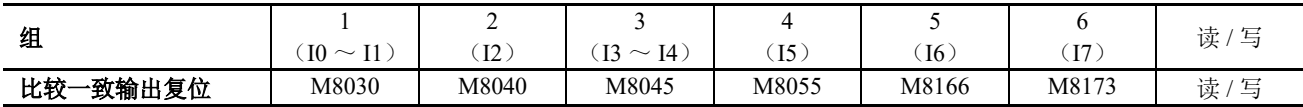

# <span id="page-119-0"></span>复位输入

当复位输入开启时,当前值将恢复为复位值。

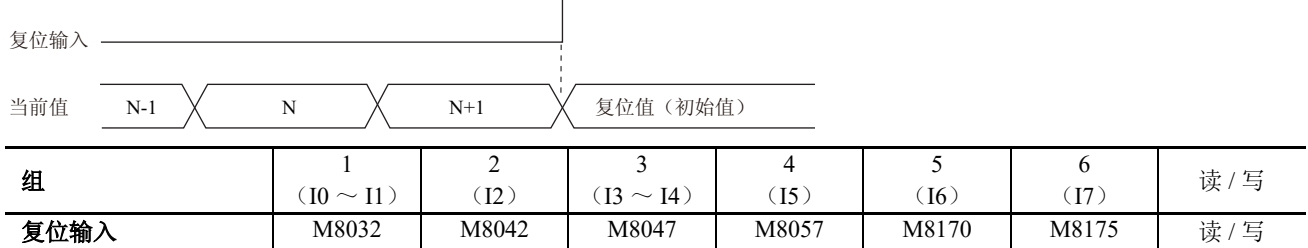

# 预置值、复位值存储位置

高速计数器的预置值和复位值以双字格式存储到特殊数据寄存器中。

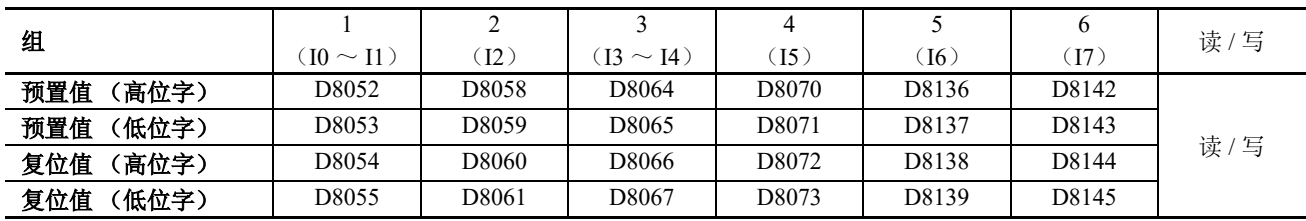

当功能设置中的32位数据存储设置设为"从低位字开始"时,第一台设备中将存储低位字。

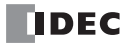

# **HSC** 复位输入和复位状态

如果组 1 或组 3 启用了 HSC 复位输入, 则开启 HSC 复位输入 I2 或 I5 可以将当前值恢复为复位值。 在此情况下,复位状态会开启以仅进行一次扫描。

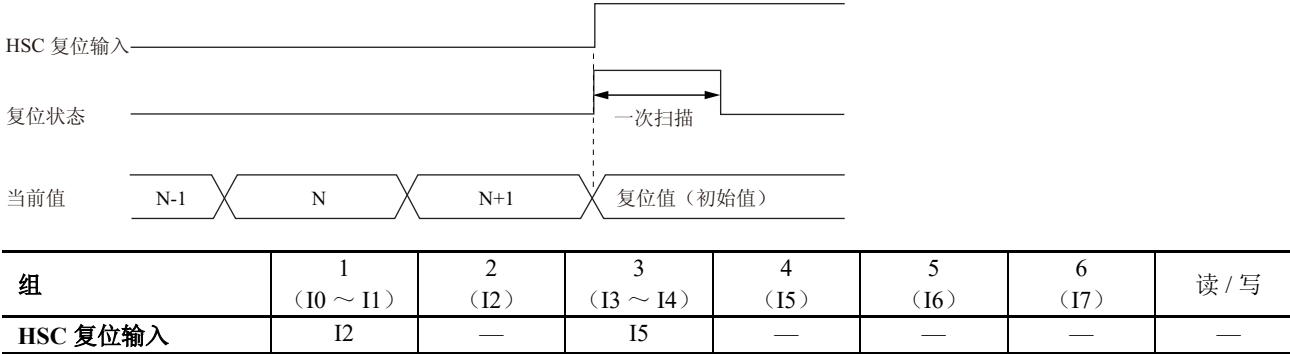

要对组 1 或组 3 单相高速计数器使用复位输入,请使用 I2 (组 2)或 I5 (组 4)。如果不使用 I2 或 I5 作为复位 输入,可将它们用作标准输入、高速计数器、捕捉输入、中断输入或频率测量。

复位状态 | M8033 | — | M8050 | — | — 读

## 计数方向标记

用于保持组 1 或组 3 的当前值计数在增加方向或者减小方向。 这些特殊内部继电器开启时,表示增加方向。关闭时,表示减小方向。

各计数模式的设置按如下所示动作

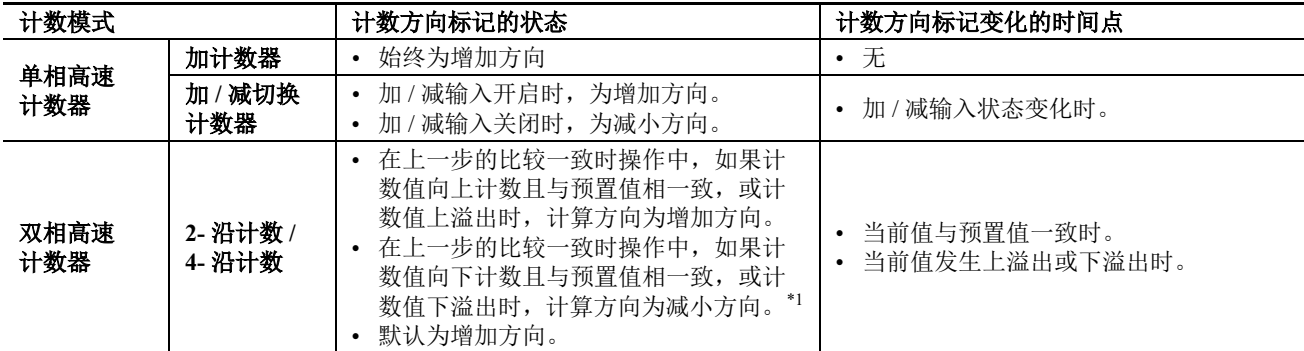

<span id="page-120-0"></span>\*1 作为双相高速计数器动作时,计数方向标记并不会反映当前的加减方向,而表示之前比较一致时的加减方向。

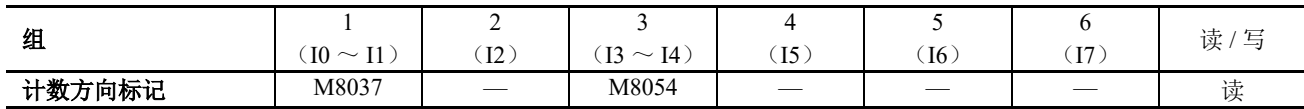

# 时序图 **1**

单相高速计数器(组 1)时序图

#### 操作条件

计数模式设置为 " 加 / 减切换计数器 " 且使用复位输入(I2)。 使用一个预置值,并且在值匹配时,输出 Q1 将开启并保持当前值。 不使用上溢出和下溢出。

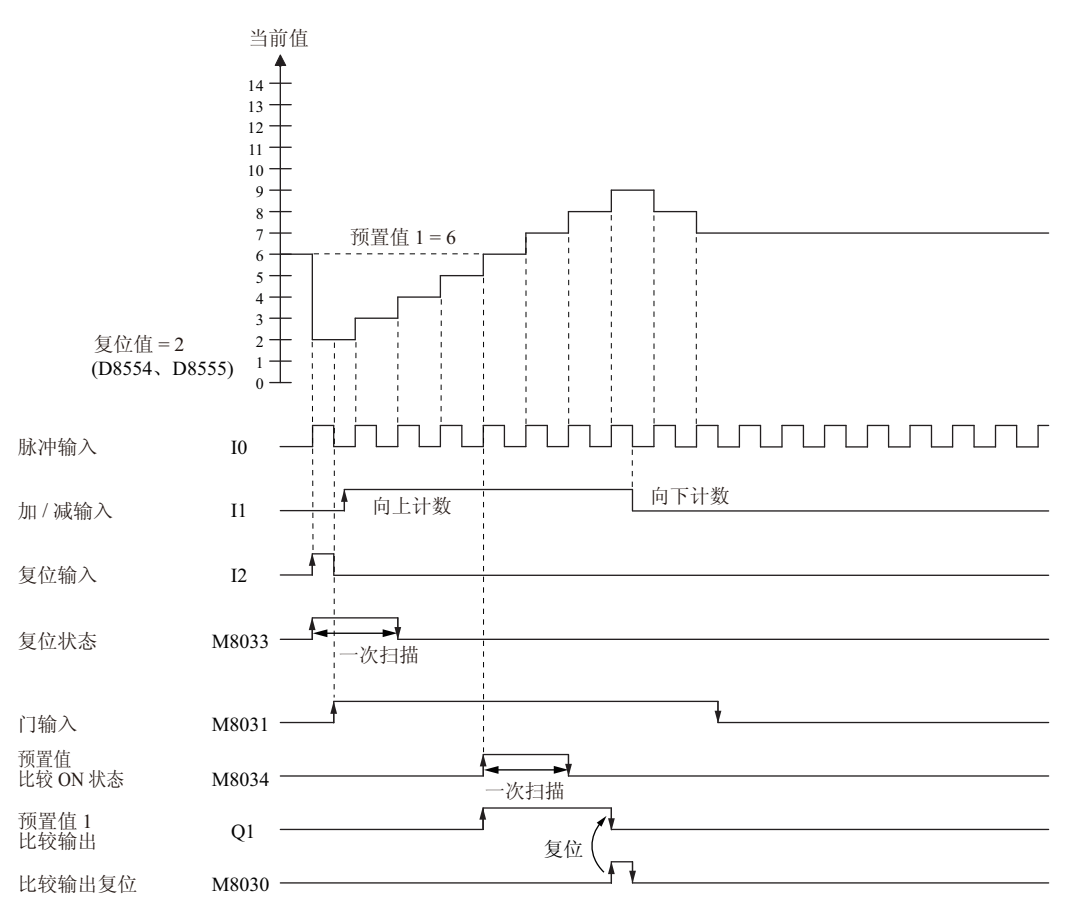

- **1.** 当复位输入(I2)开启时,复位值(D8054、D8055)将存储到当前值(D8050、D8051)中。 在此情况下,复位状态(M8033)会开启以仅进行一次扫描。
- **2.** 门输入(M8031)开启时,开始计数。
- **3.** 计数方向(向上 / 向下计数)由加 / 减输入(I1)的开启 / 关闭状态确定,并将对脉冲输入(I0)计数。当前值随 每次扫描进行更新。
- **4.** 在当前值和预置值 1(D8052、D8053)匹配时,预置值 1 比较一致输出(Q1)和比较 ON 状态(M8034)将开 启。当 WindLDR " 高速计数器设置 " 中的 " 保持 " 复选框选中时,系统将保持该当前值。
- **5.** Q1 保持开启状态,直到比较一致输出复位(M8030)开启。M8034 开启以仅进行一次扫描。
- **6.** 当门输出关闭时,计数停止。

### 注释:高速计数器使用注意事项

高速计数器在以下两个条件下开始计数操作 :

- SmartAXIS 开始操作
- 门输入开启

要开始计数操作,请在 SmartAXIS 运行时开启门输入。如果门控输入已经开启并且 SmartAXIS 停止, 则系统将在 SmartAXIS 从停止切换到运行时开始计数操作。 如果在计数操作期间下载用户程序,计数操作将停止。通过将 SmartAXIS 设为运行,可以重新开始计数操作。

*5-26 SmartAXIS Pro/Lite* 用户手册

# 时序图 **2**

双相高速计数器(组 1)时序图

#### 操作条件

计数模式设置为 "2- 沿计数 " 且使用复位输入(I2)。 使用两个预置值,并且在预置值 1 匹配时,输出 Q1 将开启并保持当前值。 当预置值 2 匹配时,输出 Q2 将开启并清除当前值。 不使用上溢出和下溢出。

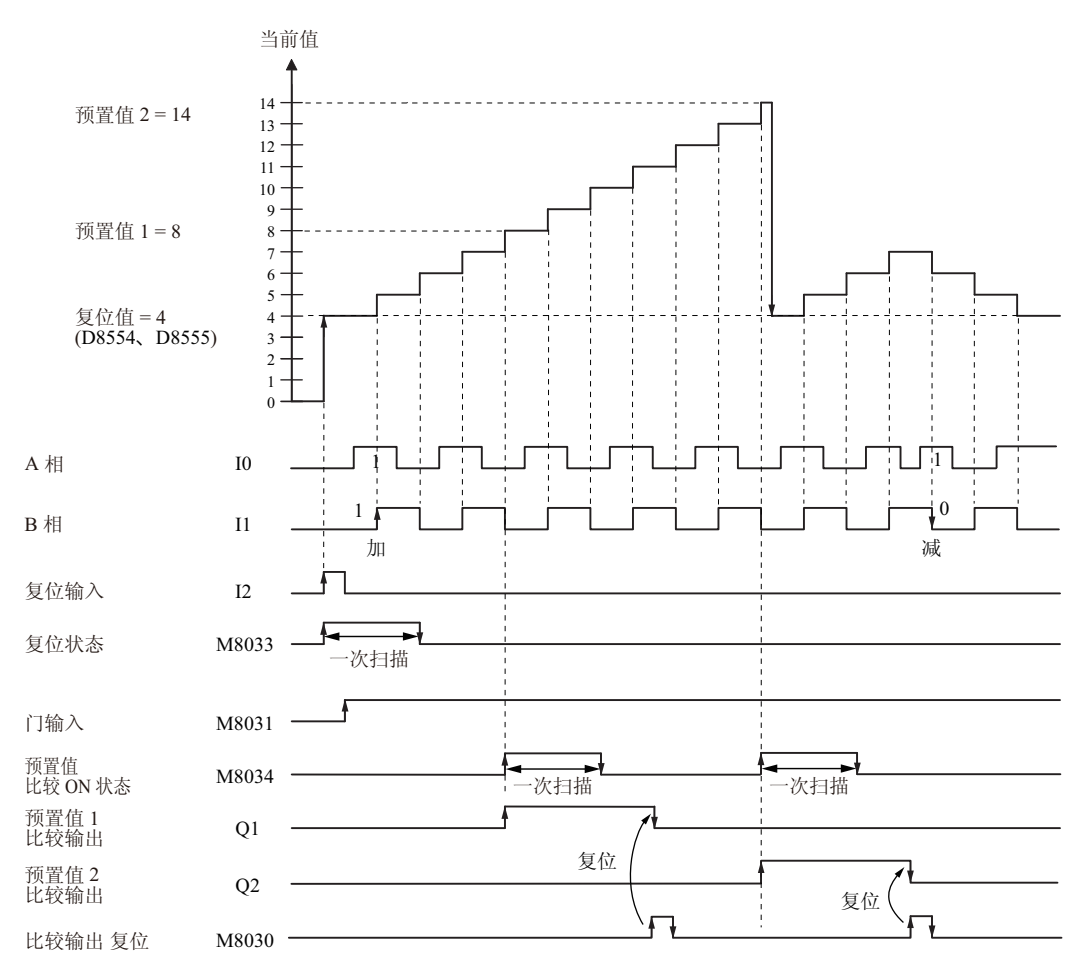

- **1.** 当复位输入(I2)开启时,复位值(D8054、D8055)将存储到当前值(D8050、D8051)中。 在此情况下,复位状态(M8033)会开启以仅进行一次扫描。
- **2.** 门输入(M8031)开启时,开始计数。
- 3. 当 A 相脉冲(I0) 在 B 相脉冲(I1) 前面时, 向上计数。当 B 相脉冲(I1) 在 A 相脉冲(I0) 前面时, 向下计数。
- 4. 在当前值和预置值 1 (D8052、D8053)匹配时, 预置值 1 比较一致输出 (Q1) 和设置值匹配 (M8034) 将开启。 当预置值 1 匹配时,预置值 2 将作为新的预置值存储到预置值(D8052、D8053)中,继续计数。
- 5. 预置值 1 比较一致输出(Q1)将保持开启状态, 直到比较一致输出复位(M8030)开启。M8034 开启以仅进行 一次扫描。

# 示例程序 **1**

本示例程序在梯形图程序中使用单相高速计数器,在输入 1000 次脉冲时开启外部输出 Q2。

# 应用说明

当脉冲输入到外部输入 I0 且计数达到 1000 时, 外部输出 Q2 将开启。 在 WindLDR " 功能设置 " 中, 为 " 组 1" 选择 " 双 / 单相高速计数器 "。

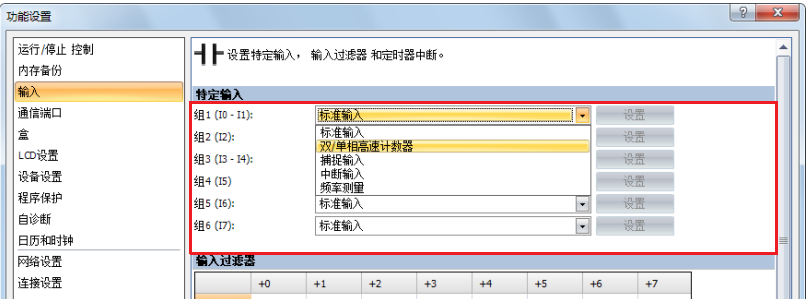

# 在"高速计数器设置"中,按以下所示配置设置。

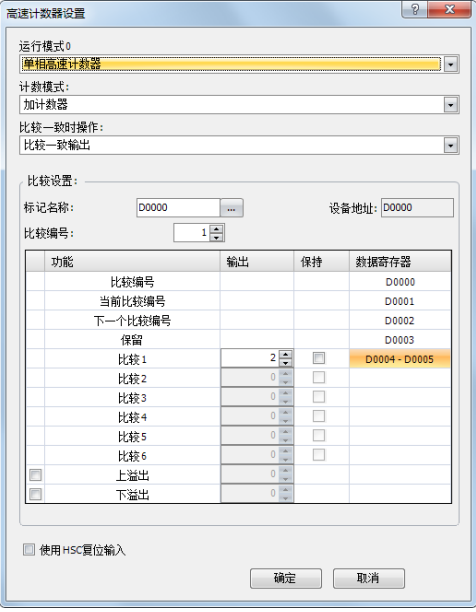

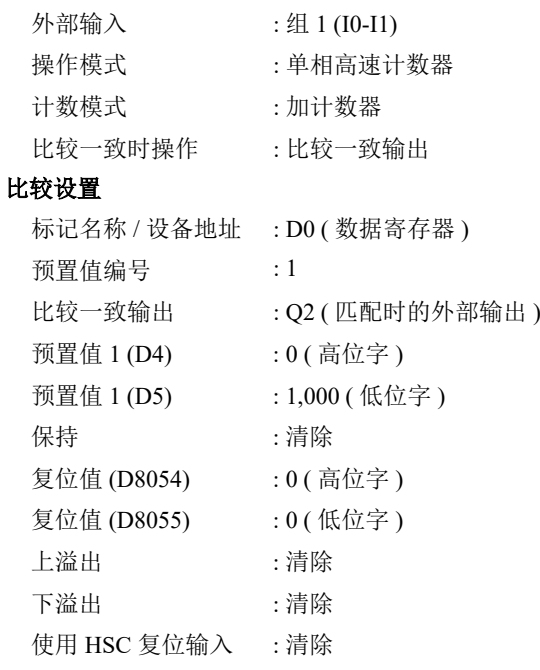

# 程序

M8120(初始化脉冲)是特殊内部继电器,在 SmartAXIS 运行时开启。

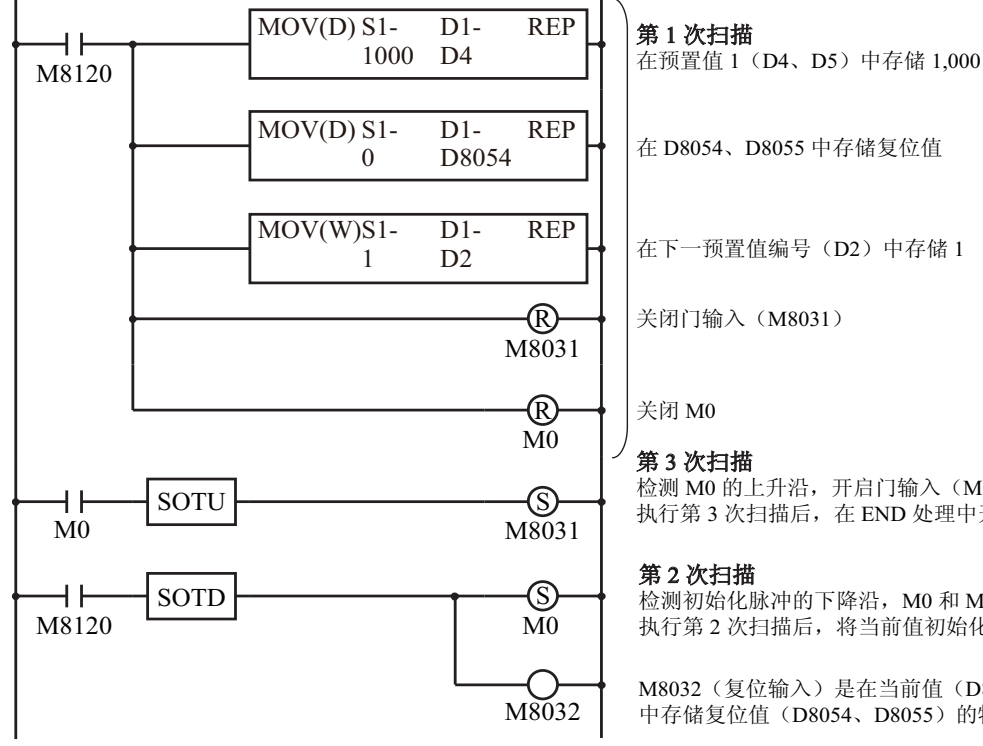

在 D8054、D8055 中存储复位值 在下一预置值编号 (D2) 中存储 1 关闭门输入 (M8031)

检测 M0 的上升沿,开启门输入(M8031) 执行第 3 次扫描后,在 END 处理中开始高速计数器计数

<del>‰ 2 0 0 0 0 12</del> m 执行第2次扫描后, 将当前值初始化为 END 处理中的复位值

M8032 (复位输入) 是在当前值 (D8050、D8051) 中存储复位值 (D8054、D8055) 的特殊内部继电器。

# 示例程序 **2**

使用双相高速计数器,系统将旋转编码器的脉冲输入 SmartAXIS,并按固定间隔持续标记工件。

# 应用说明

- 旋转编码器脉冲输入到外部输入 I0 和 I1。按固 定间隔 (每 2,700 次脉冲)持续标记纸张 (打 孔)。
- 旋转编码器直接连接到进纸辊,输出脉冲由高速 计数器计数并进行控制。
- 所需时间为对 2,700 次脉冲计数的时间。 如果打孔时间为 0.5 秒, 则操作条件为 2,700 次 脉冲计数时间 >0.5 秒。

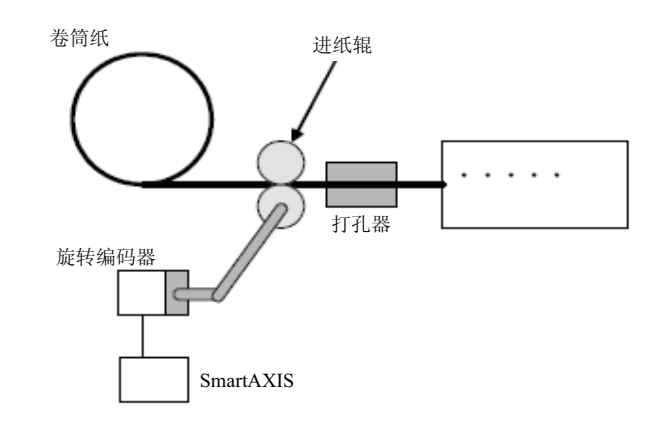

在 WindLDR " 功能设置 " 中, 为 " 组 1" 选择 " 双 / 单相高速计数器 "。

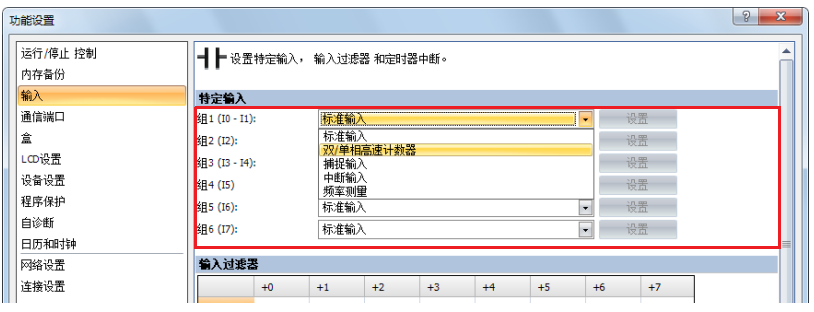

在"高速计数器设置中",按以下所示配置设置。

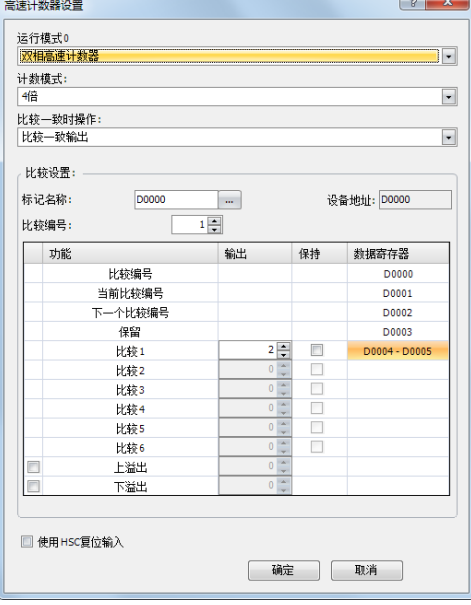

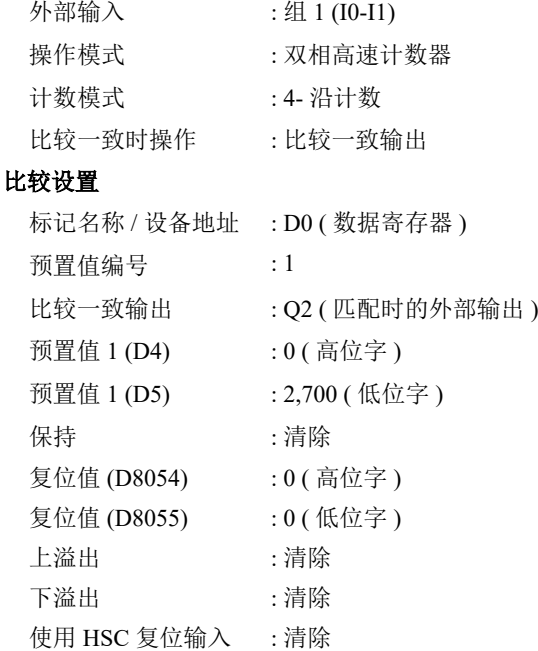

# 程序

M8120(初始化脉冲)是特殊内部继电器,在 SmartAXIS 运行时开启。

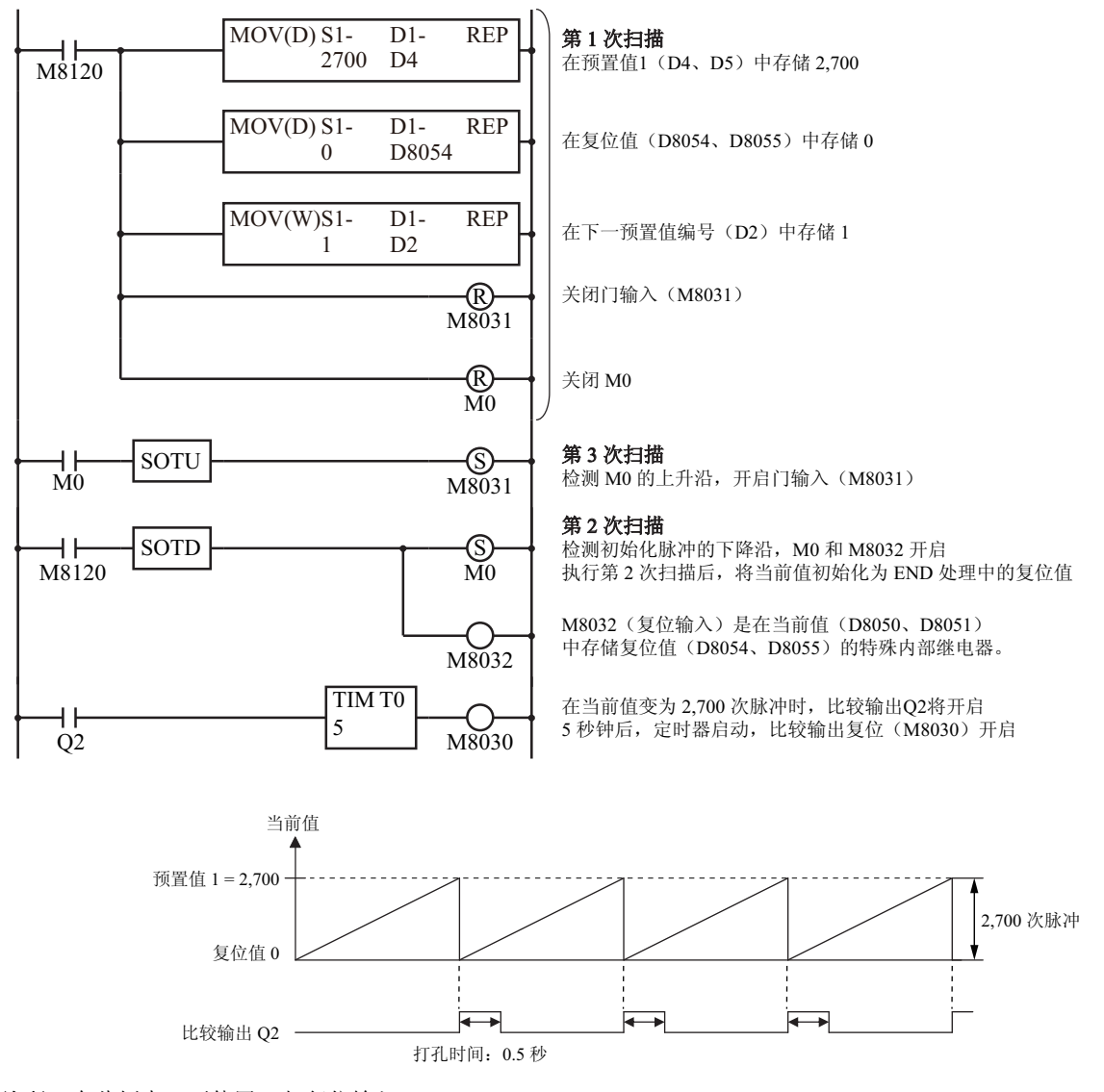

注释: 在此例中, 不使用 Z 相复位输入。

# 捕捉输入

捕捉输入功能用于接收传感器输出中的短脉冲,而不考虑扫描时间。可以接收短于一次扫描周期的输入脉冲。 可以指定 I0、I2、I3 和 I5 ~ I7 六个输入来捕捉短输入脉冲的上升或下降沿, 并且捕捉输入状态将分别存储到特 殊内部继电器 M8090 ~ M8095 中。功能设置对话框用于将输入 I0、 I2、 I3 和 I5 ~ I7 指定为捕捉输入。 在扫描结束执行 END 指令时将读取输入端的标准输入信号。

由于这些设置与用户程序相关,所以必须在更改设置后将用户程序下载到 SmartAXIS。

### 捕捉输入规格

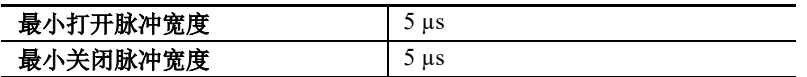

注释:[输入过滤器](#page-133-0)功能设置对捕捉输入无效。有关输入过滤器功能,请参见第5-38 页上的"输入过滤器"。

#### 捕捉输入端和用于捕捉输入的特殊内部继电器

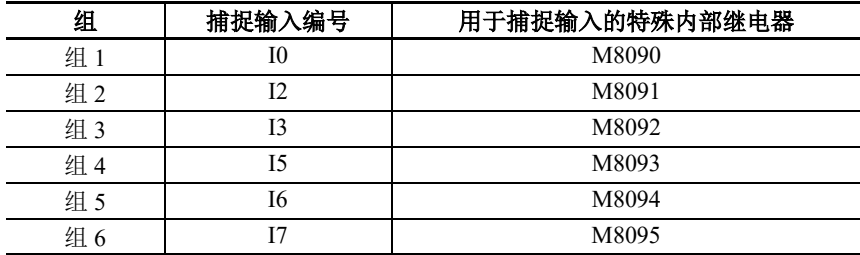

注释:仅 24-I/O 型、 40-I/O 型和 48-I/O 型可将外部输入 I6 和 I7 用作捕捉输入。 12-I/O 型不能将外部输入 I6 和 I7 用作捕捉 输入。

### 设置 **WindLDR**

**1.** 在 WindLDR 菜单栏中选择 " 设置 " > " 功能设置 " > " 输入 "。此时出现输入的 " 功能设置 " 对话框。

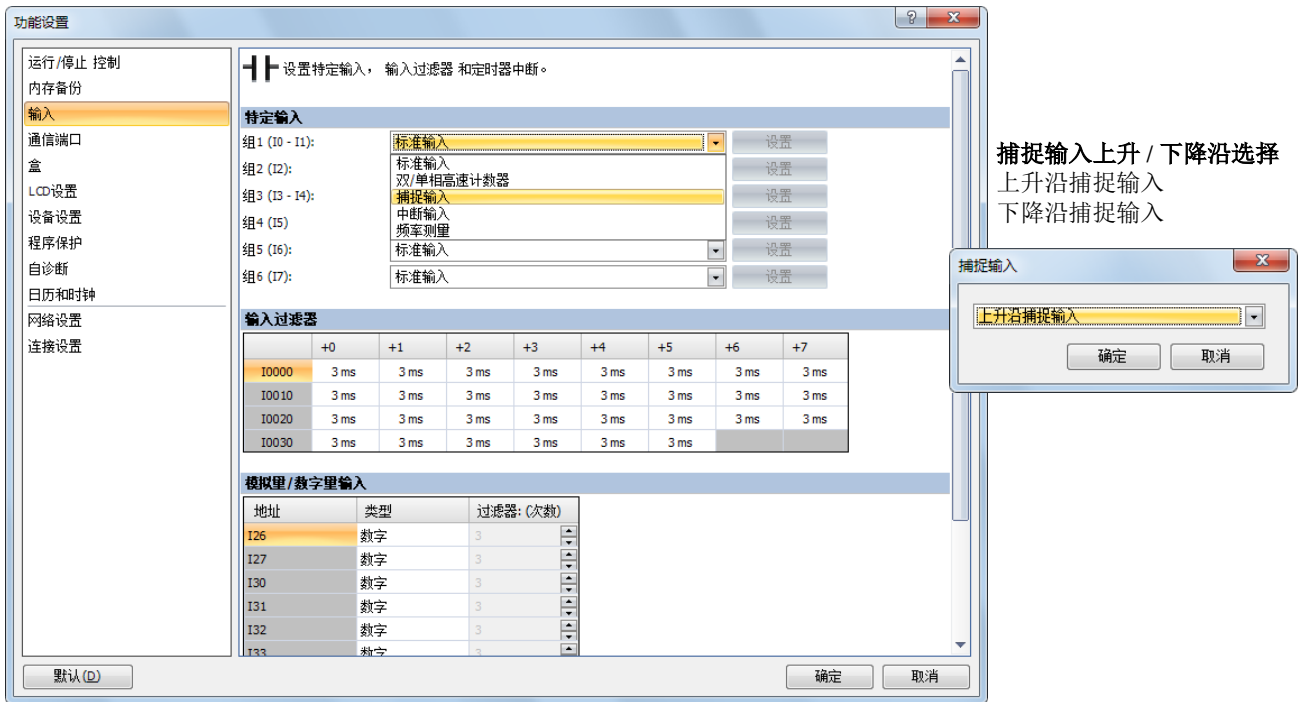

**2.** 在组 1 ~ 4 下拉列表框中选择 " 捕捉输入 "。捕捉输入对话框出现。

**3.** 在下拉列表中选择 " 上升沿捕捉输入 " 或 " 下降沿捕捉输入 "。

*5-32 SmartAXIS Pro/Lite* 用户手册

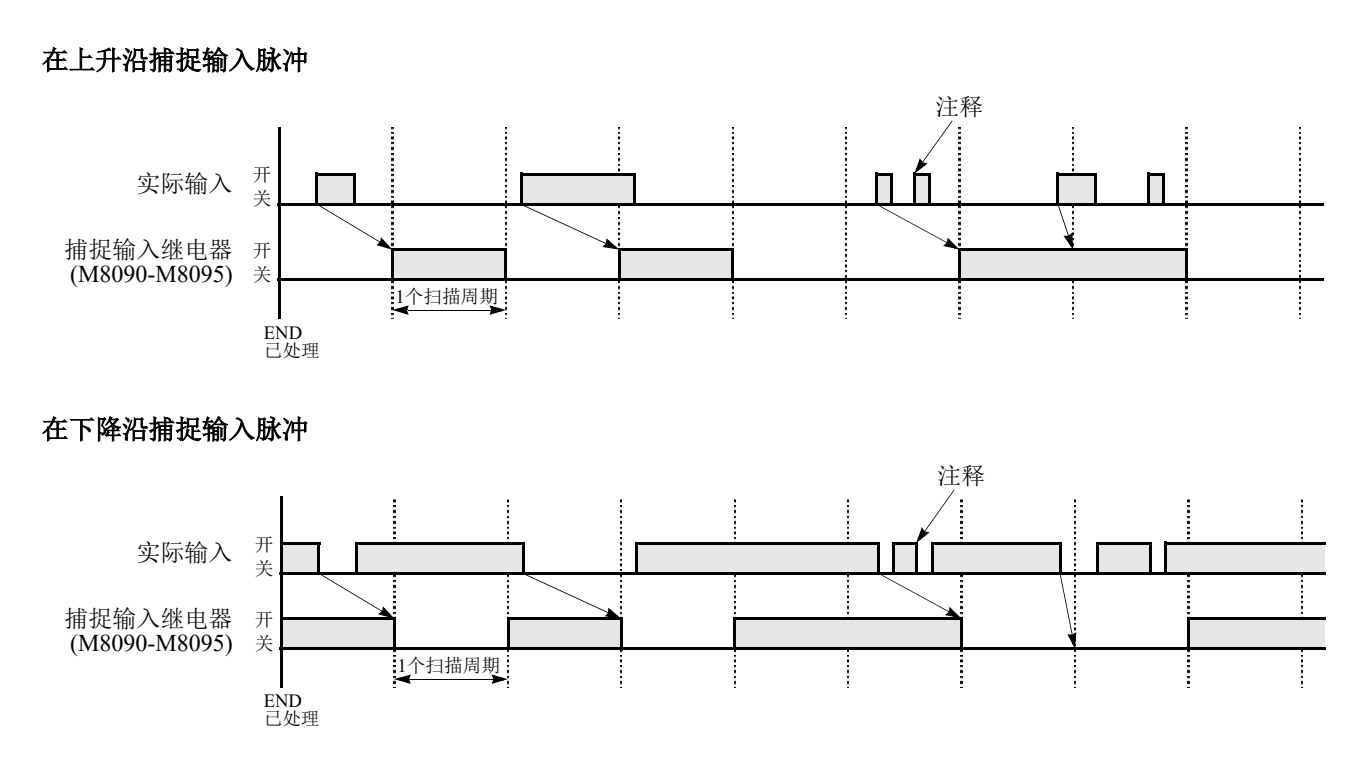

注释: 在一次扫描中输入两个或更多个脉冲时, 将忽略后续脉冲。

# 示例 **:** 保持捕捉输入

收到一个捕捉输入时,分配给捕捉输入的捕捉输入继电器将只在一次扫描时打开。此示例演示了用于保持多次 扫描的捕捉输入状态的程序。

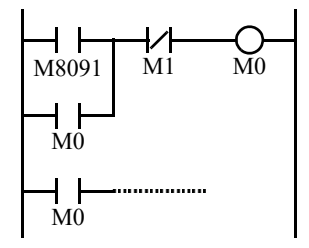

通过使用功能设置将输入 I2 指定为捕捉输入。

输入 I2 打开时,特殊内部继电器 M8091 将打开,并且 M0 将保存在自保持电路中。 常闭输入 M1 关闭时, 自保持电路将断开, 并且 M0 将关闭。 II M0 被用作后继程序指令的输入条件。

# 中断输入

当需要对外部输入进行快速响应 (例如,定位控制)时,中断输入可以调用子程序来执行中断程序。仅当梯形 图程序被选作编程语言时,才能使用该中断输入。

可以指定 I0、 I2、 I3 和 I5 ~ I7 六个输入在输入脉冲的上升和 / 或下降沿执行中断。当输入 I0、 I2、 I3 和 I5 ~ I7 启 动中断时,程序执行过程将立即跳到分别存储在特殊数据寄存器 D8032 ~ D8035、 D8037 和 D8038 中的预定标签编 号。功能设置对话框用于将输入 I0、 I2、 I3 和 I5 ~ I7 指定为中断输入、标准输入、高速计数器输入或捕捉输入。 在扫描结束执行 END 指令时将读取输入端的标准输入信号。

由于这些设置与用户程序相关,所以必须在更改设置后将用户程序下载到 SmartAXIS。

中断输入端、特殊数据寄存器和中断输入的特殊内部继电器

| 组   | 中断输入编号 | 中断输入跳转目标标签编号 | 中断输入状态 |
|-----|--------|--------------|--------|
| 组1  | 10     | D8032        | M8070  |
| 组2  | ⊷      | D8033        | M8071  |
| 组3  | ⊥      | D8034        | M8072  |
| 组 4 |        | D8035        | M8073  |
| 组 5 | 16     | D8037        | M8074  |
| 组 6 |        | D8038        | M8075  |

注释:仅 24-I/O 型、 40-I/O 型和 48-I/O 型可将外部输入 I6 和 I7 用作中断输入。 12-I/O 型不能将外部输入 I6 和 I7 用作中断 输入。

## 设置 **WindLDR**

1. 从 WindLDR 菜单栏中, 选择"设置">"功能设置">"输入"。此时出现输入的"功能设置"对话框。

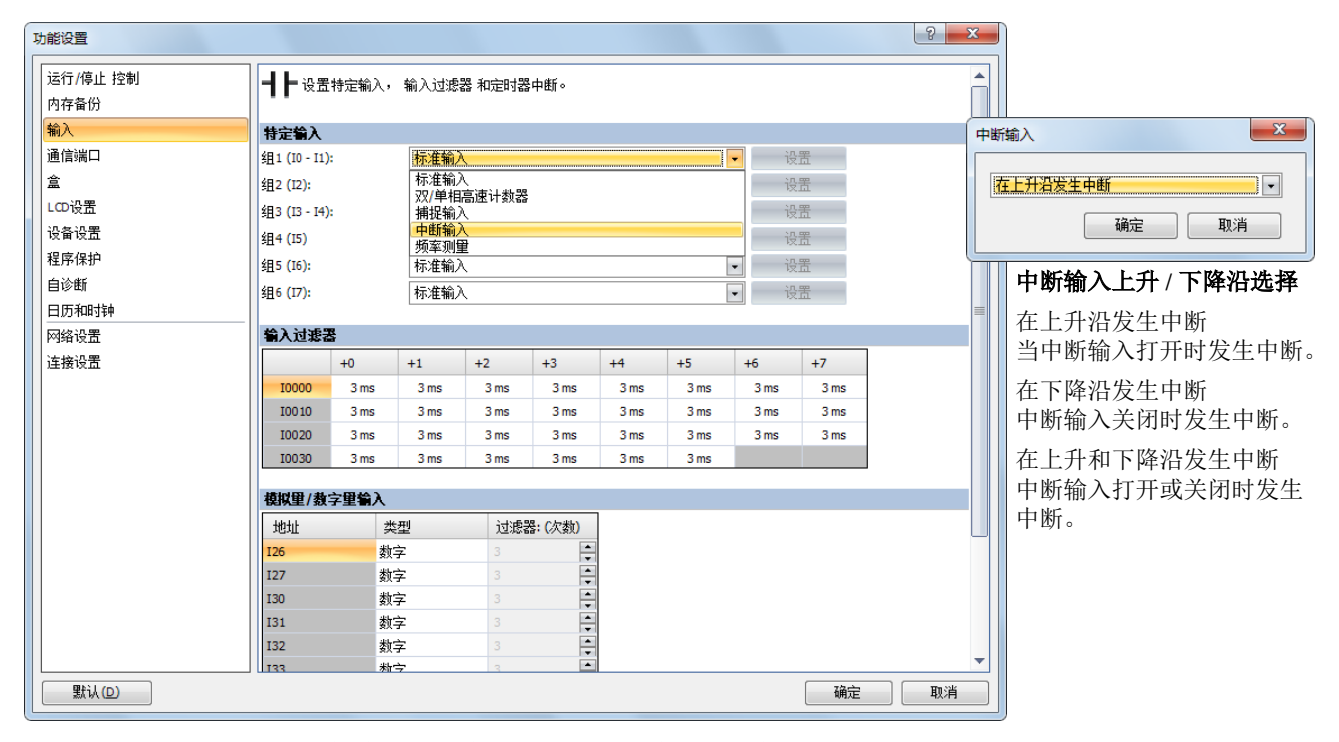

**2.** 在第 1 ~ 6 组下拉列表框中选择 " 中断输入 " 对。将出现 " 中断输入 " 对话框。

**3.** 在每个组的下拉列表中选择中断沿。

#### 禁用和启用中断

中断输入 I0、 I2、 I3 和 I5 ~ I7 以及定时器中断通常会在 SmartAXIS 运行时启用, 也可以使用 DI 指令单独禁用 或使用 EI 指令单独启用。中断输入 I0、 I2、 I3 和 I5 ~ I7 启用时,特殊内部继电器 M8070 ~ M8075 将分别开 启。请参见 《SmartAXIS 梯形图 编程手册》中的第 16 章 " 中断控制指令 "。

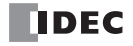

# 示例 **:** 中断输入

以下示例演示了一个使用中断输入功能的程序,在该程序中,将输入 I2 指定为中断输入。当打开中断输入时, 在执行 END 指令之前,将通过使用 IOREF (I/O 刷新)指令,把输入 I0 状态立即传输到输出 Q0。有关 IOREF 指令,请参见 《SmartAXIS 梯形图 编程手册》中的第 15 章 " 刷新指令 "。

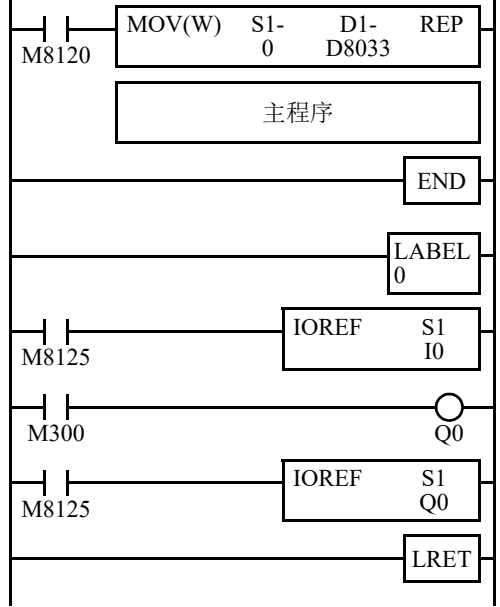

M8120 是初始化脉冲特殊内部继电器。 D8033 存储 0 给中断输入 I2 指定跳转目标标签 0。

中断程序由 END 指令与主程序分隔开。

当输入 I2 打开时, 程序执行将跳到标签 0。

M8125 是运行中常时输出的特殊内部继电器。 IOREF 立即将输入 I0 状态读取到内部继电器 M300。

M300 打开或关闭输出 Q0 内部内存。

另一个 IOREF 立即将输出 Q0 内部内存状态写入到实际的输出 Q0。 程序执行返回主程序。

在子程序结束位置插入 LRET 以返回主程序。

### 使用中断输入和定时器中断的注意事项:

- 使用中断输入或定时器中断时,请在主程序末尾使用 END 指令将中断程序与主程序分隔开来。
- 中断程序调用另一个子程序时,最多可以嵌套 3 个子程序调用。如果嵌套了超过 3 个调用,则会发生用户程序执行错 误,这会打开特殊内部继电器 M8004 和 ERR LED。
- 使用中断输入或定时器中断时,请包括要在发生中断时执行的中断程序的标签编号。数据寄存器 D8032 ~ D8035、 D8037 和 D8038 中存储的标签编号分别指定中断输入 I0、 I2、 I3 和 I5 ~ I7 以及定时器中断的中断程序。
- 当打开一个以上的中断输入时,中断程序的执行优先级将按顺序高于输入 I0、 I2、 I3、 I5、 I6 和 I7。如果在执行某个 中断程序的同时启动了另一个中断,则会在前面的中断完成之后再执行后面的中断程序。无法同时执行多个中断程 序。
- 请确保中断程序的执行时间充分短于中断间隔。
- 中断程序无法使用以下指令:SOTU、SOTD、TML、TIM、TMH、TMS、TMLO、TIMO、TMHO、TMSO、CNT、 CDP、CUD、CNTD、CDPD、CUDD、SFR、SFRN、WEEK、YEAR、MSG、DI、EI、XYFS、CVXTY、CVYTX、 AVRG、 PULS、 PWM、 RAMP、 ZRN、 ARAMP、 DTML、 DTIM、 DTMH、 DTMS、 TTIM、 FIFOF、 NDSRC、 HOUR、 TXD、 RXD、 ETXD、 ERXD、 DLOG 和 TRACE。

# 频率测量

本节介绍频率测量,即脉冲输入到外部输入的频率测量。 频率测量是一种测量脉冲输入到外部输入的频率的功能。 这些输入脉冲在 SmartAXIS 中的专用硬件设备中进行处理,因此可以测量频率,而与扫描时间没有关系。不使 用频率测量的组可用作标准输入、高速计数器、捕捉输入和中断输入。测量结果存储在特殊数据寄存器中,并

# 功能规格

随每次扫描进行更新。

SmartAXIS 外部输入会在标准输入、高速计数器、捕捉输入、中断输入和频率测量之间进行切换。要使用频率 测量,请在 WindLDR 功能设置中将相关组指定为 " 频率测量 "。 频率测量结果存储在以下特殊数据寄存器中。(只读) :

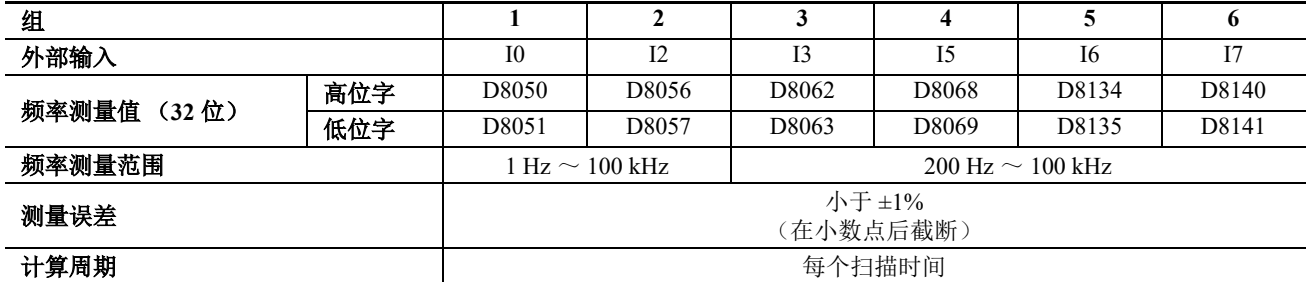

#### 注释:

- 如果输入脉冲周期长于扫描时间,测量结果将在脉冲周期 +1 扫描时间更新。
- 存储测量值高位字和低位字的数据寄存器根据指定的 32 位数据存储方法而变化。有关详情,请参见第 5-62 [页上的](#page-157-0) "32 [位数据存储设置](#page-157-0) "。

## 适用型号

- AC 电源型不支持频率测量。对于需要使用频率测量功能的情况,请使用 DC 电源型。
- 在 DC 电源型中,只有 24-I/O 型、 40-I/O 型和 48-I/O 型可以使用外部输入 I6 和 I7 进行频率测量。 12-I/O 型不能使用 外部输入 I6 和 I7 进行频率测量。

# 设置 **WindLDR**

要使用频率测量, 必须在 WindLDR 中配置"功能设置", 并将用户程序下载到 SmartAXIS。频率测量将从您下 载用户程序并设置 SmartAXIS 运行后开始。

- **1.** 从 WindLDR 菜单栏中选择 " 配置 " > " 输入 "。 出现功能设置对话框。
- **2.** 为要使用频率测量的组指定 " 频率测量 "。

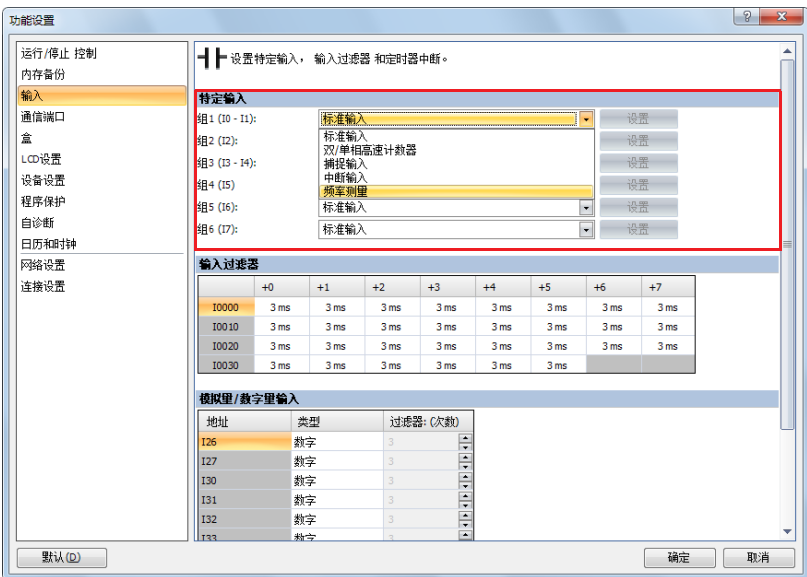

**3.** 单击 " 确定 "。 配置即完成。

# <span id="page-133-0"></span>输入过滤器

输入过滤器功能用来拒绝输入噪声。上一节中描述的捕捉输入功能用于将短输入脉冲读取到特殊内部继电器。 相反, 当 SmartAXIS 使用含有噪声的输入信号时, 输入过滤器将拒绝短输入脉冲。 可以在功能设置中为四个组中的输入 I0 ~ I7 选择不同的输入过滤器值。用于传递输入信号的可选择的输入过滤 器值是  $0\text{ms}$  以及以  $1\text{ms}$  为增量的  $3 \sim 15\text{ms}$  的值。 $10 \sim 17$  的所有输入的默认值是  $3\text{ms}$  SmartAXIS 上的输入 I10 及以上的输入都有一个固定的 3ms 过滤器。输入过滤器拒绝短于所选输入过滤器值减 2ms 的输入。 标准输入所需要的脉冲宽度是过滤器值加上收到输入信号的一次扫描时间。当使用输入过滤器功能时,请在功 能设置中的 " 特定输入 " 页上选择 " 标准输入 "。

由于这些设置与用户程序相关,所以必须在更改设置后将用户程序下载到 SmartAXIS。

# 设置 **WindLDR**

1. 从 WindLDR 菜单栏中, 洗择 " 设置 " > " 功能设置 " > " 输入 "。 此时出现输入的"功能设置"对话框。

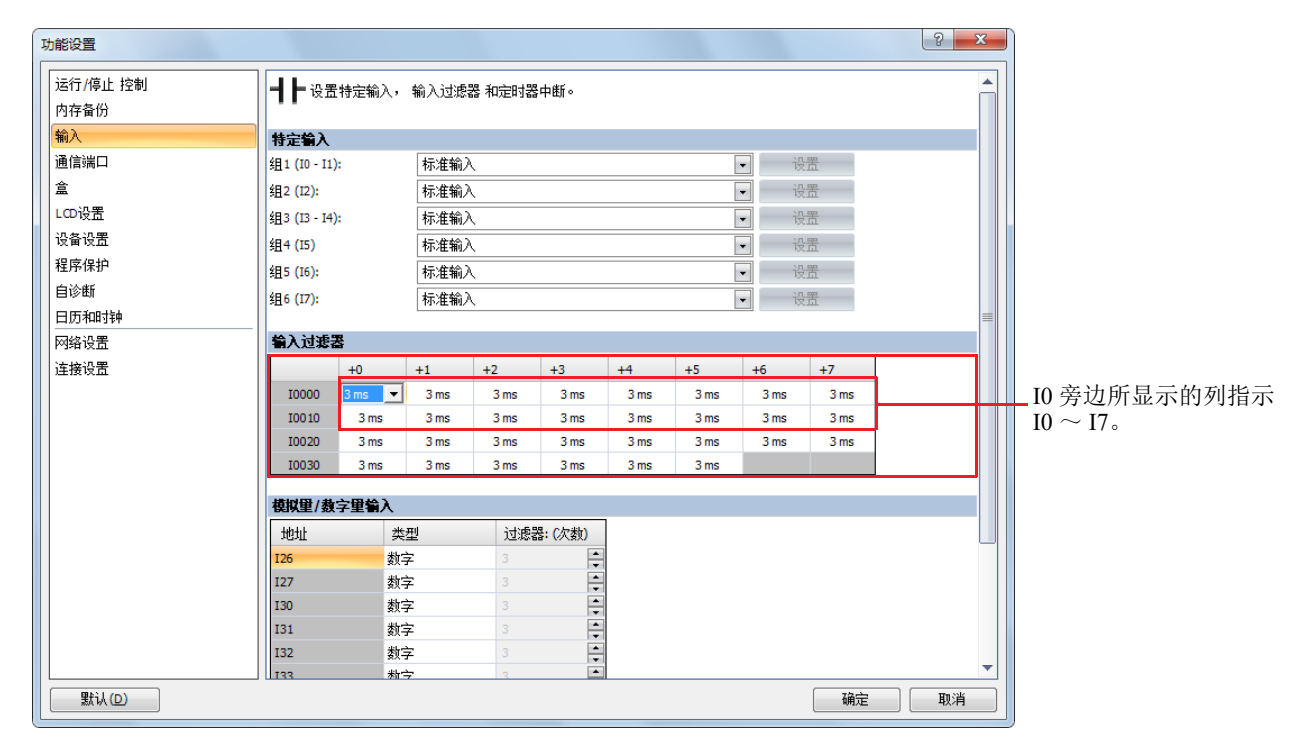

**2.** 选择各组输入的输入过滤器值。

## 输入过滤器值和输入操作

取决于所选的值,输入过滤器有三个响应区域以拒绝或通过输入信号。

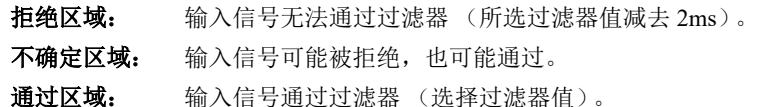

# 示例 **:** 输入过滤器 **8ms**

要拒绝 6ms 以下的输入脉冲,请选择 8ms 的输入过滤 器值。然后在 **END** 处理中将正确接受 8ms 输入脉冲 加一次扫描时间。 6 ms 8 ms + 1 次扫描 输入 拒绝 不确定 接受

# 模拟量输入

本节介绍如何输入模拟量信号,例如来自压力传感器的模拟量信号。

SmartAXIS 配有嵌入式模拟输入此功能通过将 0 ~ 10VDC 电压模拟量输入转换为 0 ~ 1000 的数字值来获取模 拟量输入。转换的模拟量信号存储在特殊数据寄存器中。未指定为模拟量输入的外部输入为数字输入,模拟量 电压将按指定的阈值转换为标准输入开启 / 关闭。

有关指定数字输入时的开启 / 关闭阈值, 请参见第 2-1 页上的 " [产品规格](#page-22-0) "。 注释: 将模拟量输入配置为数字输入时, 输入过滤器有效。

模拟量输入值存储位置

最多可以使用 8 个模拟量输入。转换的模拟量信号以 0 ~ 1000 之间的值存储在特殊数据寄存器 (D8040 ~ D8047:只读)中。这些值随每次扫描进行更新。

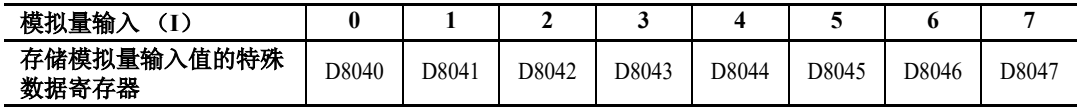

# 模拟量输入过滤器

模拟量输入数据为指定过滤器计数的平均值。这样可减小模拟量输入中的迅速波动。 该值设置得越大,系统跟踪模拟量输入变化的速度越慢。

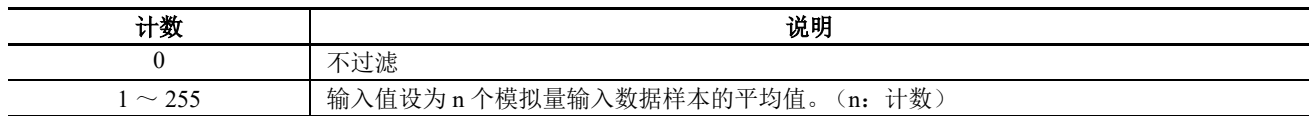

过滤时,系统使用以下公式计算输入值。

过滤后的模拟量输入值 = 进行扫描的过滤器计数 (n) 的模拟量输入值总和

过滤器计数 n

## 模拟量输入分配

模拟量输入和数字输入共享。模拟量输入的分配因设备型号而异。

# **12-I/O** 型

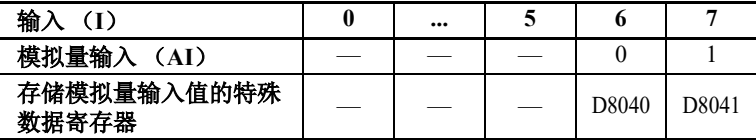

#### **24-I/O** 型

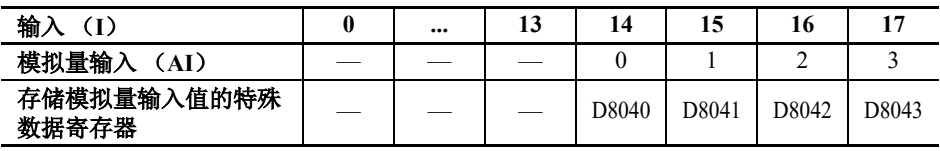

#### **40-I/O** 型

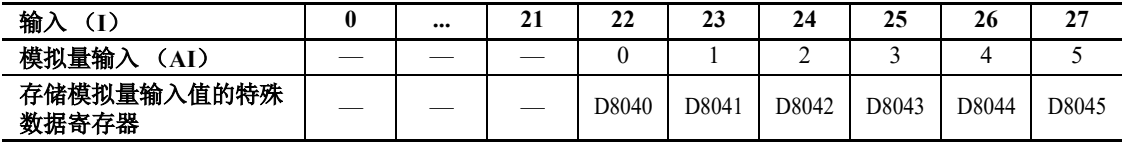

**48-I/O** 型

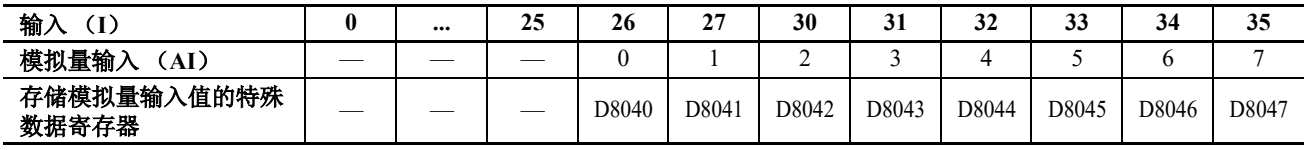

# 适用型号

可用于模拟量输入的输入数量因设备型号而异。 AC 电源型不支持模拟量输入。对于需要使用模拟量输入功能的情况,请使用 DC 电源型。

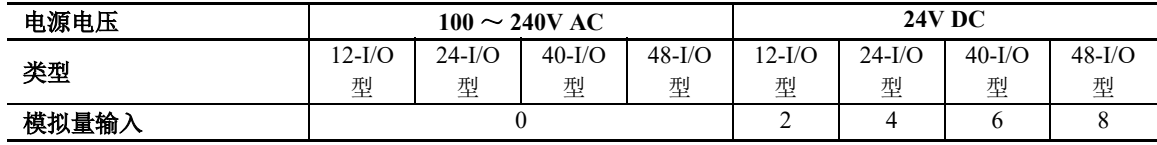

# 设置 **WindLDR**

要使用模拟输入, 必须在 WindLDR 中配置"功能设置", 并将用户程序下载到 SmartAXIS。

- **1.** 从 WindLDR 菜单栏中选择 " 配置 ">" 输入 "。 出现功能设置对话框。
- **2.** 为外部输入指定 " 模拟量 " 以用作模拟量输入,并配置 " 过滤器计数 "。 单击 " 默认 " 可将所有外部输入都设置为数字输入。

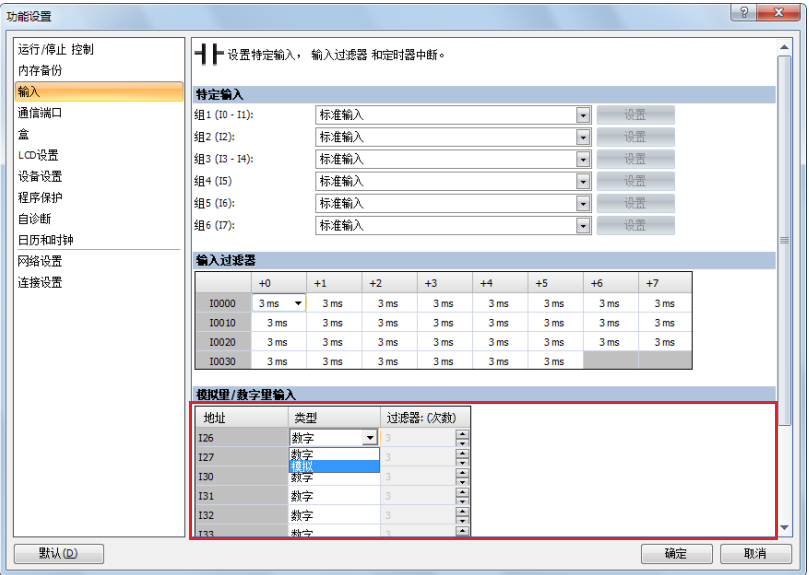

**3.** 单击 " 确定 "。 配置即完成。

# 定时器中断

除了前面部分说明的中断输入外,所有的 SmartAXIS 都有定时器中断功能。当需要重复操作时,可以用定时器 中断按 10 ~ 140ms 的预定间隔重复调用子程序。仅当梯形图程序被选作编程语言时,才能使用该定时器中断。 功能设置对话框用于启用定时器中断,并指定从 10 ~ 140ms 的间隔,以便执行定时器中断。当 SmartAXIS 正 在运行时,如果启用定时器中断,程序执行将重复跳转到特殊数据寄存器 D8036 中存储的跳转目标标签编号。 中断程序完成后,程序执行过程将在发生中断的地址返回主程序。

由于这些设置与用户程序相关,所以必须在更改设置后将用户程序下载到 SmartAXIS。

### 用于定时器中断的特殊数据寄存器和特殊内部继电器

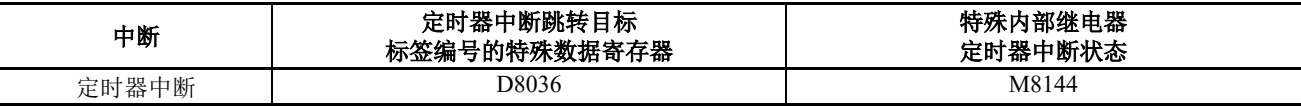

注释:标签是程序分支跳到的起始地址,由 LABEL 指令指定。

## 设置 **WindLDR**

**1.** 从 WindLDR 菜单栏中,选择 " 设置 " > " 功能设置 " > " 输入 "。 此时出现输入的 " 功能设置 " 对话框。

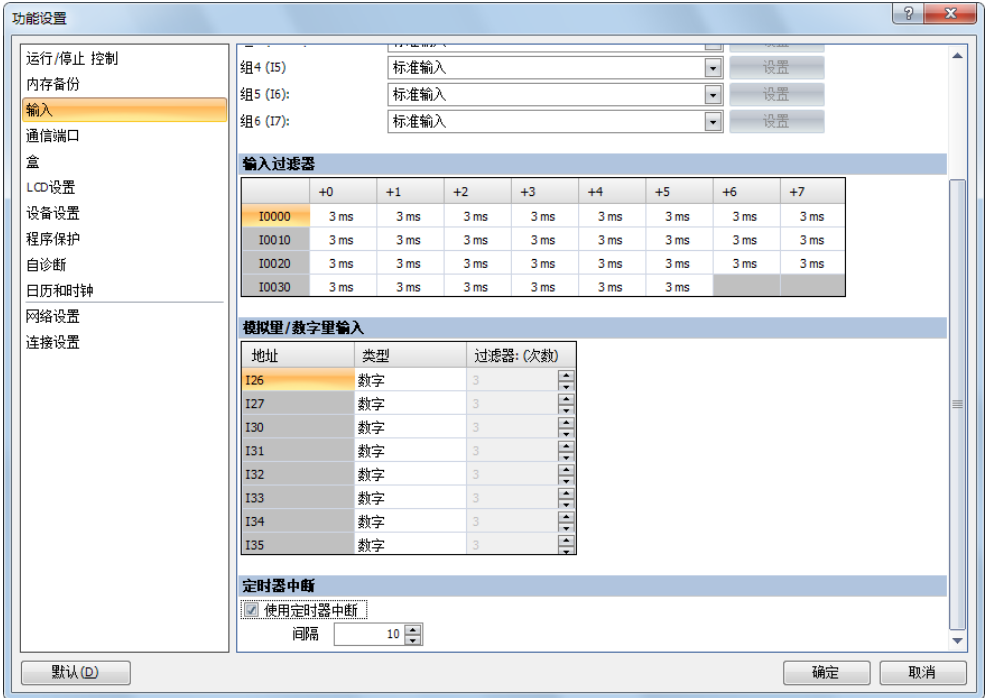

**2.** 单击定时器中断下方的复选框以使用定时器中断功能。

**3.** 选择定时器中断的执行间隔 (从 10 ~ 140ms)。

## 禁用和启用中断

定时器中断以及中断输入 I0、 I2、 I3 和 I5 ~ I7 通常会在 SmartAXIS 运行时启用, 也可以使用 DI 指今单独禁用 或使用 EI 指令单独启用。当定时器中断启用时, M8144 将打开。禁用时, M8144 将关闭。请参见《SmartAXIS 梯形图 编程手册》第 16 章 " 中断控制指令 "。

# 示例 **:** 定时器中断

以下示例演示了一个使用定时器中断功能的程序。必须设置功能设置选项,才能按上一页的描述使用定时器中 断功能。

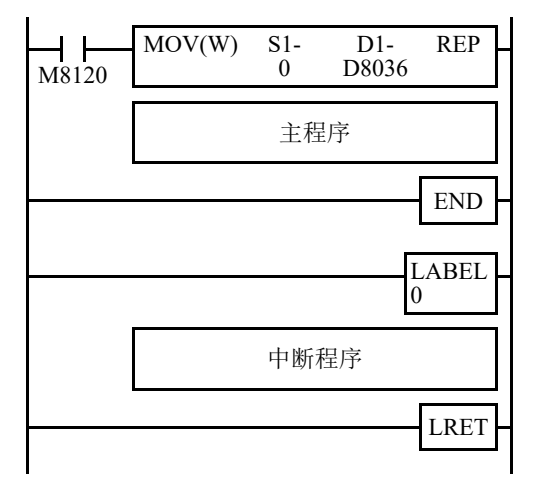

M8120 是初始化脉冲特殊内部继电器。

D8036 将存储 0, 以便将定时器中断的跳转目标标签指定为 0。

中断程序由 END 指令与主程序分隔开。

SmartAXIS 正在运行时, 程序执行过程将按照在功能设置中选择的 间隔重复跳转至标签 0。

每次中断程序完成后,程序执行过程都将在发生定时器中断的地址 返回主程序。

在子程序结束位置插入 LRET 以返回主程序。

#### 使用定时器中断和中断输入的注意事项 **:**

- 使用定时器中断或中断输入时,请在主程序末尾使用 END 指令将中断程序与主程序分隔开来。
- 中断程序调用另一个子程序时,最多可以嵌套 3 个子程序调用。如果嵌套了超过 3 个调用,则会发生用户程序执行错 误,这会打开特殊内部继电器 M8004 和 ERR LED。
- 使用定时器中断或中断输入时,请包括要在发生中断时执行的中断程序的标签编号。数据寄存器 D8032 ~ D8035、 D8037 和 D8038 中存储的标签编号分别指定中断输入 I0、 I2、 I3 和 I5 ~ I7 以及定时器中断的中断程序。
- 如果在执行某个中断程序的同时启动了另一个中断,则会在前面的中断完成之后再执行后面的中断程序。无法同时执 行多个中断程序。
- 请确保中断程序的执行时间充分短于中断间隔。
- 中断程序无法使用以下指令:SOTU、SOTD、TML、TIM、TMH、TMS、TMLO、TIMO、TMHO、TMSO、CNT、 CDP、CUD、CNTD、CDPD、CUDD、SFR、SFRN、WEEK、YEAR、MSG、DI、EI、XYFS、CVXTY、CVYTX、 AVRG、 PULS、 PWM、 RAMP、 ZRN、 ARAMP、 DTML、 DTIM、 DTMH、 DTMS、 TTIM、 FIFOF、 NDSRC、 HOUR、 TXD、 RXD、 ETXD、 ERXD、 DLOG、 TRACE 和 SCRIPT。

# 强制 **I/O**

通过在 WindLDR 中使用强制 I/O 功能, 不论物理输入的状态如何, 都可以强行打开 / 关闭输入; 而不论梯形逻 辑如何,都可以强行打开 / 关闭输出。强制输入功能适用于在监控或联机编辑模式下测试梯形逻辑,无需连线 输入端子或打开实际的输入。

# 设备

SmartAXIS 的所有输入输出都可以分别进行强制开 / 关。

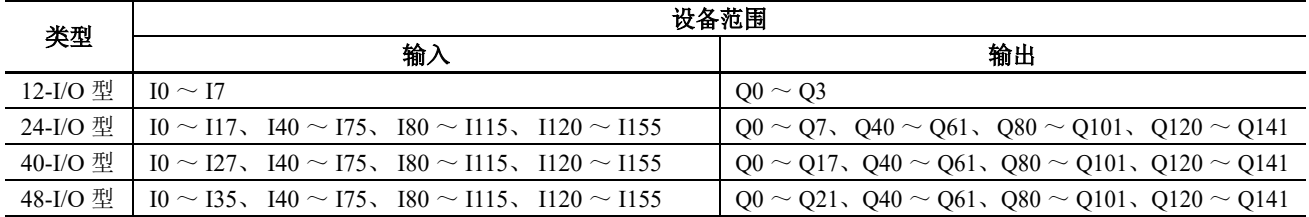

# 强制 **I/O** 状态

强制的 I/O 设置后的 SmartAXIS 运行结果如下所示。

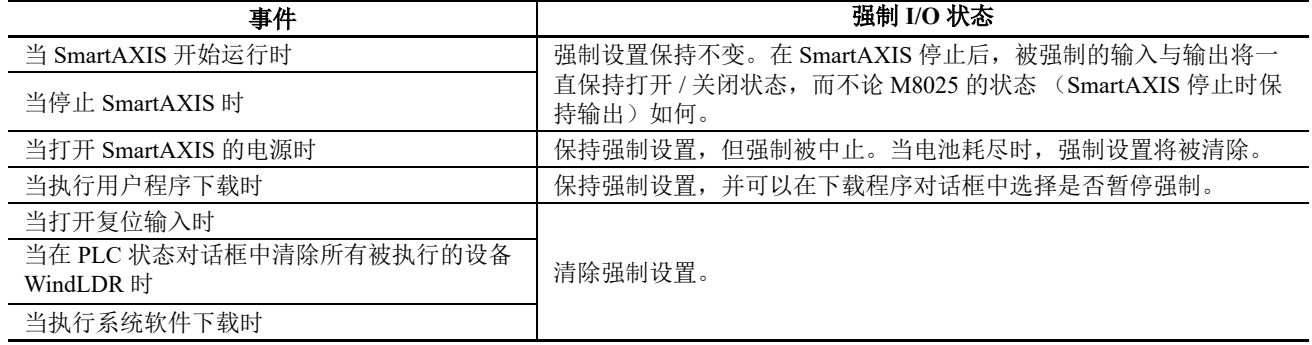

注释: 强制功能不适用于高速计数器、捕捉输入或中断输入。使用强制功能可以进行停止或复位输入,但是当打开置位输入 时强制设置将被立即清除。

## 查看强制 **I/O** 功能执行状态

利用 WindLDR、 SmartAXIS 模块错误状态 LED (仅 SmartAXIS Lite)可查看强制 I/O 功能的状态 (正在运行或停 止)或 LCD 上的 RUN 或 STOP 屏幕 (仅 Pro)。停止时, 强制 I/O 功能执行状态不能通过 SmartAXIS 的电源 / 运 行状态 LED 查看。有关电源 / 运行状态 LED, 请参见第 2-1 页上的 "[产品规格](#page-22-0) "。

个 注意 → I/O 强制可能导致 SmartAXIS 误操作。请确认安全后强制输入或输出。

# *5:* 特殊功能

# 设置 **WindLDR**

- **1.** 从 WindLDR 菜单栏选择 " 联机 " > " 监控 " > " 监控 "。这将激活联机模式。
- **2.** 从 WindLDR 菜单栏选择 " 联机 " > " 监控 " > " 强制 I/O"。 此时出现"强制 I/O 一览"对话框,此对话框中显示被强制的输入与输出的列表。 I/O 编号与强制 I/O 状态可 以在此对话框中指定。

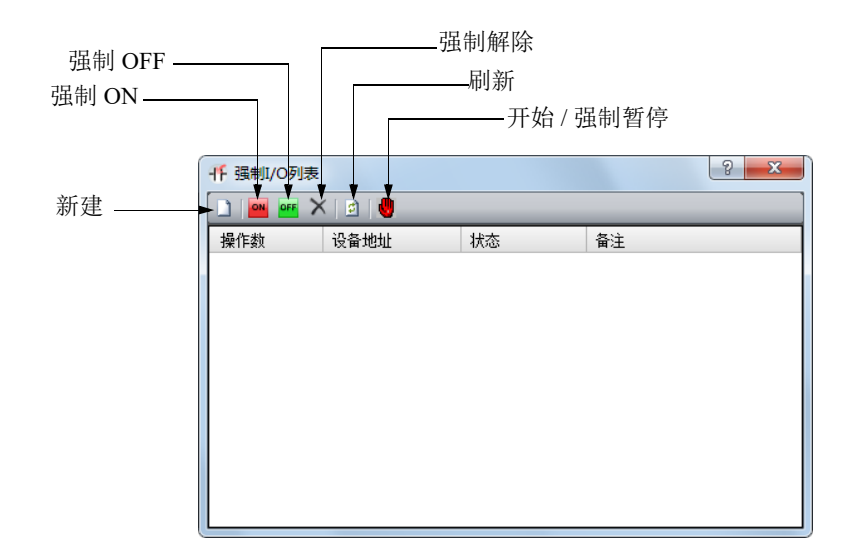

3. 单击"新建" 按钮, 在列表中的"设备"下方键入输入或输出编号。单击"强制 ON" ou 或"强制 OFF" or 按钮以强行打开或关闭指定的输入或输出。

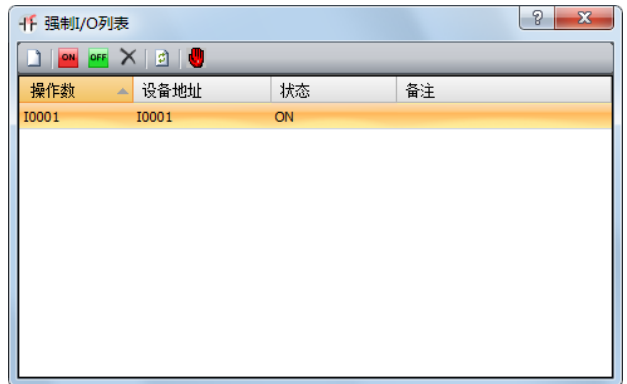

4. 要启动强制 I/O 功能,请单击"开始 / 强制暂停"<mark>、</mark>按钮。

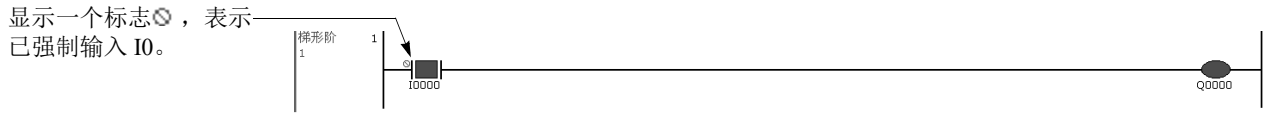

再次单击"开始 / 强制暂停" 对按钮,可以临时停止强制 I/O 功能。

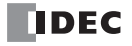

5. 要停止强制 I/O 功能,请单击"开始 / 强制暂停"<mark>、</mark>按钮。

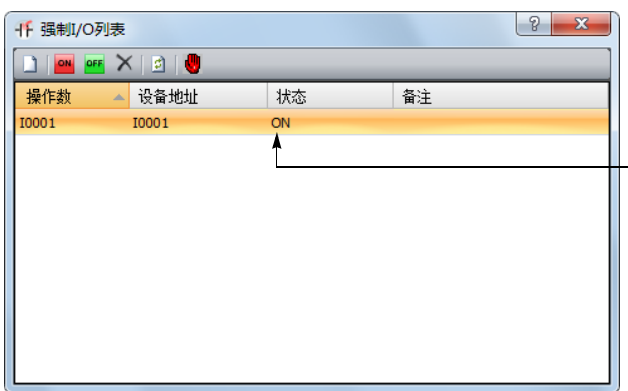

即使指定了 I0,强制 I/O 功能 也会停止,并且实际的输入状 态会读取给 SmartAXIS。

在解除强制 I/O 的指定设置前,被强制的输入或输出均保持指定状态。

6. 要解除强制 I/O 的指定设置, 请单击"强制解除"**区**按钮。

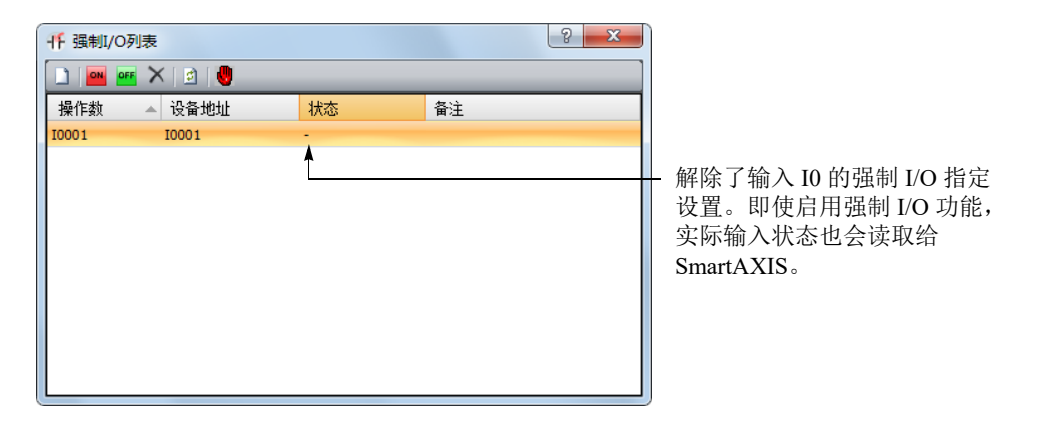

此时,输入 I0 像标准输入那样工作。

注释: 确保使用强制 I/O 功能的测试完成时解除所有被强制的输入与输出。从强制 I/O 一览对话框的上下文菜单中选择全部 删除后,将立即释放所有被强制的输入和输出。

# 通信端口

本节介绍 SmartAXIS 如何连接外围设备以及两者之间如何通信。

SmartAXIS 具有 USB 端口、扩展通信端口 (RS232C 和 RS485) 和以太网端口。通过为连接的设备配置端口和 通信方法, SmartAXIS 可借助维护通信、用户通信、 Modbus 通信和远程 I/O 与连接的设备进行通信。

### 通信端口

所有型号均配有 USB 端口。24-、40- 和 48-I/O 型配有可选的 RS232C 或 RS485 扩展通信端口。 24-I/O 型、40-I/ O 型和 48-I/O 型还配有以太网端口。

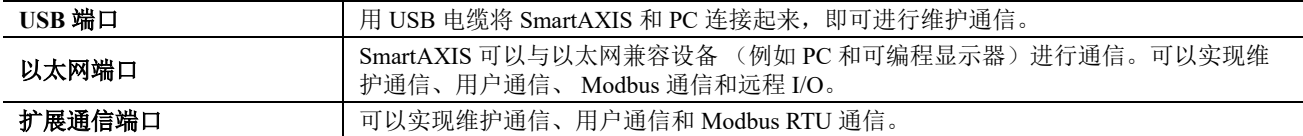

### 通信功能

有关通信功能的详情,请参见介绍各个功能的章节。

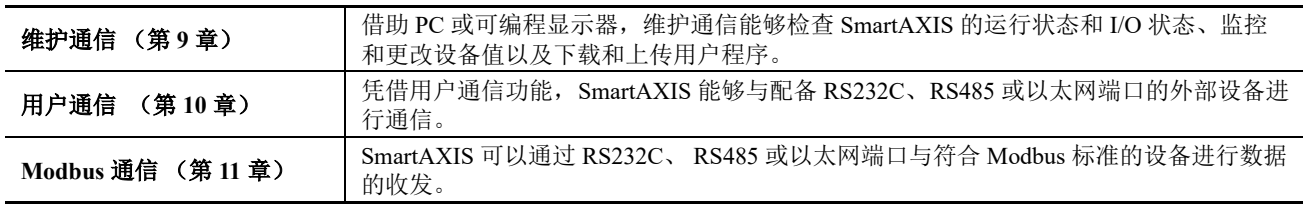

# 通信端口和通信方法

各个通信端口支持的通信方法如下所示。

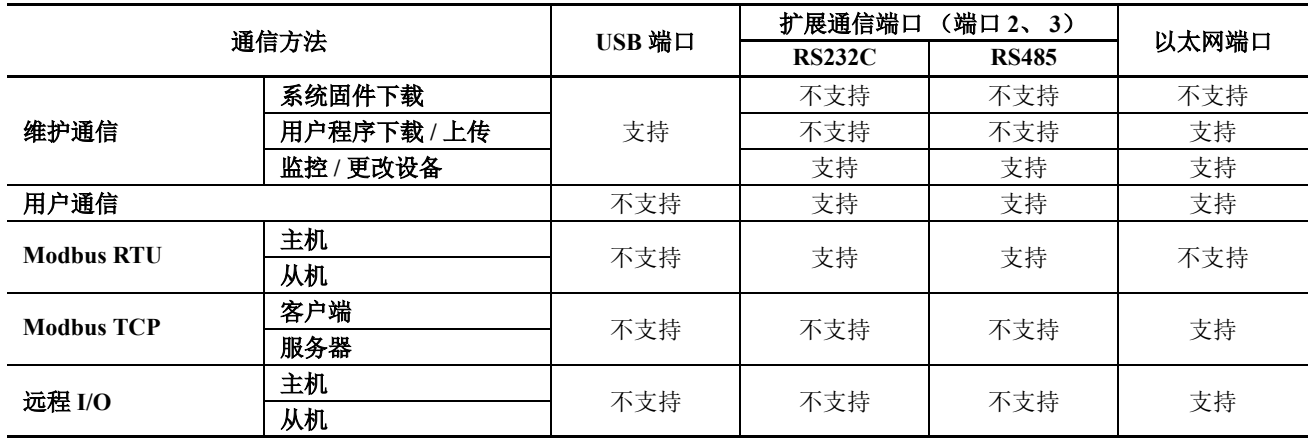

# 扩展通信端口接线图

Mini-DIN 连接器插针分配和信号名称如下所示。

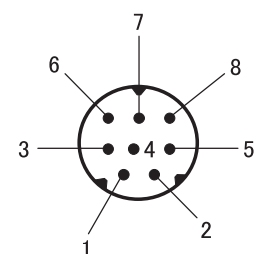

## **RS232C (FT1A-PC1)**

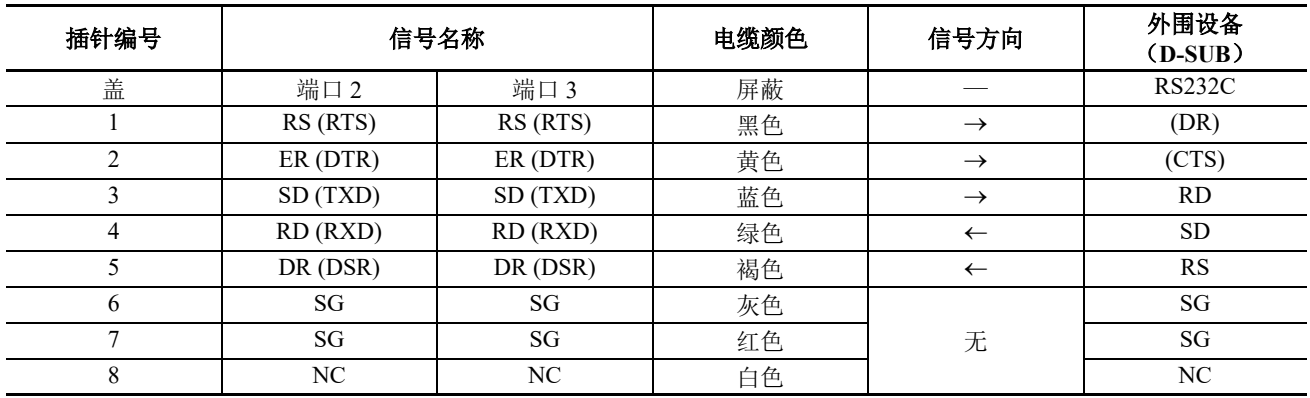

# **RS485 (FT1A-PC2)**

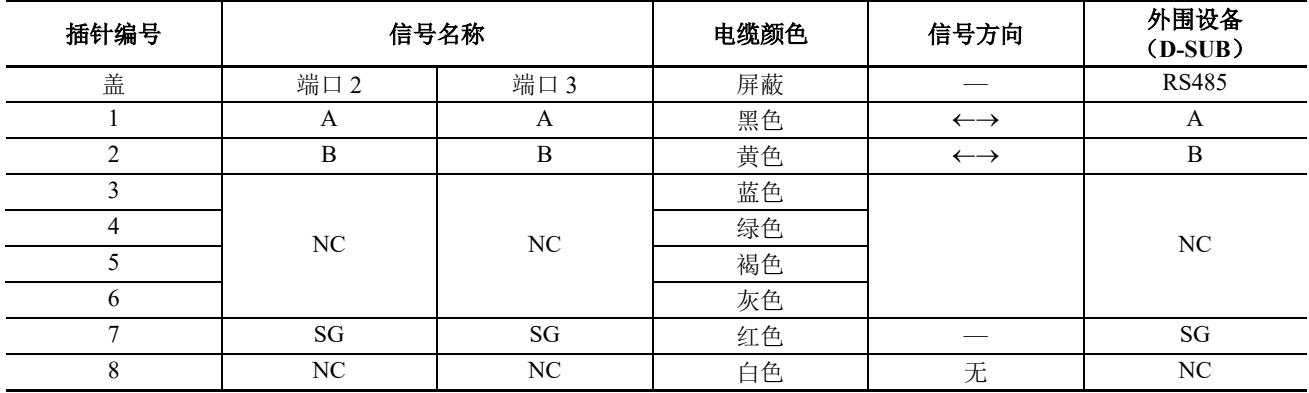

注释: 请勿将电缆连接到 NC。否则可能会出现故障或失败。

# 设置 **WindLDR**

根据外围设备的通信规格配置通信格式。

- **1.** 从 WindLDR 菜单栏中选择 " 配置 " > " 通信端口 "。 出现功能设置对话框。
- **2.** 在相应端口的 " 通信模式 " 下拉列表中选择通信模式。 将显示与该通信模式相对应的配置对话框。

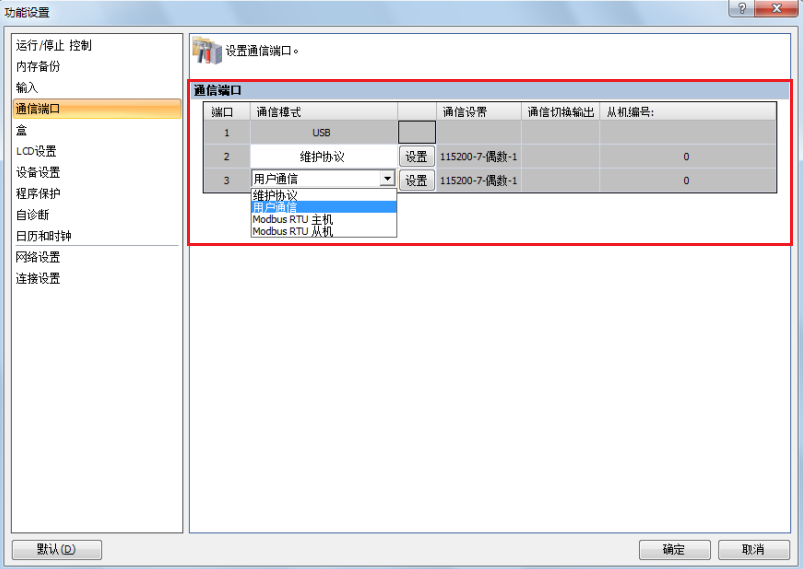

**3.** 在配置对话框中,根据目的地设备的通信格式更改设置。 下面显示了一个用户通信示例。

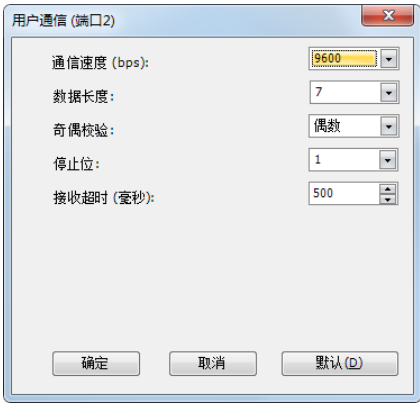

**4.** 单击 " 确定 " 。 配置即完成。
# 内存盒

本节介绍用于保存 SmartAXIS 用户程序的内存盒。

用户程序可以保存到内存盒中。将内存盒插入 SmartAXIS 后, 与 SmartAXIS 模块的 ROM 中的用户程序相比, 系统将优先执行该内存盒中的用户程序。如果内存盒中未保存用户程序,系统将执行 SmartAXIS 模块的 ROM 中的用户程序。

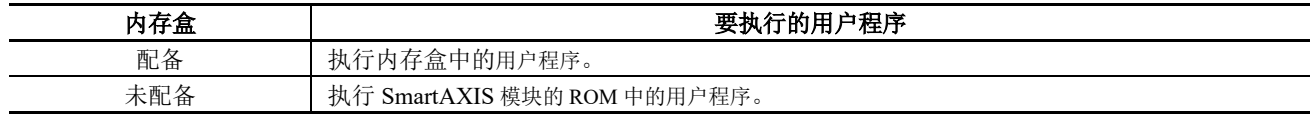

## 规格

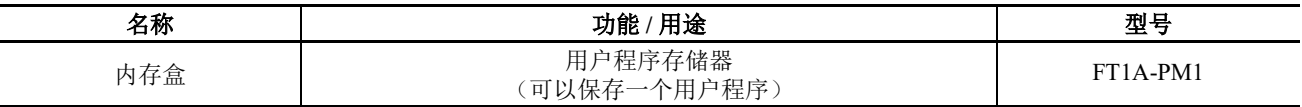

## 下载和上传用户程序

在功能设置中开启 SmartAXIS 后,可以将内存盒中的用户程序下载到 SmartAXIS 模块。或者, 在利用 WindLDR 配置上传到记忆卡后,可以将用户程序上传到 SmartAXIS 中的内存盒。

对于 SmartAXIS Pro,可通过 LCD 和操作按钮将内存盒中的用户程序下载或上传到 SmartAXIS Pro 模块。 注释:

- 拆卸或安装内存盒之前, 请务必关闭 SmartAXIS。如果在电源开启的情况下插入或拆卸内存盒, 则无法保证 SmartAXIS 是否能正常操作。产品可能会出现故障。
- 如果掉落,内存盒可能会损坏。拆卸时,请注意不要让内存盒掉落。

## **SmartAXIS** 系统固件兼容性

如果插入的内存盒中的用户程序包含 SmartAXIS 模块的系统固件不支持的指令 /FB 或功能,系统将会出现程序 错误。此时请利用 WindLDR 将 SmartAXIS 模块的系统固件更新到最新版本。

## 下载设置

内存盒中的用户程序可以下载到 SmartAXIS 模块。如果 SmartAXIS 模块中已存在用户程序, 该用户程序将被覆 盖。

首先, 在 WindLDR 功能设置中将用户程序配置为自动下载到 SmartAXIS 模块, 然后将用户程序下载到内存盒。 当配置了下载设置的内存盒插入 SmartAXIS 并开启电源后, 内存盒中的用户程序将会自动下载到 SmartAXIS。 对于 Pro, 也可以使用模块自身的 LCD 和操作按钮下载用户程序。

## 设置 **WindLDR**

将内存盒插入 SmartAXIS, 打开电源, 然后将 SmartAXIS 连接到计算机 (WindLDR)。

- **1.** 从 WindLDR 菜单栏中选择 " 配置 " >" 内存盒 "。 出现功能设置对话框。
- **2.** 选中 " 启用内存盒下载 " 复选框。

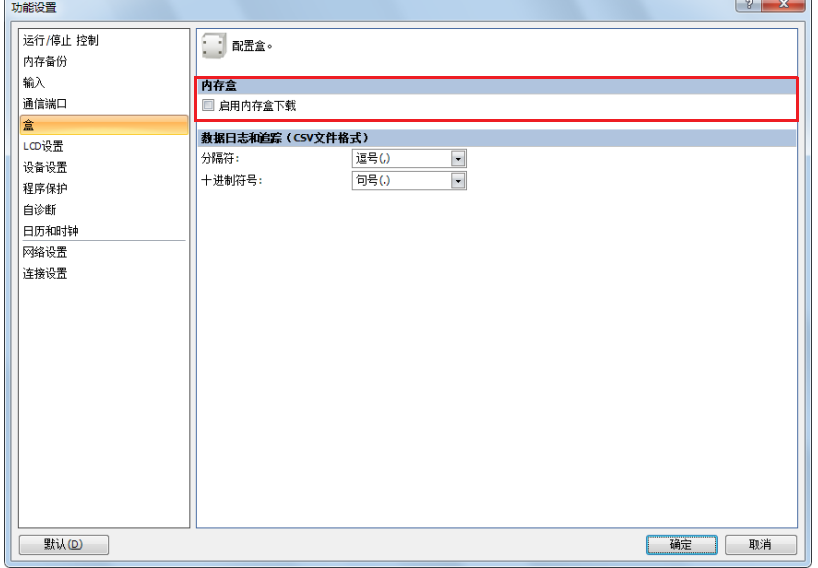

- **3.** 单击 " 确定 "。 这样就完成了内存盒将用户程序下载到 SmartAXIS 的配置。
- **4.** 从插入 SmartAXIS 的内存盒下载用户程序。
- 5. 关闭 SmartAXIS 电源, 取出内存盒。
- **6.** 将内存盒插入要将用户程序下载到的 SmartAXIS 中,然后开启电源。 内存盒中的用户程序将自动下载到 SmartAXIS 模块。

# 上传设置

SmartAXIS 模块用户程序可以上传到内存盒。首先,在 WindLDR 中将内存盒设置配置为自动从 SmartAXIS 模 块上传用户程序。如果内存盒中已存在用户程序,系统将删除内存盒中的用户程序并配置上传设置。当配置了 上传设置的内存盒插入 SmartAXIS 并开启电源后, SmartAXIS 模块中的用户程序将会自动上传到内存盒。上传 到配置了上传设置的内存盒仅对一次操作有效。要再次上传用户程序,请将内存盒设置配置为自动上传用户程 序。对于 Pro,可以使用模块自身的 LCD 和操作按钮将 SmartAXIS 模块中的用户程序上传到内存盒。如果内存 盒中已存在用户程序,系统将删除内存盒中的用户程序并上传该用户程序。

# 设置 **WindLDR**

- **1.** 将内存盒插入 SmartAXIS,打开电源,然后将 SmartAXIS 连接到计算机 (WindLDR)。
- **2.** 从 WindLDR 菜单栏中选择 " 联机 " > " 上传 " > " 内存盒上传 "。

将显示内存盒上传对话框。

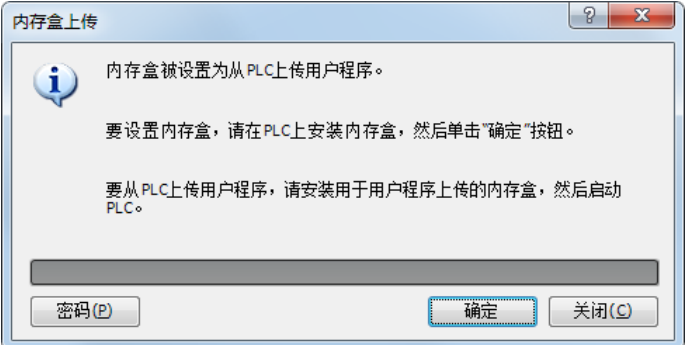

注释: 如果 SmartAXIS 中要上传的用户程序受密码保护,请单击 " 密码 ", 然后输入密码。

- **3.** 单击 " 确定 "。 此时,系统将删除内存盒中的用户程序。
- 4. 关闭 SmartAXIS 电源, 取出内存盒。 这样就完成了内存盒从 SmartAXIS 上传用户程序的配置。
- 5. 将完成上传设置的内存盒插入 SmartAXIS, 然后开启电源。 SmartAXIS 模块中的用户程序将自动上传到内存盒。

## 注释 **:**

在以下情况下,系统将会出现内存盒传输错误。如果出现错误,用户程序将不会上传到内存盒,并且 SmartAXIS 操作会停 止。

- 当 SmartAXIS 用户程序上传保护设置为 " 禁止 " 时
- 当设置了 SmartAXIS 用户程序密码保护且内存盒密码不匹配时

有关用户程序保护,请参见第 5-64 页上的 " [用户程序保护](#page-159-0) "。

## 用户程序密码

如果为 SmartAXIS 模块用户程序配置了密码保护, 则仅在为内存盒配置的密码与 SmartAXIS 模块用户程序密码 匹配时,才能进行上传和下载。

有关用户程序保护,请参见第 5-64 页上的 " [用户程序保护](#page-159-0) "。

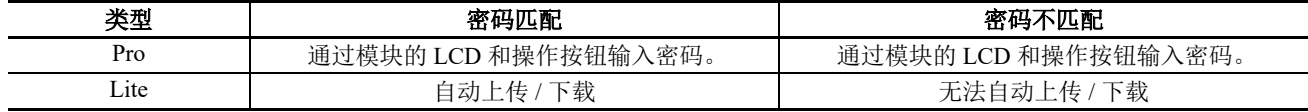

# **SD** 记忆卡

本节介绍如何将日志数据保存到 SD 记忆并卡和维护 SD 记忆卡。

40- 和 48-I/O 型 SmartAXIS 均配有 SD 记忆卡槽,并且可使用最大容量为 32GB 的 SD 记忆卡。

使用 DLOG (数据日志)指令和 TRACE (数据跟踪)指令 /FB, 可以将设备值 (日志数据)以 CSV 文件格式 输出到 SD 记忆卡。这样,当出现问题时可保存和分析日志。

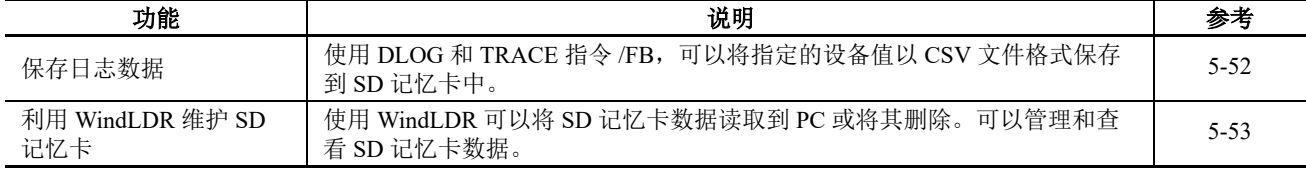

有关 SD 记忆卡硬件规格, 请参见第 2-1 页上的 " [产品规格](#page-22-0) "。

#### 注释 **:**

- 插入前,请将 SD 记忆卡的写保护开关设到 "OFF" 位置。
- 请按 SmartAXIS 模块上指示的方向插入和卸下 SD 记忆卡。
- 正在访问 SD 记忆卡时,请勿将其卸下。否则可能会损坏 SD 记忆卡和其中存储的数据。

## <span id="page-147-0"></span>保存日志数据

使用 DLOG (数据日志)指令和 TRACE (数据跟踪)指令 /FB,可以将指定的设备值以日志数据 (CSV 文 件)格式保存到 SD 记忆卡。 DLOG 指令 /FB 会将日期和时间以及指定设备的值输出到指定文件夹中的 CSV 文 件。 TRACE 指令 /FB 会将日期和时间以及指定设备以前的扫描次数值输出到指定文件夹中的 CSV 文件。有关 DLOG 和 TRACE 指令的详情,请参见 《SmartAXIS 梯形图 编程手册》第 26 章 " 数据日志指令 "。有关 DLOG 和 TRACE FB 的详情, 请参见《SmartAXIS FBD 编程手册》第 16 章 "数据日志功能块"。

当 SD 记忆卡的写保护开关开启时, SmartAXIS 无法向 SD 记忆卡写入数据。在 SmartAXIS 中插入前, 请务必将 SD 记忆卡的写保护开关设到 "OFF" 位置。

#### 利用 **DLOG** 指令 **/FB** 输出 **CSV** 文件的示例

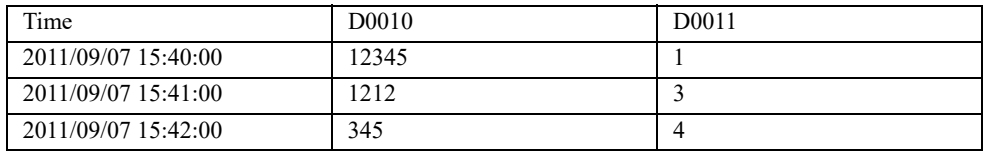

# 利用 **TRACE** 指令 **/FB** 输出 **CSV** 文件的示例

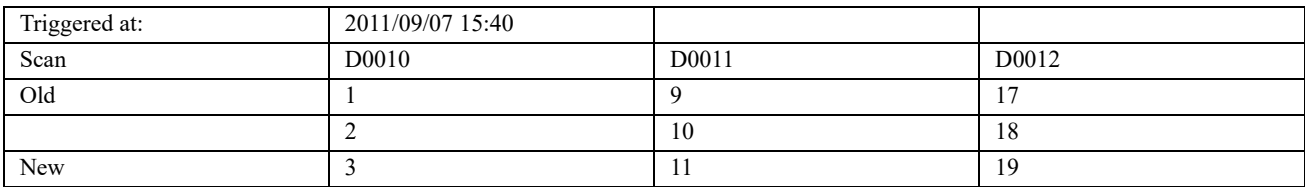

## <span id="page-148-0"></span>利用 **WindLDR** 维护 **SD** 记忆卡

您可以使用 WindLDR 的数据文件管理器浏览和管理插入 SmartAXIS 的 SD 记忆卡中的文件。

- 浏览 SD 记忆卡中的文件夹和文件。
- 上传 SD 记忆卡中的文件。
- 删除 SD 记忆卡中的文件夹和文件。
- 格式化 SD 记忆卡。

要使用数据文件管理器浏览和管理插入 SmartAXIS 的 SD 记忆卡中的文件,请使用以下方法之一连接计算机和 SmartAXIS。

- 使用 USB 维护电缆连接计算机上的 USB 端口和 SmartAXIS 上的 USB 端口。
- 使用以太网电缆连接计算机上的以太网端口和 SmartAXIS 上的以太网端口。

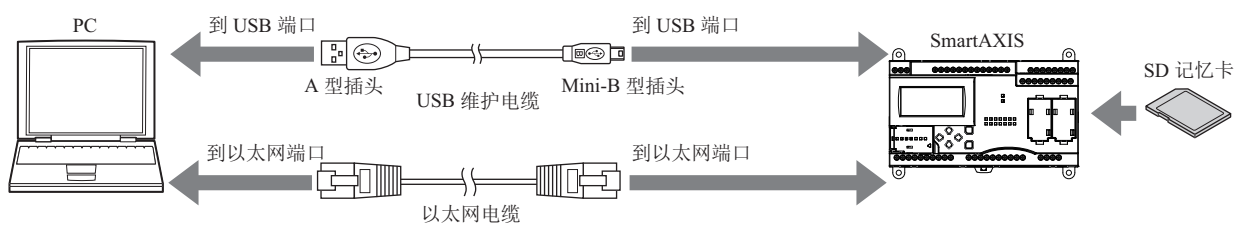

#### 注释 **:**

- 如果 SD 记忆卡未插入 SmartAXIS,则无法使用数据文件管理器。
- 当 SmartAXIS 正在运行时, 无法使用数据文件管理器。
- 数据文件管理器使用 SmartAXIS 的维护通信协议, 所以仅在可进行维护通信时才能使用它。例如, 如果端口号不同, 则无法通过以太网进行通信。
- 操作速度因 SmartAXIS 的通信状态和 SD 记忆卡的容量而异。
- 数据文件管理器无法执行某些操作,例如下载文件、创建文件夹和更改文件名称。
- SD 记忆卡和文件系统的基本限制与 DLOG 和 TRACE 指令 /FB 的限制相同。

#### 启动数据文件管理器

#### 操作过程

**1.** 选择 " 联机 " > "PLC" > " 维护数据文件管理器 "。 将打开 " 数据文件管理器 " 对话框。

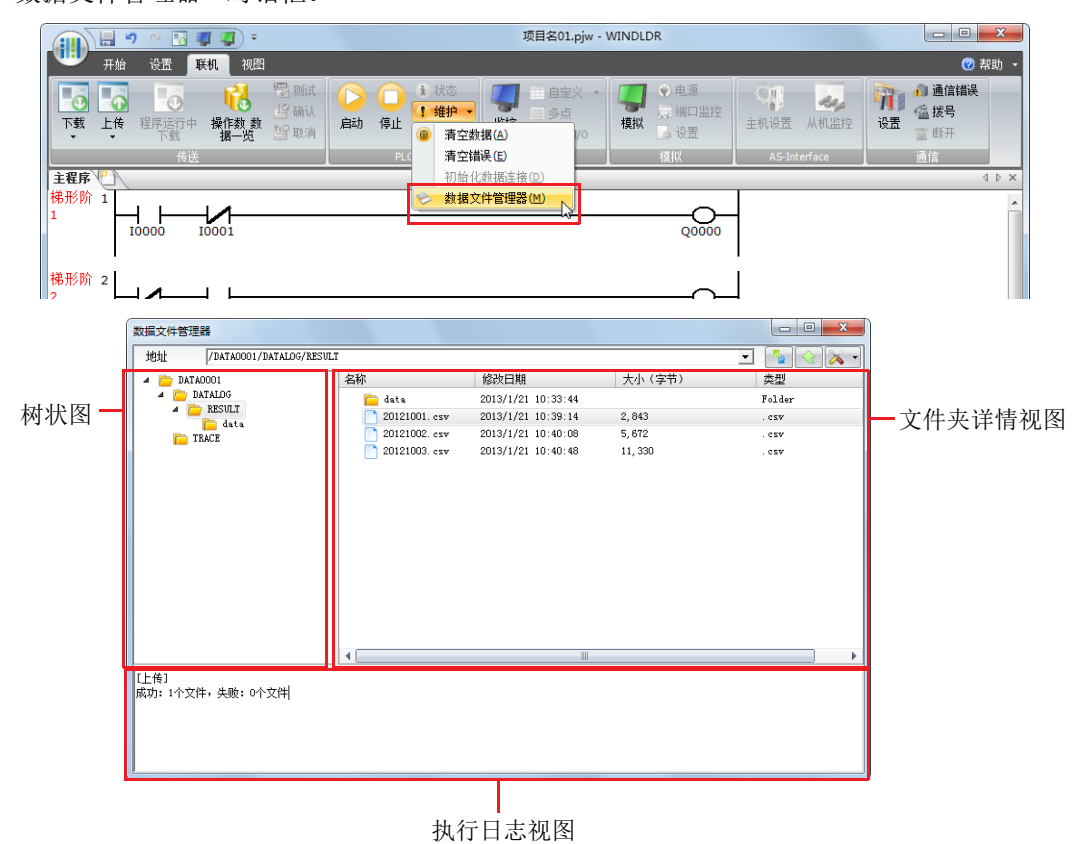

执行日志视图显示在树状图和文件夹详情视图中访问和管理文件和文件夹的结果。

## 退出数据文件管理器

## 操作过程

**1.** 单击数据文件管理器右上角的 X。 数据文件管理器将退出。

## 浏览文件夹

## 在地址字段中,输入数据的文件夹路径。

**1.** 在地址字段中,输入数据的文件夹路径。 将显示文件夹的内容。

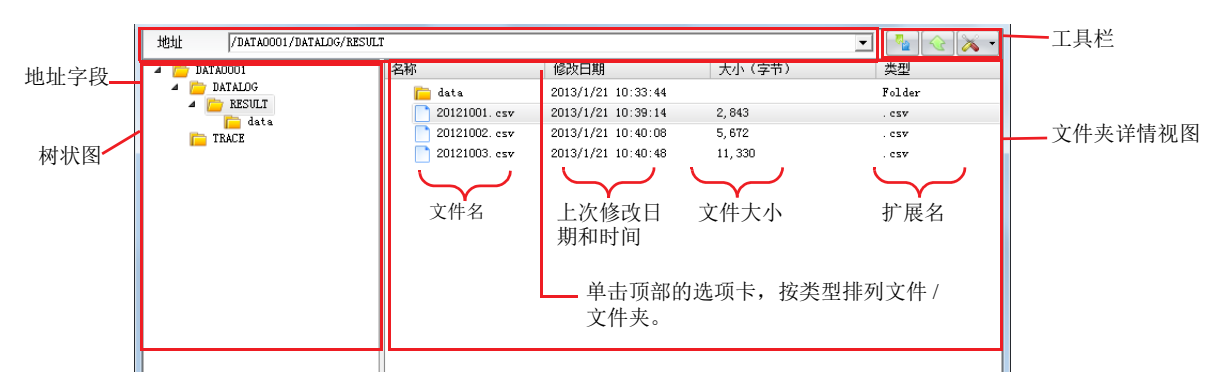

单击工具栏上的刷新按钮,将视图刷新为最新状态。

如果在数据文件管理器中单击树状图或文件夹详情视图中的文件夹,将显示该文件夹的内容。

## 删除文件和文件夹

## 操作过程

- **1.** 在详情视图中,右击文件或文件夹并选择删除。
- **2.** 在删除确认对话框中,单击 " 是 "。 该文件或文件夹将被删除。

## 上传文件

## 操作过程

- **1.** 单击工具栏上的 " 上传 " 按钮。 将显示一个对话框,供您输入保存所选文件的位置。
- **2.** 输入位置并单击 " 确定 "。 从 SD 卡上传的文件将保存到该指定位置。

# 格式化 **SD** 记忆卡

# 操作过程

**1.** 单击工具栏上的工具按钮。

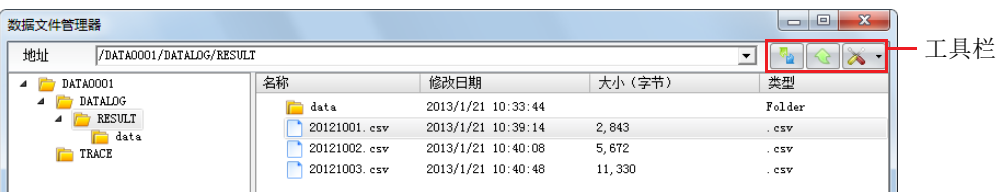

**2.** 选择格式化 SD 记忆卡。

将显示警告信息。要进行格式化,请单击"是",然后将执行格式化。

#### 注释 **:**

- 格式化时,为 SD 记忆卡提供的卷标固定为 "IDEC\_FT1A"。
- 在 SmartAXIS 上格式化 SD 记忆卡相当于使用 Windows 中的快速格式化选项进行格式化。

## 文件结构

日志数据的保存目的地因指令 /FB 而异。对于 DLOG (数据日志) 指令 /FB, 文件将保存到 DATALOG 文件夹 下。对于 TRACE (数据跟踪) 指令 /FB, 文件将保存到 TRACE 文件夹下。用于存储文件的文件夹名称在 DLOG 和 TRACE 指令 /FB 中指定。

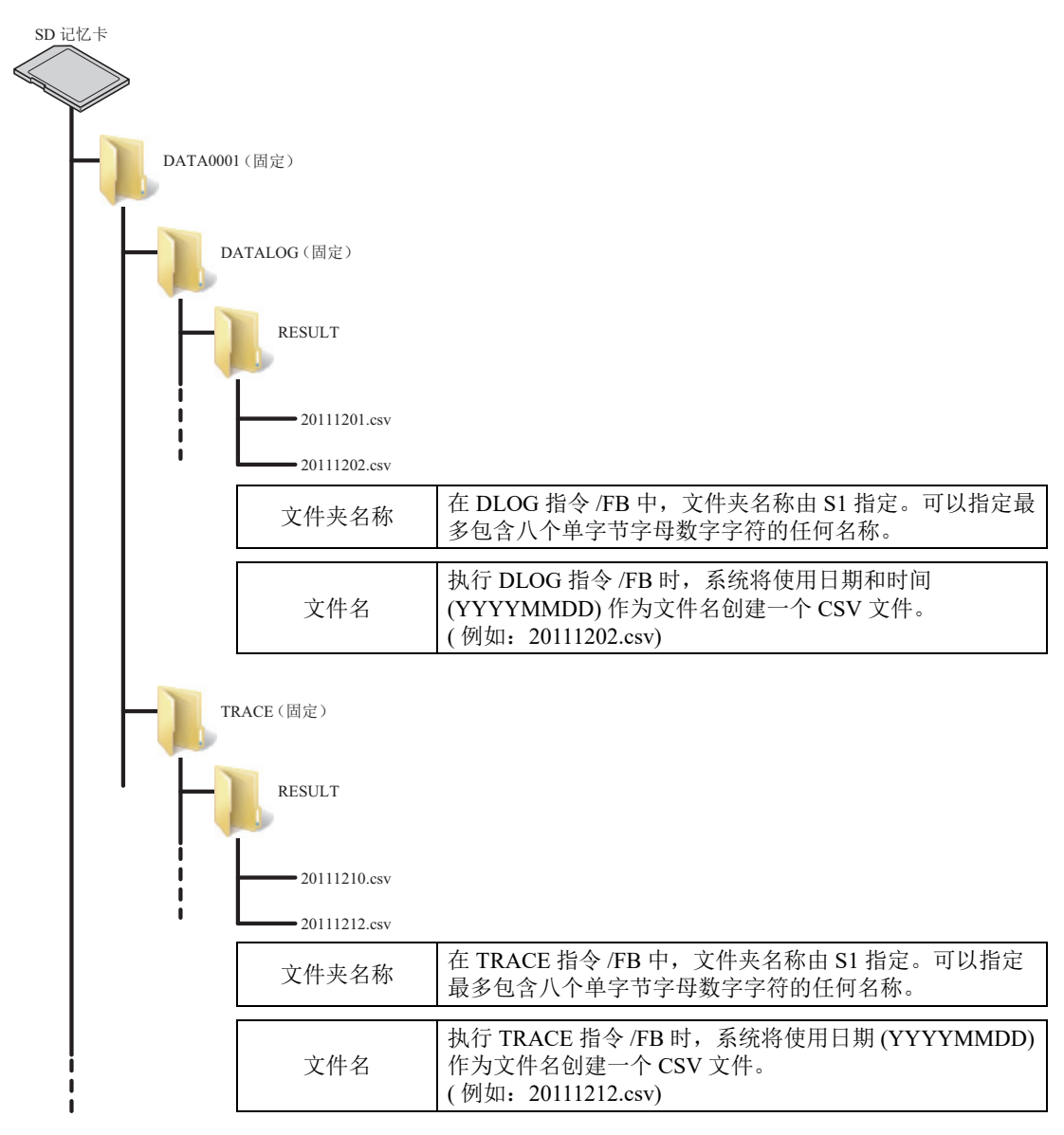

# **SD** 记忆卡的状态 **LED** 和 **SD** 记忆卡状态

当 SD 记忆卡正在执行格式化或读取和写入操作时,状态 LED 会亮起或闪烁。

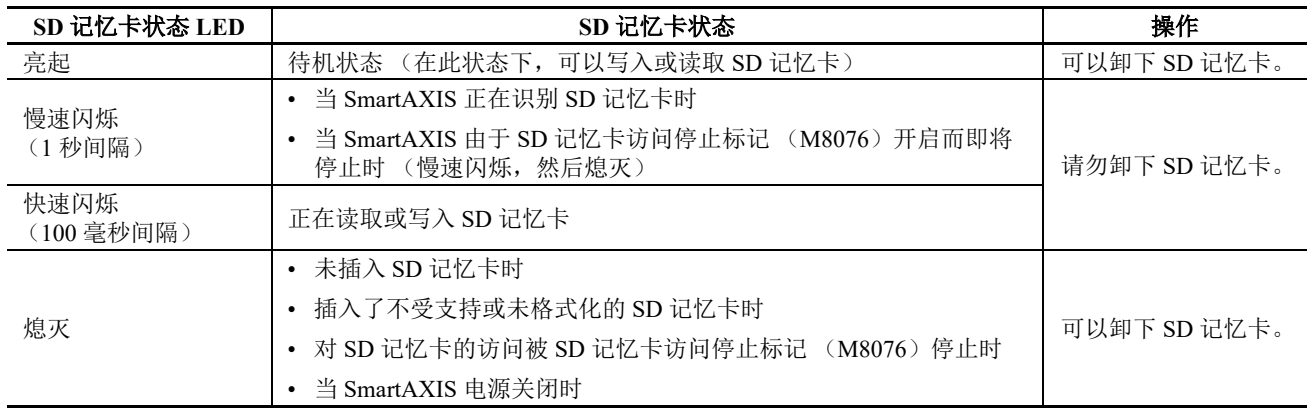

## **SD** 记忆卡的特殊内部继电器

特殊内部继电器 (M8026 和 M8027) 根据 SD 记忆卡的安装状态和访问状态开启和关闭。对 SD 记忆卡的访问 可被特殊内部继电器 M8076 停止。

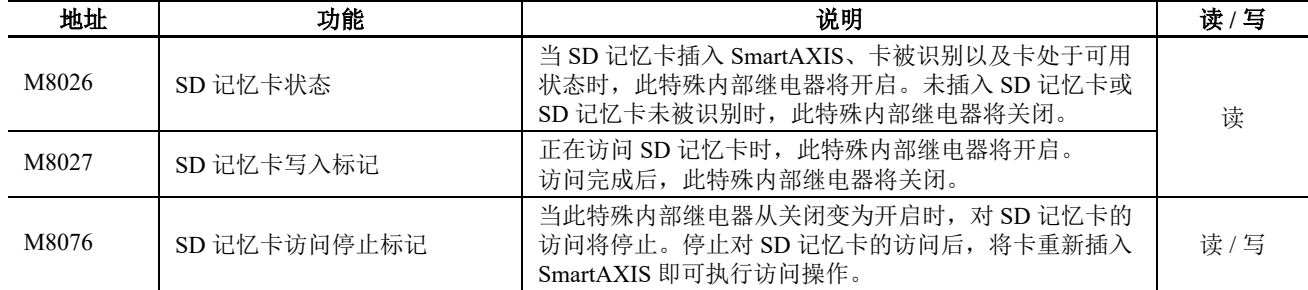

注释:R/W 是读 / 写的简称。 R/W 指示可以读取和写入继电器。 R 指示只能读取继电器。 W 指示只能写入继电器。

## 时序图

特殊内部继电器根据 SD 记忆卡的安装状态和访问状态 (如下所示)开启和关闭。

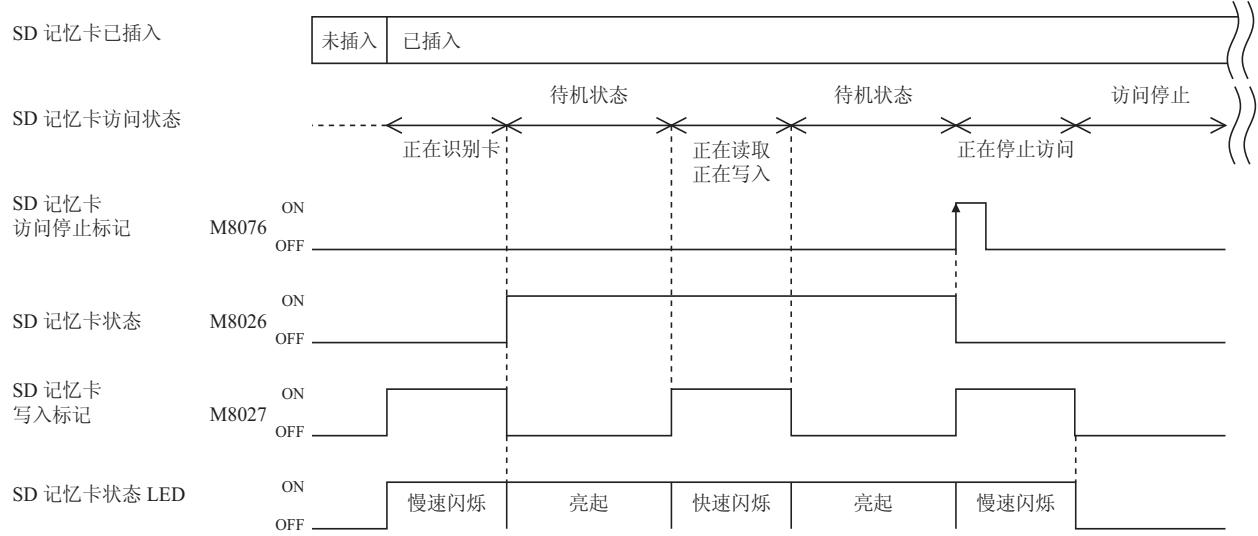

# 背光亮起时间

本节介绍更改 Pro 的背光亮起时间的功能。

#### 功能规格

按下 Pro 上的操作按钮时, LCD 背光将开启。没有用户操作时,背光将自动关闭。通过 D8074 可将背光亮起时 间配置为 1 秒到 65,535 秒。当背光亮起时间为 0 时, 背光将始终开启。默认值为 10 秒, 可在 WindLDR 的 " 功 能设置 " 对话框中对此进行配置。

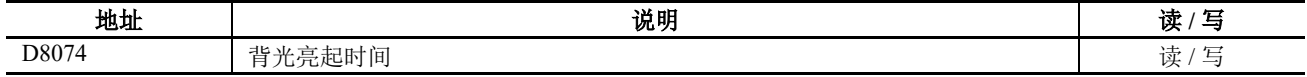

#### 注释

- 用户程序下载完成后,在 " 功能设置 " 中配置的默认值将存储到 D8074 中。
- 当备用电池电量耗尽时,默认值将存储到 D8074 中。
- 通过 Pro 的 HMI 功能可配置背光亮起时间。有关详情,请参见第 6-10 页上的 " 设置 LCD [背光亮起时间](#page-183-0) "。

#### 编程 **WindLDR**

**1.** 从 WindLDR 菜单栏选择 " 配置 " >" LCD 设置 "。 出现 " 功能设置 " 对话框。

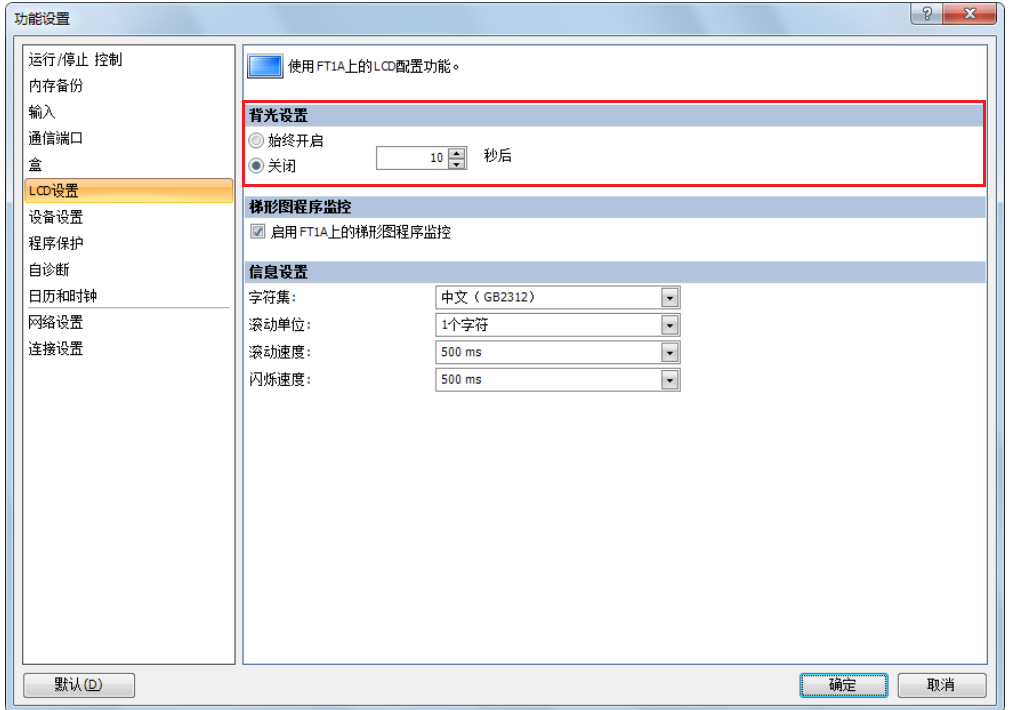

- **2.** 在背光设置中选择 " 始终开启 " 或 " 关闭 "。 选择"关闭"时,请输入背光从开启到关闭的时间段。该时间可配置为1秒~65.535秒,增量为1秒。
- **3.** 单击 " 确定 " 按钮。 配置即完成。

# 监控梯形图程序

本节介绍在 SmartAXIS 的 LCD 上监控梯形图程序的功能。 仅当梯形图程序被选作编程语言时,才会启用 SmartAXIS Pro 上的程序监视器。

## 功能规格

LCD 上可显示 ROM 中存储的两行梯形图程序。您可以通过操作按钮指定显示特定行号的梯形图程序。梯形图 程序监控结束时, SmartAXIS 可保存监控的梯形行,并且您可以从同一梯形行起继续监控该梯形图程序。 您可以使用操作按钮显示指令参数的详细信息或切换触点的开 / 关状态。

无论 SmartAXIS 的运行 / 停止状态如何, 均可监控梯形图程序。

## 注释 **:**

- 上一监控的梯形行号的默认值为 1。
- 在如下条件下将会丢失上一监控的梯形行号:
	- SmartAXIS Pro 上电。
	- 用户程序下载至 SmartAXIS Pro。

为了在 Pro 的 LCD 上监控梯形图程序, 您需要使用 WindLDR 配置设置。

创建可在 LCD 上显示的梯形图程序时,有两个限制条件。创建梯形图程序时,务必要注意这些限制。

- 每个梯形电路中最多可编写四个梯形行。
- 每个梯形行中最多可编写 11 个指令。

## 编程 **WindLDR**

#### ■启动 WindLDR 时的配置

**1.** 启动 WindLDR。 将显示 "FT1A 上的梯形图程序监控 " 对话框。

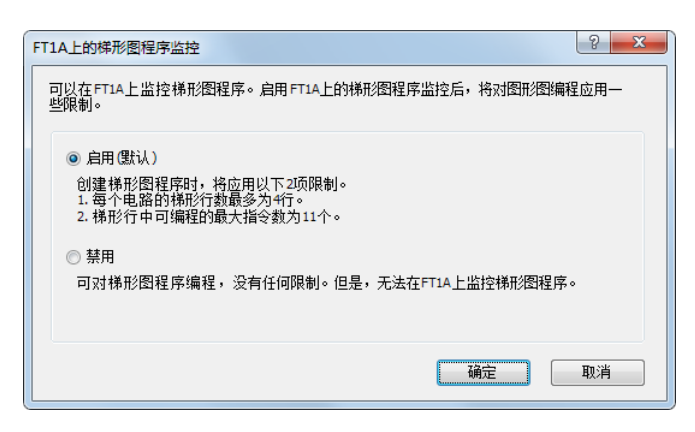

**2.** 选择 " 启用(默认)",然后单击 " 确定 "。

## **■"** 功能设置 **"** 中的配置

**1.** 从 WindLDR 菜单栏选择 " 配置 " > "LCD 设置 "。 显示 " 功能设置 " 对话框。

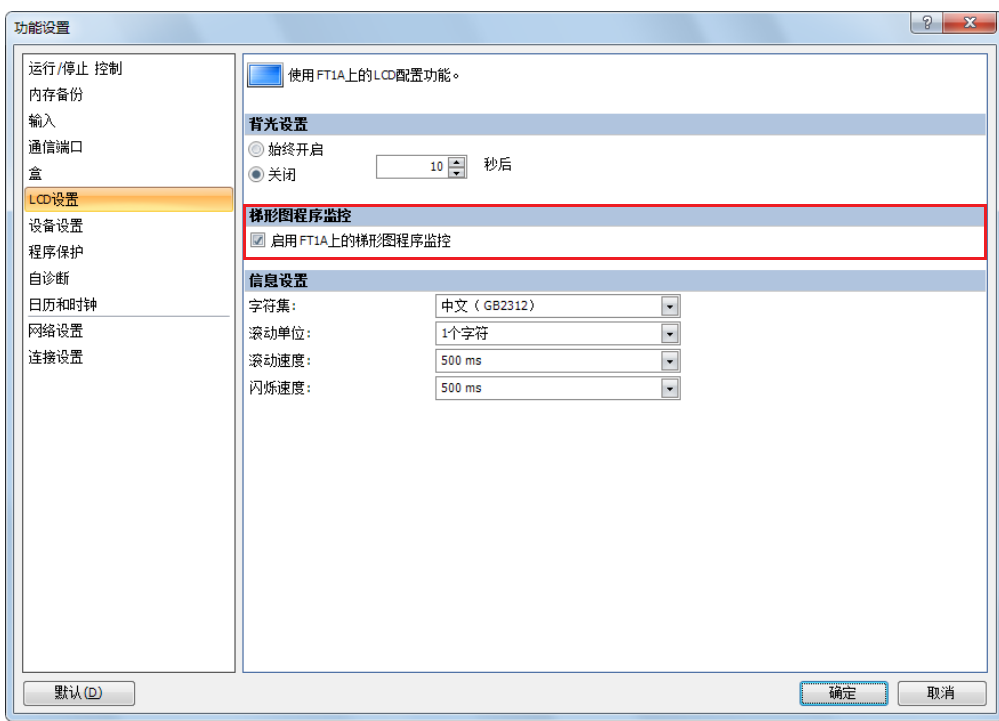

- **2.** 选中 " 启用 FT1A 上的梯形图程序监控 " 复选框。
- **3.** 单击 " 确定 " 按钮。 配置即完成。

注释: 稍后, 在"功能设置"对话框中可更改启动 WindLDR 时在"FT1A 上的梯形图程序监控"中选择的设置。

# 信息设置

Pro 的 LCD 上可显示自定义信息。本节介绍要显示的所有信息的常规设置、字符集、滚动和闪烁设置。

## 功能规格

使用 MSG(信息)指令 /FB 可在 Pro 的 LCD 上显示任何信息。

字符集、滚动单位、滚动速度和闪烁速度是编程的所有 MSG 指令 /FB 之间的常规设置。在"功能设置"对话框 的 " 信息设置 " 中可配置这些常规设置。

有关 MSG 指令的详情, 请参见《SmartAXIS 梯形图 编程手册》中的第 13 章 "显示指令"。有关 MSG FB 的详 情,请参见 《SmartAXIS FBD 编程手册》第 14 章 " 显示功能块 " 中的 " 信息功能块的通用设置 "。

## **■**字符集

可配置信息使用的字符集。

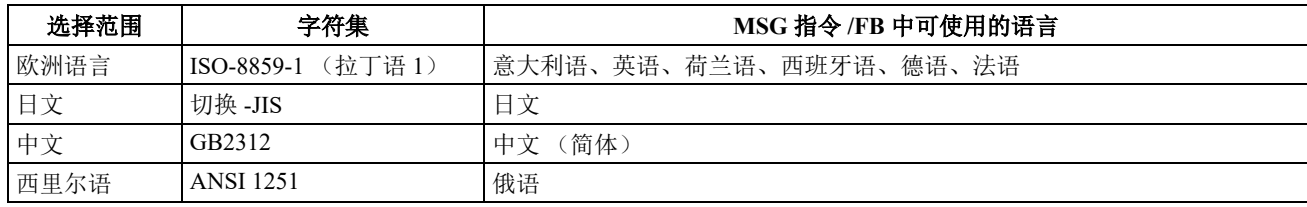

## **■**滚动单位

可配置滚动文本的单位。

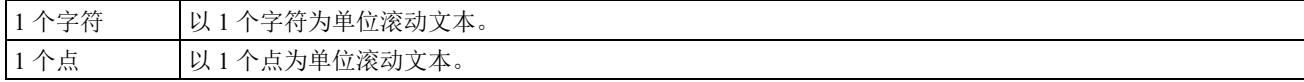

#### **■**滚动速度

可配置滚动文本的速度。设置范围为 500 到 1000 ms。

## **■**闪烁速度

可配置闪烁文本的速度。设置范围为 500 到 1000 ms。

## 编程 **WindLDR**

**1.** 从 WindLDR 菜单栏选择 " 配置 " > "LCD 设置 "。 显示 " 功能设置 " 对话框。

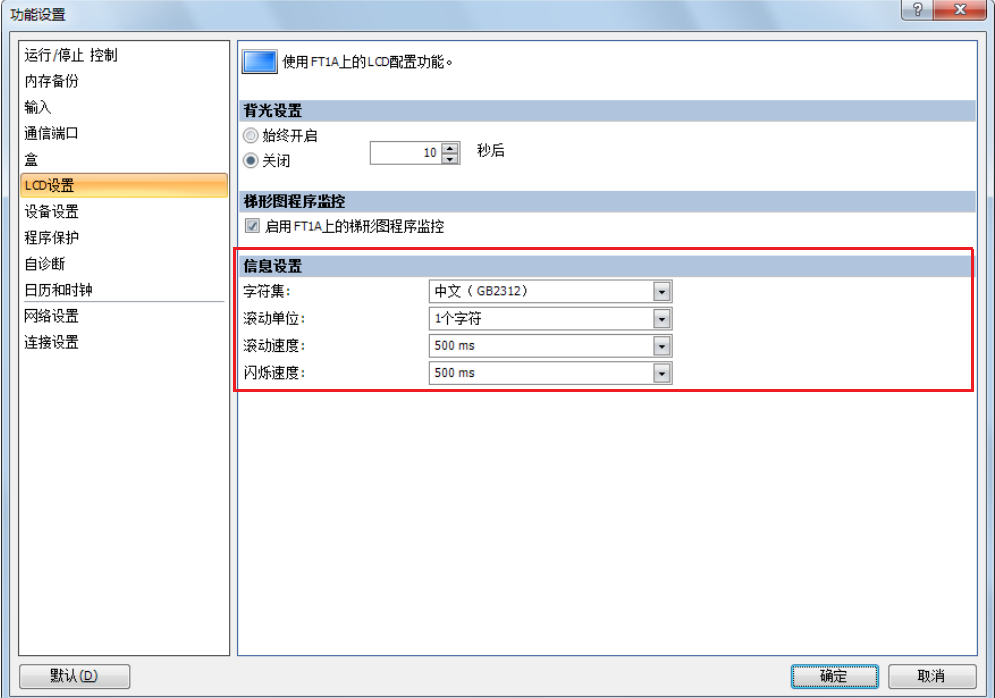

- **2.** 在信息设置中配置字符集、滚动单位、滚动速度和闪烁速度。
- **3.** 单击 " 确定 " 按钮。 配置即完成。

# **32** 位数据存储设置

当源设备或目标设备的数据类型选择为双字型、长整数型、浮点型时,数据将被下载或存储到两个连续的数据 寄存器中。指定的两个设备可以在功能设置中的以下两个设置中选择。

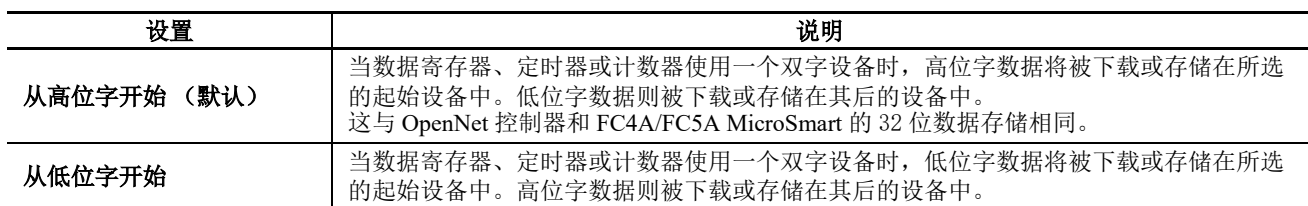

## 设备

当设备 ( 如下所示 ) 作为一个双字设备使用时, 2 个连续的设备按照 32 位数据存储设置进行处理。

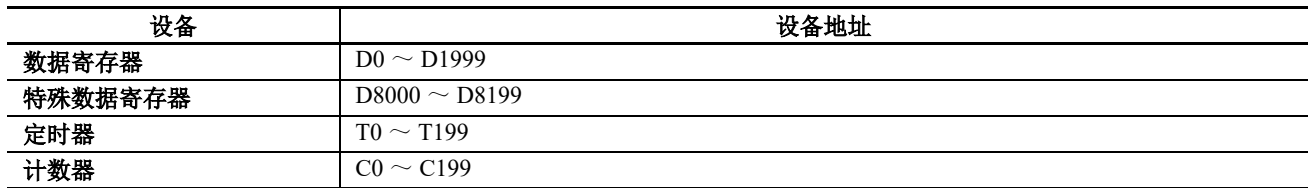

数据 : 以下 32 位数据受此设置约束。

- 数据处理单位为 D(双字型)、L(长数型)、F(浮点型)的高级指令 /FB 的设备值
- 脉冲输出预置值和当前值
- 高速计数器功能的当前值、预置值和复位值
- 频率测量中的频率测量值
- 双字计数器指令 /FB 预置值

# 设置 **WindLDR**

1. 从 WindLDR 菜单栏选择 " 设置 " > " 功能设置 " > " 设备设置 ", 此时出现设备设置的 " 功能设置 " 对话框。

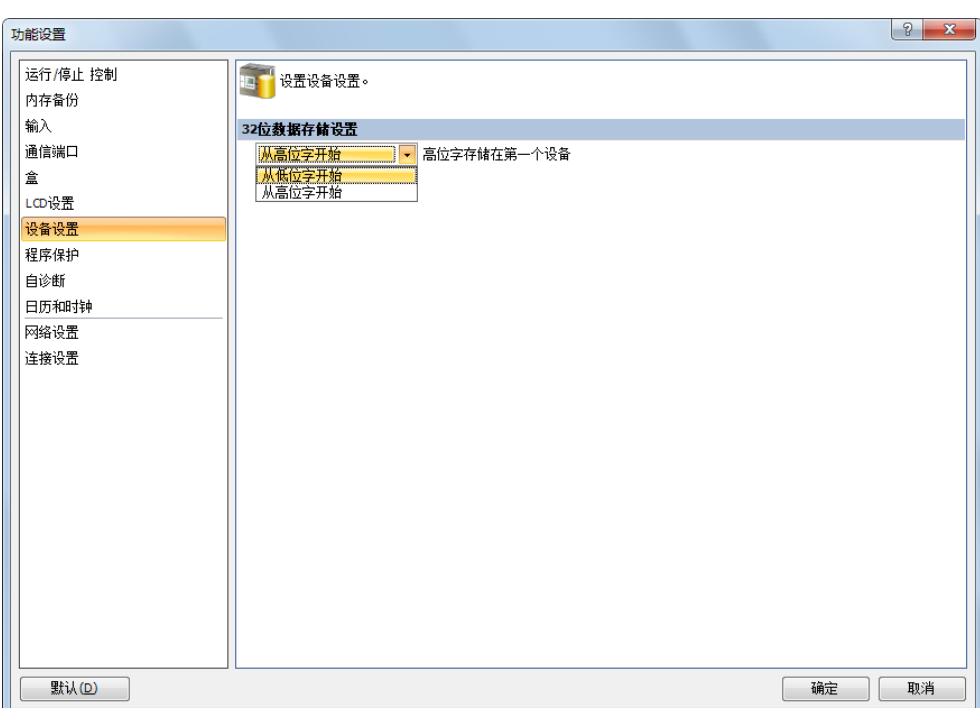

**2.** 在 "32 位数据存储设置 " 的下拉列表框中选择 " 从高位字开始或从低位字开始 "。

## 示例 **: 32** 位数据存储设置

当数据寄存器 D10 指定为双字源设备, D20 指定为双字目标设备时,数据将按照 32 位数据存储设置被下载或存储在两个连 续的设备中 (如下图所示)。

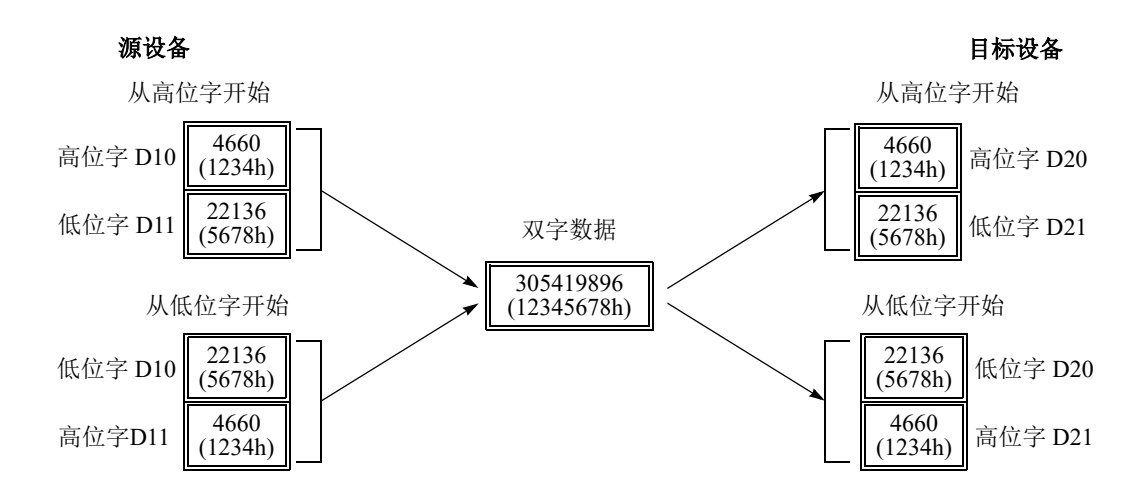

# <span id="page-159-0"></span>用户程序保护

为防止第三方对 SmartAXIS 的用户程序进行更改、删除或盗用,在用户程序上添加了保护的功能。 在 " 程序保护 " 的 " 用户程序保护设置 " 中针对用户程序的上传或下载进行个别保护设置。也可以在 " 程序保护 " 的 " 安全模式 " 中设置用户程序保护的强度。

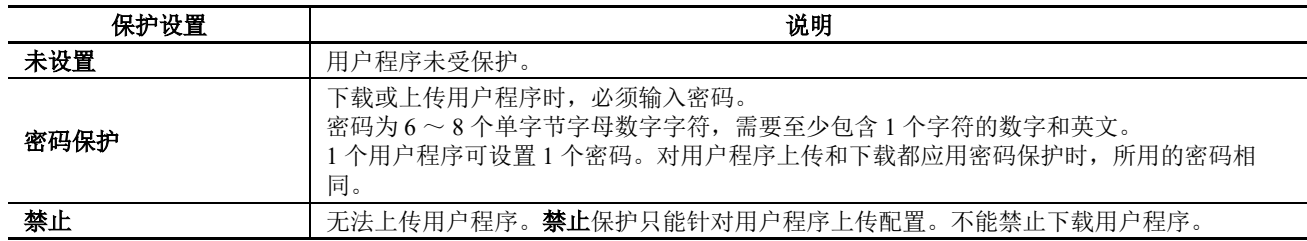

如果用户程序受到保护,则在执行下载或上传时,系统将提示您输入密码。输入正确的密码即可进行下载或上 传。

注释: 在内存盒和 SmartAXIS 之间传输用户程序时, 系统也会启用保护。

对于 Lite, 内存盒中的用户程序的密码与 SmartAXIS 上的用户程序的密码必须匹配。对于 Pro, 必须通过设备上的 LCD 和操作按钮输入密码。

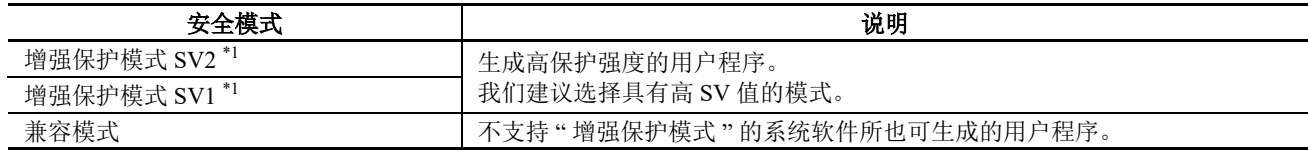

<span id="page-159-1"></span>\*1 SV 是安全版本的意思。 SV 值越高,安全性越强。

注释:设置了 " 增强保护模式 " 的用户程序只能下载到一下版本系统软件的 SmartAXIS 中。

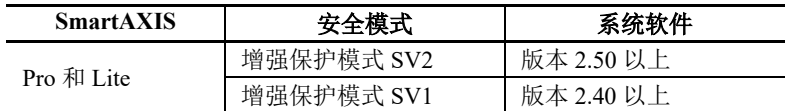

使用不满足上述系统软件的 SmartAXIS 时, 请设置为"兼容模式"。

#### 注释:

- 继续以下步骤之前,请确保记录下保护密码,需要此密码才能解除用户程序保护。如果 Smart AXIS 中的用户程序受到 读保护或读 / 写保护, 那么没有密码将无法更改该用户程序。
- 当用户程序设置为不使用密码进行读保护时,即使使用密码也不能临时解除读保护,因而,采取任何手段都不能读取 该用户程序。如需解除读保护,请下载另一个未设有用户读保护的用户程序。

# 设置 **WindLDR**

1. 从 WindLDR 菜单栏中, 选择"设置">"功能设置">"程序保护"。 此时出现程序保护的 " 功能设置 " 对话框。

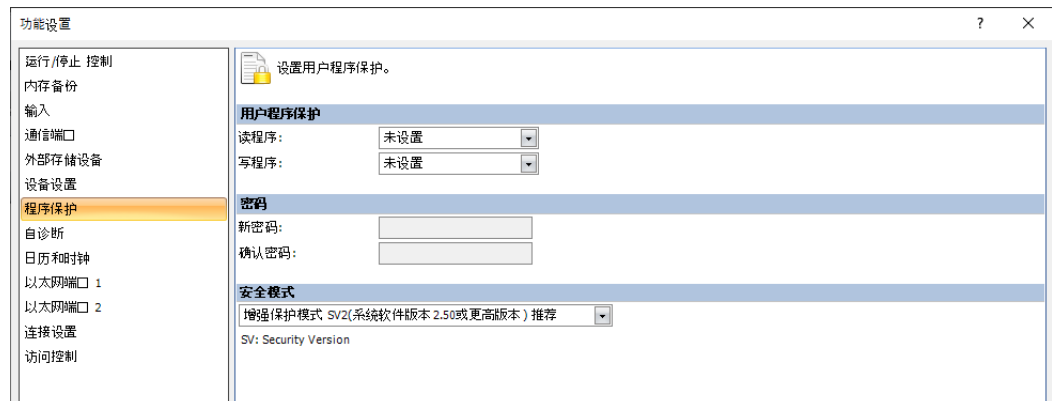

**2.** 在 " 用户程序保护 " 下 " 读程序 "、 " 写程序 " 中的下拉列表中选择保护模式。

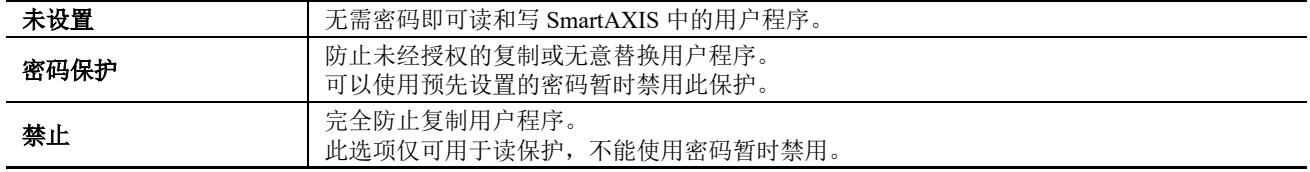

- 3. 选择所需的保护模式后, 在"密码"中输入 6 到 8 个 ASCII 字符的密码, 并在"确认密码"中输入相同的密 码。
- **4.** 设置 " 安全模式 "。

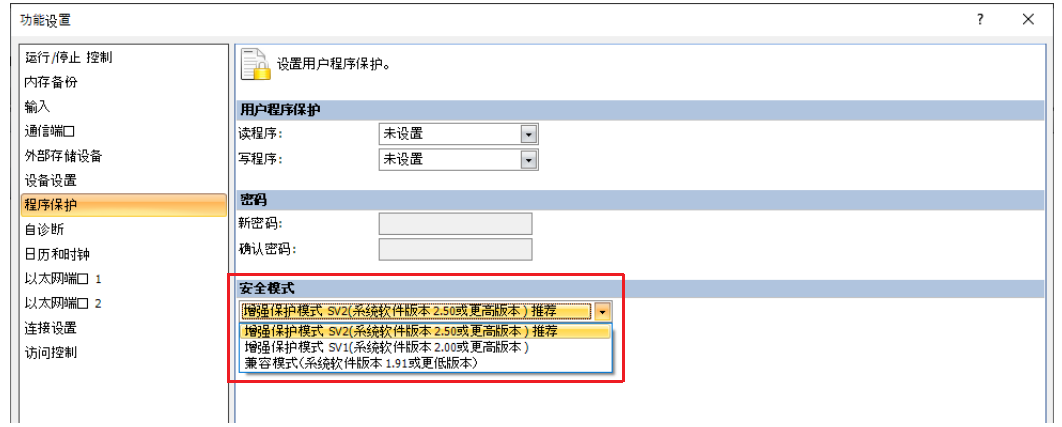

- **5.** 单击 " 确定 " 按钮。 完成用户程序的设置。
- **6.** 下载用户程序。 下载用户程序后,用户程序保护开始生效。

## 解除保护

当用户程序被读取和 / 或写入的密码保护时,可以使用 WindLDR 临时解除保护。

如果用户程序设置为读禁止,读保护不能被解除,因而,采取任何手段都不能读取该用户程序。如需解除读保 护,请下载另一个未设有用户读保护的用户程序。

1. 从 WindLDR 菜单栏中, 选择"联机">"传送">"下载"或"上传"。启用监控模式。 SmartAXIS 中的用户程序设置了读和 / 或写保护时, 将出现"保护错误"对话框。在尝试程序对照或联机编 辑时,将出现 " 保护错误 " 对话框。

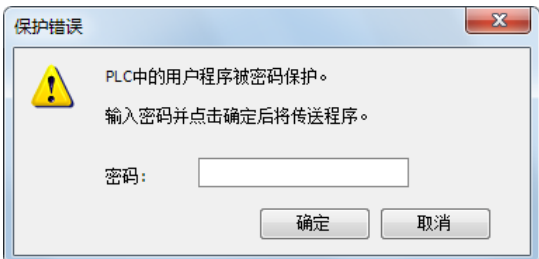

2. 输入密码, 然后单击"确定"按钮。

用户程序保护仅被临时禁用。当 SmartAXIS 再次通电时, 用户程序中的保护功能将再次生效。 要永久禁用或更改保护,请更改保护设置,然后下载用户程序。

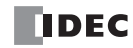

# 监视定时器设置

本节介绍监视定时器设置。

某次扫描的处理时间超过用户程序运行的允许的时间时,系统会出现监视定时器错误。

如果出现监视定时器错误,系统将复位以便恢复为正常操作状态。

如果频繁出现监视定时器错误,可以认为硬件有问题, SmartAXIS 需要替换部件。

监视定时器出现错误的一些原因是 SmartAXIS 硬件有问题以及程序中的处理时间过长。如果梯形图程序一次扫 描的处理时间超过梯形图程序中监视定时器配置的时间,请在梯形图程序中写入 NOP (空操作)指令。执行 NOP 指令时,监视定时器将复位。

对于 FBD, 无法在程序中复位监视定时器。

#### 监视定时器设置时间

可以在功能设置中更改监视定时器设置时间。监视定时器设置时间可按以下两种方式之一确定。

#### 按用户系统规格确定

确定最长开启时间(毫秒),以便在 SmartAXIS 失去控制时,输出信号不会保持开启状态,并将该值设为监视 定时器设置时间。但是,如果梯形图程序处理时间长于设计规格,请在梯形图程序中使用 NOP(空操作)指令。 例如,当监视定时器设为 100 ms,而梯形图程序中一次扫描的最大值为 120 ms 时,在梯形图程序中插入一条 NOP 指令以确保不会出现错误。

#### 匹配程序处理时间

以检查一次扫描的最大值 (D8024) 与梯形逻辑程序处理时间匹配,并将监视定时器值设为一个由最大值加上安 全系数得到的值。

注释:更改监视定时器设置值时,请选择一个充分考虑系统安全的适当值。 SmartAXIS 运行时一次扫描的最大值可在特殊数 据寄存器 D8024 中查看。

## 设置 **WindLDR**

1. 从 WindLDR 菜单栏选择"设置", 然后点击"自诊断"。

出现功能设置对话框。

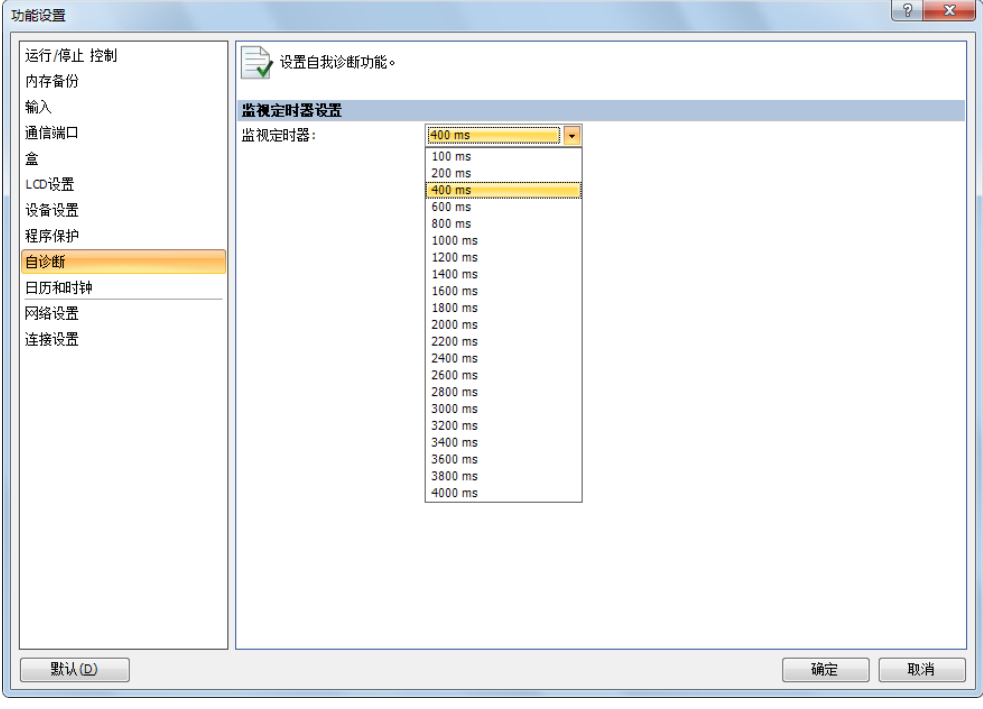

## 监视定时器设置

在 100 毫秒和 4000 毫秒范围内选择监视定时器设置。默认时间为 400 毫秒。

**TIDEC** 

# 固定扫描时间

无论是否执行基本和高级指令 /FB,扫描时间都可能发生变化,具体取决于这些指令 /FB 的输入条件。通过将需 要的扫描时间预置值输入到为固定扫描时间而保留的特殊数据寄存器 D8022 中,就可以将扫描时间设置为固 定。执行准确的重复性控制时,请使用此功能将扫描时间设置为固定。常量扫描时间预置值可为 1 到 1,000 毫 秒。

通常,扫描时间误差是预置值的 ±1ms。使用数据连接或其他通信功能时,扫描时间误差可能增加到几毫秒。 实际的扫描时间比扫描时间预置值更长,扫描时间无法减少到固定值。

## 用于扫描时间的特殊数据寄存器

除了 D8022, 还保留了三个更特殊的数据寄存器用于指示当前、最大和最小扫描时间值。 注释: R/W 是读 / 写的简称。当为 R/W 时,可以读取和写入。当为 R 时, 只能读取。当为 W 时, 只能写入。

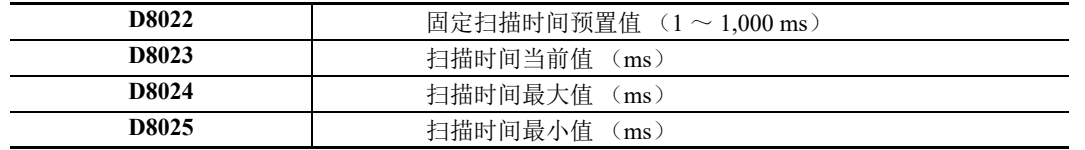

# 示例 **:** 固定扫描时间

此示例将扫描时间设置为固定值 500ms。

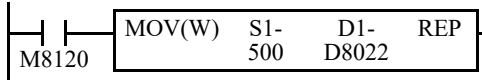

M8120 是初始化脉冲特殊内部继电器。

SmartAXIS 开始操作时, MOV (传送)指令将把 500 存储到特殊数据寄 存器 D8022 中。

扫描时间将设置为固定值 500ms。

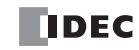

# 夏时制

本节介绍根据夏时制设置自动调整 SmartAXIS 时间的功能。

对于使用 SmartAXIS 的夏时制地区, 此功能可使用夏时制设置自动调整 SmartAXIS 时钟。如果时间为夏时制起 始时间,时钟将向前设置一小时。如果时间为夏时制结束时间,时钟将向后设置一小时。

SmartAXIS 将在起始日和结束日针对夏时制调整时钟。不过,在以下条件下,系统也会针对夏时制调整时钟。

- 将用户程序下载到 SmartAXIS 时。
- 开启 SmartAXIS 电源时。

使用 WindLDR 或可编程显示器设置 SmartAXIS 内部时钟的当前时间时,系统不会针对夏时制调整时间 (即使 设置后的时间位于夏时制时间段内)。将时间设置为针对夏时制调整后的时间。设置的日期和时间将成为针对夏 时制调整后的日期和时间。

## 设置 **WindLDR**

在 SmartAXIS 中配置夏时制。

- **1.** 从 WindLDR 菜单栏中选择 " 配置 " >" 日历和时钟 "。 出现功能设置对话框。
- **2.** 选中 " 启用夏时制 " 复选框。

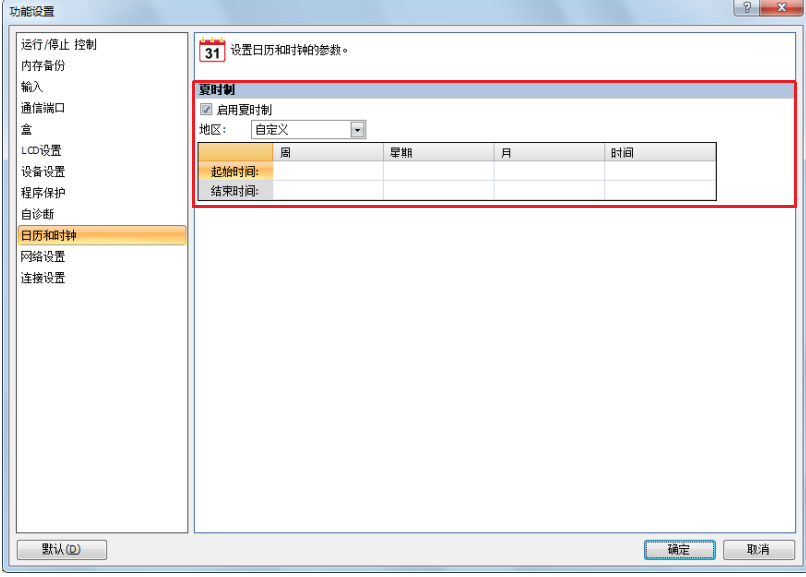

**3.** 配置起始时间和结束时间。使用 " 地区 " 列表框指定地区。 如果您选择了"自定义",则可以选择任何所需的起始时间和结束时间。

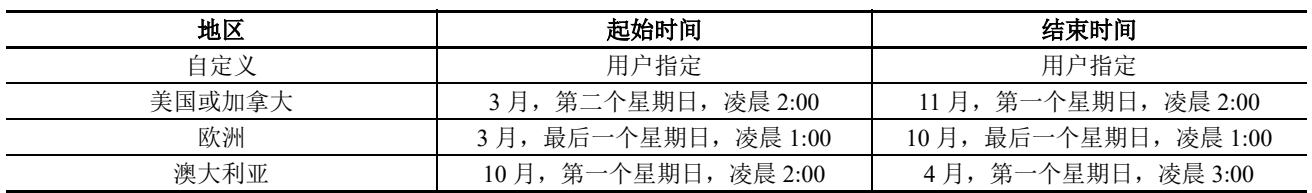

**4.** 单击 " 确定 "。 配置即完成。

# 时钟功能

本节介绍 SmartAXIS 上的内部时钟功能。

利用此功能,您可以使用特殊数据寄存器中存储的当前时间控制照明或空调设备的时间安排。内部时钟数据由 辅助锂电池备份。备份数据丢失时,当前时间将复位,因此需要重新设置当前时间。

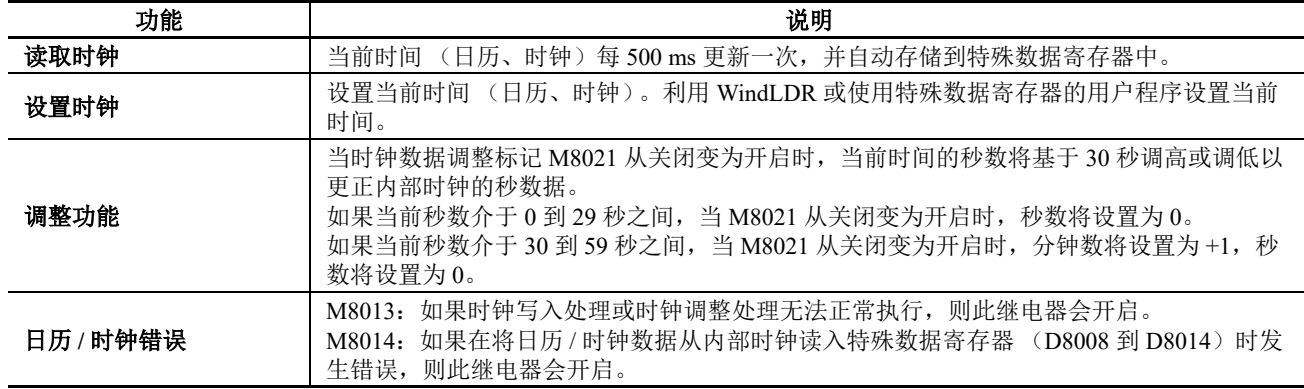

# 使用 **WindLDR** 设置时钟

在 SmartAXIS 上利用 WindLDR 设置当前时间。

- **1.** 从 WindLDR 菜单栏中选择 " 联机 " > " 监控 " > " 监控 "。 WindLDR 进入监控模式。
- **2.** 选择 " 联机 " > " PLC" > " 状态 "。 此时会显示 "PLC 状态 " 对话框。
- **3.** 单击针对 " 日历 " 的 " 更改 "。 此时会显示 " 日历设置 " 对话框。对话框中将显示 PC 的当前时间作为初始值。这些设置也可以根据需要进 行更改。

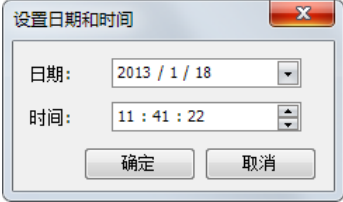

**4.** 单击 " 确定 "。 对话框中配置的日期和时间将写入 SmartAXIS。

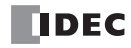

## 使用用户程序设置时钟

用户程序可不用 WindLDR,而使用特殊数据寄存器 D8015 到 D8021 从可编程显示器写入时钟数据。未定义的 值存储在特殊数据寄存器 D8015 到 D8021 中。请务必在开启 M8016、 M8017 或 M8020 前存储相应的值。

日历数据写入标记 (M8016)

将数据写入"写入日历"特殊数据寄存器 (D8015-D8018)后, 开启 M8016 以便利用 D8015-D8018 中的数据将 内部时钟设置为日历数据 (年、月、日、星期)。

时钟数据写入标记 (M8017)

将数据写入"写入时钟"特殊数据寄存器 (D8019 到 D8021) 后, 开启 M8017 以便利用 D8019 到 D8021 中的 数据将内部时钟设置为时钟数据 (小时、分钟、秒)。

日历 / 时钟数据写入标记 (M8020)

将数据写入"写入日历 / 写入时钟"特殊数据寄存器 (D8015 到 D8021)后, 开启 M8020 以便利用 D8015 到 D8021 中的数据将内部时钟设置为日历数据 (年、月、日、星期)和时钟数据 (小时、分钟、秒)。

#### 日历和时钟数据存储位置

日历 / 时钟数据存储在以下特殊数据寄存器中。

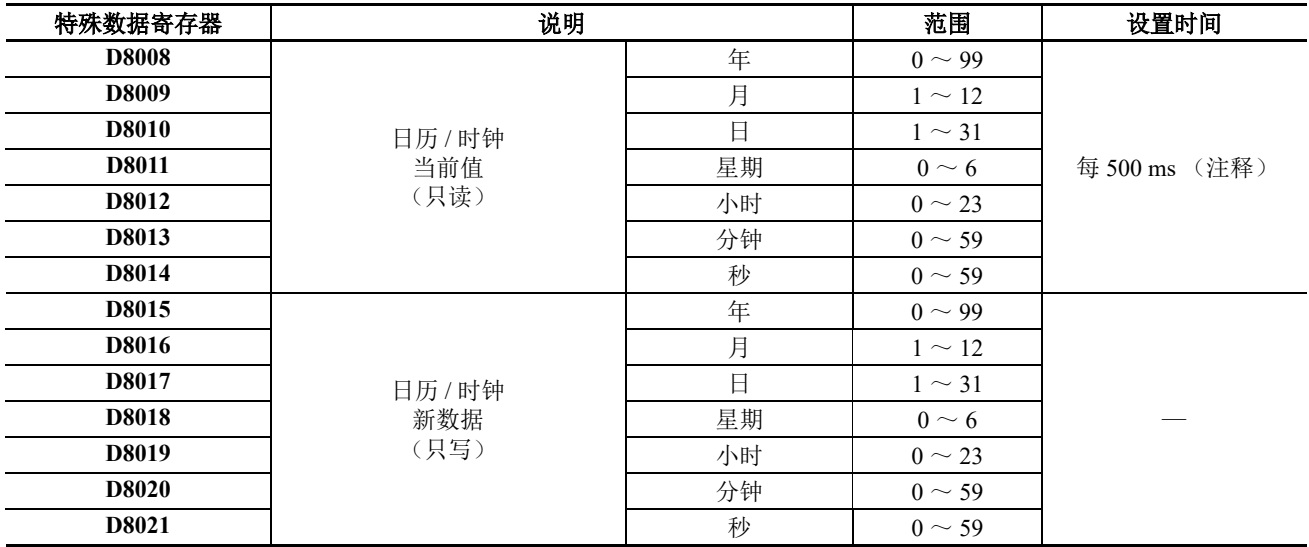

注释: 如果扫描时间为 500ms 或更长, D8008 到 D8014 将在每次扫描时进行更新。

对于星期数据,特殊数据寄存器中存储了下列值。

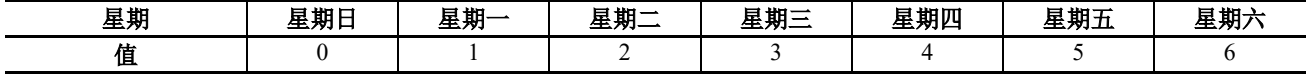

## 示例程序 **1**

本示例在用户程序中设置日历和时钟。

如果您开启的 M8020 利用只写数据寄存器 D8015 到 D8021 中的新日历 / 时钟数据集, SmartAXIS 上的内部时钟 将更新为当前时间 (日历、时钟)。在此例中, SmartAXIS 内部时钟将设置为 2012 年 2 月 21 日 (星期二) 9:35:00。

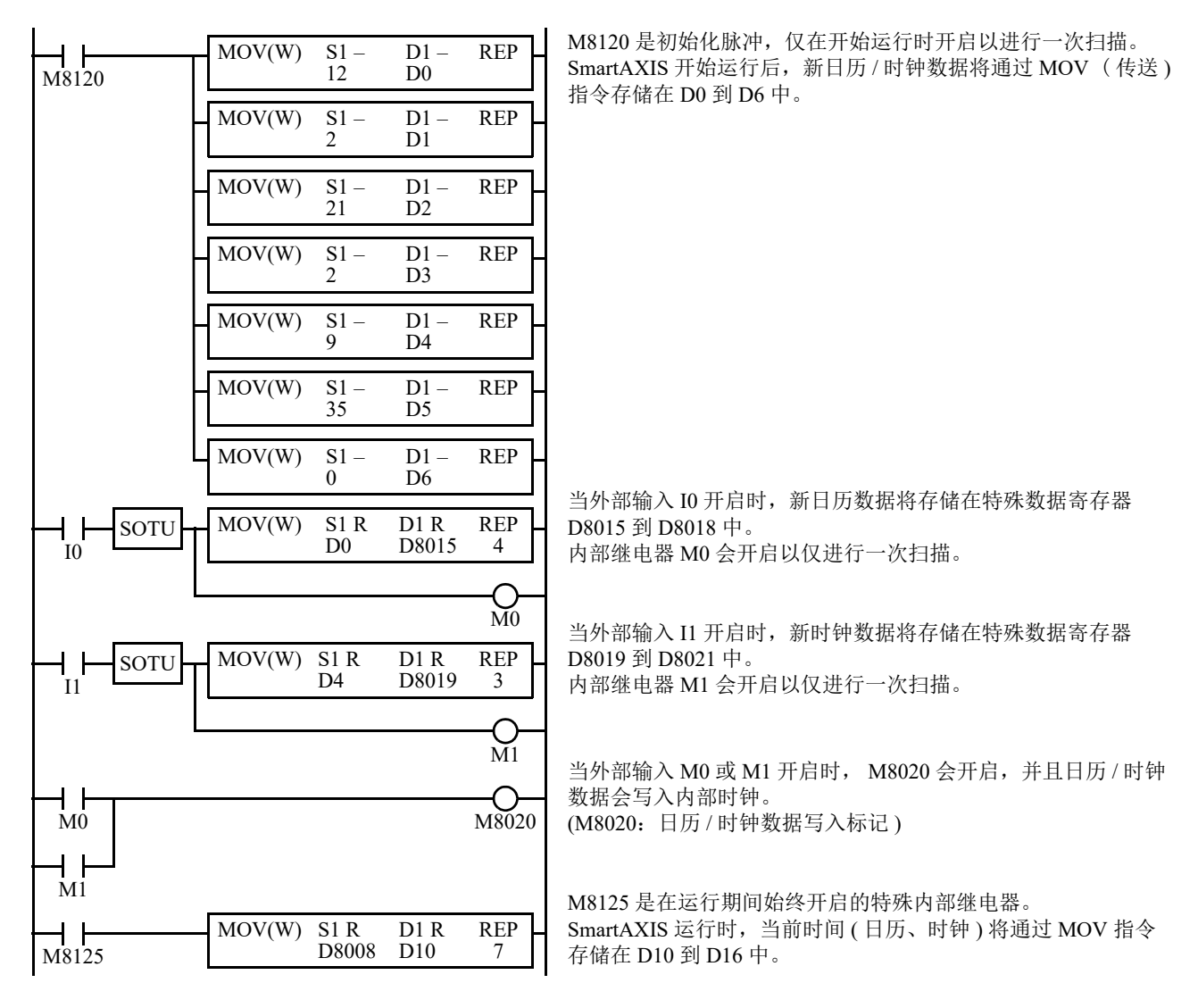

# 示例程序 **2**

当 I1 开启时, 内部时钟上的秒数将更正为 0 秒。

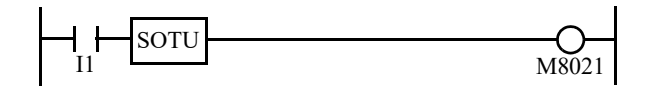

当输入 I1 开启时, 时钟数据调整标记 M8021 将开启以更正内部时钟上的秒数。

注释: 内部时钟备份时间大约为30天 (25°C TYP)。如果电源关闭时间超出备份时间, 留存的时钟数据将丢失, 当前时间 将初始化为 2000 年 1 月 1 日 00:00:00。

# 网络设置

本节介绍 SmartAXIS 的网络设置。

这些设置用于配置网络使用 SmartAXIS 以太网端口。除 12-I/O 型外, 所有 SmartAXIS 设备均配备以太网端口。 SmartAXIS 网络设置的配置方式与 PC 的网络设置方式相同。

网络设置可以使用以下两种方式之一配置。

- 自动获得 IP 地址 (DHCP) SmartAXIS 所在的网络中必须存在 DHCP 服务器。 SmartAXIS 将从 DHCP 服务器中自动获取其网络设置。当用户程序 完成下载且 SmartAXIS 开启时, 通过 DHCP 服务器获取网络设置。
- 使用下面的 IP 地址 在 SmartAXIS 网络设置中输入固定的 IP 地址、子网掩码和默认网关。当用户程序完成下载时,将应用这些网络设置。 有关要配置的 IP 地址,请咨询网络管理员。

注释 **1**:SmartAXIS 的默认设置如下:IP 地址为 192.168.1.5,子网掩码为 255.255.255.0,默认网关为 0.0.0.0。

注释 2: 使用 DHCP 自动获取 IP 地址时,因动作网络内的 DHCP 服务器设置或系统构成不同, SmartAXIS 可能无法每次分 配相同的 IP 地址。(例:在 2台 SmartAXIS 上使用 DHCP 自动获取 IP 地址时,可能会调换 2 台的 IP 地址。)在通信对象系 统构成中内置 SmartAXIS 时,推荐设置固定的 IP 地址、子网掩码、默认网关。

## 设置 **WindLDR**

1. 从 WindLDR 菜单栏选择"设置",然后点击"网络设置"。

出现功能设置对话框。

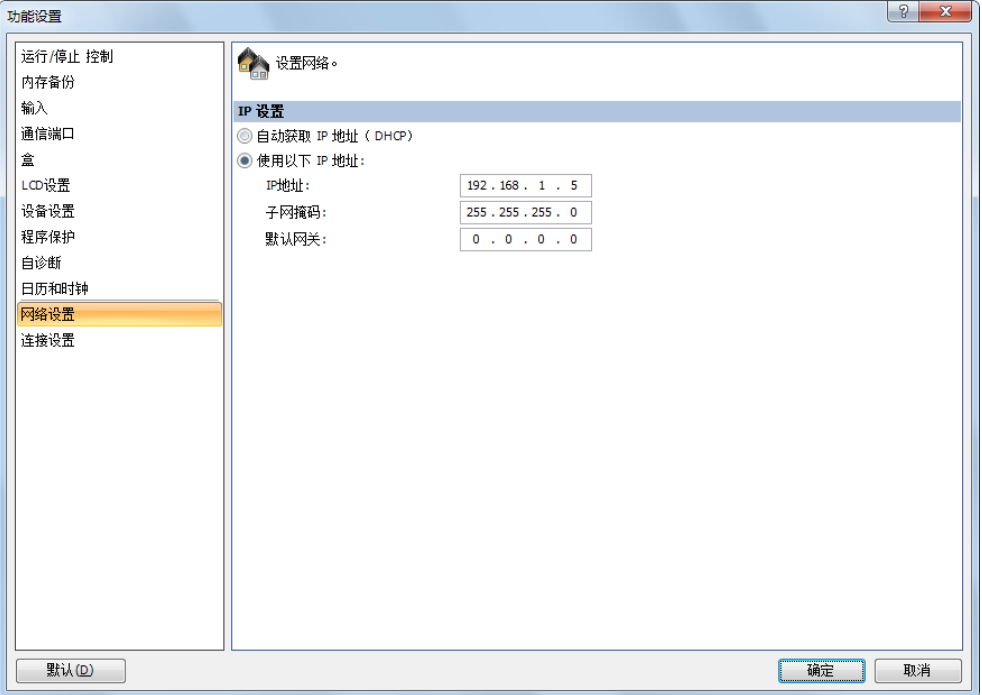

**2.** 选择 " 自动获取 IP 地址 (DHCP) " 或 " 使用以下 IP 地址 "。

选择"使用以下 IP 地址"时,请输入 IP 地址、子网掩码和默认网关。

**3.** 单击 " 确定 "。

配置即完成。

# 连接设置

本节介绍客户端 / 服务器连接的 SmartAXIS 模块配置。

## 应用

SmartAXIS 支持以太网通信功能,最多可连接3个。使用这些连接,可进行维护通信、Modbus TCP 通信、用户 通信、以及远程 I/O 通信。可在功能设置对话框中设定这些通信。

## 功能说明

SmartAXIS 最多提供三个可用于维护通信服务器、用户通信服务器、 Modbus TCP 通信服务器、用户通信客户 端、 Modbus TCP 通信客户端和远程 I/O 主机的连接。

若要限制访问 SmartAXIS,可使用 IP 地址过滤功能。通过指定可访问 SmartAXIS 的 IP 地址,可防止匿名访问。

#### 连接状态和连接的 **IP** 地址

可使用特殊内部继电器 M8110 至 M8112 确认与远程主机的连接状态。当与远程主机的连接建立后,相应的特殊 内部继电器开启。当连接断开时,相应的特殊内部继电器关闭。可使用特殊数据寄存器 D8110 至 D8121 确认远 程主机的 IP 地址。

注释: R/W 是读 / 写的简称。当为 R/W 时, 可以读取和写入。当为 R 时, 只能读取。当为 W 时, 只能写入。

#### 特殊内部继电器

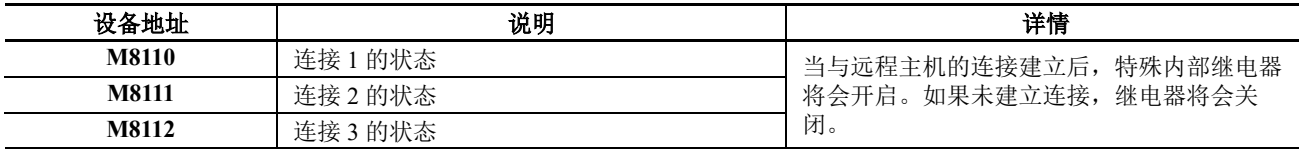

#### 特殊数据寄存器

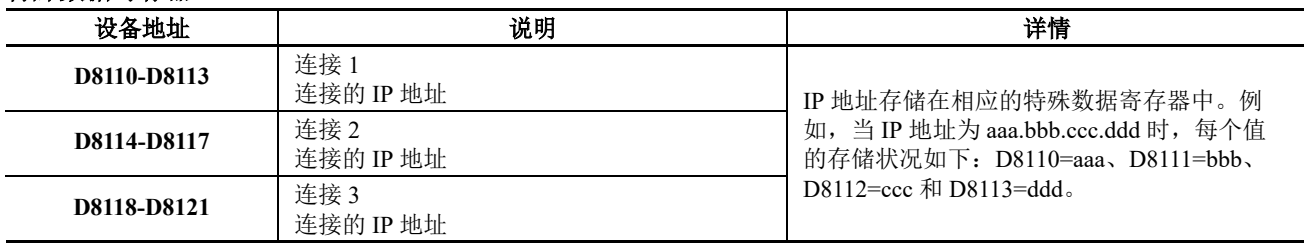

# 设置 **WindLDR**

- **1.** 从 WindLDR 菜单栏中选择 " 配置 " > " 连接设置 "。 出现功能设置对话框。
- **2.** 为要使用的连接选择 " 通信模式 "。

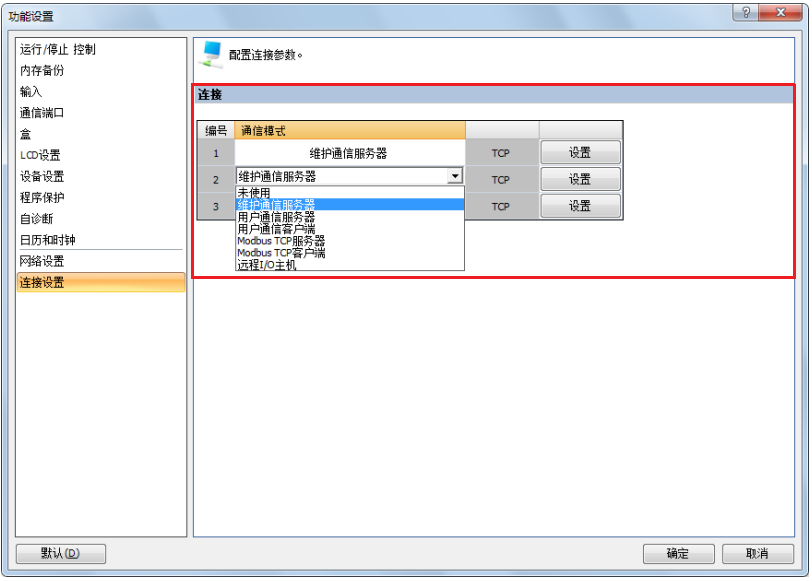

对最多分配到三个可用作客户端或服务器的连接的通信模式进行配置。每个连接可设置为不同的端口号。将不 用的连接设置为 " 未使用 "。

**3.** 选择 " 维护通信服务器 "。 出现维护通信服务器对话框。

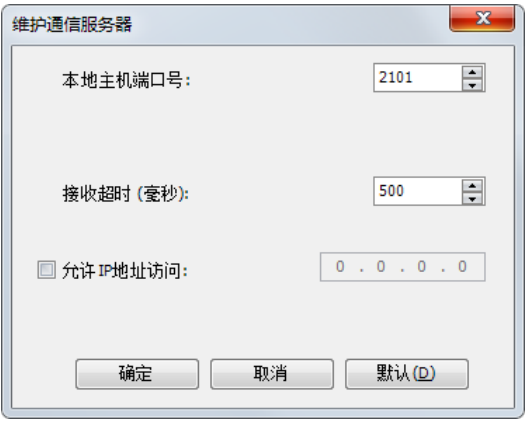

**4.** 指定参数。 单击 " 确定 "。 配置即完成。

# 远程主机列表

本章介绍如何设置 SmartAXIS 与之通信的网络设备 (远程主机)列表。

## 应用

当 SmartAXIS 访问网络上的其他网络设备并与之通信时,应指定远程主机设备。需要远程主机列表以使用以下 功能:

- ETXD/ERXD 指令 (以太网用户通信)
- Modbus TCP 客户端
- 远程 I/O 主机

## 功能说明

远程主机由 "IP 地址 " 或 " 主机名 " 及 " 端口号 " 组成。

当用 IP 地址指定远程主机时, SmartAXIS 与具有指定 IP 地址和相应端口号的远程主机建立连接,然后启动通 信。

当用主机名指定远程主机时, SmartAXIS 试图使用 DNS 服务器从指定的主机名中获取 IP 地址。如果成功获取 IP 地址, SmartAXIS 与具有指定 IP 地址和相应端口号的远程主机建立连接,然后启动通信。 有关 DNS 服务器设置的详情,请参见功能设置中的网络设置。

## 设置 **WindLDR**

**1.** 双击 " 项目窗口 " 中的远程主机列表。

出现 " 远程主机列表 " 对话框。

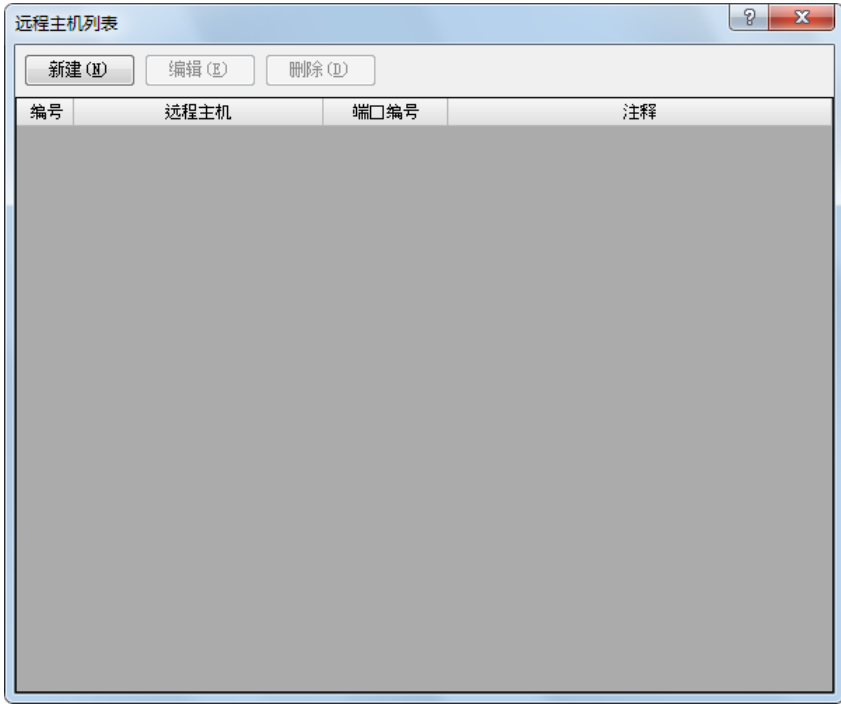

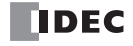

**2.** 单击 " 新建 " 按钮或选择现有的远程主机,然后单击 " 编辑 " 按钮。 出现远程主机对话框。

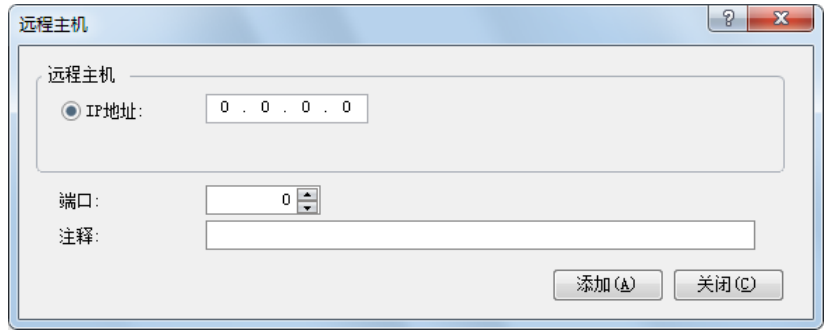

- IP 地址: 用 IP 地址指定远程主机。
- 端口: 指定远程主机的端口号。此端口号是 TCP 通信端口号。它与 SmartAXIS USB 端口号(端口1)和扩展 通信端口号(端口 2、3)不同。
- 注释: 可以分配远程主机的注释。注释的内容或长度对 SmartAXIS 的运行没有影响。
- **3.** 在远程主机对话框中设置参数,然后单击 " 添加 " 按钮。 新的远程主机将被添加到远程主机列表对话框中。如果想要添加其他的远程主机,可重复同样的步骤。添加 远程主机完成后,单击 " 关闭 " 按钮。
- **4.** 如果想要删除未使用的远程主机,可在远程主机列表对话框选择远程主机,然后单击 " 删除 " 按钮。 当远程主机一旦删除,以下远程主机的远程主机编号将会改变。因此,针对这些远程主机的功能,如 Modbus TCP 客户端或用户通信客户端将会受到影响。

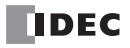

# *6: HMI* 功能

# 简介

您可以使用 SmartAXIS 的 LCD 和操作按钮运行和停止用户程序、监控设备值和修改 Pro 上的设置。本章介绍如 何使用操作按钮修改用户程序和设备值。

## 功能说明

SmartAXIS 按钮操作可使用以下功能。

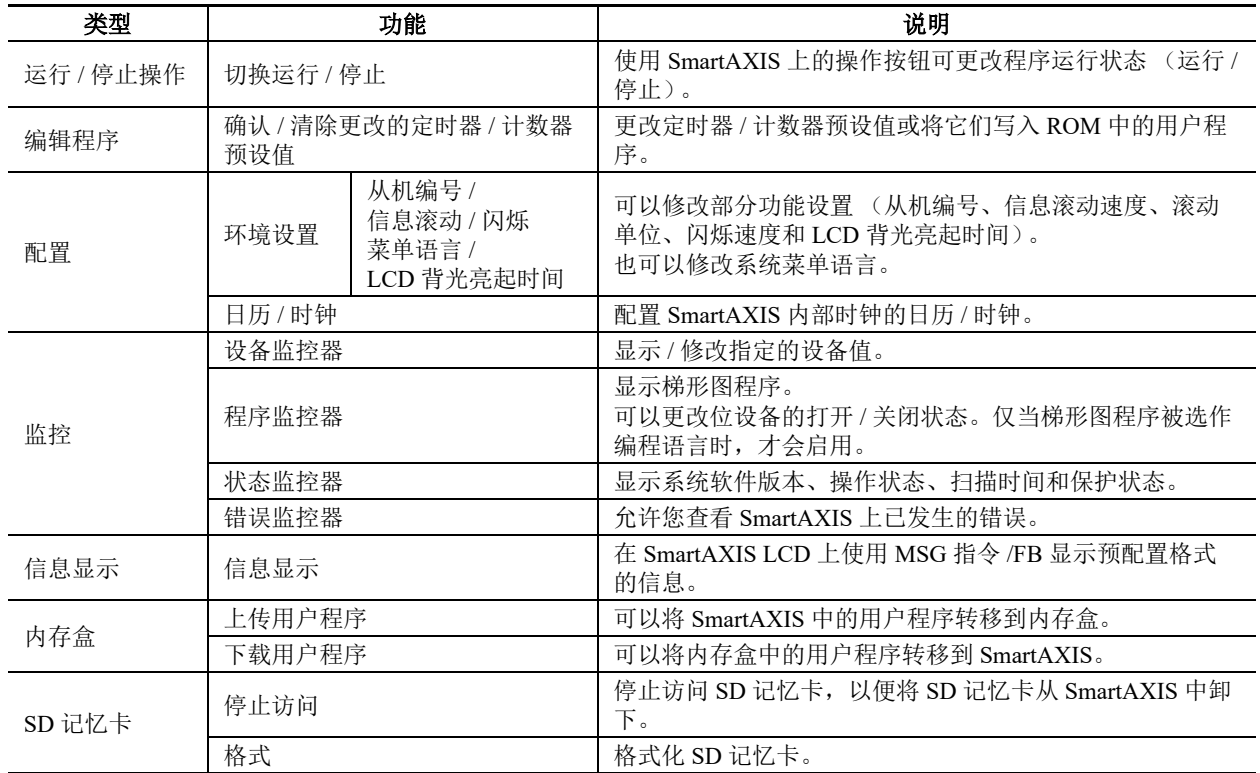

## 初始屏幕

购买 SmartAXIS 后,首次开启时将显示以下屏幕。

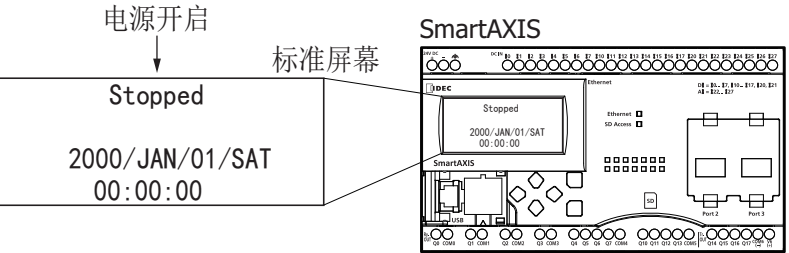

默认的菜单语言为英语。要将菜单语言切换为日文,请参见第 6-8 页上的"[更改菜单语言](#page-181-0)"。

# 关于菜单屏幕

本节介绍 SmartAXIS 菜单屏幕。 从标准屏幕切换为系统菜单屏幕时, LCD 上将显示菜单项目。

## 标准屏幕

标准屏幕为开启 SmartAXIS 后显示的屏幕。其中显示了当前日期、时间和操作状态(停止 / 正在运行)。

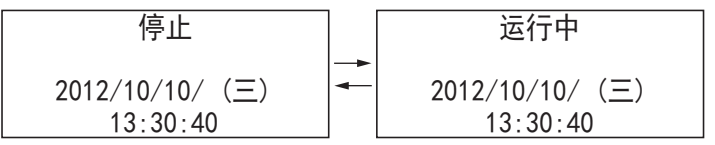

## 系统菜单

您可以在系统菜单上执行操作,例如运行和停止 SmartAXIS、监控设备和修改设置。根据 SmartAXIS 的操作状 态 (正在运行 / 停止), LCD 上显示的菜单项有所不同。

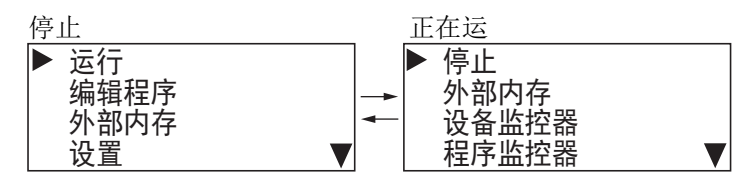

传

当菜单项在下面继续时, 将会显示▼符号。

#### **SmartAXIS** 停止时的系统菜单

当 SmartAXIS 停止时显示的菜单项如下所示。

- 运行
- 编辑程序
- 外部内存
- 设置
- 设备监控器
- 程序监控器
- 状态监控器
- 错误状态

## **SmartAXIS** 运行时的系统菜单

当 SmartAXIS 运行时显示的菜单项如下所示。

- 停止
- 外部内存
- 设备监控器
- 程序监控器
- 状态监控器
- 错误状态

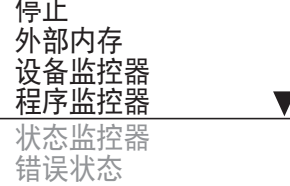

运行 编辑程序 外部内存 䇴㖤

设备监控器 程序监控器 状态监控器 错误状态

## 信息屏幕

SmartAXIS 可使用 MSG(信息)指令 /FB 在 LCD 上显示信息。SmartAXIS 正在运行时,当 MSG(信息)指令 /FB 的输入条件开启时将显示信息。使用 ◆ (向上)和 → (向下) 按钮可切换显示具有不同属性的多个信息屏幕。

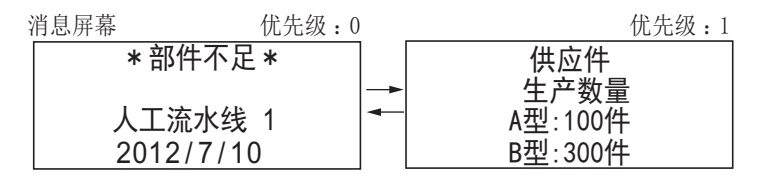

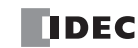

# 基本操作

本节介绍如何使用 SmartAXIS 按钮。

SmartAXIS Pro 具有 ;(向上)、 ⊙ (向下)、 ⊙ (向左)、 ⊙ (向右)、 ⊠ (ESC) 和 网 (确定)按钮,这些按钮用 于操作 LCD 上显示的屏幕。

## 按动开关

按钮按下的方式不同,所执行的操作亦不同。按钮的使用方式有两种,详见以下内容。

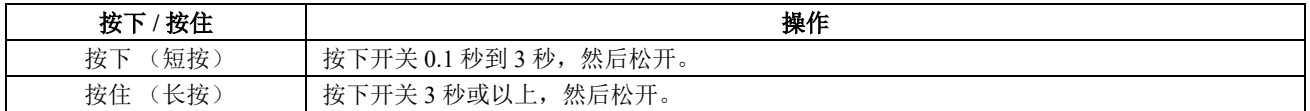

## (向上)、 (向下)按钮

上下移动光标可选择菜单项。也可使用这些按钮来修改数字值和输入密码。

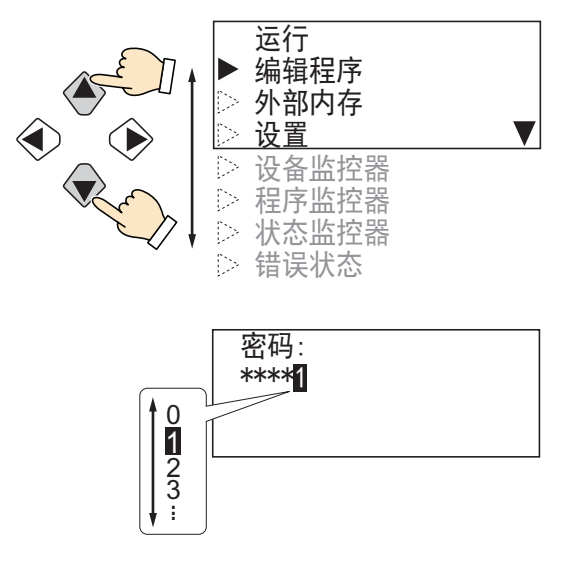

## (向左)、 (向右)按钮

左右移动光标。在梯形图显示屏幕上更改数字、输入密码或操作时,也可使用这些按钮移动光标。

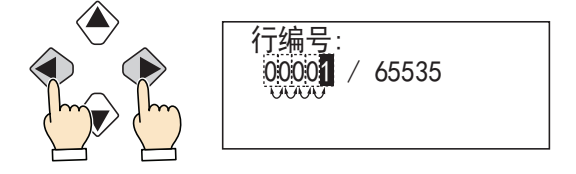

## **[SC](ESC)、 (as) (确定) 按钮**

使用 (确定) 按钮确认菜单选项。使用 [8] (ESC) 按钮返回上一屏幕。

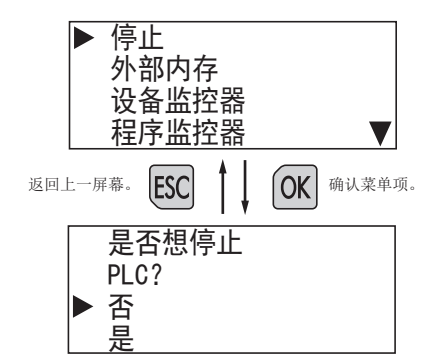

# 系统菜单屏幕上的按钮操作列表

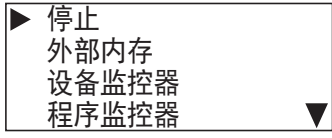

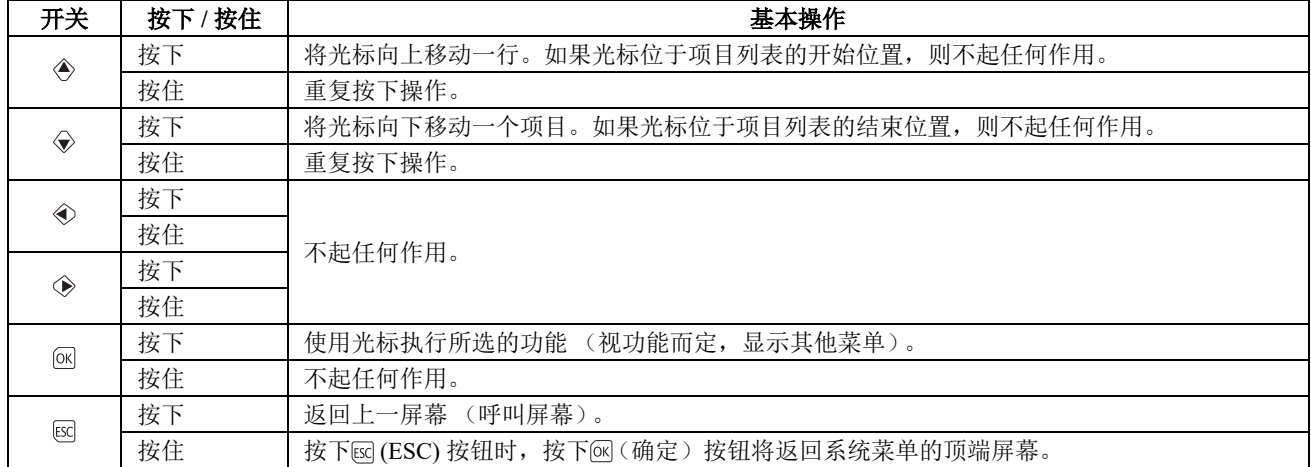

# 梯形监视器屏幕上的按钮操作列表

梯形监视器屏幕

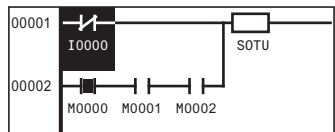

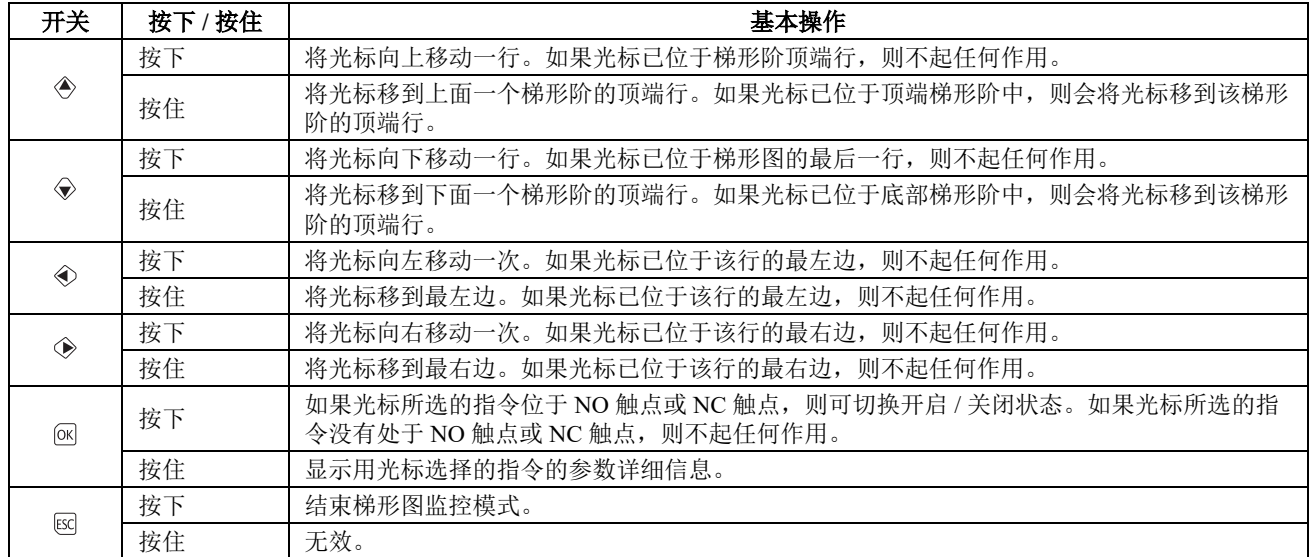

# 执行系统菜单项后的按钮操作列表

系统菜单

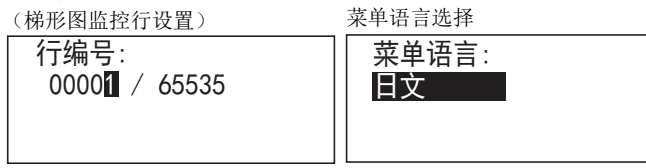

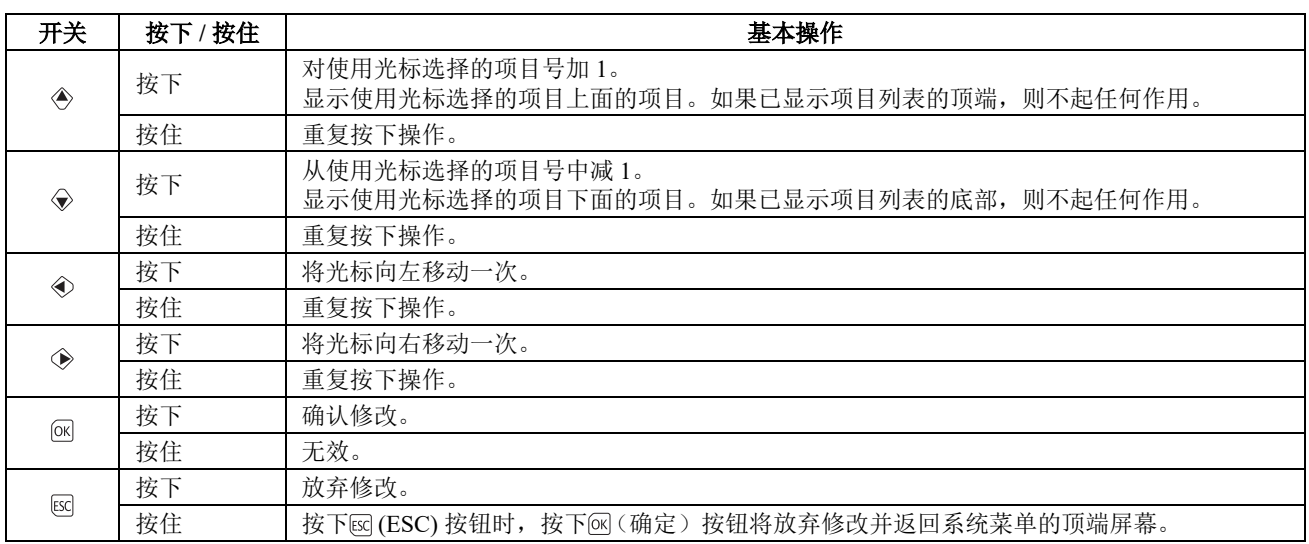

# 切换到系统菜单

本节介绍如何从标准屏幕切换到系统菜单。

1. 在标准屏幕上, 按下 < (ESC) 按钮时, 按下 < (确定) 按钮。 在后面的说明中,这一操作将解释为"函 (ESC) + 网(确定) 按钮 "。图表中的 (1) 和 (2) 指示按开关的顺 序。

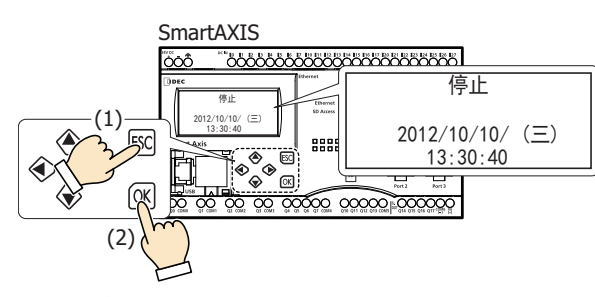

将显示系统菜单。

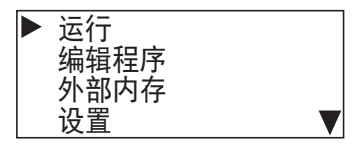

当 SmartAXIS 正在运行时,将显示正在运行的系统菜单的顶端屏幕。 在系统菜单屏幕上, 按下 & (ESC) + < (确定) 按钮将返回到标准屏幕。

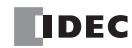
# <span id="page-180-0"></span>切换运行 **/** 停止

您可以通过按钮操作运行和停止 SmartAXIS。

#### 运行 **SmartAXIS**

本节介绍运行 SmartAXIS 的步骤。

1. 在标准屏幕上, 按下 [sc] (ESC) + [ck] (确定)按钮。

停止  $2012/10/10/ (\equiv)$  $13:30:40$ 

将显示系统菜单。

2. 选择"运行",然后按下 (M(确定)按钮。

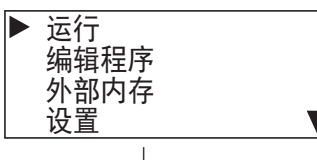

SmartAXIS 便被设置为 " 运行 "。

\n
$$
\overline{\text{,}5}
$$
\n  
\n $\overline{\text{2012}/\text{10}/\text{10}} \quad (\equiv)$ \n  
\n $\overline{\text{13:30:40}}$ \n

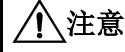

注意 使用 **SmartAXIS** 模块上的按钮将 **SmartAXIS** 设置为运行时,请务必确保安全再执行操作。

#### 停止 **SmartAXIS**

本节介绍停止 SmartAXIS 的步骤。

1. 在标准屏幕上, 按下  $\text{K}(\mathbb{E}) \times \text{K}(\mathbb{E}) = \text{K}(\mathbb{E}) \times \text{K}(\mathbb{E})$ 

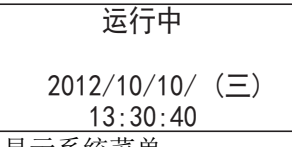

将显示系统菜单。

2. 选择"停止",然后按下 (M) (确定)按钮。

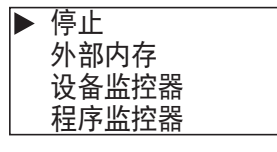

3. 使用 (向下)按钮选择"是",然后按下 (3) (确定)按钮。

 $\blacktriangledown$ 

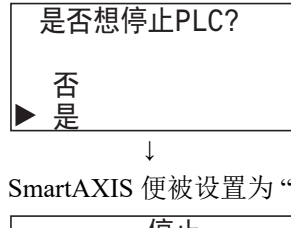

SmartAXIS 便被设置为 " 停止 "。

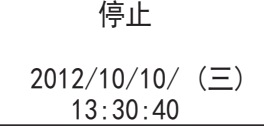

# *6: HMI*功 能

# **SmartAXIS** 环境设置

当 SmartAXIS 停止时, 您可以使用信息 (MSG) 指令 /FB 配置显示的信息的菜单语言、内部时钟、从机编号和滚 动单位 / 速度。当 SmartAXIS 正在运行时无法进行上述配置。

#### 更改菜单语言

当 SmartAXIS 停止时,您可以在日文、英语和中文之间更改菜单语言。当 SmartAXIS 正在运行时无法进行此更 改。SmartAXIS 出厂时设置的菜单语言为英语, 所以本节将介绍如何将语言设置为日文。

1. 在标准屏幕上, 按下 [sc] (ESC) + [sc] (确定) 按钮。

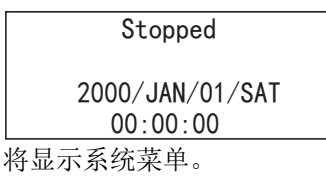

2. 使用 → (向上)和 → (向下)按钮选择 "Configurations", 然后按下 ® (确定) 按钮。

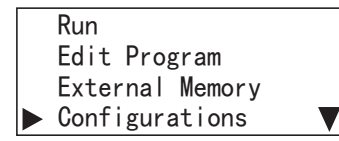

3. 选择"Menu Languages",然后按下 3(确定)按钮。

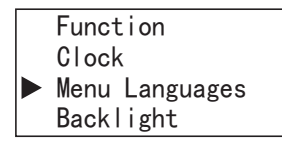

4. 使用 → (向下) 按钮选择"中文", 然后按下 < (确定) 按钮进行确认。

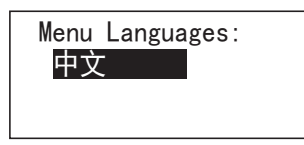

 可选择的菜单语言 可选择的菜单语言如下所示。 英语 / 日文 / 中文

#### 关于保持菜单语言的设置

系统软件版本为 V2.20 或更高时, 将在 SmartAXIS 主机的 ROM 中保持菜单语言设置, 因此备用电池电量耗 尽时,无需重新更改菜单语言。

#### 设置日历 **/** 时钟

本节介绍如何调整 SmartAXIS 中的内部时钟。当 SmartAXIS 正在运行时无法进行此调整。

1. 在标准屏幕上, 按下  $\text{K}(\mathbf{E}) = \text{K}(\mathbf{E}) + \text{K}(\mathbf{E})$ 

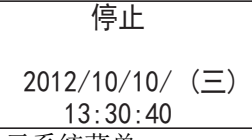

将显示系统菜单。

2. 使用 < (向上)和 → (向下) 按钮选择 " 设置 ", 然后按下 < (确定) 按钮。

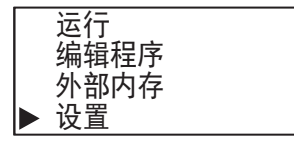

3. 使用 <sub>◆</sub> (向上) 和 → (向下) 按钮选择 " 时钟 ", 然后按下 **@ (确定)** 按钮。

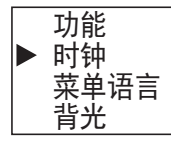

4. 使用 <>>
(向左)和 <>
(向右)按钮选择要修改的年、月或日。 例如,修改"日"。

# 2012/10/10

 $13:30:40$ 

5. 使用 <sub>(c)</sub> (向上)和 第(向下)按钮修改 " 日 "。

# $2012/10/11$

#### 13: 30: 40

**6.** 从 " 日 " 位置,按下 (向右)按钮选择时钟。 例如,修改"分钟"。

2012/10/11

### $13:30:40$

7. 使用 → (向上)和 → (向下)按钮修改 "分钟"。

2012/10/11

13: 35: 40

8. 按下 <<< << 确定) 按钮确认对日历 / 时钟的修改。

日历 **/** 时钟配置范围

日历 / 时钟配置范围如下所示。

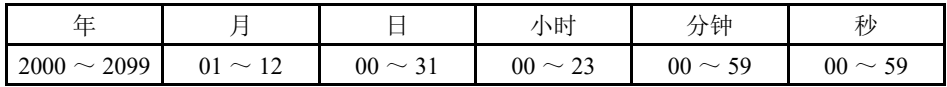

注释:

修改日期后,星期将自动更改。配置屏幕上不会显示星期。

<sup>•</sup> 如果设置的日期无效,将会显示错误信息。显示错误信息时,请按 [ESC] 按钮或 [8] (确定) 按钮返回配置屏幕, 然 后再设置有效的日期。

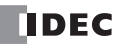

# *6: HMI*功 能

#### 设置 **LCD** 背光亮起时间

按下 SmartAXIS 操作按钮时, 将打开背光。

按下操作按钮及背光亮起后,如果没有按操作按钮,背光将自动关闭。在系统菜单上,您可以调整背光从亮起 到关闭的时间。

1. 在标准屏幕上, 按下 [so] (ESC) + [e] (确定) 按钮。

\n
$$
\sqrt{P} \cdot \frac{1}{2}
$$
\n  
\n $\sqrt{2012/10/10} \cdot \frac{1}{2}$ \n  
\n $\sqrt{13:30:40}$ \n

将显示系统菜单。

2. 使用 → (向上)和 → (向下)按钮选择 "设置",然后按下 ® (确定)按钮。

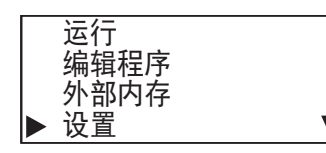

3. 使用 <sub>(e)</sub> (向上) 和 (b) (向下)按钮选择 "背光", 然后按下 网 (确定)按钮。

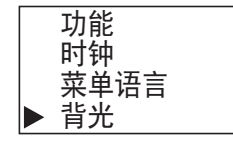

4. 使用 <br />
(向左)和 <br />
(向右)按钮移动光标。

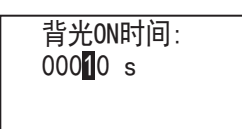

5. 使用 < (向上)和 → (向下)按钮选择值, 然后按下 < (确定)按钮设置背光亮起时间。

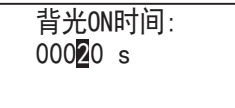

#### 背光亮起时间配置范围

背光亮起时间配置范围如下所示。 0 到 65,535 秒

注释:

- 默认的背光亮起时间为10秒。在WindLDR的"功能设置"对话框中可以修改默认值。有关详情,请参见第5-57[页上的](#page-152-0)"背 [光亮起时间](#page-152-0) "。
- 通过修改 D8074 的值,可以更改背光亮起时间。
- 从系统菜单中设置背光亮起时间时,将修改 D8074 的值。
- 当备用电池电量耗尽时, D8074 的值将恢复默认值。
- 如果背光亮起时间为 0,背光将始终开启。

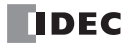

#### 配置从机编号

SmartAXIS 停止时,可以配置维护通信或 Modbus RTU 通信中使用的从机编号。当 SmartAXIS 正在运行时无法 进行上述配置。

1. 在标准屏幕上, 按下 [sc] (ESC) + [ck] (确定)按钮。

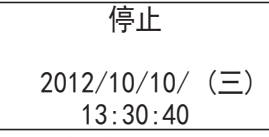

将显示系统菜单。

2. 使用 → (向上)和 → (向下)按钮选择"设置",然后按下 ® (确定)按钮。

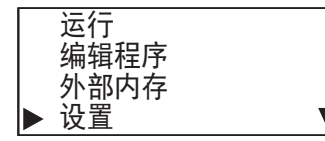

3. 使用 <sub>◆</sub> (向上) 和 → (向下) 按钮选择 " 功能 ", 然后按下 **@ (确定)** 按钮。

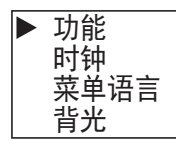

4. 使用 <sub>(</sub> ) (向上) 和 ( ) (向下)按钮选择 " 通信设置 ", 然后按下 网 (确定)按钮。

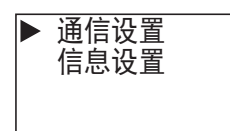

5. 使用 → (向上)和→ (向下)按钮选择"从机编号",然后按下 ® (确定)按钮。

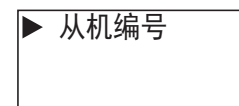

将显示端口选择屏幕。

6. 使用 → (向上)和 → (向下)按钮选择 " 端口 2",然后按下 **@ (确定)** 按钮。 例如,将端口 2 的从机编号更改为 "1"。

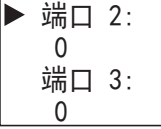

7. 使用 <sub>◆</sub> (向上) 和 → (向下) 按钮指定 "1", 然后按下 ® (确定) 按钮。

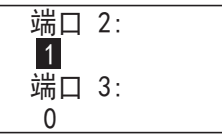

可选择的从机编号

可选择的从机编号如下所示。

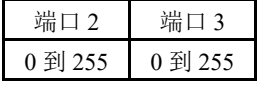

#### 注释:

- 从系统菜单修改从机编号时,将修改使用 WindLDR 配置的从机编号类型 (常量 / 特殊数据寄存器)中的值。无法从 系统菜单更改从机编号类型。
- 如果使用 WindLDR 配置的从机编号类型为 " 常量 ",当从系统菜单修改从机编号并按下 @ 按钮后,用户程序的功能 设置中将反映修改的从机编号。如果为"特殊数据寄存器",将修改 D8027 和 D8028 的值。 (用户程序的功能设置中 不会反映修改情况。)
- 当备用电池电量耗尽时, D8027 和 D8028 的值将恢复默认值。

• 根据通信模式 (维护通信 /Modbus RTU 从机),从机编号配置范围有所不同。 如果设置的值在配置范围以外,将会显示以下信息。按下 [6] (ESC) 按钮或 @ 按钮返回配置屏幕, 然后重新设置正确 的从机编号。

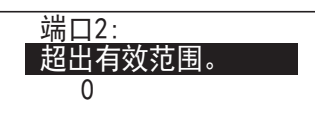

 有关维护通信,请参见第9-3页上的"[通过扩展通信端口的维护通信](#page-238-0)";有关Modbus RTU从机,请参见第11-1[页上的](#page-274-0)"通 过 [RS232C/RS485](#page-274-0) 进行的 Modbus 通信 "。

#### 配置网络设置

当 SmartAXIS (24/40/48-I/O 型) 停止时, 您可以配置网络设置。

- 当 SmartAXIS 正在运行时, 无法进行上述配置。
- 1. 在标准屏幕上, 按下 [sq (ESC) + [sq (确定)按钮。

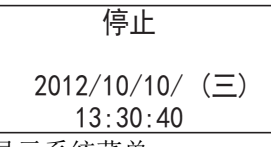

将显示系统菜单。

2. 使用 → (向上)和→(向下)按钮选择"设置",然后按下 ®(确定)按钮。

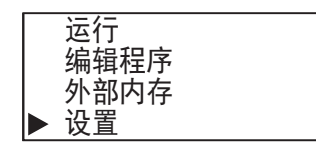

3. 使用 <sub>◆</sub> (向上) 和 → (向下) 按钮选择 " 功能 ", 然后按下 **@ (确定)** 按钮。

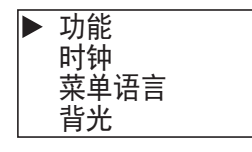

4. 使用 → (向上)和 → (向下) 按钮选择 "通信设置", 然后按下 ® (确定) 按钮。

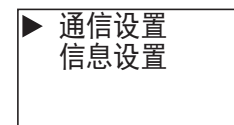

**5.** 使用 (向上)和 (向下)按钮选择 " 网络设置 ",然后按下 (确定)按钮。

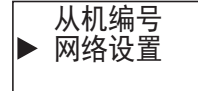

将显示网络设置屏幕。 例如,将 IP 地址更改为 192.168.1.6。

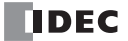

6. 使用 → (向上)和 → (向下)按钮选择 "IP 地址 ", 然后按下 **@ (确定)** 按钮。

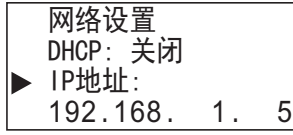

7. 使用 <> (向上)和 → (向下) 按钮指定 "6", 然后按下 << (确定) 按钮。

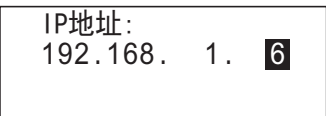

返回网络设置屏幕。

8. 按下 区(ESC)按钮以设置网络设置,然后使用 <> (向上)和 → (向下)按钮选择 " 是 " 并按下 区 (确定) 按钮。

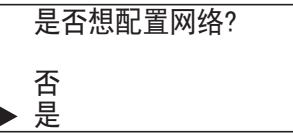

IP 地址将设置为 192.168.1.6。

#### 网络设置配置范围

网络设置配置范围如下所示。

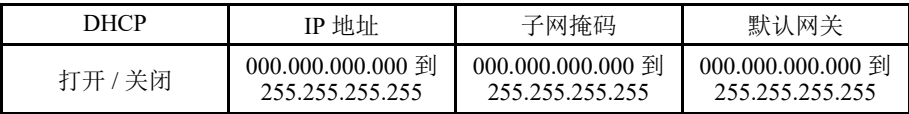

注释:

- 启用 DHCP 时,将自动获取网络设置,而无法进行手动配置。
- 您可以从状态监控监控当前的网络设置。

#### 修改功能设置

#### 修改滚动速度

当 SmartAXIS 停止时,可以配置使用信息 (MSG) 指令 /FB 显示的信息的滚动速度。当 SmartAXIS 正在运行时无 法进行上述配置。

1. 在"配置从机编号"的步骤 4 中,选择"信息设置"并按下 e (确定)按钮。

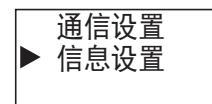

2. 使用 → (向上)和 → (向下) 按钮选择 "滚动设置", 然后按下 ® (确定) 按钮。

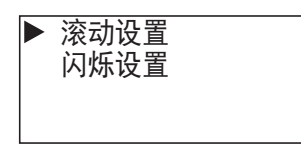

3. 使用 < (向上) 和 → (向下) 按钮选择 "滚动速度", 然后按下 << (确定) 按钮。

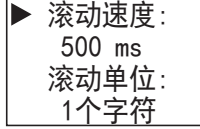

4. 使用 <sub>(</sub><sup>6</sup> (向上)和 (c) (向下)按钮修改值, 然后按下 (a) (确定)按钮。 例如,将值更改为 700 ms。

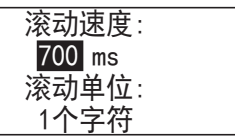

可选择的滚动速度

可选择的滚动速度如下所示。 500/600/700/800/900/1000 ms

#### 配置滚动单位

当 SmartAXIS 停止时, 可以配置使用信息 (MSG) 指令 /FB 显示的信息的滚动单位。当 SmartAXIS 正在运行时无 法进行上述配置。

1. 在"修改滚动速度"的步骤 3 中, 选择"滚动单位"并按下 e (确定)按钮。

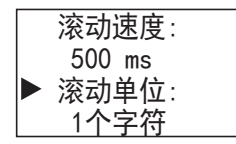

2. 使用 → (向上)和 → (向下) 按钮修改滚动单位, 然后按下 ® (确定) 按钮。

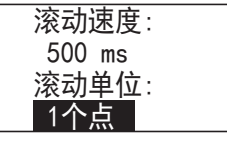

可选择的滚动单位

可选择的滚动单位如下所示。 1 字符 /1 像素

#### 配置闪烁速度

当 SmartAXIS 停止时,可以配置使用信息 (MSG) 指令 /FB 显示的信息的闪烁速度。当 SmartAXIS 正在运行时无 法进行上述配置。

1. 在"配置滚动速度"的步骤 2 中,选择"闪烁设置"并按下 e (确定)按钮。

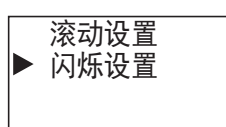

2. 使用 → (向上)和 → (向下) 按钮选择 " 闪烁速度 ", 然后按下 <sup>@</sup> (确定) 按钮。

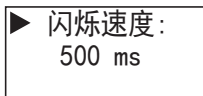

3. 使用 <sub>◆</sub> (向上) 和 → (向下)按钮修改值, 然后按下 <sup>@</sup> (确定) 按钮。例如, 将值更改为 700 ms。

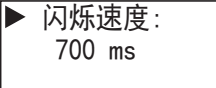

#### 可选择的闪烁速度

可选择的闪烁速度如下所示。 500/600/700/800/900/1000 ms

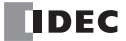

# 监控 **SmartAXIS**

#### 监控设备值

您可以查看 SmartAXIS 上的设备值。将 SmartAXIS 从标准屏幕切换为设备监控器模式时,可以查看设备值, 但 不能修改它们。要修改设备值,请运行系统菜单上的"设备监控器"。无论操作状态(运行/停止)如何,均可 监控设备值 SmartAXIS。本节介绍当 SmartAXIS 正在运行时的设备监控器模式。

1. 如果按下标准屏幕上的 40(向左)和 ① (向右) 按钮, SmartAXIS 将切换为设备监控器模式并且可监控设备 值。请继续按下 心 (向左)和 (命) (向右)按钮以更改设备类型。

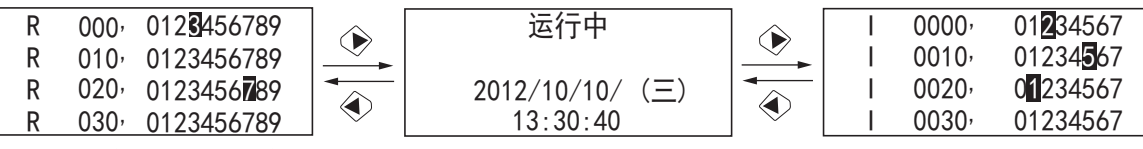

设备类型将按以下顺序变化。

 $I \Leftrightarrow O \Leftrightarrow T \Leftrightarrow TC \Leftrightarrow TC \Leftrightarrow CC \Leftrightarrow D$ (数据寄存器)  $\Leftrightarrow D$ (特殊数据寄存器)  $\Leftrightarrow M$ (内部继电器  $\Leftrightarrow$  $M$  (特殊内部继电器)  $\Leftrightarrow R$ 

2. 按下 (向上)和 (向下)按钮。 设备编号将发生变化。

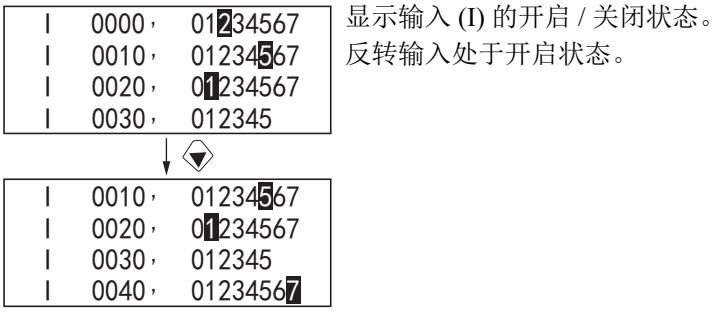

#### 修改设备值

本节介绍如何指定设备和修改该设备值。

#### 修改位设备值

本节介绍当 SmartAXIS 正在运行时打开 M0012 的示例。

1. 在标准屏幕上, 按下 & (ESC) + M (确定) 按钮。

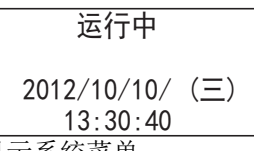

将显示系统菜单。

2. 使用 <sub>◆</sub> (向上)和 → (向下) 按钮选择 " 设备监控器 ", 然后按下 网 (确定) 按钮。 SmartAXIS 将切换为设备监控器模式。

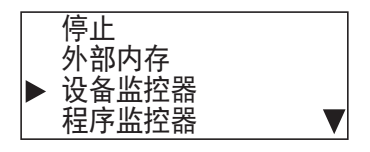

3. 选择设备类型: 使用 < 向左) 和 < 向右) 按钮选择 M (内部继电器) 然后按住 < @ (确定) 按钮。 "0" 闪烁指示焦点在 M0000 之上。

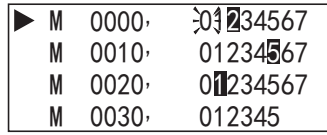

### *6: HMI*功 能

4. 使用 <>>
(向上)和→→
(向下)按钮选择 M0010。 "0" 闪烁指示焦点在 M0010 之上。

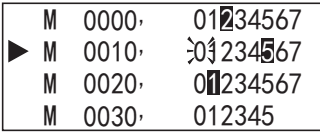

5. 使用 (6 (向右) 按钮将光标移到 2, 然后按下 网 (确定) 按钮。

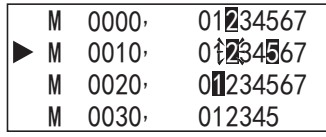

M0012 将打开。

#### 修改字设备值

本节介绍当 SmartAXIS 正在运行时将 D0002 更改为 500 的示例。

1. 在标准屏幕上, 按下 [sc] (ESC) + [e] (确定)按钮。

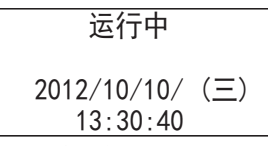

将显示系统菜单。

2. 使用 → (向上)和→ (向下)按钮选择"设备监控器",然后按下 < (确定) 按钮。 SmartAXIS 将切换为设备监控器模式。

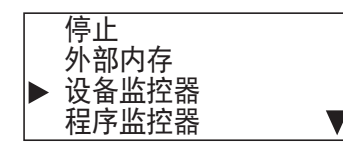

3. 选择设备类型: 使用 < (向左) 和 < (向右) 按钮选择 D (数据寄存器) 然后按住 < (确定) 按钮。

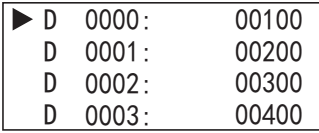

4. 使用 <>>
 (向上)和 <>>
<
(edge of context property property of context property context property context property context property context property context property context property context property context property context

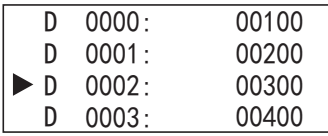

5. 使用 (6) (向右)按钮移动位数, 然后使用 (6) (向上)和 (6) (向下)按钮修改值。

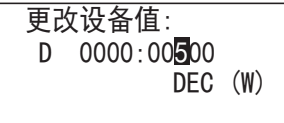

**6.** 按下 (确定)按钮确认修改。

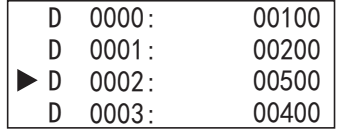

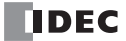

# 写入 **/** 清除用户程序中的 **TP** (定时器预设值)和 **CP** (计数器预设值)

#### 写入 **TP** (定时器预设值)和 **CP** (计数器预设值)

即使在设备监控设备监控模式下修改了 TP (定时器预设值)和 CP (计数器预设值), 这些更改也不会写入 ROM 中的用户程序。要将更改的预设值写入 ROM,必须停止 SmartAXIS 并确认更改。如果修改了 TP (定时 器预设值)和 CP (计数器预设值)并试图保留设备监控设备监控模式, 将会显示以下信息。

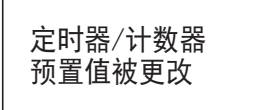

1. 按下 [sc] (ESC) 按钮或 [sq (确定) 按钮以显示标准屏幕。

SmartAXIS 正在运行时 SmartAXIS 停止时

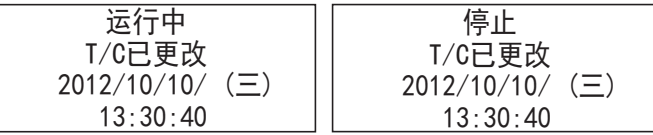

当 TP (定时器预设值)和 CP (计数器预设值)与 ROM 中的设备值不同时,标准屏幕上将会显示 "T/C 被更改 "。 如果 SmartAXIS 正在运行,请将其置于停止模式。有关停止 SmartAXIS 的步骤,请参见第 6-7 [页上的](#page-180-0) "切换运 行 / [停止](#page-180-0) "。

2. 在标准屏幕上, 按下 [s] (ESC) + [s] (确定) 按钮。

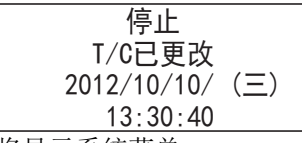

将显示系统菜单。

3. 使用 <>>
(向上)和 <>>
(向下)按钮选择"编辑程序",然后按下 <<
(
确定)按钮。

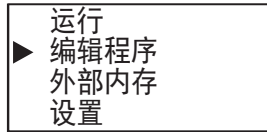

4. 选择"T/C 预设值",然后按下 网(确定)按钮。

# ▶ T/C预置值

5. 使用 <sub>◆</sub> (向上)和 → (向下) 按钮选择 "确认 ", 然后按下 < (确定) 按钮。

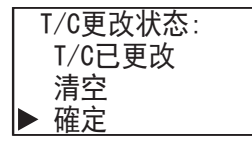

更改的预设值将写入 ROM 中的用户程序。

#### 清除 **TP** (定时器预设值)和 **CP** (计数器预设值)

1. 在写入 TP (定时器预设值)和 CP (计数器预设值)的步骤 5 中, 使用 < (向上)和 → (向下) 按钮清 除,然后按下 网(确定)按钮。

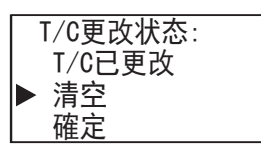

对定时器和计数器预设值进行的更改将被删除。ROM 中用户程序的预设值将保持修改这些值之前的状态。设备 值将恢复到修改之前的值。

注释: 使用 WindLDR 还可以将预设值写入 ROM 中的用户程序。选择"联机">"监控">"开始监控"。选择"联机"> "PLC" > " 状态 " 将显示 "PLC 状态 " 对话框,然后单击 " 定时器 / 计时器预设值修改 " 状态下的 " 确认 " 按钮。确认预设值 后,即使清除它们后也无法再恢复到之前的值。

#### 监控用户程序

如果梯形图程序被选作编程语言,则可在 SmartAXIS 处于运行或停止状态时监控梯形图程序。 也可以修改位设备的打开 / 关闭状态。

1. 在标准屏幕上, 按下 [sc] (ESC) + [sc] (确定) 按钮。

SmartAXIS 正在运行时 SmartAXIS 停止时

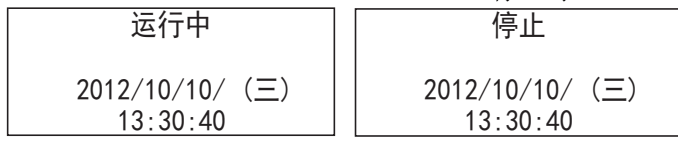

将显示系统菜单。

2. 使用 ◈ (向上)和 ◈ (向下)按钮选择程序监控器,然后按下 <m (确定)按钮。

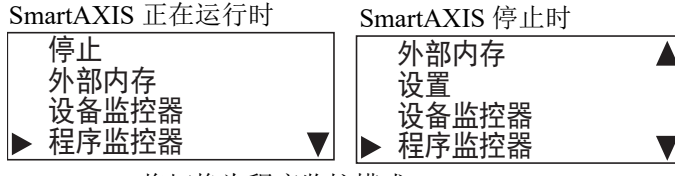

SmartAXIS 将切换为程序监控模式。

3. 使用 <> (向上)和 → (向下)按钮选择 "监控的最后行",然后按下 ® (确定)按钮。

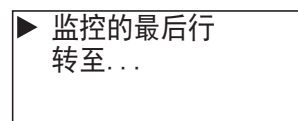

4. 使用 **⑨** (向上)、 y (向下)、 y (向左) 和 (y (向右)按钮可移动光标。

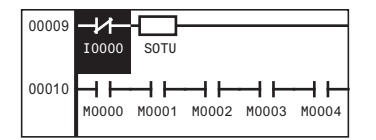

有关梯形图程序监控的详情,请参见 《SmartAXIS 梯形图 编程手册》中的第 2 章 "SmartAXIS 上的梯形图程序 监控 "。

注释: 当 FBD 程序被选作编程语言时, 其下的 " 程序监控器 " 和系统菜单项不会在步骤 2 的屏幕上显示。

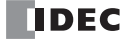

#### 监控 **SmartAXIS** 状态

可以查看 SmartAXIS 系统软件版本、操作状态、扫描时间和保护状态。

1. 在标准屏幕上, 按下 Esq (ESC) + @ (确定) 按钮。

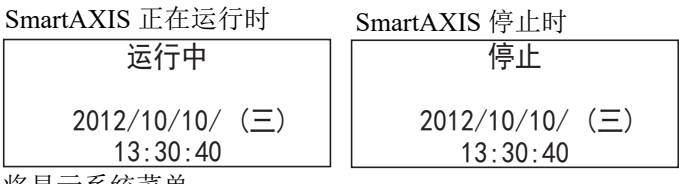

将显示系统菜单。

2. 使用 ◈ (向上)和 ◈ (向下) 按钮选择 " 状态监控 ", 然后按下 << (确定) 按钮。

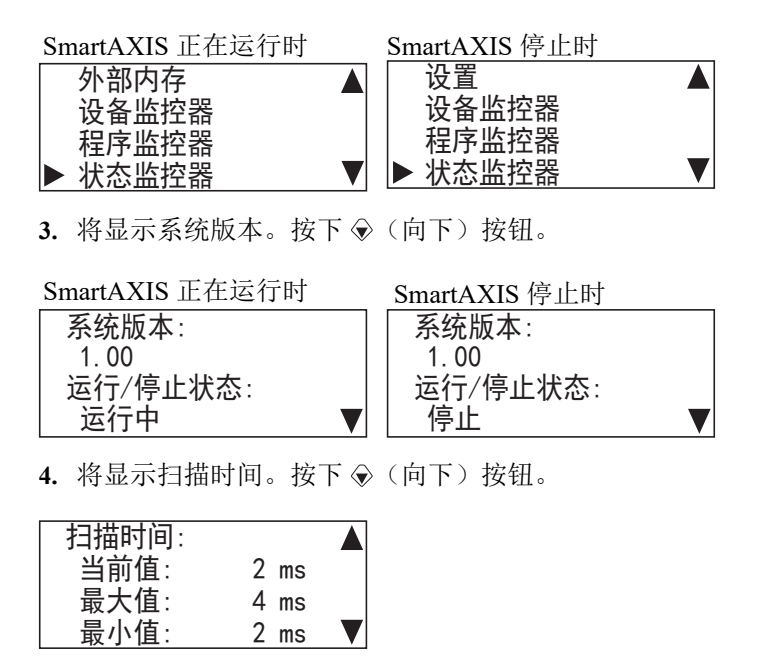

5. 将显示上传保护状态。按下 <br (向下) 按钮。

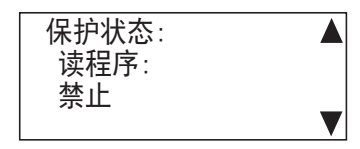

**6.** 将显示下载保护状态。

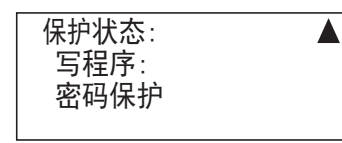

# 查看 **/** 清除错误信息

如果在 SmartAXIS 正在运行时发生错误, LCD 上将显示一条错误信息。本节介绍查看详细信息和清除错误的步 骤。

**1.** 发生错误时,将显示以下信息。

如果在 SmartAXIS 正在运行时发 生错误, SmartAXIS 停止

如果在 SmartAXIS 正在运行时发生错 误, SmartAXIS 继续运行

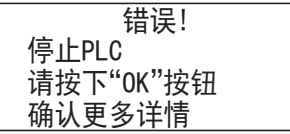

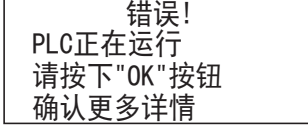

**2.** 按住 (确定)按钮。将显示错误代码。

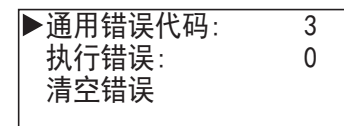

也可以从系统菜单的 " 错误状态 " 查看错误详细信息。

3. 使用 <>>
(向上)和 → (向下) 按钮选择错误类型, 然后按下 << (确定) 按钮。 仅显示已发生的错误。

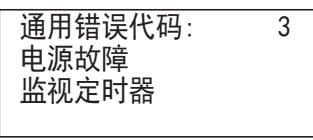

**4.** 按下 (ESC) 按钮。

5. 使用 (6) (向下)按钮选择"清空错误",然后按下 (6) (确定)按钮。

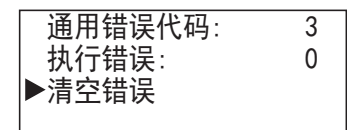

6. 使用 → (向下) 按钮选择 " 是 ", 然后按下 **® (确定) 按钮。** 

# 是否想清空错误代码? ੜ ᱥ

常规错误和用户程序执行错误将被清除。 注释: 有关错误信息的详情, 请参见第 14-1 页上的"[故障排除](#page-350-0)"。

# 从系统菜单查看错误信息

您可以从系统菜单查看错误信息。

- 1. 在标准屏幕上, 按下 & (ESC) + < (确定)按钮。 将显示系统菜单。
- 2. 使用 <> (向上)和 → (向下)按钮选择"错误状态",然后按下 ® (确定)按钮。

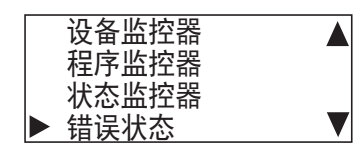

**3.** 将显示错误代码。

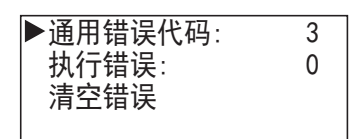

4. 使用 <sub>◆</sub> (向上) 和 → (向下) 按钮选择错误类型, 然后按下 **@ (确定)** 按钮。 仅显示已发生的错误。

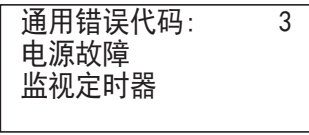

# 上传 **/** 下载用户程序

当 SmartAXIS 停止时,可以将 SmartAXIS 中的用户程序上传到内存盒。您也可以将内存盒中的用户程序下载到 SmartAXIS 中。

#### 上传用户程序 (从 **SmartAXIS** 到内存盒)

您可以将 SmartAXIS 中的用户程序上传到内存盒。当 SmartAXIS 正在运行时, 无法使用此功能。

1. 在标准屏幕上,按下 [sc] (ESC) + [sc] (确定)按钮。

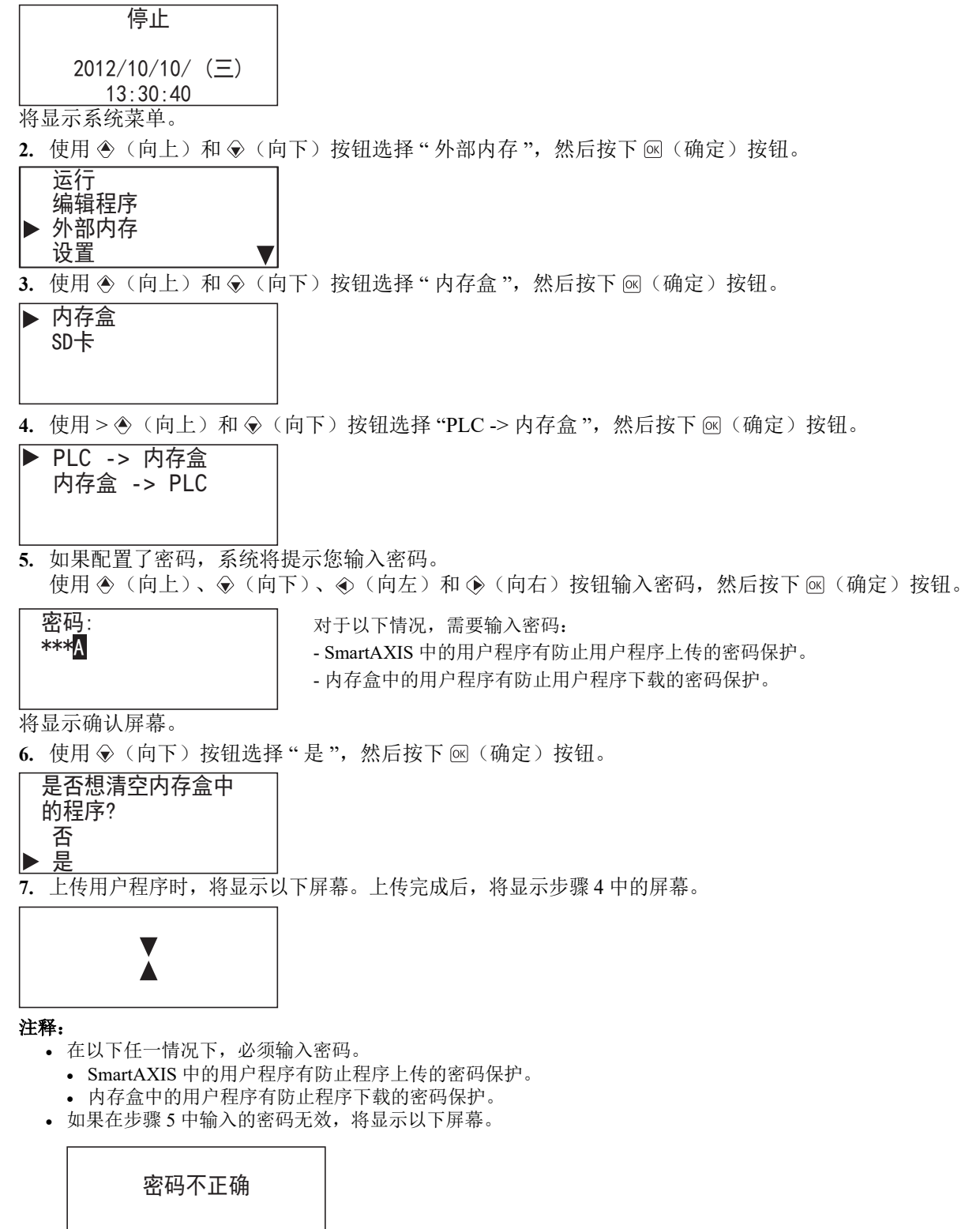

按下 <> (ESC) 按钮或 << (确定) 按钮返回步骤 4, 然后在步骤 5 中输入正确的密码。

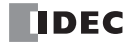

#### 下载用户程序 (从内存盒到 **SmartAXIS**)

您可以将内存盒中的用户程序下载到 SmartAXIS。当 SmartAXIS 正在运行时,无法使用此功能。 1. 在标准屏幕上, 按下 [sc] (ESC) + [sq] (确定)按钮。

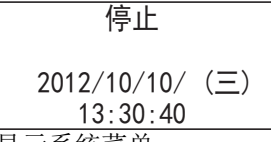

将显示系统菜单。

2. 使用 → (向上)和 → (向下) 按钮选择 " 外部内存 ", 然后按下 < (确定) 按钮。

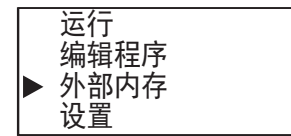

3. 使用 <br /> (向上)和 <br />
(c) (向下) 按钮选择 " 内存盒 ", 然后按下 (s) (确定) 按钮。

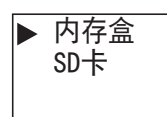

4. 使用 > ◆ (向上)和 → (向下)按钮选择 "内存盒 -> PLC", 然后按下 **® (确定)** 按钮。

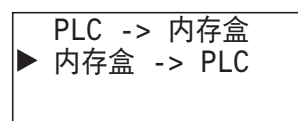

**5.** 如果配置了密码,系统将提示您输入密码。

使用 ◈(向上)、◈(向下)、◈(向左)和 ◈(向右)按钮输入密码,然后按下 @(确定)按钮。

密码 **\*\*\*** 

对于以下情况,需要输入密码: - SmartAXIS 中的用户程序有防止用户程序下载的密码保护。 - 内存盒中的用户程序有防止用户程序上传的密码保护。

将显示确认屏幕。

6. 使用 → (向下) 按钮选择 " 是 ", 然后按下 网 (确定) 按钮。

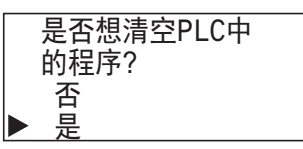

**7.** 下载用户程序时,将显示以下屏幕。下载完成后,将显示步骤 4 中的屏幕。

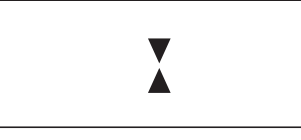

#### 注释:

- 在以下任一情况下,必须输入密码。
	- SmartAXIS 中的用户程序有防止程序上传的密码保护。
	- 内存盒中的用户程序有防止程序下载的密码保护。
- 如果在步骤 5 中输入的密码无效,将显示以下屏幕。

密码不正确

按下 & (ESC) 按钮或 < (确定) 按钮返回步骤 4, 然后在步骤 5 中输入正确的密码。

# 显示任意信息

SmartAXIS 可通过执行 MSG (信息)指令 /FB 在 LCD 上显示信息。

在满足多个 MSG 指令 /FB 的显示条件时, 将根据 MSG 指令 /FB 的优先级设置显示信息。按下标准屏幕上的 , ……<br>◆ (向上) 按钮, 在输入开启的所有 MSG 指令 /FB 中将显示优先级最高的信息。继续按 ◆ (向上) 按钮, 将 显示下一最高优先级的信息。

# 在多个信息屏幕之间切换

1. 在标准屏幕上, 按下 ,(向上) 按钮。

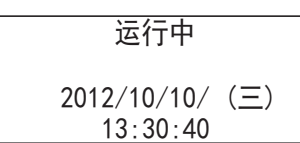

在输入开启的所有 MSG 指令 /FB 中将显示优先级最高的信息。

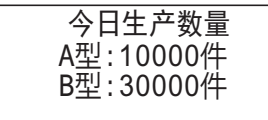

**2.** 按下 (向上)按钮。 将显示下一最高优先级的信息。

> \*部件不足 \* 人工流水线 1 2012/7/10

3. 按下 → (向下)按钮。

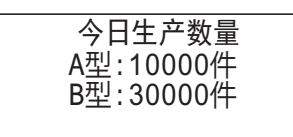

**4.** 按下 (ESC) 按钮将返回标准屏幕。

有关 MSG 指令的详情, 请参见《SmartAXIS 梯形图 编程手册》中的第13章 "显示指令"。 有关 MSG FB 指令的详情, 请参见《SmartAXIS FBD 编程手册》中的第 14 章 "显示功能块"。

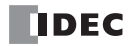

# 维护 **SD** 记忆卡

当 SmartAXIS 正在运行或停止时,可停止对插入 SmartAXIS 的记忆卡的访问。当 SmartAXIS 停止时,也可以对 插入 SmartAXIS 的记忆卡进行格式化。当 SmartAXIS 正在运行时, 无法对记忆卡进行格式化。

### 停止对 **SD** 记忆卡的访问

本节介绍如何使用 SmartAXIS 上的按钮操作停止对 SD 记忆卡的访问。

1. 在标准屏幕上, 按下  $\boxtimes$  (ESC) +  $\oslash$  (确定) 按钮。

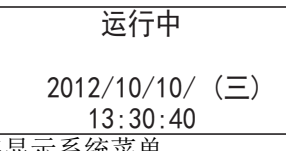

将显示系统菜单。

2. 使用 → (向上)和 → (向下) 按钮选择 " 外部内存 ", 然后按下 < (确定) 按钮。

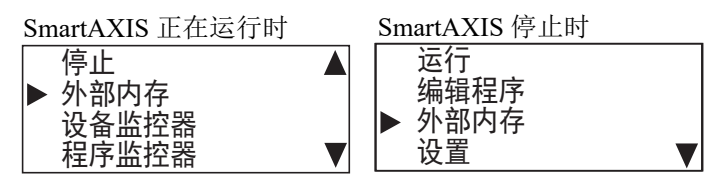

3. 使用 <sub>◆</sub> (向上) 和 → (向下) 按钮选择 "SD 卡 ", 然后按下 M (确定) 按钮。

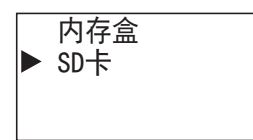

4. 使用 <sub>◆</sub> (向上)和 → (向下) 按钮选择 " 停止访问 ", 然后按下 **网 (确定)** 按钮。

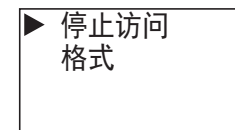

5. 使用 , (向下) 按钮选择"是", 然后按下 M(确定) 按钮。

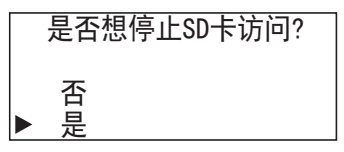

**6.** 在停止对 SD 记忆卡的访问时,将显示以下屏幕。停止访问完成后,将显示步骤 4 中的屏幕。

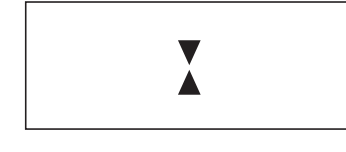

#### 注释:

- 将插入 SmartAXIS 模块的 SD 记忆卡的写保护开关设置到 "OFF" 位置。
- 请按 SmartAXIS 上指示的方向插入和卸下 SD 记忆卡。
- 正在停止SD记忆卡时,请勿将其卸下。否则可能会损坏SD记忆卡和其中存储的数据。从SmartAXIS中卸下SD记忆卡之 前,请检查 SD 记忆卡访问 LED 是否熄灭。

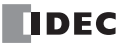

# *6: HMI*功 能

#### 利用 **SmartAXIS** 对 **SD** 记忆卡进行格式化

本节介绍如何对中的 SD 记忆卡 SmartAXIS 进行格式化。为了保存日志数据, 请对 SmartAXIS 中的 SD 记忆卡 进行格式化。

1. 在标准屏幕上, 按下  $\text{K}$  (ESC) +  $\text{K}$  (确定) 按钮。

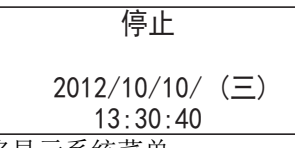

将显示系统菜单。

2. 使用 → (向上)和 → (向下)按钮选择 " 外部内存 ", 然后按下 ® (确定)按钮。

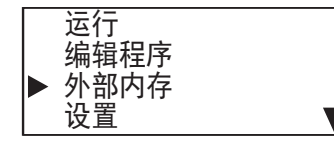

3. 使用 → (向上)和 → (向下) 按钮选择 "SD 卡 ", 然后按下 3(确定)按钮。

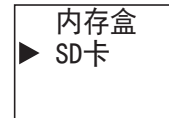

是

∣ь

4. 使用 <sub>◆</sub> (向上)和 → (向下) 按钮选择 "格式", 然后按下 ® (确定) 按钮。

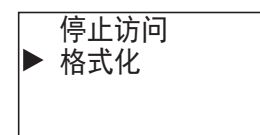

5. 使用 ⊙(向下)按钮选择"是",然后按下 ®(确定)按钮。

# 是否想将SD卡格式化? ੜ

**6.** 在对 SD 记忆卡进行格式化时,将显示以下屏幕。格式化完成后,将显示步骤 4 中的屏幕。

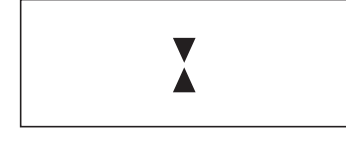

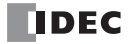

# 输入密码

本节介绍如何解开用户程序中配置的密码保护,以供 WindLDR 和内存盒上传和下载。

**1.** 显示密码屏幕时,光标将位于第一个字符上。

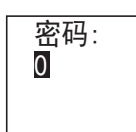

2. 使用 → (向上)和 → (向下) 按钮选择字母数字字符。 在  $0$  到  $9$  后, 您可以选择 A 到 Z 以及 a 到 z。

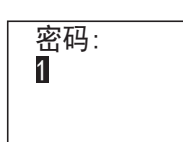

3. 使用 <br />
(向右) 按钮将光标移到第二个字符。

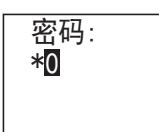

- 4. 使用 <sub>(e)</sub>(向上)和 (s)(向下)按钮选择字母数字字符。
- 5. 按同样的步骤输入密码,然后按下 ed (确定)按钮。

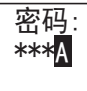

输入正确的密码后,将显示下一步骤的菜单。

#### 注释:

在密码屏幕上可输入的字符如下所示。但是,不能使用空格作为密码。

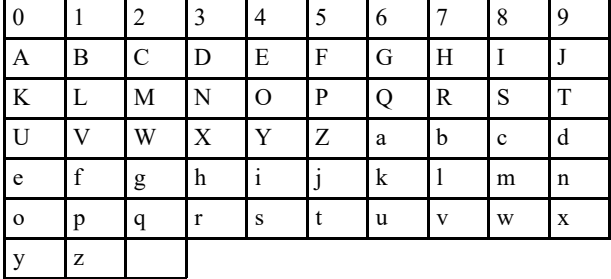

如果输入了错误的字符,可通过选择空格将其删除。

# 系统菜单层级图

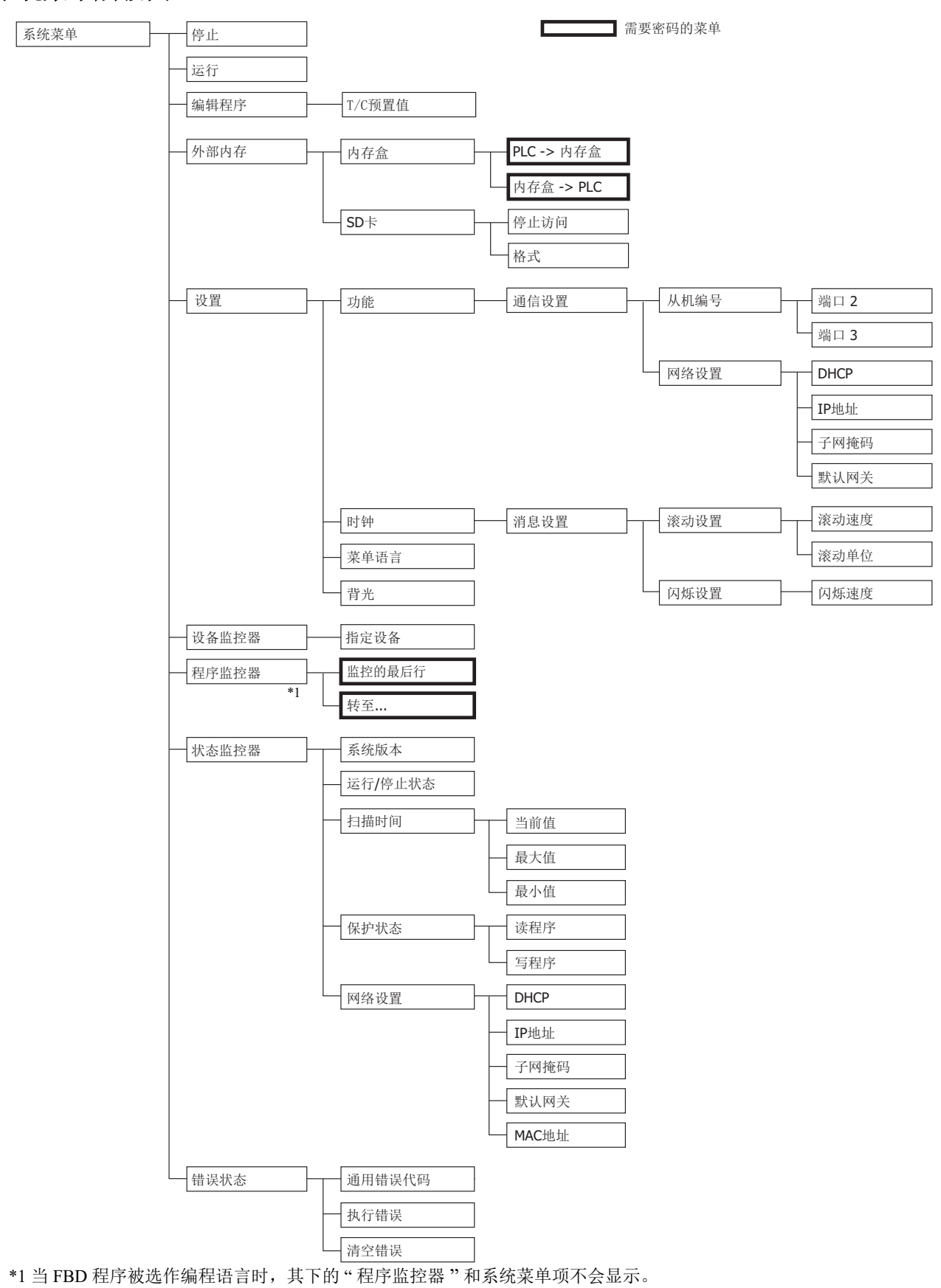

<span id="page-201-0"></span>*6-28 SmartAXIS Pro/Lite* 用户手册

# *7:* 设备地址

# 简介

本章节介绍 SmartAXIS 可用的设备地址。以及特殊内部继电器和特殊数据寄存器。

在 SmartAXIS 的编程中,需要使用输入、输出、远程输入、远程输出、内部继电器、定时器、计数器、移位寄 存器和数据寄存器等设备。

输入 (I) 是用于通过输入端来接收输入信号的继电器。

远程输入 (I) 设备为继电器,接收外部设备 (与远程 I/O 从机相连接)的输入信号。

输出 (Q) 是用于将用户程序的处理结果发送到输出端的继电器。

远程输出 (O) 设备为继电器,将输出信号发送至外部设备 (与远程 I/O 从机相连接)。

内部继电器 (M) 是在 CPU 中使用的继电器, 并且不能输出到输出端。

特殊内部继电器 (M) 是专用于特定功能的内部继电器。

定时器 (T) 是在用户程序中使用的继电器,提供了 1 秒、 100 毫秒、 10 毫秒和 1 毫秒定时器。

计数器 (C) 是在用户程序中使用的继电器,在加计数器和可逆计数器时可用。

移位寄存器 (R) 是按照脉冲输入移动数据位的寄存器。

数据寄存器 (D) 是用来存储数据的寄存器。

特殊数据寄存器 (D) 专用于特殊功能。

# 设备地址

提供的 I/O 编号取决于 SmartAXIS 的类型。

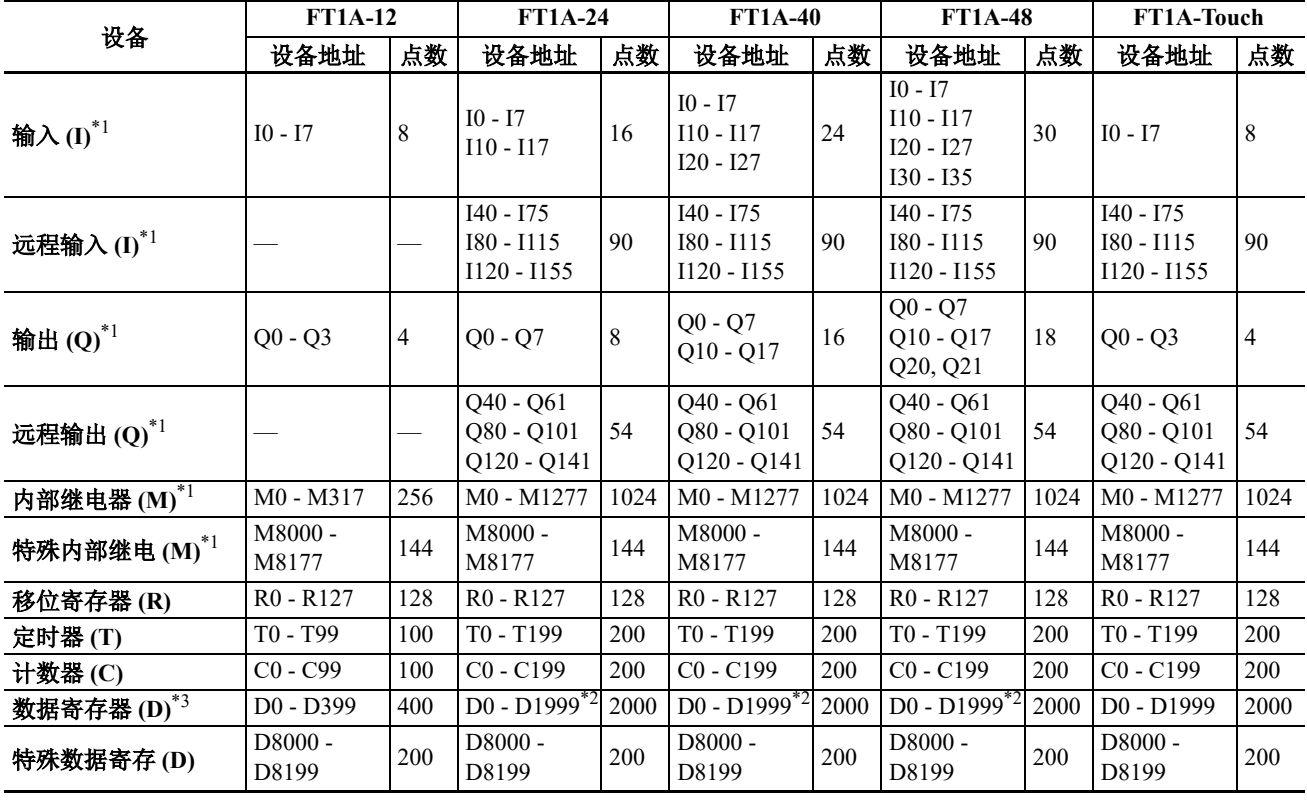

#### 注释:

<span id="page-202-0"></span>\*1 输入、输出、内部继电器和特殊内部继电器设备编号的最低有效数是一个八进制数 (0-7)。高位数则是十进制字。

<span id="page-202-1"></span>\*2 D0 到 D1999 寄存器中的 D1000 到 D1999 不能被指定为 " 保持 " 型寄存器。保持在 STOP → RUN, 但电源开启时会归 零。

<span id="page-202-2"></span>\*3 使用数据寄存器的 ROM 备份时,可通过 ROM 中备份的值将数据寄存器初始化。有关详情,请参见第5章"[特殊功能](#page-96-0)"-" [数据寄存器的](#page-104-0) ROM 备份 " (第 5-9 页)。

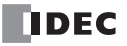

# 特殊内部继电器

特殊内部继电器 M8000-M8177 用来控制 CPU 运行与通信以及指示 CPU 状态。所有特殊内部继电器都不能用作 高级指令的目标。

内部继电器 M300-M335 用于读取 IOREF(I/O 刷新 ) 指令的输入设备状态。

注释: 请勿更改保留的特殊内部继电器,否则 SmartAXIS 不能正常工作。

# 特殊内部继电器设备地址

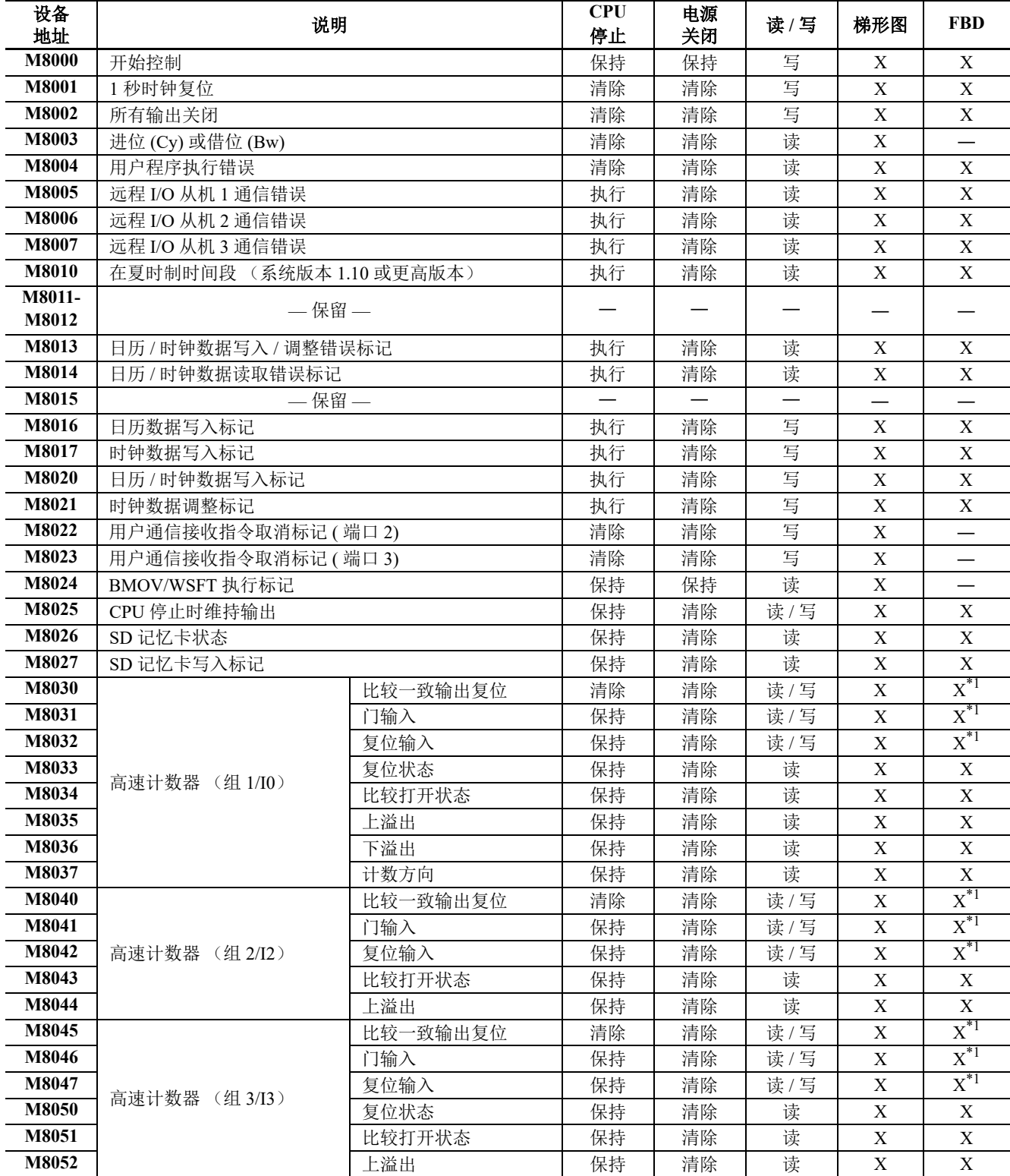

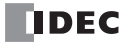

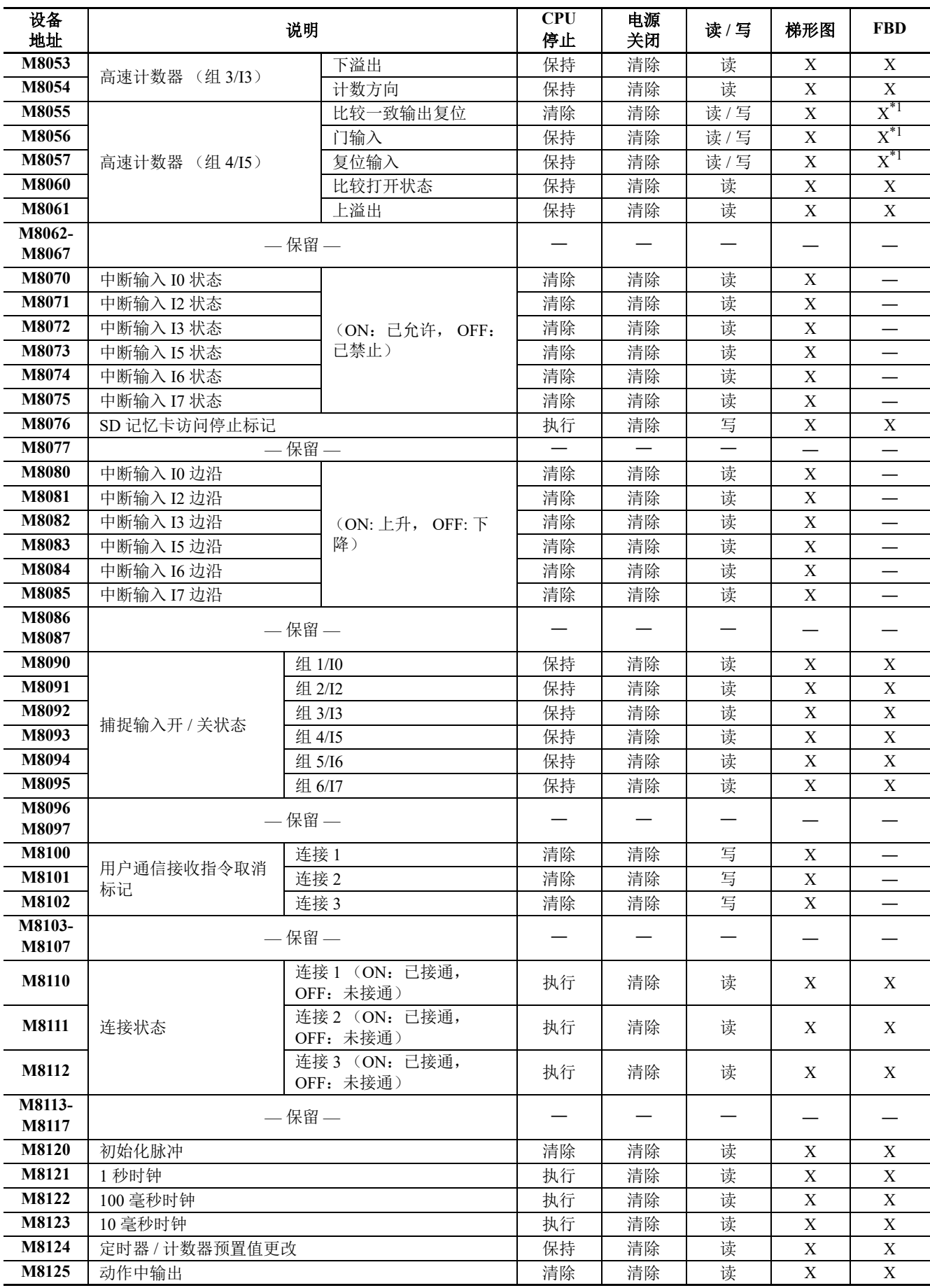

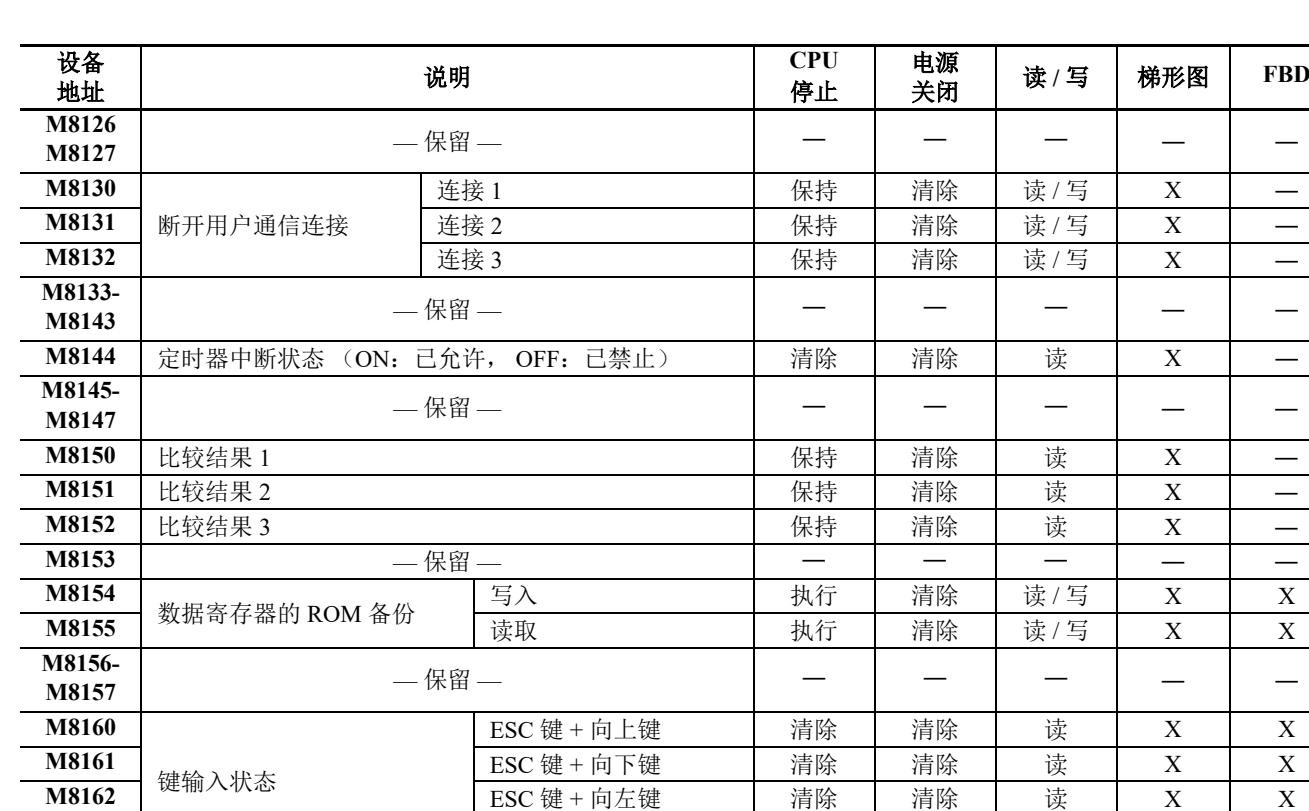

<span id="page-205-0"></span>\*1 仅当 FBD 程序被选作编程方法时,才会读取。

#### **M8000** 开始控制

**M8164**

**M8166**

**M8173**

M8000 用来控制 CPU 的动作。 CPU 正在运行时, 如果 M8000 关闭则 CPU 将停止动作。使用 WindLDR" 联机" 菜单,可以打开或关闭 M8000。指定了停止或复位输入时, M8000 必须保持打开状态, 以便使用停止或复位输 入来控制 CPU 动作。

**M8163** BSC 键 + 向右键 清除 清除 读 X X X

**M8165** — 保留 — ― ― ― ― ―

**M8170 高速计数器 (组 5/I6 ) 复位输入 | 保持 | 清除 | 读 / 写 | X | X<sup>\*1</sup>** 

**M8171** M8171 X 比较打开状态 保持 清除 读 X X X **M8172** 上溢出 保持 清除 读 X X

**M8175 高速计数器 (组 6/I7) 复位输入 保持 清除 读 / 写 X X<sup>\*1</sup>** 

**M8176 M8176 WED THE THE TEREOF THE TERM** THE TERM THE TERM THE TERM THE TERM THE TERM THE TERM THE TERM THE TERM THE TERM THE TERM THE TERM THE TERM THE TERM THE TERM THE TERM THE TERM THE TERM THE TERM THE TERM THE **M8177** 上溢出 保持 清除 读 X X

**M8174** 保持 清除 读 / 写 X X<sup>\*1</sup>

**M8167** 保持 清除 读 / 写 X X<sup>\*1</sup>

 $\frac{1}{2}$  化较一致输出复位 清除 清除 读/写 X  $X^{*1}$  $X^{*1}$  $X^{*1}$ <br>门输入 保持 清除 读/写 x  $Y^{*1}$ 

<u>比较一致输出复位 清除 清除 读/写 X  $X^{*1}$  $X^{*1}$  $X^{*1}$ </u>

当 CPU 断电时, M8000 将保持其状态。当 CPU 关闭时间超过了电池备份的持续时间,需要在电源发生故障期间 保持的数据将会丢失时, CPU 是否重新启动取决于在"设置">"功能设置">"运行 / 停止 控制">"在保持数据 错误时的运行 / 停止指定 " 中所做的选择。有关详情,请参见第 5-5 页上的 " [在发生内存备份错误时的运行](#page-100-0) / 停 [止指定](#page-100-0) "。

#### **M8001 1** 秒时钟复位

M8001 打开时, M8121 (1 秒时钟) 将关闭。

#### **M8002** 所有输出均关闭

开启 M8002 时, 将关闭所有输出和远程输出, 直到关闭 M8002。使用输出的自持电路也将关闭, 并且在关闭 M8002 时不会恢复。

#### **M8003 进位 (Cy)和借位 (Bw) [ 仅梯形图程序 ]**

当执行加或减指令产生进位或借位时, M8003 将打开。 M8003 还用于移位和循环指令。有关进位 (CY) 和借 位 (BW)的原因 (梯形图程序被选作编程语言时),请参见 《SmartAXIS 梯形图 编程手册》第 4 章 " 指令参 考 " 中的 " 进位和借位 "。

#### **M8004** 用户程序执行错误

如果在执行用户程序时发生错误, M8004 将打开。通过使用" 联机 "> "PLC"> " 状态 "> " 错误状态 "> " 详细 ", 可以对用户程序执行错误的原因进行检查。

有关 Pro/Lite 用户程序执行错误的列表,请参见第 14-6 页上的 " [用户程序执行错误代码](#page-355-0) "。

#### **M8005** 远程 **I/O** 从机 **1** 通信错误

如果在与远程 I/O 从机 1 通信时发生错误,则会开启 M8005。清除错误后, M8005 会关闭。

#### **M8006** 远程 **I/O** 从机 **2** 通信错误

如果在与远程 I/O 从机 2 通信时发生错误, 则会开启 M8006。清除错误后, M8006 会关闭。

#### **M8007** 远程 **I/O** 从机 **3** 通信错误

如果在与远程 I/O 从机 3 通信时发生错误,则会开启 M8007。清除错误后, M8007 会关闭。

#### **M8010** 在夏时制时间段

启用夏时制时,将在夏时制时间段内开启 M8010。禁用夏时制时, M8010 将始终处于关闭状态。

#### **M8013** 日历 **/** 时钟数据写入 **/** 调整错误标记

如果在写入日历 / 时钟数据或调整时钟数据时发生错误, 则 M8013 将打开。如果写入日历 / 时钟数据或调整时 钟数据的操作成功完成,则 M8013 将关闭。

#### **M8014** 日历 **/** 时钟数据读取错误标记

如果在将日历 / 时钟数据从内部时钟读入特殊数据寄存器 (D8008 到 D8014) 时发生错误, 则会开启 M8014。 如果成功读取日历 / 时钟数据, 则 M8014 将关闭。

#### **M8016** 日历数据写入标记

当 M8016 打开时,数据寄存器 D8015 - D8018 (日历新数据)中的数据将被设置到内部时钟。

#### **M8017** 时钟数据写入标记

当 M8017 打开时, 数据寄存器 D8019 - D8021 (时钟新数据)中的数据将被设置到内部时钟。

#### **M8020** 日历 **/** 时钟数据写入标记

当 M8020 打开时, 数据寄存器 D8015 - D8021 (日历 / 时钟新数据)中的数据将被设置到内部时钟。

#### **M8021** 时钟数据调整标记

当 M8021 打开时,将对时钟的秒进行调整。如果当前时间的秒在 0 - 29 之间, 则将秒设置为 0, 并使分钟保持 不变。如果当前时间的秒数在 30 - 59 之间,则对秒数的调整将设置为 0,并将分钟数加一。

#### **M8022** 用户通信接收指令取消标记 **(** 端口 **2) [** 仅梯形图程序 **]**

当 M8022 打开时,将禁用准备通过端口 2 接收用户通信的所有 RXD2 指令。 如果 FBD 被选作编程语言,则无法使用该功能。

#### **M8023** 用户通信接收指令取消标记 **(** 端口 **3) [** 仅梯形图程序 **]**

当 M8023 打开时,将禁用准备通过端口 3 接收用户通信的所有 RXD3 指令。 如果 FBD 被选作编程语言,则无法使用该功能。

#### **M8024 BMOV/WSFT** 执行标记 **[** 仅梯形图程序 **]**

执行 BMOV 或 WSFT 时, M8024 将打开。完成后, M8024 将关闭。在执行 BMOV 或 WSFT 时, 如果 CPU 断 电, 那么当 CPU 再次通电时, M8024 将保持打开状态。 如果 FBD 被选作编程语言,则无法使用该功能。

#### **M8025 CPU** 停止时保持输出

CPU 停止时,通常输出会关闭。 M8025 用于在 CPU 停止时保持输出状态。当 M8025 处于打开状态时,如果 CPU 停止, 则输出的开 / 关状态将保持不变。当 CPU 重新启动时, M8025 将自动关闭。

#### **M8026 SD** 记忆卡状态

如果将 SD 记忆卡插入 SmartAXIS, 则会开启 M8026。如果未插入 SD 记忆卡, 则会关闭 M8026。

#### **M8027 SD** 记忆卡写入标记

向 SD 记忆卡中写入日志记录数据时, M8027 会开启。日志记录数据写入操作完成后, M8027 会关闭。

#### **M8030-M8061** 用于高速计数器的特殊内部继电器

用于高速计数器的特殊内部继电器。

有关高速计数器的详细说明,请参见第 5-13 页上的 " [高速计数器](#page-108-0) "。

#### **M8070-M8075** 中断输入状态 **[** 仅梯形图程序 **]**

允许相应的用户中断时会开启。禁用中断输入时,将关闭这些内部继电器。 M8070= 中断输入 I0 状态, M8071= 中断输入 I2 状态, M8072= 中断输入 I3 状态 M8073= 中断输入 I5 状态, M8074= 中断输入 I6 状态, M8075= 中断输入 I7 状态 如果 FBD 被选作编程语言,则无法使用该功能。

#### **M8076 SD** 记忆卡访问停止标记

当 M8076 由关闭到开启时,会停止 SD 记忆卡当前的存取操作。

#### **M8080-M8085** 中断输入边沿 (**ON:** 上升, **OFF:** 下降)**[** 仅梯形图程序 **]**

此标记表示使用上升沿或下降沿触发中断输入。

如果 FBD 被选作编程语言,则无法使用该功能。

#### **M8090-M8095** 捕捉输入开 **/** 关状态

扫描期间对上升或下降输入沿进行检测时,捕捉输入组 1/I0- 组 6/I7 的输入状态将在这个时刻分别设置到 M8090-M8095 中,而不考虑扫描状态。在一次扫描中,只有一个沿会被检测到。关于捕捉输入功能,请参见[第](#page-127-0) 5-32 页上的 " [捕捉输入](#page-127-0) "。

#### **M8100-M8102** 用户程序接收指令取消标志 **[** 仅梯形图程序 **]**

开启 M8100、 M8101 或 M8102 时, 将分别禁用准备通过连接 1、连接 2 或连接 3 接收用户通信的所有 ERXD 指令。 如果 FBD 被选作编程语言,则无法使用该功能。

#### **M8110-M8112** 连接状态

通过维护通信服务器、用户通信服务器 / 客户端或 Modbus TCP 服务器 / 客户端连接 SmartAXIS 和网络设备后, 会开启连接状态。如果未与任何网络设备连接,则会关闭连接状态。

如果是 12-I/O 型设备 (无以太网端口的类型), 则这些继电器始终处于关闭状态。

#### **M8120** 初始化脉冲

当 CPU 开始操作时, M8120 将在一个扫描周期内保持打开。

#### **M8121 1** 秒时钟

M8001(1 秒时钟复位 ) 已关闭时, M8121 将以 1 秒为增量生 成时钟脉冲,其占空比为 1:1(500 ms 打开, 500 ms 关闭 )。 **M8121**

#### **M8122 100** 毫秒时钟

无论 M8001 打开或关闭, M8122 总是以 100 ms 为增量生成 时钟脉冲,并且占空比为 1:1(50 ms 打开, 50 ms 关闭 )。 **M8122**

#### **M8123 10** 毫秒时钟

无论 M8001 打开或关闭, M8123 总是以 10 ms 为增量生 成时钟脉冲,并且占空比为 1:1(5 ms 打开, 5 ms 关闭 )。 **M8123**

#### **M8124** 定时器 **/** 计数器预置值更改

更改 CPU 模块 RAM 中的定时器或计数器预置值后, M8124 将开启。从 WindLDR 将用户程序下载到 CPU 或清 除更改的定时器 / 计数器预置值后, M8124 将关闭。 如果将定时器或计数器指定为高级指令的目标,定时器 / 计数器预置值也将更改。

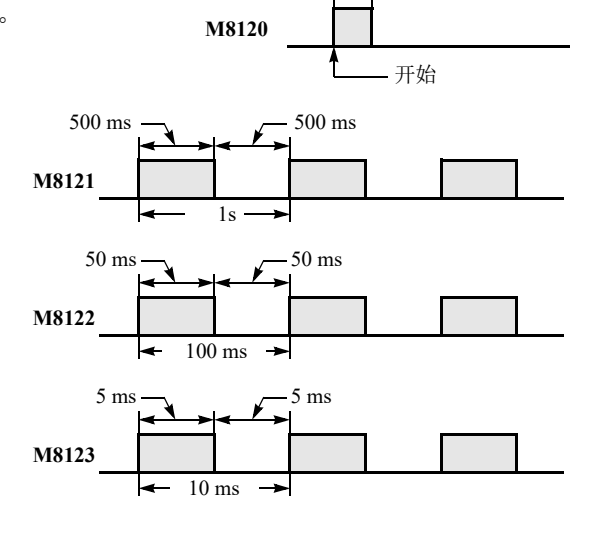

1个扫描周期

#### **M8125** 运行中输出

CPU 正在运行时, M8125 将保持打开状态。

#### **M8130-M8132** 断开用户通信连接 **[** 仅梯形图程序 **]**

如果在 SmartAXIS 通过用户通信客户端连接到远程主机的同时开启与连接对应的已关闭的特殊内部继电器, 则 会断开相应连接。如果 FBD 被选作编程语言,则无法使用该功能。特殊内部继电器 M8130 到 M8132 分别分配 给连接 1 到连接 3。

仅当使用用户通信客户端时,才会启用这些继电器。这些继电器对用户通信服务器没有影响。如果是 12-I/O 型 设备 (无以太网端口的类型),则开启这些继电器时起不到任何作用。

#### **M8144** 定时器中断状态 **[** 仅梯形图程序 **]**

当定时器中断启用时, M8144 将打开。禁用时, M8144 将关闭。 如果 FBD 被选作编程语言,则无法使用该功能。

#### **M8150** 比较结果 **1 [** 仅梯形图程序 **]**

使用 CMP= 指令时, 当 S1 所指定的设备的值大于 S2 所指定的设备的值 (S1>S2) 时, M8150 将打开。请参见 《SmartAXIS 梯形图 编程手册》第 7 章 " 数据比较指令 " 中的 "CMP= 中的特殊内部继电器 M8150、 M8151 和 M8152"。

使用 ICMP>= 指令时, 当 S2 所指定的设备的值大于 S1 所指定的设备的值 (S2>S1) 时, M8150 将打开。请参见 《SmartAXIS 梯形图 编程手册》第 7 章 " 数据比较指令 " 中的 " 特殊内部继电器 M8150、 M8151 和 M8152 用于  $ICMP \rightleftharpoons$ ".

如果 FBD 被选作编程语言,则无法使用该功能。

#### **M8151** 比较结果 **2 [** 仅梯形图程序 **]**

使用 CMP= 指令时, 当 S1 所指定的设备的值等于 S2 所指定的设备的值 (S1 = S2) 时, M8151 将打开。请参见 《SmartAXIS 梯形图 编程手册》第 7 章 " 数据比较指令 " 中的 "CMP= 中的特殊内部继电器 M8150、 M8151 和 M8152"。

使用 ICMP>= 指令时, 当 S3 所指定的设备的值大于 S2 所指定的设备的值 (S3>S2) 时, M8151 将打开。请参见 《SmartAXIS 梯形图 编程手册》第 7 章 " 数据比较指令 " 中的 " 特殊内部继电器 M8150、 M8151 和 M8152 用于  $ICMP \rightleftharpoons$ ".

如果 FBD 被选作编程语言,则无法使用该功能。

#### **M8152** 比较结果 **3 [** 仅梯形图程序 **]**

使用 CMP= 指令时, 当 S1 所指定的设备的值小于 S2 所指定的设备的值 (S1<S2) 时, M8152 将打开。请参见 《SmartAXIS 梯形图 编程手册》第 7 章 " 数据比较指令 " 中的 "CMP= 中的特殊内部继电器 M8150、 M8151 和  $M8152"$ 

使用 ICMP>= 指令时,当 S2 所指定的设备的值小于 S1 所指定的设备的值并且大于 S3 所指定的设备的值 (S1>S2>S3) 时, M8152 将打开。请参见 《SmartAXIS 梯形图 编程手册》第 7 章 " 数据比较指令 " 中的 " 特殊内 部继电器 M8150、 M8151 和 M8152 用于 ICMP>="。

如果 FBD 被选作编程语言,则无法使用该功能。

#### **M8154**:数据寄存器的 **ROM** 备份写入

是数据寄存器的 ROM 备份中使用的特殊内部继电器。在扫描结束后开启 M8154 时,将向 ROM 写入所有数据 寄存器的值。执行写入后,执行状态将保存至 D8133,并关闭 M8154。有关详情,请参见第5章"[特殊功能](#page-96-0)"-" [数据寄存器的](#page-104-0) ROM 备份 " (第 5-9 页)。

#### **M8155**:数据寄存器的 **ROM** 备份读取

是数据寄存器的 ROM 备份中使用的特殊内部继电器。在扫描结束后开启 M8155 时,将向 D8184 (读取起始地 址)和 D8185 (读取个数)指定的数据寄存器读取对应的 ROM 值。执行读取后,执行状态将保存至 D8133, 并关闭 M8155。有关详情,请参见第 5 章 " [特殊功能](#page-96-0) " - " [数据寄存器的](#page-104-0) ROM 备份 " (第 5-9 页)。

#### **M8160-M8163** 按钮输入状态

如果同时按下 Pro 上的 ESC 按钮和方向按钮,则对应的特殊内部继电器 M8160 到 M8163 会开启。如果未按按 钮,则 M8160 到 M8163 会关闭。

#### **M8166-M8177** 用于高速计数器的特殊内部继电器

用于高速计数器的特殊内部继电器。

有关高速计数器的详细说明,请参见第 5-13 页上的 " [高速计数器](#page-108-0) "。

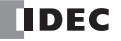

# 特殊数据寄存器

注释:请勿更改保留的特殊数据寄存器的数据,否则 SmartAXIS 可能不正常工作。

# 特殊数据寄存器设备地址

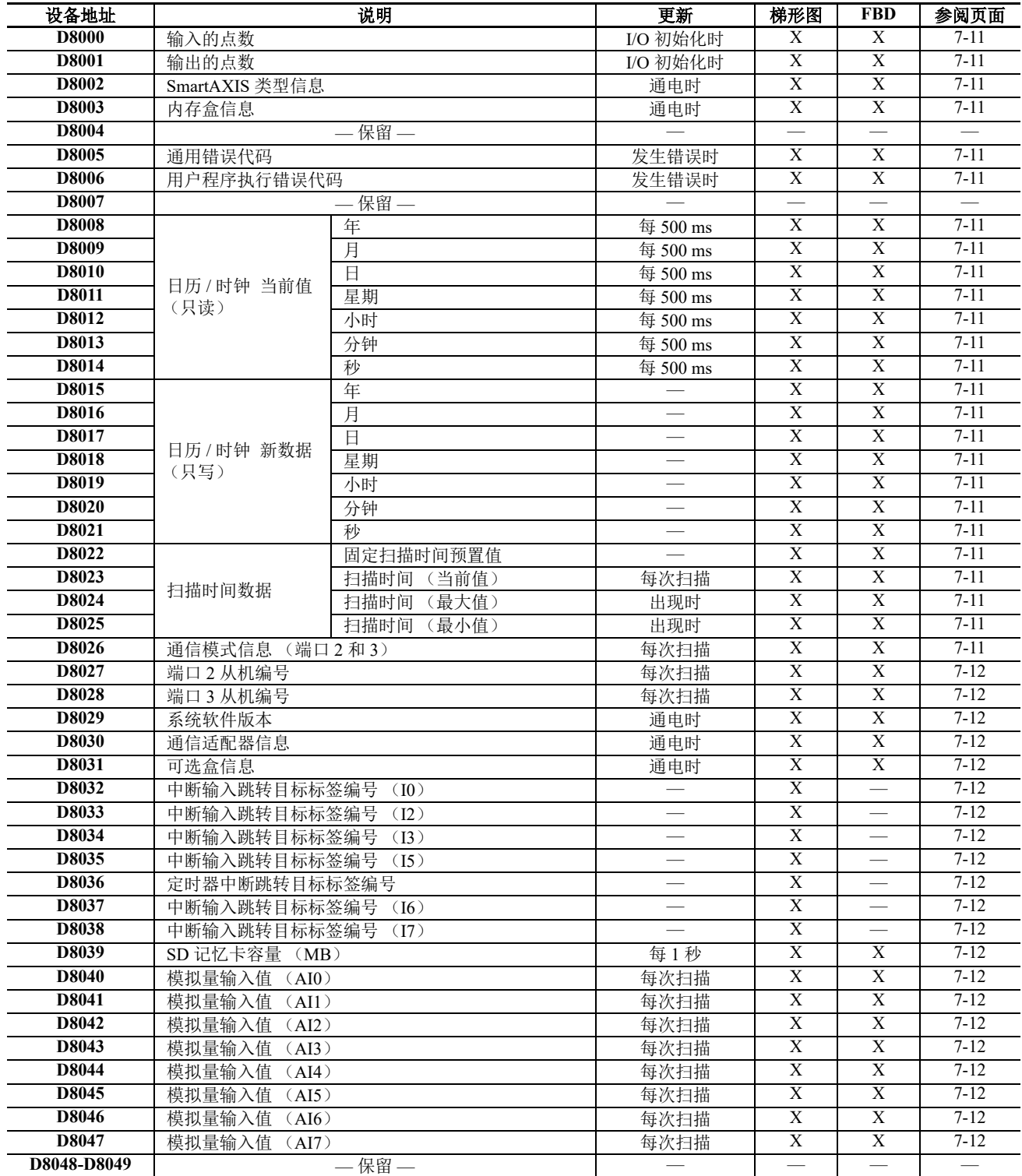

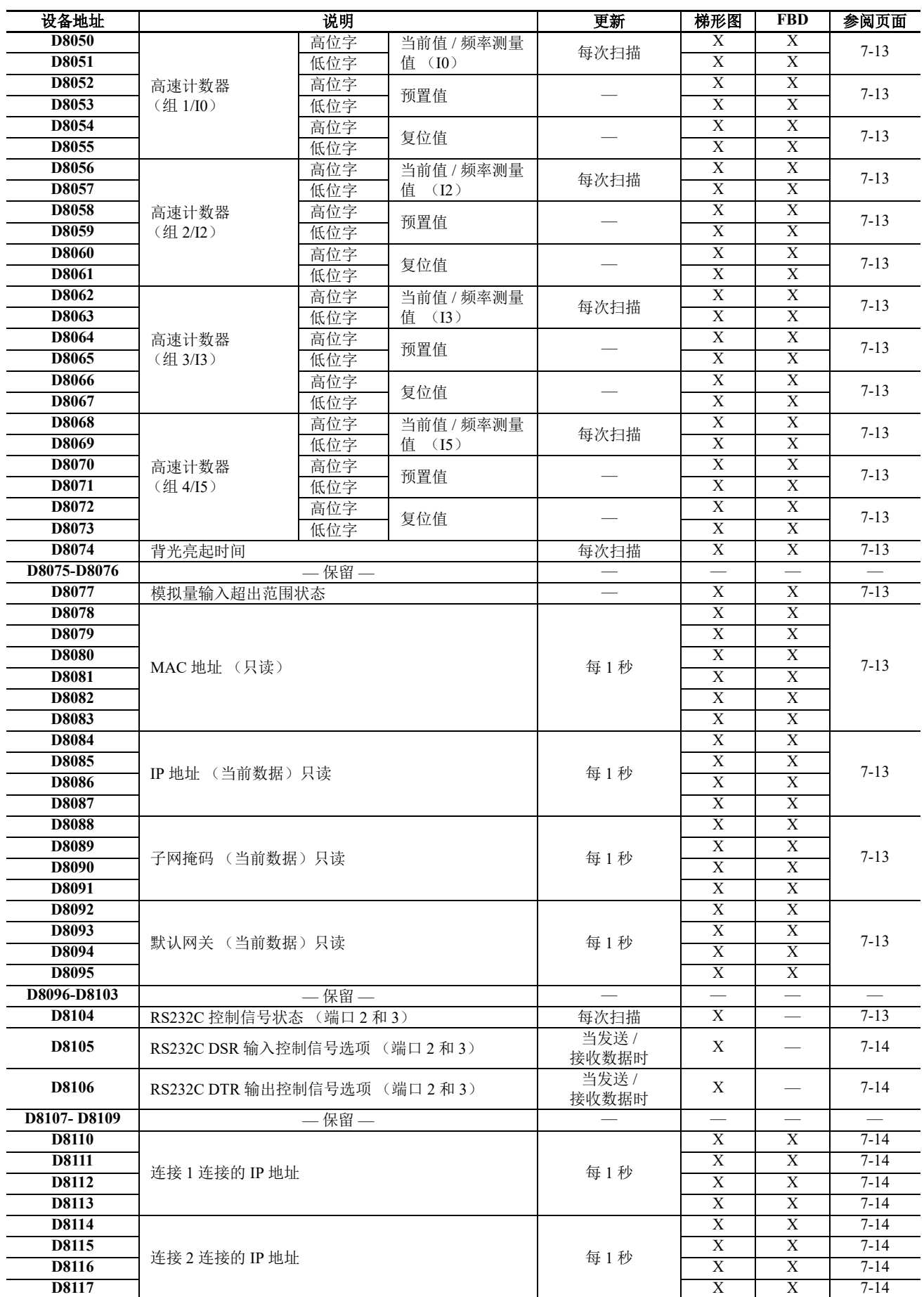

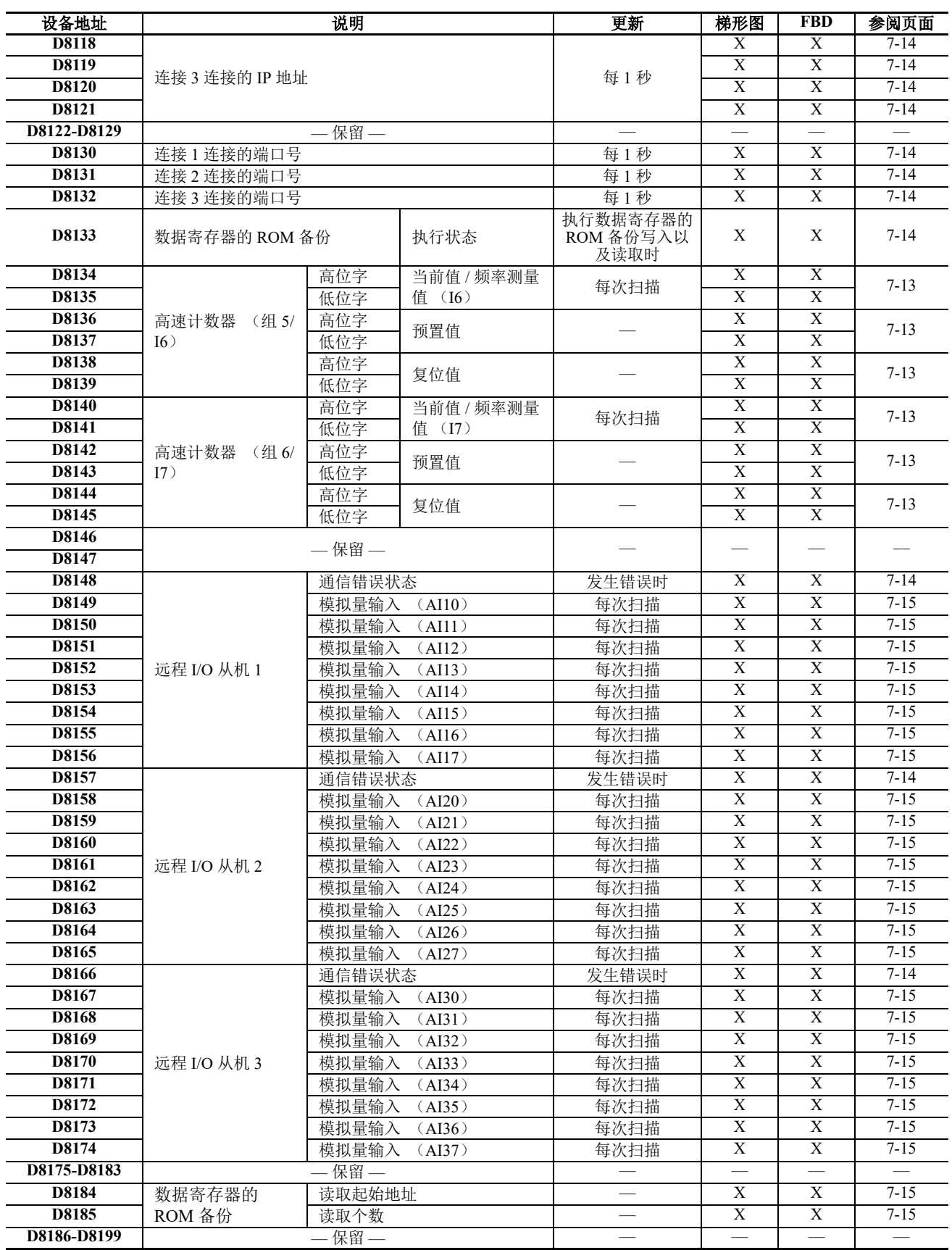

#### <span id="page-212-0"></span>**D8000** 输入的点数

在 SmartAXIS 上所提供的总输入点数存储在 D8000 中。

#### <span id="page-212-1"></span>**D8001** 输出的点数

在 SmartAXIS 上所提供的总输出点数存储在 D8001 中。

#### <span id="page-212-2"></span>**D8002 SmartAXIS** 类型信息

有关 SmartAXIS 类型的信息存储在 D8002 中。

- **0:** SmartAXIS Pro/Lite 12-I/O 型
- **1:** SmartAXIS Pro/Lite 24-I/O 型
- **2:** SmartAXIS Pro/Lite 40-I/O 型
- **3:** SmartAXIS Pro/Lite 48-I/O 型
- **4:** SmartAXIS Touch

#### <span id="page-212-3"></span>**D8003** 内存盒信息

在 SmartAXIS 盒连接器上安装可选的内存盒时,存储在内存盒中的用户程序的相关信息存储在 D8003 中。

- **0:** SmartAXIS Pro/Lite 12-I/O 型
- **1:** SmartAXIS Pro/Lite 24-I/O 型
- **2:** SmartAXIS Pro/Lite 40-I/O 型
- **3:** SmartAXIS Pro/Lite 48-I/O 型
- **255:** 内存盒不存储任何用户程序。

#### <span id="page-212-4"></span>**D8005** 通用错误代码

SmartAXIS 通用错误信息存储到 D8005。如果出现通用错误,则会开启与该错误相对应的位。

通过将 "1" 写入 D8005 的最高有效位, 可清除通用错误和用户程序执行错误。

有关 Touch 通用错误代码的详情, 请参见第 14-1 页上的 " [故障排除](#page-350-0) "。

#### <span id="page-212-5"></span>**D8006** 用户程序执行错误代码

SmartAXIS 用户程序执行错误信息存储到 D8006。发生用户程序执行错误时,与所发生错误对应的错误代码存 储到 D8006。

有关用户程序执行错误代码的详细说明,请参见第 14-6 页上的 " [用户程序执行错误代码](#page-355-0) "。有关 Touch 用户程 序执行错误代码的详细说明,请参见第 14-1 页上的 " [故障排除](#page-350-0) "。

#### <span id="page-212-6"></span>**D8008-D8021** 日历 **/** 时钟数据

D8008 到 D8021 用于读取来自内部时钟的日历 / 时钟数据, 也用于将日历 / 时钟数据写入内部时钟。

#### <span id="page-212-7"></span>**D8022-D8025** 扫描时间数据

D8022 到 D8025 都是特殊数据寄存器,用于检查扫描时间和设置常量扫描时间。

有关 Pro/Lite 扫描时间的详细说明,请参见第 5-68 页上的 " [固定扫描时间](#page-163-0) "。

#### <span id="page-212-8"></span>**D8026** 通信模式信息 **(** 端口 **2** 和 **3)**

端口 2 和 3 的通信模式信息存储在 D8026 中。

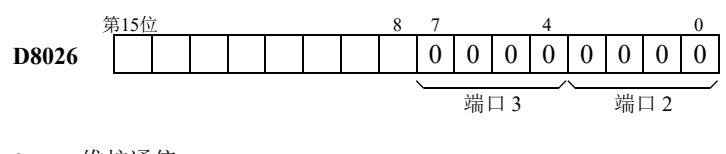

- **0:** 维护通信
- **1:** 用户通信
- **2:** Modbus RTU 主机
- **3:** Modbus RTU 从机

#### <span id="page-213-0"></span>**D8027**、 **D8028** 从机号

如果端口 2、端口 3 的通信模式是维护通信模式或 Modbus RTU 从机模式,则从机号存储到 D8027 和 D8028。 通过功能设置中的常量或数据寄存器都可指定从机号。指定数据寄存器时,可通过将从机号存储到 D8027 和 D8028 来更改从机号。

D8027:端口 2 从机编号

D8028:端口 3 从机编号

有关维护通信的说明,请参见第 9-3 页上的 " [通过扩展通信端口的维护通信](#page-238-0) "。有关 Modbus RTU 从机的说明, 请参见第 11-1 页上的 " 通过 [RS232C/RS485](#page-274-0) 进行的 Modbus 通信 "。

#### <span id="page-213-1"></span>**D8029** 系统软件版本

PLC 系统软件版本号存储到 D8029。该值显示在从 WindLDR 菜单栏调用的 "PLC 状态"对话框中。选择 " 联机 " > " 监控 " > " 监控 ", 然后选择 " 联机 " > " 状态 "。请参见第 14-1 页上的 " [读取错误数据](#page-350-1) "。

#### <span id="page-213-2"></span>**D8030** 通信适配器信息

有关安装在端口 2 和端口 3 连接器上的通信适配器的信息,都存储在 D8030 中。

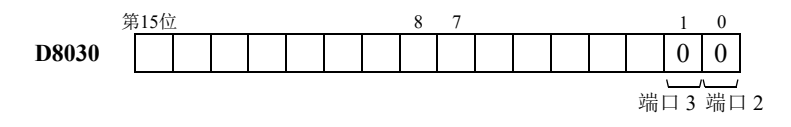

**<sup>0:</sup>** RS232C 通信适配器已安装

**1:** RS485 通信适配器已安装, 或没有安装通信适配器

#### <span id="page-213-3"></span>**D8031** 可选盒信息

有关安装在 SmartAXIS 上的可选盒的信息存储在 D8031 中。

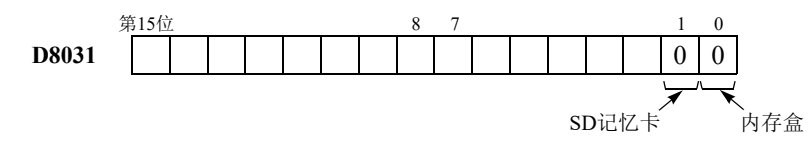

- **0:** 有安装可选盒
- **1:** 安装了内存盒
- **2:** 安装了 SD 记忆卡
- **3:** 安装了内存盒和 SD 记忆卡

#### <span id="page-213-4"></span>**D8032-D8035**、 **D8037**、 **D8038** 中断输入跳转目标标签编号 **[** 仅梯形图程序 **]**

中断输入跳转目标标签编号存储在这些特殊数据寄存器中。要使用中断输入,请存储与分配给该中断输入的特 殊数据寄存器相对应的标签编号。

D8032=I0, D8033=I2, D8034=I3, D8035=I5, D8037=I6, D8038=I7

如果 FBD 被选作编程语言,则无法使用该功能。

有关中断输入的详细说明,请参见第 5-34 页上的 " [中断输入](#page-129-0) "。

#### <span id="page-213-5"></span>**D8036** 定时器中断跳转目标标签编号 **[** 仅梯形图程序 **]**

发生定时器中断时,跳转目标标签编号存储在 D8036 中。要使用定时器中断,请存储相应标签编号。 如果 FBD 被选作编程语言,则无法使用该功能。 有关定时器中断的详细说明,请参见第 5-41 页上的 " [定时器中断](#page-136-0) "。

#### <span id="page-213-6"></span>**D8039 SD** 记忆卡容量

所插入的 SD 或 SDHC 记忆卡的容量 (以 MB 为单位,最大容量为 32GB)存储到 D8039。

#### <span id="page-213-7"></span>**D8040-D8047** 模拟量输入值

模拟量输入终端的模拟量输入值 (0 到 10 VDC),都会转换为数字值 (0 到 1000),然后存储到对应的特殊数 据寄存器。

当编程语言为 FBD 时,可为每个模拟量输入 (AI) 配置线性转换。即使为模拟量输入配置了线性转换,在应用线 性转换前,特殊数据寄存器也会存储模拟值 (0 到 1000)。

D8040=AI0, D8041=AI1, D8042=AI2, D8043=AI3, D8044=AI4, D8045=AI5, D8046=AI6, D8047=AI7

#### <span id="page-214-0"></span>**D8050-D8073**、 **D8134-D8145** 高速计数器

这些特殊数据寄存器用于高速计数器功能和频率测量功能。 有关高速计数器的详细说明,请参见第 5-13 页上的 " [高速计数器](#page-108-0) "。

#### **D8074** 背光亮起时间

存储背光亮起时间。通过在 1 秒和 65535 秒之间更改 D8074 中的值,可配置背光亮起时间。当 D8074 为 0 时, 背光将始终开启。也可以使用 HMI 功能更改[背光亮起时间](#page-152-0)。有关详情, 请参见第 5-57 页上的 "背光亮起时间 "。

#### <span id="page-214-1"></span>**D8077 "** 模拟输入超出范围 **"** 状态

当模拟量输入值为 11V 或更高时, D8077 相应的位开启。当模拟量输入值低于 11V 时, D8077 相应的位关闭。 各个模拟量输入的分配如下所示。

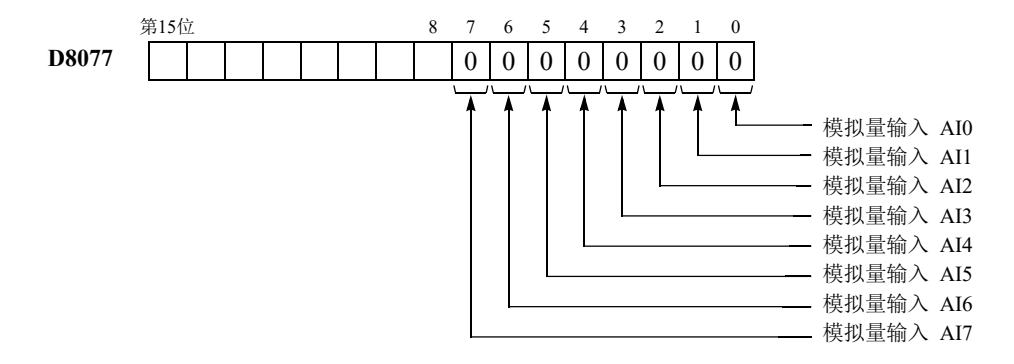

#### <span id="page-214-2"></span>**D8078-D8083 MAC** 地址 **(** 只读 **)**

SmartAXIS 的 MAC 地址以十六进制存储到特殊数据寄存器, 如下所示。 ( 示例 ) MAC 地址 :AA-BB-CC-DD-EE-FF D8078=AAh, D8079=BBh, D8080=CCh, D8081=DDh, D8082=EEh, D8083=FFh

#### <span id="page-214-3"></span>**D8084-D8087 IP** 地址 **(** 当前数据 **)** 只读

SmartAXIS 的 IP 地址存储到特殊数据寄存器, 如下所示。 ( 示例 ) IP 地址 :aaa.bbb.ccc.ddd D8084=aaa, D8085=bbb, D8086=ccc, D8087=ddd

#### <span id="page-214-4"></span>**D8088-D8091** 子网掩码 **(** 当前数据 **)** 只读

SmartAXIS 的子网掩码存储到特殊数据寄存器, 如下所示。 ( 示例 ) 子网掩码 :aaa.bbb.ccc.ddd D8088=aaa, D8089=bbb, D8090=ccc, D8091=ddd

#### <span id="page-214-5"></span>**D8092-D8095** 默认网关 **(** 当前数据 **)** 只读

SmartAXIS 的默认网关存储到特殊数据寄存器,如下所示。 ( 示例 ) 默认网关 :aaa.bbb.ccc.ddd D8092=aaa, D8093=bbb, D8094=ccc, D8095=ddd

#### <span id="page-214-6"></span>**D8104 RS232C** 控制信号状态 **(** 端口 **2** 和 **3) [** 仅梯形图程序 **]**

端口 2 和端口 3 的 RS232C 控制信号状态存储到 D8104。 如果 FBD 被选作编程语言,则无法使用该功能。

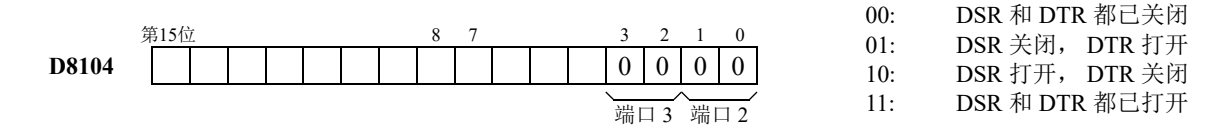

### *7:* 设备地址

#### <span id="page-215-0"></span>**D8105 RS232C DSR** 输入控制信号选项 **(** 端口 **2** 和 **3) [** 仅梯形图程序 **]**

特殊数据寄存器 D8105 用于根据发自远程终端的 DSR (数据设置就绪)信号来控制 SmartAXIS RS232C 端口 2 和端口 3 与远程终端之间的数据流。

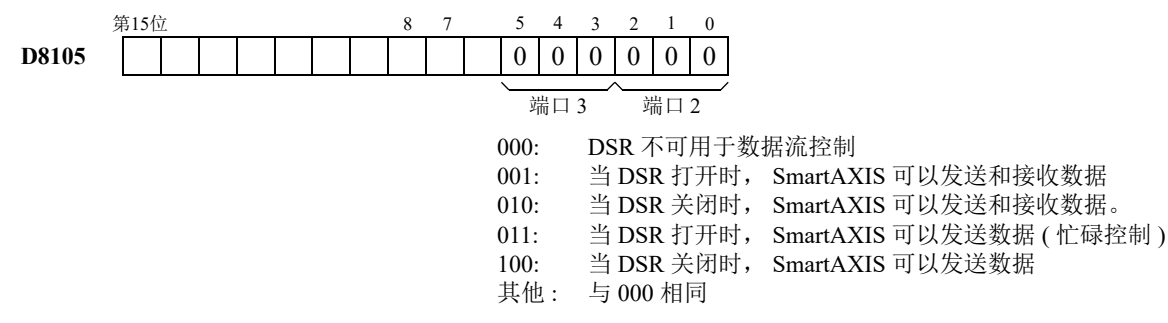

如果 FBD 被选作编程语言,则无法使用该功能。

#### <span id="page-215-1"></span>**D8106 RS232C DTR** 输出控制信号选项 **(** 端口 **2** 和 **3) [** 仅梯形图程序 **]**

特殊数据寄存器 D8106 用于控制 DTR (数据终端就绪)信号, 以指示 SmartAXIS 操作状态或发送 / 接收状态。 如果 FBD 被选作编程语言,则无法使用该功能。

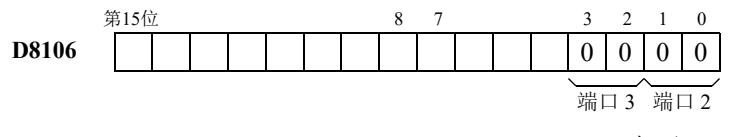

00: DTR 打开 (SmartAXIS 停止时关闭 )

01: DTR 关闭

10: SmartAXIS 能接收数据时 DTR 打开 ( 自动切换 )

11: 与 00 相同

#### <span id="page-215-2"></span>**D8110-D8121** 连接 (**1** 至 **3**)连接的 **IP** 地址

访问连接 1 至 3 的远程主机的 IP 地址存储在特殊数据寄存器中。

( 示例 ) 连接 1 连接的 IP 地址:aaa.bbb.ccc.ddd

D8110=aaa, D8111=bbb, D8112=ccc, D8113=ddd

#### <span id="page-215-3"></span>**D8130-D8132** 连接已连接端口的端口号

与其他网络设备建立连接后,已连接的网络设备的端口号存储在这些特殊数据寄存器中。 对于 FBD, 可为模拟量输入 (AI) 配置线性转换。即使为 AI 配置了线性转换, 在线性转换前, 特殊数据寄存器 也会存储模拟值 (0 到 1000)。 D8130:连接 1 连接的端口号 D8131:连接 2 连接的端口号 D8132:连接 3 连接的端口号

#### <span id="page-215-5"></span>**D8133** 数据寄存器的 **ROM** 备份执行状态

是数据寄存器的 ROM 备份中使用的特殊数据寄存器。保存写入以及读取的执行状态。

- 1:处理中
- 2:正常结束
- 3:无法访问 ROM
- 4: D8184 (读取起始地址)和 D8185 (读取个数)的值不正确
- 5: 无法从 ROM 读取有效数据

有关详情,请参见第 5 章 " [特殊功能](#page-96-0) " - " [数据寄存器的](#page-104-0) ROM 备份 " (第 5-9 页)。

#### <span id="page-215-4"></span>**D8148**、 **D8157**、 **D8166** 远程 **I/O** 通信错误状态

如果远程 I/O 通信从机和主机之间出现通信错误,则会将通信错误详细信息存储在这些特殊数据寄存器中。 D8148: 远程 I/O 从机 1 通信错误状态 D8157: 远程 I/O 从机 2 通信错误状态 D8166: 远程 I/O 从机 3 通信错误状态

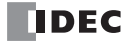
#### **D8149-D8156**、 **D8158-D8165**、 **D8167-D8174** 远程 **I/O** 模拟量输入值

远程 I/O 模拟量输入的模拟量输入值 (0到 10 VDC)都会转换为数字值 (0到 1000), 然后存储在分配给每个 远程 I/O 从机的特殊数据寄存器中。

当编程语言为 FBD 时,可为每个模拟量输入 (AI) 配置线性转换。即使为模拟量输入配置了线性转换,在应用线 性转换前,特殊数据寄存器也会存储模拟值 (0 到 1000)。

- D8149=AI10, D8150=AI11, D8151=AI12, D8152=AI13, D8153=AI14, D8154=AI15, D8155=AI16, D8156=AI17
- D8158=AI20, D8159=AI21, D8160=AI22, D8161=AI23, D8162=AI24, D8163=AI25, D8164=AI26, D8165=AI27
- D8167=AI30, D8168=AI31, D8169=AI32, D8170=AI33, D8171=AI34, D8172=AI35, D8173=AI36, D8174=AI37

#### **D8184** 数据寄存器的 **ROM** 备份读取起始地址

是数据寄存器的 ROM 备份中使用的特殊数据寄存器。保存读取的数据寄存器的起始地址。 有关详情,请参见第 5 章 " [特殊功能](#page-96-0) " - " [数据寄存器的](#page-104-0) ROM 备份 " (第 5-9 页)。

#### **D8185** 数据寄存器的 **ROM** 备份读取个数

是数据寄存器的 ROM 备份中使用的特殊数据寄存器。保存读取的数据寄存器个数。 有关详情,请参见第 5 章 " [特殊功能](#page-96-0) " - " [数据寄存器的](#page-104-0) ROM 备份 " (第 5-9 页)。

*7:* 设备地址

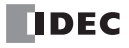

# *8:* 指令 */* 功能块参考

## 简介

SmartAXIS 针对每种编程语言都提供专用的指令集。

为梯形图的指令分为基本指令和高级指令。基本指令用于排序,而高级指令则用于传送、比较、布尔运算、四 则运算、位移位以及其他操作。有关详细信息,请参见 《SmartAXIS 梯形图 编程手册》。

针对 FBD 编程提供了一系列功能块,比如:执行逻辑操作的逻辑操作功能块,使用定时器和计数器设备执行处 理的定时器 / 计数器功能块以及执行脉冲输出的脉冲输出功能块。

# 梯形图程序指令列表

本节列出了梯形图程序指令,并按基本指令和高级指令介绍了它们的功能。

#### 基本指令表

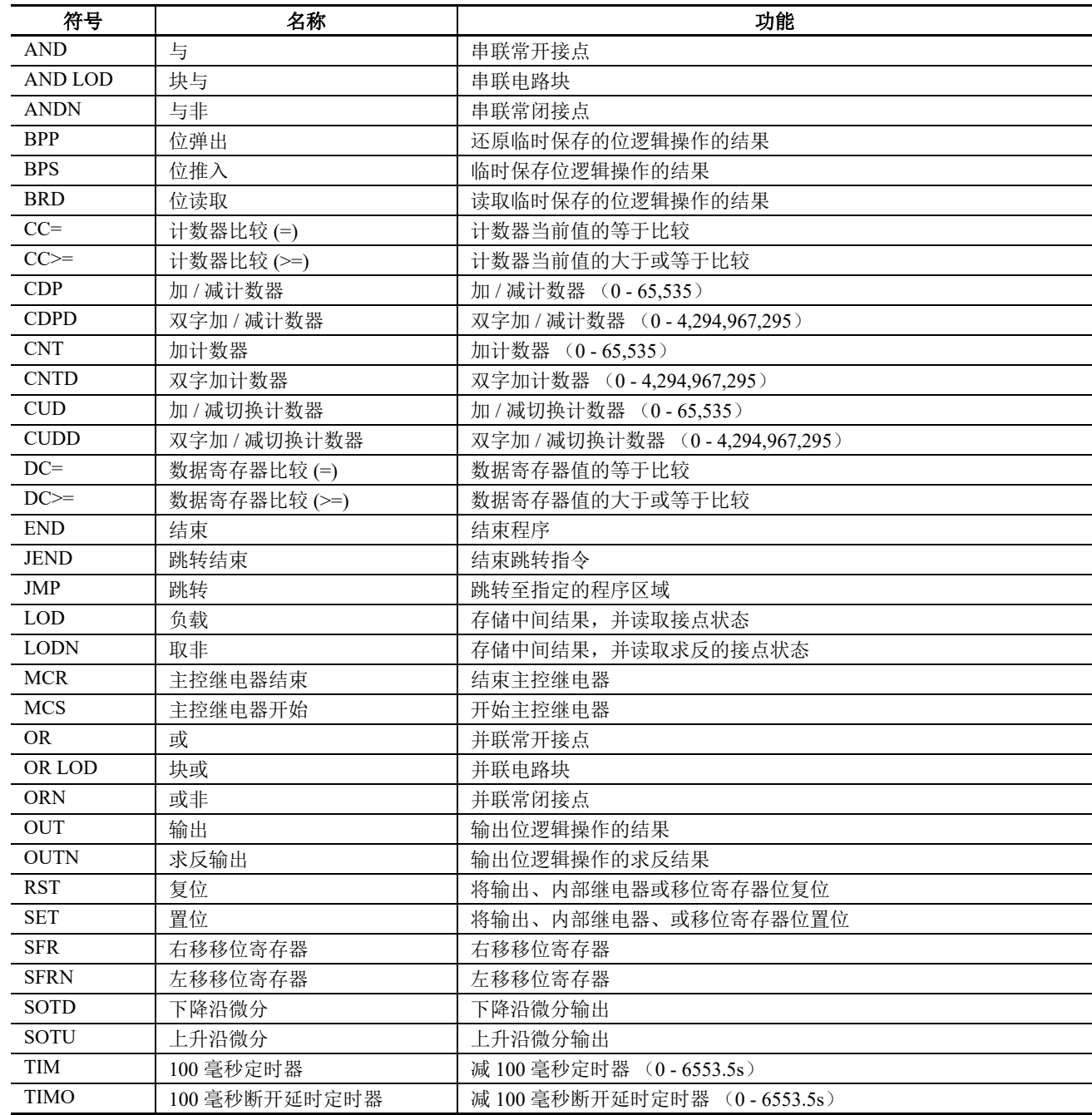

# *8:* 指令 */*功 能块参考

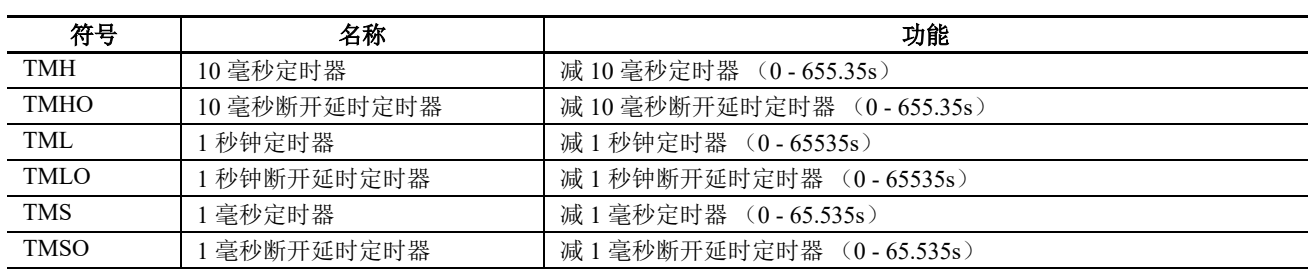

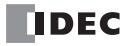

# 高级指令表

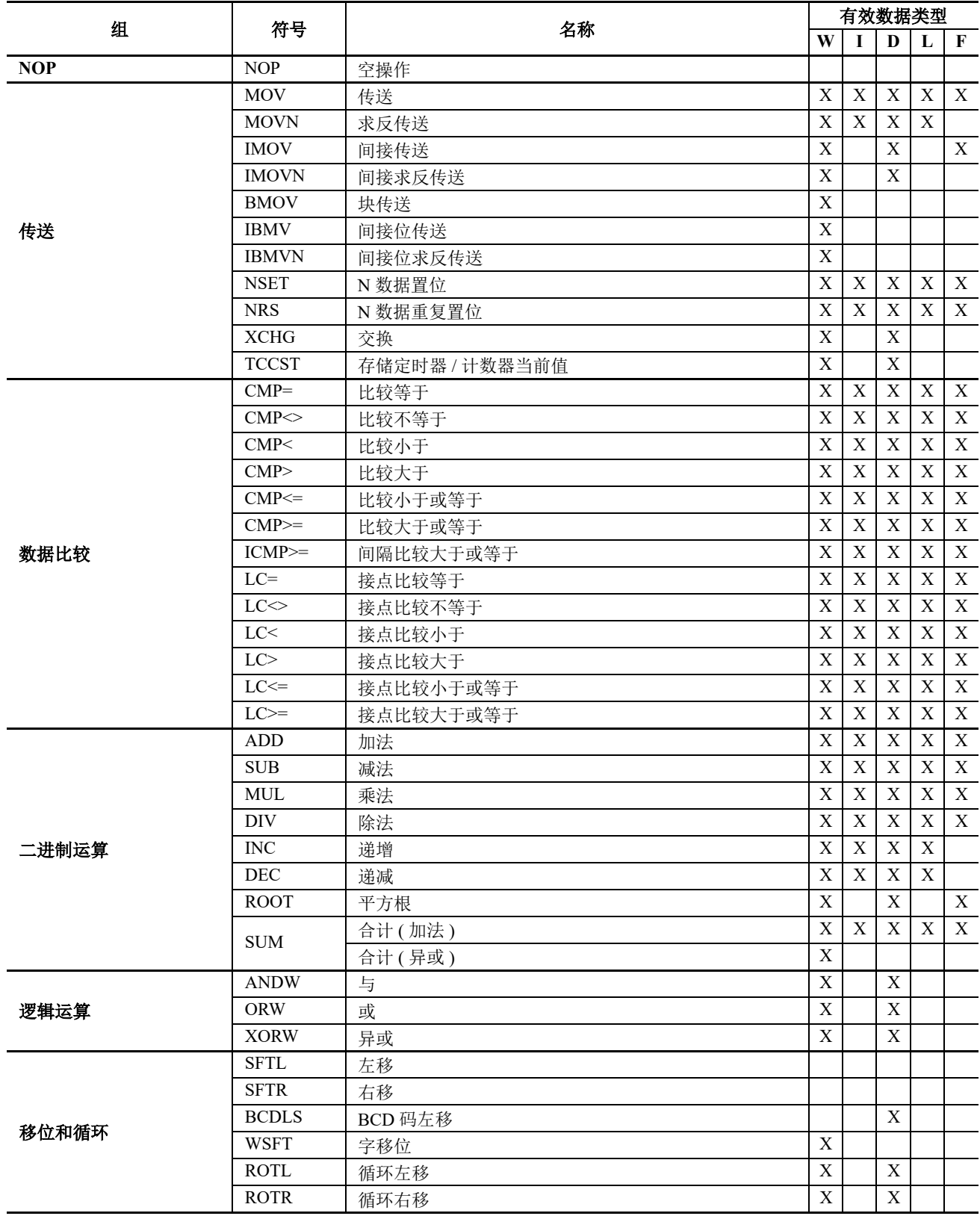

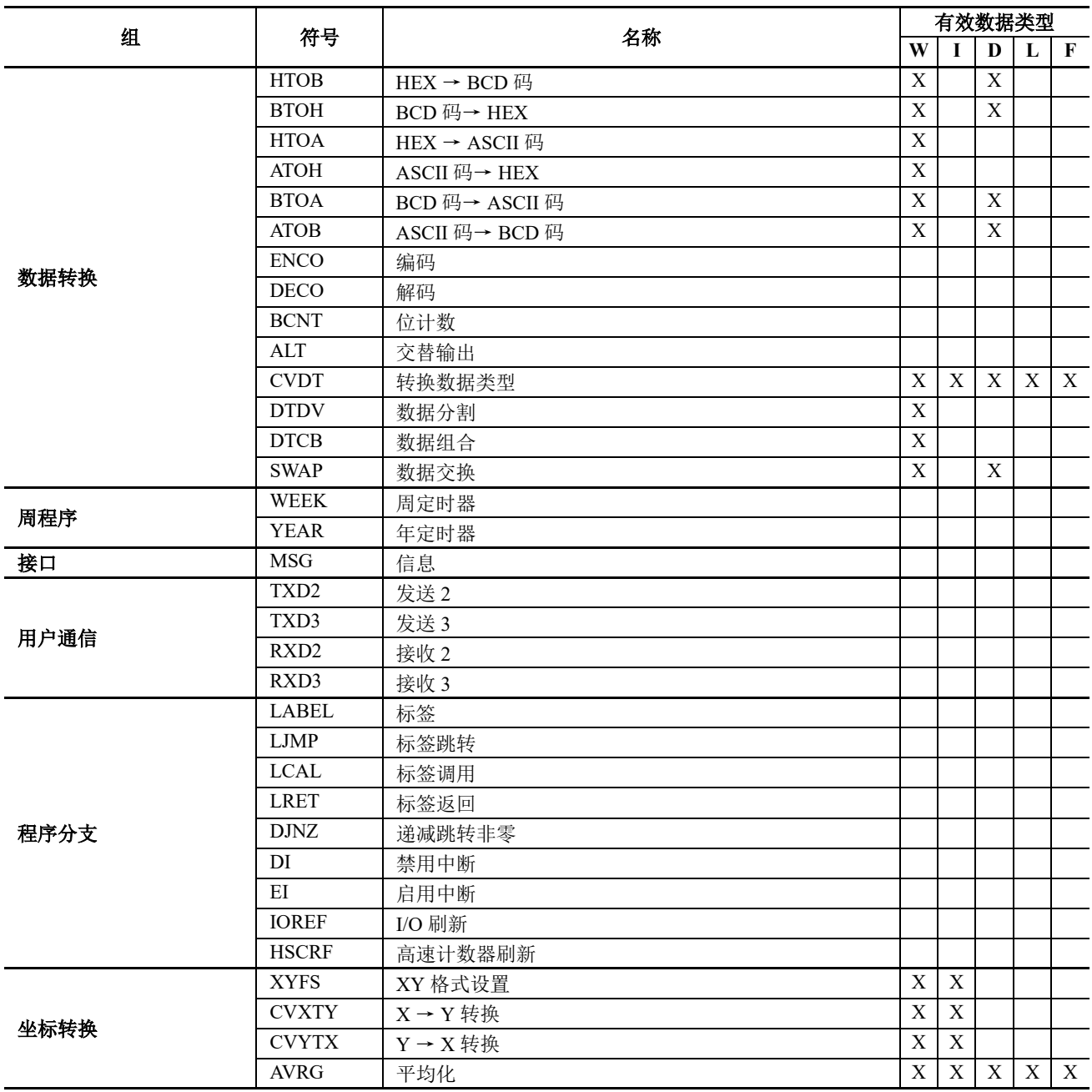

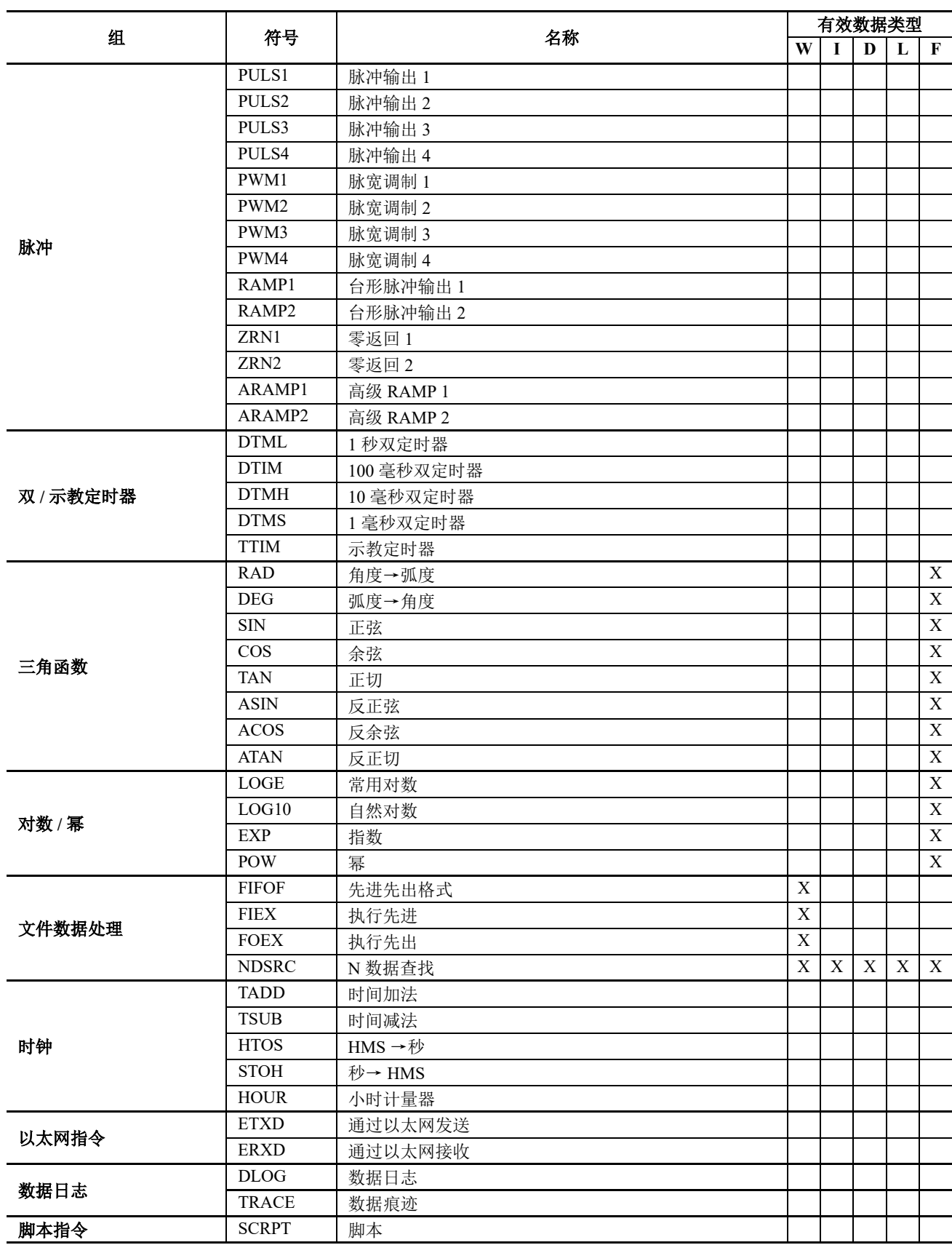

# 高级指令适用的 SmartAXIS

适用的高级指令取决于下表列出的 SmartAXIS 的类型。

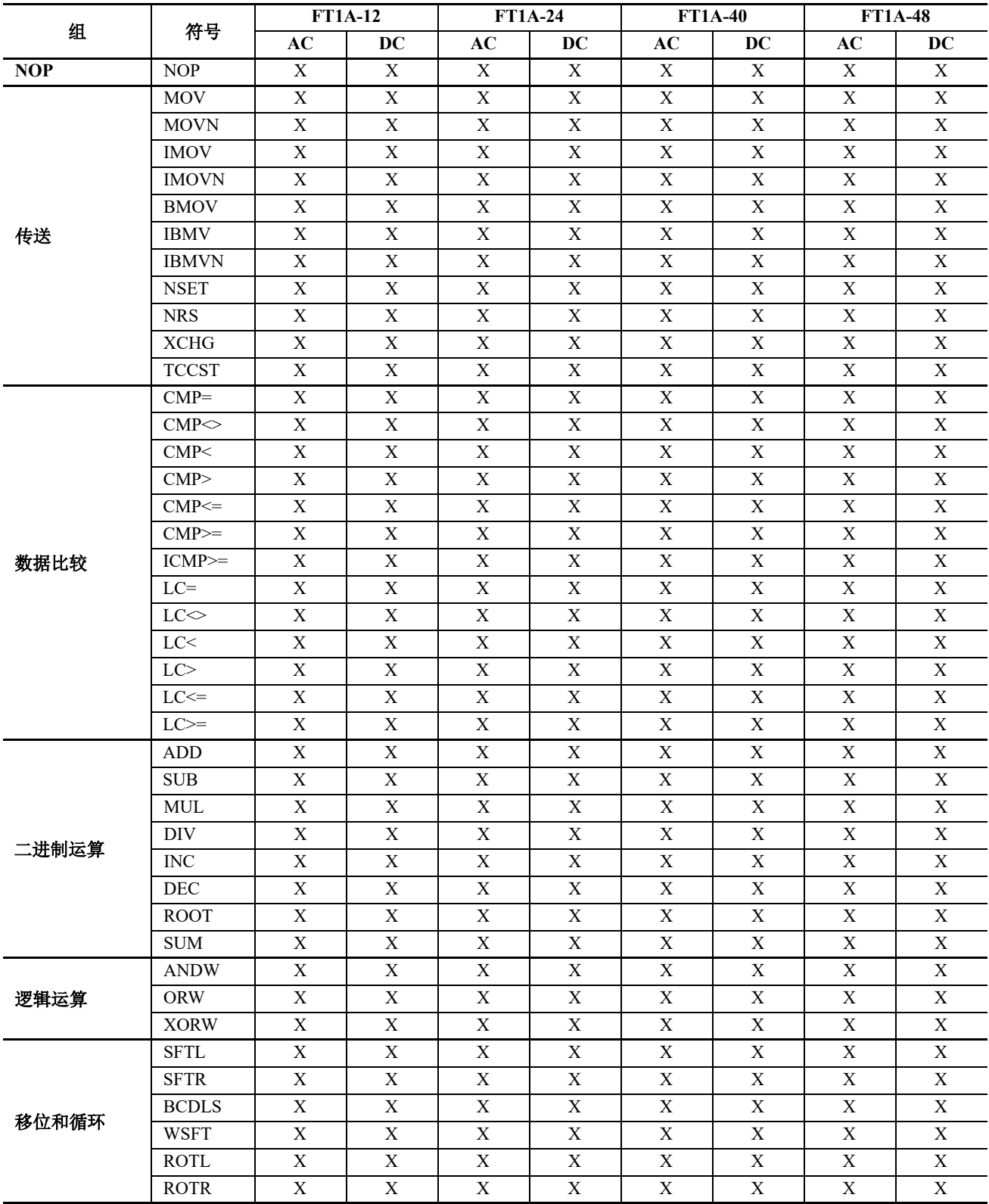

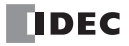

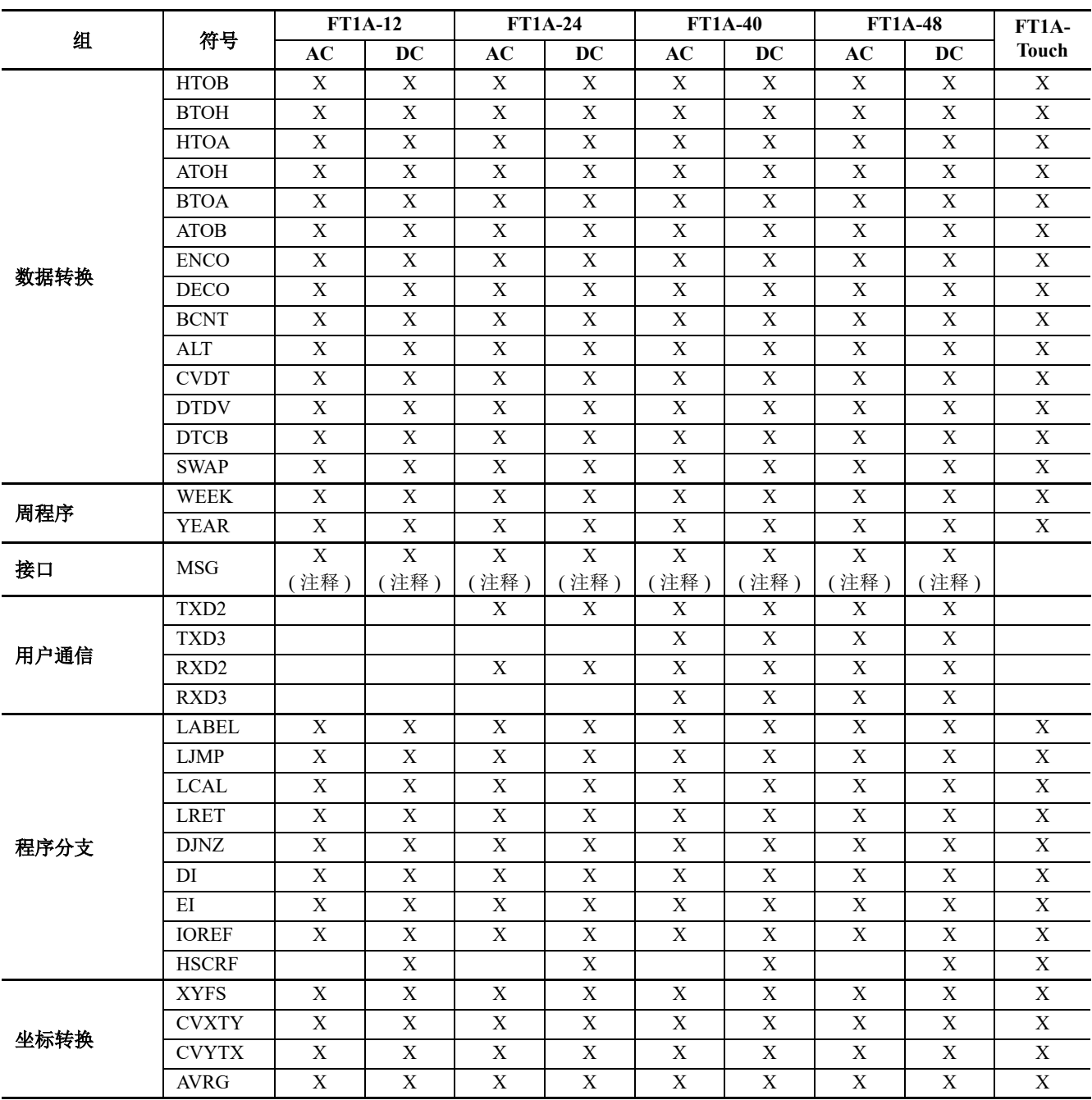

注释: MSG 指令仅适用于 Pro 系列。

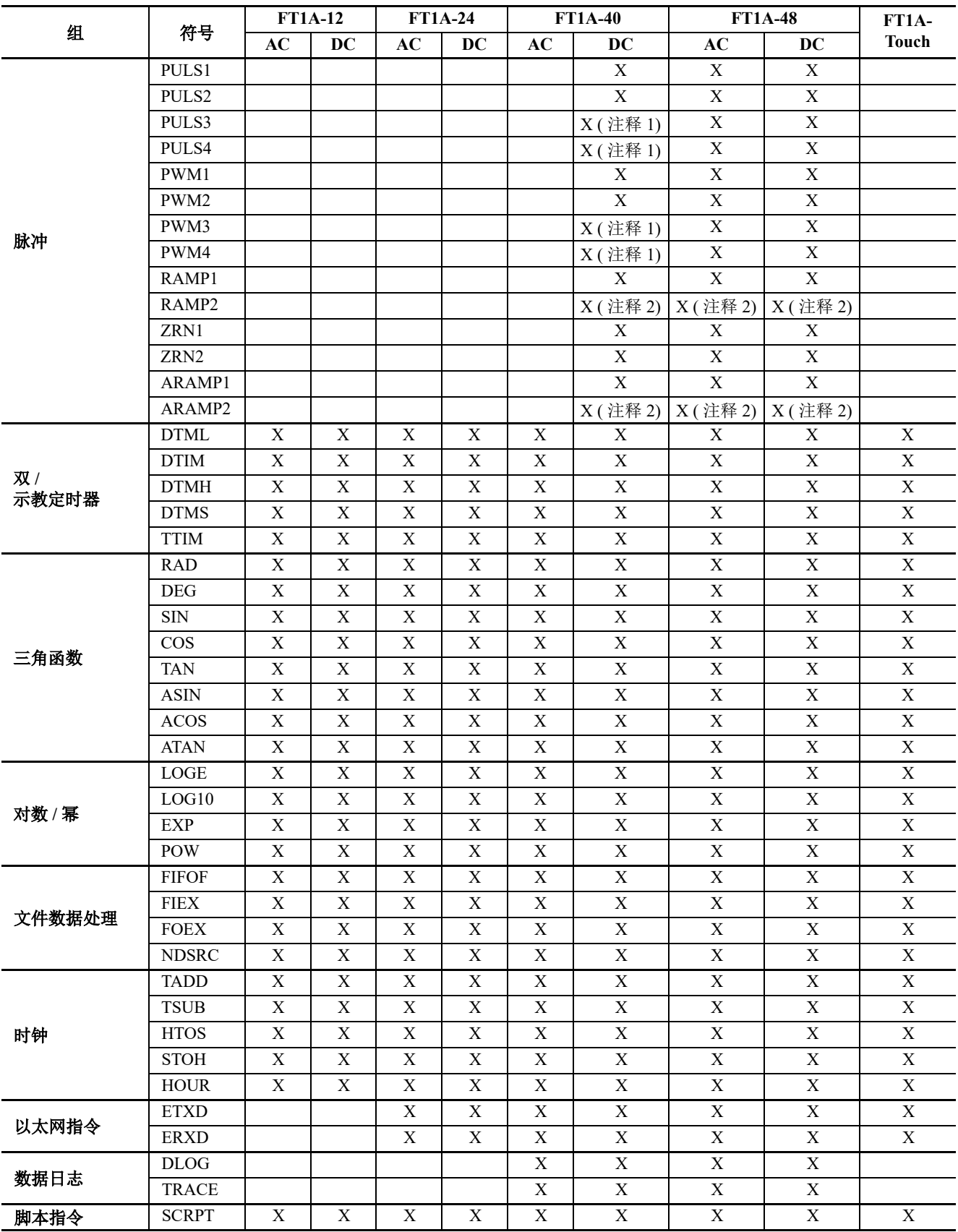

注释 1: 在单脉冲输出模式下使用 RAMP1 时, 不能使用 PULS3 和 PWM3。在单脉冲输出模式下使用 RAMP2 时, 不能使用 PULS4 和 PWM4。

注释 2: 在双脉冲输出模式下使用 RAMP1 或 ARAMP1 时, 不能使用 RAMP2 或 ARAMP2。

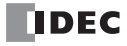

# 功能块一览

本节列出了 SmartAXIS FB, 并介绍了它们的功能。有关详情, 请参见《SmartAXIS FBD 编程手册》。 输入功能块

本节介绍 SmartAXIS 的输入 FB 及其功能。

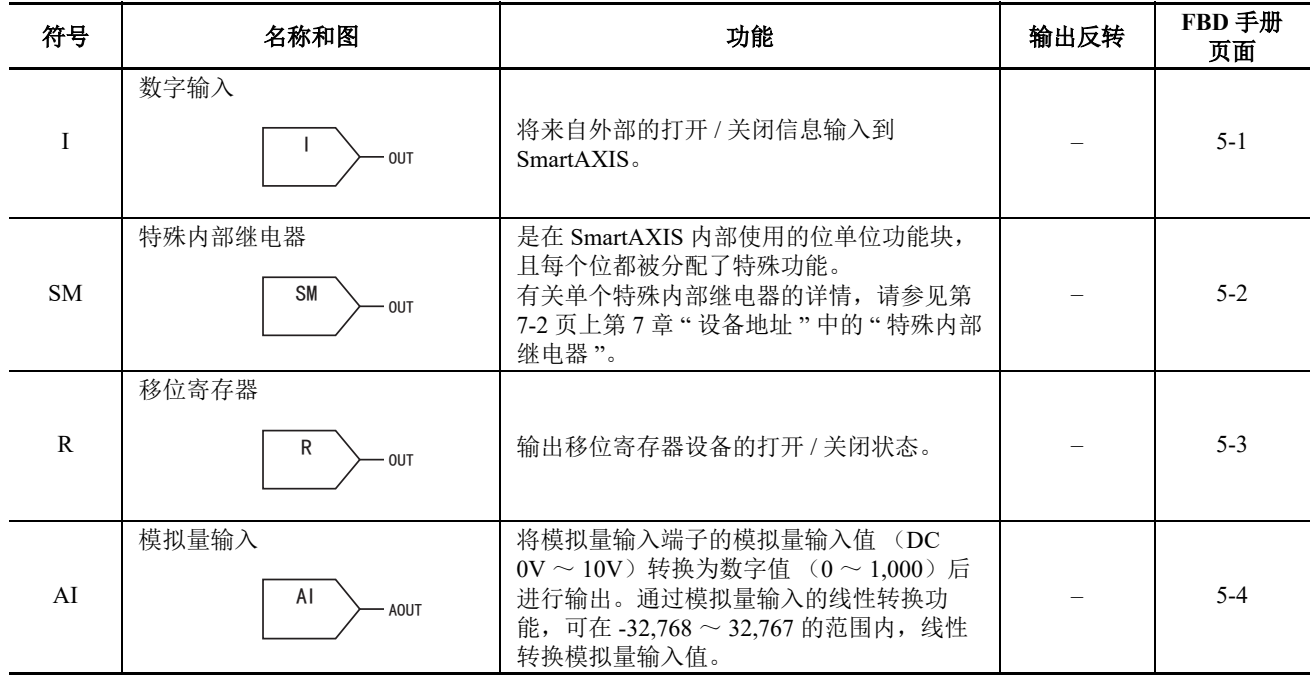

# 输出功能块

本节介绍 SmartAXIS 的输出 FB 及其功能。

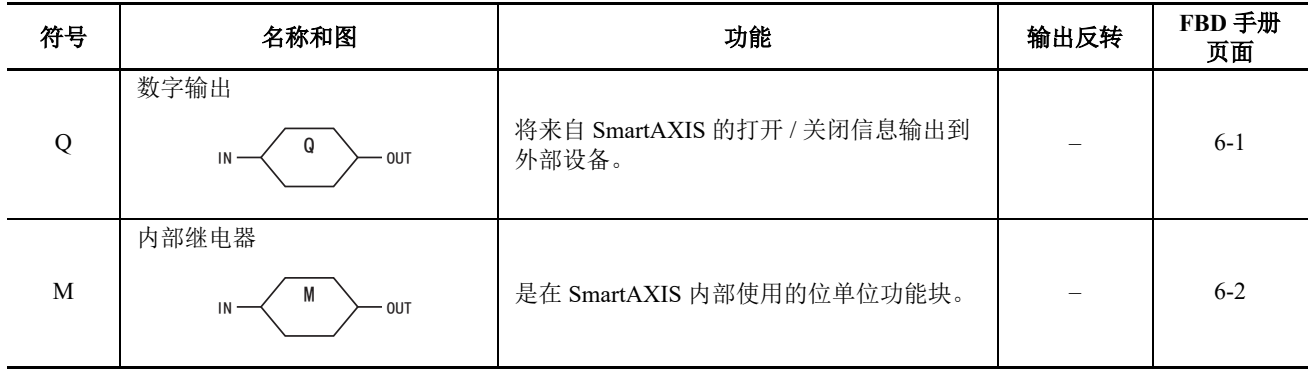

# 逻辑运算功能块

本节介绍 SmartAXIS 的逻辑操作 FB 及其功能。逻辑操作 FB 对输入信号执行逻辑操作并输出结果。

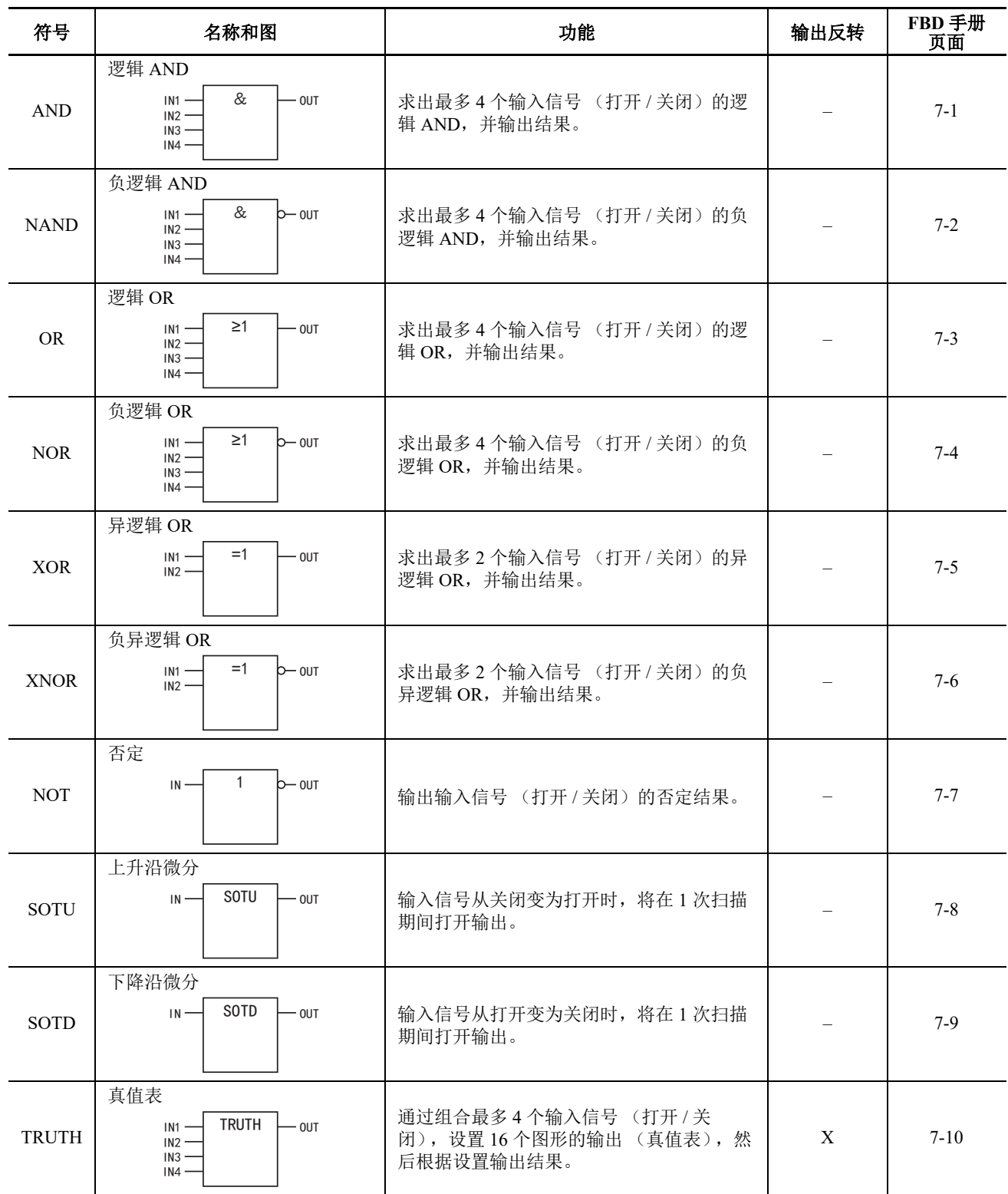

# 定时器功能块

本节介绍 SmartAXIS 的定时器 FB 及其功能。定时器 FB 使用定时器来比较当前值与预置值,并输出结果。

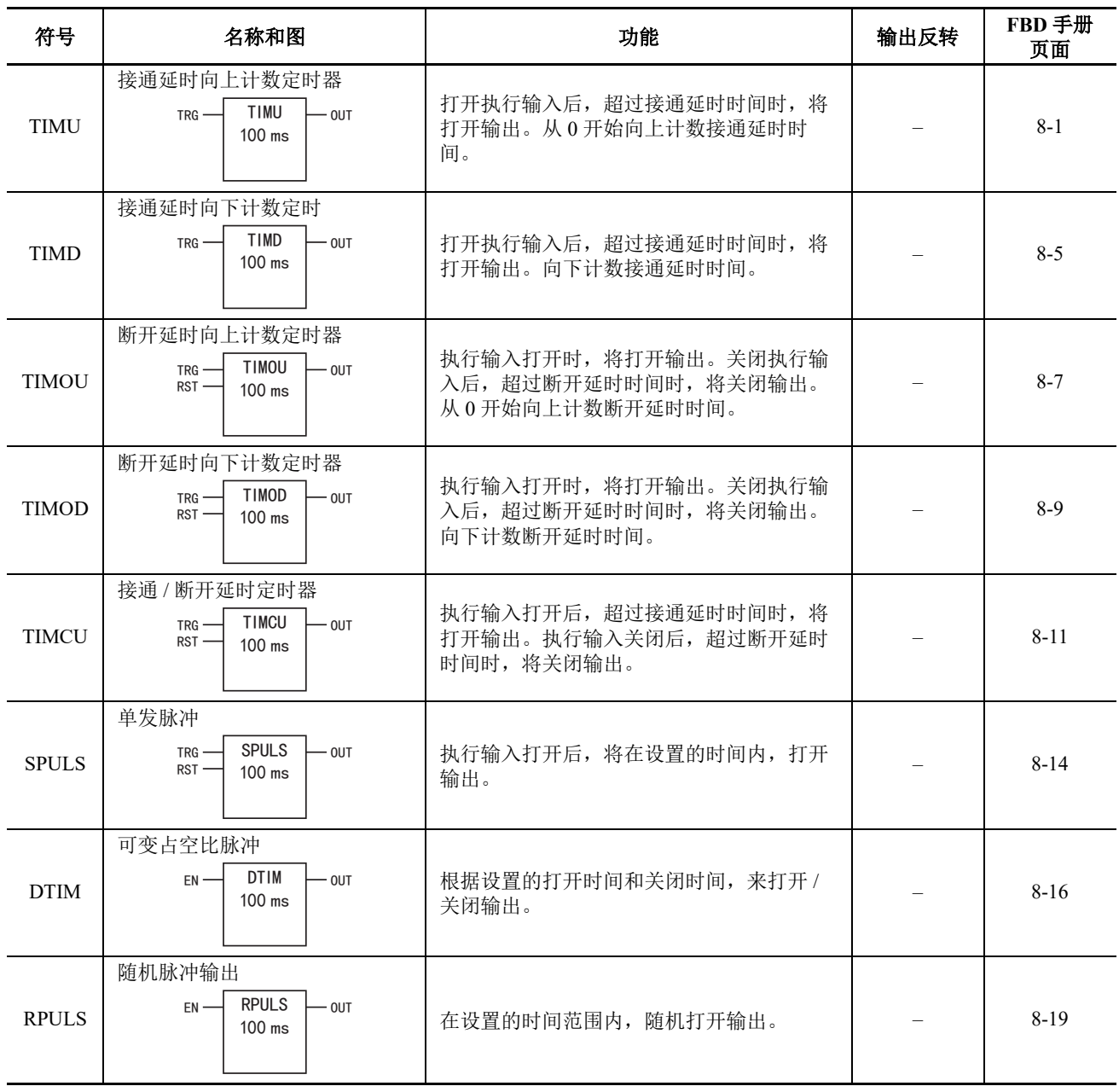

## 计数器功能块

本节介绍 SmartAXIS 的计数器 FB 及其功能。计数器 FB 使用计数器来比较计数值与预置值,并输出结果。

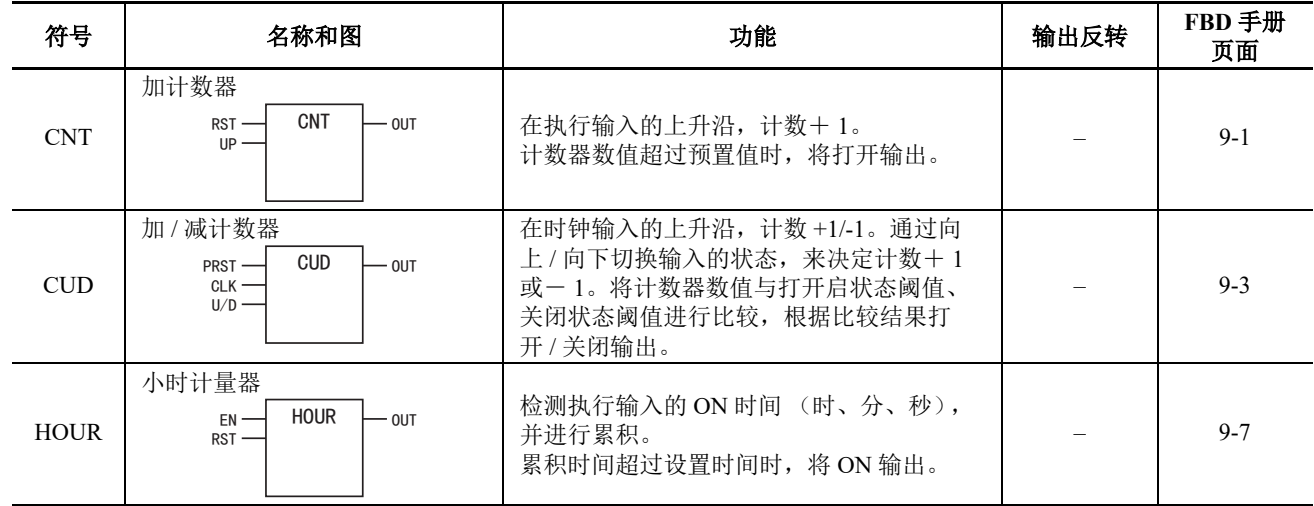

## 移位寄存器功能块

本节介绍 SmartAXIS 的移位寄存器 FB 及其功能。

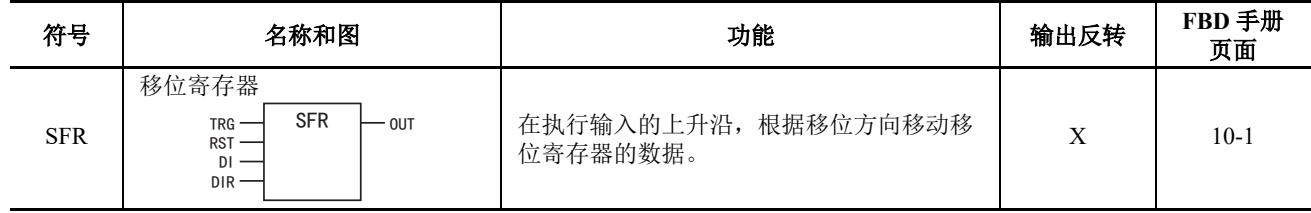

## 数据比较功能块

本节介绍 SmartAXIS 的数据比较 FB 及其功能。数据比较 FB 比较设备值、模拟值或常量,并输出结果。

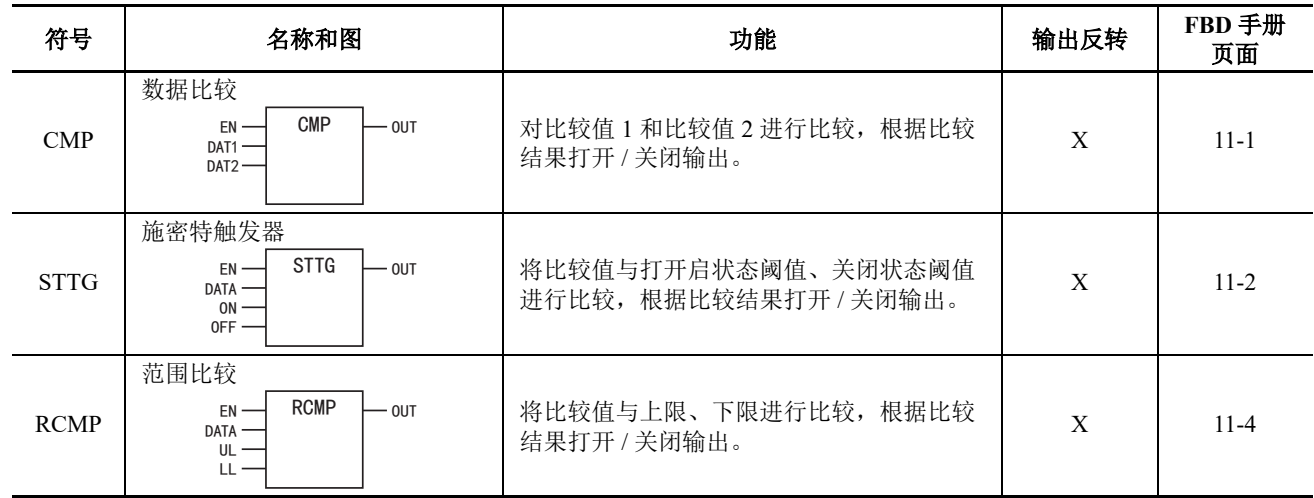

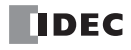

# 数据转换功能块

本节介绍 SmartAXIS 的数据转换 FB 及其功能。

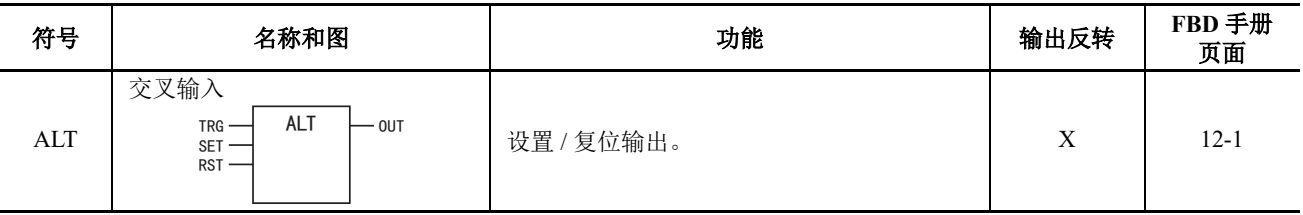

## 周程序功能块

本节介绍 SmartAXIS 的周程序 FB 及其功能。周程序 FB 使用 SmartAXIS 的内部时钟按照指定的日期和时间来控 制输出。

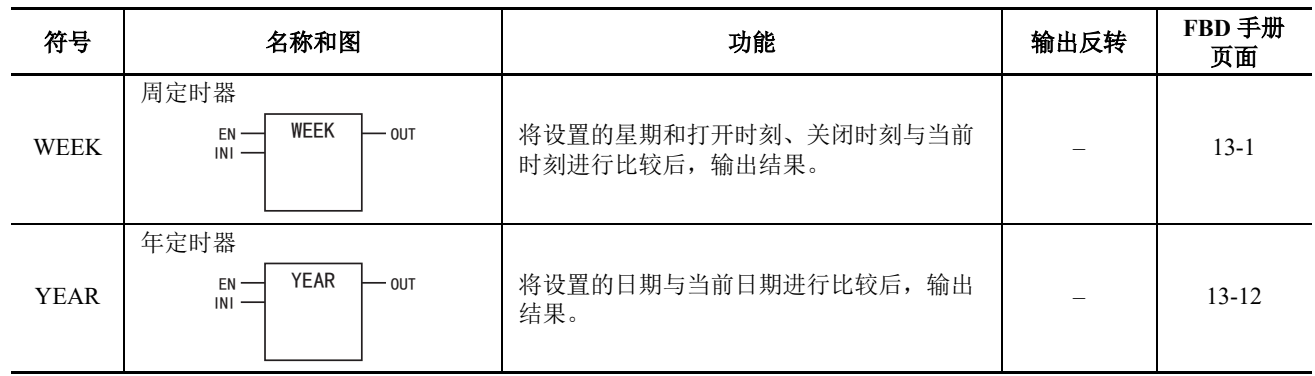

## 显示功能块

本节介绍 SmartAXIS 的显示 FB 及其功能。

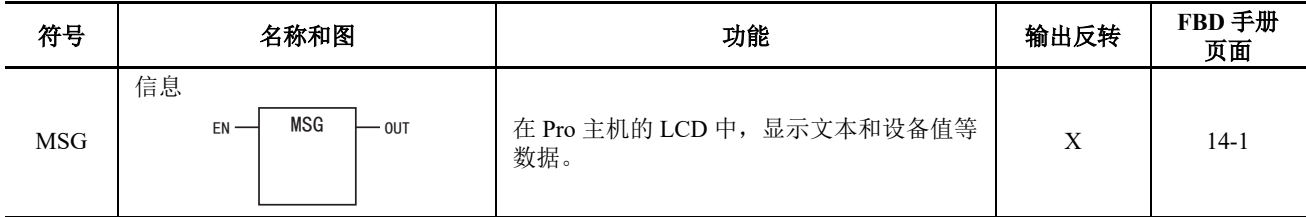

## 脉冲输出功能块

本节介绍 SmartAXIS 的脉冲输出 FB 及其功能。脉冲输出 FB 按照指定的设置从脉冲输出端口输出脉冲。

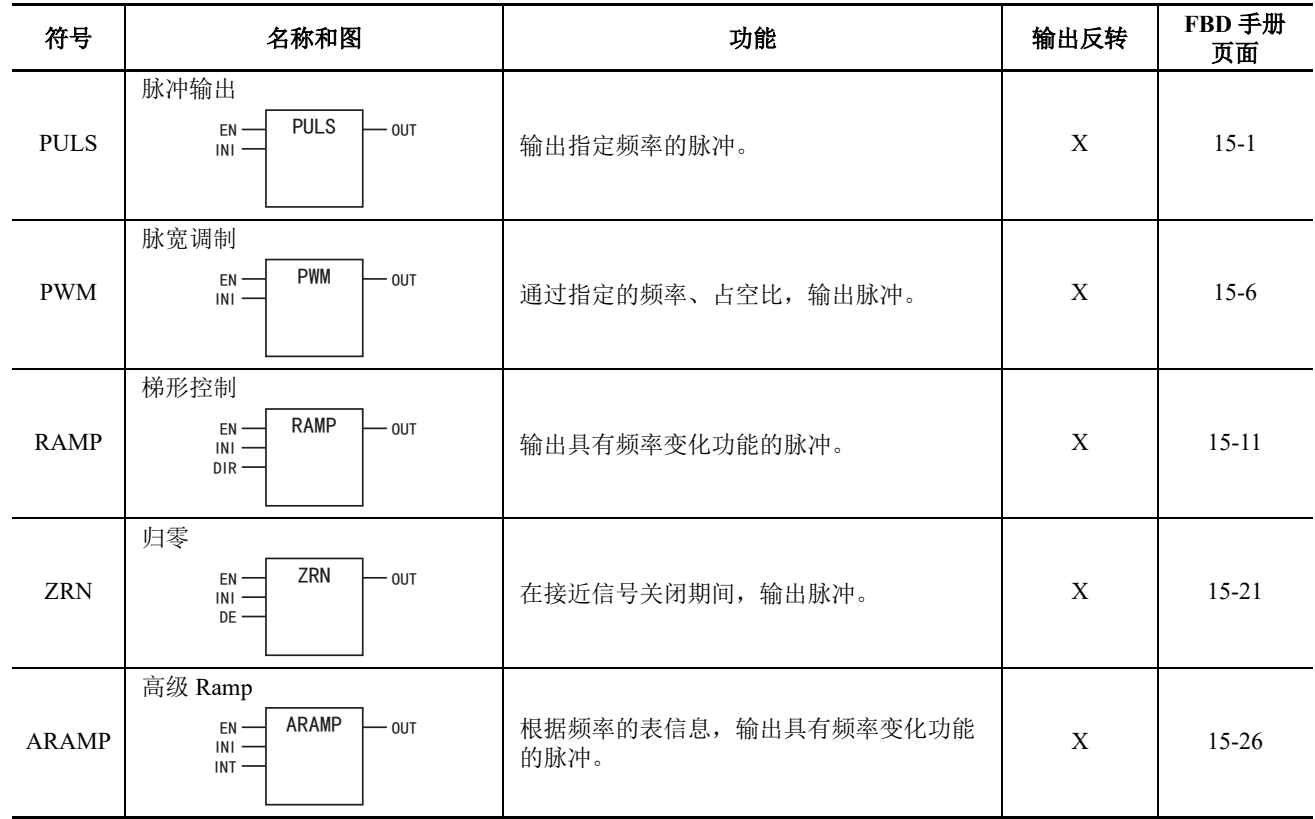

## 数据记录功能块

本节介绍 SmartAXIS 的数据日志 FB 及其功能。数据日志 FB 保存设备日志数据到 SD 记忆卡。

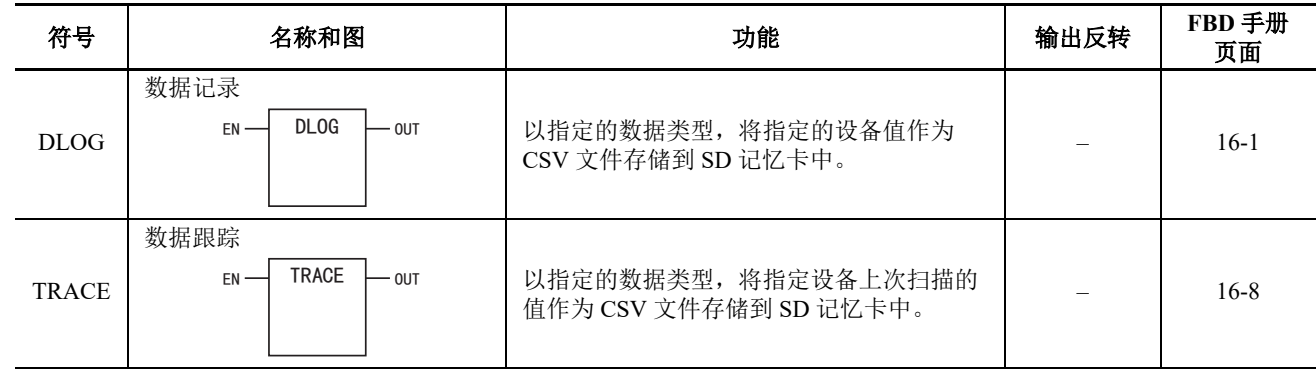

# 脚本功能块

本节介绍 SmartAXIS 的脚本 FB 及其功能。

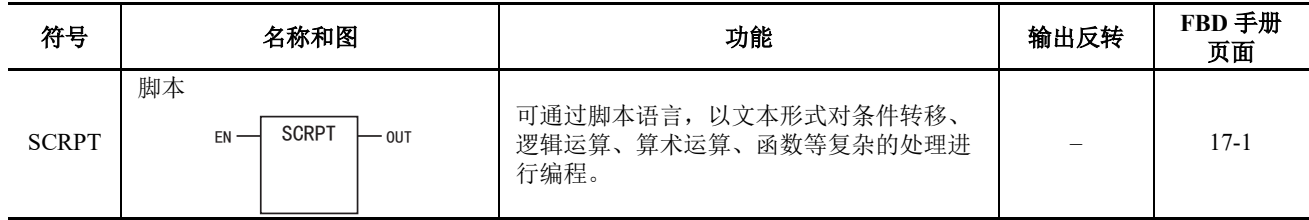

# 特殊功能块

本节介绍 SmartAXIS 的特殊 FB 及其功能。

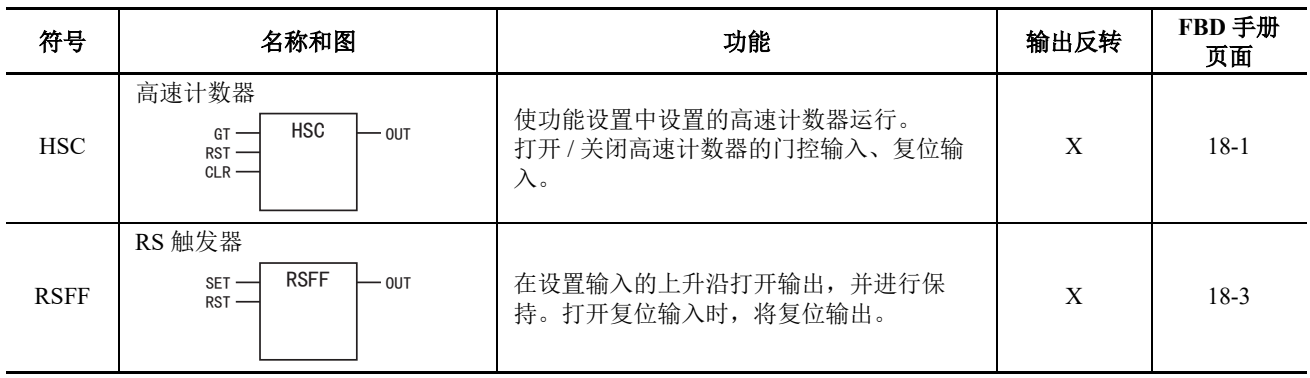

## 可使用型号一览

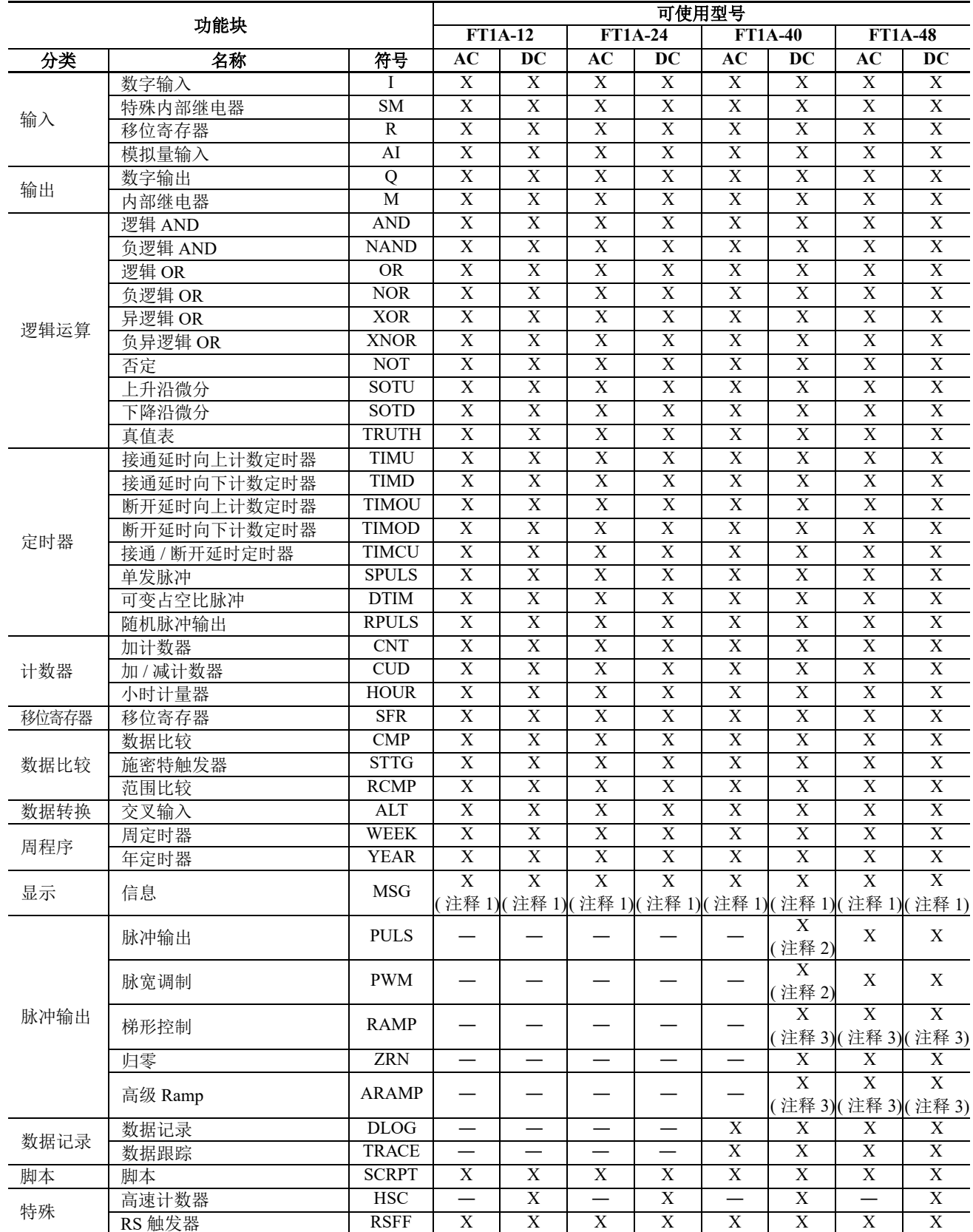

<span id="page-233-0"></span>注释 1: MSG 功能块仅可在 Pro 上使用。

<span id="page-233-1"></span>注释 2: 在1次脉冲输出模式下使用 RAMP1 时, 将无法使用 PULS3、 PWM3。

在1次脉冲输出模式下使用 RAMP2 时, 将无法使用 PULS4、 PWM4。

<span id="page-233-2"></span>注释 3: 在 2 次脉冲输出模式下使用 RAMP1、 ARAMP1 时, 将无法使用 RAMP2、 ARAMP2。

# 可使用数据类型一览

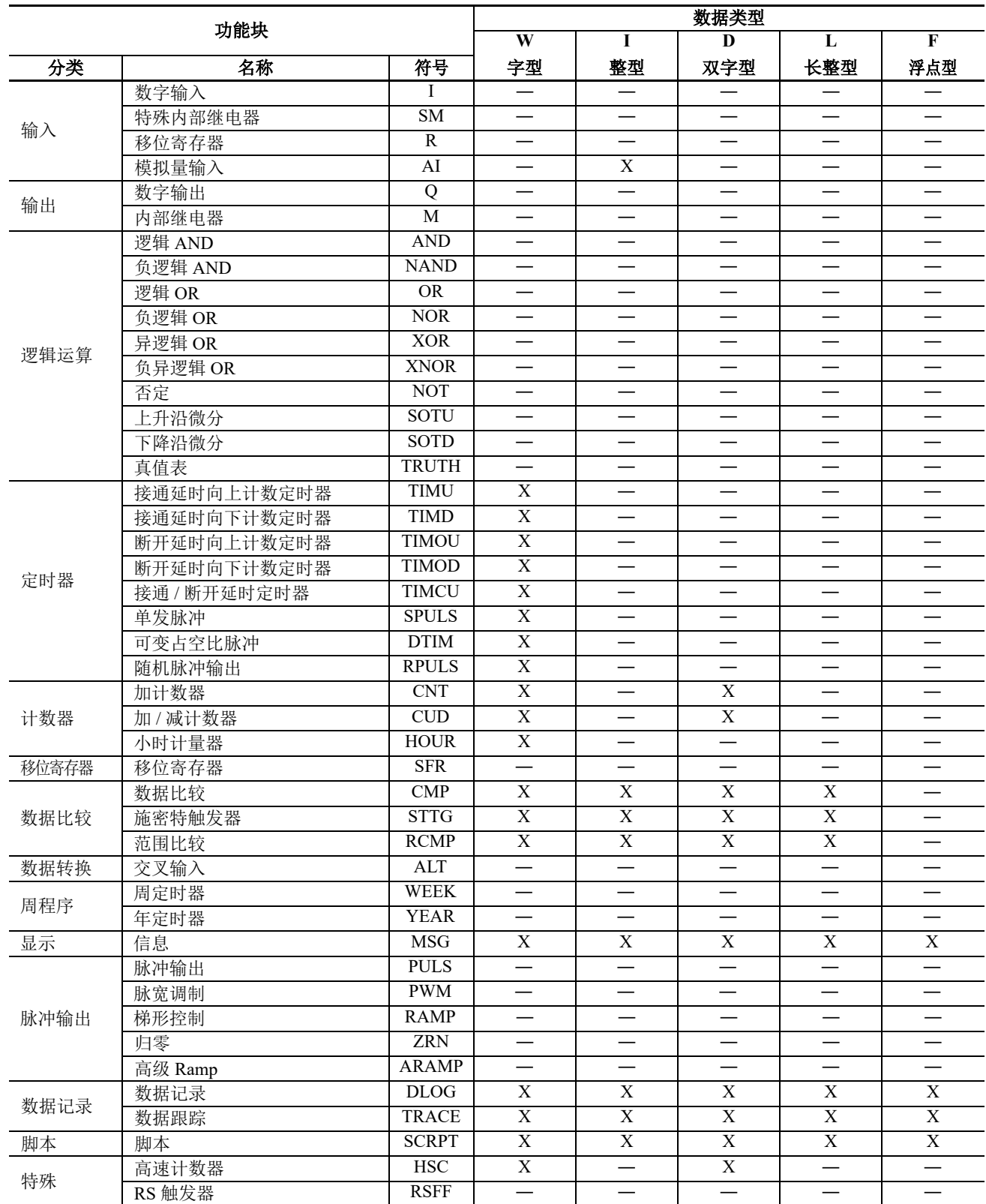

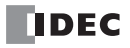

# *9:* 维护通信

## 介绍

本章描述的是 SmartAXIS 维护通信功能。

维护通信是一种通信协议,专用于 IDEC 可编程控制器。当 WindLDR 或 IDEC 操作员界面与 SmartAXIS 通信时 使用该协议。

USB 端口 (仅 WindLDR)、扩展通信端口和以太网端口支持 SmartAXIS 的维护通信, 因此可以为各种系统配 置选择最佳的通信方法。

#### 维护通信功能

与 SmartAXIS 进行维护通信时,可使用下列功能:

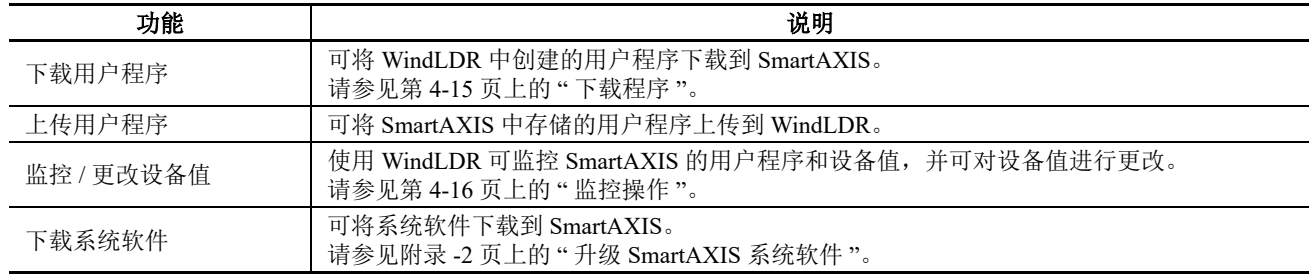

注释: 要使用维护通信, 请参见第 4-1 页上的"启动 [WindLDR](#page-76-0)", 然后进行设置。

#### 维护通信所使用的通信端口

SmartAXIS 支持下列通信端口:

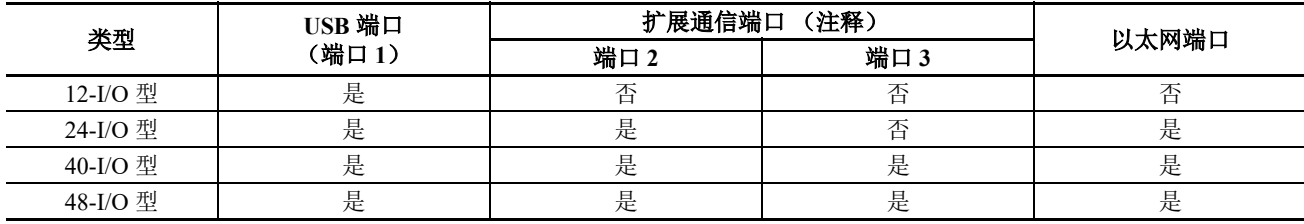

注释:使用扩展通信端口需要有通信盒。

维护通信支持每个通信端口的下列功能:

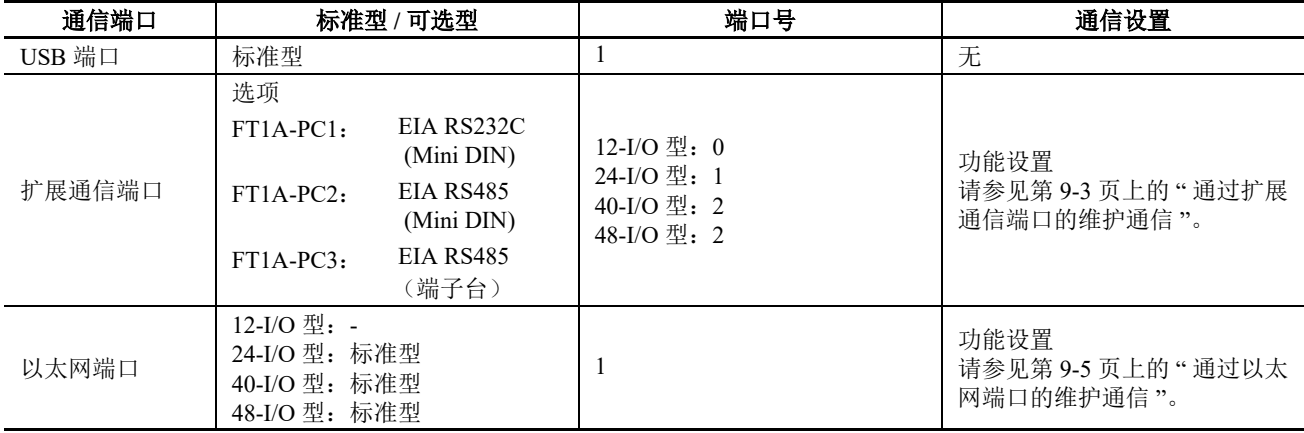

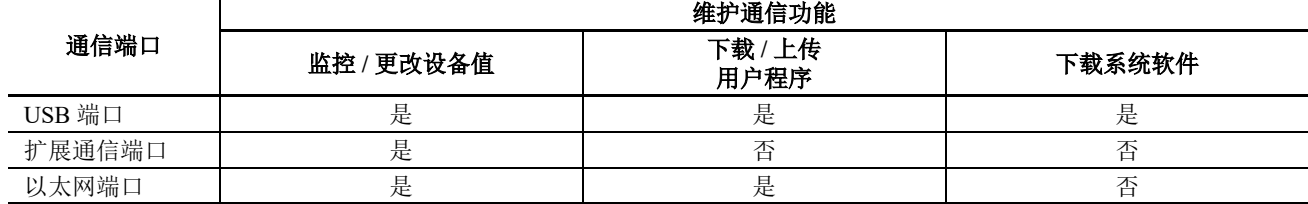

# 通过 **USB** 端口的维护通信

#### 适用的 **SmartAXIS**

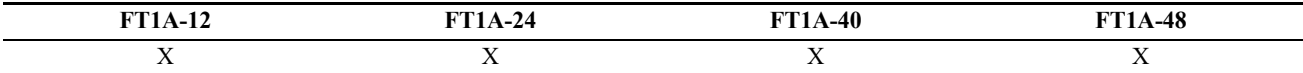

使用 USB 端口可将 SmartAXIS 连接至装有 WindLDR 的 PC, 监控并更改设备值, 下载和上传用户程序, 以及 下载系统软件。

使用 USB 电缆 (建议的电缆为: HG9Z-XCM42)来连接 PC 和 SmartAXIS。

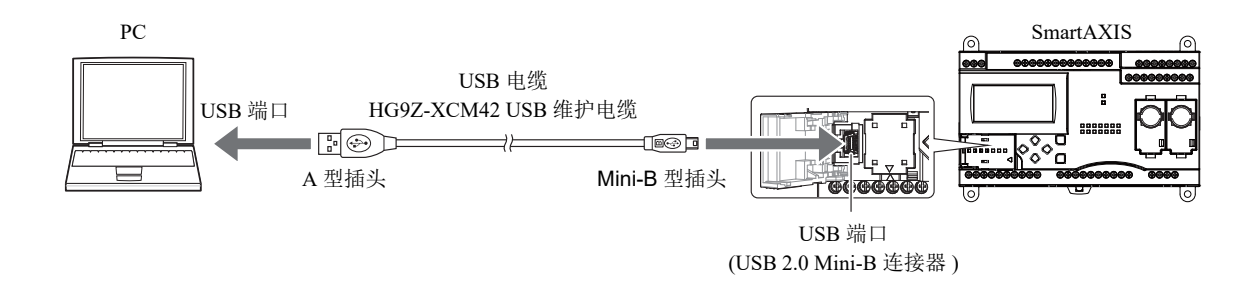

#### **USB** 端口的维护通信规格

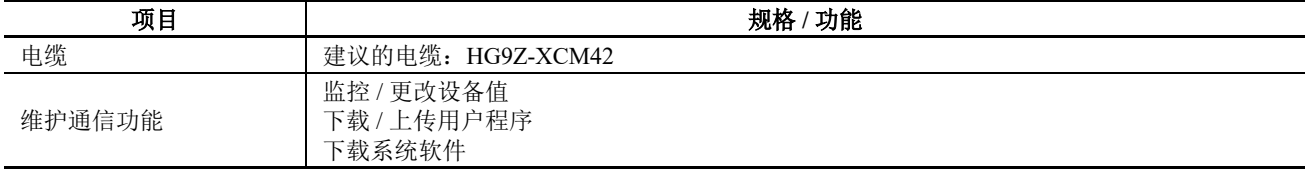

请参见下文,以了解每项维护通信功能的详情:

• 监控 / 更改设备值:第 4-16 页上的 " [监控操作](#page-91-0) "

• 下载 / 上传用户程序: 第 4-15 页上的 " [下载程序](#page-90-0) "

• 下载系统软件:附录 -2 页上的 " 升级 [SmartAXIS](#page-377-0) 系统软件 "

# <span id="page-238-0"></span>通过扩展通信端口的维护通信

### 适用的 SmartAXIS

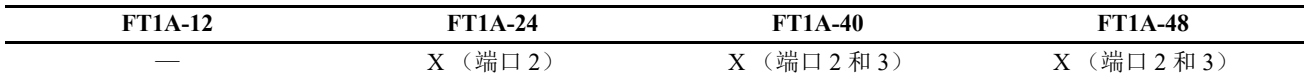

通过将通信盒安装到 SmartAXIS 上的扩展通信端口, 可以使用 RS232C 或 RS485 端口将 SmartAXIS 连接至 PC 或可编程显示器, 以及监控和更改 SmartAXIS 的设备值。

有关通信电缆的详细信息,请参见附录-5页上的"电缆"。

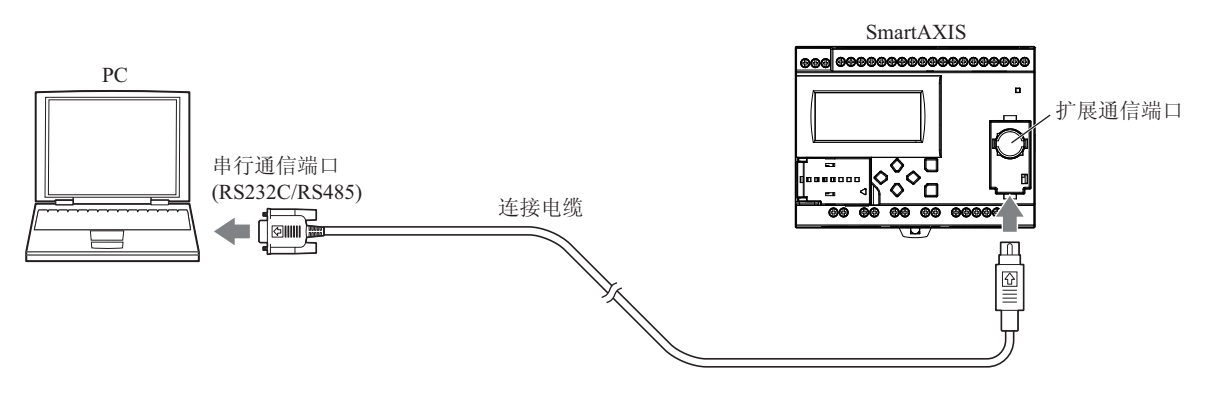

#### 扩展通信端口的维护通信规格

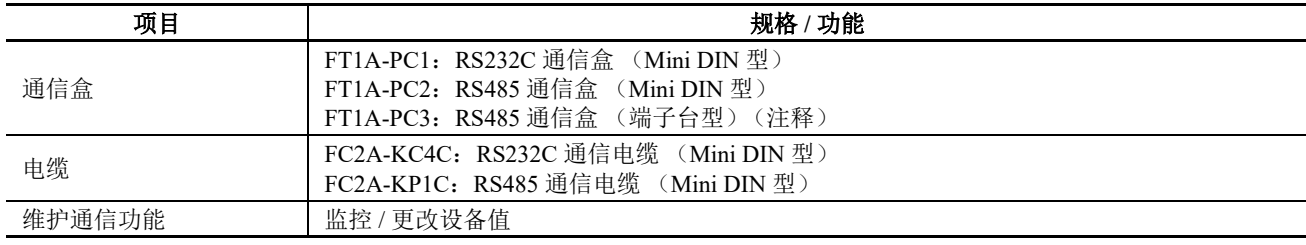

注释: 使用屏蔽双绞电缆。

请参见下文, 以了解维护通信功能的详情:

• 监控 / 更改设备值: 第 4-16 页上的 "监控操作"

## 设置 WindLDR

配置维护通信的设置。

#### 设置步骤

1. 从 WindLDR 菜单栏选择"设置">"通信端口"。 出现"功能设置"对话框。

**2.** 在用于端口 2 的 " 通信模式 " 下拉列表中选择 " 维护协议 "。 出现 " 维护通信 (端口 2) " 对话框。

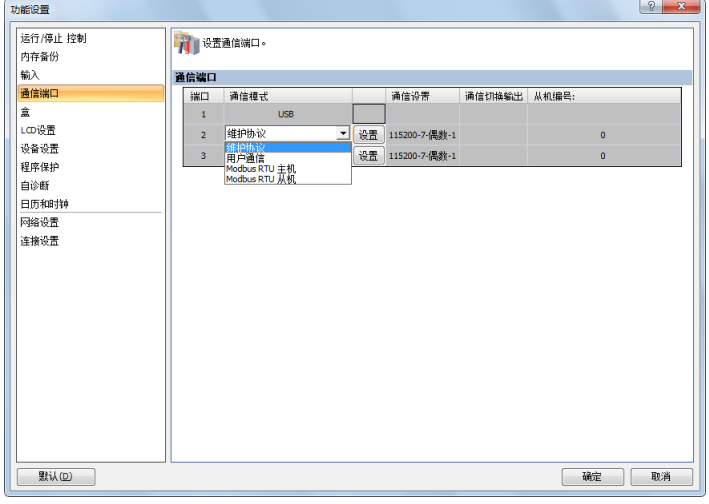

**3.** 配置参数以匹配 PC 或可编程显示器的通信设置。

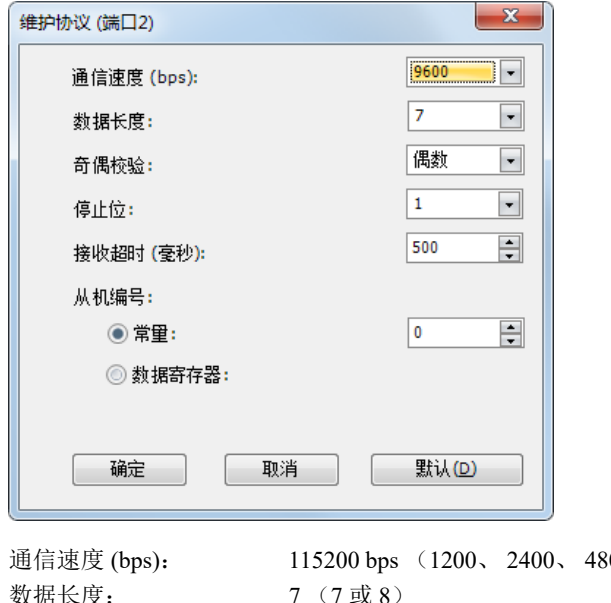

aboot (19200, 38400, 57600, 115200) 数据长度: 7 7 7 30 8 奇偶校验: 偶数 (无、偶数、奇数) 停止位: 1 (1 或 2) 接收超时 (毫秒): 500 (10 到 2550) 从机编号: 0 (0 到 31) 从机编号可由常量或数据寄存器指定。

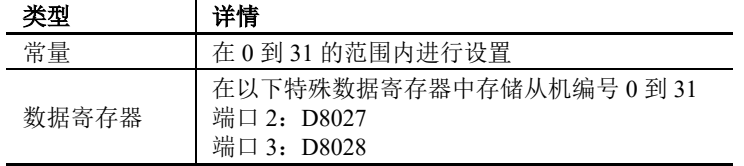

#### 注释:

- 不在括号中的值为默认值。
- 无法选择下列配置:数据长度:7,奇偶校验:无
- **4.** 单击 " 确定 "。 为扩展通信端口配置维护通信的操作现已完成。

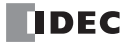

# <span id="page-240-0"></span>通过以太网端口的维护通信

### 适用的 **SmartAXIS**

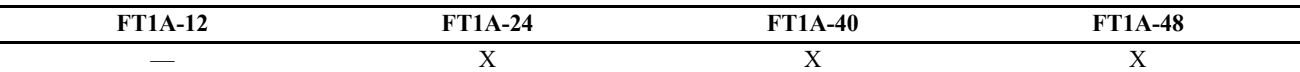

PC 或可编程显示器等网络设备可以通过以太网与 SmartAXIS 进行通信。网络中的外部设备可监控或更改设备 值,以及下载或上传用户程序。

将某个单独的通信功能(比如某个维护通信服务器或 Modbus TCP 通信)分配至 SmartAXIS 的全部三个连接, 可同时使用维护通信服务器以及其他通信。

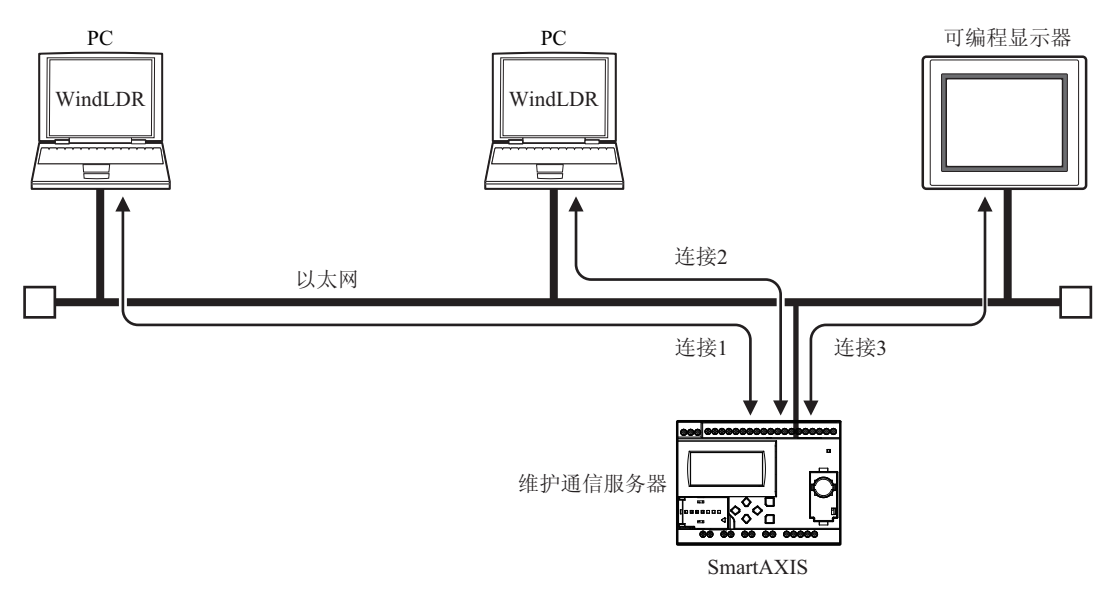

### 以太网端口的维护通信规格

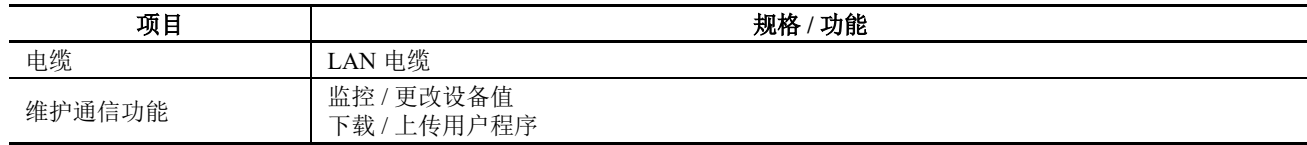

请参见下文,以了解每项维护通信功能的详情:

• 监控 / 更改设备值:第 4-16 页上的 " [监控操作](#page-91-0) "

• 下载 / 上传用户程序: 第 4-15 页上的 "[下载程序](#page-90-0)"

## 设置 **WindLDR**

本节描述了为以太网端口配置维护通信服务器以及通过以太网与 SmartAXIS 进行通信的步骤。

#### 配置维护通信服务器

- **1.** 从 WindLDR 菜单栏选择 " 设置 " > " 网络设置 "。 出现 " 功能设置 " 对话框。
- **2.** 输入 IP 地址、子网掩码和默认网关。

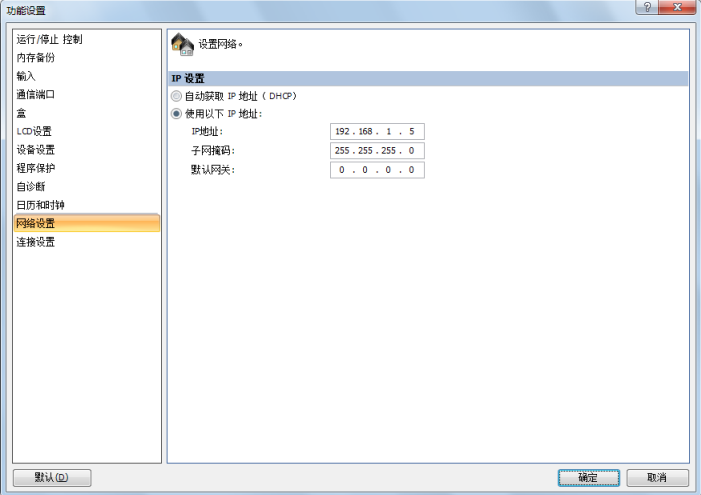

- **3.** 单击 " 连接设置 "。
- **4.** 在要配置的连接的 " 通信模式 " 下拉列表中选择 " 维护通信服务器 "。 出现 " 维护通信服务器 " 对话框。

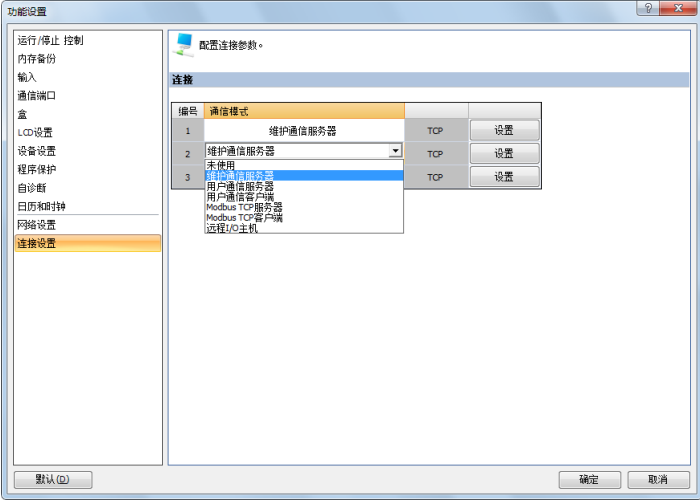

**5.** 设置参数以匹配 PC 或可编程显示器的通信设置。

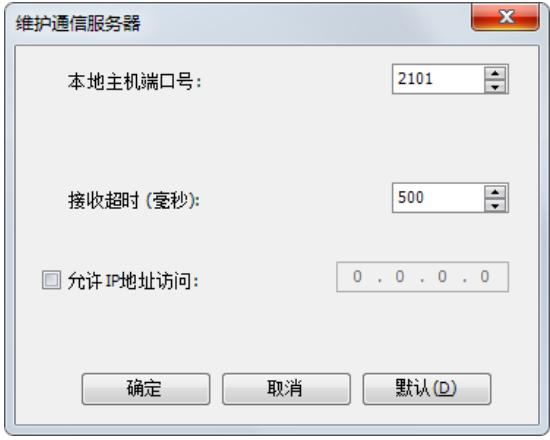

本地主机端口号: 2101 (SmartAXIS 用于维护通信服务器的端口号)

接收超时 (毫秒): 2000 (100 到 25500 ms)

允许 IP 地址访问: **with the oral 禁用 (启用该选项可只允许具有输入的 IP 地址的设备进行访问。**)

#### 注释:

- 不在括号中的设置为默认值。
- 可同时连接至 SmartAXIS 的客户端数为每个连接一个客户端。如果连接 1 到连接 3 都设置为维护通信服务器, 那么三 个客户端可同时连接至 SmartAXIS。
- **6.** 单击 " 确定 "。 完成维护通信设置。

#### 通过 **USB** 端口下载用户程序和确认 **IP** 地址

开始以太网通信前, 配置功能设置并通过 USB 将用户程序下载到 SmartAXIS。

- **7.** 使用 USB 电缆来连接 PC 和 SmartAXIS。
- **8.** 从 WindLDR 菜单栏选择 " 联机 " > " 传送 " > " 下载 "。 出现 " 下载 " 对话框。

**9.** 单击 " 确定 "。 用户程序下载至 SmartAXIS。

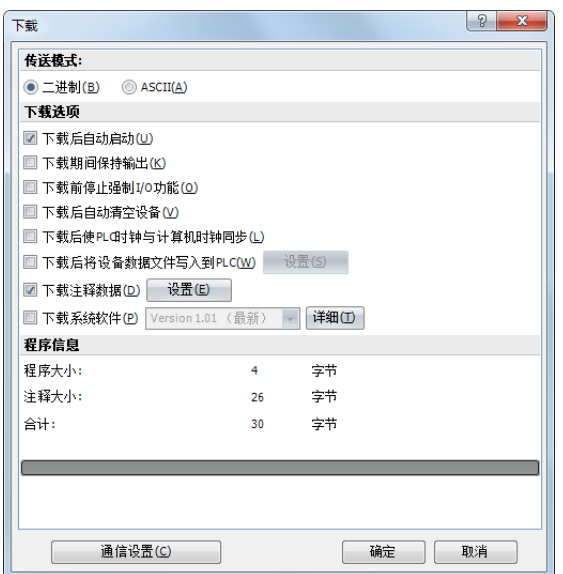

- **10.** 成功下载用户程序后,转到监控模式以检查 SmartAXIS 的状态。从 WindLDR 菜单栏中选择 " 联机 " >" 监控 " > " 监控 "。
- **11.** 从 WindLDR 菜单栏选择 " 联机 " > " 监控 " > " 批处理 "。 出现 " 多点监控 " 对话框。
- **12.** 确认步骤 2 中输入的 IP 地址是否正确显示在 D8084 到 D8087 中。

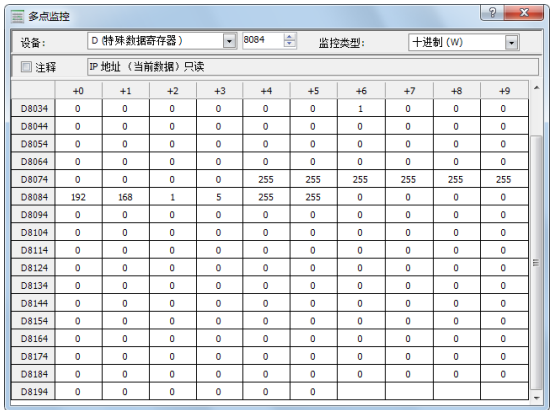

#### 通过以太网监控 **SmartAXIS**

使用 WindLDR 通过以太网监控 SmartAXIS。

**13.** 从 WindLDR 菜单栏选择 " 联机 " > " 通信 " > " 设置 "。 出现 " 通信设置 " 对话框。

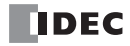

14. 选择"以太网"选项卡,然后单击"浏览"。 出现 "IP 地址设置 " 对话框。

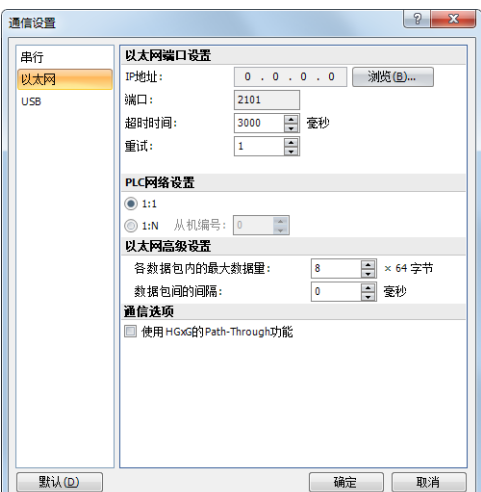

**15.** 单击 " 新建 "。

出现 " 输入 IP 地址 " 对话框。

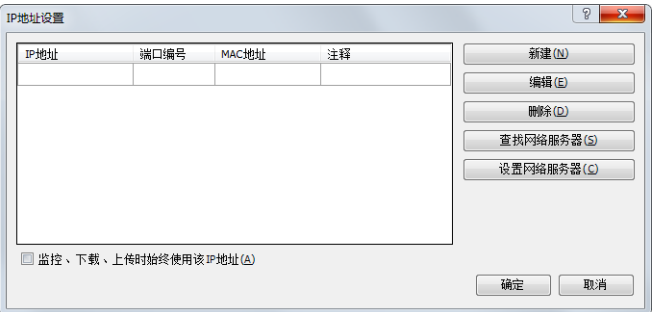

16. 输入在步骤 2 中输入的 IP 地址, 然后单击 " 确定 "。

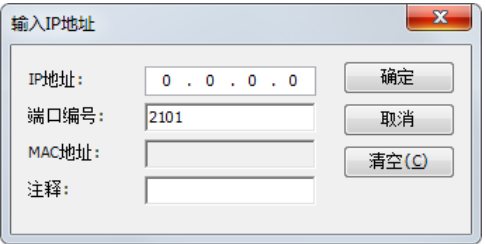

- **17.** 从 WindLDR 菜单栏选择 " 联机 " > " 监控 " > " 监控 "。 出现 "IP 地址设置 " 对话框。
- 18. 选择您输入的 IP 地址, 然后单击"确定"。

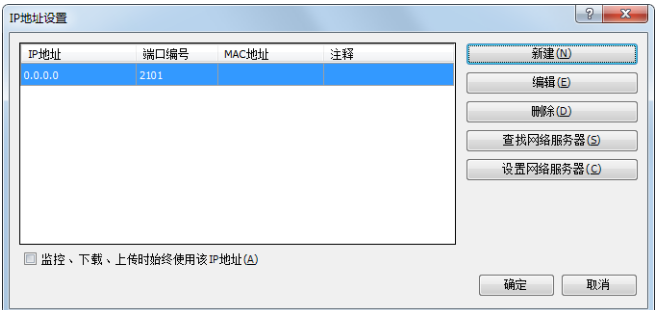

- **19.** 从 WindLDR 菜单栏选择 " 联机 " > "PLC" > " 状态 "。 出现 "PLC 状态 " 对话框。
- **20.** 检查 SmartAXIS 模块类型和系统软件版本是否正确显示。

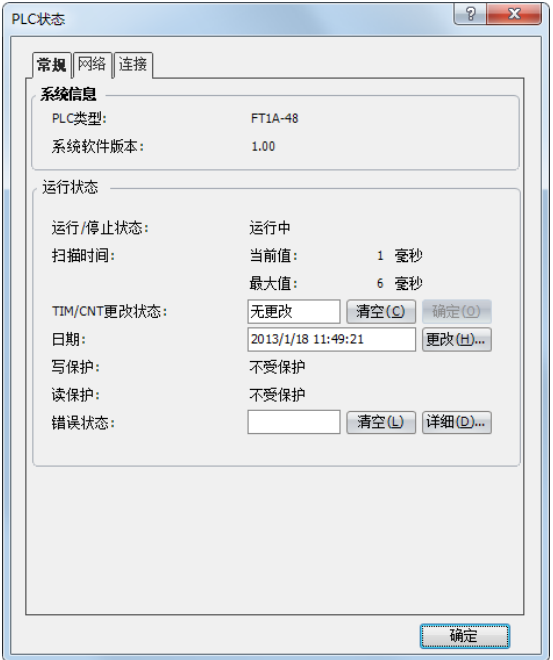

为以太网配置维护通信服务器初始设置的操作现已完成。您可以通过以太网下载和上传用户程序,以及监控和 更改设备值。

# *10:*用户通信指令

## 简介

本章介绍将指定数据转换为用于 SmartAXIS 连接的外部设备的数据类型以及收发该数据的用户通信。

用户通信允许使用以下两种类型的通信方法。

- 与连接到 RS232C 端口或 RS485 端口的外部设备的串行通信
- 与通过以太网端口连接的外部设备的以太网通信

## 通过串行通信进行的用户通信

本节介绍在 SmartAXIS 和具有 RS232C 或 RS485 端口的外部设备 (如计算机、调制解调器、打印机或条形码读取 器)之间通信的用户通信功能。 SmartAXIS 使用用户通信指令向外部设备发送以及接收来自外部设备的通信。

## 用户通信概述

通过在 SmartAXIS 扩展通信端口上安装通信盒, SmartAXIS 可同时与两台外部设备通信。

使用 RS485 通信盒时, SmartAXIS 最多可使用用户通信与 31 台 RS485 设备通信。

可以编辑用户通信发送和接收指令与通信设备的通信协议一致。可以参考下述用户通信模式说明以确认使用用 户通信模式进行通信的可行性。

# 用户通信模式规格

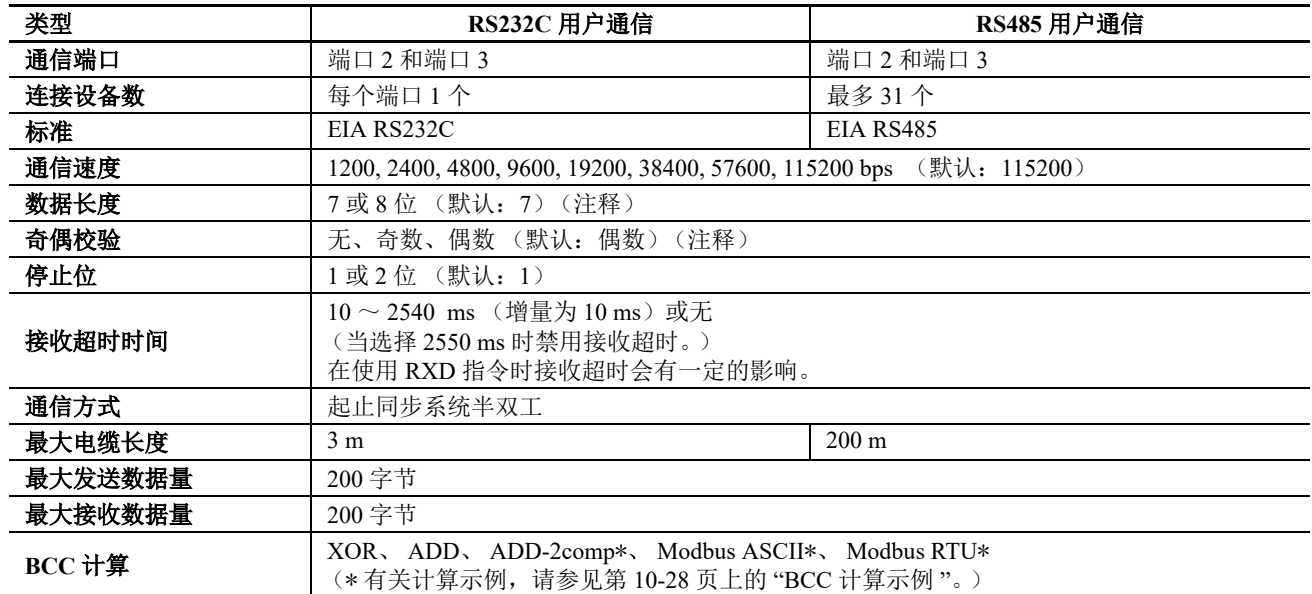

注释:无法选择下列配置:数据长度: 7, 奇偶校验: 无

# **RS232C** 用户通信系统安装

要将 RS232C 通信设备连接到 SmartAXIS 上的端口 2 或 3, 请使用用户通信电缆 1C (FC2A-KP1C)。用户通信 电缆的一端未提供连接器,您可以使用适当的连接器来进行端接,以便插入后与 RS232C 端口进行通信。

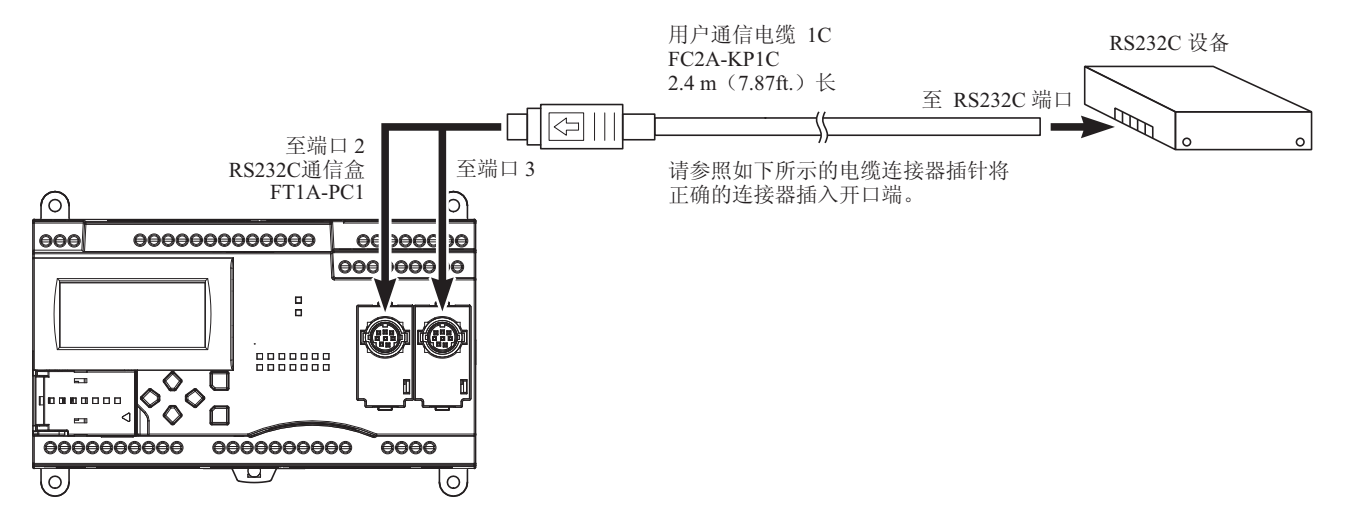

#### 电缆连接器插针

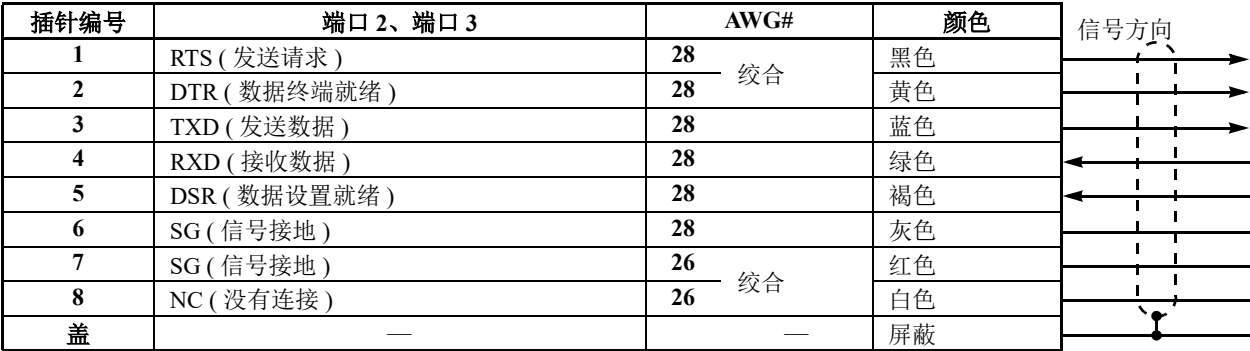

## **RS485** 用户通信系统安装

使用 RS485 用户通信, 最多可以把 31 个 RS485 设备连接到 SmartAXIS。

在 SmartAXIS 上使用 RS485 通信端口 2 或 3 时, 请将 RS485 通信盒 (FT1A-PC2 或 FT1A-PC3) 安装到扩展通 信端口上。

使用屏蔽双绞线将 RS485 设备连接到 SmartAXIS 的端口 2 或 3 的 RS485 终端 A、 B 和 SG 上, 如下所示。在扩 展通信端口上使用 RS485 通信盒 (FT1A-PC2) 时, 请使用用户通信电缆 FC2A-KP1C。用户通信电缆的一端未提 供连接器,您可以使用适当的连接器来进行端接,以便插入后与 RS232C 端口进行通信。

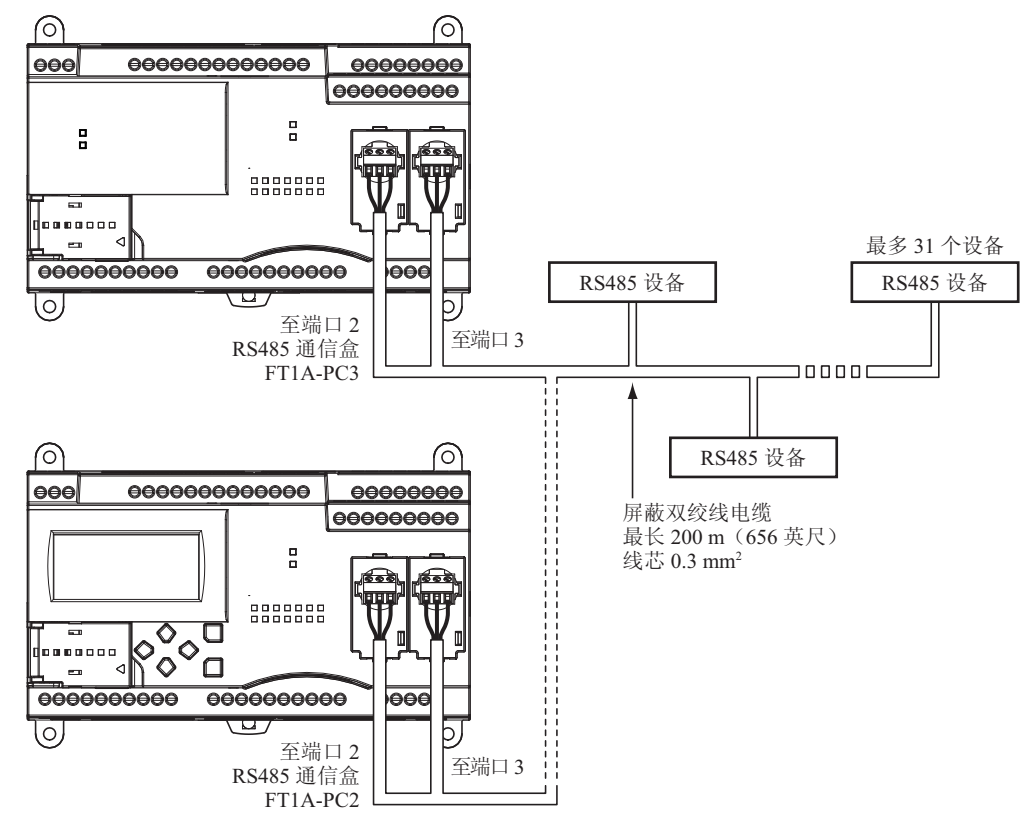

#### 电缆连接器插针

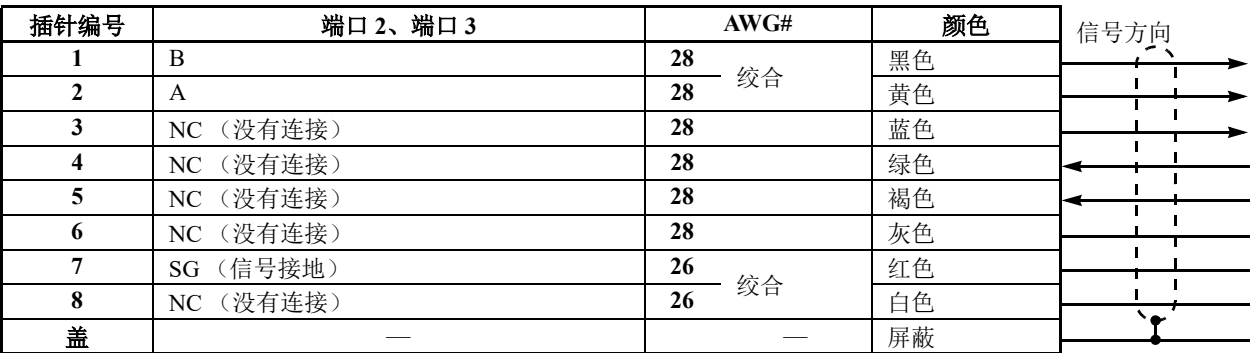

## 设置 **WindLDR**

当使用用户通信功能与外部 RS232C 或 RS485 设备进行通信时, 请设置 SmartAXIS 的通信参数与外部设备的一 致。

注释: 因为功能设置中的通信设置与用户程序相关,所以在更改任何设置后, 必须下载用户程序至 SmartAXIS。

**1.** 在 WindLDR 菜单栏中选择 " 设置 " > " 通信端口 "。 此时出现通信端口的 " 功能设置 " 对话框。

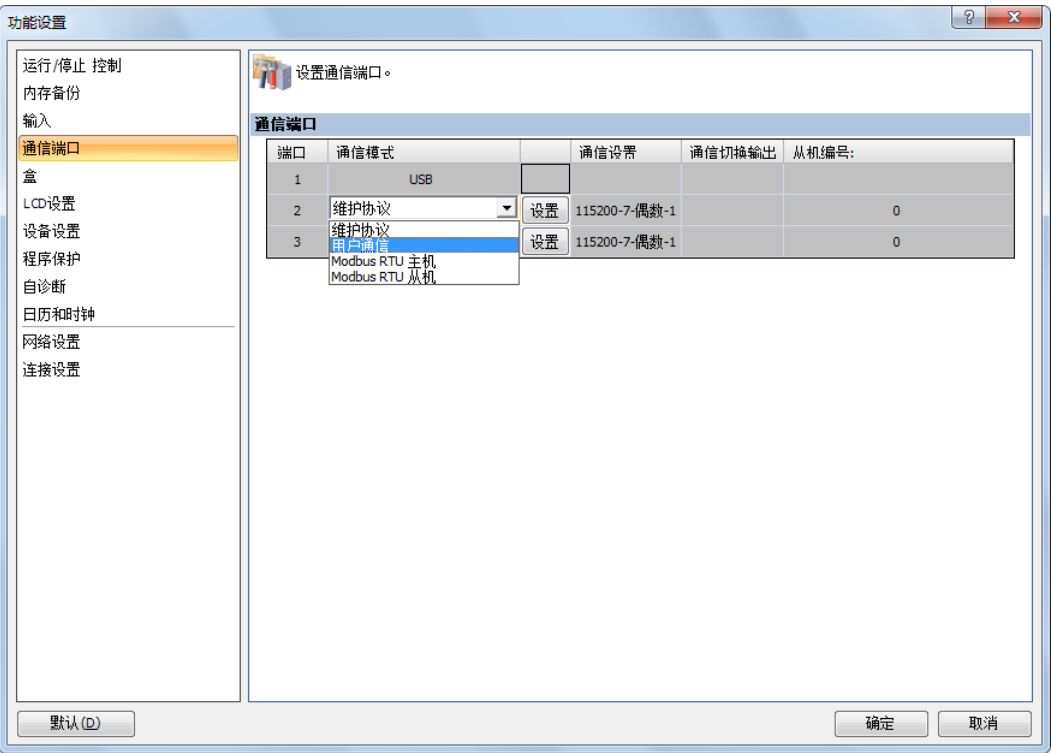

2. 在"端口2"和"端口3"的"通信模式"下拉列表中,选择"用户通信"。(在更改以前的设置时,请单击 " 设置 " 按钮。 ) 出现 " 维护协议 " 对话框。

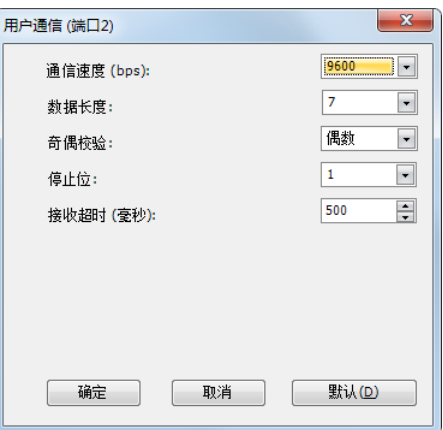

在"接收超时时间"框中选择"2550 ms"时,将禁用接收超时功能。

- **3.** 选择与通信设备相同的通信设置。
- **4.** 单击 " 确定 " 按钮。

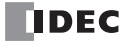

## 使用 **WindLDR** 编程 **TXD** 指令

以下示例说明如何使用 WindLDR 编写 TXD 指令,包括起始分隔符、 BCC 和结束分隔符。 **TXD** 示例程序:

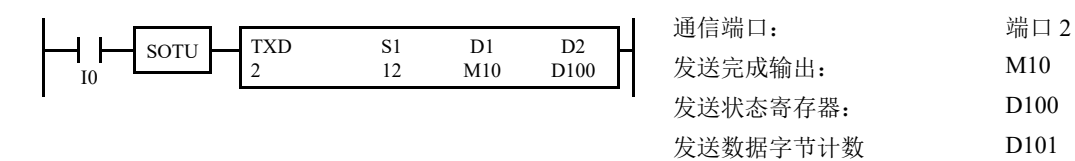

### 数据寄存器内容:

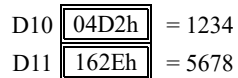

#### 发送数据示例:

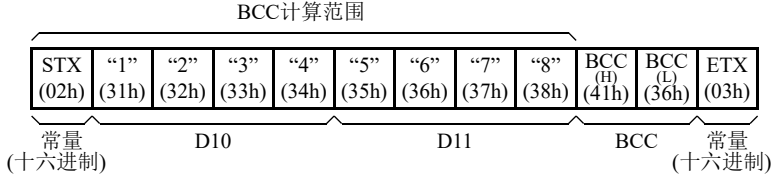

**1.** 开始编写 TXD 指令。移动光标至要插入 TXD 指令和类型 "TXD" 的位置。还可以单击菜单栏中的 " 用户通 信 " 图标,并在编程编辑区单击插入 TXD 指令的位置插入 TXD 指令。 出现发送指令对话框。

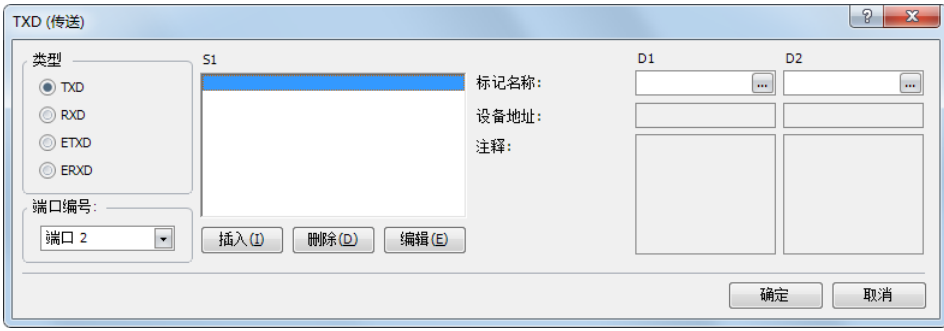

- **2.** 确认已在类型框中选中 "TXD",并在端口框中选择 " 端口 2"。然后单击 " 插入 "。 将出现 " 数据类型选择 " 对话框。可以使用此对话框编写源设备 S1。
- 3. 选中类型框中的"常量(十六进制)"后单击"确定"。然后,在"常量(十六进制)"对话框中,输入 "02" 编写起始分隔符 STX (02h)程序。完成后,单击 " 确定 "。

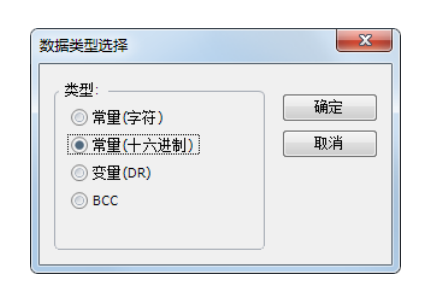

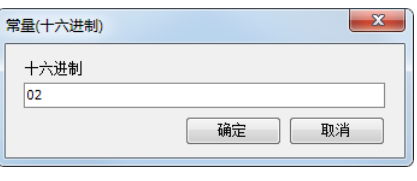

**4.** 当 " 发送指令 " 对话框再次出现时,重复以上步骤。在 " 数据类型选择 " 对话框中,单击 " 变量 (DR) " 后 单击"确定"。然后, 在"变量(数据寄存器)"对话框中, 在DR 编号框中输入"D10", 然后单击"BCD 码 → ASCII 码"以选择 BCD 码→ ASCII 码转换。输入 "4" 至位数框 (4 位数) 中, 然后输入 "2" 至 REP 框 (重复 2 次)中。完成后,单击 " 确定 "。

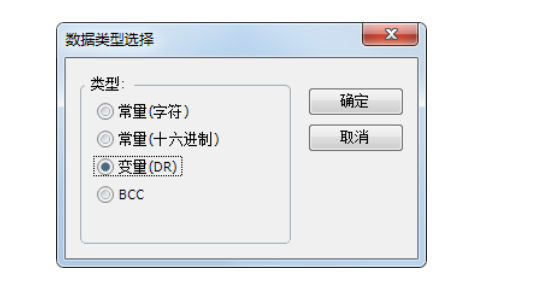

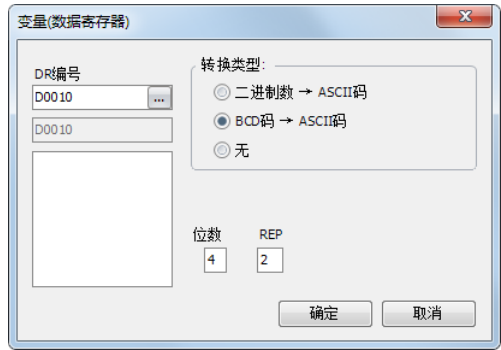

5. 再次在 "数据类型选择"对话框中,单击 "BCC" 后单击 "确定 "。然后, 在 "BCC" 对话框中, 在当前地址框 中输入 "1",选择 "ADD"作为計算方法,然后单击 " 二讲制数→ ASCII 码 "作为转换类型,再单击 "2" 作为 位数。完成后,单击 " 确定 "。

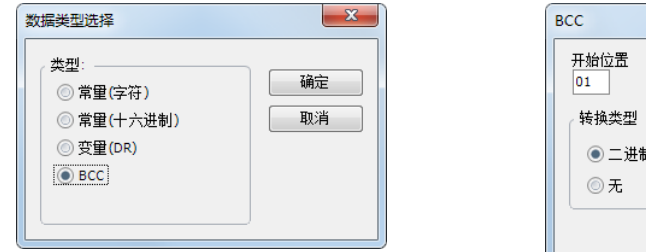

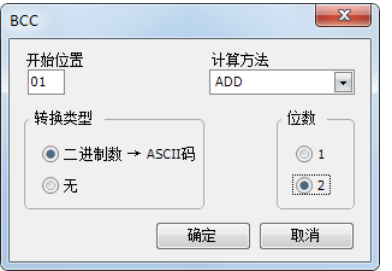

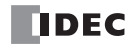
**6.** 再次在 " 数据类型选择 " 对话框中,单击 " 常量 (十六进制) " 后单击 " 确定 "。然后,在 " 常量 (十六进 制) " 对话框中, 输入 "03" 以编写结束分隔符 ETX (03h) 程序。完成后, 单击 " 确定 "。

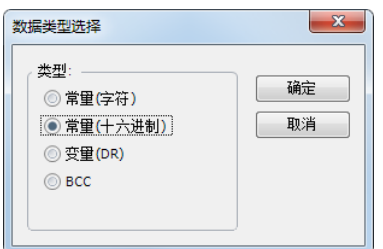

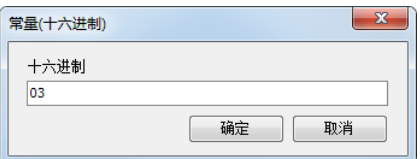

7. 在"发送指令"对话框中,在目标 D1 框中输入"M10",然后在目标 D2 框中输入"D100"。完成后,单击"确 定 "。

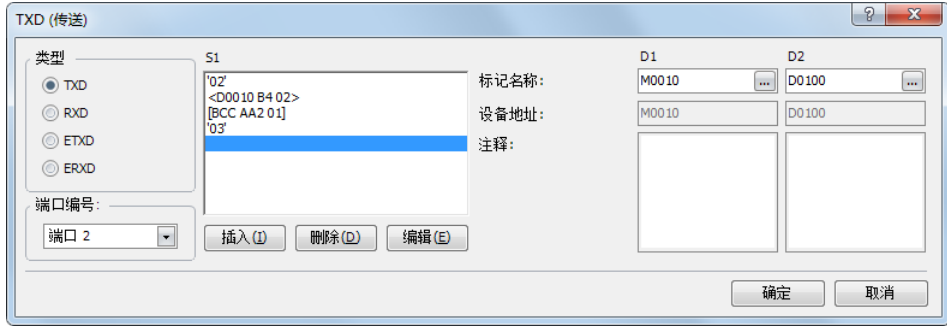

编写 TXD2 指令完成后,按如下所示指定发送数据:

BCC计算范围

| 常量 |  | D10 |  |  | D11 |  |  |  |  |  | 常量 |
|----|--|-----|--|--|-----|--|--|--|--|--|----|
|    |  |     |  |  |     |  |  |  |  |  |    |

## 使用 **WindLDR** 编写 **RXD** 指令

以下示例说明如何使用 WindLDR 编写 RXD 指令,包括起始分隔符、跳过、 BCC 和结束分隔符。转换的数据被 存储至数据寄存器 D10 和 D11。内部继电器 M100 用作目标 D1 以接收完成输出。数据寄存器 D1000 用作接收 状态的目标 D2, 数据寄存器 D1001 用于存储接收数据字节计数。

#### 接收数据示例

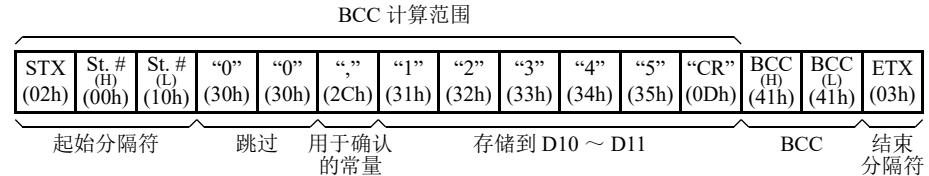

**RXD** 示例程序 **:**

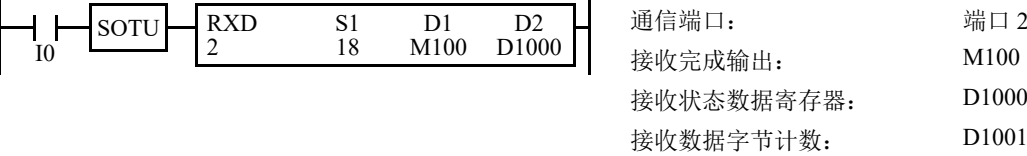

**1.** 开始编写 RXD 指令。移动光标至要插入 RXD 指令和类型 "RXD" 的位置。还可以单击菜单栏中的 " 用户通 信"图标,并在程序编辑区单击插入 RXD 指令的位置,然后当"发送"对话框出现时,插入 RXD 指令。单 击 "RXD" 可更改该对话框为 " 接收 " 对话框。 出现接收指令对话框。

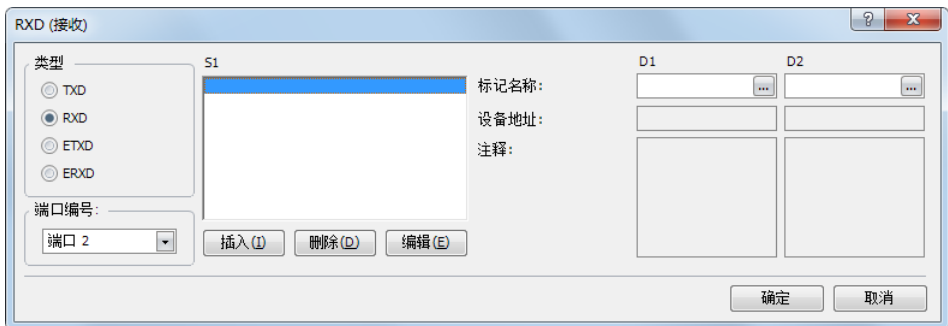

- 2. 确认已在类型框中选中"RXD",然后选择端口框中的"端口 2"。然后单击"插入"。 将出现 " 数据类型选择 " 对话框。可以使用此对话框编写源设备 S1。
- 3. 单击类型框中的"常量(十六进制)",然后单击"确定"。然后,在"常量(十六进制)"对话框中,输入 "020010" 编写起始分隔符 STX (02h),站号 H (00h)和站号 L (10h)。完成后,单击 " 确定 "。

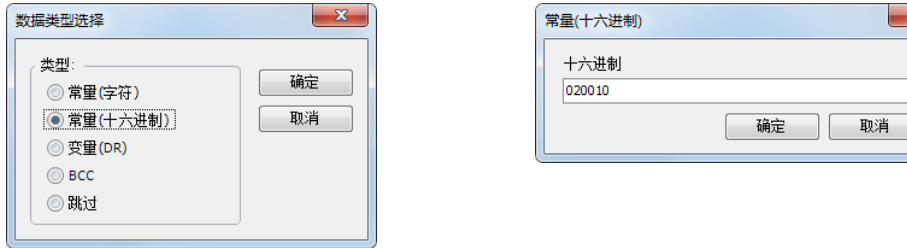

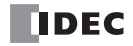

**4.** 当接收指令对话框再次出现时,重复以上步骤。在 " 数据类型选择 " 对话框中,单击 " 跳过 " 后单击 " 确 定。然后, 在"跳过"对话框中, 输入"02"至位数框内, 然后单击"确定"。

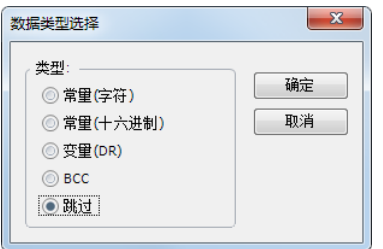

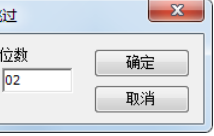

5. 再次返回"数据类型选择"对话框,单击"常量(字符)"后单击"确定"。然后在"常量(字符)"对话框 中,输入验证作为常量的"逗号 (2Ch) "。完成后,单击"确定"。

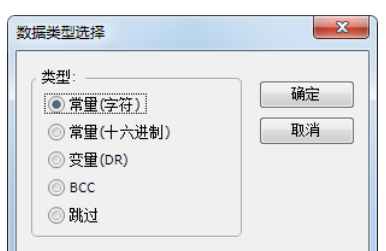

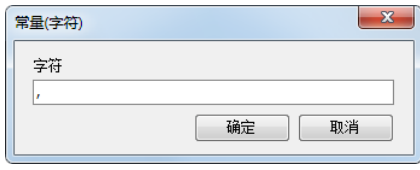

6. 再次返回"数据类型选择"对话框,单击"变量(DR)",然后单击"确定"。然后,在"变量(数据寄存器)" 对话框中,输入"D10"至寄存器编号框中,然后单击"ASCII码→二进制数"后 ASCII 码数将转换为二进制 数。输入 "4" 至位数框 (4位数)中, 然后输入 "2" 至 REP 框 (重复 2 次)中。选中 " 变量 " 后选择 "HEX", 并输入 "0D" 指定分隔符。完成后, 单击 " 确定 "。

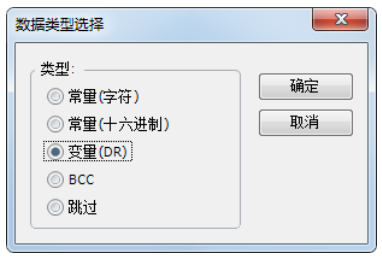

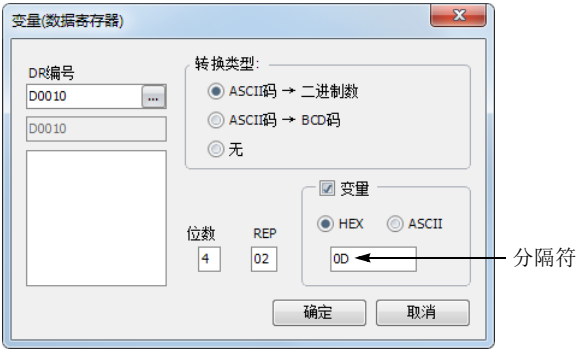

7. 再次返回"数据类型选择"对话框中,单击"BCC",然后单击"确定"。然后,在"BCC"对话框中,在当前 地址框中输入 "1",选择 "ADD"作为計算方法,然后单击 " 二进制数→ ASCII 码 "作为转换类型,再单击 "2" 作为位数。完成后,单击 " 确定 "。

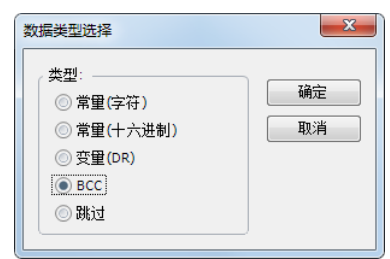

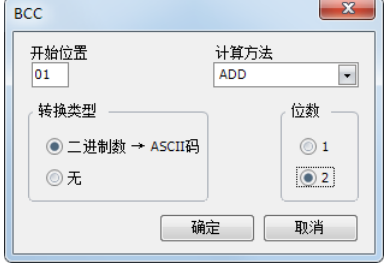

## *10:* 用户通信指令

8. 再次返回"数据类型选择"对话框,单击"常量(十六进制)",然后单击"确定"。然后,在"常量(十六 进制)"对话框中,输入"03"以编写结束分隔符 ETX (03h)程序。完成后,单击"确定"。

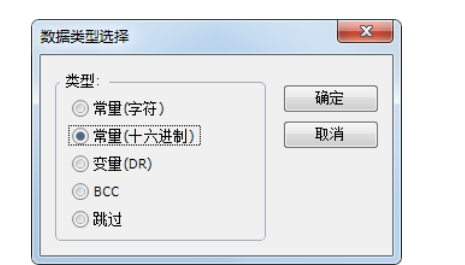

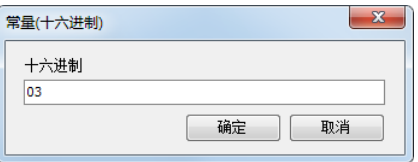

9. 在"接收指令"对话框中,输入"M100"至目标 D1 框中,然后输入"D1000"至目标 D2 框中。完成后,单击 " 确定 "。

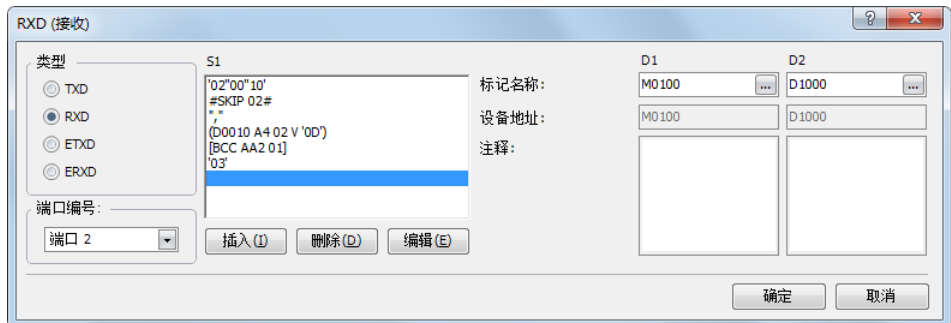

编写 RXD1 指令完成后,按如下所示存储接收数据:

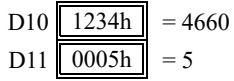

## **RS232C** 线控信号

当 SmartAXIS 处于用户通信模式时,可以使用特殊数据寄存器启用或禁用端口 2 ~ 3 的 DSR 和 DTR 控制信号 选项。 DSR 和 DTR 控制信号选项不能用于端口 1。

端口 2 ~ 3 的 RTS 信号线保持打开。

在维护通信模式状态下, DSR 无影响和 DTR 保持打开。

### 端口 **2** ~ **3 RS232C** 线控信号的特殊数据寄存器

特殊数据寄存器 D8104 ~ D8106 分配给 RS232C 线控信号。

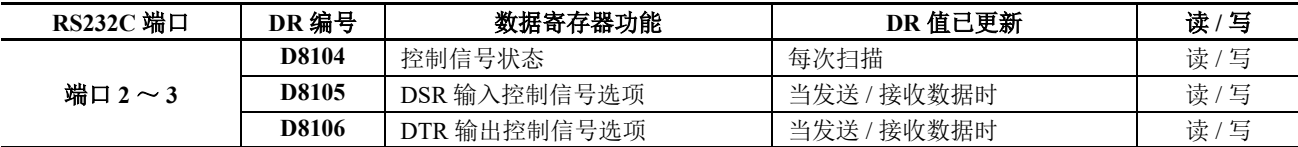

#### 控制信号状态 **D8104**

特殊数据寄存器 D8104 存储 1 个值以显示端口 2 ~ 3 的 DSR 和 DTR 的开关情况。每次 END 处理都会更新 D8104 数据。

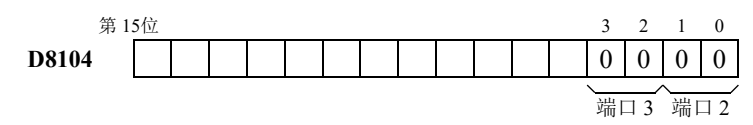

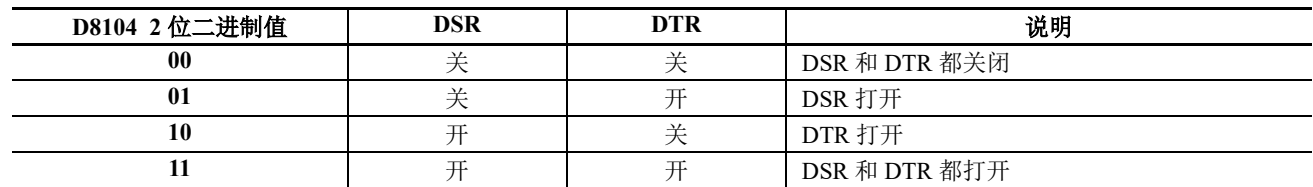

## **RUN** 和 **STOP** 模式下的 **DSR** 控制信号状态

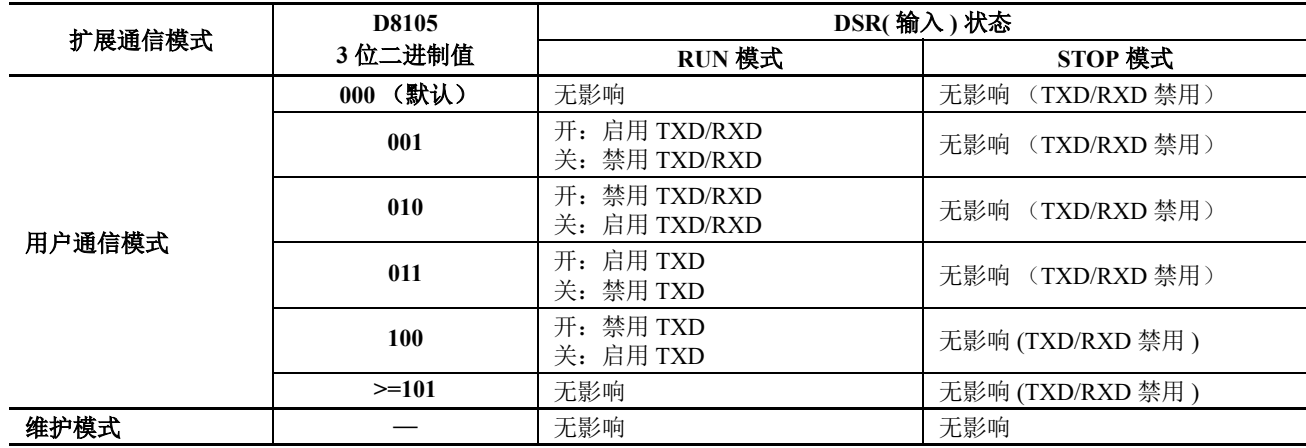

## **RUN** 和 **STOP** 模式下的 **DTR** 控制信号状态

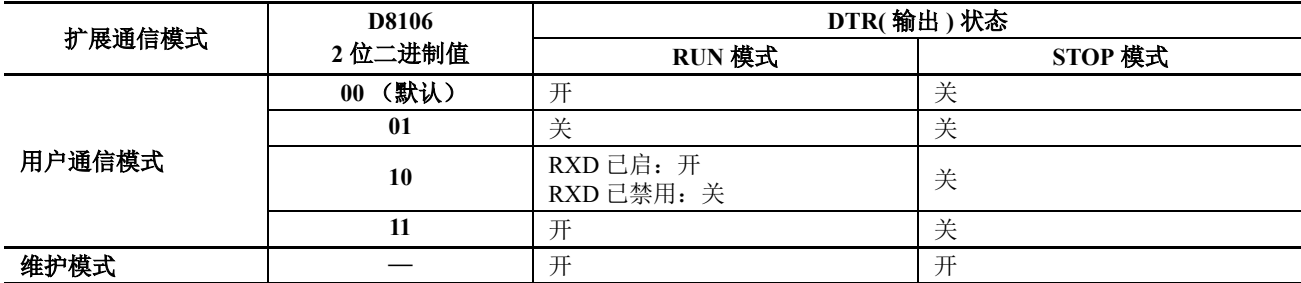

#### <span id="page-257-0"></span>**DSR** 输入控制信号选项 **D8105**

特殊数据寄存器 D8105 用于根据发自远程终端的 DSR (数据设置就绪)信号控制 SmartAXIS RS232C 端口 2 ~ 3 和远程终端之间的数据流。 DSR 信号是用来确认远程终端的状态的 SmartAXIS 输入。远程终端通知使用 DSR 的 SmartAXIS 远程终端是否已准备好接收数据或发送有效数据。

DSR 控制信号选项仅可用于通过 RS232C 端口 2 ~ 3 的用户通信。

如下显示分配的每个端口的控制状态:

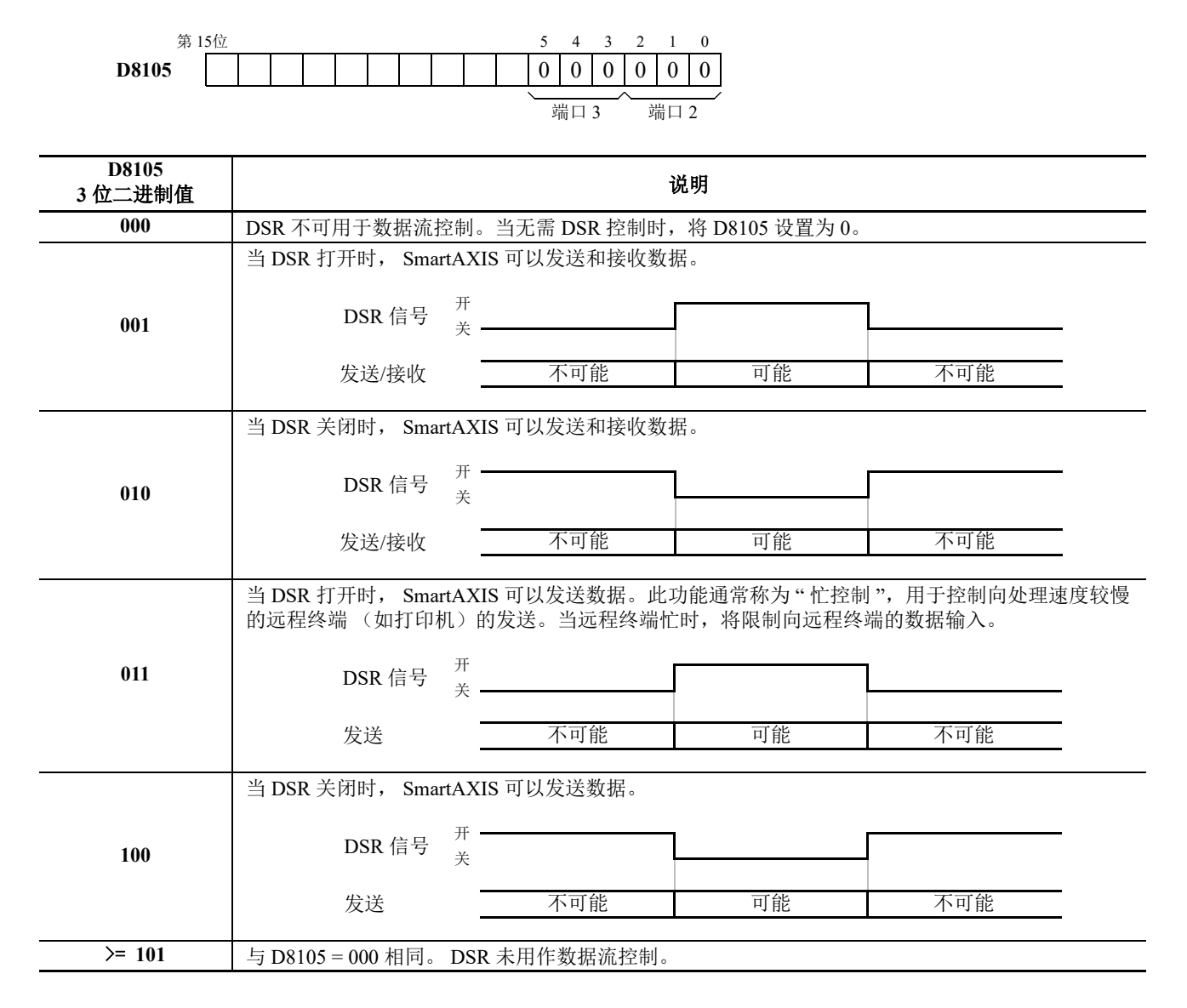

## **DTR** 输出控制信号选项 **D8106**

特殊数据寄存器 D8106 用于控制 DTR (数据终端就绪)信号以指示 SmartAXIS 操作状态或发送 / 接收状态。 DTR 控制信号选项仅可用于通过 RS232C 端口 2 ~ 3 的用户通信。 如下显示分配的每个端口的控制状态:

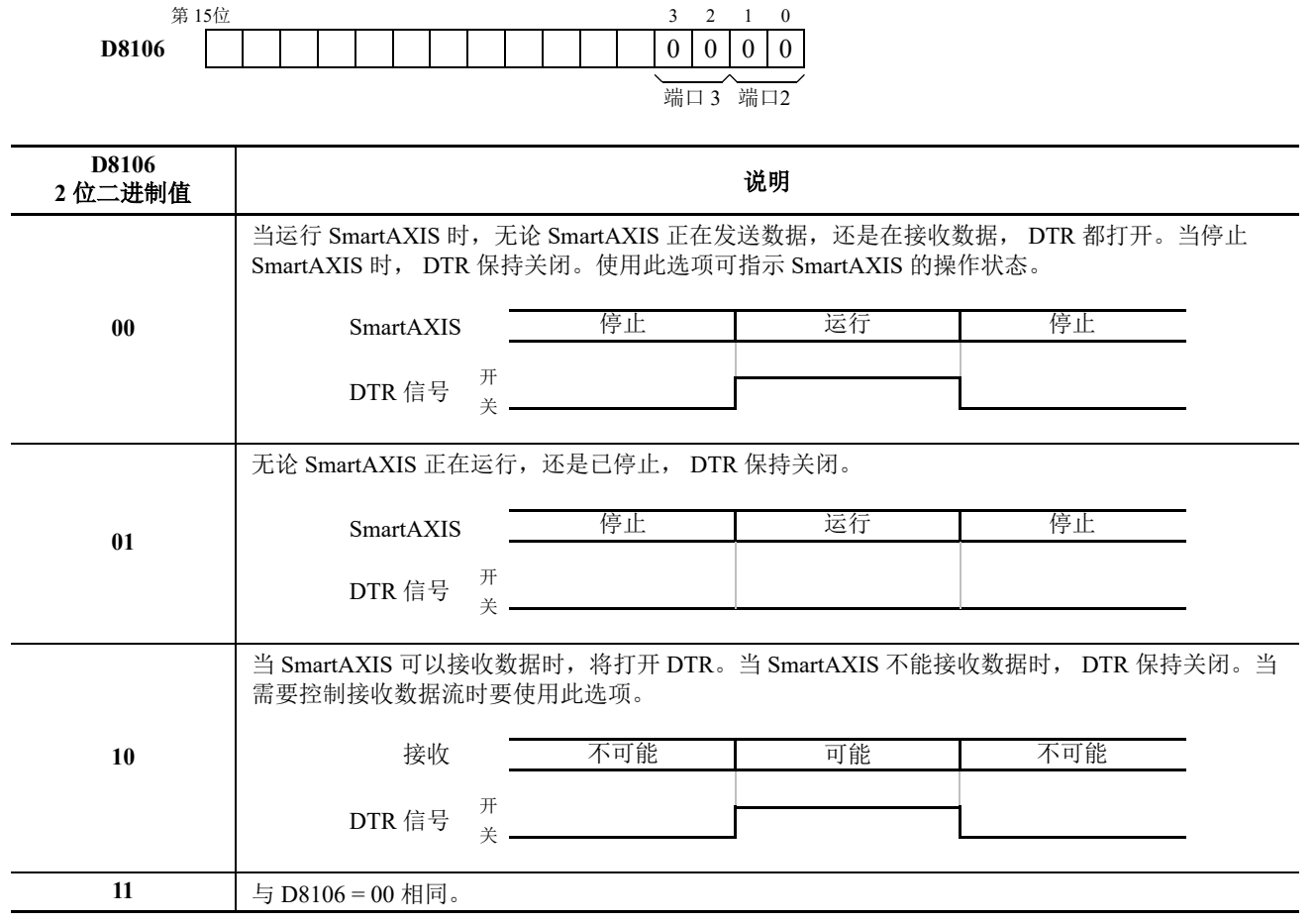

## 通过以太网通信进行的用户通信

本节介绍以太网用户通信。以太网用户通信基于 TCP/IP 协议。 SmartAXIS 可用作用户通信客户端 / 服务器。通 过以太网用户通信指令 (ETXD 和 ERXD 指令), SmartAXIS 可与网络中的设备交换数据。 除端口号和用户通信接收指令取消标志的分配外,以太网用户通信指令 (ETXD 和 ERXD 指令)与 TXD 和 RXD 指令相同。有关 TXD 和 RXD 指令的详情,请参见 《SmartAXIS 梯形图 编程手册》第 25 章 " 用户通信指 令 "。

## 以太网用户通信概述

SmartAXIS 可用作以太网用户通信客户端 / 服务器。可以同时用于维护通信服务器、 Modbus TCP 服务器和 Modbus TCP 客户端。

当使用 SmartAXIS 用户通信客户端时, SmartAXIS 可使用服务器设备协议访问服务器设备并与之通信。最多可 将 SmartAXIS 的 3 个客户端连接分配给用户通信。

在第 10-16 页上的 " [用户通信客户端](#page-261-0) " 中介绍用户通信客户端的功能和设置。在第 10-19 页上的 " [用户通信服务](#page-264-0) [器](#page-264-0) " 中介绍用户通信服务器的功能和设置。

SmartAXIS 支持 TCP/IP 协议。

SmartAXIS 可以使用 ETXD (以太网用户通信发送) 指令和 ERXD (以太网用户通信接收) 指令在其与网络上 的设备之间发送和接收数据。

SmartAXIS 可以用作以太网用户通信客户端和服务器。

在 SmartAXIS 拥有的三个连接中,每个连接都可以分配给不同类型的通信。以太网用户通信可同时使用维护通 信服务器、 Modbus TCP 服务器和 Modbus TCP 客户端。

#### [使用三个连接的以太网通信示例]

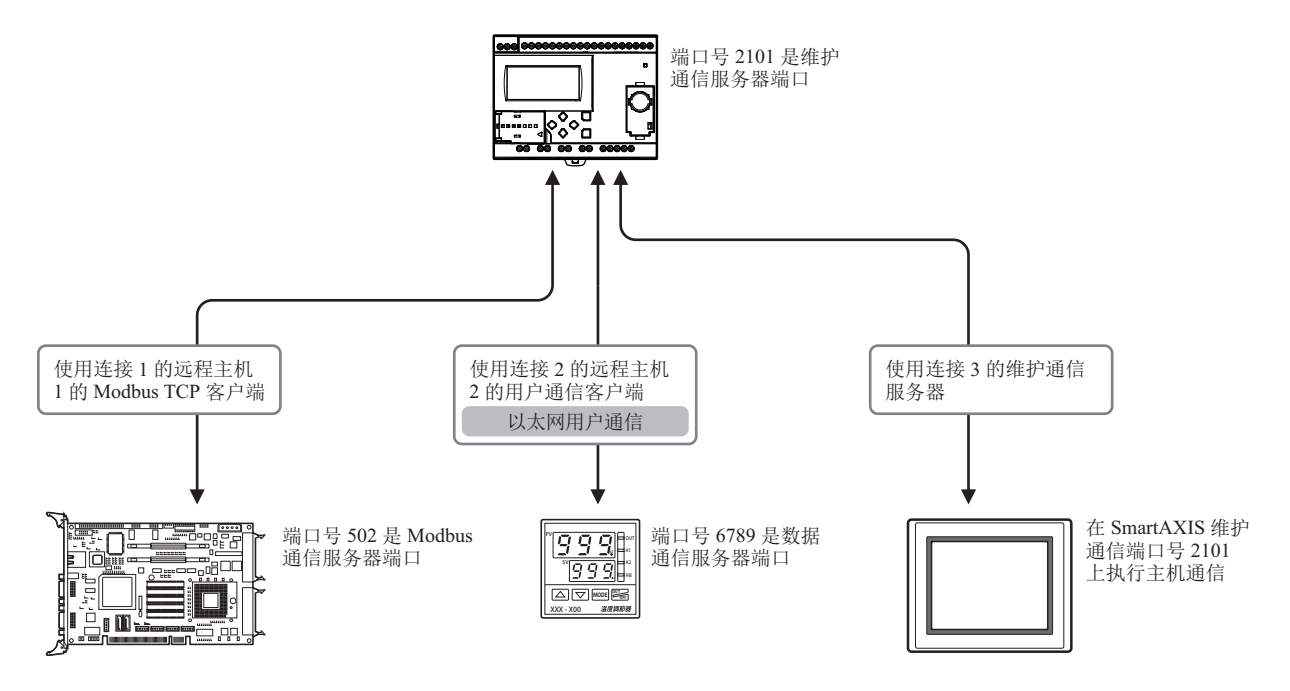

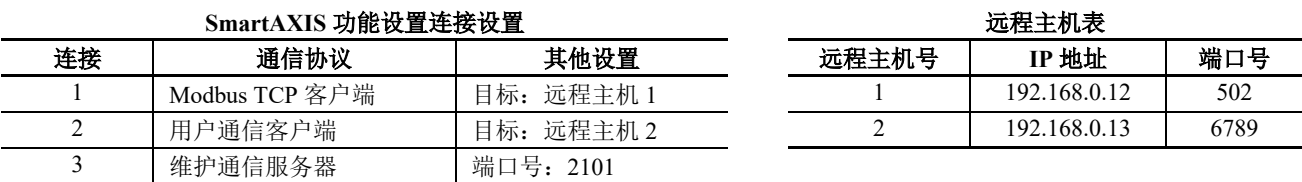

## 将 **SmartAXIS** 用作用户通信客户端

通过网络将 SmartAXIS 连接到服务器设备,并使用以太网用户通信指令与服务器设备进行通信。 最多可将三个连接分配给用户通信客户端。SmartAXIS 可同时连接到三个不同的服务器设备并与它们进行通信。

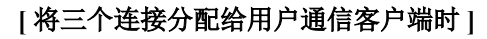

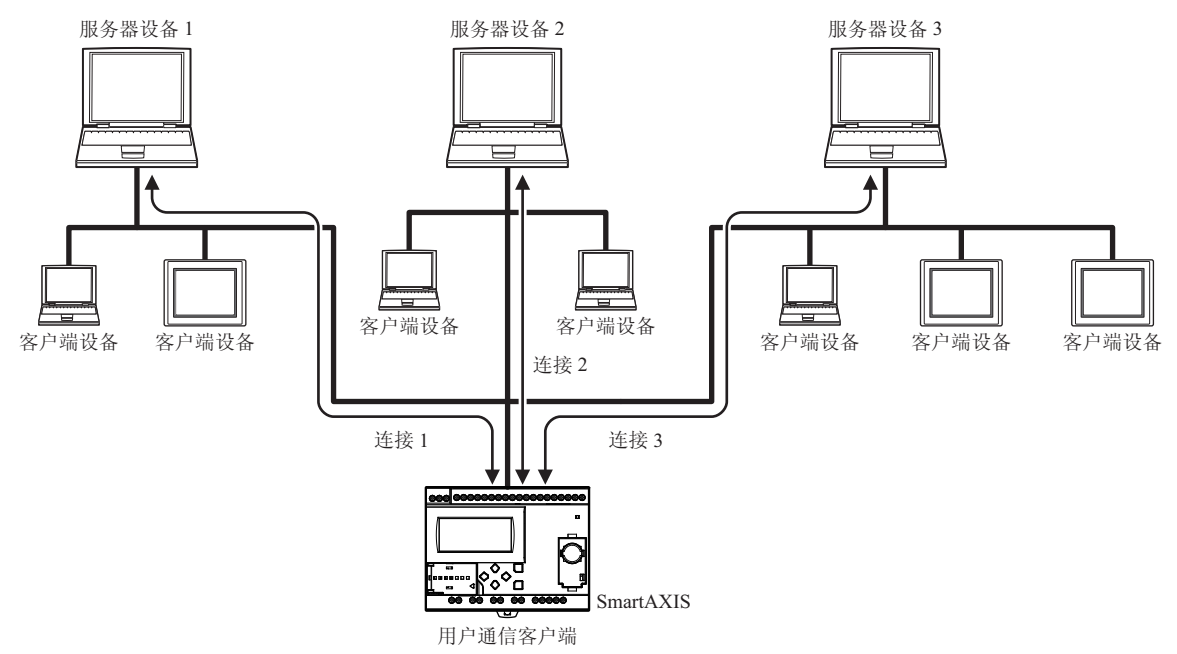

## 将 **SmartAXIS** 用作用户通信服务器

客户端设备连接到 SmartAXIS, SmartAXIS 使用以太网用户通信指令与客户端设备进行通信。 最多可将三个连接分配给用户通信服务器。最多可将三个客户端设备同时连接到 SmartAXIS 并与其进行通信。

#### **[** 将三个连接分配给用户通信服务器时 **]**

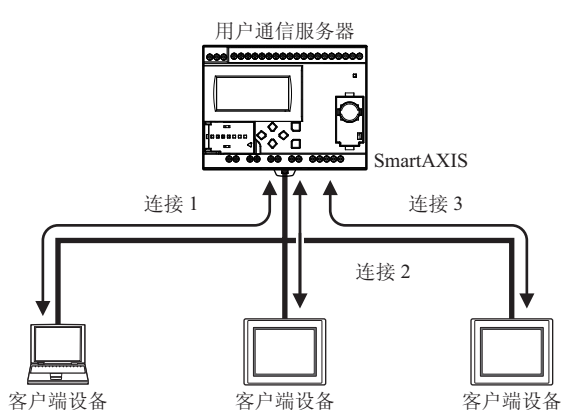

## <span id="page-261-0"></span>用户通信客户端

当客户端连接设为用户通信客户端时, SmartAXIS 根据在 ETXD 和 ERXD 指令 (用于客户端连接)中所作的设 置与指定的服务器设备进行通信。可在 " 功能设置 " 对话框的连接设置选项卡中设置远程主机号及进行其他通 信设置。

#### 规格 (用户通信客户端)

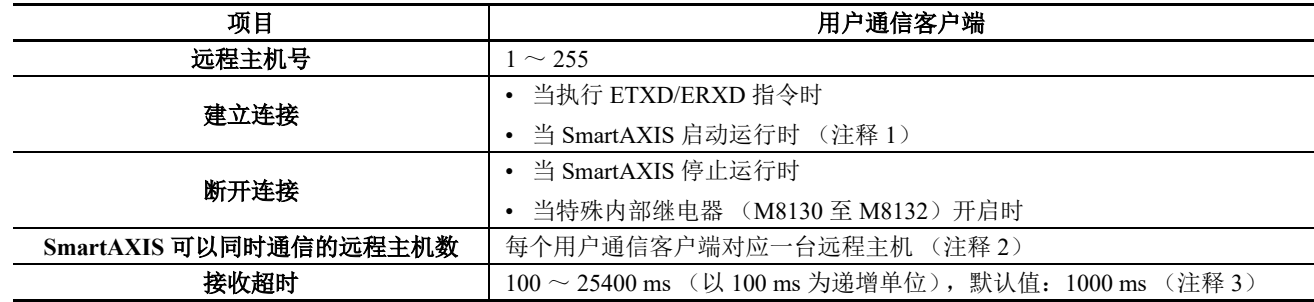

注释1:可在"功能设置"的"连接设置"中,选择启用/禁用。

注释 **2**:可在 " 功能设置 " 对话框的连接设置选项卡中进行设置。

注释 **3**:接收超时在使用 ERXD 指令时有效。接收超时设为无时,请设为 25500 毫秒。

#### 建立 **/** 断开用户通信客户端连接

当设置用户通信客户端时,根据 TCP/IP 协议建立连接。当执行 ETXD/ERXD 指令或当 SmartAXIS 启动运行时 建立连接 (见注释 1)。建立连接后,将保持连接开启状况,直到 SmartAXIS 停止运行或分配到连接的特殊内 部继电器开启为止。

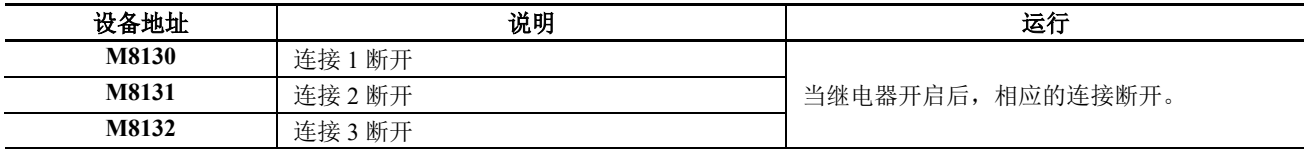

#### 用户通信客户端接收指令 (**ERXD**)取消标记

各客户端连接所用的用户通信接收指令取消标志的分配如下表所示。有关用户通信接收指令取消标志的详情, 请参见 《SmartAXIS 梯形图 编程手册》第 25 章 " 用户通信指令 "。

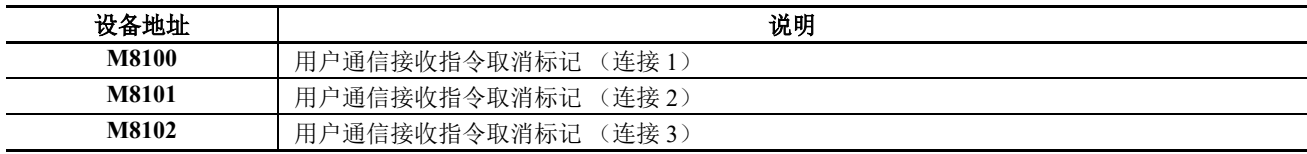

### 设置 **WindLDR** (用户通信客户端)

若要使用用户通信客户端,可在 " 功能设置 " 对话框中设定用户客户端通信设置,然后将用户程序下载到 SmartAXIS。

1. 从 WindLDR 菜单栏选择"设置",然后点击"连接设置"。

出现 " 功能设置 " 对话框。

**2.** 选择 " 用户通信客户端 " 作为客户端连接 1 的通信模式。

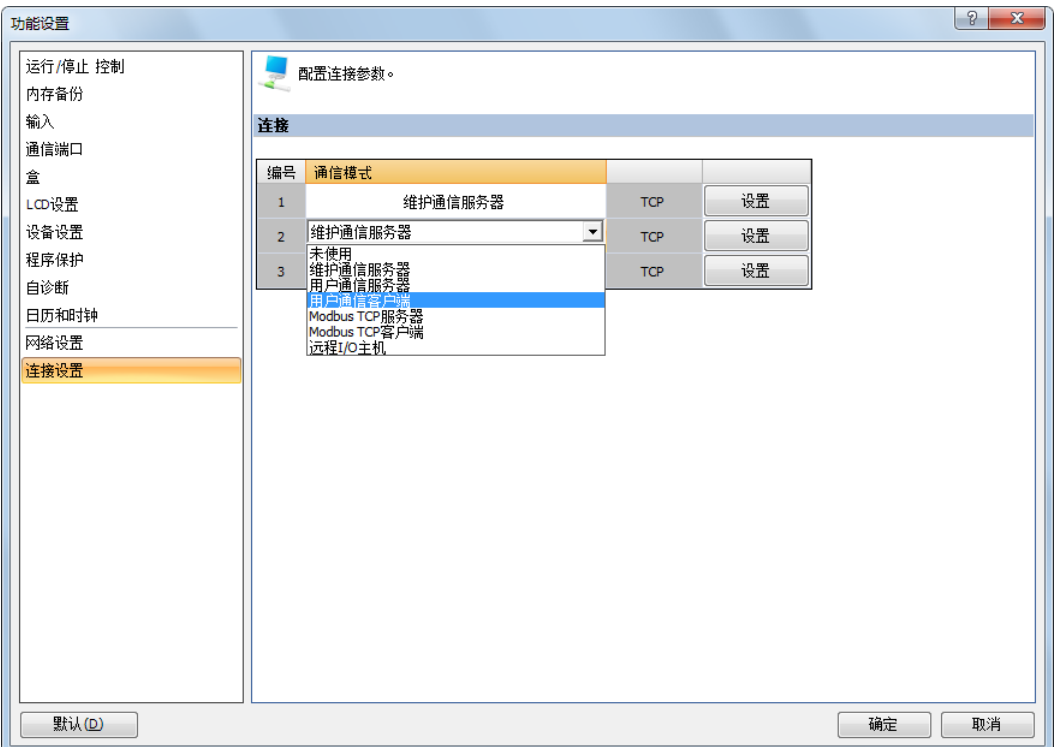

出现 " 用户通信客户端 " 对话框。

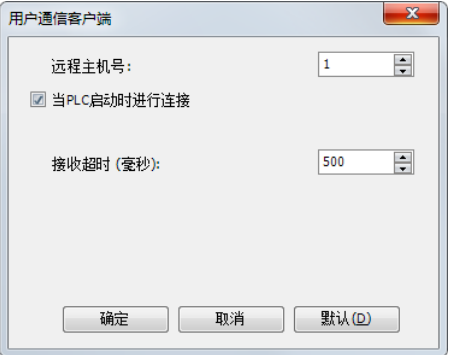

设置远程主机号和接收超时。如果想要在 SmartAXIS 启动运行时建立连接, 请选择"当 PLC 启动时进行连接"。 单击 " 确定 " 按钮关闭对话框。

**3.** 编辑用户程序。

如果要在梯形图编辑器中插入太网用户通信指令,可在 " 线圈选择 " 对话框中选择以太网用户通信指令 (ETXD 或 ERXD 指令)。

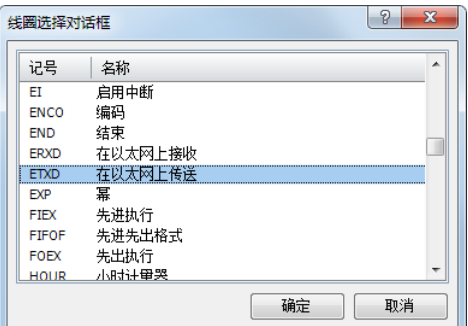

出现 "ETXD (在以太网上传送) " 对话框。

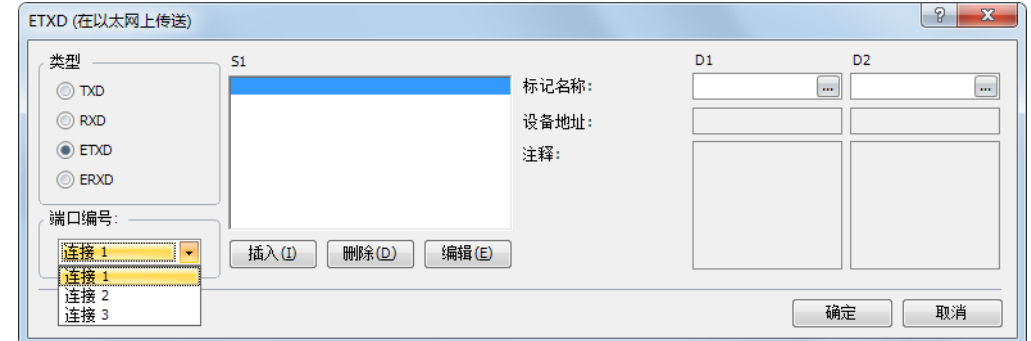

选择 ETXD (在以太网上传送)或 ERXD (在以太网上接收)作为指令类型发送或接收数据。从 1 至 3 中选择 客户端连接,并指定 S1、 D1 和 D2。单击 " 确定 " 按钮关闭对话框。

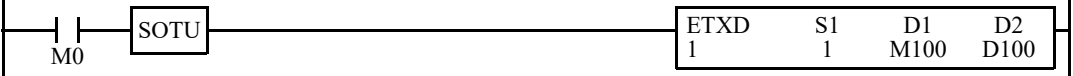

**4.** 下载用户程序。

完成用户通信客户端的设置。

以太网用户通信指令 (ETXD 和 ERXD 指令)的规格与 TXD 和 RXD 指令相同。有关 TXD 和 RXD 指令的详 情, 请参见《SmartAXIS 梯形图 编程手册》第 25 章 "用户通信指令"。

## <span id="page-264-0"></span>用户通信服务器

当服务器连接设为用户通信服务器时,客户端设备可以访问 SmartAXIS 并与之通信。 SmartAXIS 根据在 ETXD 和 ERXD 指令 (用于服务器连接)中所作设置与客户端设备进行通信。可在"功能设置"对话框的"连接设置" 选项卡中设置本地主机号及进行其他通信设置。

#### 规格 (用户通信服务器)

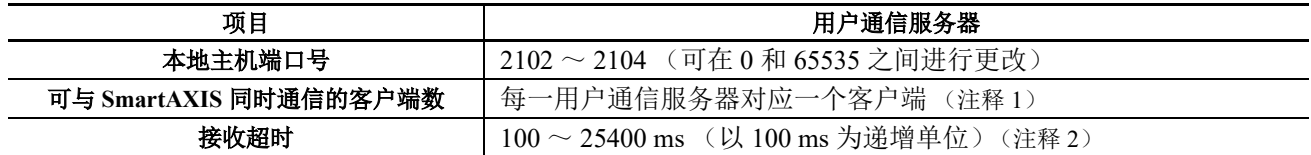

注释 **1**:可最多向用户通信服务器分配 3 个连接,还可同时将最多 3 台客户端设备连接至 SmartAXIS 进行通信。

注释 **2**:接收超时在使用 ERXD 指令时有效。接收超时设为无时,请设为 25500 毫秒。

#### 用户通信服务器接收指令 **(ERXD)** 取消标记

各服务器连接所用的用户通信接收指令取消标志的分配如下表所示。有关用户通信接收指令取消标志的详情, 请参见 《SmartAXIS 梯形图 编程手册》第 25 章 " 用户通信指令 "。

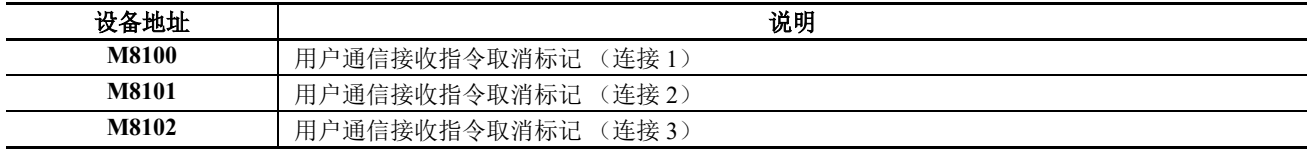

## *10:* 用户通信指令

## 设置 **WindLDR** (用户通信服务器)

若要使用用户通信服务器,可在 " 功能设置 " 对话框中设定用户通信服务器设置,然后将用户程序下载到 SmartAXIS。

1. 从 WindLDR 菜单栏选择"设置",然后点击"连接设置"。

出现 " 功能设置 " 对话框。

**2.** 选择 " 用户通信服务器 " 作为服务器连接 1 的通信模式。

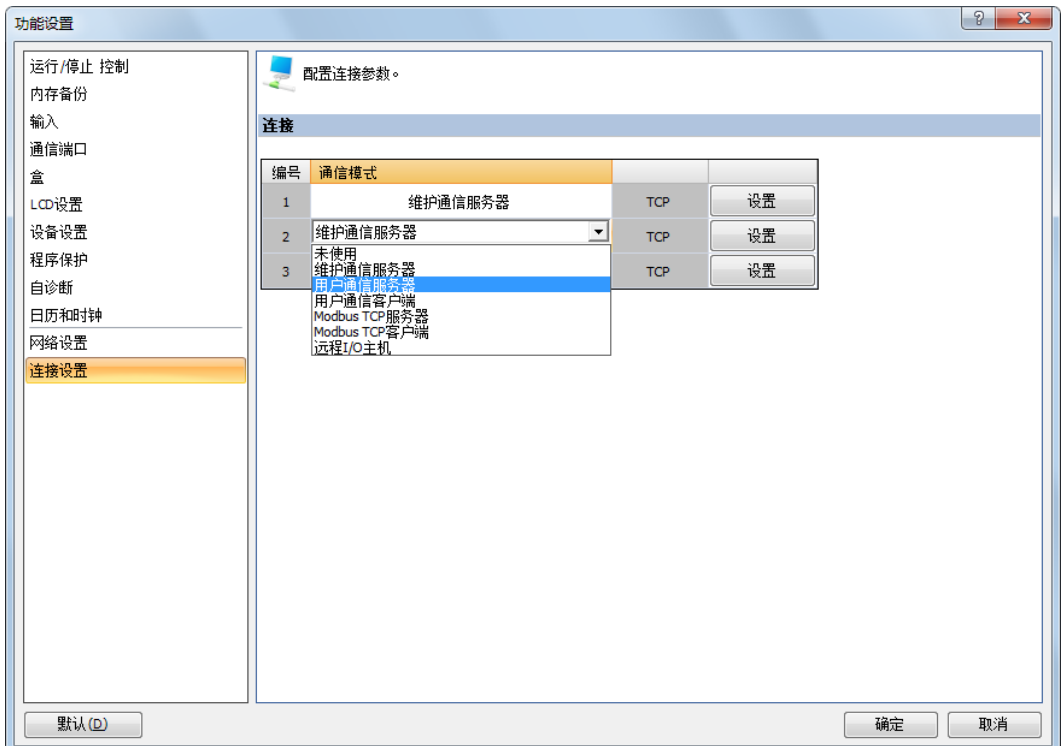

出现 " 用户通信服务器 " 对话框。

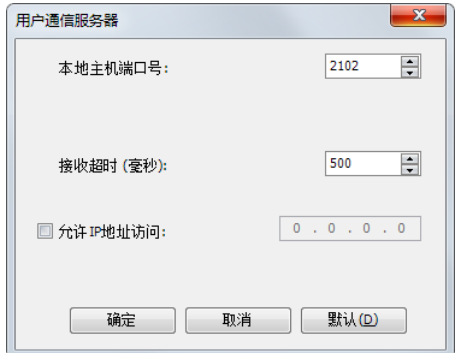

设置本地主机端口号和接收超时。如果想要限制使用 IP 地址访问,请设置允许的 IP 地址。

**3.** 编辑用户程序。

如果要在梯形图编辑器中插入以太网用户通信指令,可在 " 线圈选择对话框 " 中选择以太网用户通信指令 (ETXD 或 ERXD 指令)。

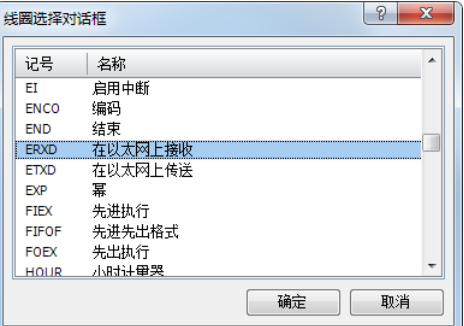

出现 " 以太网用户通信指令 " 对话框。

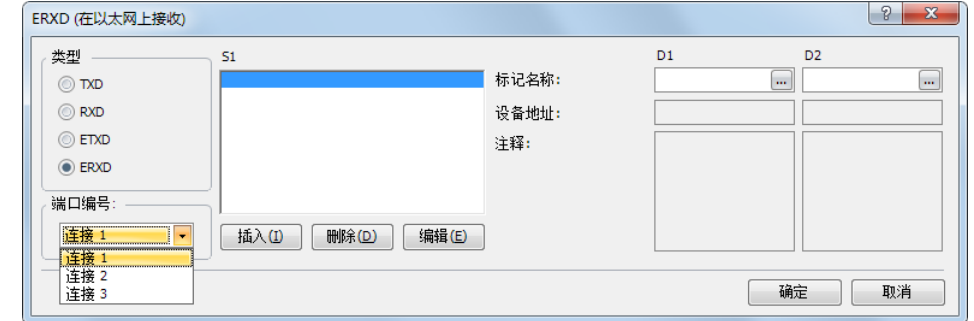

选择"ETXD"(在以太网上传送)和"ERXD"(在以太网上接收)作为指令类型发送或接收数据。从 1 至 8 中 选择服务器连接,并指定 S1、 D1 和 D2。单击 " 确定 " 按钮关闭对话框。

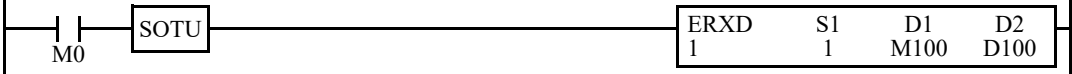

**4.** 下载用户程序。

完成用户通信服务器的设置。

以太网用户通信指令 (ETXD 和 ERXD 指令)的规格与 TXD 和 RXD 指令相同。有关 TXD 和 RXD 指令的详 情, 请参见《SmartAXIS 梯形图 编程手册》第 25 章 "用户通信指令"。

## 用户通信错误

当发生用户通信错误时,错误代码将存储到 TXD 指令中指定为发送状态或 RXD 指令中指定为接收状态的数据 寄存器中。当出现多个错误时,最后的错误代码会覆盖所有以前的错误,并被存储至状态数据寄存器中。 状态数据寄存器中还包含发送 / 接收状态代码。要从状态数据寄存器中提取用户通信错误代码,请该值除以 16。余数即为用户通信错误代码。请参见 《SmartAXIS 梯形图 编程手册》第 25 章 " 用户通信指令 "。 要更正错误,请参照以下所述的错误原因更正用户程序。

#### 用户通信错误代码

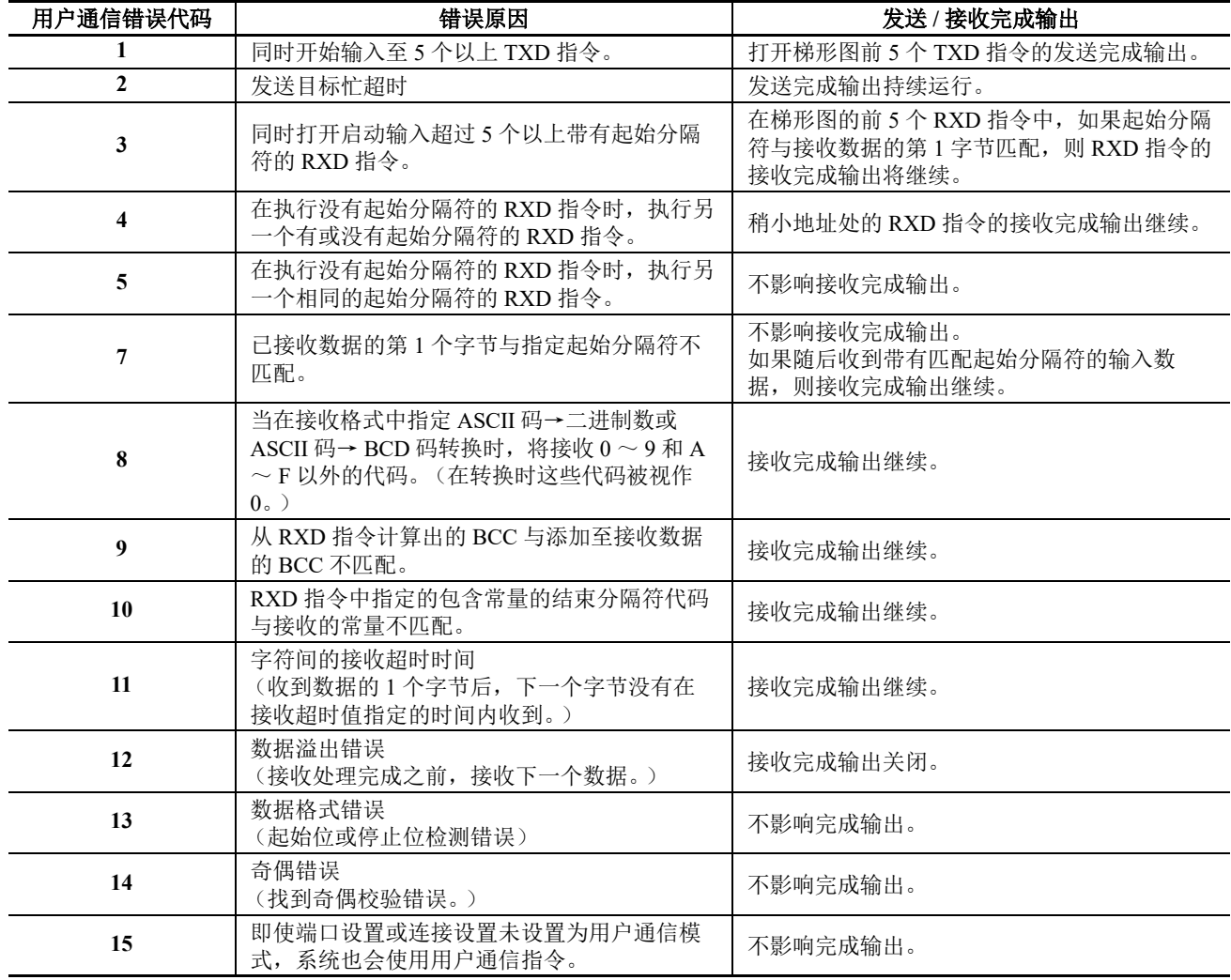

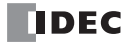

## **ASCII** 字符代码表

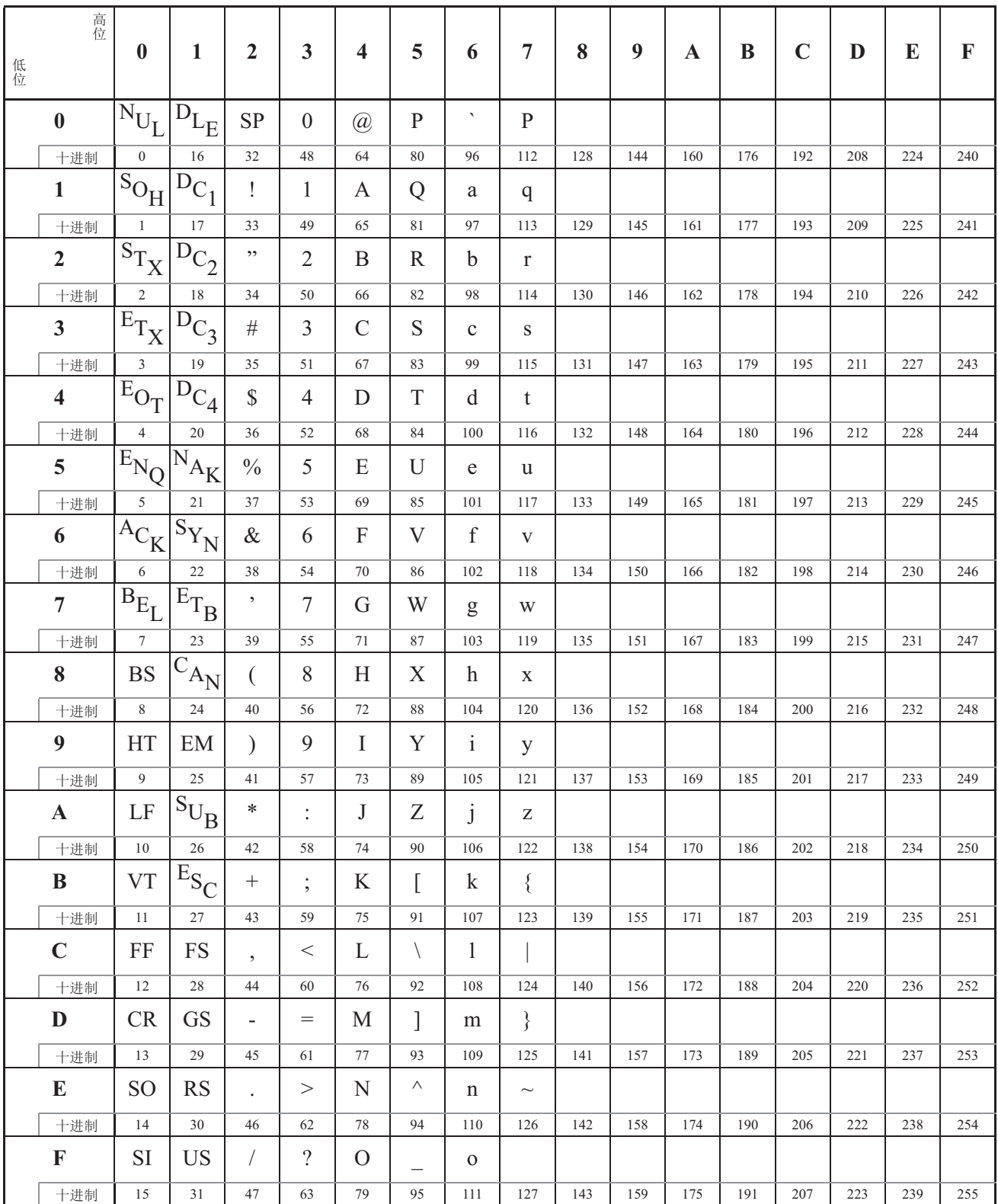

## 示例程序 **-** 用户通信 **TXD**

此示例说明使用用户通信 TXD2 (发送)指令发送数据至打印机的程序,这时可选 RS232C 通信盒已安装在 24- I/O 型 SmartAXIS 的端口 2 连接器上。

#### 系统设置

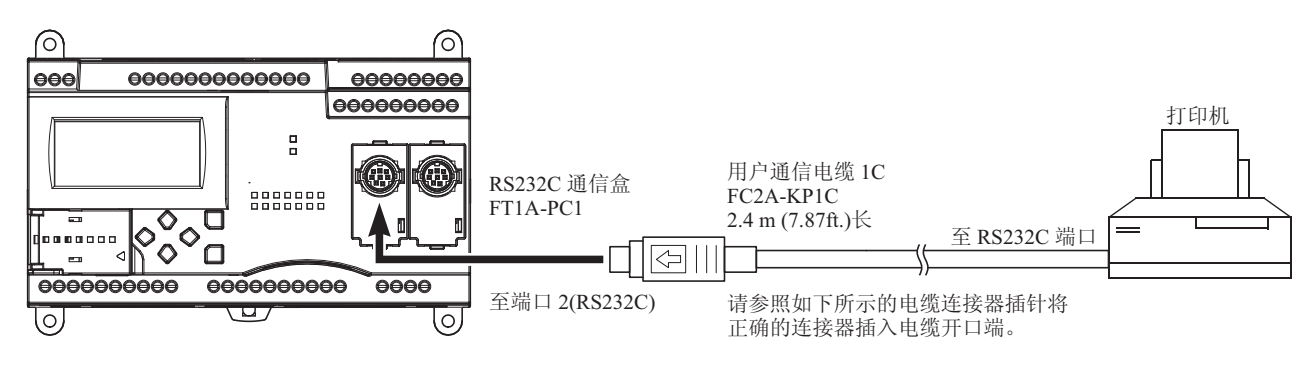

#### 电缆连接和插针

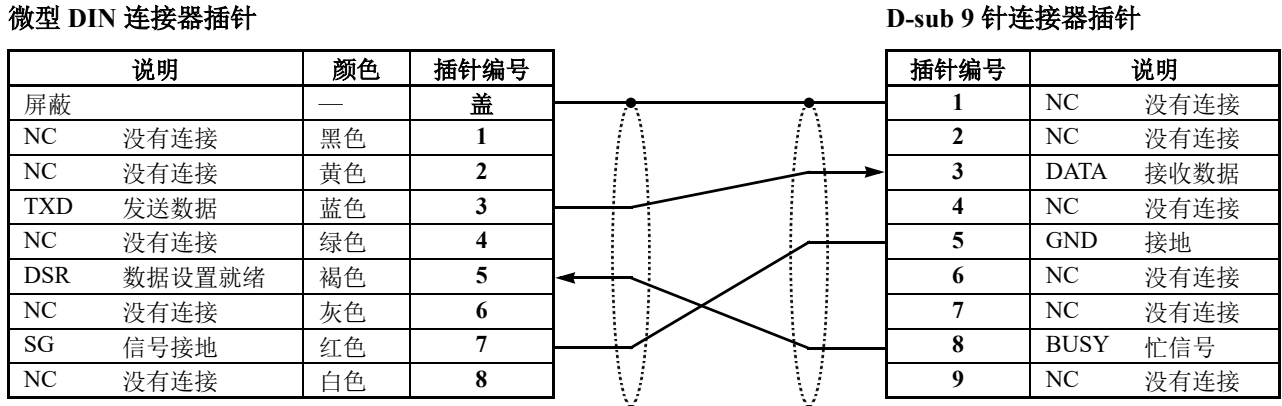

BUSY 终端的名称因打印机而异,如 DTR。该终端的功能是无论打印机是否已准备好打印数据都将信号发送至 远程设备。因为该信号的操作根据打印机的不同而不同,所以请在连接电缆前确认操作。

• 请勿将任何电线连接至 NC ( 没有连接 ) 针脚 ; 否则 SmartAXIS 和打印机可能无法正常工作并受到 损坏。 注意

每分钟都会打印计数器 C2 的数据和寄存器 D30。打印输出示例显示在右侧。

#### 编写特殊数据寄存器

特殊数据寄存器 D8105 用于监控 BUSY 信号和控制打印数据的发送。

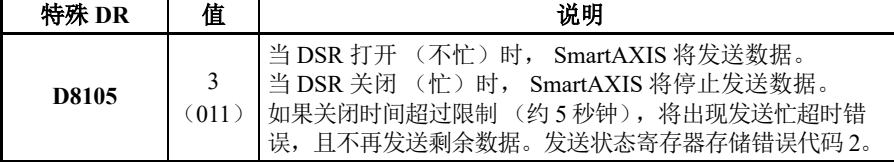

SmartAXIS 监控 DSR 信号以避免打印机的接收缓冲区溢出。有关 DSR 信号, 请参见第 10-12 页上的 "DSR [输入控制信号选项](#page-257-0) D8105"。

#### 操作说明 またい こうしょう かんきょう かんきょう かんきょう かんきょう かいしょう かいしょう おおおし かいしょう かんきょう かんきょう かんきょう かいしょう かいしょう

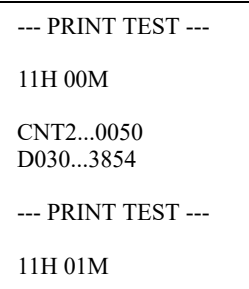

CNT2...0110 D030...2124

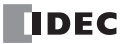

### 在 **WindLDR** 功能设置中设置用户通信

此示例使用 RS232C 端口 2, 请使用 WindLDR 在功能设置中选择端口 2 的用户协议。请参见第 10-4 [页上的](#page-249-0) "设 置 [WindLDR](#page-249-0)"。

#### 设置通信设置

设置通信参数与打印机的参数匹配。请参见第 10-4 页上的 " 设置 [WindLDR](#page-249-0)"。有关打印机通信设置的详细信 息,请参阅打印机 《用户手册》。示例如下:

#### 通信设置:

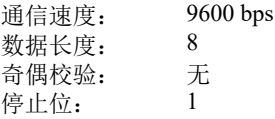

注释 **:** 接收超时值用于用户通信模式下的 RXD 指令中。因为该示例仅使用 TXD 指令,所以接收超时值不受影响。

#### 梯形图

使用 CMP= (比较等于) 指令将特殊数据寄存器 D8014 中的第二个数据与 0 进行比较。每次条件满足时, 将执 行 TXD2 指令以发送 C2 和 D30 数据至打印机。此示例程序中省略了计数器 C2 的计数电路。

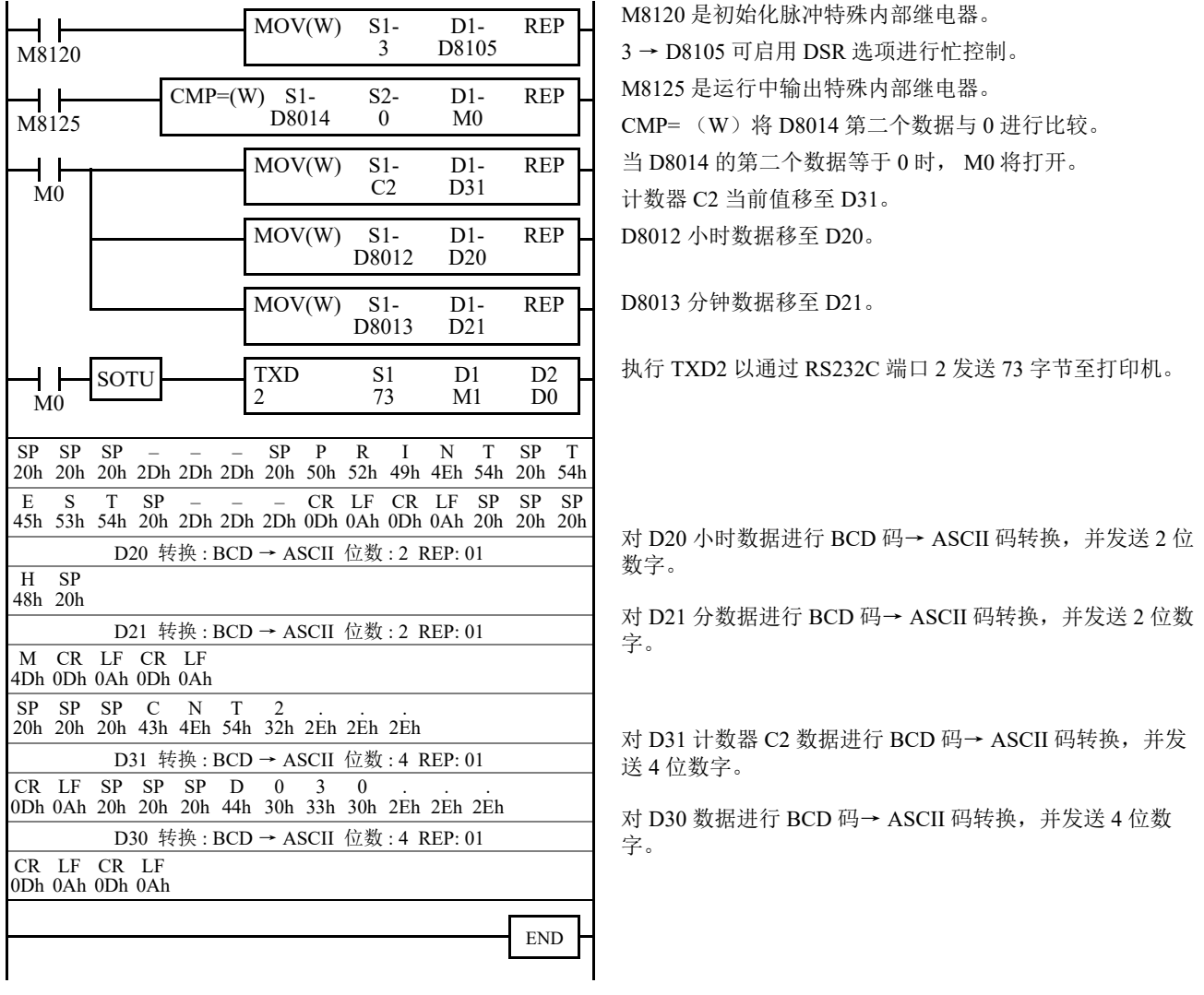

## 示例程序 **-** 用户通信 **RXD**

该示例说明使用用户通信 RXD2 (接收)指令接收来自配有 RS232C 端口的条形码读取器的数据的程序。

#### 系统设置

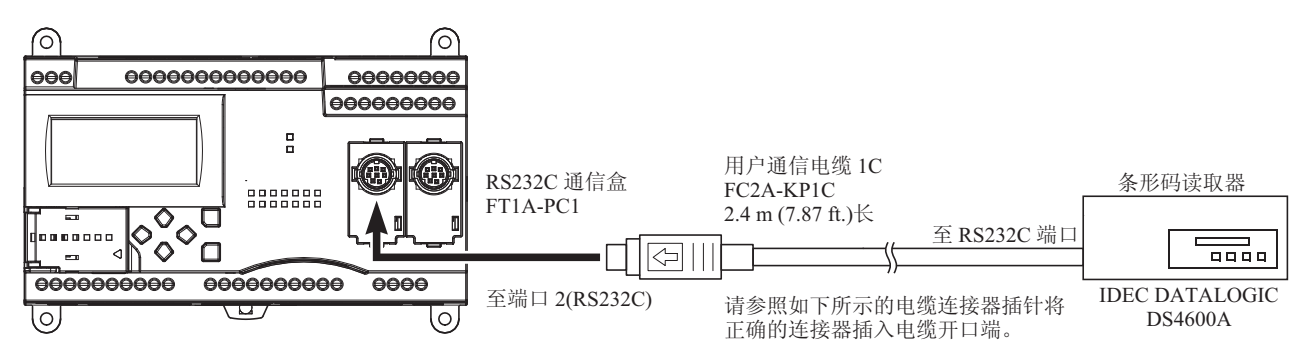

#### 微型 **DIN** 连接器插针 **D-sub 25** 针连接器插针

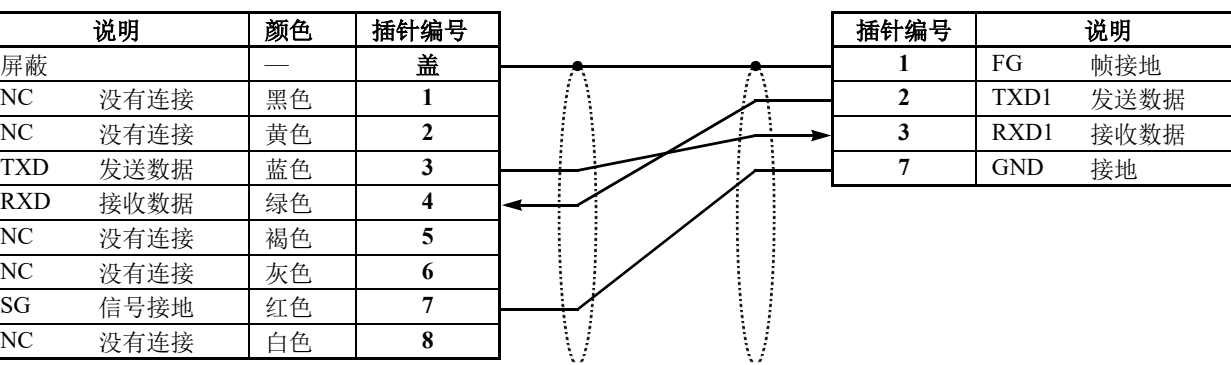

小注意

• 请勿将任何电线连接至 NC ( 没有连接) 针脚;否则 SmartAXIS 和条形码读取器可能无法正常工作 并受到损坏。

#### 操作说明

条形码读取器用于扫描 8 位数条形码。已扫描的数据通过 RS232C 端口 2 被发送至 SmartAXIS, 然后存储至寄 存器。数据的上 8 位存储到寄存器 D20,下 8 位存储到寄存器 D21。

#### 在 **WindLDR** 功能设置中设置用户通信

此示例使用 RS232C 端口 2, 请使用 WindLDR 在功能设置中选择端口 2 的用户协议。请参见第 10-4 [页上的](#page-249-0) "设 置 [WindLDR](#page-249-0)"。

### 设置通信设置

设置通信参数与条形码读取器的参数匹配。请参见第 10-4 页上的 " 设置 [WindLDR](#page-249-0)"。有关条形码读取器通信设 置的详细信息,请参阅条形码读取器 《用户手册》。示例如下 :

#### 通信设置:

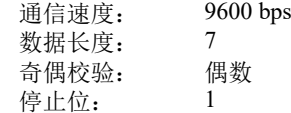

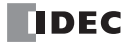

#### 设置条形码读取器

如下所示值为设置条形码读取器示例。有关实际设置,请参阅条形码读取器的 《用户手册》。

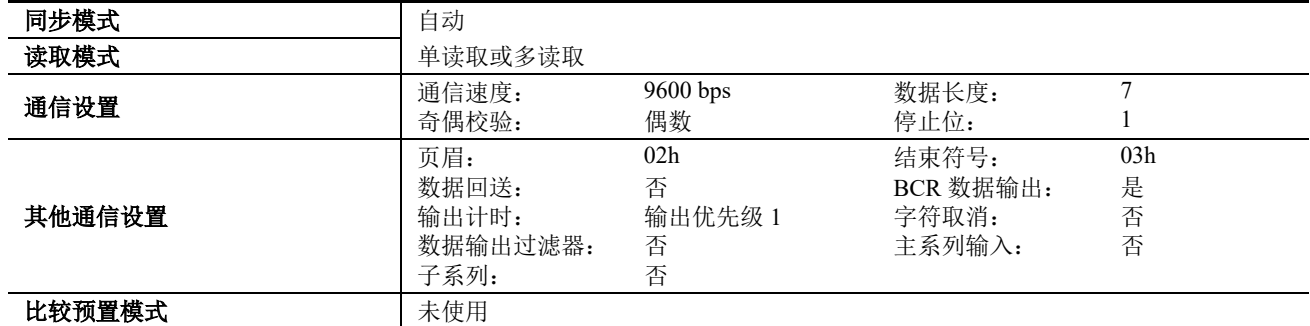

#### 设备地址

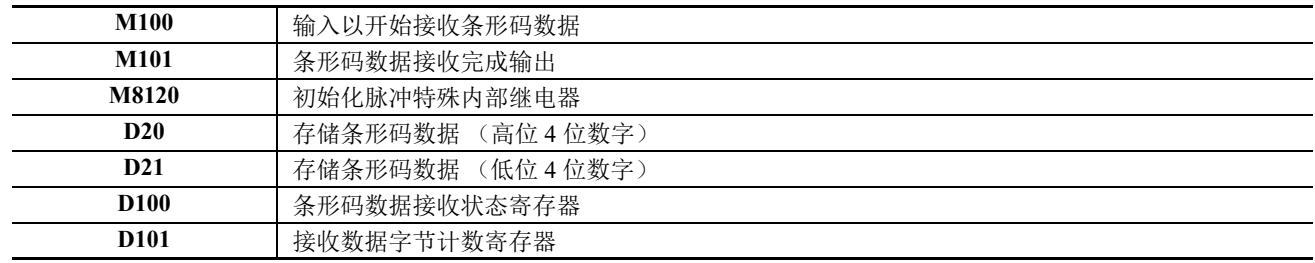

#### 梯形图

 $\ddot{\phantom{a}}$ 

当 SmartAXIS 开始操作时,将执行 RXD2 指令以等待输入数据。当数据接收完成时,将存储数据至寄存器 D20 和 D21。接 收完成信号用于执行 RXD2 指令以等待另一个输入数据。

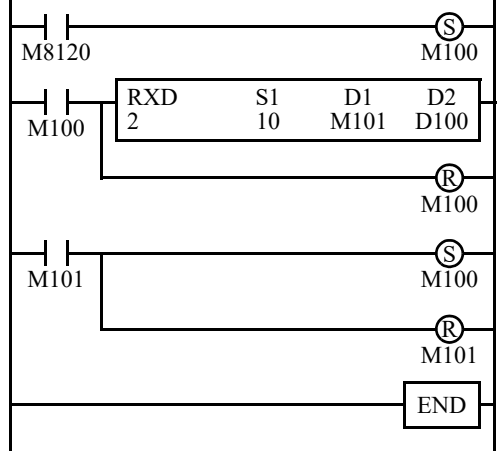

M8120 是初始化脉冲特殊内部继电器,用于设置 M100。

在 M100 的上升沿执行 RXD2 以准备接收数据。 即使 M100 已复位, RXD2 仍然等待输入数据。

数据接收完成时, M101 将打开,然后设置 M100 以执行 RXD2 来接收下 一个输入数据。

#### **RXD2** 数据

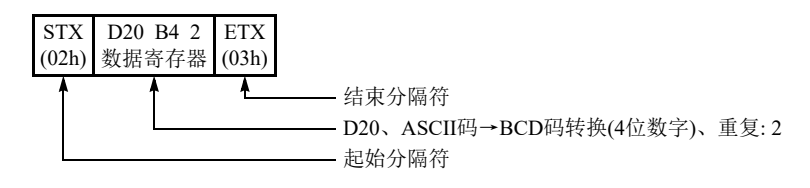

#### **BCC** 计算示例

SmartAXIS 可以使用 ADD-2comp、 Modbus ASCII 和 Modbus RTU 的三个新 BCC 计算公式发送指令 TXD2 和 TXD3 以及接收指令 RXD2 和 RXD3。按如下所示计算这些块校验字符。

#### **ADD-2comp**

增加从 BCC 当前地址至 BCC 前字节范围内的字符,然后逐位取反结果,并增加 1。

**1.** 在 BCC 当前地址至 BCC 之前紧接的字节之间增加字符。

- **2.** 逐位切换结果,并增加 1 (2 的求补)。
- 3. 根据指定转换类型 (二进制数→ ASCII 码转换或不转换) 和指定 BCC 位数存储结果至 BCC 位置。

示例 **:** 二进制数→ ASCII 码转换, 2 位 BCC

当步骤 **2** 的结果为 175h 时, BCC 将包含 37h 和 35h。

#### **Modbus ASCII —** 计算 **LRC** (纵向冗余校验)

在 BCC 当前地址至 BCC 前字节范围内使用 LRC (纵向冗余校验)计算 BCC。

1. 在 BCC 当前地址至 BCC 之前紧接的字节之间转换 ASCII 字符 (以两个字符为单位)生成 1 字节十六进制 据。 (示例:37h, 35h → 75h)

- **2.** 增加步骤 **1** 的结果。
- **3.** 逐位切换结果,并增加 1(2 的求补 )。
- 4. 转换最低位的 1 字节数据为 ASCII 字符。(示例: 75h → 37h, 35h)
- 5. 存储两位数至 BCC (LRC) 位置。

如果 BCC 计算范围由字节个数为奇数, 那么 BCC 计算产生不定值。 Modbus 协议定义 BCC 计算范围为偶数字 节数。

#### **Modbus RTU —** 计算 **CRC-16** (循环冗余校验和)

在 BCC 当前地址至 BCC 前字节范围内使用 CRC-16 (循环冗余校验和)计算 BCC。 生成多项式为: $X^{16}$  +  $X^{15}$  +  $X^{2}$  + 1

- **1.** 提取 FFFFh 异或 (XOR) 以及 BCC 当前地址的第一个 1 字节数据。
- **2.** 逐位切换结果至右侧。当出现带进位时,提取 A001 的异或 (XOR),然后进入步骤 **3**。 否则,直接进入步骤 **3**。
- **3.** 切换 8 次,重复步骤 **2**。
- **4.** 提取结果的异或 (XOR)以及下一个 1 字节数据。
- **5.** 重复步骤 **2** 到步骤 **4** 直至 BCC 前紧接的字节。
- **6.** 转换步骤 **5** 的结果的高位字节和低位字节,并将结果 CRC-16 存储至 BCC (CRC)位置。 (示例:1234h → 34h, 12h)

# *11: Modbus* 通信

## 简介

SmartAXIS 支持 Modbus 通信协议。

在扩展通信端口上安装通信盒后,即可使用 Modbus RTU 协议。 SmartAXIS 可以通过 RS232C/RS485 与支持 Modbus RTU 协议的硬件设备进行通信。

Modbus TCP 协议还可用于内置以太网端口。 SmartAXIS 可以通过以太网与支持 Modbus TCP 协议的硬件设备进 行通信。

## 通过 **RS232C/RS485** 进行的 **Modbus** 通信

#### 适用的 **SmartAXIS**

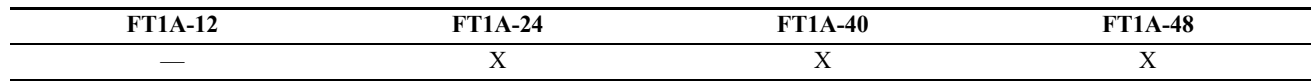

SmartAXIS 支持 Modbus RTU 协议, 可用作 Modbus RTU 主机和 Modbus RTU 从机。将 SmartAXIS 配置为 Modbus RTU 主机时, 它可以监控和更改 Modbus RTU 从机设备的数据。将 SmartAXIS 配置为 Modbus RTU 从 机时,它可以从 Modbus RTU 主机设备监控器和更改 SmartAXIS 的设备数据。

有关 Modbus RTU 主机功能及其设置方式,请参见第 11-2 页上的 "Modbus [主机通信](#page-275-0) "。有关 Modbus RTU 从机 功能及其设置方式,请参见第 11-8 页上的 "Modbus [从机通信](#page-281-0) "。

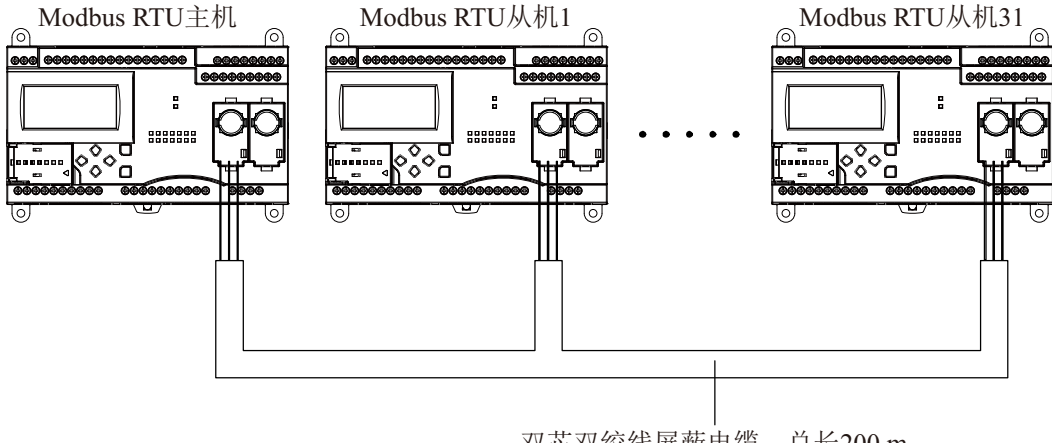

双芯双绞线屏蔽电缆, 总长200 m

#### 注释:

- SmartAXIS 的 Modbus 通信不支持 ASCII 模式。请将所有 Modbus 设备配置为在 RTU 模式下通信。
- 24-I/O 型有一个扩展通信端口。 40- 和 48-I/O 型有两个扩展通信端口。 12-I/O 型没有扩展通信端口。

## <span id="page-275-0"></span>**Modbus** 主机通信

将 SmartAXIS 配置为 Modbus 主机时,它可向 Modbus 从机发送通信请求以读取 / 写入数据。各项通信请求会根 据配置的请求表发送到 Modbus 从机。

Modbus 从机站的 Modbus 主机通信设置和请求表可使用 WindLDR" 功能设置 " 进行设置。进行从机站通信与用 户程序执行同步,并且按照请求表中指定的请求编号顺序在 END 处理中处理通信数据。当指定了请求执行内部 继电器时,只有当相应的请求执行内部继电器打开时才执行请求。当没有指定请求执行内部继电器时,连续执 行所有请求。

#### **Modbus** 主机通信规格

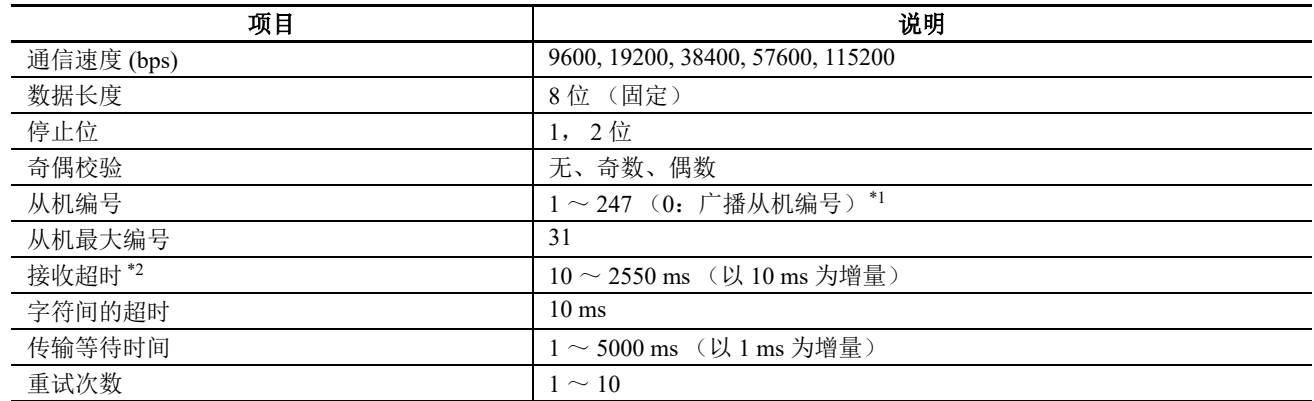

\*1: 指定从机编号 0 时,通信请求将成为广播。所有 Modbus RTU 从机都会收到广播通信请求。Modbus RTU 从机不会应答广 播通信。广播可用来向所有 Modbus RTU 从机写入相同的数据。

\*2: 在接收从机的一个响应帧之前,指定时间。

#### **Modbus** 主机通信启动和停止

在 Modbus 主机请求表中指定了请求执行设备时,系统会分配与请求数量一样多的内部继电器或数据寄存器的 位来执行 Modbus 主机通信。内部继电器或数据寄存器的位按照请求的顺序进行分配。例如,当内部继电器 M0 指定为请求执行内部继电器时, M0 分配到 1 号请求, M1 分配到 2 号请求, 依次类推。要执行一个请求, 打开 相应的请求执行内部继电器。

当通信完成时,请求执行内部继电器自动关闭。当需连续发送请求时,使用 SET 或 OUT 指令保持相应的请求 执行内部继电器打开。

当没有指定请求执行内部继电器时,连续执行请求表中设置的所有请求。

#### 通信完成和通信错误

当读取或写入过程成功完成后或发生通信错误时, Modbus 通信结束。当重复出现通信失败的次数超过指定的重 试次数,或者主机站在指定的接收超时期间没有收到响应时,系统就会发生通信错误。发生通信错误时,系统 将取消该请求并处理下一个请求。指定错误状态数据寄存器后,可以确认每项请求的通信状态。 注释: Modbus 主机每次扫描可处理最多一个 Modbus 请求。

#### 通信错误数据

通过"功能设置"在"请求表"中配置"错误状态"后,可以确认每项请求的错误数据。

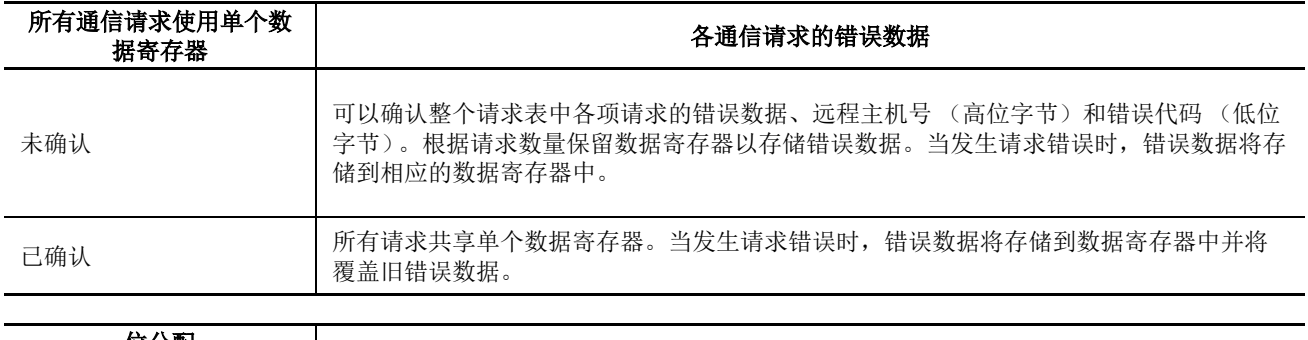

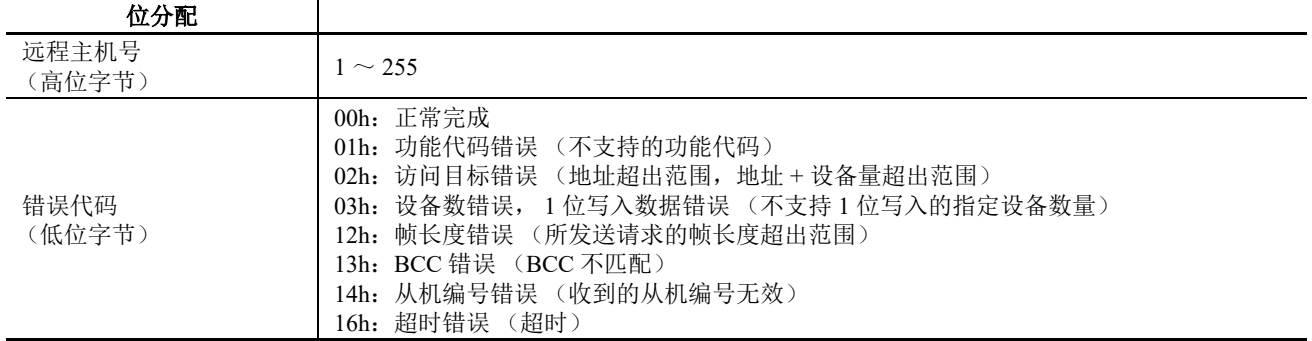

#### 各个请求的通信错误数据

可确认整个请求专中每个请求的错误数据。要确认各个请求的错误数据,从"功能设置"中选择使用"请求表" 中的 " 错误状态 ",并输入第一个数据寄存器编号。当未选择所有通信请求均 " 使用单个数据记录器 " 时,从数 据寄存器编号开始,将保留与请求数量一样多的据寄存器用于保存错误数据。当一个请求发生错误时,错误代 码存储到相应的数据寄存器。

当选择了使用一个数据记录器来保存所有通信请求时,所有请求将共用同一个数据寄存器。当请求出现错误时, 数据寄存器中将保存错误代码,原值将被覆盖。

#### **Modbus** 主机上的请求数

下表显示了请求表中可编程的请求数量:

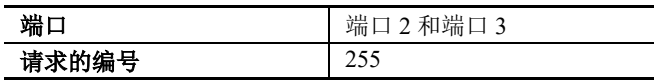

注释:每个请求均需要 8 字节的用户程序区。

## 使用 **WindLDR** 设置 **Modbus** 主机

使用 WindLDR 设置 Modbus 主机通信用于 Modbus RTU 模式。由于这些设置与用户程序相关, 所以必须在更改 设置后将用户程序下载到 SmartAXIS。

- **1.** 在 WindLDR 菜单栏中选择 " 设置 " > " 通信端口 "。此时出现通信端口的 " 功能设置 " 对话。
- **2.** 在 " 端口 2" 的 " 通信模式 " 下拉列表中,选择 "Modbus RTU 主机 "。

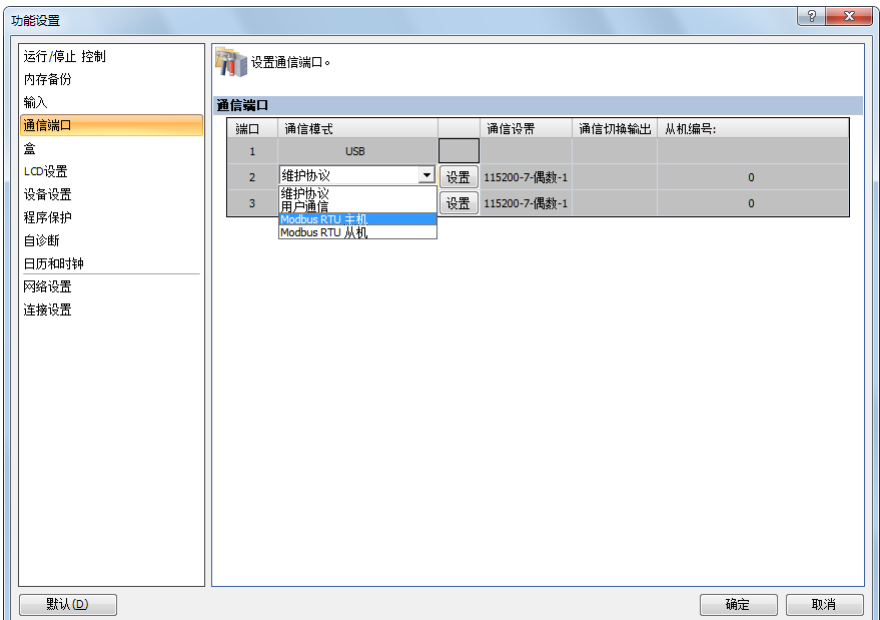

**3.** 单击端口 2 的 " 设置 " 按钮。显示 "Modbus RTU 主机请求表 " 对话框。

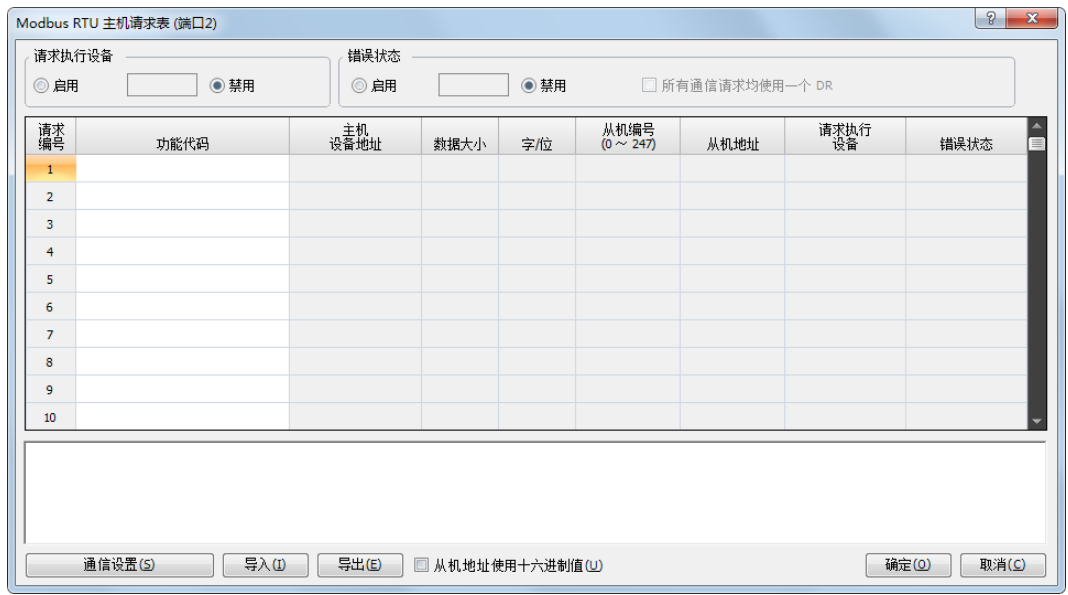

**4.** 单击 " 通信设置 " 按钮。出现 " 通信参数 " 对话框。若有必要,请更改设置。

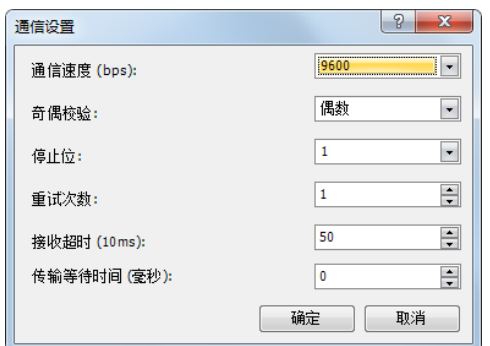

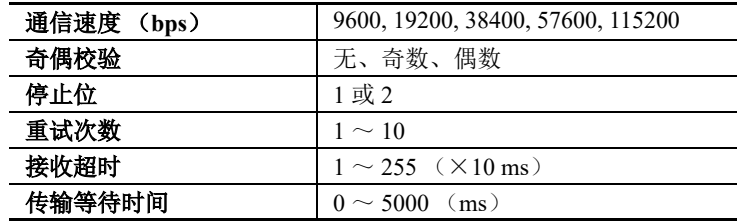

**5.** 单击 " 确定 " 按钮返回 Modbus RTU 主机请求表。在 " 功能代码 " 下指定请求。一个请求表中最多可输入 255 个或 2040 个请求。

如有必要,请选择使用"请求执行设备"和"错误状态"数据寄存器。当使用"请求执行内部继电器"和" 错误状态"数据寄存器时,输入设备的第一个编号。

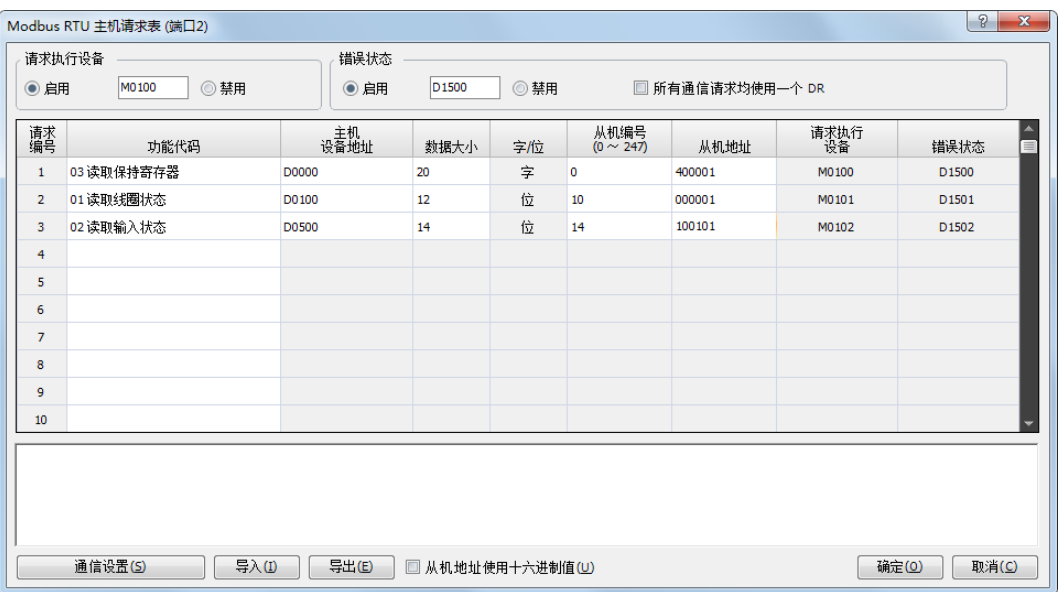

#### 编辑请求表的注释

请求执行内部继电器和错误状态数据寄存器按照请求编号顺序分配。当删除一个请求或更改请求的顺序时,更改了请求 与请求执行内部继电器和错误状态数据寄存器的关系。如果在用户程序中使用了内部继电器或数据寄存器,必须相应地 更改设备编号。在完成更改后,重新下载用户程序。

- **6.** 当完成编辑 " 主机请求表 " 时,单击 " 确认 " 按钮保存更改。
- **7.** 将用户程序下载到 SmartAXIS。

现在, 设置 Modbus 主机完成。有关参数和有效值的详细信息如下。

#### 功能代码

SmartAXIS 的 Modbus RTU 支持下表列出的八个功能代码。受支持的功能代码和有效的从机地址因要进行通信 的各台 Modbus 从机设备而异。请根据 Modbus 从机设备的规格配置功能代码。

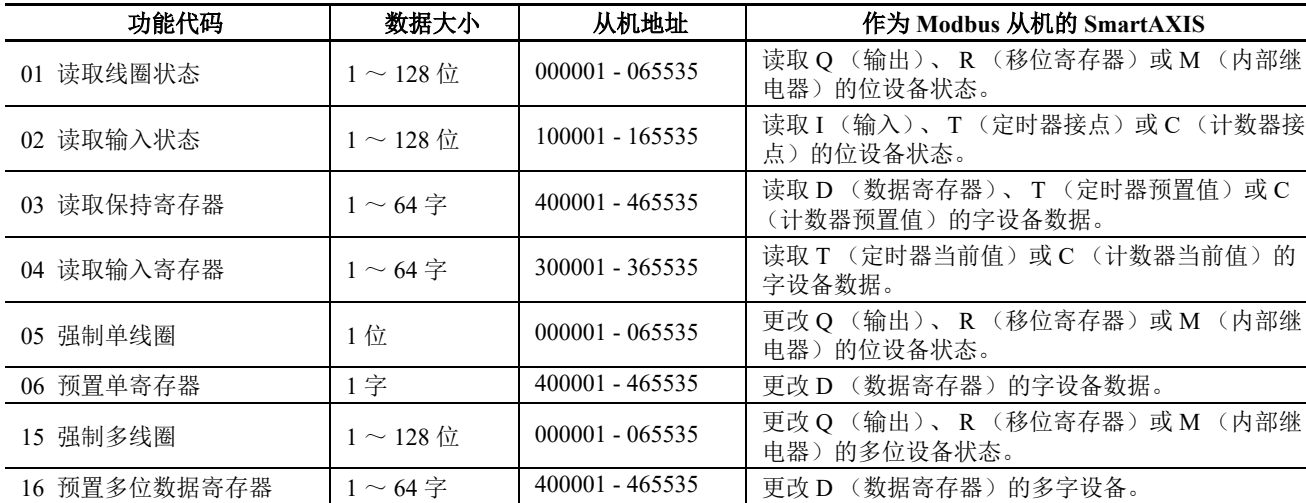

#### 主机设备地址

当选择功能代码 01、 02、 03 或 04 从 Modbus 从机读取数据时,指定第一个数据寄存器或内部继电器编号存储 从 Modbus 从机接收的数据。当选择功能代码 05、06、15 或 16 向 Modbus 从机写入数据时, 指定第一个数据寄 存器或内部继电器编号存储写入 Modbus 从机的数据。可按照主机设备地址指定数据寄存器和内部继电器。

#### 数据大小和字 **/** 位

指定要读取或写入的数据量。有效数据大小取决于功能代码。当选择了功能代码 01、 02、 05 或 15 时, 以位指 定数据大小。当选择了功能代码 03、 04、 06 或 16 时,以字指定数据大小。有关有效数据大小,请参阅上表。

#### 从机编号

指定从机编号  $0 \sim 247$ ,相同的从机编号可重复指定给不同的请求编号,可以是  $1 \sim 255$ 。在 Modbus 通信中, 从机编号 0 用于广播从机编号。广播可用来向所有 Modbus 从机写入相同的数据。

#### 从机地址

指定 Modbus 从机的数据内存地址。有效从机地址范围取决于功能代码。有关有效从机地址,请参阅上表。内 存地址的分配因各台 Modbus 从机设备而异。请参阅各台 Modbus 从机设备的手册。

#### 请求执行设备

要使用请求执行设备,在 Modbus RTU 主机请求表中单击 " 使用 " 无线按钮并指定第一个内部继电器。在表中 自动列出用于执行的内部继电器。要执行一个请求,打开相应的请求执行内部继电器。

数据寄存器也可以指定为请求执行设备。当第一个数据寄存器被指定为请求执行设备时,数据寄存器的位与从 第一个数据寄存器的最低位分配的请求数量一样多。数据寄存器的位将被分配为在请求表中自动一览显示的执 行继电器。

当没有指定请求执行设备时,连续执行请求表中设置的所有请求。

#### 错误状态数据寄存器

要使用错误状态数据寄存器,在 Modbus RTU 主机请求表中单击 " 使用 " 无线按钮并指定第一个数据寄存器。 在表中自动列出用于存储错误状态的数据寄存器。当 " 所有通信请求使用一个数据寄存器 " 被选定时, 所有请 求将共用第一个数据寄存器。

### 处理请求

如下所示, Modbus 通信数据在主机和从机之间处理。

从机位数据 (功能代码 **01**、 **02**、 **05** 和 **15**)

• 主机设备地址:内部继电器

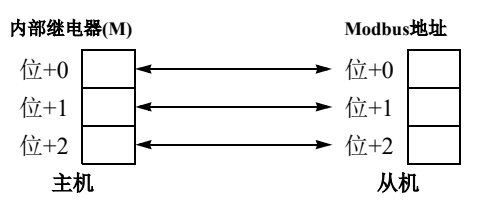

• 主机设备地址:数据寄存器

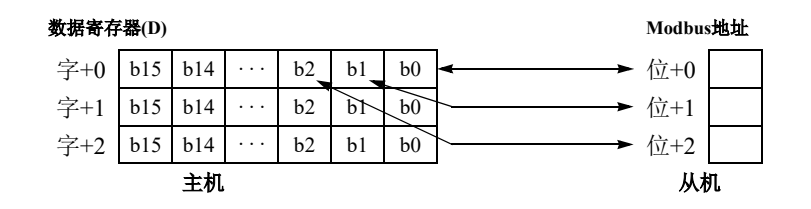

#### 从机字数据 (功能代码 **03**、 **04**、 **06** 和 **16**)

• 主机设备地址:内部继电器

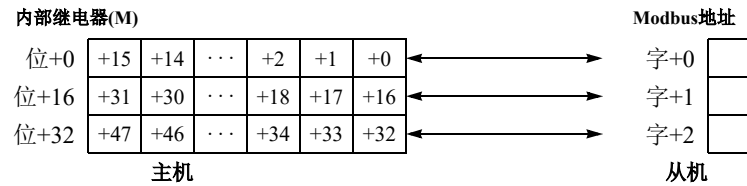

#### • 主机设备地址:数据寄存器

#### 数据寄存器**(D)**

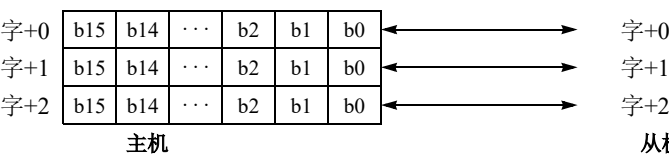

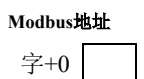

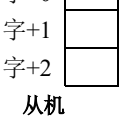

## <span id="page-281-0"></span>**Modbus** 从机通信

通过在 WindLDR 的"功能设置"中为端口 2 和端口 3 选择 "Modbus RTU 从机", 可配置 Modbus 从机通信。当 Modbus 从机从 Modbus 主机接收请求时, Modbus 从机根据请求读取或写入数据。在用户程序的 END 处理时处 理请求。

Modbus 从机不会应答 Modbus 主机的广播请求。

## **Modbus** 从机通信规格

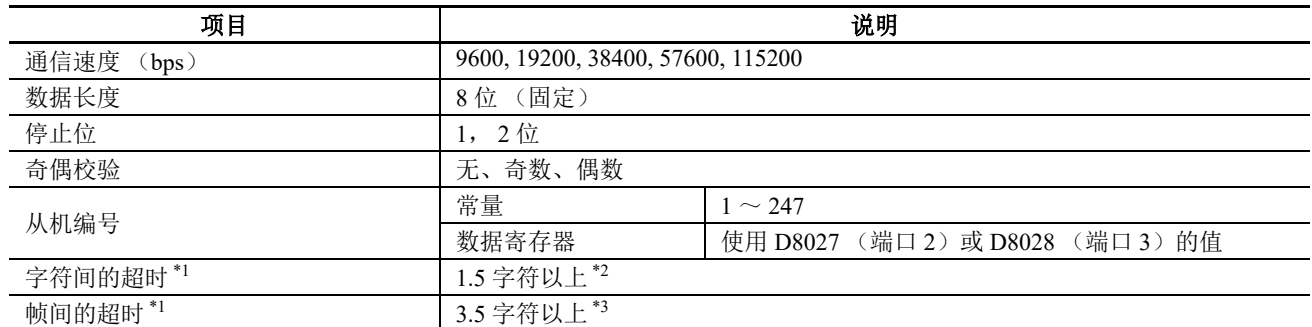

\*1: 当发生超时时, SmartAXIS 丢弃接收的数据并等待下一个有效通信的第一个帧。

\*2: 当通信速度设为 19200 bps 或更高速度时,字符之间的超时至少要达到 0.75 ms。

\*3: 进行 119200 bps 或更高速度的通信时, 帧与帧之间的超时最少必须在 1.75 ms。

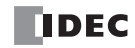

### 地址变换

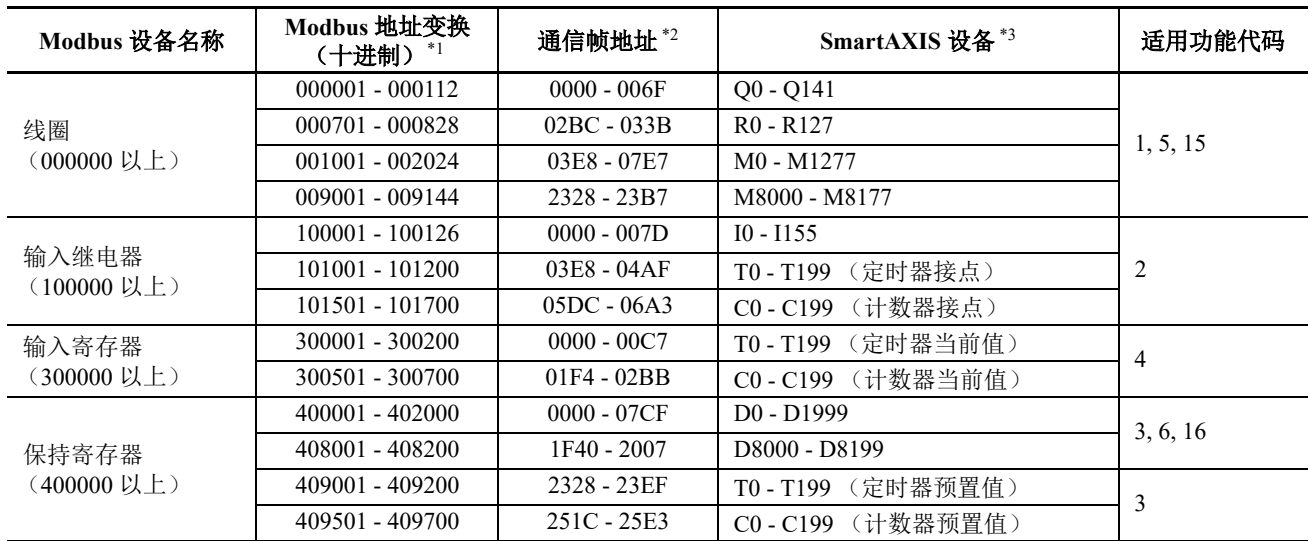

\*1: 地址通常用于 Modbus 通信。 SmartAXIS 设备的 Modbus 地址计算方法如下。

\*2: 这些 4 位数地址用于通信帧。要计算通信帧中使用的地址,提取 Modbus 地址的低 5 位数,从该值中减去 1, 并将结果转换为十六进制。

\*3: 在所用 SmartAXIS 类型的设备范围内进行访问。

#### 计算 **SmartAXIS** 设备的 **Modbus** 地址

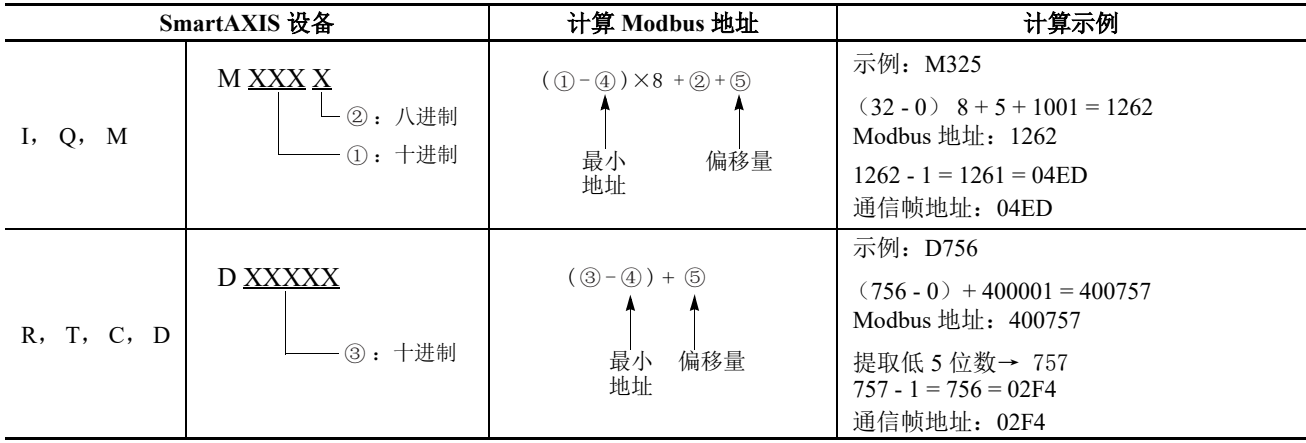

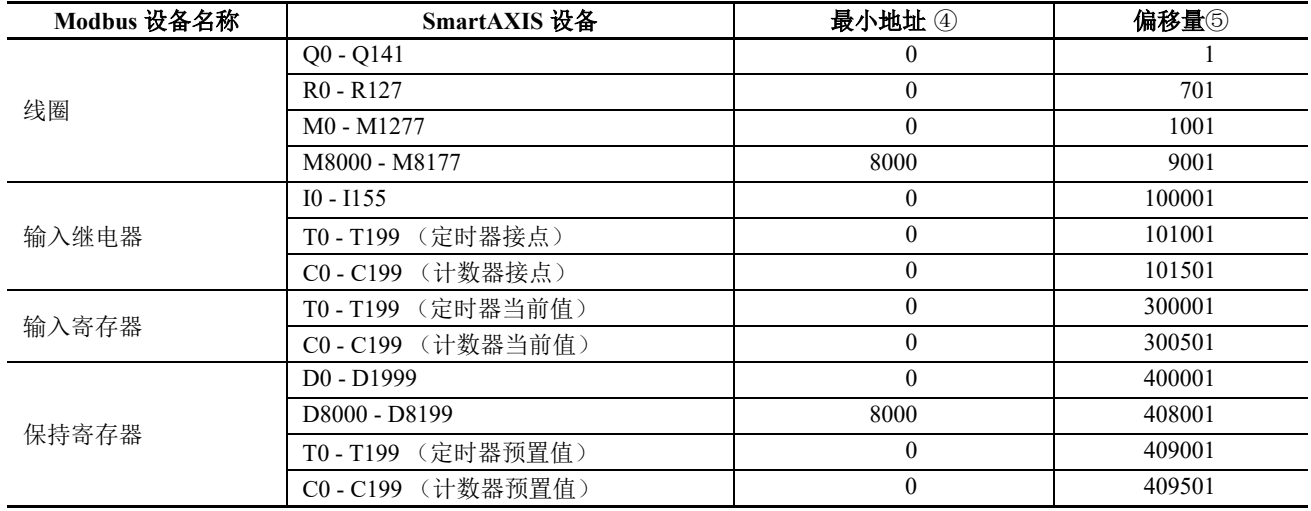

## 使用 **WindLDR** 设置 **Modbus** 从机

使用 WindLDR 设置 Modbus 从机通信用于 Modbus RTU。由于这些设置与用户程序相关, 所以必须在更改设置 后将用户程序下载到 SmartAXIS。

- **1.** 在 WindLDR 菜单栏中选择 " 设置 " > " 功能设置 " > " 通信端口 "。此时出现通信端口的 " 功能设置 " 对话 框。
- **2.** 在 " 端口 2" 的 " 通信模式 " 下拉列表中,选择 "Modbus RTU 从机 "。

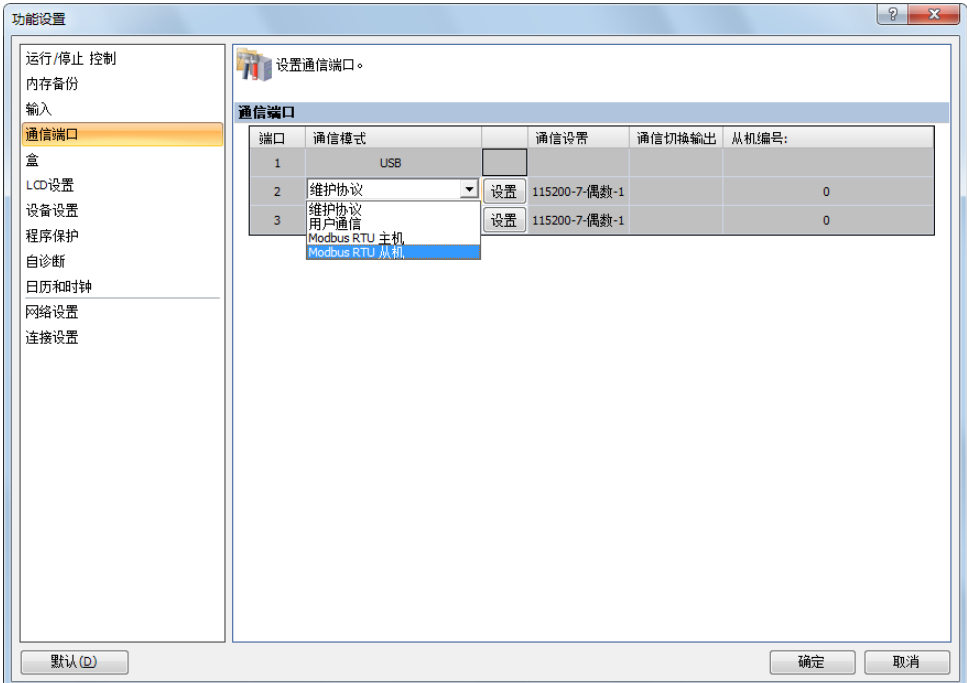

**3.** 单击 " 设置 " 按钮。出现 " 通信参数 " 对话框。若有必要,请更改设置。

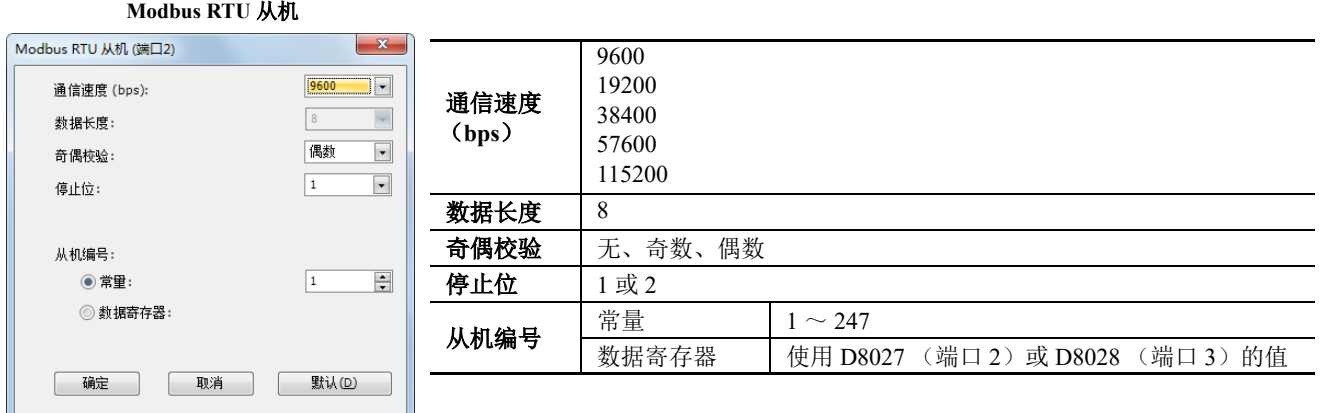

- **4.** 单击 " 确定 " 按钮保存更改。
- **5.** 将用户程序下载到 SmartAXIS。 现在,设置 Modbus 从机完成。有关参数和有效值的详细信息如下。

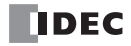

#### 通信协议

这一节描述用于 Modbus RTU 通信的通信帧格式。

#### 通信帧格式

**Modbus** 主机请求

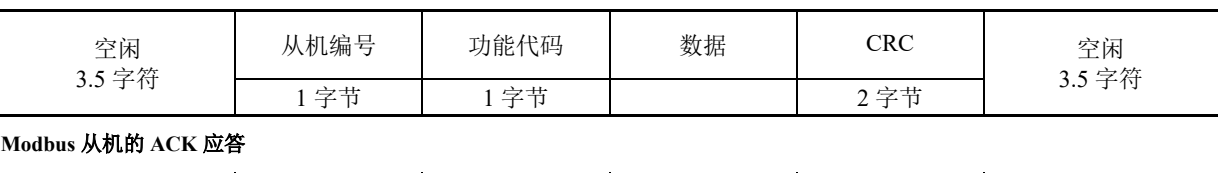

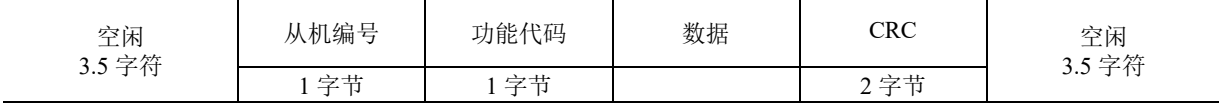

**Modbus** 从机的 **NAK** 应答

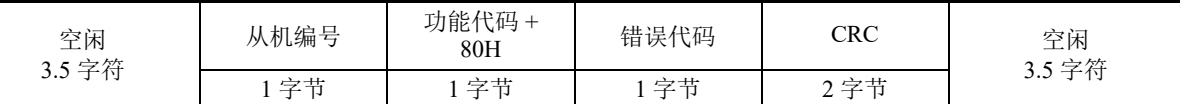

注释 **:** 空闲指通信线上没有数据通过。

#### 通信帧格式

RTU 模式需要帧之间最小 3.5 字符长的空闲时间确定一个帧的开始。 SmartAXIS Modbus 主机在 5 ms 的空闲间 隔发送请求,您可以在 " 功能设置 " 对话框中更改该设置。

#### 从机编号

SmartAXIS 可指定从机编号  $1 \sim 247$ , 在使用 RS232C 的  $1:1$  通信中, 必须在主机和 SmartAXIS 中设置相同的 从机编号。

从机编号 0 保留用于广播从机编号,并用于向所有 Modbus 从机写入相同的数据。在这种情况下, Modbus 从机 不会向主机发送应答。

#### **Modbus** 通信 **NG** 应答错误代码

NAK 应答中将存储下列错误代码之一。 01h: 功能代码错误 (不支持的功能代码) 02h: 访问目标错误 (地址超出范围,地址 + 设备量超出范围) 03h: 设备量错误, 1 位写入数据错误

#### **CRC**

RTU 模式使用 CRC 校验代码。

#### • **Modbus RTU** 模式 **—** 计算 **CRC-16** (循环冗余校验和)

在从机编号至 BCC 之前紧接的字节的范围内, 使用 CRC-16 计算 BCC。生成多项式为:  $X^{16} + X^{15} + X^2 + 1$ 。

**1.** 提取 FFFFh 异或 (XOR)以及从机编号的第一个 1 字节数据。

- **2.** 将结果右移 1 位。当出现带进位时,提取 A001 的异或 (XOR),然后进入步骤 **3**。 否则,直接进入步骤 **3**。
- **3.** 切换 8 次,重复步骤 **2**。
- **4.** 提取结果的异或 (XOR)以及下一个 1 字节数据。
- **5.** 重复步骤 **2** 到步骤 **4** 直至 BCC 前紧接的字节。
- 6. 转换步骤 5 的结果的高位字节和低位字节,并将结果 CRC-16 存储至 BCC (CRC)位置。(示例: 1234h → 34h, 12h)

## 通信格式

这一节描述从机编号到校验代码之前各个功能代码的通信格式。

## 功能代码 **01** (读取线圈状态)和功能代码 **02** (读取输入状态)

功能代码 01 读取 Q (输出)、R (移位寄存器)或 M (内部继电器)的位设备状态。可读出 1 ~ 128 连续位。 功能代码 02 读取 I (输入)、 T (定时器接点)或 C (计数器接点)的位设备状态。可读出 1 ~ 128 连续位。

#### 通信帧

**Modbus** 主机请求

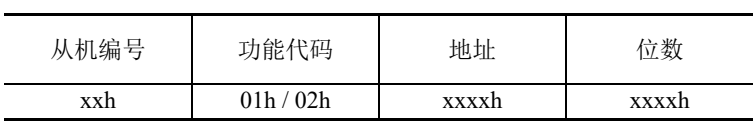

**Modbus** 从机的 **ACK** 应答

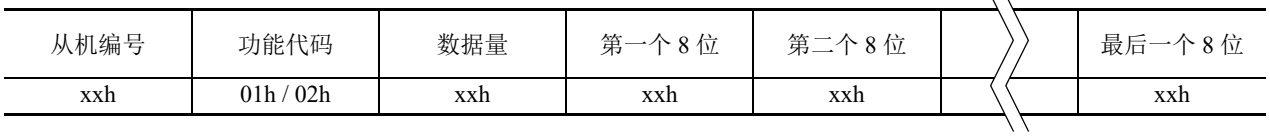

#### **Modbus** 从机的 **NAK** 应答

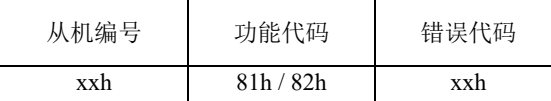

#### 通信示例

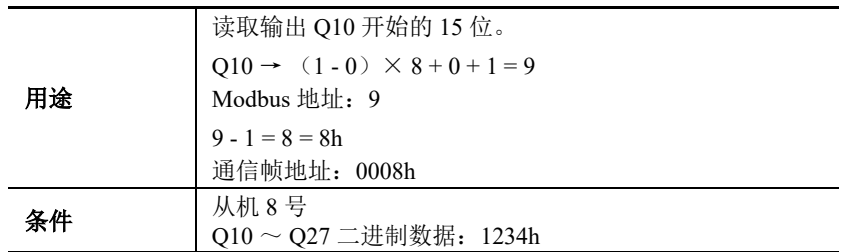

#### • **RTU** 模式

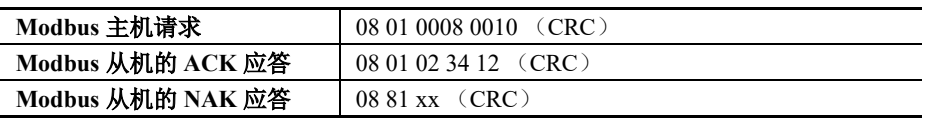

#### 功能代码 **03** (读取保持寄存器)和功能代码 **04** (读取输入寄存器)

功能代码 03 读取 D (数据寄存器)、T (定时器预置值)或 C (计数器预置值)的字设备数据。可读出 1~64 连续位。

功能代码 04 读取 T (定时器当前值)或 C (计数器当前值)的字设备数据。可读出 1 ~ 64 连续位。

#### 通信帧

#### **Modbus** 主机请求

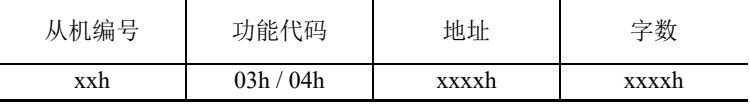

**Modbus** 从机的 **ACK** 应答

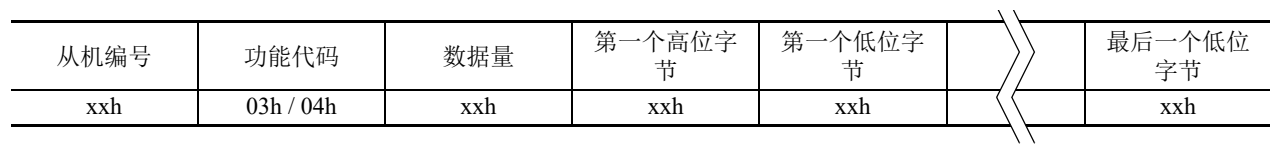

**Modbus** 从机的 **NAK** 应答

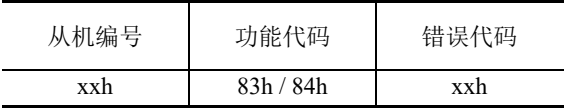

#### 通信示例

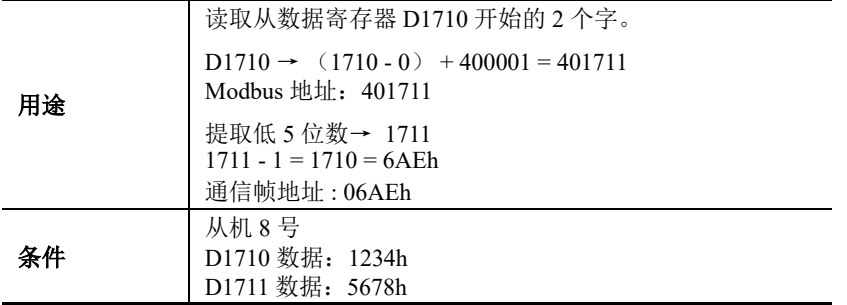

#### • **RTU** 模式

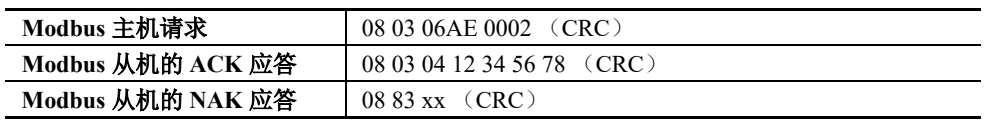

## 功能代码 **05** (强制单线圈)

功能代码 05 更改 Q (输出)、R (移位寄存器)或 M (内部继电器)的位设备状态。

#### 通信帧

**Modbus** 主机请求

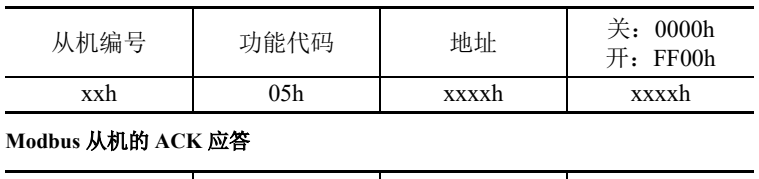

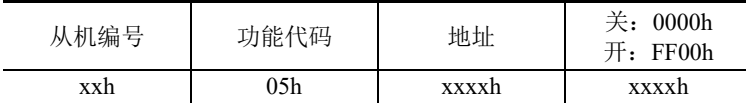

**Modbus** 从机的 **NAK** 应答

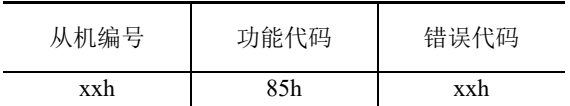

#### 通信示例

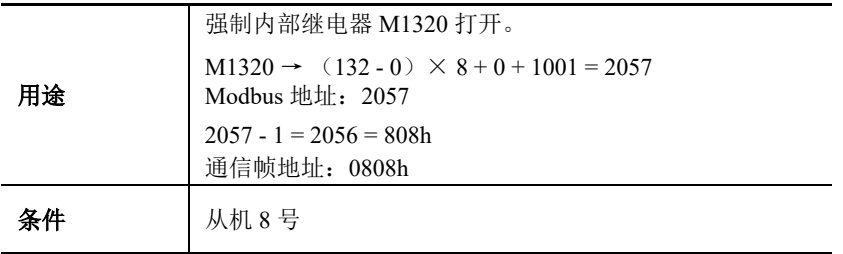

#### • **RTU** 模式

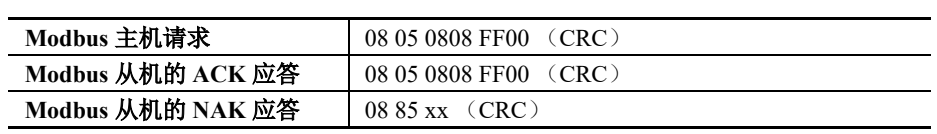
# 功能代码 **06** (强制单寄存器)

功能代码 06 更改 D (数据寄存器)的字设备数据。

### 通信帧

#### **Modbus** 主机请求

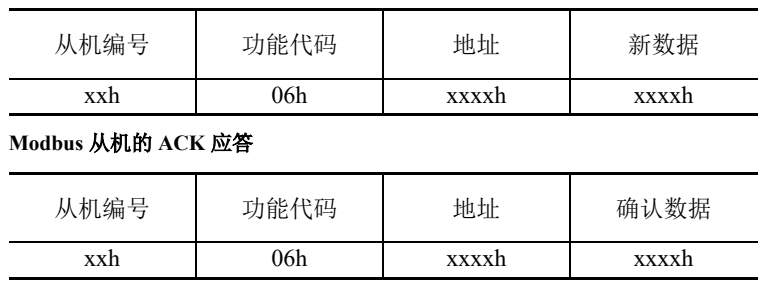

**Modbus** 从机的 **NAK** 应答

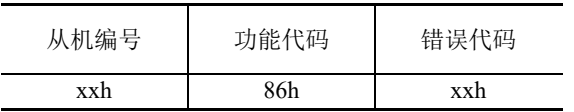

# 通信示例

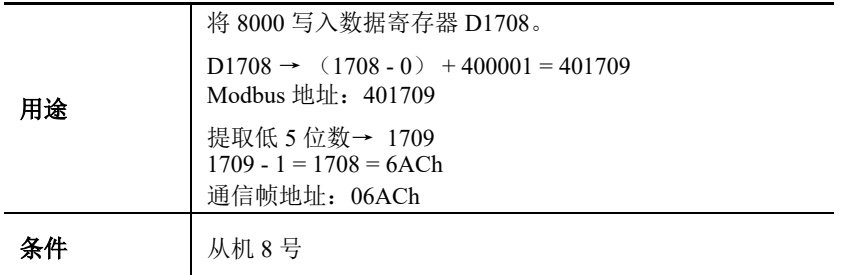

#### • **RTU** 模式

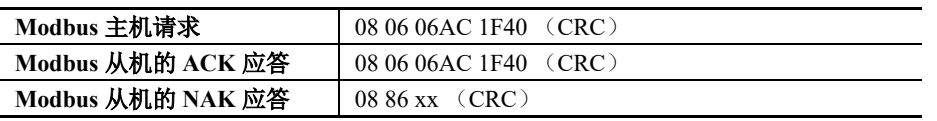

# 功能代码 **15** (强制多线圈)

功能代码 15 更改 Q (输出)、R (移位寄存器)或 M (内部继电器)的位设备状态。可更改 1 ~ 128 连续位。

#### 通信帧

#### **Modbus** 主机请求

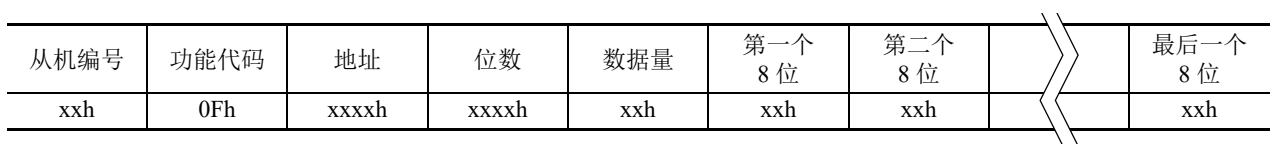

**Modbus** 从机的 **ACK** 应答

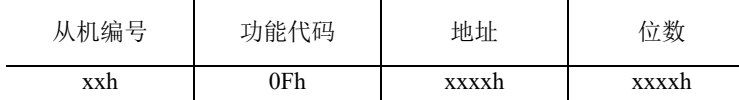

#### **Modbus** 从机的 **NAK** 应答

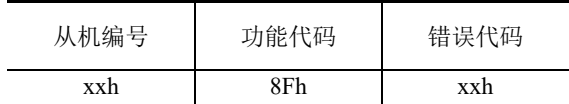

## 通信示例

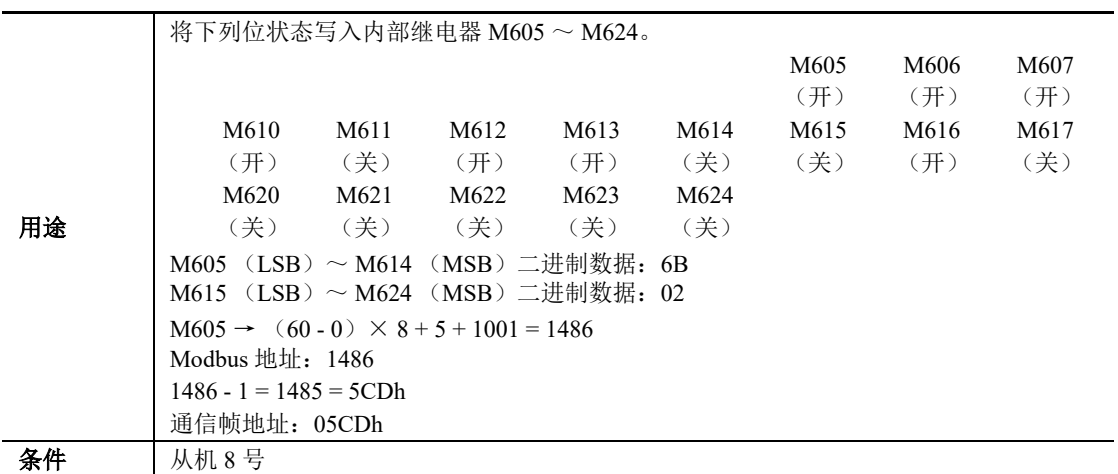

#### • **RTU** 模式

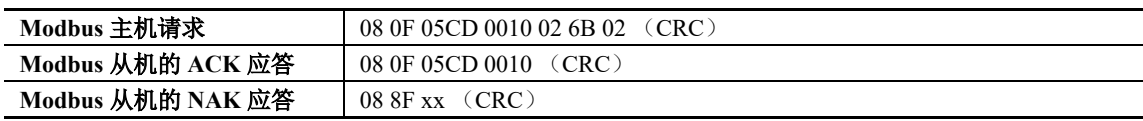

# 功能代码 **16** (预置多寄存器)

功能代码 16 更改 D (数据寄存器)的字设备数据。可更改  $1 \sim 64$  连续字。

#### 通信帧

#### **Modbus** 主机请求

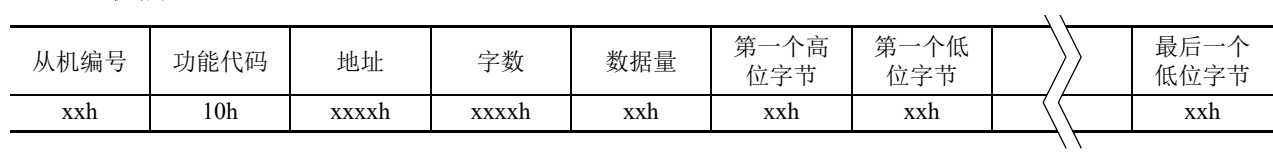

**Modbus** 从机的 **ACK** 应答

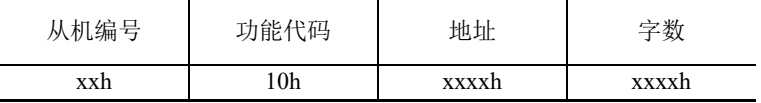

**Modbus** 从机的 **NAK** 应答

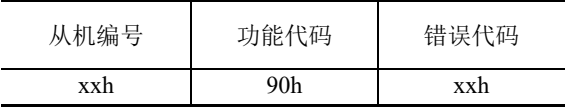

## 通信示例

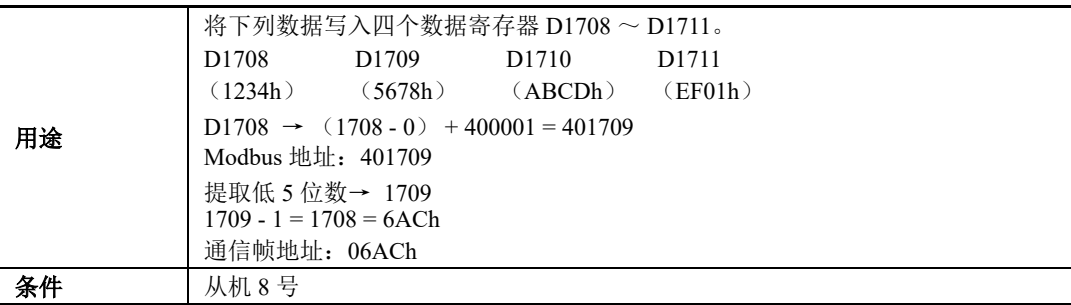

# • **RTU** 模式

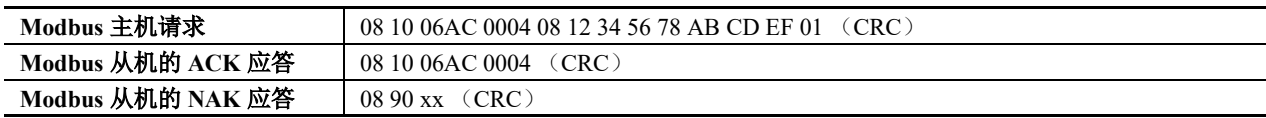

# 通过以太网通信进行的 **Modbus** 通信

#### 适用的 **SmartAXIS**

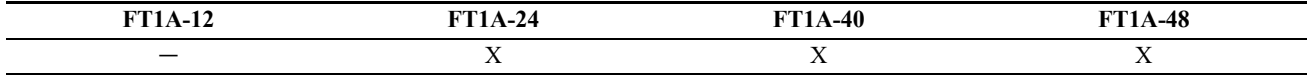

SmartAXIS 支持 Modbus TCP 客户端和 Modbus TCP 服务器。在 SmartAXIS 上连接以太网端口,以使 SmartAXIS 能够与符合 Modbus TCP 规格的设备进行通信。

将 SmartAXIS 配置为 Modbus TCP 客户端时, 它可以监控和更改支持 Modbus TCP 服务器的网络设备的数据内 存。最多可为 Modbus TCP 客户端分配 3 个连接。每个连接可以与 1 台 Modbus TCP 服务器设备进行通信。 将 SmartAXIS 配置为 Modbus TCP 服务器时, 它可以从 Modbus TCP 客户端设备监控器和更改 SmartAXIS 的设

备数据。 SmartAXIS 最多可为 Modbus TCP 服务器分配 3 个连接。

有关 Modbus TCP 客户端功能及其设置方式,请参见第 11-19 页上的 "[Modbus](#page-292-0) TCP 客户端 "。有关 Modbus TCP 服务器功能及其设置方式,请参见第 11-24 页上的 "[Modbus](#page-297-0) TCP 服务器 "。

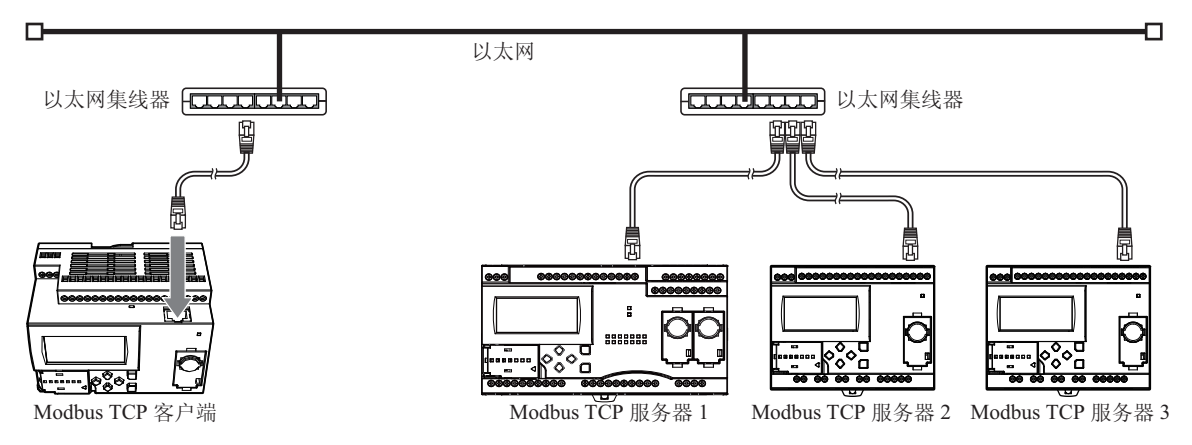

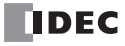

# <span id="page-292-0"></span>**Modbus TCP** 客户端

将 SmartAXIS 配置为 Modbus TCP 客户端时, 它可向 Modbus TCP 服务器发送通信请求以读取 / 写入数据。各项 通信请求会根据配置的请求表发送到 Modbus 服务器。

可以使用 WindLDR 功能设置编制 Modbus TCP 客户端通信设置和 Modbus TCP 服务器请求表。 SmartAXIS 根据 这些设置与 Modbus TCP 服务器进行通信。

Modbus TCP 服务器的通信与用户程序执行同步进行,按照在请求表中指定的请求编号的顺序以 END 处理方式 处理通信数据。

#### **Modbus TCP** 客户端规格

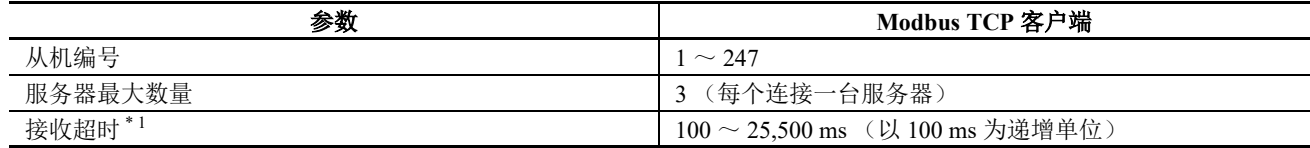

\*1: 指定接收服务器响应帧之前的时段。

#### **Modbus TCP** 客户端启动和停止

在 Modbus TCP 客户端请求表中指定了请求执行设备时,系统会分配内部继电器或数据寄存器位 (与请求数量 一样多)来执行 Modbus TCP 客户端通信。内部继电器或数据寄存器的位按照请求的顺序进行分配。例如,当 将内部继电器 M0 指定为请求执行设备时, M0 被分配为 1 号请求, M1 为 2 号请求, 以此类推。执行请求时, 应开启相应的请求执行设备。

当通信完成后,请求执行设备自动关闭。如果需要持续发送请求,可使用 SET 或 OUT 指令将相应的请求执行 设备保持开启状况。

如果未指定请求执行设备,将持续执行请求表中编制的所有请求。

#### 通信完成和通信错误

当读取或写入过程成功完成后或发生通信错误时, Modbus 通信结束。如果通信故障重复三次,则发生通信错 误。发生通信错误时,系统将取消该请求并处理下一个请求。如果指定错误状态数据寄存器,则可确认每项请 求的通信状态。

#### 通信错误数据

当通过功能设置在请求表中设置错误状态后,便可确认每项请求的错误数据。

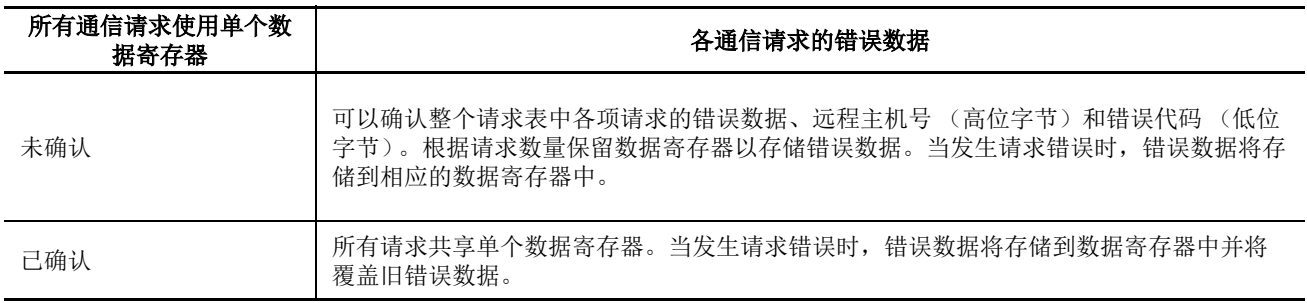

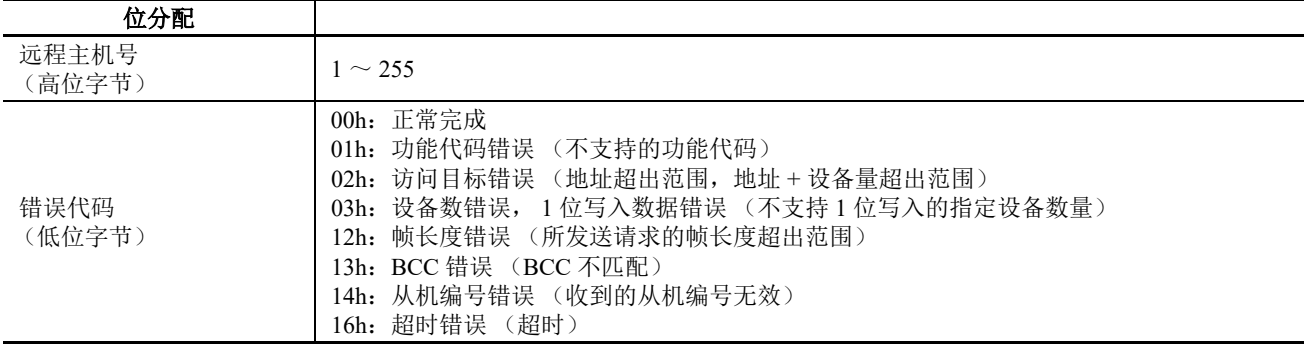

# **Modbus TCP** 通信请求表

可在 Modbus TCP 客户端请求表中最多设置 255 项请求。

#### 注释:

- 每项请求需要 10 个字节的用户程序区。
- 按照请求编号的顺序分配请求执行设备和错误状态数据寄存器。删除某项请求或更改请求顺序时,针对请求执行设备 和错误状态数据寄存器的请求关系也将随之改变。如果在用户程序中使用分配的内部继电器或数据寄存器,则这些设 备地址必须进行相应的更新。

# 设置 **WindLDR** (**Modbus TCP** 客户端)

若要使用 Modbus TCP 客户端, 可在"功能设置"对话框中设置 Modbus TCP 客户端, 然后将用户程序下载到 SmartAXIS。

- **1.** 从 WindLDR 菜单栏中选择 " 设置 " > " 连接设置 "。 出现 " 功能设置 " 对话框。
- **2.** 选择 "Modbus TCP 客户端 ( 主机 )" 作为连接 1 的通信模式。

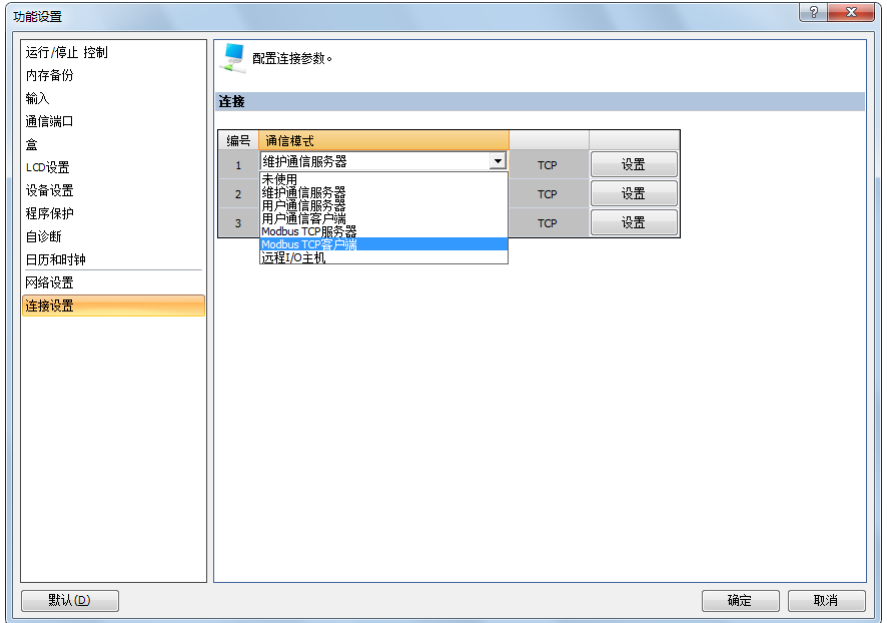

出现 Modbus TCP 客户端请求表对话框。

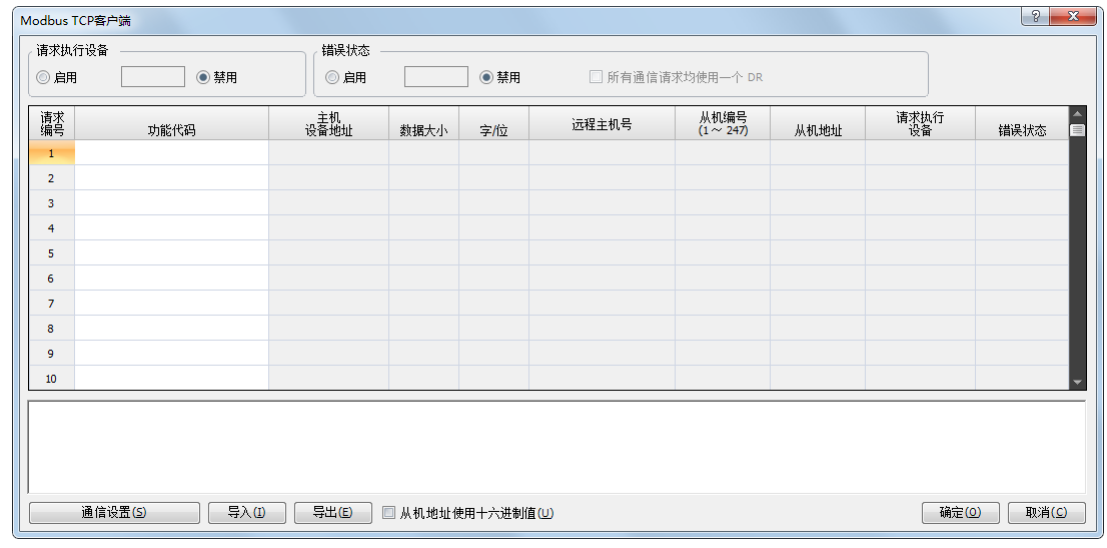

**3.** 单击 " 通信设置 " 按钮。

出现"通信设置"对话框。设置超时时间,然后单击"确定"按钮关闭"通信设置"对话框。

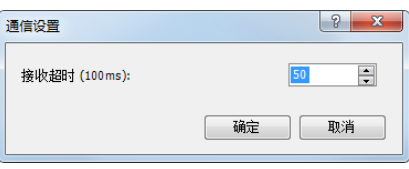

**DDEC** 

**4.** 设置 Modbus TCP 客户端的请求。

可在一份请求表中最多输入 255 项请求。用远程主机号指定 Modbus TCP 服务器。设置完所有请求后,单击确 定按钮关闭对话框。

如有必要,请选择使用"请求执行设备"和"错误状态"数据寄存器。当使用"请求执行设备"和"错误状态" 数据寄存器时,输入设备的第一个编号。

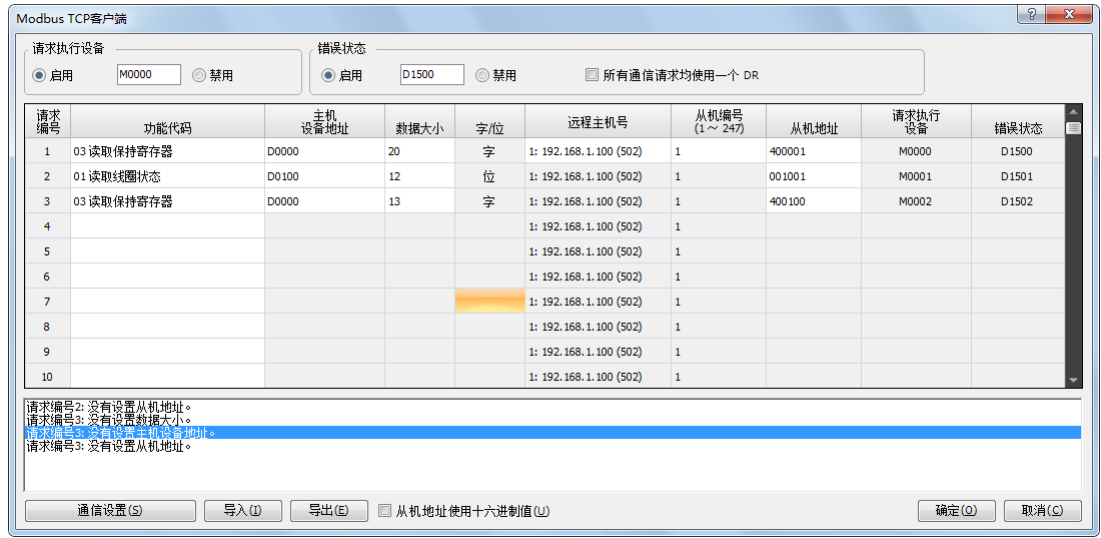

**5.** 将用户程序下载到 SmartAXIS。

至此,完成 Modbus TCP 客户端的编程。参数和有效值的详情如下。

#### <span id="page-295-0"></span>功能代码

SmartAXIS 的 Modbus TCP 支持下表列出的八个功能代码。受支持的功能代码和有效的从机地址因要进行通信 的各台 Modbus 服务器设备而异。请根据 Modbus 服务器设备的规格配置功能代码。

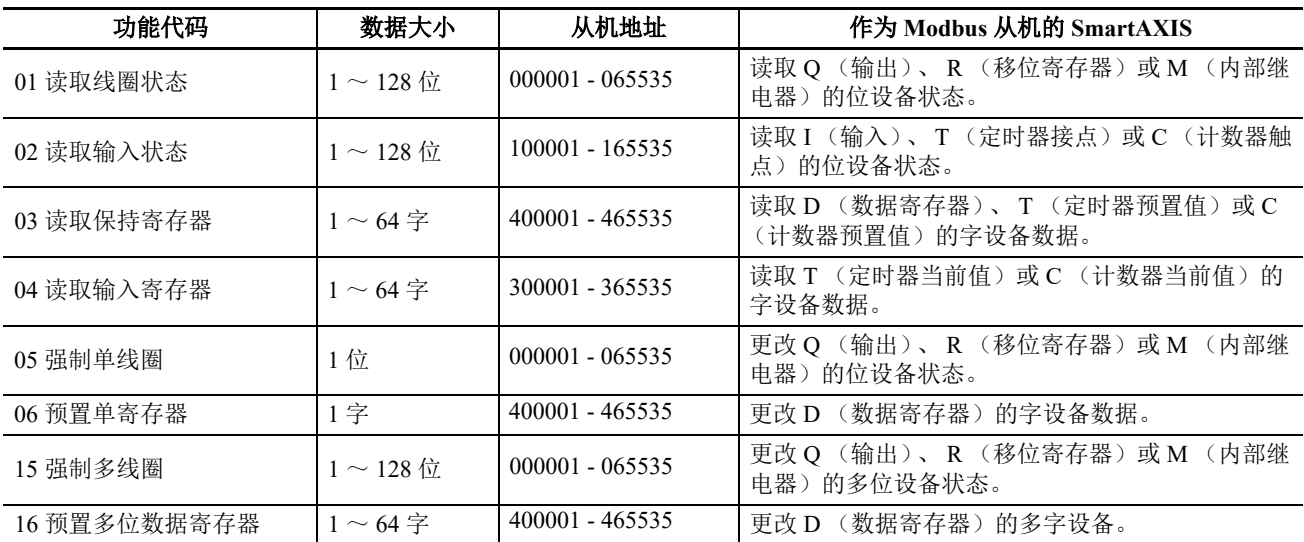

#### 主机设备地址

当选择功能代码 01、 02、 03 或 04 从 Modbus 服务器读取数据时,指定第一个数据寄存器或内部继电器编号存 储从 Modbus 从机接收的数据。当选择功能代码 05、06、15 或 16 向 Modbus 服务器写入数据时,指定第一个数 据寄存器或内部继电器编号存储写入 Modbus 服务器的数据。可按照主机设备地址指定数据寄存器和内部继电 器。

#### 数据大小和字 **/** 位

指定要读取或写入的数据量。有效数据大小取决于功能代码。当选择了功能代码 01、 02、 05 或 15 时, 以位指 定数据大小。当选择了功能代码 03、04、06 或 16 时,以字指定数据大小。有关有效数据大小,请参见第 [11-22](#page-295-0) 页上的 " [功能代码](#page-295-0) "。

#### 远程主机号

指定在 " 远程主机列表 " 对话框中设置的远程主机号。在 " 远程主机列表 " 对话框中, 设置每台远程主机的 IP 地址和端口号。 Modbus TCP 通信的默认端口号为 502。如果 Modbus TCP 服务器使用不同的端口号, 则应在 " 远程主机列表 " 对话框中设置该端口号。

#### 从机编号

指定从机号 1 至 247。可以为 1 至 255 的不同请求编号重复指定相同的从机号。 Modbus TCP 服务器通常不会参 考从机号。如果 Modbus TCP 服务器需要,可设置从机号。

#### 从机地址

指定 Modbus 服务器的数据内存地址。有效从机地址范围取决于功能代码。有关有效从机地址,请参阅上表。 内存地址的分配因各台 Modbus 服务器设备而异。请参阅各台 Modbus 服务器设备的手册。

#### 请求执行设备

要使用请求执行设备,请在 Modbus TCP 客户端请求表中单击"使用"单选按钮,并指定第一个内部继电器或数 据寄存器。用于执行请求的内部继电器或数据寄存器的位自动列于表中。执行请求时,应开启相应的请求执行 设备。

当没有指定请求执行设备时,连续执行请求表中设置的所有请求。

#### 错误状态数据寄存器

要使用错误状态数据寄存器,在 Modbus TCP 客户端请求表中单击 " 使用 " 单选按钮并指定第一个数据寄存器。 在表中自动列出用于存储错误状态的数据寄存器。当"所有通信请求使用一个数据寄存器"被选定时,所有请 求将共用第一个数据寄存器。

# <span id="page-297-0"></span>**Modbus TCP** 服务器

将 SmartAXIS 配置为 Modbus TCP 服务器时, Modbus TCP 客户端设备可以读取 SmartAXIS 的数据或写入数据 到 SmartAXIS。当 SmartAXIS 从 Modbus TCP 客户端设备接收有效请求时,将根据接收到的请求读取或写入数 据。从 Modbus TCP 客户端接收到的通信数据以用户程序的 END 处理方式进行处理。

# **Modbus TCP** 服务器规格

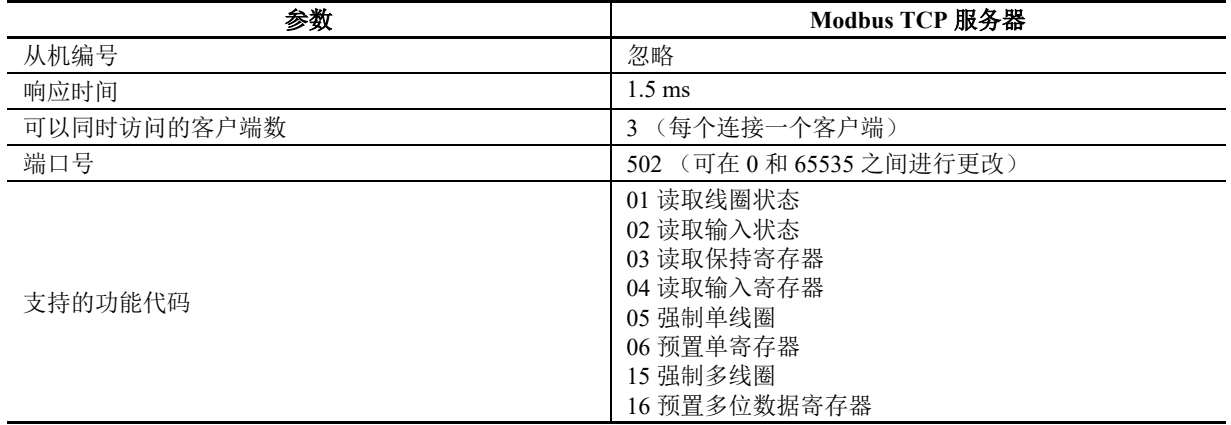

#### 地址变换

Modbus TCP 客户端可以访问 Modbus 服务器的 Modbus 设备 (线圈、输入继电器、输入寄存器和保持寄存器) 以读取或写入 SmartAXIS 的设备数据 (I、 Q、 M、 R、 T、 C 和 D)。请参阅下表来配置 Modbus TCP 客户端。

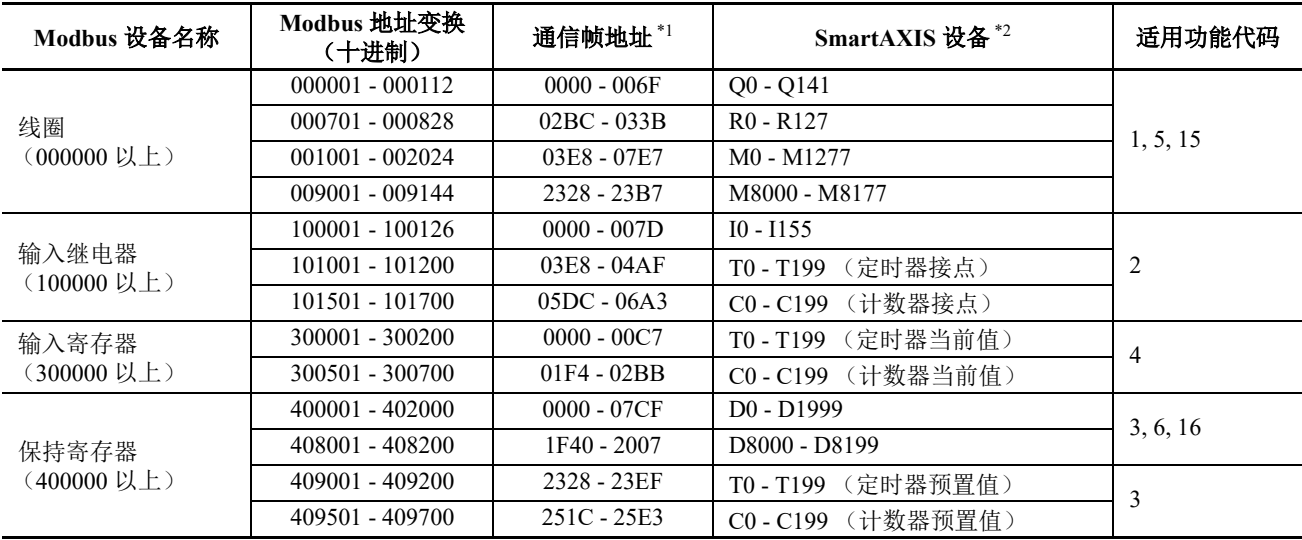

\*1: 这些 4 位数地址用于通信帧。要计算通信帧中使用的地址,提取 Modbus 地址的低 5 位数,从该值中减去 1, 并将结果转换为十六进制。有关详情,请参见第 11-8 页上的 "Modbus [从机通信](#page-281-0) "。

\*2: 在所用 SmartAXIS 类型的设备范围内进行访问。

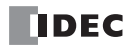

# 设置 **WindLDR** (**Modbus TCP** 服务器)

若要使用 Modbus TCP 服务器,可在"功能设置"对话框中设置 Modbus TCP 服务器, 然后将用户程序下载到 SmartAXIS。

- **1.** 从 WindLDR 菜单栏中选择 " 设置 " > " 连接设置 "。 出现 " 功能设置 " 对话框。
- **2.** 选择 "Modbus TCP 服务器 " 作为连接 1 的通信模式。

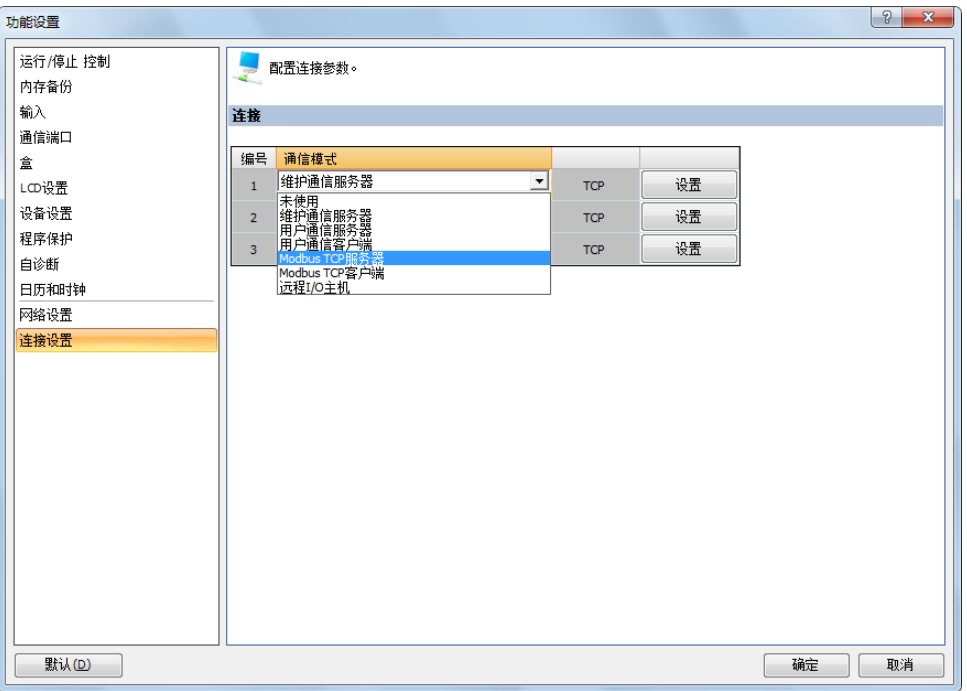

出现 "Modbus TCP 服务器 " 对话框。

**3.** 设置参数,然后单 " 确定 " 按钮。

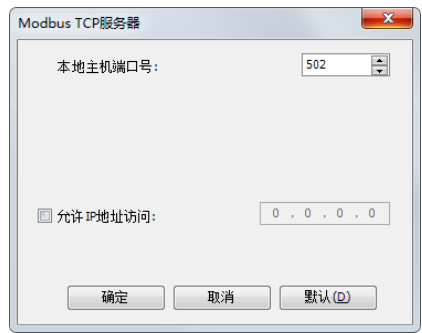

注释:有关每个参数的详情,请参见下一页。

**4.** 将用户程序下载到 SmartAXIS。

至此,完成 Modbus TCP 服务器的编程。

### **Modbus TCP** 服务器通信设置

#### 本地主机端口号

将本地主机端口号配置为 0 到 65,535 之间。多个连接可以使用相同的本地主机端口号。

如果多个连接使用相同的端口号,则与连接数一样多的 Modbus TCP 客户端可通过相同的端口号与 SmartAXIS 进行通信。

#### 允许 **IP** 地址访问

通过设置允许的 IP 地址, 只有使用指定 IP 地址的设备才能与 SmartAXIS 建立连接并与 Modbus TCP 服务器进 行通信。如果多个连接中配置了相同的本地主机端口号,则所有允许的 IP 地址设置均有效。如果未配置允许的 IP 地址的连接使用相同的本地主机端口号,则允许通过该端口进行任意访问。

例 1: 如果两个连接使用相同的本地端口号, 但这两个连接均未配置允许的 IP 地址, 则接受从具有任意 IP 地址 的总共两个客户端进行访问。

例 2: 如果两个连接使用相同的本地端口号, 且 192.168.1.101 和 192.168.1.102 配置为允许的 IP 地址, 则接受从 IP 地址为 192.168.1.101 和 192.168.1.102 的总共两个客户端进行访问。

例 3: 如果连接 1 和连接 2 使用相同的本地端口号, 并且连接 1 配置了允许的 IP 地址 192.168.1.101, 而连接 2 未配置该允许的 IP 地址, 则接受从具有任意 IP 地址的总共两个客户端进行访问。

#### **Modbus TCP** 通信格式

本节介绍 Modbus TCP 客户端和服务器通信所用的通信格式。以 Modbus TCP 首部启动 Modbus TCP 通信格式, 然后是 RTU 模式通信格式, 两端及 CRC 不带 3.5 个闲置字符, 如下所示。

#### **Modbus TCP** 通信格式

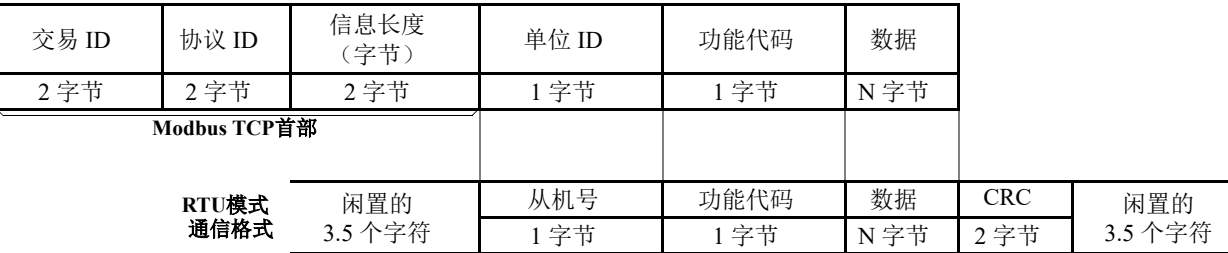

#### 交易 **ID**

Modbus TCP 服务器 (从机)返回客户端 (主机)发送的请求 ID 并保持不变。当收到返回的请求 ID 时, 客户 端可以确认要对哪一请求进行回复。如果无需确认,则指定 0 为交易 ID。

#### 协议 **ID**

制定 0 以确定 Modbus TCP 协议。

#### 信息长度

以字节为单位指定以下信息的长度。

#### 单位 **ID**

识别设备的 ID。它存储 Modbus TCP 服务器从机编号。如果收到的请求的设备 ID 不是 0, 则 SmartAXIS Modbus TCP 服务器将接受和处理请求。如果设备 ID 是 0, 则收到的请求按广播通信讲行处理, 且不会向 Modbus TCP 客户端返回响应。

#### 功能代码

指定功能代码,如 01 (读取线圈状态)和 02 (读取输入状态)。

#### 数据

指定所需的各功能数据。

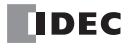

# *12:*远程 *I/O*

# 简介

如果想增加要连接至单个 的 I/O 的 SmartAXIS 数,可使用远程 I/O 功能达到此目的。

除了 SmartAXIS 的内置 I/O 外,最多可将 I/O 数扩展至 90 个输入和 54 个输出。

仅可在装配有以太网端口的 SmartAXIS 上使用远程 I/O 功能。

将需要扩展输入和输出的 SmartAXIS 设置为远程 I/O 主机,将作为远程输入和输出的 SmartAXIS 设置为远程 I/O 从机。

在 " 功能设置 " 对话框中的连接 1 至 3 上设置远程 I/O 主机。在 " 远程 I/O 从机设置 " 对话框中设置远程 I/O 从 机。

设置为远程 I/O 主机的 SmartAXIS 每一个连接只能连接至一个远程 I/O 从机。如果连接 1 至 3 均用于远程 I/O, 远程 I/O 主机最多可连接至 3 个远程 I/O 从机。

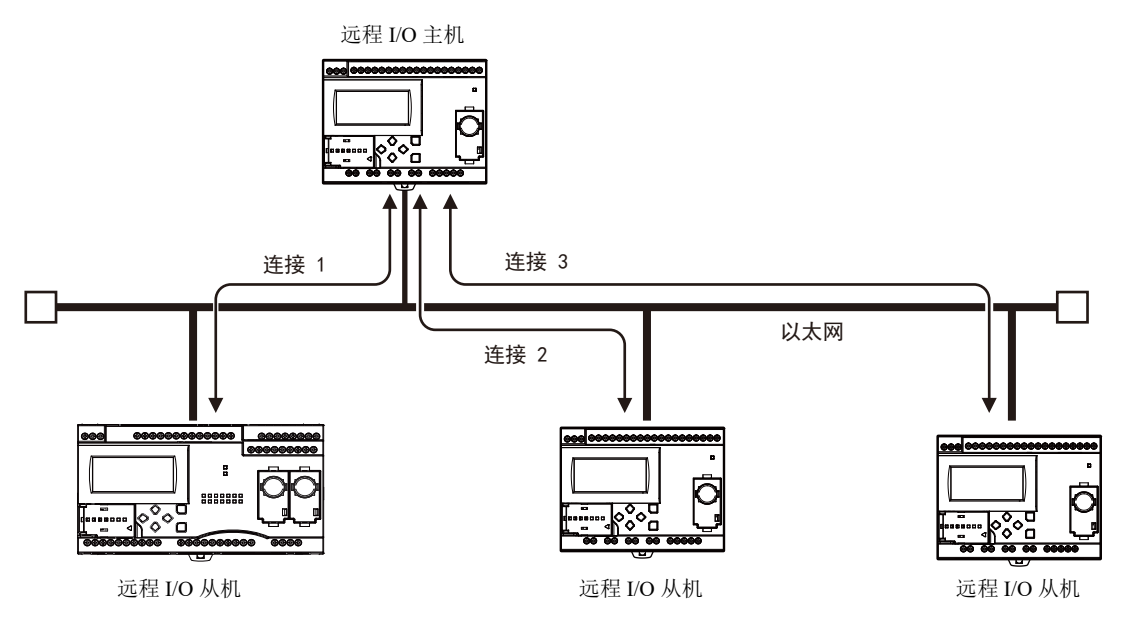

#### 注释:

- 如果在远程 I/O 从机中发生 通信超时,则会关闭所有远程 I/O 从机的输出。 根据远程 I/O 从机侧的控制详情, 此超时可能导致危险情况, 因此需将主机接收超时设置为足够的长度。如果主机接 收超时设置变长,则当通信实际中断后,远程 I/O 从机输出保持开启的时间也会变长。将主机接收超时设置为适合每 个应用的值。
- 设置为远程 I/O 主机 / 从机的 SmartAXIS 通过以太网进行通信。在同一 区域网路上连接了其他 SmartAXIS 或其他网络 设备时,远程 I/O 从机的 I/O 刷新时间会受这些设备的影响。

#### 适用的 **SmartAXIS**

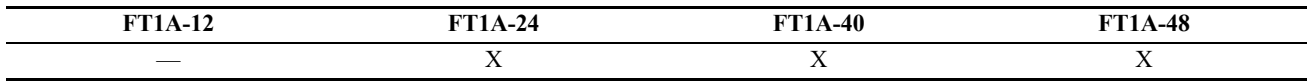

# 远程 **I/O** 主机

通过在 WindLDR 中的 " 功能设置 " 对话框可将 SmartAXIS 设置为远程 I/O 主机。

与连接 1 至 3 连接的远程 I/O 从机的数字输入信息被输入 I40 到 I75、 I80 到 I115 以及 I120 到 I155。远程 I/O 从 机的模拟量输入信息被存储到 D8149 到 D8156、 D8158 到 D8165 和 D8167 到 D8174。

远程 I/O 主机上对 Q40 到 Q61、Q80 到 Q101 以及 Q120 到 Q141 的输出信息是从与连接 1 至 3 连接的远程 I/O 从 机输出。有关远程 I/O 主机和远程 I/O 从机之间的数据通信的详情, 请参见 第 12-3 页上的 "远程 I/O [通信内存](#page-302-0) [刷新图像](#page-302-0) "。

# 规格

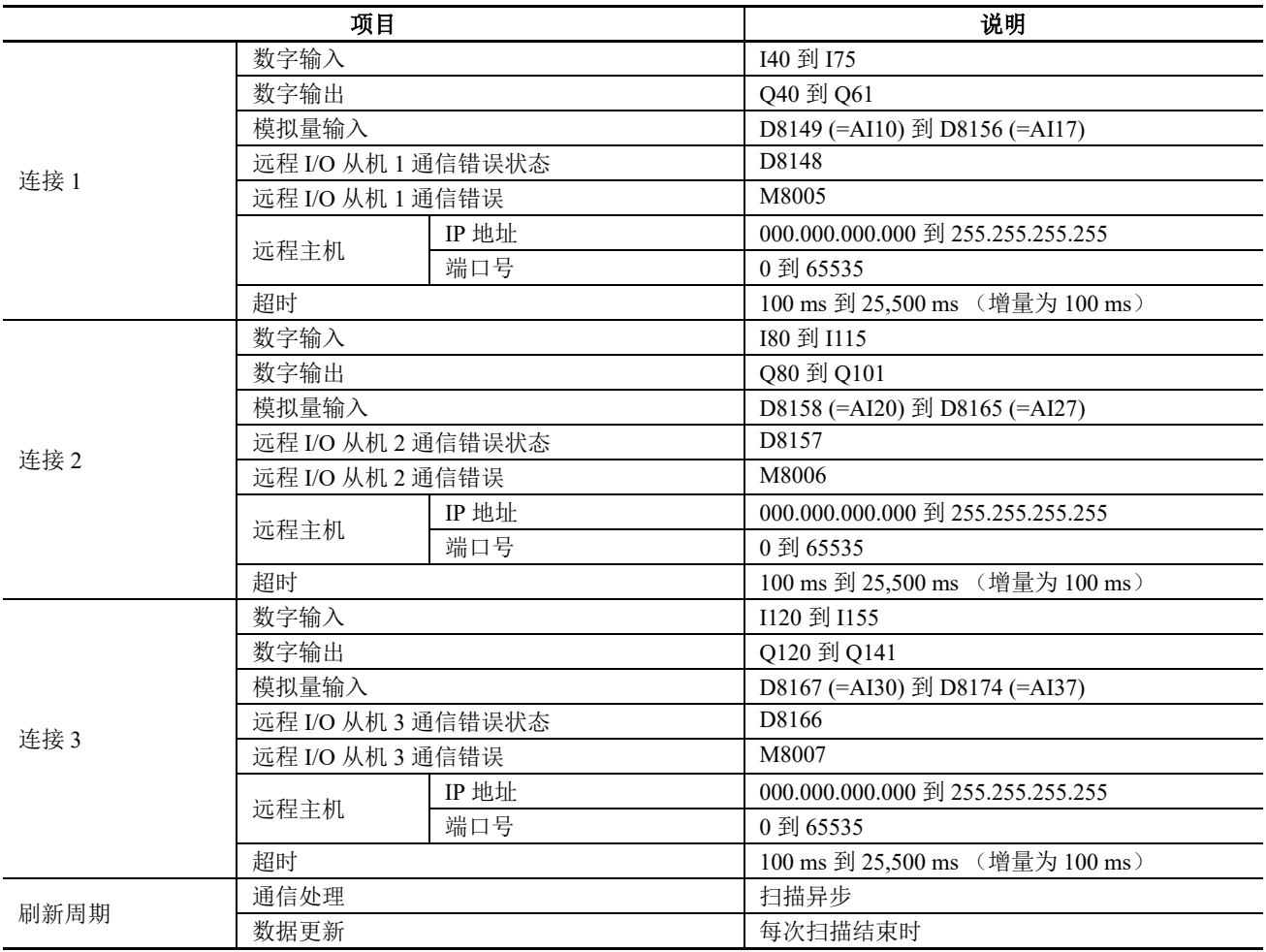

# <span id="page-302-0"></span>远程 **I/O** 通信内存刷新图像

远程 I/O 主机和远程 I/O 从机之间的数据通信如下图所示。

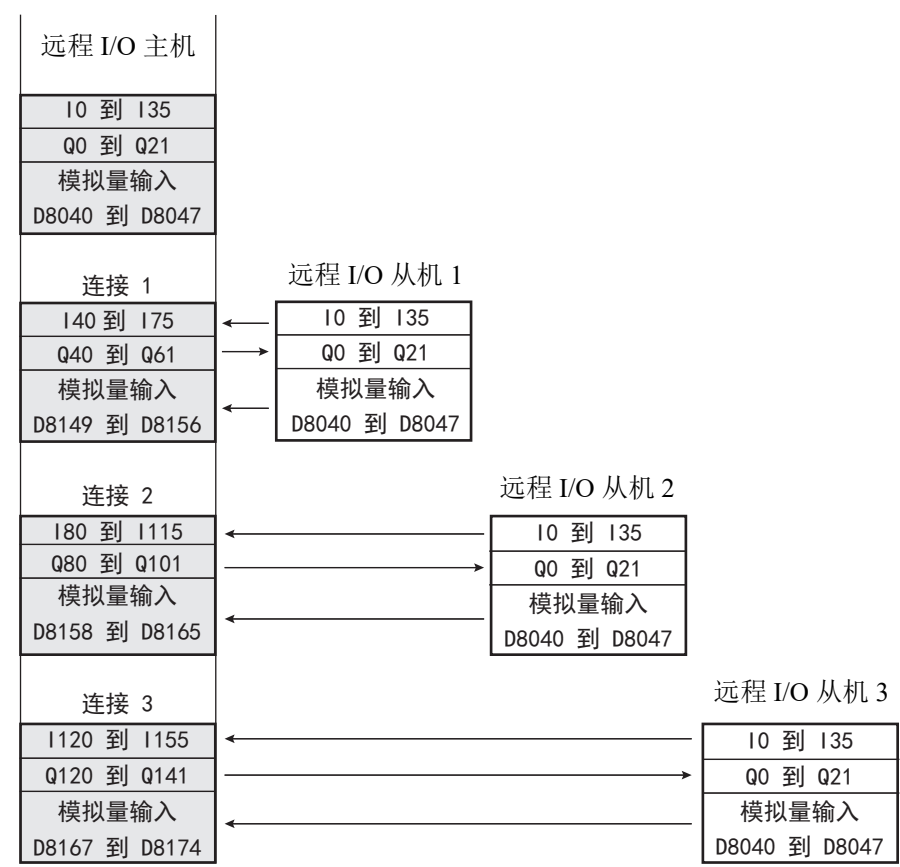

# 与远程 **I/O** 从机之间的连接状态

通过参考设置为远程 I/O 主机的 SmartAXIS 的特殊内部继电器和 特殊数据寄存器来确认每个远程 I/O 从机的连 接状态。

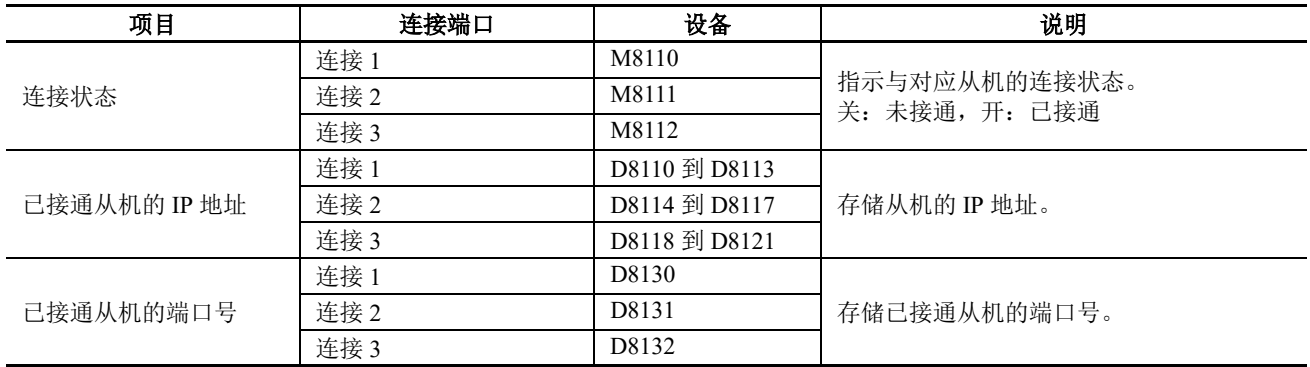

# 与远程 **I/O** 从机通信的错误信息

通过参考 M8005 到 M8007 (远程 I/O 从机通信错误)可确认与远程 I/O 从机通信的错误。通过参考 D8148、 D8157 以及 D8166 (远程 I/O 从机通信错误状态)可确认通信错误详细信息。

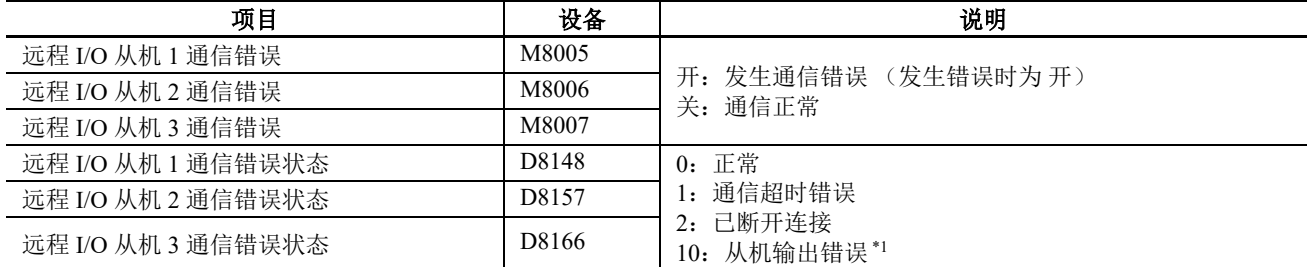

\*1 远程 I/O 主机可与远程 I/O 从机通信,但该状态指示远程 I/O 从机上已发生系统错误。检查远程 I/O 从机的状态。

#### 远程 **I/O** 通信时序图

#### 建立连接

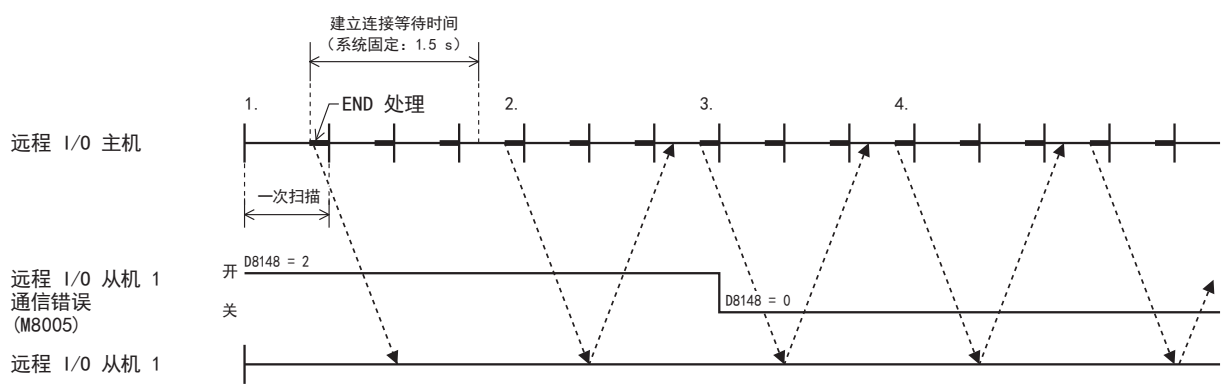

远程 I/O 主机在 END 处理中发出对远程 I/O 从机的通信请求。

- 1. 远程 I/O 主机的初始状态为远程从机的通信错误 (M8005 到 M8007) 开启, 远程从机通信错误状态 (D8148、 D8157、 D8166)为 "2" (已断开连接)。
- 2. 远程 I/O 主机尝试与远程 I/O 从机 1 建立连接, 但无法建立连接。在以上事件中, 远程 I/O 从机 1 通信错误 (M8005) 保持开启,远程 I/O 从机 1 通信状态 (D8148) 仍保持为 "2" (已断开连接)。
- 3. 成功建立连接后,远程 I/O 从机 1 通信错误 (M8005) 关闭, 远程 I/O 从机 1 通信错误状态 (D8148) 也会变成 "0" (正常)。
- 4. 与远程 I/O 从机 1 的通信继续。

#### 通信超时

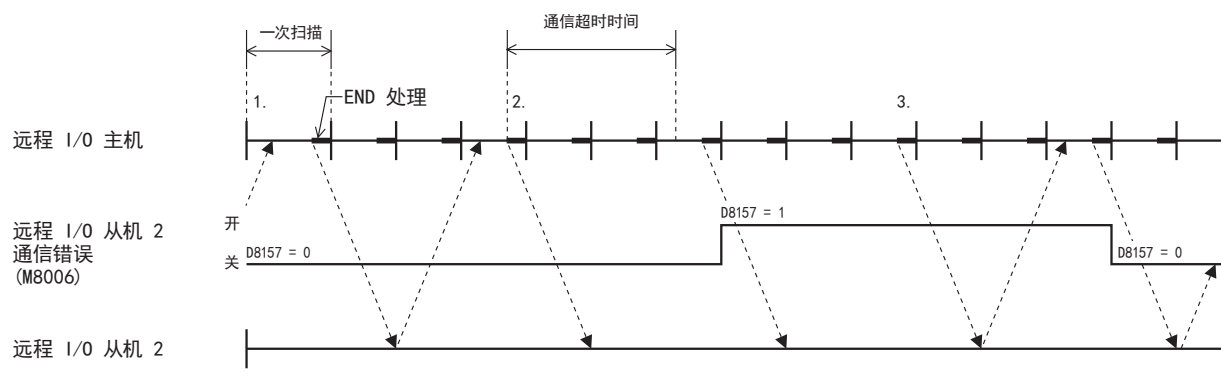

1. 在与远程 I/O 从机通信期间,远程从机通信错误 (M8005 到 M8007) 关闭, 远程从机通信错位状态 (D8148、 D8157、 D8166)为 "0" (正常)。

2. 如果发出至远程 I/O 从机 2 的请求的响应时间比通信超时长, 则远程 I/O 从机 2 通信错误 (M8006) 开启, 远程 I/O 从机 2 通信错误状态 (D8157) 变为 "1" (通信超时错误)。

3. 返回来自远程 I/O 从机 2 的响应时,远程 I/O 从机 2 通信错误 (M8006) 关闭, 远程 I/O 从机 2 通信错误状态 (D8157) 变为 "0" (正常)。

# 与多个远程 **I/O** 从机的通信

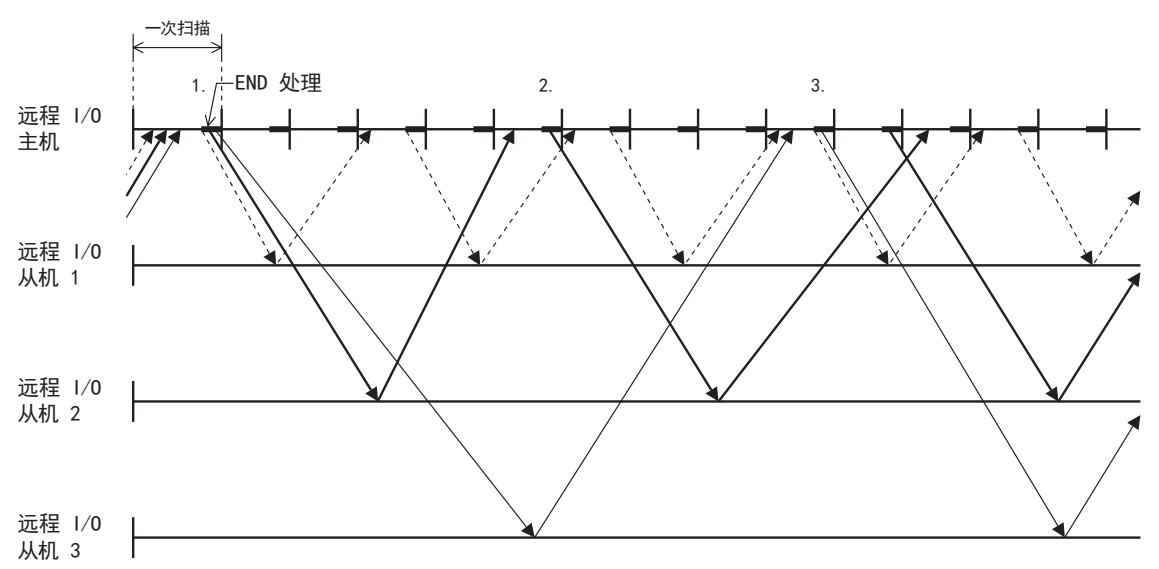

上述时序图为一个示例, 其中与远程 I/O 从机 1 的通信最快, 与远程 I/O 从机 3 的通信最慢。

1. 远程 I/O 主机能在 END 处理中执行远程 I/O 通信, 同时向所有远程 I/O 从机发出请求。

2. 返回响应的时间取决于连接远程 I/O 从机的网络状态。因此, 新请求仅为己返回响应的远程 I/O 从机发出。

3. 如果在一次扫描中接收到多个响应,新请求是为 END 处理中的所有远程 I/O 从机同时发出。

注释: 远程通信速度

远程 I/O 通信的通信速度受网络线路和通信电缆状态等因素的影响。作为通信速度的参考,当使用 100BASE-T 兼容电缆和 交换集线器执行远程 I/O 通信时, 从远程 I/O 主机发出请求直至来自远程 I/O 从机的响应反映为输入, 至少需要约 5 ms。

#### 编程 **WindLDR**

要将 SmartAXIS 作为远程 I/O 主机使用, 在 WindLDR 功能设置中, 设置"远程 I/O 主机"设置, 然后将用户程 序下载到 SmartAXIS。

#### 设置步骤

- **1.** 从 WindLDR 菜单栏选择 " 设置 " > " 功能设置 " > " 连接设置 "。 显示 " 功能设置 " 对话框。
- **2.** 单击 " 通信模式 " 以设置连接,然后选择 " 远程 I/O 主机 "。 显示 " 远程 I/O 主机 " 对话框。

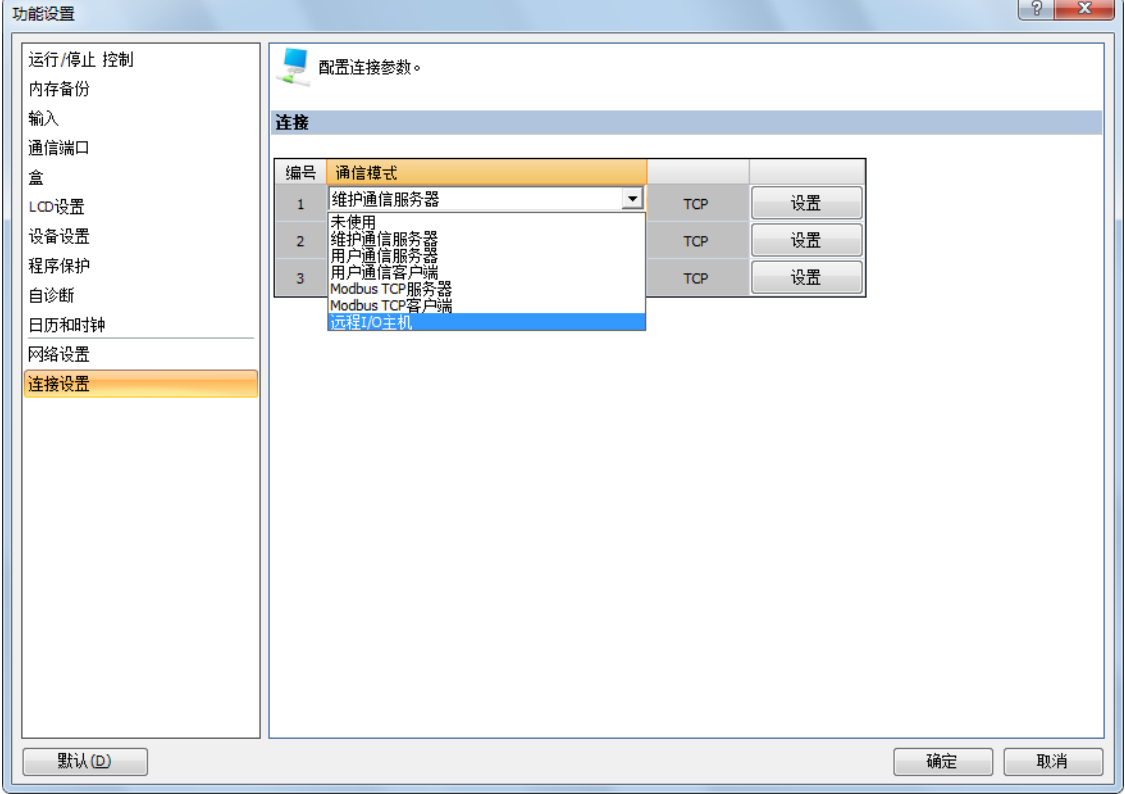

**3.** 单击 " 远程主机号 " 并选择 " 新建远程主机 ……"。 显示 " 远程主机 " 对话框。

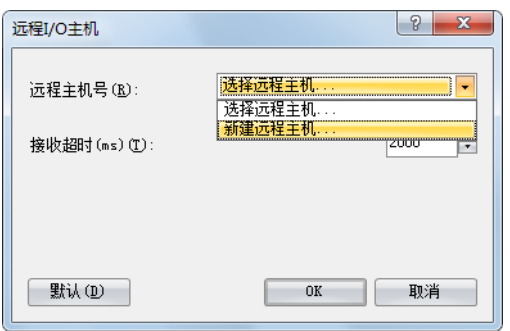

**4.** 设置要连接的远程 I/O 从机的 IP 地址和端口号。

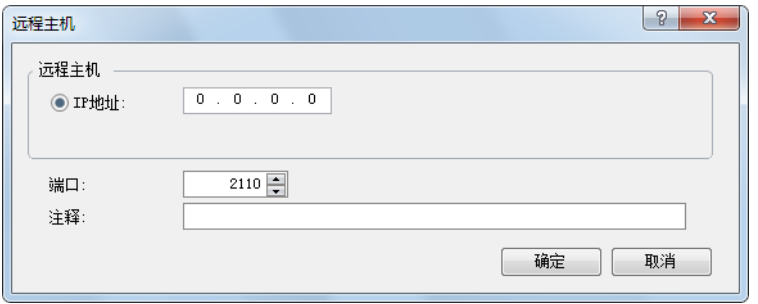

注释:默认远程 I/O 从机的端口号为 2110。

**5.** 单击 " 确定 "。

设置正确完成后, " 远程主机 " 对话框中设置的详情会显示在 " 远程主机号 " 下拉菜单中。

**6.** 设置接收超时。

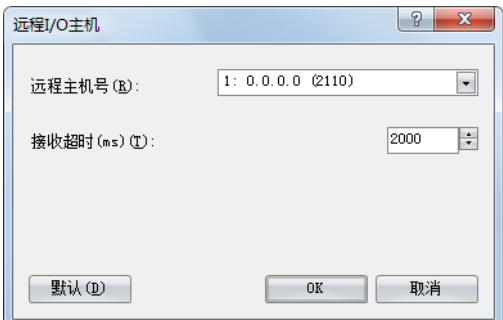

**7.** 单击 " 确定 "。 设置远程 I/O 主机已完成。

# 远程 **I/O** 从机

通过在 WindLDR 中的 " 功能设置 " 对话框可将 SmartAXIS 设置为远程 I/O 从机。

#### 规格

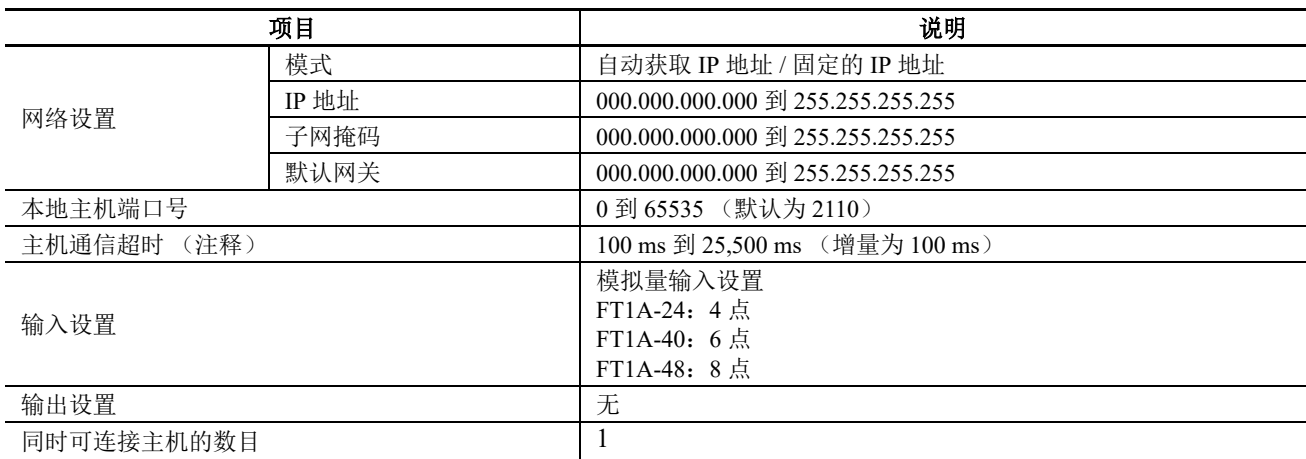

注释: 如果与远程 I/O 主机的通信中断达设置的超时或更长, 则会关闭远程 I/O 从机的所有输出。

## 远程 **I/O** 从机通信状态

无法切换远程 I/O 从机的运行状态 (运行 / 停止)。远程 I/O 从机始终执行 I/O 刷新。当远程 I/O 从机不与远程 I/O 主机通信时,它们处于"断开"状态,其所有输出关闭。一旦与远程 I/O 主机的通信建立,它们便处于"己 接通 " 状态, I/O 状态开始在主机和从机之间交换。

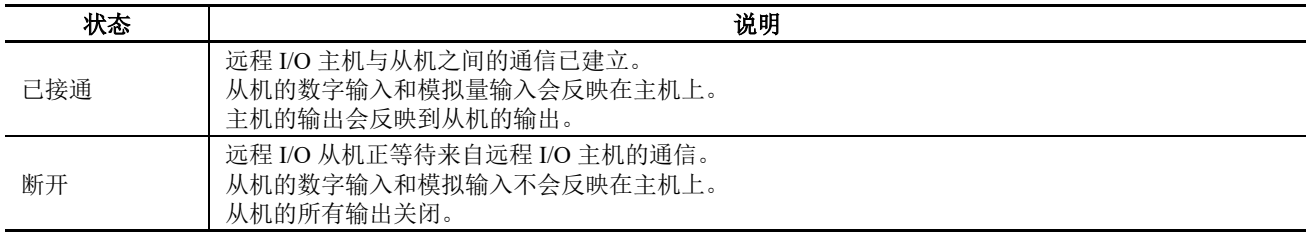

可通过 SmartAXIS Lite 上的 LED 以及 SmartAXIS Pro 上的 LCD 来检查与远程 I/O 主机的通信状态。

#### ■**Lite**

通信状态会反映在电源 / 运行状态 LED 上。

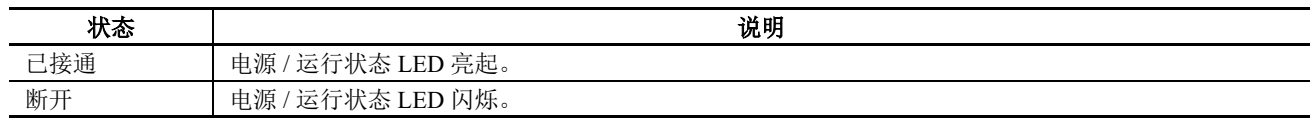

#### ■**Pro**

通信状态会显示在标准屏幕和状态监视器屏幕上。有关如何检查状态屏幕上的通信状态,请参见 第 12-9 [页上的](#page-308-0) " 监控远程 I/O [从机状态](#page-308-0) "。

标准屏幕

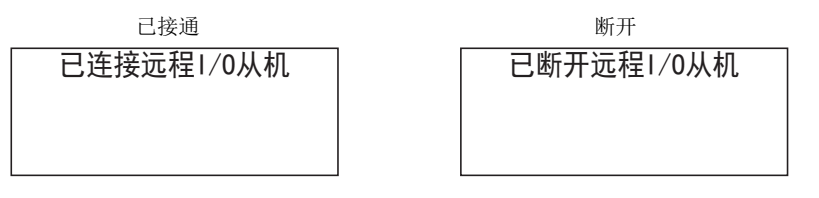

# 远程 **I/O** 从机 **HMI** 功能

本节介绍将 SmartAXIS Pro 设置为远程 I/O 从机时的菜单屏幕。 有关菜单屏幕上的按钮操作,请参见 第 6-1 [页上的](#page-174-0) "HMI 功能 "。

#### 标准屏幕

该屏幕根据与远程 I/O 主机的通信状态显示内容。

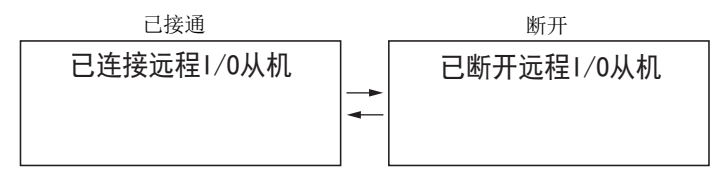

#### 系统菜单

将 SmartAXIS 设置为远程 I/O 从机时显示的菜单项。

• 设置 • 设备监控器 [\\*1](#page-308-1) • 状态监控器 • 错误状态 设置 设备监控器 状态监控器 错误状态

<span id="page-308-1"></span>\*1 远程 I/O 从机设备监控器为只读。无法修改设备值。

#### <span id="page-308-0"></span>监控远程 **I/O** 从机状态

可检查远程 I/O 从机的系统软件版本以及通信周期。

1. 在标准屏幕上, 按下 [so] (ESC) + [so] (确定) 按钮。

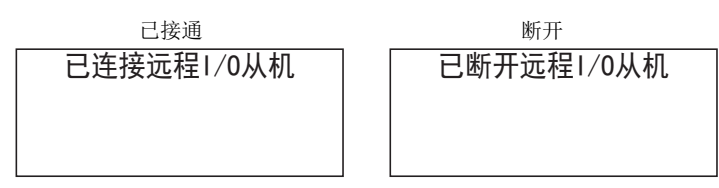

显示系统菜单。

2. 使用 < (向上)和 →(向下)按钮选择"状态监控器",然后按下 网(确定)按钮。

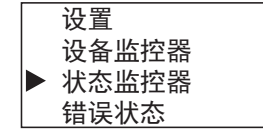

3. 显示系统版本。按下 <>>>
(向下)按钮。

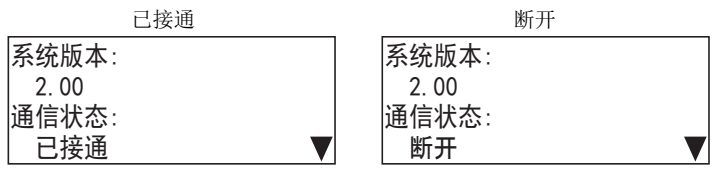

显示通信周期。

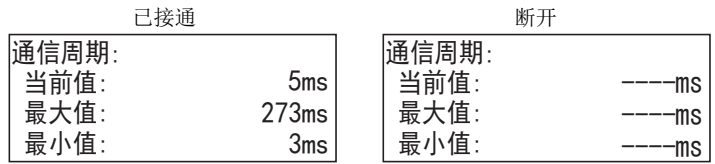

当前值: 与远程 I/O 主机的当前通信周期。

最大值: 从与远程 I/O 主机建立连接直到当前的最大通信周期。

最小值: 从与远程 I/O 主机建立连接直到当前的最小通信周期。

# 远程 **I/O** 从机操作与限制

远程 I/O 从机输出符合远程 I/O 主机输出。因此, 当 SmartAXIS 作为远程 I/O 从机运行时应用以下限制。

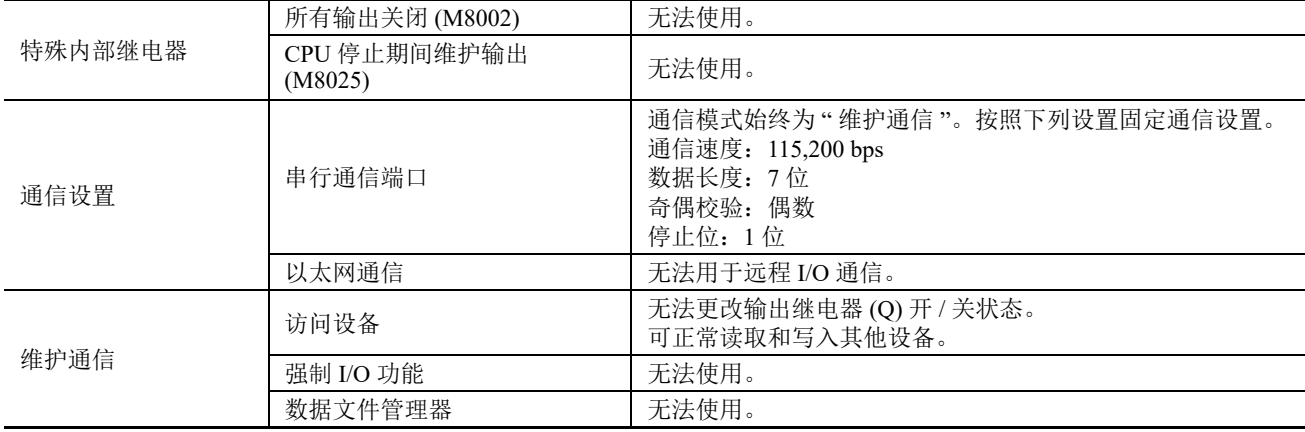

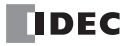

## 编程 **WindLDR**

要将 SmartAXIS 作为远程 I/O 从机使用, 请将 SmartAXIS 连接到计算机, 然后通过 WindLDR 将其设置为远程 I/O 从机。

#### 注释:

将 SmartAXIS 设置为远程 I/O 从机时应用以下限制。

- SmartAXIS 仅可作为远程 I/O 运行,禁用除输入和输出外的功能。
- 删除最初输入到 SmartAXIS 的用户程序。
- 不可设置除远程 I/O 从机设置外的其他设置。

#### 设置步骤

**1.** 选择 " 设置 " > " 远程 I/O" > " 从机设置 "。 显示 " 远程 I/O 从机设置 " 对话框。

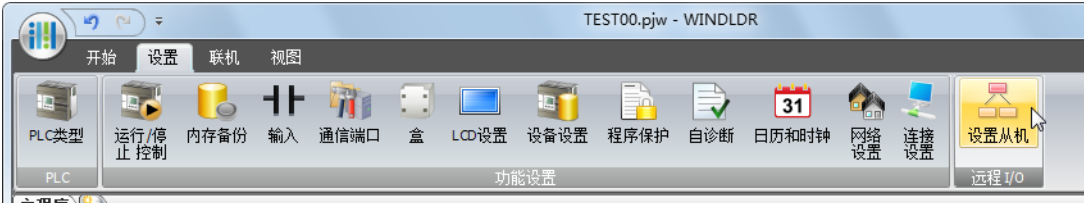

2. 单击 "PLC 类型",然后选择要设置的已接通 SmartAXIS 的 PLC 类型。

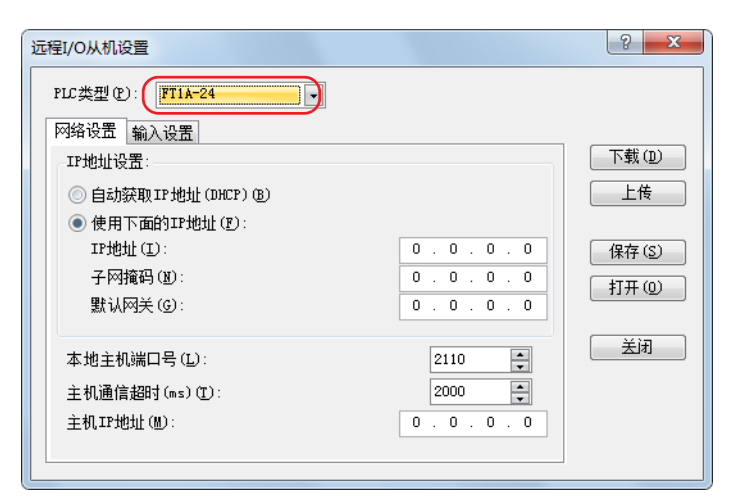

3. 单击"网络设置"选项卡,然后设置远程 I/O 从机的 IP 地址、子网掩码、默认网关、本地主机端口号以及主 机通信超时。

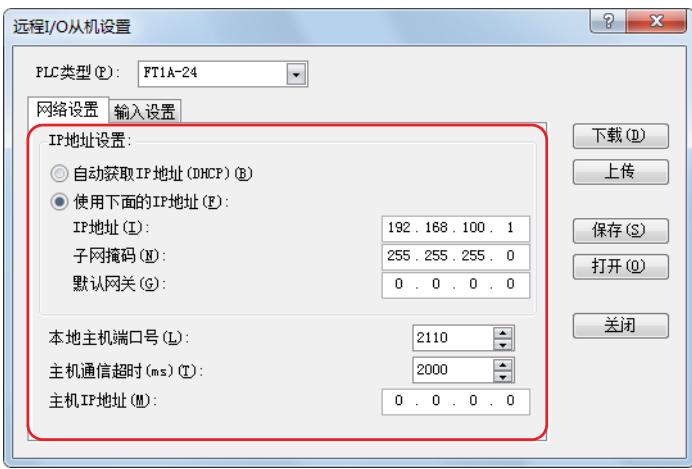

注释: 使用 DHCP 自动获取 IP 地址时,因动作网络内的 DHCP 服务器设置或系统构成不同, SmartAXIS 可能无法每次分配 相同的 IP 地址。在此情况下继续设置以 SmartAXIS 为控制对象的通信设定的话, 会发生不预期的输出或者输入。(例: 在 2 台 SmartAXIS 上使用 DHCP 自动获取 IP 地址时,可能会调换 2 台的 IP 地址。) 在通信对象系统构成中内置 SmartAXIS 时, 推荐设置固定的 IP 地址、子网掩码、默认网关。

**4.** 在 " 主机 IP 地址 " 中,输入要连接的远程 I/O 主机的 IP 地址。

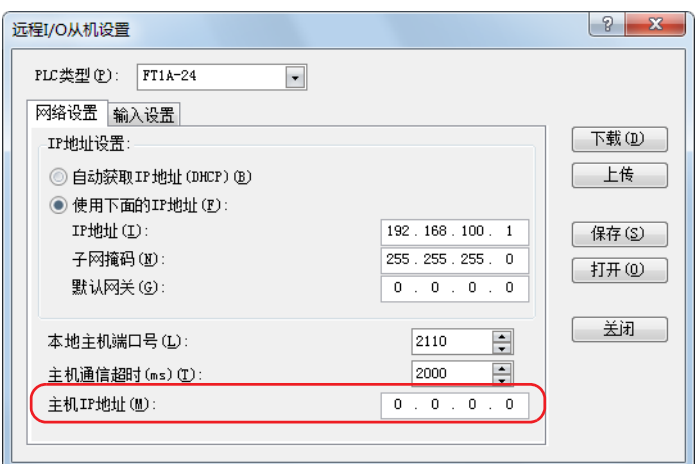

5. 单击"输入设置"选项卡,然后设置模拟量和数字输入的设置。 有关这些设置的详情,请参见 第 5-39 页上的 " [模拟量输入](#page-134-0) "。

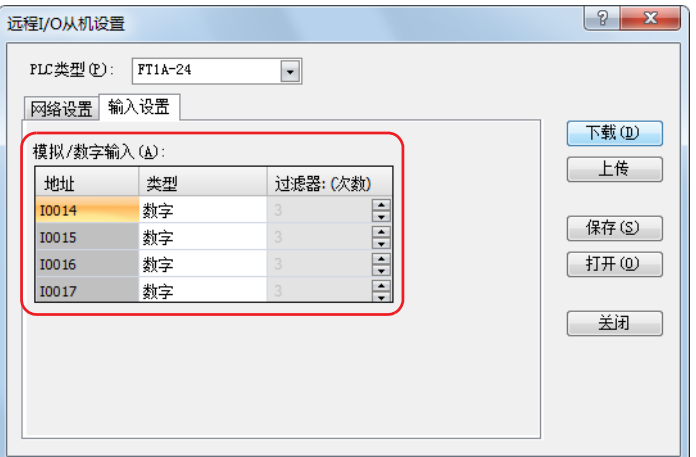

注释: 对于远程 I/O 从机, 将输入过滤器的设置时间固定为 3 ms。有关输入过滤器功能的详情, 请参见"[特殊功能](#page-96-0)"-第 5-38 页上的 " [输入过滤器](#page-133-0) "。

**6.** 单击 " 下载 " 可下载远程 I/O 从机设置到已接通 SmartAXIS。 远程 I/O 从机设置完成。

#### 注释:

下载到 SmartAXIS 的远程 I/O 从机设置可上传到 " 远程 I/O 从机设置 " 对话框。但是, 应考虑下列几点:

- 如果已接通 SmartAXIS 未设置为远程 I/O 从机, 则无法上传远程 I/O 从机设置。
- 覆盖对话框上的现有设置。

# 保存并重新使用 **I/O** 从机设置

当关闭对话框时,对话框中设置的远程 I/O 从机设置会丢失。可将这些设置保存为设置文件 (\*.frs), 以便重新使 用在 " 远程 I/O 从机设置 " 对话框中设置的远程 I/O 从机设置。

注释: 除了使用"远程 I/O 从机设置"对话框保存的远程 I/O 从机设置, 其他信息无法存储到设置文件 (\*.frs) 中。

## 保存远程 **I/O** 从机设置

#### 操作程序

1. 在"远程 I/O 从机设置"对话框中,单击"保存"。 显示 " 另存为 " 对话框。

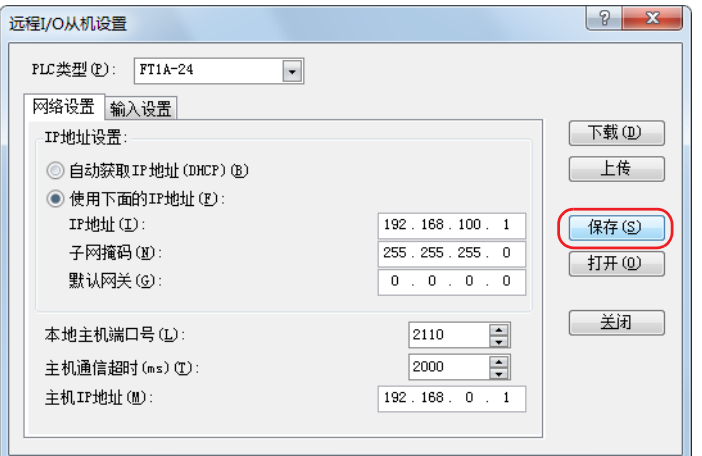

**2.** 指定另存位置并输入文件名。

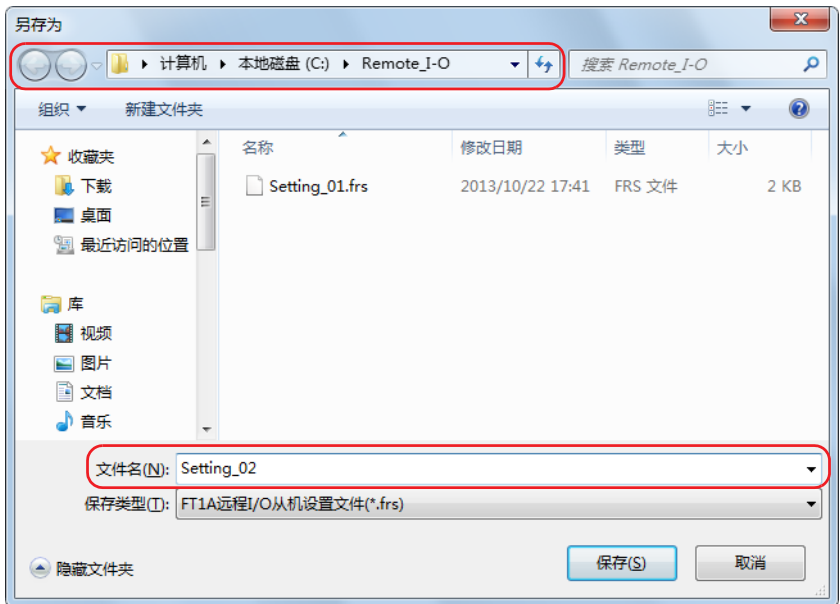

**3.** 单击 " 保存 "。

在指定位置创建包含远程 I/O 从机设置的设置文件 (\*.frs)。

# 使用保存的远程 **I/O** 从机设置

# 操作程序

1. 在"远程 I/O 从机设置"对话框中,单击"打开"。 显示 " 打开 " 对话框。

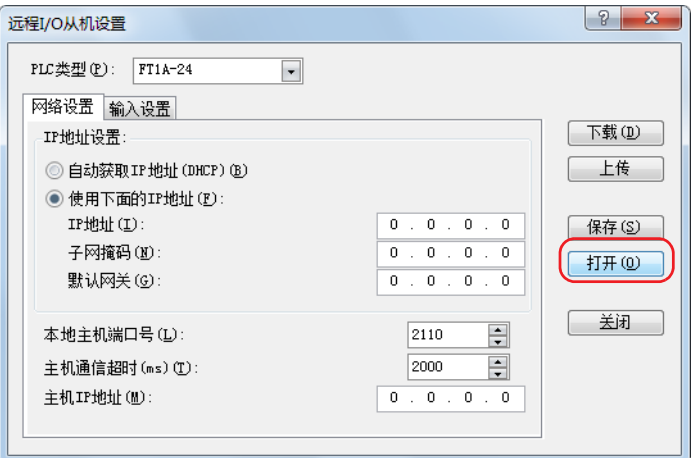

2. 选择要使用的设置文件 (\*.frs), 然后单击"打开"。 加载远程 I/O 从机设置。

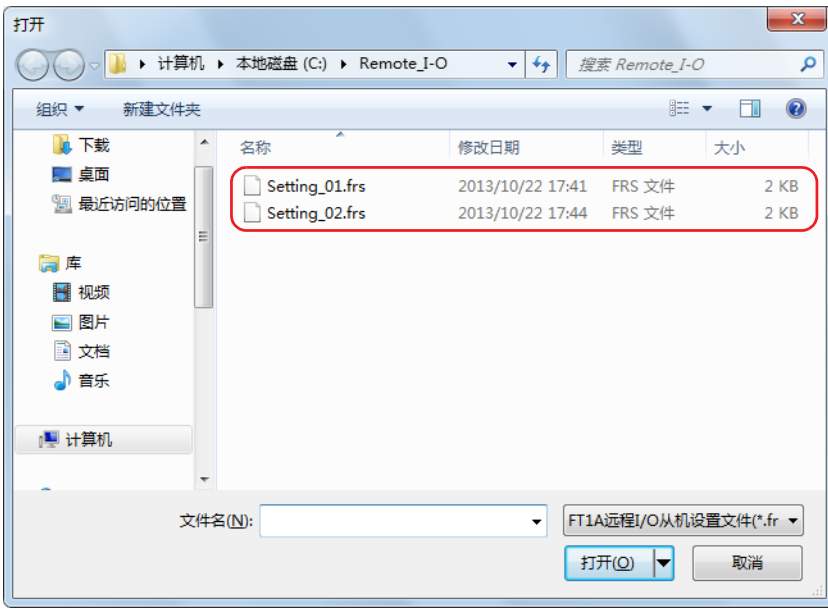

#### 注释:

- 读取远程 I/O 从机设置时,会覆盖对话框中的现有设置。
- 如果指定无效的文件,则显示错误信息,且不会加载远程 I/O 从机设置。

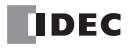

*13:*脚本

## 简介

脚本是使用条件分支、逻辑操作、运算操作以及函数将复杂处理过程编程为文本的功能。

可在梯形图程序或 FBD 程序中执行已编程的脚本。如果编程语言为梯形图,可使用 SCRPT 指令来执行脚本。有 关详情,请参见《SmartAXIS 梯形图 编程手册》第 27 章 "脚本 "。如果编程语言为 FBD, 可使用 SCRPT FB 来执 行脚本。有关详情,请参见《SmartAXIS FBD 编程手册》第 17 章 " 脚本功能块 "。

例如,可按照如下方法写入逻辑 AND 操作。

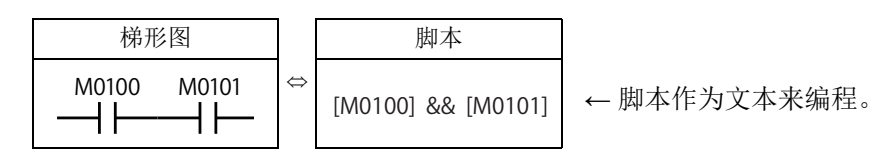

#### **■**脚本编程和管理

使用 WindLDR 中的 " 脚本编辑器 " 对话框编程脚本并通过 " 脚本管理器 " 对话框来管理。

注释:

- 在脚本编辑器中,通过选择列表中的条件表达式、操作符和函数来编程脚本,还可检查它们的错误。也可将脚本导出为 文本文件,以便可使用像 Notepad 这样的文本编辑器对它们进行编辑。如果将编辑的脚本保存为文本文件,也可将其导 入到脚本编辑器中。
	- 有关详情,请参见 第 13-6 页上的 " [脚本编辑器](#page-319-0) "。
- 在脚本管理器中,可在脚本编辑器中添加创建的脚本或删除脚本,以便按组管理脚本。有关详情,请参见 第 13-5 [页上的](#page-318-0) " [脚本管理器](#page-318-0) "。

#### <span id="page-314-0"></span>脚本数据类型

必须考虑在脚本中处理的详情(包括将处理的数据的最大值和最小值以及是否需要负数和实数)来配置在脚本中 处理的数据范围的数据类型。

注释: 在[脚本编辑器](#page-319-0)中配置数据类型。有关如何配置数据类型的相关内容, 请参见 第 13-6 页上的 "脚本编辑器 "。

#### 数据类型

可在脚本中处理以下五种数据类型。有关梯形图中数据类型的详情,请参见《SmartAXIS 梯形图 编程手册》第 4 章 " 指令参考 " 中的 " 高级指令的数据类型 "。有关 FBD 中数据类型的详情,请参见《SmartAXIS FBD 编程手 册》第 4 章 " 功能块参考 " 中的 " 关于数据类型 "。

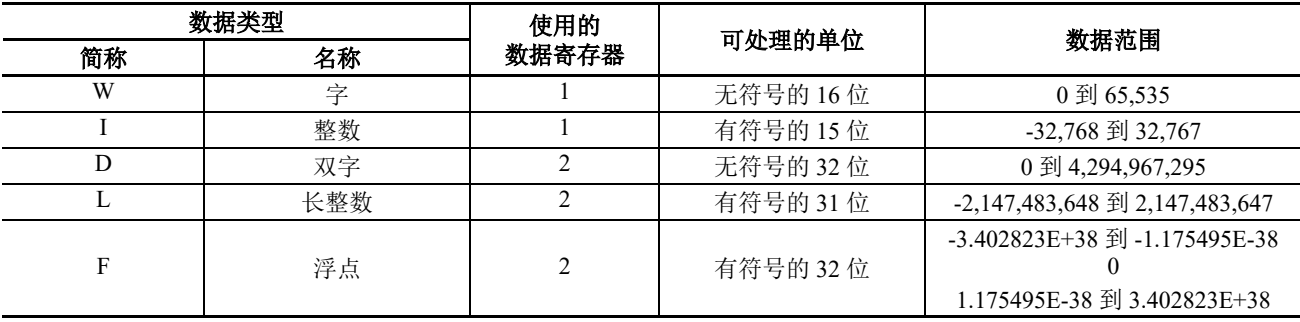

注释:如果数据类型不同,则某些函数无法使用。检查说明列表中的函数。 请参见第 13-10 页上的 " [脚本的记述方法](#page-323-0) "。

# 设备列表

本节给出了可在脚本编辑器中使用的设备以及设备说明。

本节介绍了可用的设备及其可在 " 脚本编辑器 " 对话框中使用的说明。

注释:设备范围根据每个 SmartAXIS 而不同。在所选的 SmartAXIS 的设备范围内指定设备。有关设备范围, 请参见第 7-1 [页上](#page-202-0) 的 " [设备地址](#page-202-0) "。

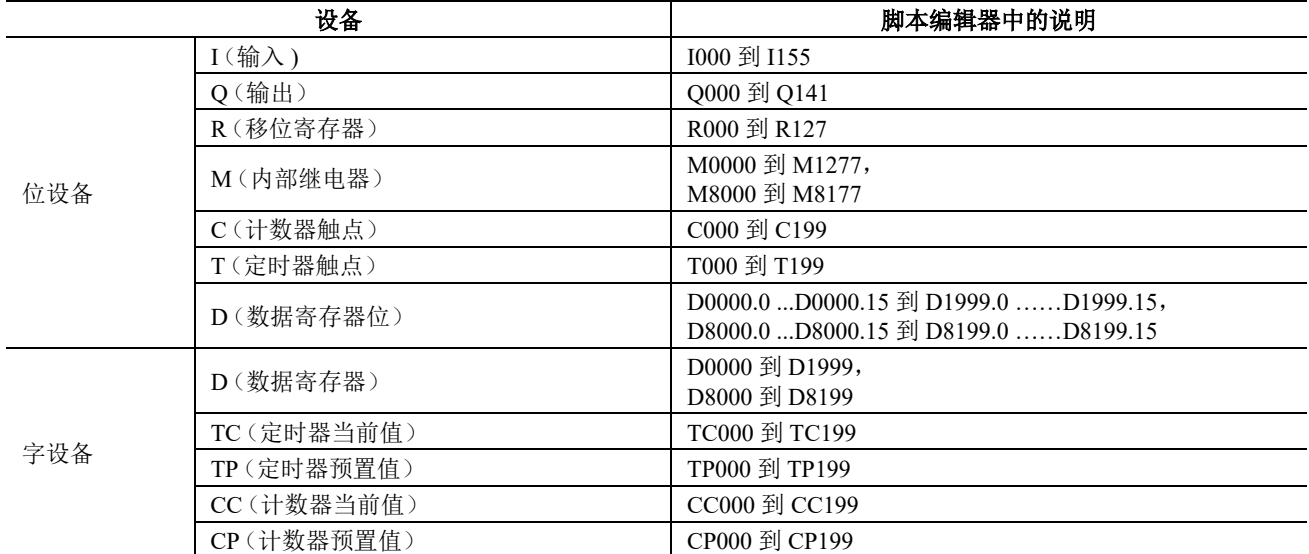

不允许同时使用位设备和字设备进行计算。

位设备始终按位来处理,这些设备的值为 0 (OFF) 或 1 (ON)。

# 适用的 **SmartAXIS**

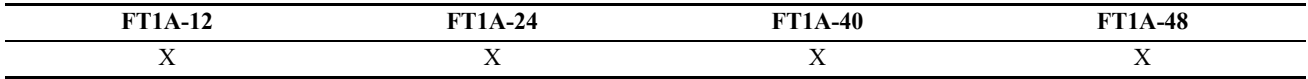

# 脚本编程和管理

# 脚本记录步骤

本节介绍创建和记录脚本的步骤。可通过在 SCRPT 指令 /FB 中指定脚本 ID 来执行已注册脚本。

**1.** 在 " 项目窗口 " 中,双击 " 脚本管理器 "。

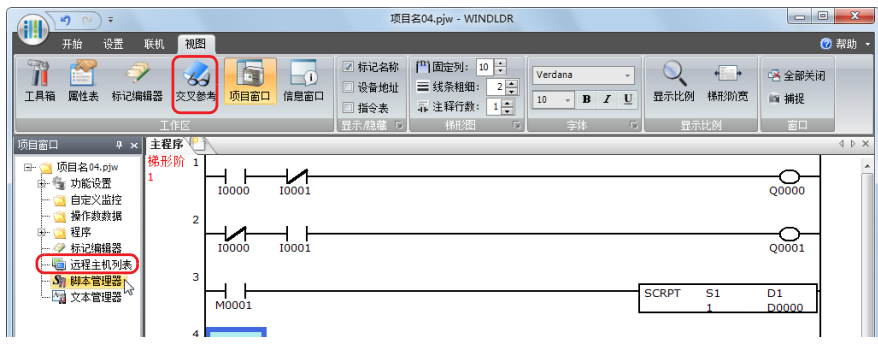

- " 脚本管理器 " 对话框打开。
- **2.** 单击 " 添加 "。

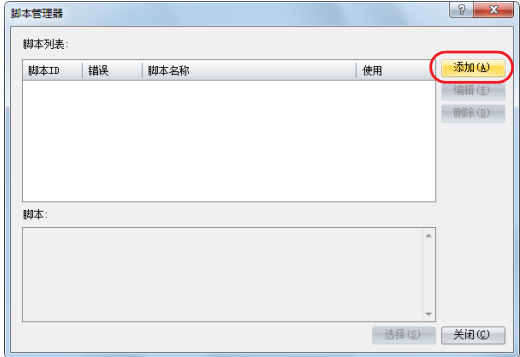

- " 脚本编辑器 " 对话框打开。
- **3.** 指定 " 脚本 ID"。

创建新脚本时,输入脚本 ID(1 到 255)。

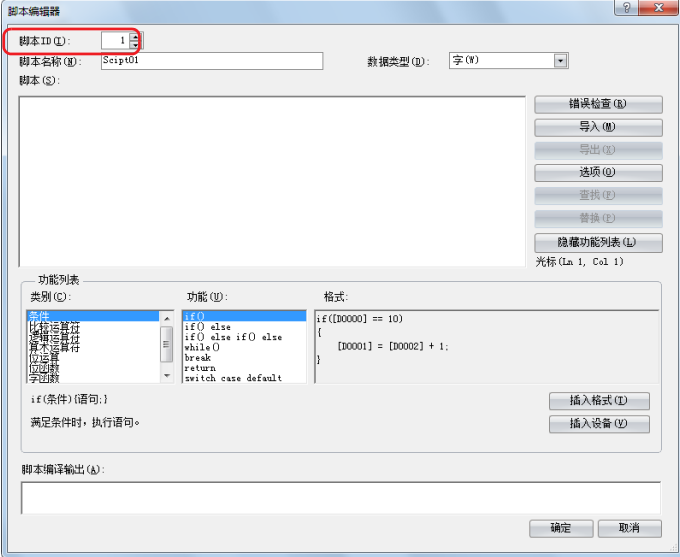

- **4.** 输入 " 脚本名称 "。 脚本名称中可输入最多 40 个单字节字母数字字符。
- **5.** 选择 " 数据类型 "。

注释:使用所选的数据类型执行脚本。

**6.** 在 " 脚本 " 中,写入程序。

注释: 要使用 WindLDR 提供的示例代码创建脚本, 在 " 函数列表 " 下, 选择 " 类别 " 和 " 函数 ", 然后单击 " 插入格式 "。在 " 脚本 " 光标处插入 " 格式 " 中显示的示例代码。

- **7.** 完成脚本创建后,单击 " 确定 "。 您将返回 " 脚本管理器 " 对话框,创建的脚本会显示在 " 脚本列表 " 中。
- **8.** 单击 " 关闭 "。

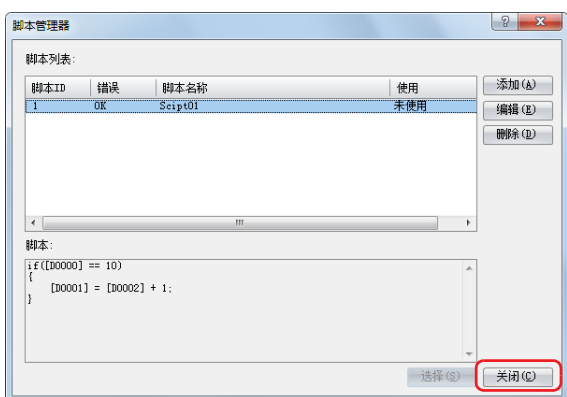

出现保存确认信息。

**9.** 单击 " 确定 "。

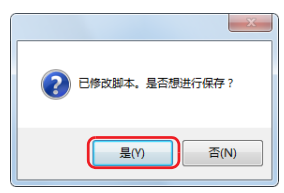

保存脚本,并关闭 " 脚本管理器 " 对话框。 注释: 如果单击"否",则不保存脚本,并关闭"脚本管理器"对话框。

### <span id="page-318-0"></span>脚本管理器

在 " 脚本管理器 " 对话框中,可添加在 " 脚本编辑器 " 对话框中创建的脚本或者删除已注册的脚本。

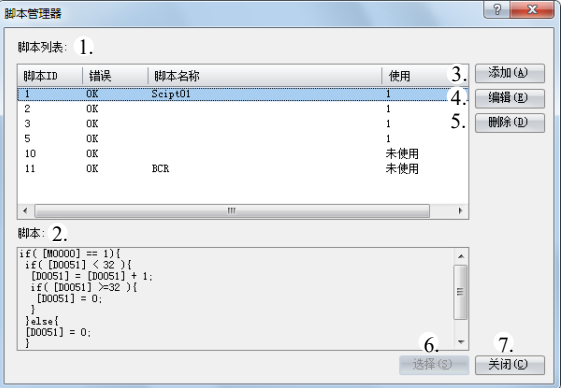

#### **1.** 脚本列表

给出已注册脚本的列表。

脚本 ID: 给出已注册脚本的脚本 ID (1 到 255)。

错误: 如果已注册脚本没有任何错误,显示 " 确定 "。如果有些错误,则显示 "NG"。

脚本名称 显示已注册脚本的名称。

已使用: 显示是否在此项目中使用了已注册脚本。

#### **2.** 脚本

显示在脚本列表中所选脚本的内容。

#### **3.** 添加

单击此按钮可显示 " 脚本编辑器 " 对话框,以便创建和添加脚本。 有关详情,请参见第 13-6 页上的 " [脚本编辑器](#page-319-0) "。

#### **4.** 编辑

单击此按钮可打开 " 脚本编辑器 " 对话框,以便编辑在 " 脚本列表 " 中选择的脚本。 有关详情,请参见第 13-6 页上的 " [脚本编辑器](#page-319-0) "。

#### **5.** 删除

单击此按钮可删除在 " 脚本列表 " 中选择的脚本。

#### **6.** 选择

单击此按钮可关闭 " 脚本管理器 " 对话框,并将在 " 脚本列表 " 中选择的脚本的脚本 ID 设置到编辑对话框。

#### **7.** 关闭

单击此按钮关闭脚本管理器。 注释:如果在修改脚本列表后单击"关闭",则出现保存确认信息。单击确认信息上的"是"可保存更改。单击"否"可放弃 更改,并关闭脚本管理器。

## <span id="page-319-0"></span>脚本编辑器

脚本编辑器是用于创建新脚本以及编辑在脚本管理器中选择的脚本的工具。

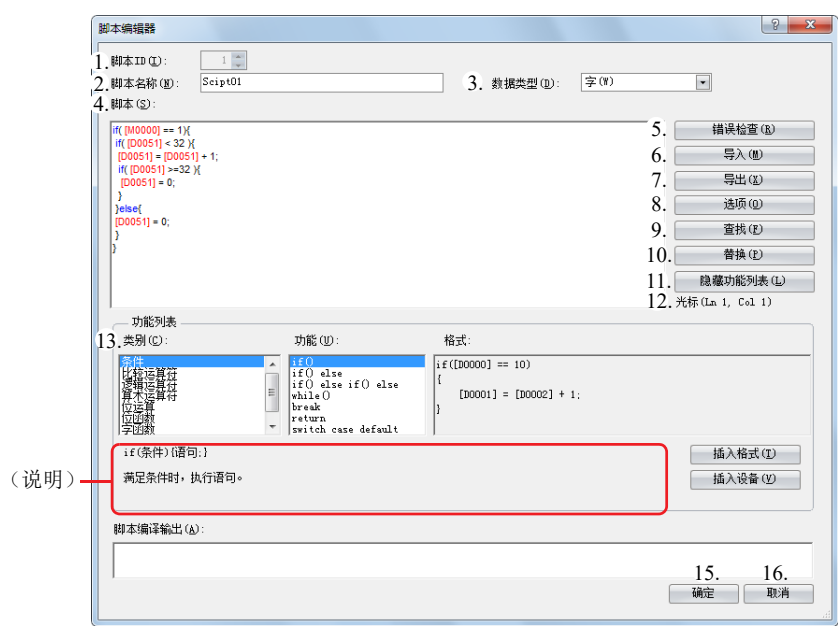

#### **1.** 脚本 **ID**

创建新脚本时,输入脚本 ID(1 到 255)。编辑现有脚本时,这会显示已设置的脚本 ID。

#### **2.** 脚本名称

输入脚本名称。脚本名称中最多可输入 40 个字符。

#### **3.** 数据类型

选择要在脚本中处理的数据类型。有关数据类型的详情,请参见第 13-1 页上的 " [脚本数据类型](#page-314-0) "。

#### **4.** 脚本

输入脚本。

对某个脚本的限制为每行最多 240 个字符,每个脚本最多 1024 行。

#### **5.** 错误检查

单击此按钮可检查当前脚本中的错误。

#### **6.** 导入

单击此按钮显示 " 打开 " 对话框,以便您导入脚本程序。

如果选择已保存(导出)为文本文件(\*.txt)的脚本并单击"打开",则会在当前脚本的当前光标处插入所选的脚 本。

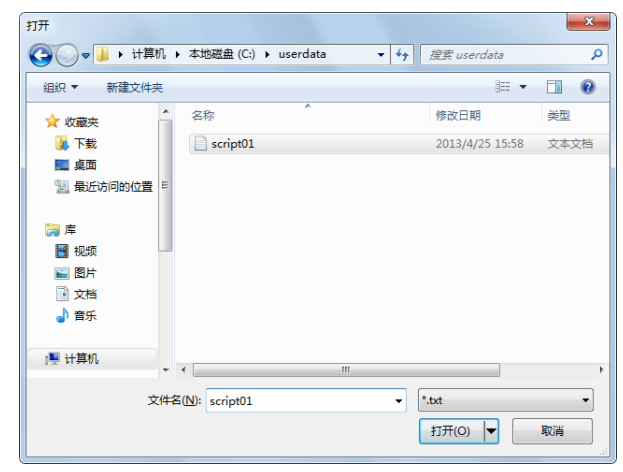

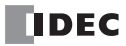

#### **7.** 导出

单击此按钮显示 " 另存为 " 对话框以便您导出脚本程序。

如果选择要保存脚本的位置,请输入文件名的位置,然后单击"保存",则当前脚本会被保存为文本文件(\*.txt)。 可使用 " 导入 " 插入保存的脚本。

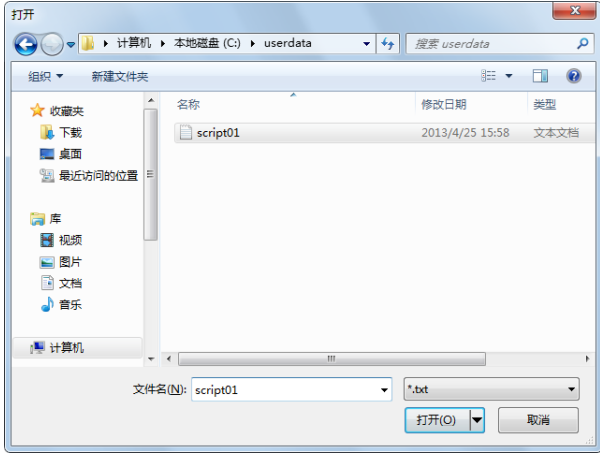

#### **8.** 选项

单击此按钮可显示 " 选项 " 对话框。

在 " 选项 " 对话框中,可配置要在脚本文本框中使用的文本的字体、颜色、制表符缩进以及其他设置。有关详情, 请参见第 13-8 页上的 " [选项对话框](#page-321-0) "。

## **9.** 查找

单击此按钮可显示 " 查找 " 对话框。 您可搜索在脚本中输入的文本。

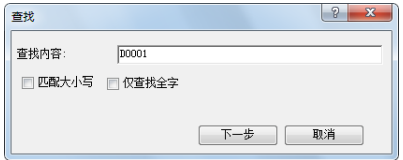

注释:如果您首先在脚本中选择了一个范围,然后单击"查找",则仅可在所选的范围中搜索。

#### **10.** 替换

单击此按钮可显示 " 替换 " 对话框。 在 " 查找内容 " 输入要在脚本中搜索的文本,然后在 " 替换为 " 中输入替换文本。

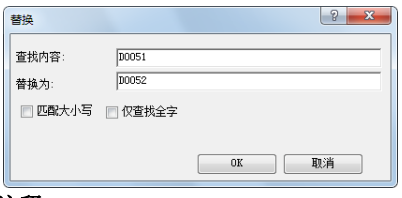

#### 注释:

- 替换设备地址时这是一个有效的工具。
- 如果您首先在脚本中选择了一个范围,然后单击"替换",则仅可在所选的范围中搜索并替换文本。

#### **11.** 显示 **/** 隐藏函数列表

此按钮可显示和隐藏"函数列表"和"输出"。

注释:单击并拖动脚本编辑器的右下角,可更改用于编辑脚本的对话框的大小。通过隐藏 " 函数列表 " 和 " 输出 ", 可增大脚 本编辑区域(文本框)的大小,更便于编辑脚本。

#### **12.** 光标

按照行数和列数显示 " 脚本 " 文本框中当前光标的位置。

**DEC** 

#### **13.** 函数列表

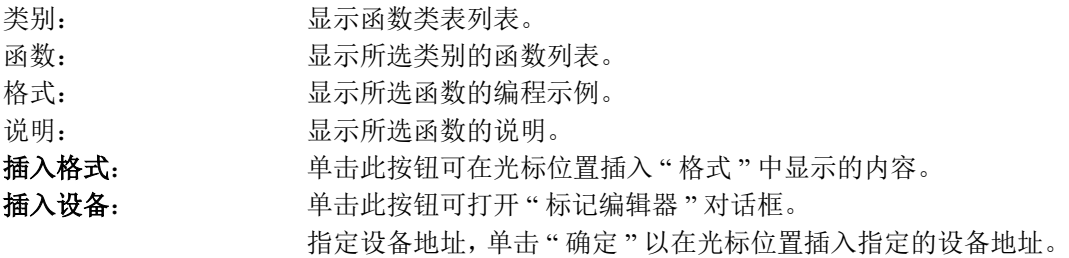

#### **14.** 脚本编译输出

如果在错误检查中脚本存在错误,则显示错误详情。 如果双击 " 脚本编译输出 " 中显示的注释,对应于错误的部分会在 " 脚本 " 中突出显示。 注释:根据错误的不同,错误存在的行可不同于输出中显示的行,或者可显示多个错误。

#### **15.** 确定

单击此按钮可在当前脚本中执行错误检查,然后在保存脚本后返回到脚本管理器。 注释:如果当前脚本中存在任何错误,则出现保存确认信息。可保存包含错误的脚本。

#### **16.** 取消

单击此按钮可返回脚本管理器而不保存当前的脚本。

#### <span id="page-321-0"></span>选项对话框

此对话框允许您指定在脚本编辑器"脚本"文本框中使用的"字体"、"大小"、"制表符缩讲"和"颜色"。

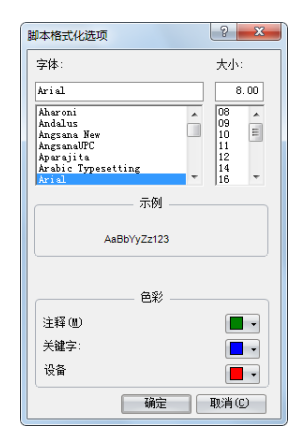

### **■**字体

输入或选择 " 脚本 " 中显示的文本的字体名称。

# **■**大小

输入或选择 " 脚本 " 中显示的文本的大小(像素)。

#### **■**示例

显示"脚本"文本框中显示的文本示例,字符字体和字符大小由"字体"和"大小"指定。

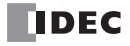

# ■颜色

显示 " 注释 "、" 关键字 " 和 " 设备 " 的颜色。 单击彩色按钮可显示 " 颜色 " 对话框。

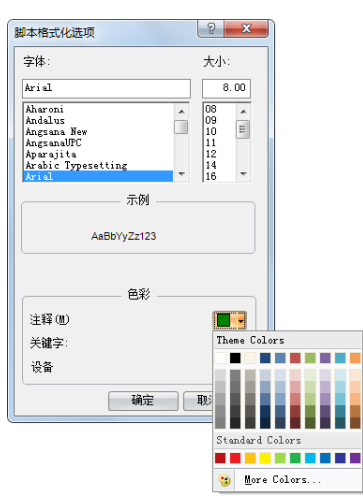

非注释、关键字或设备的字符都显示为黑色。

# <span id="page-323-0"></span>脚本的记述方法

## 表述一览

以下说明控制语句、运算符、函数等的表述及动作。 注解除外,命令必须用半角输入。有关具体的记述示例,请参见第 13-16 页上的 " [脚本的记述例](#page-329-0) "。

## 控制语句

条件式在这里记为 (条件式)、(条件式)、(条件式2)。 执行式记为 (执行式)、(执行式2)...。

## **■**条件分支

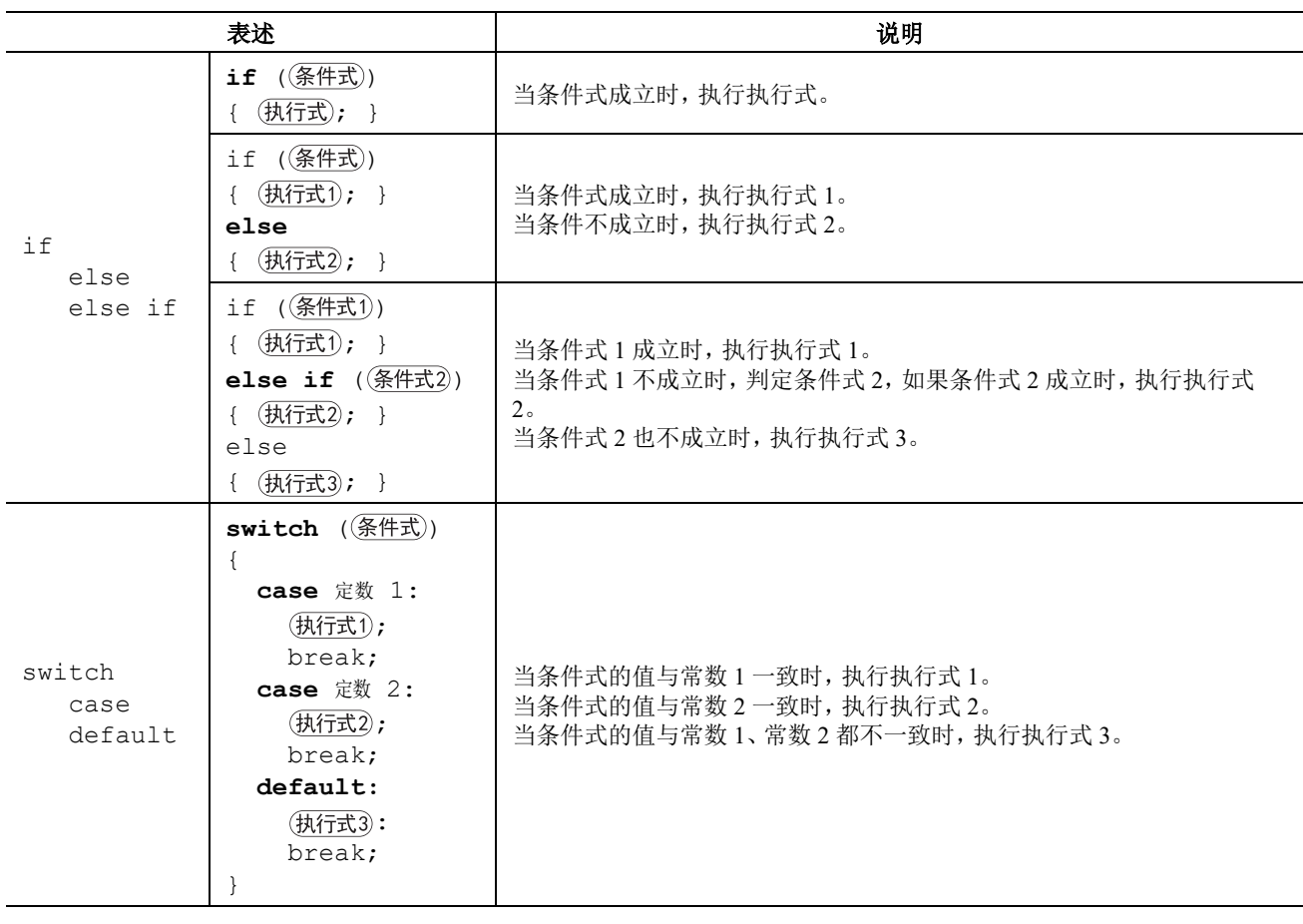

# **■**重复

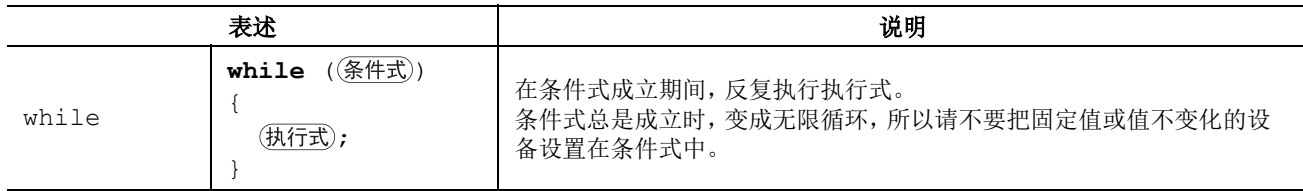
## **■**中断和结束

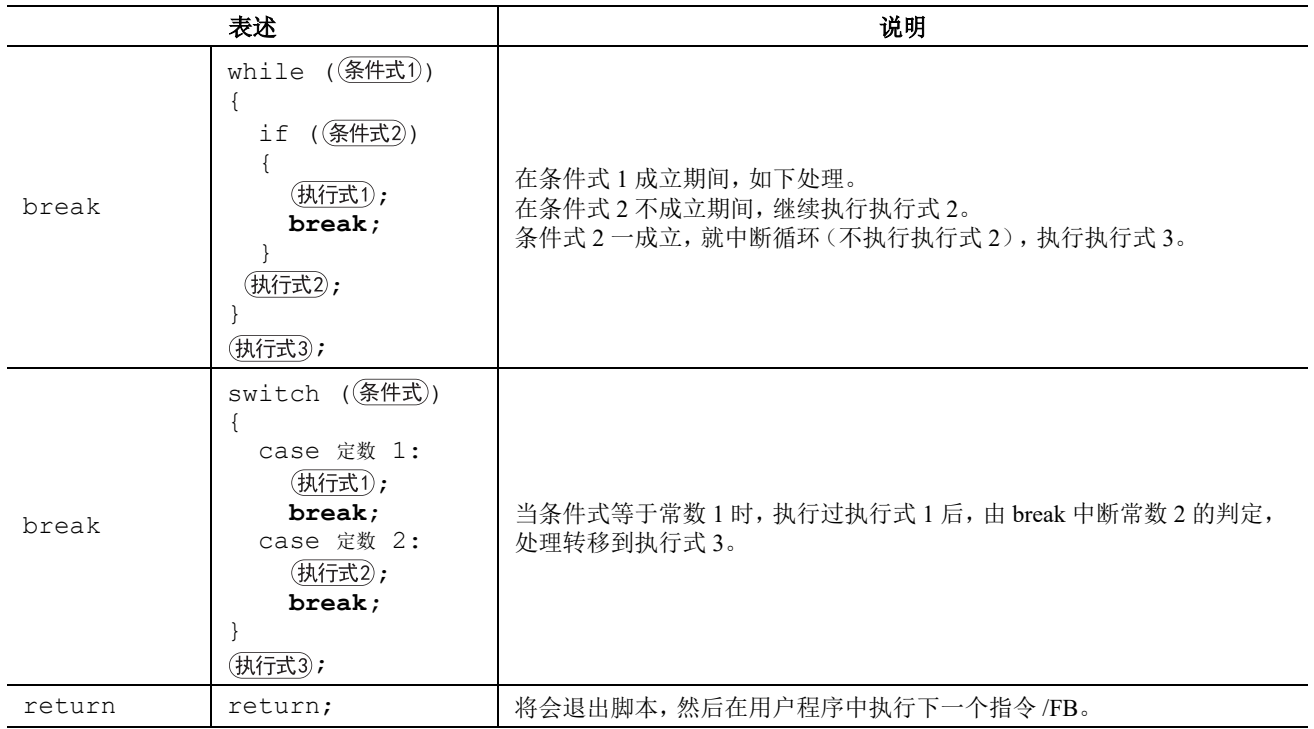

# 运算符

在此,设备、常数、暂存设备记为 [a]、[b], 算式记为 (式)、(式1)、(式2)。

## **■**相关运算符

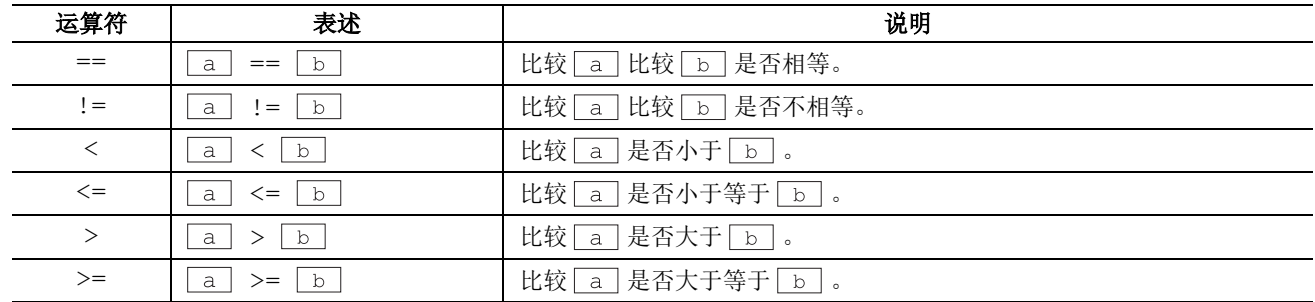

## **■**逻辑运算符

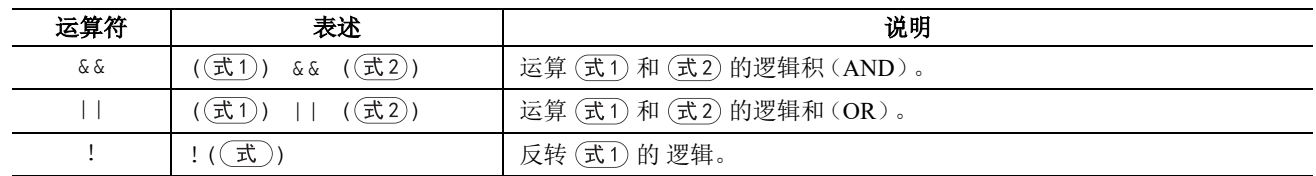

## **■**算术运算符

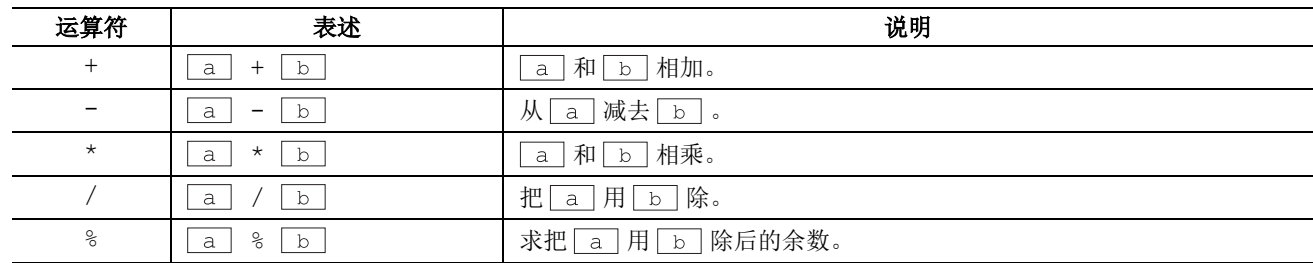

# **■**位运算符

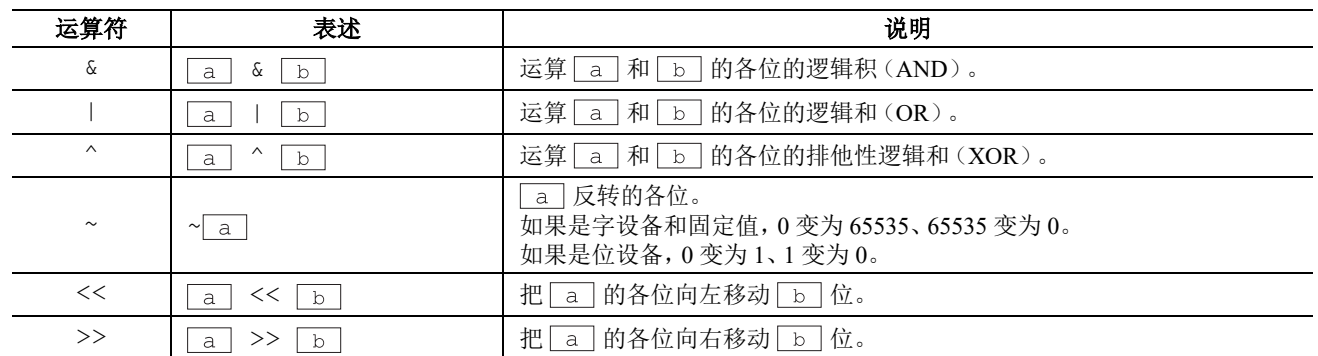

# 函数

二,,,<br>在此,设备、常数、暂存设备记为 <u>a 、 b 、 c 、 d</u> …。

# **■**位函数

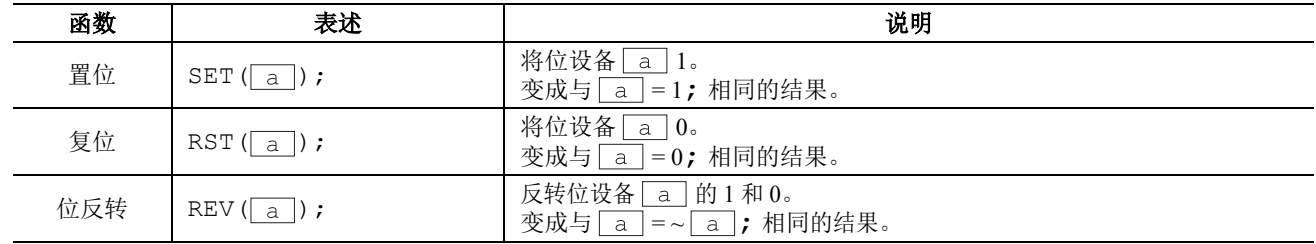

## **■**字函数

## 算术运算

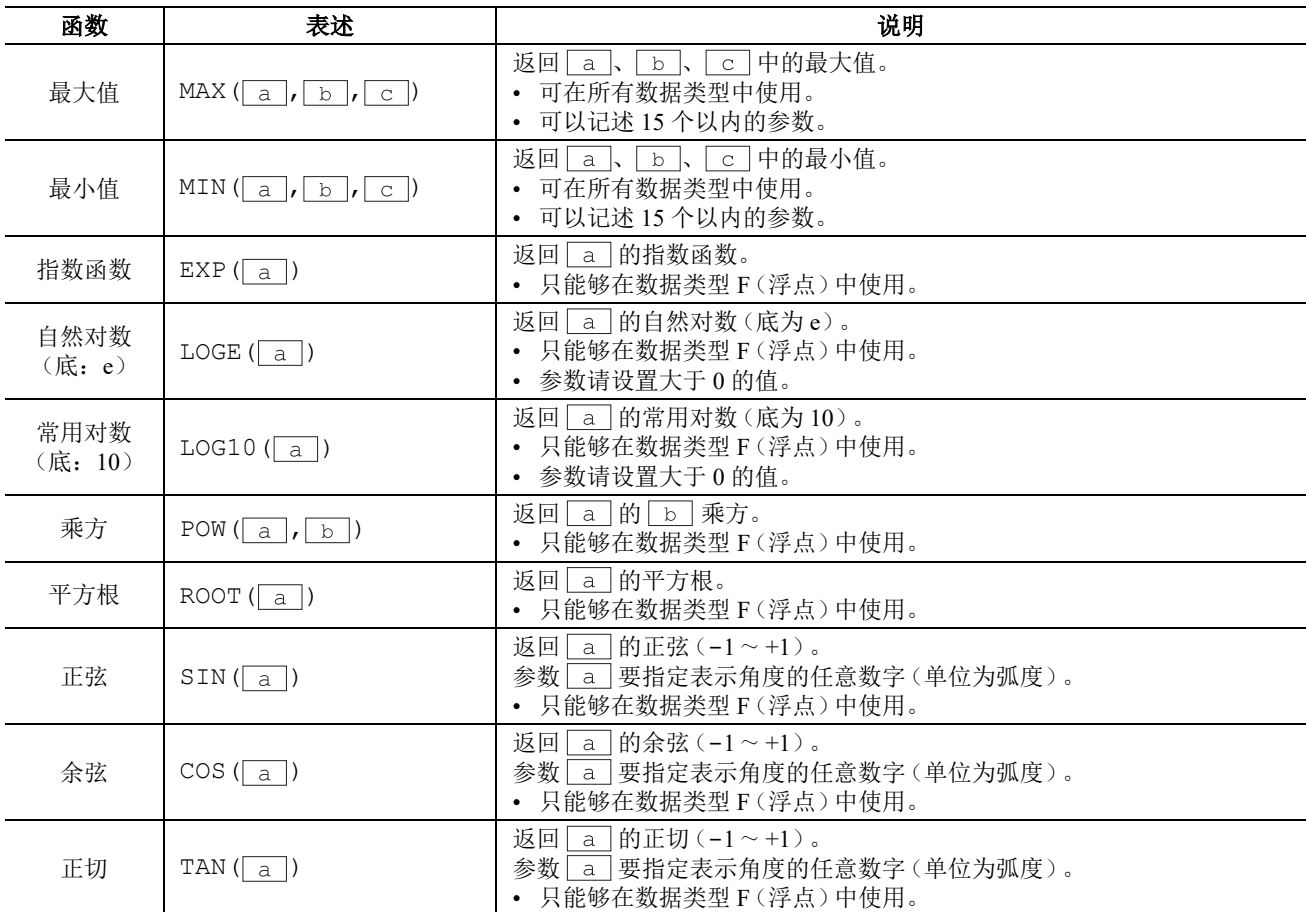

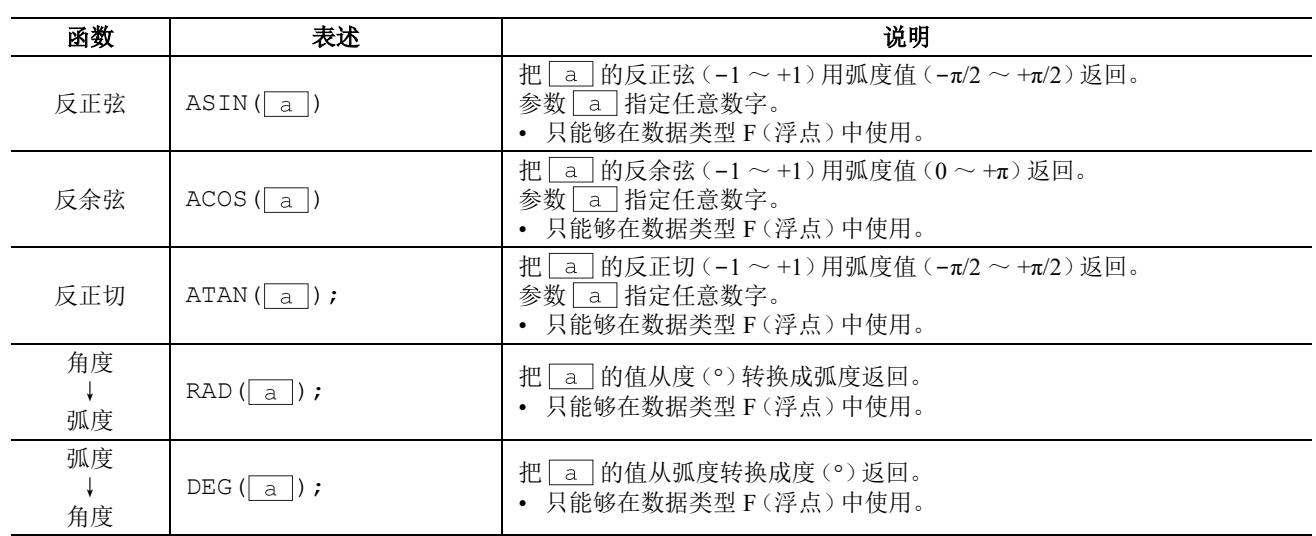

# 数据类型转换

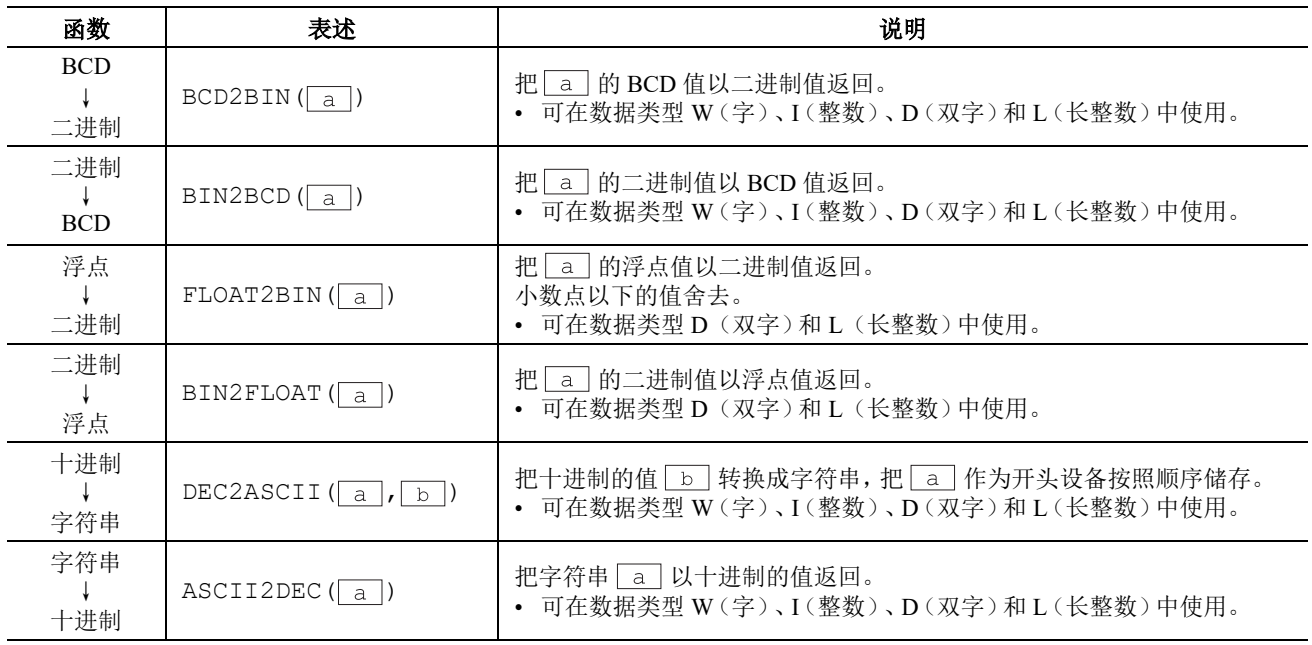

## 数据的比较和复制

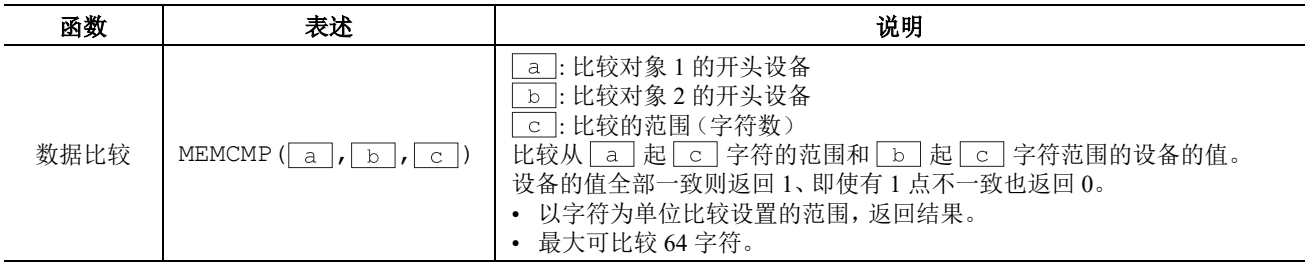

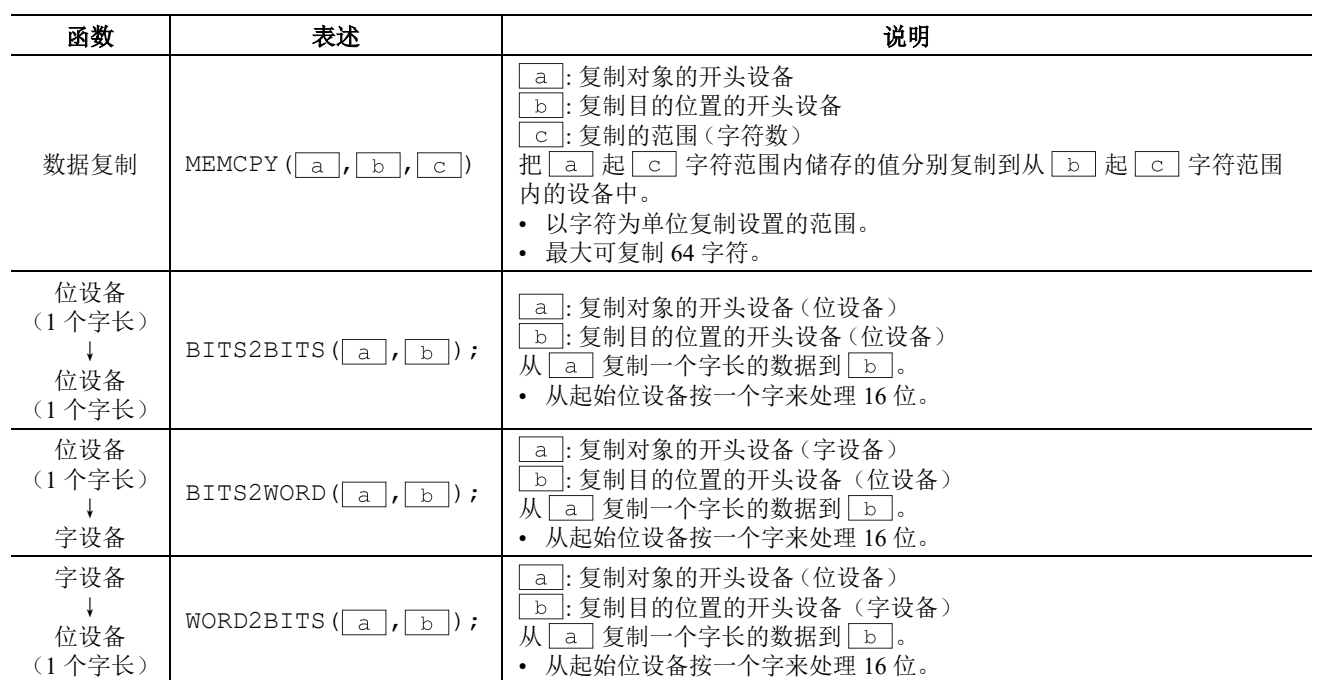

## **Offset**

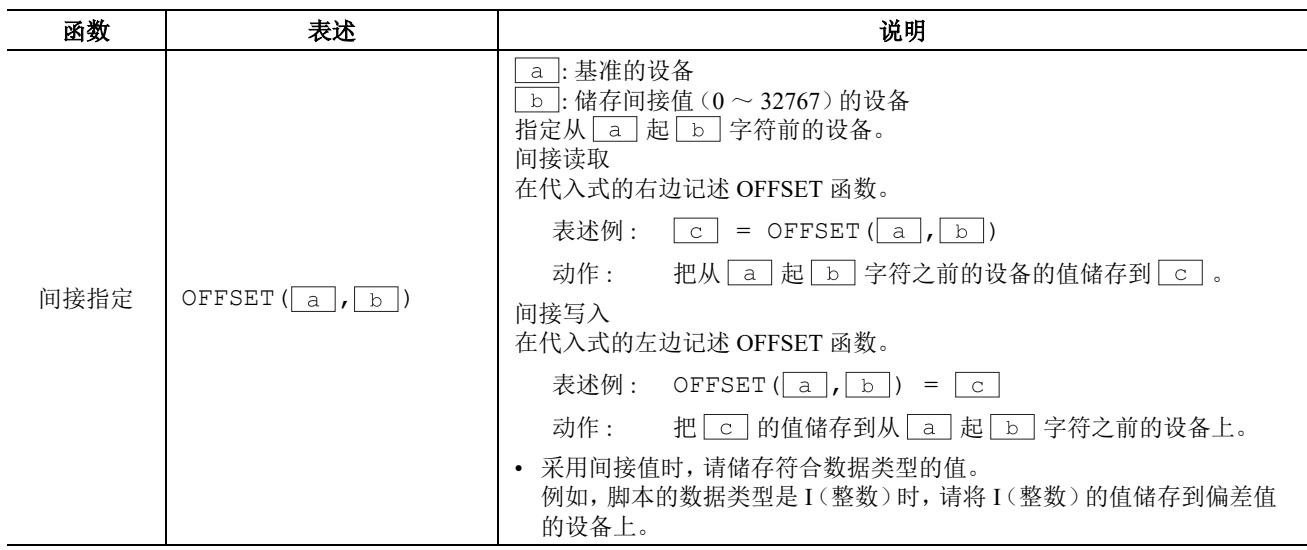

## 其它

以下说明常数、设备、暂存设备、注释的记述。

## **■**常数

常数中可以记述十进制数和十六进制数。

## 十进制的记述例

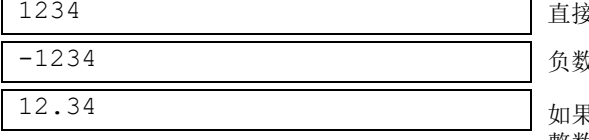

1234 直接记述数值。

女在开头记述 "-" (负的意思)。

12.34 如果是实数(浮点),还可以记述小数。 整数和小数之间记述 "."(小数点)。

十六进制有二种记述方法。

## 十六进制的记述例

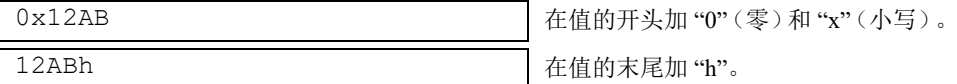

#### **■**设备

#### 设备的设备标志和地址用 **"["** 和 **"]"** 框起来记述。

## 设备的记述

[ 设备符号和地址 ] [ 设备符号和地址之间不需要有空格。)

#### 记述例

[D0100]

#### **■**暂存设备

暂存设备只能在脚本中使用。可以储存值,作为变数使用。 在设备标志 "@"后,记述地址 ( $1 \sim 32$ )。

## 暂存设备的记述

 $\begin{array}{|c|c|}\hline \texttt{\textbf{(data)}} & \texttt{\textbf{(data)}}\hline \end{array}$  (设备标志 "@" 和地址之间不要空格。)

#### 记述例

02 02 The Text Department of Text Department of Text Department of Text Department of Text Department of Text D

注释: 开始执行脚本时, 所有的暂存设备的值变为"0"。

## **■**备注

这是在脚本中记述的注释。在行头记述"//",该行就变成注释。"//"用半角来记述。"//"之后也可以用全角文字记 述。

## 注释的记述

// 任意的注释

#### 记述例

```
// 在处理 A 的运算数据 [D0100] 上保存初期
[D0100] = 1234;:
         :
```
← 该行不执行。

注释:

- 记述注释时写清楚动作的内容,脚本编辑者改变了时或长时间后再编辑时,会有助于理解脚本的动作。
- 执行脚本时注释被忽略(不执行),所以不用考虑运行时间,可任意记述。

## 脚本的记述例

以下就控制语句、运算和函数等各脚本记述及其运行内容分别进行说明。

#### **1.** 控制语句

例 **1.1** 条件分支

## 脚本

if ([D0100]) {  $[D0102] = 100;$ }

#### 运行内容

如果 D0100 的值非 0,100 存储在 D0102 中。

例 **1.2** 条件分支

#### 脚本

```
if ([D0100])
{
    [D0102] = [D0103] + [D0104] + [D0105];}
```
#### 运行内容

如果 D0100 的值非于 0,则 D0103、D0104、D0105 相加的值存储在 D0102。

```
例 1.3 条件分支
```
### 脚本

```
if (0 := [D0100]){
   if (0 := [D0102]){
        [D0103] = 0x1234;}
}
```
#### 运行内容

如果 D0100 的值非 0, 且 D0102 的值也非 0, 0x1234 存储在 D0103 中。 如果 D0100 的值非 0,且 D0102 的值为 0 的话,不执行任何指令。 如果 D0100 的值为 0,不执行任何指令,与 D0102 的值无关。

例 **1.4** 条件分支

## 脚本

if  $((0 := [D0100])$  ||  $(0 := [D0102]))$ { [D0103] = 100; } else {  $[D0104] = [D0105] + 100;$ }

#### 运行内容

如果 D0100 的值与 D0102 的值其中之一非 0,100 存储在 D0103 中。 如果 D0100 的值与 D0102 的值二者均为 0, D0105 与 100 相加的值存储在 D0104 中。 例 **1.5** 条件分支

#### 脚本

```
if ([D0100] == 0){
    [D0102] = 0x1234;}
else if ([D0100] == 1){
    [D0102] = 0x5678;}
else
{
    [D0102] = 0x9999;}
```
#### 运行内容

如果 D0100 的值为 0,0x1234 存储在 D0102 中。 如果 D0100 的值为 1,0x5678 存储在 D0102 中。 如果 D0100 的值既非 0 也非 1 时,0x9999 存储在 D0102 中。

例 **1.6** 条件分支

## 脚本

```
if ([D0100])
{
    if ([D0102])
    {
        if ([D0103])
        {
            [D0104] = 100;}
        else
        {
            [D0104] = 200;}
    }
}
```
#### 运行内容

如果 D0100、D0102、D0103 的值均非 0,100 存储在 D0104 中。 如果 D0100 的值与 D0102 的值非 0,而 D0103 的值为 0,200 存储在 D0104 中。 如果 D0100 的值与 D0102 的值其中之一为 0,不执行任何指令,与 D0103 的值无关。

例 **1.7** 重复

## 脚本

```
[D0100] = 10;[D0102] = 10;while (0 < [D0100])
{
    [D0102] = [D0102] + 1;[D0100] = [D0100] - 1;}
```
#### 运行内容

如果 D0100 的值大于 0,重复执行 D0102 的值上加 1、从 D0100 的值中减 1 的操作。 在上述的脚本示例中,若重复执行 10 次 while 语句,则 D0100 的值变为 0,结束 while 语句。 同时,该脚本执行后,D0100 的值变为 0,D0102 的值变为 20。

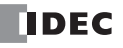

例 **1.8** 重复

## 脚本

```
[ D01001 = 0;
[D0102] = 3:[D0103] = 5;while ([D0100] == 0){
    [D0102] = [D0102] + 1;if ([D0103] == [D0102]){
        SET([M0000]);
       break;
    }
}
```
#### 运行内容

在 D0100 的值为 0 期间,重复执行 while 语句。

在 while 语句中, 如果 D0102 的值与 D0103 的值已经一致, 则中止 while 语句, [M0000] 切换为 1 后, 退出 while 语句。 在上述脚本示例中,若重复执行 2 次 while 语句, 则 D0102 的值与 D0103 的值一致, M0000 切换为 1 后, 退出 while 语句的循环。同时,上述示例执行后,D0100 的值变为 0,D0102 的值变为 5,D0103 的值变为 5,M0000 变为 1。

例 **1.9** 使用重复 (while 语句)进行间接写入与间接读取

#### 脚本

```
// 将 D0010 ~ D0019 传送到 D0100 ~ D0109 中
// 对间接值初始化
[D0000] = 0;// 10 次循环
while ([D0000] < 10)
{
   // 利用间接指定,传送 1 字
   OFFSET([D0100] , [D0000]) = OFFSET([D0010] ,
[D0000]);
   // 对间接值进行递增
   [D0000] = [D0000] + 1}
```
#### 运行内容

将 D0010 到 D0019 的值,分别存储在 D0100 至 D0109 的脚本。 其动作如下所示。 首先将间接值 D0000 的值初始化,变为 0。 重复(循环)第 1 次 : 因 D0000 的值为 0, 条件 "[D0000] < 10" 成立, 执行 while 内的执行语句。 • 将 D0010 起始第 0 字的 D0010 值,存储到 D0100 起始第 0 字的 D0100 中。 • 间接值 D0000 的值与 1 相加,D0000 的值变为 1。 重复(循环)第 2 次 : 因 D0000 的值为 1, 条件 "[D0000] < 10" 成立, 执行 while 内的执行语句。 • 将 D0010 起始第 1 字的 D0011 值存储到 D0100 起始第 1 字的 D0101 中。 • 间接值 D0000 的值与 1 相加,D0000 的值变为 2。 : (同样,第 3 ~ 9 次也重复执行) : 重复(循环)第 10 次 : 因 D0000 的值为 9, 条件 "[D0000] < 10" 成立, 执行 while 内的执行语句。

• 将 D0010 起始第 9 字的 D0019 值存储到 D0100 起始第 9 字的 D0109 中。

• 间接值 D0000 的值与 1 相加,D0000 的值变为 10。

因 D0000 的值变为 10, 条件 "[D0000] < 10" 不成立, 退出 while 的循环。 执行后,从 D0100 到 D0109 的值,分别成为从 D0010 到 D0019 的值。

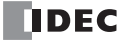

例 **1.10** 使用 while 语句的十进制→八进制转换

## 脚本

```
// 将 10 进制的值转换为 8 进制的处理
// - 例如,将 10(十进制)转换为 12(八进制),将 16(十进制)转换为 20(八进制)
// - 最大转换为 4 位八进制数
01 = 0; // while 的计数器
@2 = [D0100]; // 获得源数据<br>@3 = 1;    // 10 讲制的
@3 = 1; // 10 进制的基数<br>@4 = 0; // 运算结果
              // 运算结果
// 重复 4 次
while (01 < 4){
    // 从源数据中抽取八进制的第 1 位。将存储运算的中间结果存储在 @10 中。
   @10 = @2 %8;// 将抽取结果转换为十进制数,并将其与结果相加
   @4 = @4 + (@10 * @3);// 将十进制的基数增加 1 位
   03 = 03 * 10;// 将源数据减少 1 位
   0.2 = 0.2 / 8;
   // 若 @2 变为 0, 则退出 while 语句
   if (0 == 02){
       break;
   }
   // while 计数器增加 1
   @1 = @1 + 1;}
// 将运算结果存储到 LDR200 中
[D0200] = 04;
```
#### 运行内容

以上是使用 while 语句将十进制的值转换为八进制的示例。 将十进制的源数据除以 8,然后逐位转换为八进制数,通过用 while 语句重复进行处理,最多可实现 4 位的转换。

十进制转换源的值已存储在 D0100 中,执行脚本后,将转换后的八进制值存储到 D0200 中。

例 **1.11** 使用 switch 的条件分支

#### 脚本

```
switch ([D0100])
{
   case 10:
        [D0200] = 0x1234;break;
   case 999:
        [D0200] = 0x5678;SET([D0000.01]);
       break;
}
```
#### 运行内容

如果 D0100 的值为 10,0x1234 存储在 D0200 中。 如果 D0100 的值为 999,0x5678 存储在 D0200 中,并将 D0000.01 切换为 1。 如果 D0100 的值既非 10 也非 999 时,不执行任何指令。

例 **1.12** 使用 default 语句的 switch 条件分支

## 脚本

```
switch ([D0100])
{
    case 0:
        [D0102] = 0x1234;break;
   case 1:
       [D0102] = 0x5678;break;
    default:
        [D0102] = 0x9999;break;
}
```
## 运行内容

如果 D0100 的值为 0,0x1234 存储在 D0102 中。 如果 D0100 的值为 1,0x5678 存储在 D0102 中。 如果 D0100 的值既非 0 也非 1 时,0x9999 存储在 D0102 中。

例 **1.13** 使用 return 语句的脚本结束

## 脚本

```
if (0x1234 == [D0100]){
   [D0102] = 0x5678;return;
}
[D0103] = 0;
```
## 运行内容

如果 D0100 的值非 0x1234,则将 0 存储在 D0103 中。 如果 D0100 的值为 0x1234, 则 0x5678 存储在 D0102 中, 结束脚本。 return 语句并非与 break 语句一样用于退出函数,而是用于结束脚本执行。

例 **1.14** 使用 break 语句从循环中退出

## 脚本

```
[D0100] = 0;[D0102] = 3;[D0103] = 5;while ([D0100] == 0)
{
    [D0102] = [D0102] + 1;if ([D0102] == [D0103)
    {
       SET([D0000.01]);
       break;
    }
}
```
## 运行内容

在 D0100 的值为 0 期间,重复执行 while 语句,直到一致为止。

在 while 语句中,如果 D0102 的值与 D0103 的值已经一致,则中止 while 语句,退出 while 语句。 在上述脚本示例中,若重复执行 2 次 while 语句,则 D0102 的值与 D0103 的值一致,D0000.01 切换为 1 后,while 语句 结束。同时,上述示例执行后,D0100 的值变为 0,D0102 的值变为 5,D0103 的值变为 5,D0000.01 的值变为 1。

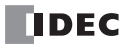

## **2.** 比较运算

例 **2.1** 等于

#### 脚本

```
if ([D0100] == [D0102])
{
   [D0103] = 0x100;}
```
#### 运行内容

如果 D0100 的值等于 D0102 的值,0x100 存储在 D0103 中。

例 **2.2** 不等于

## 脚本

```
if ([D0100] != [D0102])
{
   [D0103] = 0x100;}
```
#### 运行内容

如果 D0100 的值不等于 D0102 的值,0x100 存储在 D0103 中。

例 **2.3** 小于

## 脚本

```
if ([D0100] < [D0102])
{
    [D0103] = 0x100;}
```
## 运行内容

如果 D0100 的值小于 D0102 的值,0x100 存储在 D0103 中。

例 **2.4** 等于或小于

## 脚本

```
if ([D0100] <= [D0102])
{
    [D0103] = 0x100;}
```
## 运行内容

如果 D0100 的值等于或小于 D0102 的值,0x100 存储在 D0103 中。

例 **2.5** 大于

#### 脚本

```
if ([D0100] > [D0102])
{
   [D0103] = 0x100;}
```
## 运行内容

如果 D0100 的值大于 D0102 的值,0x100 存储在 D0103 中。

```
例 2.6 等于或大于
```
## 脚本

```
if ([D0100] > = [D0102]){
   [D0103] = 0x100;}
```
## 运行内容

如果 D0100 的值等于或大于 D0102 的值,0x100 存储在 D0103 中。

## **3.** 逻辑运算

例 **3.1** 逻辑与

## 脚本

```
if (([D0100] == [D0200]) && ([D0300] == [D0400] +
[D0500]))
{
    [D0600] = 100;}
```
### 运行内容

如果 D0100 的值与 D0200 的值相等, 且 D0400 的值与 D0500 的值相加后的值等于 D0300 的值, 则 100 存储在 D0600 中。

如果 ([D0100] == [D0200]) 与 ([D0300] == [D0400] + [D0500]) 其中一个不成立时,则不执行中括号 "{ }" 内的处 理。

例 **3.2** 逻辑或

#### 脚本

if  $((0 := [D0100]) || (0 := [D0200]))$ {  $[D0300] = 100;$ }

#### 运行内容

如果 D0100 的值非 0, 或者 D0200 的值非 0, 100 存储在 D0300 中。 只要有一个表达式成立,将执行中括号 "{ }" 内的处理。

例 **3.3** 逻辑反转

## 脚本

```
if (!([D0100] == 0x1234)){
    [D0300] = 100;}
```
#### 运行内容

如果 D0100 的值不等于 0x1234,100 存储在 D0300 中。

例 **3.4** 逻辑反转

## 脚本

```
if (!(0 !=[D0100]))
{
    [D0300] = 100;
}
```
## 运行内容

如果 D0100 的值为 0,100 存储在 D0300 中。 与记载 if (0 == [D0100])) 时的处理相同。

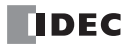

## **4.** 算术运算

例 **4.1** 加

## 脚本

 $[D0300] = [D0100] + [D0200];$ 

#### 运行内容

将 D0100 的值与 D0200 的值相加,结果存储在 D0300 中。

#### 例 **4.2** 减

## 脚本

 $[D0300] = [D0100] - [D0200];$ 

#### 运行内容

从 D0100 的值中减去 D0200 的值,结果存储在 D0300 中。

#### 例 **4.3** 乘

#### 脚本

[D0300] = [D0100] \* [D0200];

#### 运行内容

将 D0100 的值与 D0200 的值相乘,结果存储在 D0300 中。

## 例 **4.4** 除

## 脚本

 $[D0300] = [D0100] / [D0200];$ 

### 运行内容

用 D0100 的值除以 D0200 的值,结果存储在 D0300 中。

#### 例 **4.5** 余数

#### 脚本

 $[D0300] = [D0100]$  %  $[D0200]$ ;

## 运行内容

用 D0100 的值除以 D0200 的值,其余数存储在 D0300 中。

## **5.** 位运算

例 **5.1** 逻辑与

## 脚本

```
if ([D0000.01] & [D0001.01])
{
    SET([D0002.01)]);
}
else
{
    RST([D0002.01]);
}
```
#### 运行内容

如果 D0000.01 值和 D0001.01 值的位逻辑 " 与 " 为 1, 则将 D0002.01 切换为 1。 如果 D0000.01 值和 D0001.01 值的位逻辑 " 与 " 为 0,则将 D0002.01 切换为 0。 动作与以下梯形图相同。

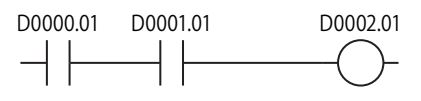

#### 例 **5.2** 逻辑或

#### 脚本

```
if ([D0000.01] | [D0001.01])
{
    SET([D0002.01]);
}
else
{
    RST([D0002.01]);
}
```
## 运行内容

如果 D0000.01 值和 D0001.01 值的位逻辑 " 或 " 为 1,则将 D0002.01 切换为 1。 如果 D0000.01 值和 D0001.01 值的位逻辑 " 或 " 为 0,则将 D0002.01 切换为 0。 动作与以下梯形图相同。

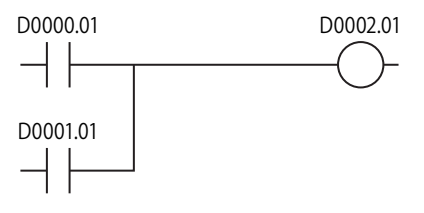

例 **5.3** 逻辑异或

## 脚本

 $[D0200] = [D0100] ^ \circ C \times FF;$ 

#### 运行内容

将 D0100 的值和 0xFF 各位的逻辑 " 异或 " 值存储在 D0200 中。 例如,如果 D0100 的值为 15 (0x0F), 则 D0200 变为 240 (0xF0)。

#### 例 **5.4** 反转

## 脚本

 $[D0200] = \sim [D0100]$ ;

#### 运行内容

对 D0100 的值执行位反转,存储在 D0200 中。 例如,如果 D0100 的值为 0,D0200 将变为 65535。

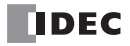

例 **5.5** 反转

## 脚本

```
if (([D0000.01] & ~[D0001.01]) | [D0002.01])
{
    SET([D0003.01]);
}
else
{
    RST([D0003.01]);
}
```
#### 运行内容

如果 D0000.01 的值、D0001.01 取反值的位逻辑 " 与 ", 以及与 D0002.01 值的位逻辑 " 或 " 为 1, 则 D0003.01 切 换为 1。

如果 D0000.01 的值、D0001.01 取反值的位逻辑 " 与 ", 以及与 D0002.01 值的位逻辑 " 或 " 为 0, 则 D0003.01 切 换为 0。

动作与以下梯形图相同。

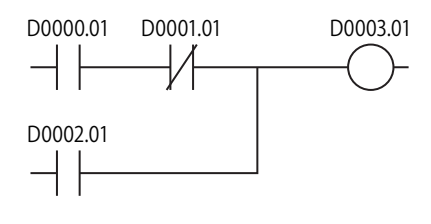

#### 例 **5.6** 左移

#### 脚本

```
[D0300] = [D0100] \leq [D0200];
```
#### 运行内容

将 D0100 中的值向左移 D0200 中值的位数,结果存储在 D0300 中。 例如,假设 D0100 的值为 1, D0200 的值为 3, 则将 "1" 左移 "3" 位, 结果 "8" 存储在 D0300 中。

例 **5.7** 右移

## 脚本

 $[D0300] = [D0100] \rightarrow [D0200];$ 

## 运行内容

将 D0100 中的值向右移 D0200 中值的位数,结果存储在 D0300 中。 例如,假设 D0100 的值为 8,D0200 的值为 3,则将 "8" 右移 "3" 位,结果 "1" 存储在 D0300 中。

## **6.** 位函数

例 **6.1** 位置位

## 脚本

SET([D0000.01]);

#### 运行内容

将 D0000.01 切换为 1。与 [D0000.01] = 1 的结果相同。

例 **6.2** 位复位

## 脚本

RST([D0000.01]);

## 运行内容

将 D0000.01 切换为 0。与 [D0000.01] = 0 的结果相同。

例 **6.3** 位反转

## 脚本

REV([D0000.01]);

#### 运行内容

对 D0000.01 的 1 和 0 进行反转。与 [D0000.01] = ~[D0000.01] 的结果相同。

## **7.** 字函数

## 算术运算

例 **7.1** 最大值

## 脚本

```
[D0200] = MAX([D0100], [D0110], [D0120], [D0130],
[D0140]);
```
#### 运行内容

将存储在 D0100、D0110、D0120、D0130、D0140 中的最大值存储到 D0200 中。 最多可记载 15 点参数。

例 **7.2** 最小值

## 脚本

```
[D0200] = MIN([D0100], [D0110], [D0120], [D0130],[D0140]);
```
#### 运行内容

将存储在 D0100、D0110、D0120、D0130、D0140 中的最小值存储到 D0200 中。 最多可记载 15 点参数。

#### 例 **7.3** 指数函数

## 脚本

 $[D0010] = EXP([D0020]);$ 

#### 运行内容

运算 D0020 值的指数函数,结果存储到 D0010 中。 只能使用数据类型 F(浮点)。

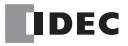

例 **7.4** 自然对数

## 脚本

 $[D0010] = LOGE([D0020]);$ 

#### 运行内容

运算 D0020 值的自然对数,结果存储到 D0010 中。 只能使用数据类型 F(浮点)。

例 **7.5** 常用对数

### 脚本

 $[D0010] = LOG10([D0020]);$ 

#### 运行内容

运算以 D0020 的值 10 为底的对数,结果存储到 D0010 中。 只能使用数据类型 F(浮点)。

例 **7.6** 乘方

#### 脚本

 $[D0010] = POW([D0020], [D0030])$ ;

#### 运行内容

运算乘方。

例如,当 D0020 的值为 10、D0030 的值为 5 时,运算 10 的 5 次方,结果存储到 D0010 中。 只能使用数据类型 F(浮点)。

例 **7.7** 平方根

## 脚本

 $[DO010] = ROOT([DO020]);$ 

#### 运行内容

运算 [D0020] 值的平方根,结果存储到 [D0010] 中。 只能使用数据类型 F(浮点)。

例 **7.8** 正弦

## 脚本

 $[D0010] = SIM([D0020])$ ;

#### 运行内容

运算 D0020 弧度值的正弦,结果存储到 D0010 中。 只能使用数据类型 F(浮点)。

例 **7.9** 余弦

#### 脚本

 $[D0010] = \cos([D0020]);$ 

#### 运行内容

运算 D0020 弧度值的余弦,结果存储到 D0010 中。 只能使用数据类型 F(浮点)。

## *13:* 脚本

例 **7.10** 正切

## 脚本

 $[D0010] = TAN([D0020]);$ 

#### 运行内容

运算 D0020 弧度值的正切,结果存储到 D0010 中。 只能使用数据类型 F(浮点)。

#### 例 **7.11** 反正弦

## 脚本

 $[D0010] = ASIN([D0020]);$ 

#### 运行内容

运算 D0020 值的反正弦,结果以弧度存储到 D0010 中。 只能使用数据类型 F(浮点)。

例 **7.12** 反余弦

## 脚本

 $[D0010] = ACOS([D0020]);$ 

#### 运行内容

运算 D0020 值的反余弦,结果以弧度存储到 D0010 中。 只能使用数据类型 F(浮点)。

## 例 **7.13** 反正切

## 脚本

```
[D0010] = ATAN([D0020]);
```
#### 运行内容

运算 D0020 值的反正切,结果以弧度存储到 D0010 中。 只能使用数据类型 F(浮点)。

例 **7.14** 角度→弧度变换

## 脚本

```
[D0010] = RAD([D0020]);
```
## 运行内容

将 D0020 的值由度(°)变换成弧度,结果存储到 D0010 中。 只能使用数据类型 F(浮点)。

例 **7.15** 弧度→角度变换

## 脚本

 $[D0010] = DEC([D0020]);$ 

## 运行内容

将 D0020 的值由弧度变换成度(°),结果存储到 D0010。 只能使用数据类型 F(浮点)。

#### 数据类型变换

例 **7.16** BCD →二进制变换

#### 脚本

 $[D0200] = BCD2BIN([D0100]);$ 

#### 运行内容

将 D0100 的 BCD 值变换成二进制值,存储到 D0200 中。 例如, 如果将 BCD 值 10 (二进制值中为 16) 存储到 D0100, 则将 10 (二进制值) 存储到 D0200 中。

例 **7.17** 二进制→ BCD 变换

#### 脚本

 $[D0200] = BIN2BCD([D0100]);$ 

#### 运行内容

将 D0100 的二进制值变换成 BCD 值,存储到 D0200 中。 例如,如果将二进制值 16 (BCD 值中为 10)存储到 D0100, 则将 16 (BCD 值)存储到 D0200 中。

例 **7.18** 浮点→二进制变换

#### 脚本

 $[D0200] = FLOAT2BIN([D0100]);$ 

#### 运行内容

将 D0100 的浮点值变换成二进制值,存储到 D0200 中。

例如, 如果数据类型 F(浮点) 1234.0(二进制值中为 0x449A4000)存储在 D0100 中, 则将 1234(二进制值)存储 在 D0200 中。同时, 如果数据类型 F(浮点) 1234.56 (二进制中为 0x449A51EC) 存储在 D0100 中, 则舍去小数点 以下,将 1234(二进制值)存储在 D0200 中。

例 **7.19** 二进制→浮点变换

#### 脚本

 $[D0200] = BIN2FLOAT(ID0100];$ 

#### 运行内容

将 D0100 的二进制值变换成浮点值,存储在 D0200 中。

例如, 如果二进制值 1234 存储在 D0100 中, 则将浮点值 1234.0 (二进制值中为 0x449A4000) 存储在 D0200 中。

例 **7.20** 十进制→字符串变换

#### 脚本

DEC2ASCII([D0100], [D0200]);

#### 运行内容

将 D0200 的十进制数值变化成字符串,以 D0100 为起始地址按顺序存储。 注释:

• 可在数据类型 W(字)、I(整数)、D(双字)和 L(长整数)中使用此函数。

• 在字符串的末尾,将附带终端字符 NULL(0x00)。

#### 对 **1234** 进行变换(数据类型为 **W**(字)时)

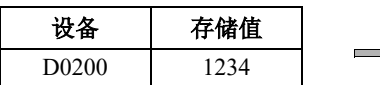

|       |      | 设备         | 存储值                            |             |              |
|-------|------|------------|--------------------------------|-------------|--------------|
| 设备    | 存储值  |            |                                | 高位字节        | 低位字节         |
| D0200 | 1234 | $\implies$ | D <sub>0100</sub>              | $1' = 0x31$ | $2' = 0x32$  |
|       |      |            | D0101                          | $3' = 0x33$ | $'4' = 0x34$ |
|       |      |            | D <sub>0</sub> 10 <sub>2</sub> | 0x00        | 0x00         |

终端字符

## 对 **-12345** 进行变换(数据类型为 **I**(整数)时)

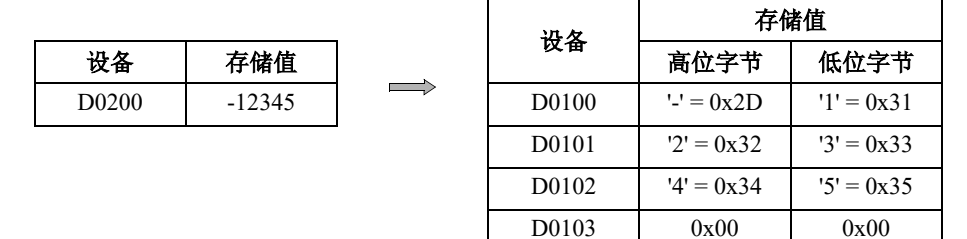

#### 对 **1234567890** 进行变换(数据类型为 **D**(双字)时)

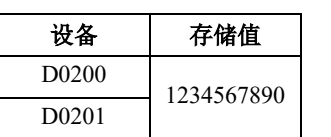

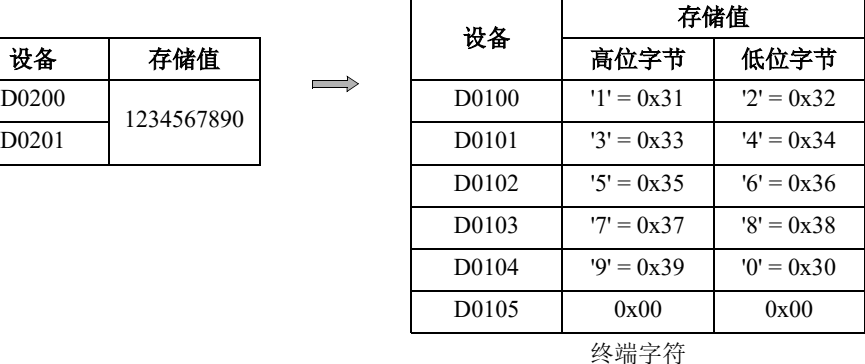

终端字符

#### 对 **-1234567890** 进行变换(数据类型为 **L**(长整数)时)

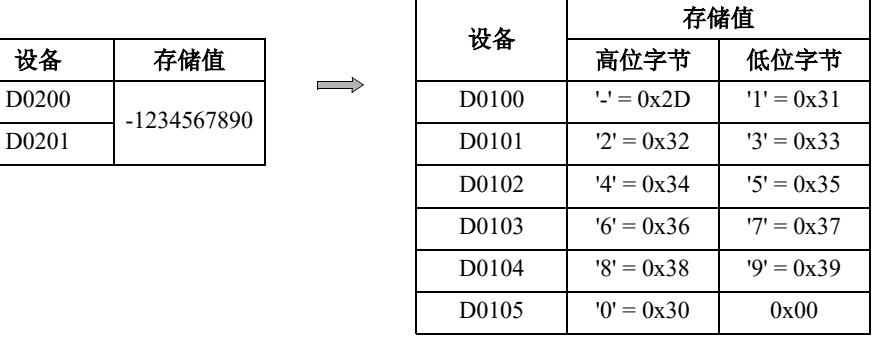

终端字符

例 **7.21** 字符串→十进制变换

#### 脚本

 $[D0100]$  = ASCII2DEC( $[D0200]$ );

#### 运行内容

将以 D0200 为起始地址存储的字符串变换为十进制,结果存储到 D0100。

可变换的位数为各数据类型的最大位数加上符号的值。

如果用于变换的字符串中含有 NULL 或无法变换为数值的字符时,只变换到该字符为止。 注释:

- 可在数据类型 W(字)、I(整数)、D(双字)和 L(长整数)中使用此函数。
- 在字符串的末尾,将附带终端字符 NULL(0x00)。

## 指定字符串 **"1234"**(数据类型为 **W**(字)时)

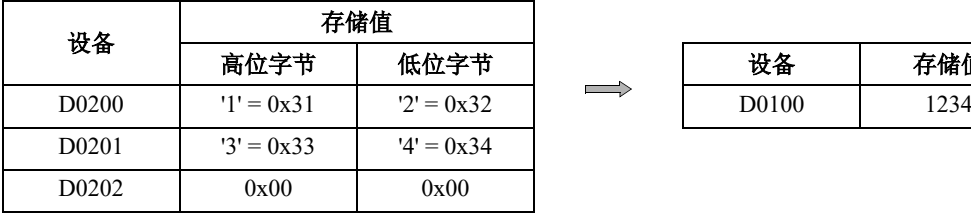

终端字符

## 对字符串 **"1234567"** 进行设置(数据类型为 **D**(双字)时)

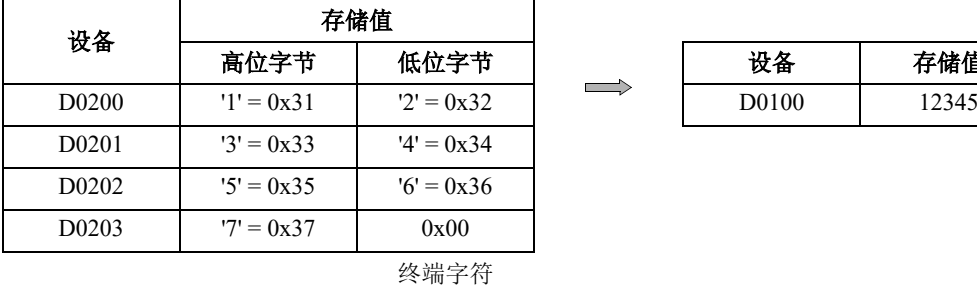

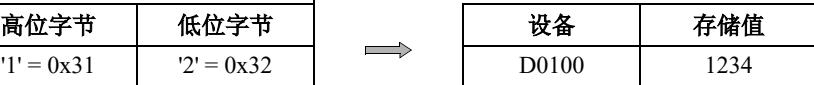

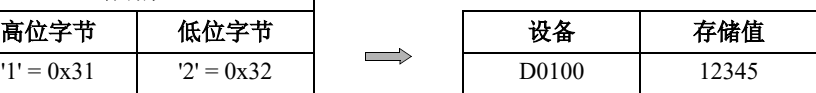

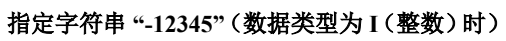

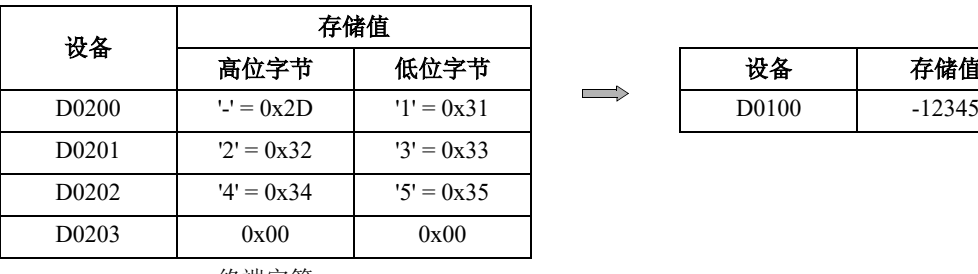

终端字符

## 指定字符串 **"1234567890"**(数据类型为 **L**(长整数)时)

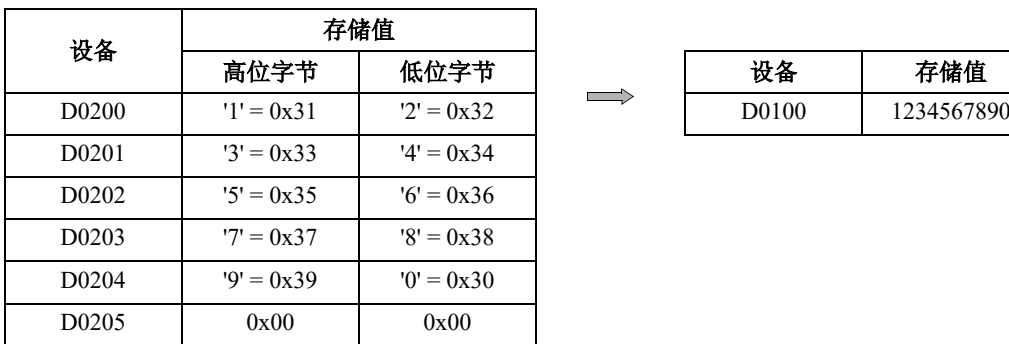

终端字符

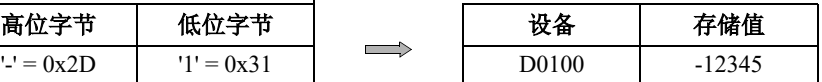

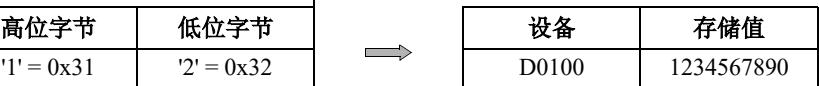

## 数据的比较与复制

例 **7.22** 字单位的数据比较

## 脚本

```
[D0000] = MEMCMP([D0100], [D0200], 10);
```
#### 运行内容

将 D0100 起始的 10 字(最大 D0109)与 D0200 起始的 10 字(最大 D0209)的值进行比较。 如果各值全部一致,在 D0000 中存储 1。即使有 1 个不一致便存储 0。

分别比较

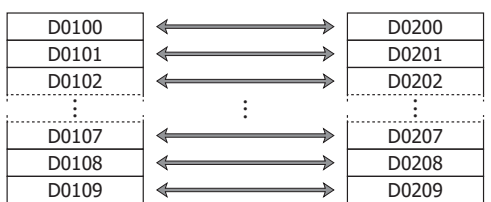

注释: 即使将数据类型设置为 D(双字)、L(长整数)或 F(浮点), 也会以字为单位从起始设备开始进行比较。

例 **7.23** 位单位的数据比较

## 脚本

 $[D0000] = MEMCMP([D0100.02], [D0200.00], 10);$ 

#### 运行内容

将 D0100 的第 3 位~ D0109 的第 3 位、与 D0200 的第 1 位~ D0209 的第 1 位的位状态进行比较。 如果各值全部一致,在 D0000 中存储 1。即使有 1 个不一致便存储 0。

#### 分别比较

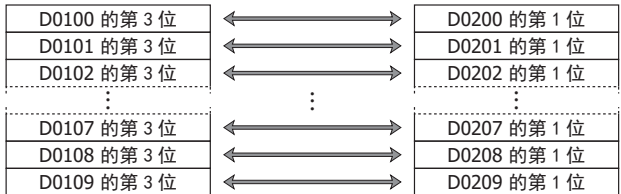

注释:即使将数据类型设置为 D(双字)、L(长整数)或 F(浮点), 也会以字为单位从起始设备开始进行比较。

例 **7.24** 字单位的数据复制

#### 脚本

MEMCPY([D0100], [D0200], 10);

## 运行内容

将 D0200 起始的 10 字(最大 D0209)设备值复制到 D0100 起始的 10 字(最大 D0109)设备中。

分别复制

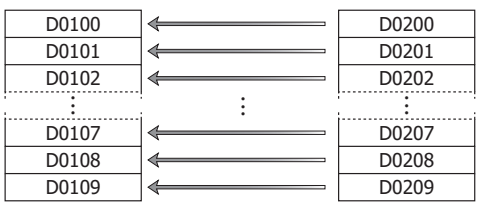

注释: 即使将数据类型设置为 D(双字)、L(长整数)或 F(浮点), 也会以字为单位从起始设备开始进行复制。

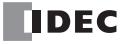

例 **7.25** 位单位的数据复制

## 脚本

MEMCPY([D0200.00], [D0100.02], 10);

#### 运行内容

将从 D0100 起始的 10 字(最大 D0109)的第 3 位,复制到从 D0200 起始的 10 位设备 (最大 D0209)对应的位状 态中。

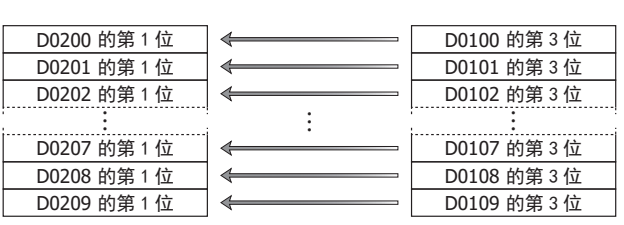

分别复制

注释:即使将数据类型设置为 D(双字)、L(长整数)或 F(浮点), 也会以位为单位从起始设备开始复制位。

例 **7.26** 从位设备复制 1 个字到位设备

#### 脚本

BITS2BITS(I004, M0000);

#### 运行内容

将从 I004(I004到 I023)开始的 1 个字长的值复制到从 M0000 (M0000 到 M0017) 开始的 1 个字区域的位状态 中。

#### 分别复制

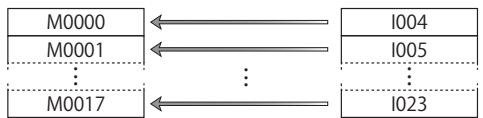

例 **7.27** 从位设备复制 1 个字到字设备

#### 脚本

BITS2WORD(I004, D0000);

#### 运行内容

将从 I004(到 I023)开始的 1 个字长的值复制到设备 D0000 的值中。 这与 BITS2BITS (I004, D0000.0); 相同。

例 **7.28** 从字设备复制 1 个字到位设备中

#### 脚本

WORD2BITS(D0100, M0000);

#### 运行内容

将设备 D0100 的值复制到从 M0000(M0000 到 M0017)开始的 1 个字长值的位状态中。 这与 BITS2BITS (D1000.0, M0000); 相同。

## 间接指定

例 **7.29** 间接读取

## 脚本

```
[D0200] = OFFSET([D0010],[D0020]);
```
## 运行内容

D0020 的值为 8 时,读取 D0010 起始第 8 字的设备 D0018 值,存储到 D0200 中。

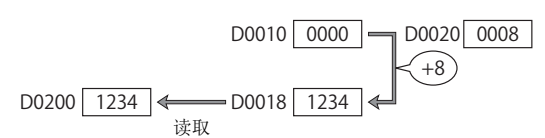

例 **7.30** 间接写入

## 脚本

```
OFFSET([D0010],[D0020]) = 1234;
```
## 运行内容

D0020 的值为 3 时,将常数 1234 存储到 D0010 起始第 3 字的设备 D0013 中。

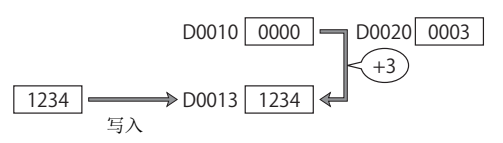

## 注意事项

以下介绍记载脚本时的注意事项。

## 关于 **while** 语句的注意事项

## ■记载时,请务须避免形成无限循环。

在 while 语句条件式成立期间,重复执行执行式。 但是,如果像下述示例所示,条件式始终成立时,则形成无限循环。

```
[D0100] = 10;while (0 != [D0100])
{
    [D0200] = [D0200] + 1;}
```
在 while 语句的条件式中记载有: 如果 D0100 的值为 0, 则退出 while 语句, 然而在脚本的第 1 行中, 将 10 存储在 D0100 后未进行变更,因而成为无限循环。

使用 while 语句时,请在记载中避免形成无限循环。 如果执行变成无限循环,则扫描时间将超过监视定时器设置,将会发生监视定时器错误。

在以下的示例中, 若重复执行 10 次 while 语句, 则 D0100 的值将变为 0, 退出 while 语句。

```
[D0100] = 10;while (0 != [D0100])
{
    [D0200] = [D0200] + 1;[D0100] = [D0100] - 1;}
```
# 关于运算符优先级

通常,是从行的左侧开始按顺序进行式的运算,但在组合使用若干运算时,按以下优先级执行运算。

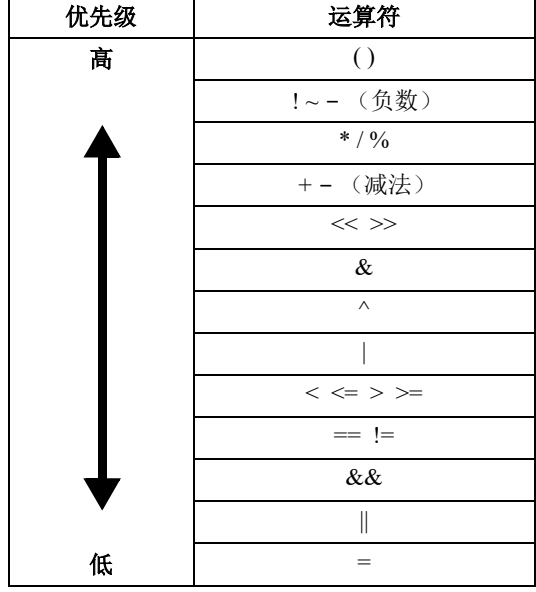

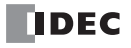

# *14:*故障排除

## 简介

本章描述确定故障原因的步骤,以及操作 SmartAXIS 遇到问题时要采取的措施。

在出现故障时, SmartAXIS 有避免故障扩散的自诊断功能。在出现故障时,请按照故障排除步骤确定原因并修 正错误。

故障检查分多个阶段。在编写 WindLDR 的用户程序时,将拒绝错误的设备和其他数据。在编写 WindLDR 时发 现用户程序语法错误。当下载到 SmartAXIS 的程序不正确时,将检查用户程序语法错误。在启动和操作 SmartAXIS 时也会检查错误。出现错误时, SmartAXIS 上的 ERR LED 点亮以报告错误, 可以在 WindLDR 中查 看错误信息。有关在 SmartAXIS Pro 上确认错误状态和清除错误的步骤,请参见第 6-20 页上的 " 查看 / [清除错](#page-193-0) [误信息](#page-193-0) "。

## 读取错误数据

在 SmartAXIS 操作期间发生任何错误时,系统将指示"错误",并且可使用 WindLDR 读取错误详情。

## 监控 **WindLDR**

- 1. 从 WindLDR 菜单栏中, 选择"联机">"监控">"监控"。启用监控模式。
- **2.** 从 WindLDR 菜单栏中,选择 " 联机 " > " PLC" > " 状态 "。出现 "PLC 状态 " 对话框。 当存在任何错误时, " 错误 " 会显示在错误状态框中。

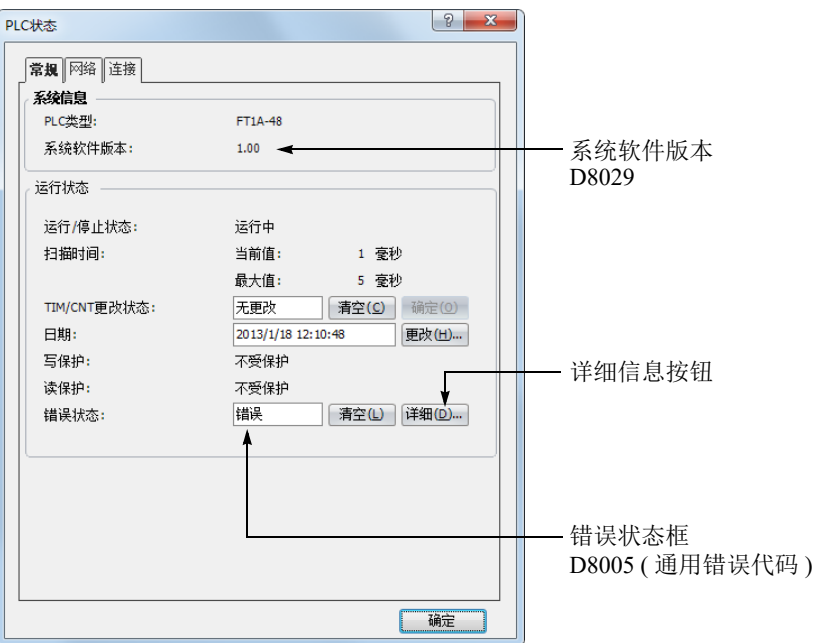

3. 在 "PLC 状态"对话框的"错误状态"下,单击"详细信息"按钮。将出现 "PLC 错误状态"窗口。

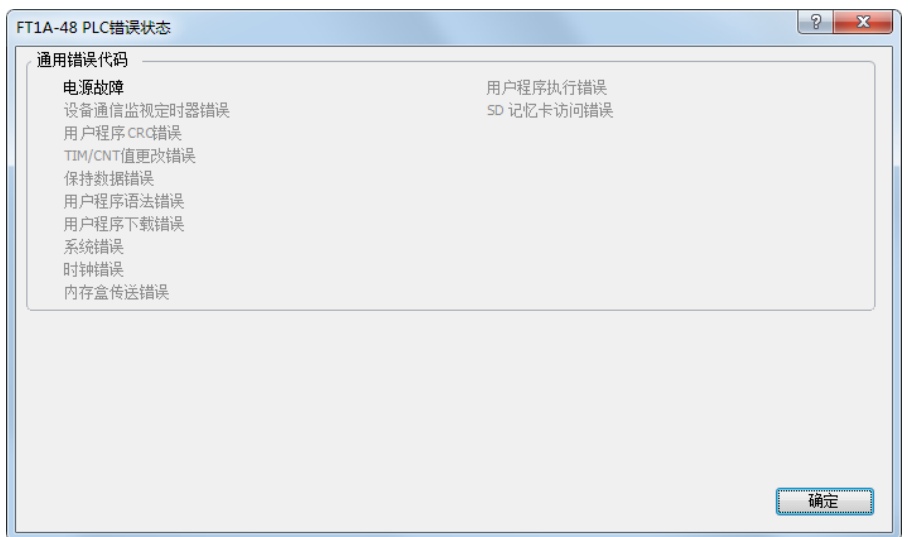

## 清除 **WindLDR** 中的错误代码

在排除了故障后,使用以下步骤清除错误代码:

- 1. 从 WindLDR 菜单栏中, 选择"联机">"监控">"监控"。启用监控模式。
- **2.** 从 WindLDR 菜单栏中,选择 " 联机 " > "PLC" > " 状态 "。出现 "PLC 状态 " 对话框。
- **3.** 在 "PLC 状态 " 对话框中 " 错误状态 " 的右侧,单击 " 清空 " 按钮。

此步骤将清除特殊数据寄存器 D8005 中的错误代码 (通用错误代码),并且清除 "PLC 状态 " 对话框中的错误。

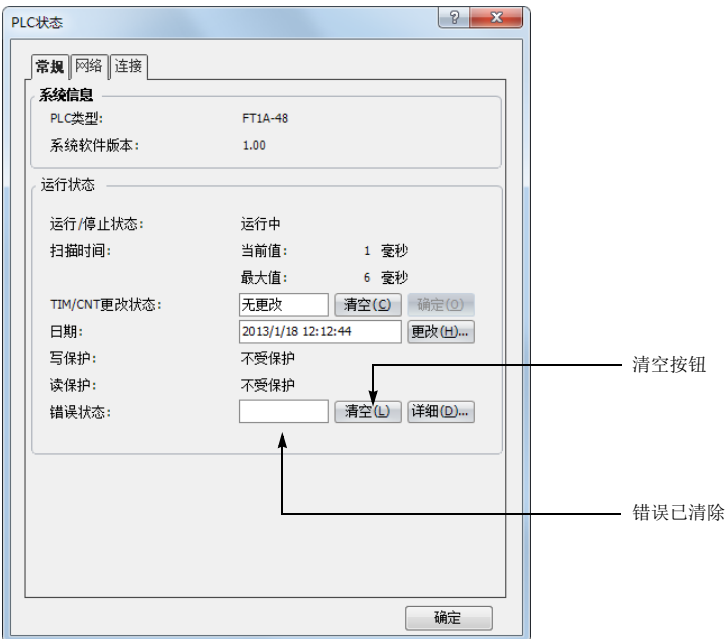

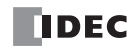

# 用于存储错误信息的特殊数据寄存器

两个寄存器用于存储错误信息。

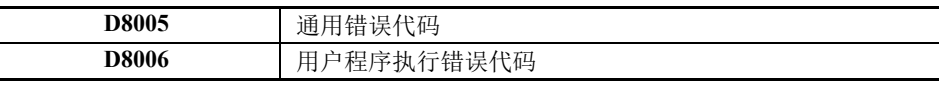

例如: 梯形图程序使用特殊 数据寄存器 D8005 错误清空位清空错误信息。

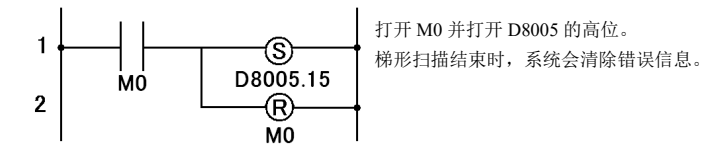

# 通用错误代码

错误代码存储在特殊数据寄存器 D8005 中。 如果 "1" 存储在 D8005 的每个位中,则发生相应的错误。

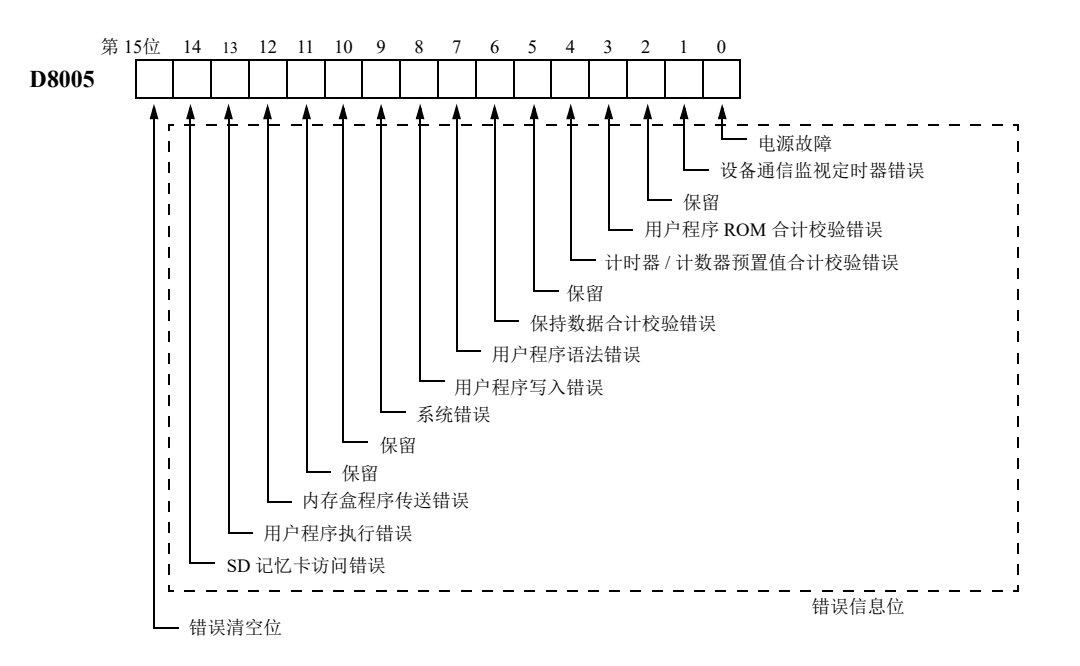

# 出错时的 **SmartAXIS** 操作状态、输出和 **ERR LED**

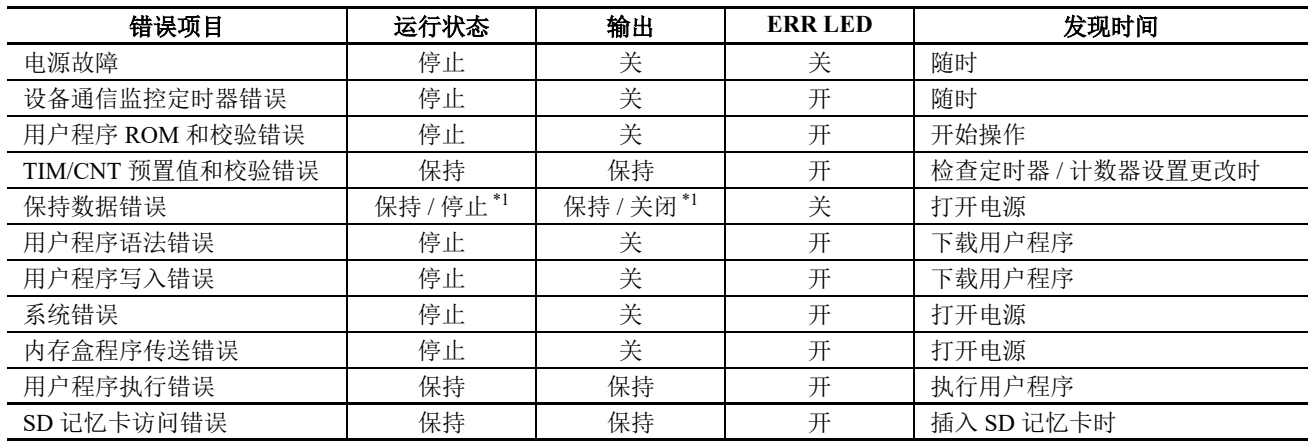

\*1: 操作运行开始,并根据用户程序默认打开或关闭输出,但是还可以使用 WindLDR 的功能设置停止开始和关闭输出。 请参见第 5-5 页上的 " [在发生内存备份错误时的运行](#page-100-0) / 停止指定 "。

\*2: Pro 没有错误状态 LED。

## 错误原因和操作

#### **0001h:** 电源故障

此错误表示电源电压低于指定电压。当电源关闭时也会记录此错误。使用计算机上的 WindLDR 清除错误代码。

#### **0002h:** 设备通信监控定时器错误

监视定时器监控一个程序循环的时间 (扫描周期)。当该时间超过允许的时间时,监视定时器会指示错误。使 用计算机上的 WindLDR 清除错误代码。如果此错误频繁出现,则必须更换 SmartAXIS。

#### **0008h:** 用户程序 **ROM** 和校验错误

存储在 SmartAXIS ROM 中的用户程序被破坏。下载正确的用户程序至 SmartAXIS 中, 并使用计算机上的 WindLDR 清除错误代码。

如果 SmartAXIS 上安装了内存盒,将检查内存盒中的用户程序。

#### **0010h:** 定时器 **/** 计数器预置值和校验错误

定时器 / 计数器预置值的执行数据被破坏。定时器 / 计数器预置值自动初始化至用户程序值。请注意, 初始化之 后更改的预置值被清除,然后恢复初始值。使用计算机上的 WindLDR 清除错误代码。

#### **0040h:** 保持数据合计校验错误

此错误表示由于内存备份故障,指定在出现电源故障时要维护的数据被破坏。请注意,内部继电器和移位寄存器 的 " 保持 " 数据被清除。计数器和寄存器的数据也被清除。使用计算机上的 WindLDR 清除错误代码。 如果按指定将电池充好电后,仍在出现电源中断的短时间内出现此错误,则表示电池已损坏,且需要更换 SmartAXIS。

#### **0080h:** 用户程序语法错误

此错误表示用户程序有语法错误。更正用户程序,并将正确的用户程序下载到 SmartAXIS。当正确的用户程序 发送完成后,该错误代码被清除。

### **0100h:** 用户程序写入错误

此错误表示在下载用户程序时,写入 SmartAXIS ROM 出错。当成功写入 ROM 时,该错误代码被清除。如果此 错误频繁出现, 则必须更换 SmartAXIS。

如果 SmartAXIS 上安装了内存盒,请检查内存盒写入操作。

#### **0200h:** 系统错误

当找不到 ROM 时出现此错误。当出现此错误时,关闭电源,然后再重新打开。使用计算机上的 WindLDR 清除 错误代码。如果此错误频繁出现, 则必须更换 SmartAXIS。

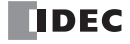

#### **1000h:** 内存盒程序传送错误

此错误表明无法使用内存盒将用户程序下载到 SmartAXIS 或从 SmartAXIS 上传用户程序。如果符合下列条件之 一,则内存盒程序传送失败:

- 当 SmartAXIS 中的用户程序设有密码保护且内存盒中用户程序的密码不匹配时。根据内存盒的用户程序设置正确的密 码。有关密码输入的详情,请参见第 5-64 页上的 " [用户程序保护](#page-159-0) "。
- 当禁止从 SmartAXIS 上传用户程序时。不能上传。

#### **2000h:** 用户程序执行错误

此错误表示在执行用户程序时发现无效数据。当出现此错误时,特殊内部继电器 M8004 (用户程序执行错误) 也会打开。

请参考下一页以解决和清除错误代码。

# 用户程序执行错误代码

此错误表示在执行用户程序时发现无效数据。当出现此错误时, ERR LED 和特殊内部继电器 M8004 (用户程序 执行错误)也会打开。可以从特殊数据寄存器 D8006 (用户程序执行错误代码)存储的错误代码中查看有关此 错误的详细信息。

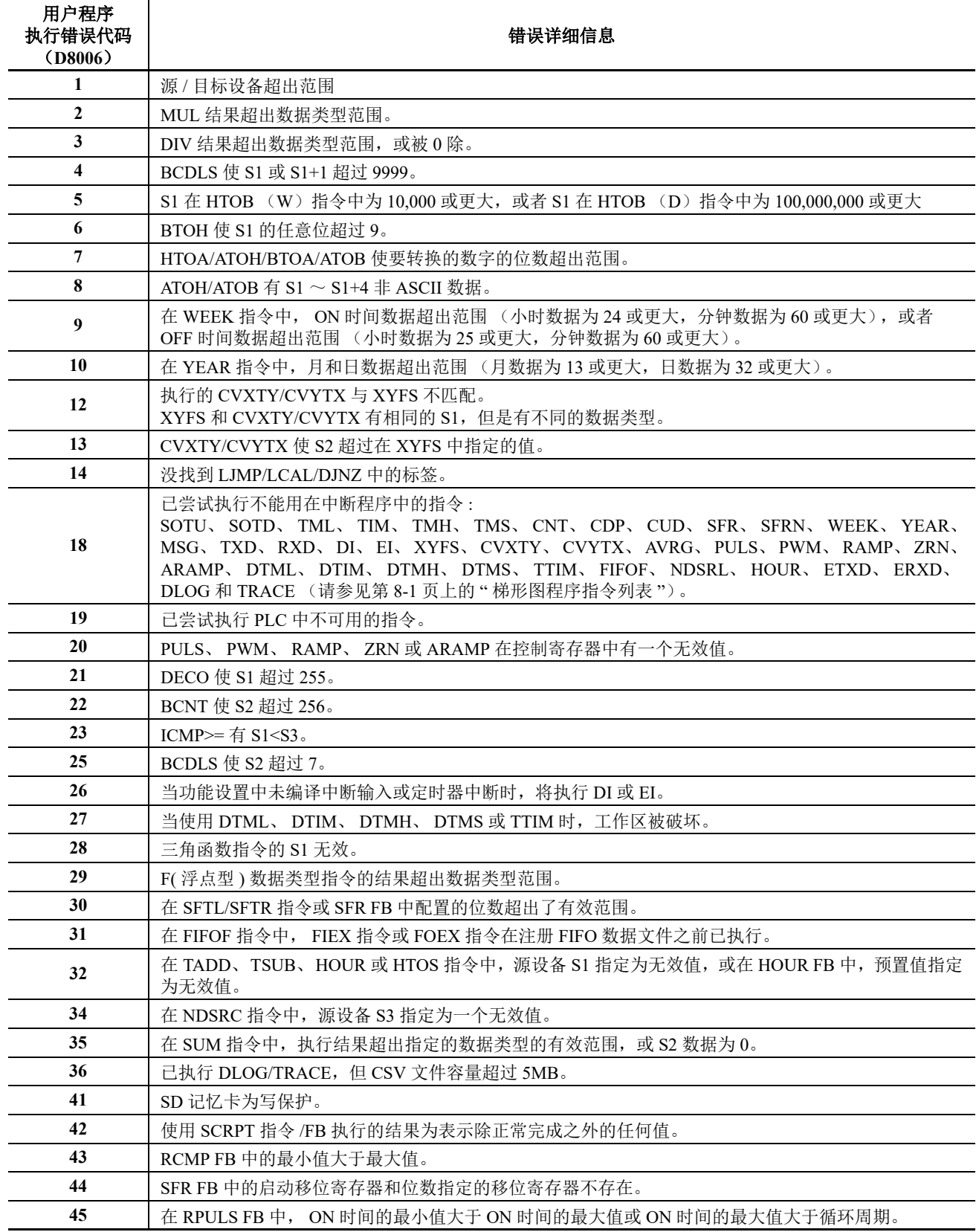

# 故障排除图

# 遇到下列问题之一时,请参见以下故障排除图表:

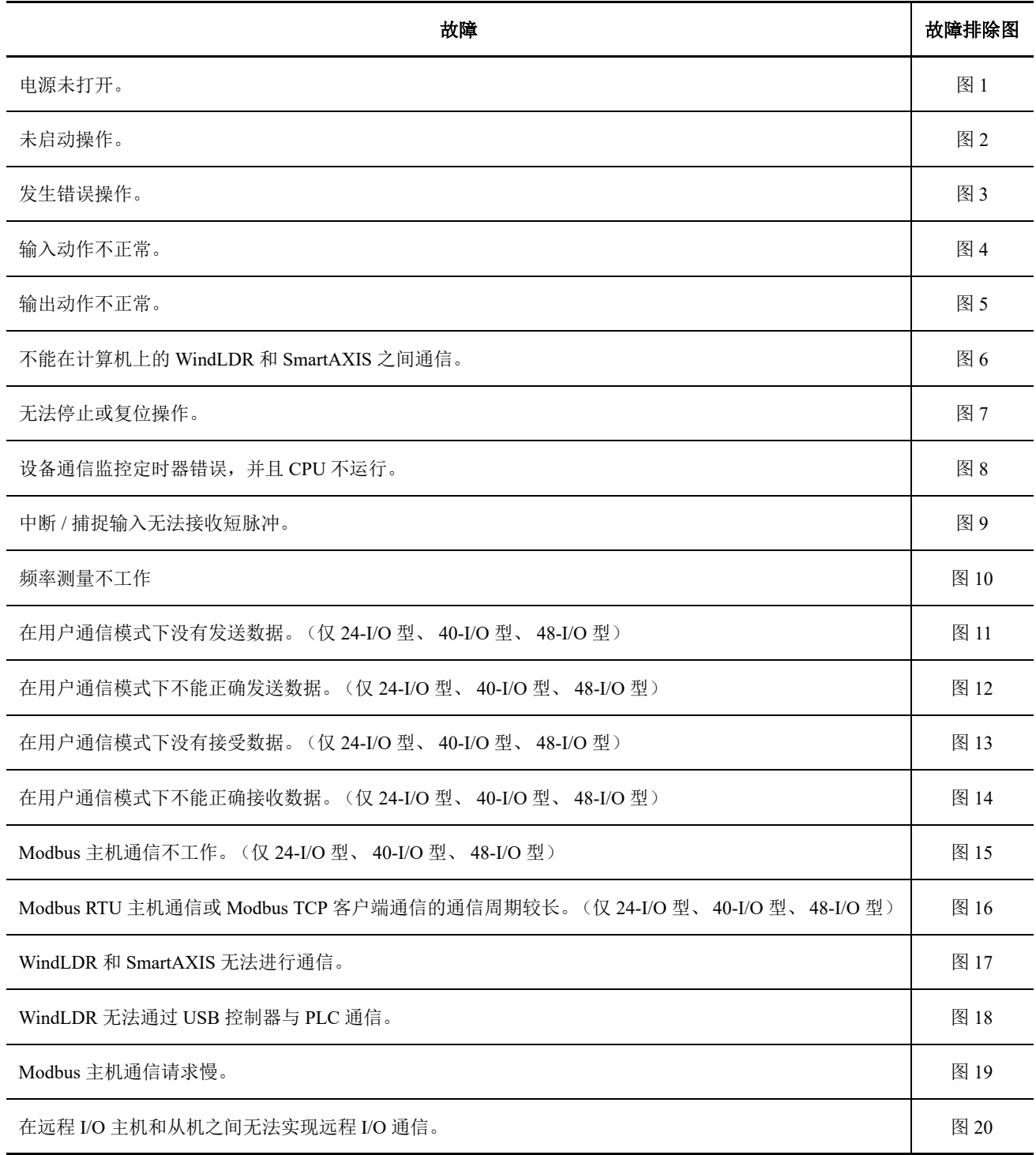

# 故障排除图 **1**

#### **· Lite -** 电源 **/** 运行状态 **LED** (**PWR/RUN**)未亮起或闪烁

Lite 电源 / 运行状态 LED (PWR/RUN) 在运行时亮起, 在停止后闪烁。

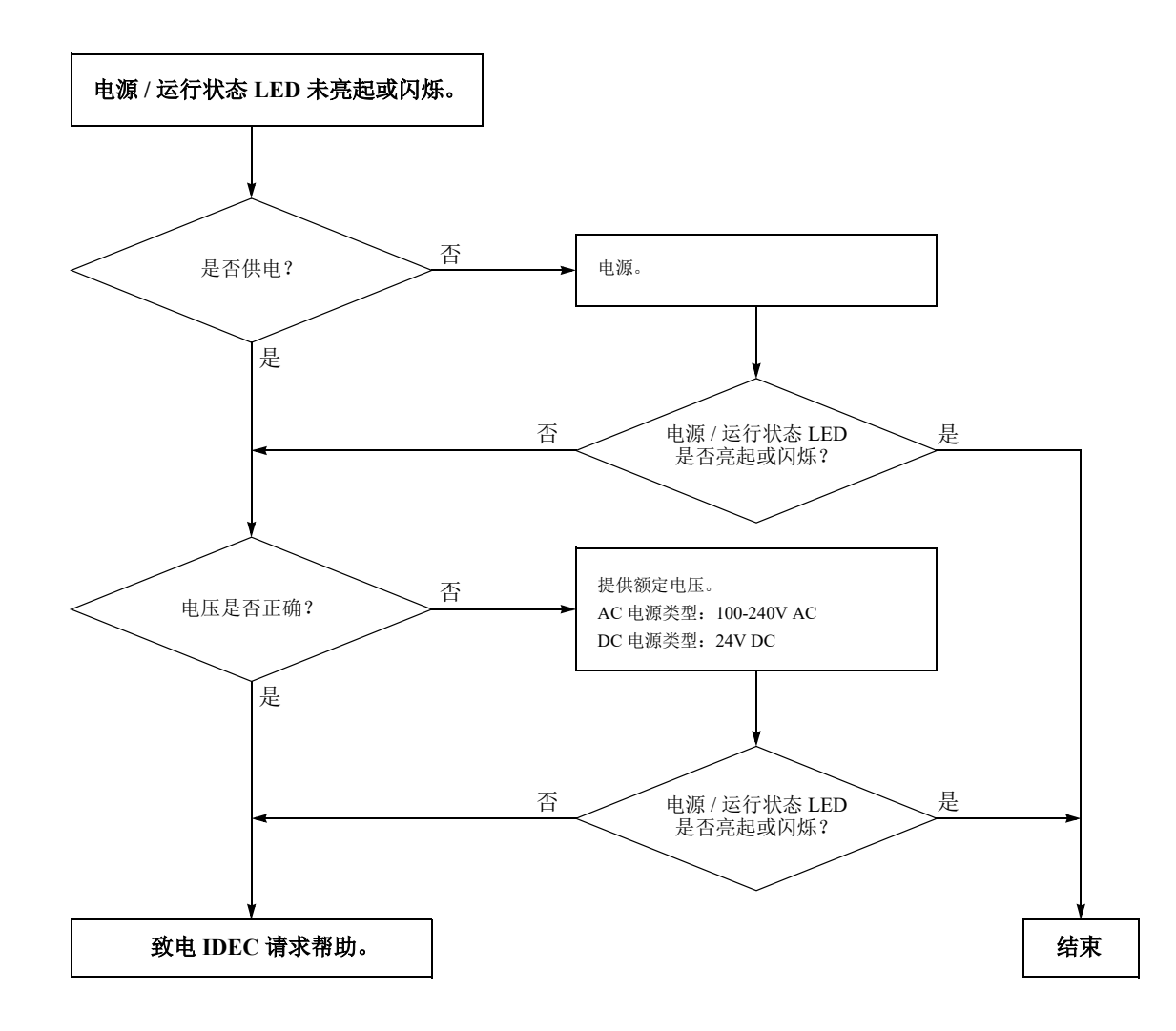

**· Pro -** 背光未亮起

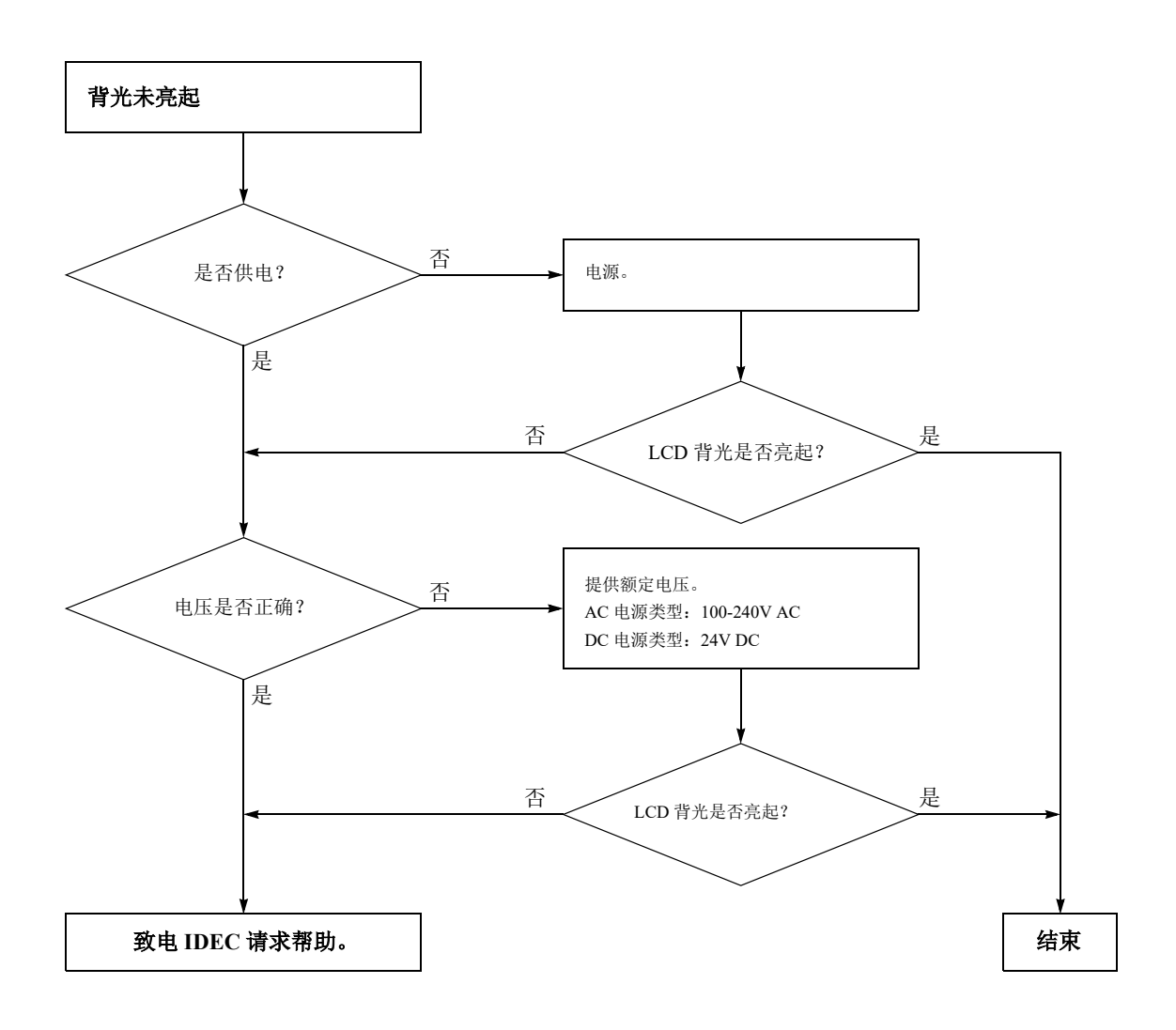

## 故障排除图 **2**

**· Lite -** 电源 **/** 运行状态 **LED** (**PWR/RUN**)未亮起

Lite 电源 / 运行状态 LED (PWR/RUN) 在运行时亮起, 在停止后闪烁。 使用 " 功能设置 " 指定停止或复位输入? 电源 **/** 运行状态 **LED** 未亮起。 单击已连接 SmartAXIS 的计算机上的 WindLDR 中的 "PLC 启动 " 按钮。 错误状态 LED 是否亮起? 否 请参阅故障排除图 3。 "Lite - 错误状态 LED (ERR)亮起 " 是 电源 / 运行状态 LED 是否亮起? 使用 WindLDR 监控 M8000 (开始控制特殊内部继电器)。 M8000 已打开? 使用 WindLDR 打开 M8000。 电源 / 运行状态 LED 是否亮起? 关闭停止和复位输入。 电源 / 运行状态 LED 是否亮起? 是 否 是 是 否 否 是 注释: 要访问"PLC 启动"按钮, 请在 WindLDR 菜单 栏中选择 " 联机 " > " 监控 " > " 监控 "。 否 是 注释 **:** 要监控 M8000 请在 WindLDR 菜单栏中选择 " 联机 " > "监控">"监控",然后选择"联机">"监控">"自定义" > " 新建自定义监控 "。在 " 注册监控 " 对话框的 " 设备 " 框 中,输入 M8000。 注释 **:** 要打开 M8000,请在 " 注册监控 " 对话框的 " 当前值 " 框中输入 1。 否 致电 IDEC 请求帮助。 | | 结束
**· Lite -** 错误状态 **LED** (**ERR**)亮起

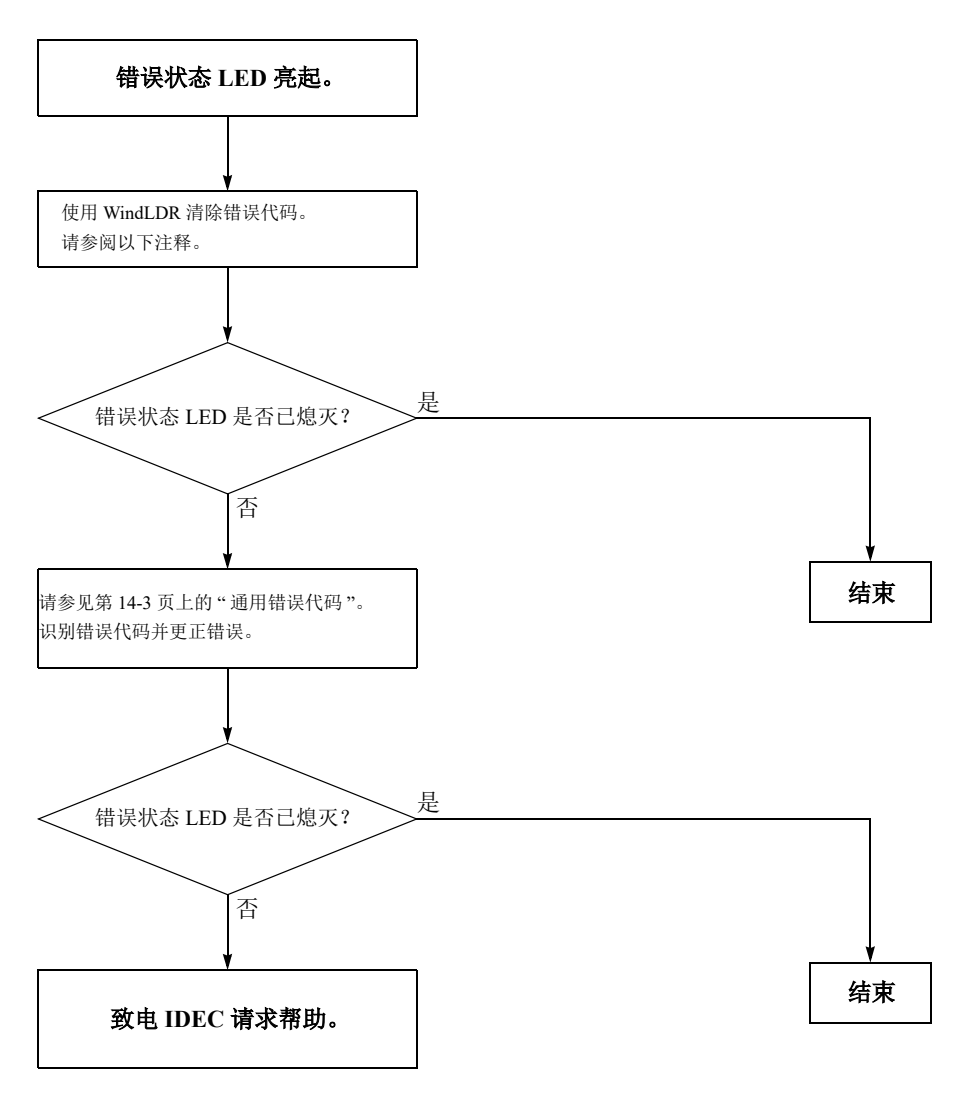

注释 **:** 可以使用 WindLDR 清除错误代码以清除临时错误以便恢复正常操作。请参见第 14-2 页上的 " 清除 [WindLDR](#page-351-0) 中的错 [误代码](#page-351-0) "。

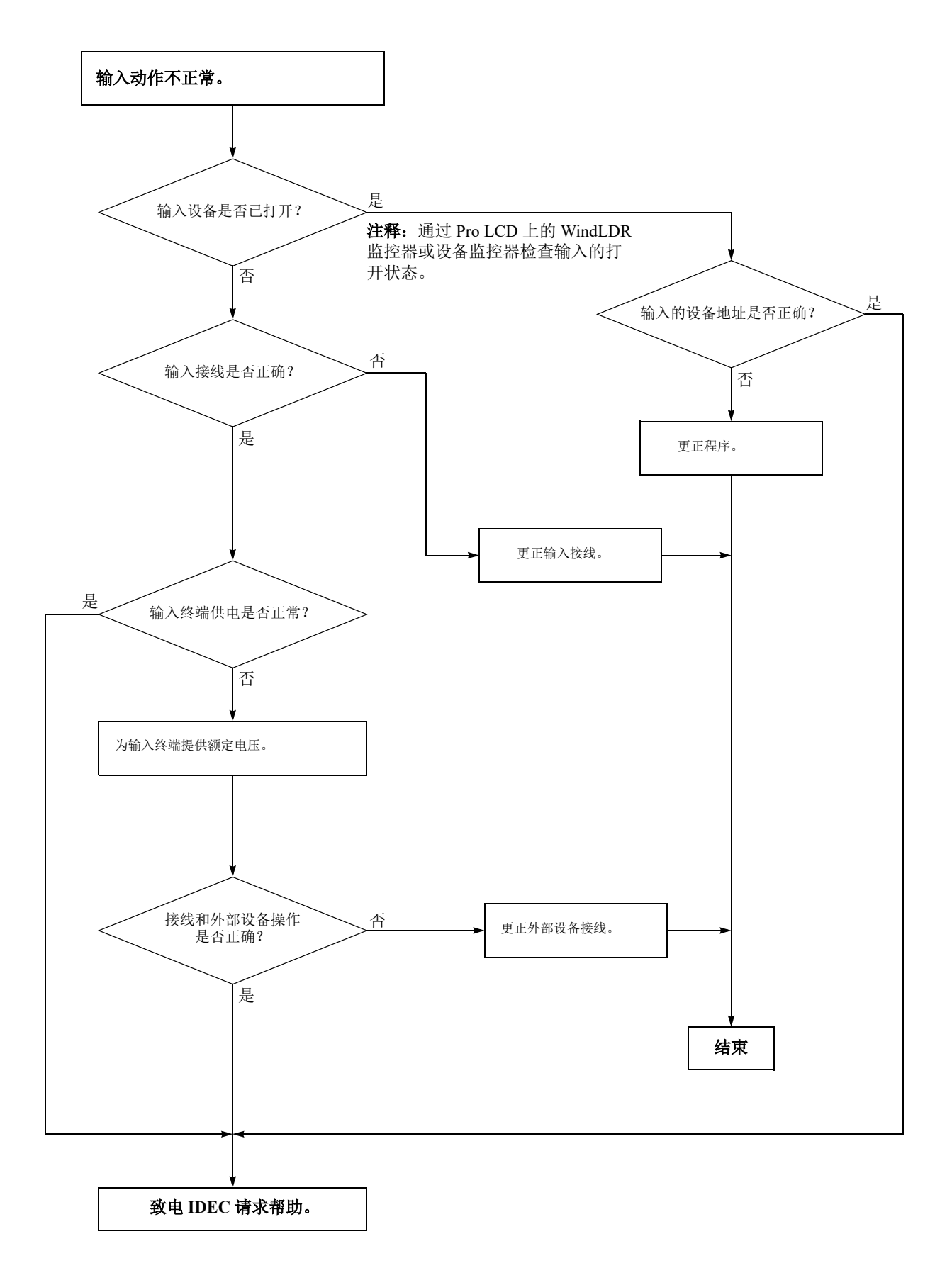

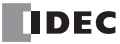

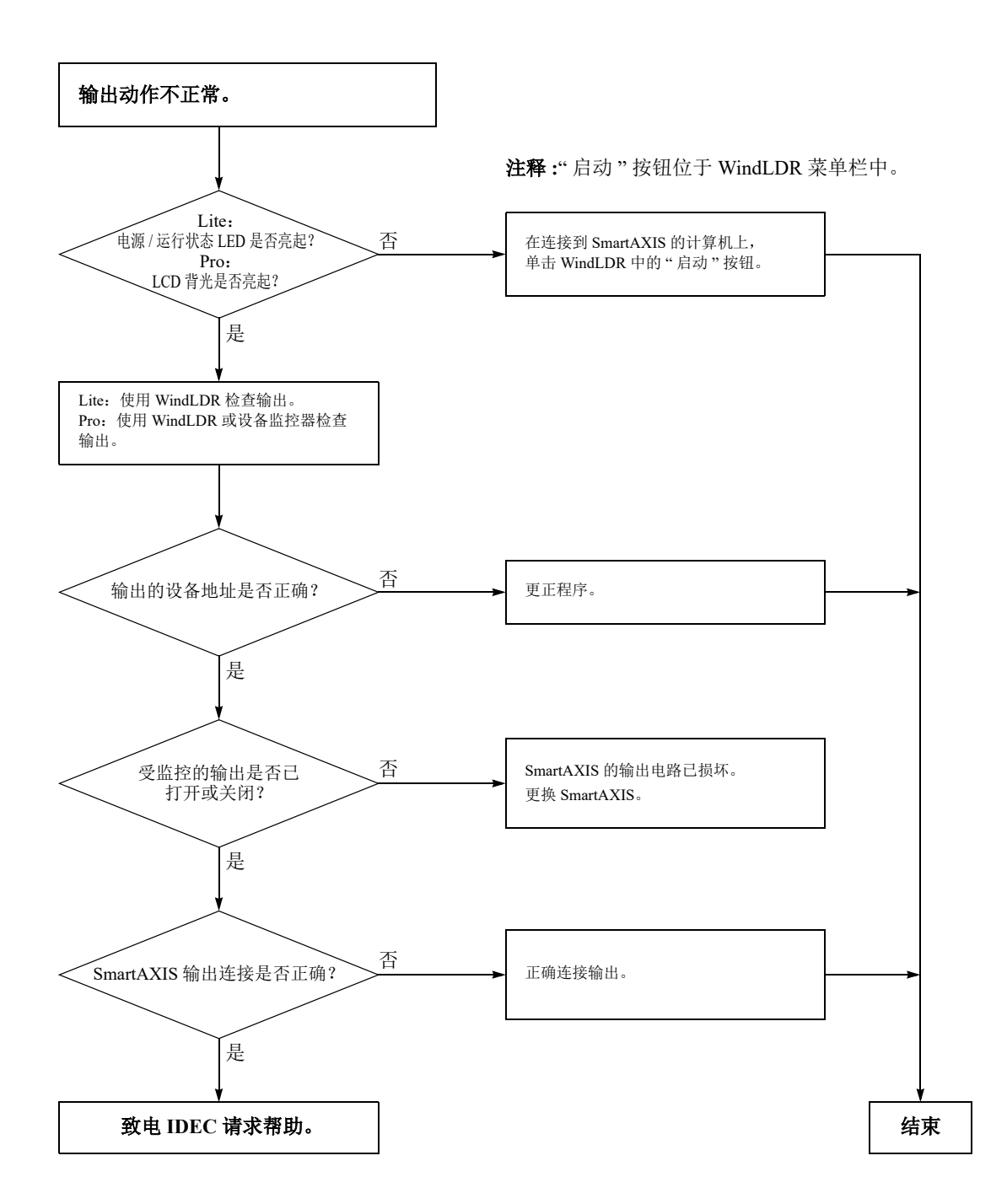

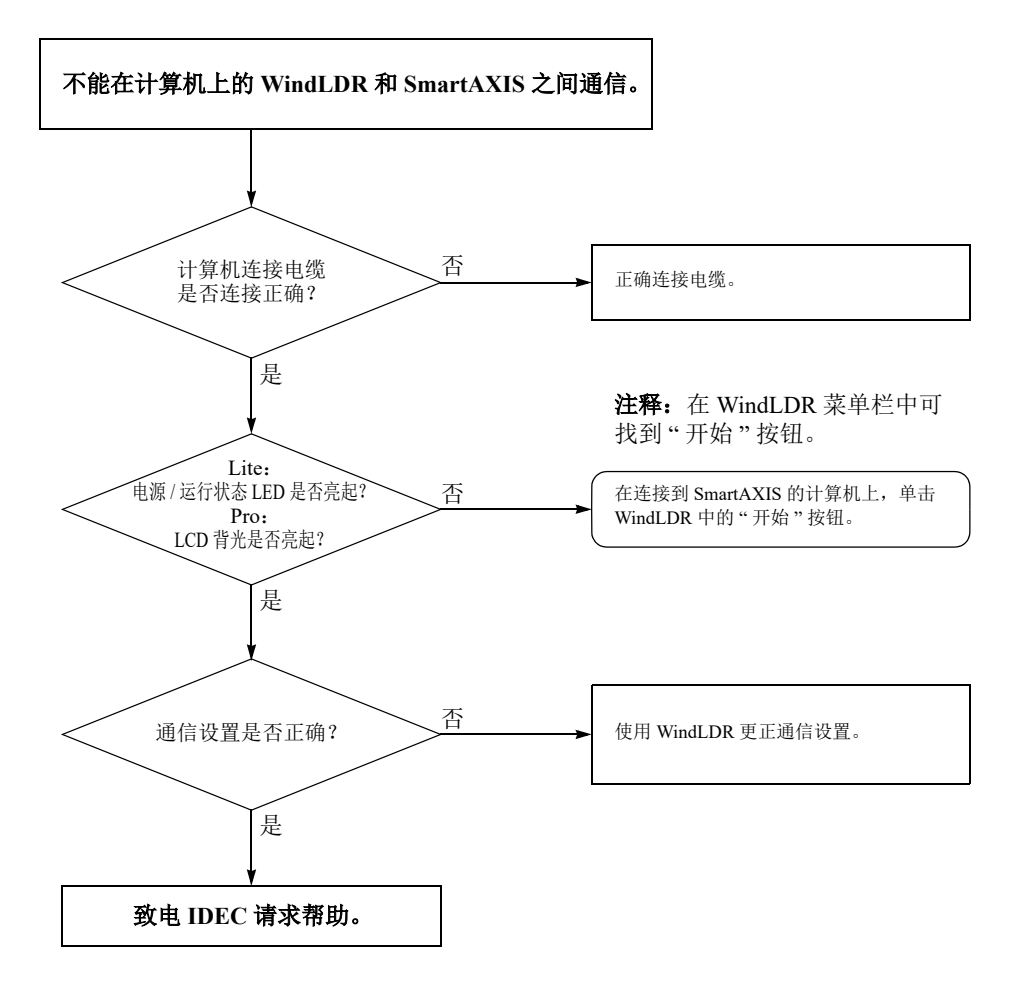

当仅不能下载程序时 **:**

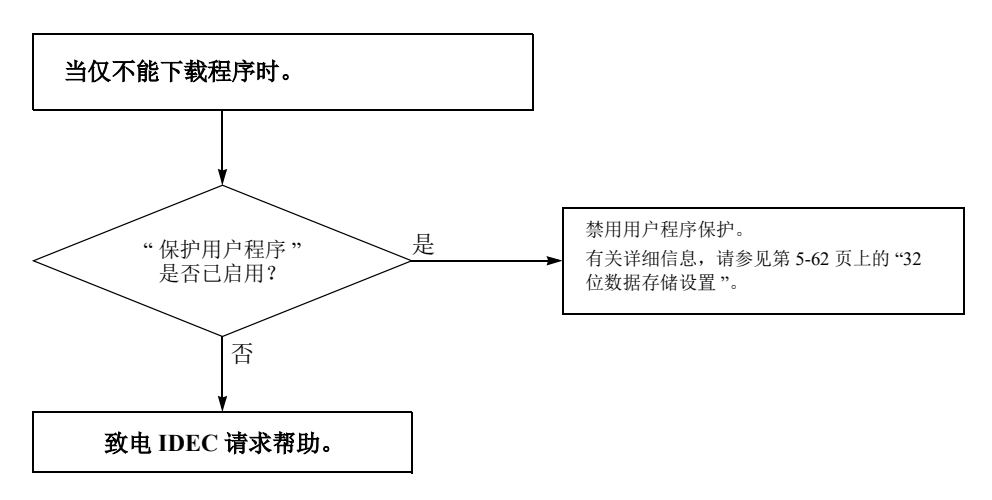

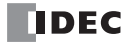

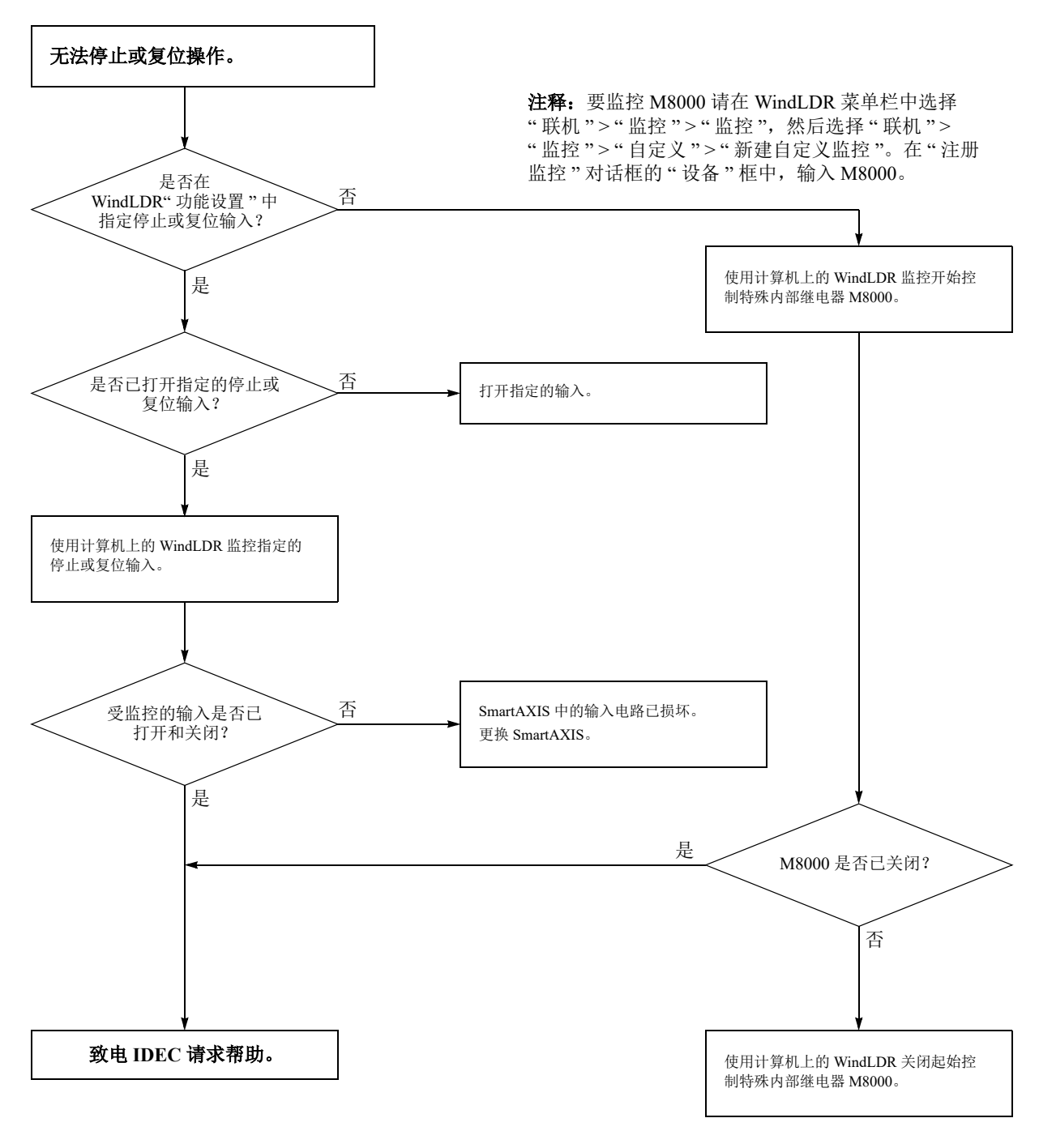

注释: 要打开 M8000, 请在"注册监控"对话框的"当前 值 " 框中输入 0。

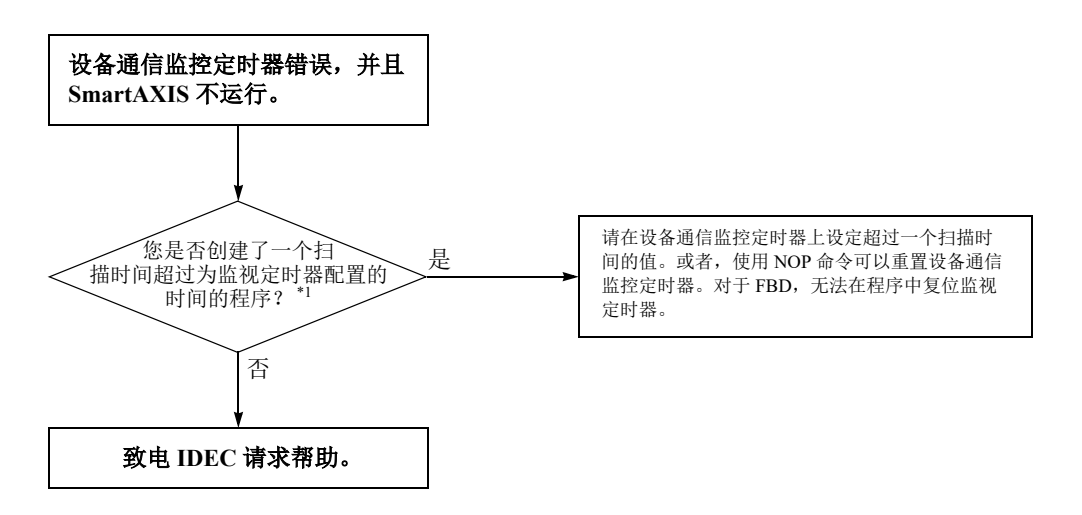

\*1 请参见第 5-67 页上的 " [监视定时器设置](#page-162-0) "。

#### 故障排除图 **9**

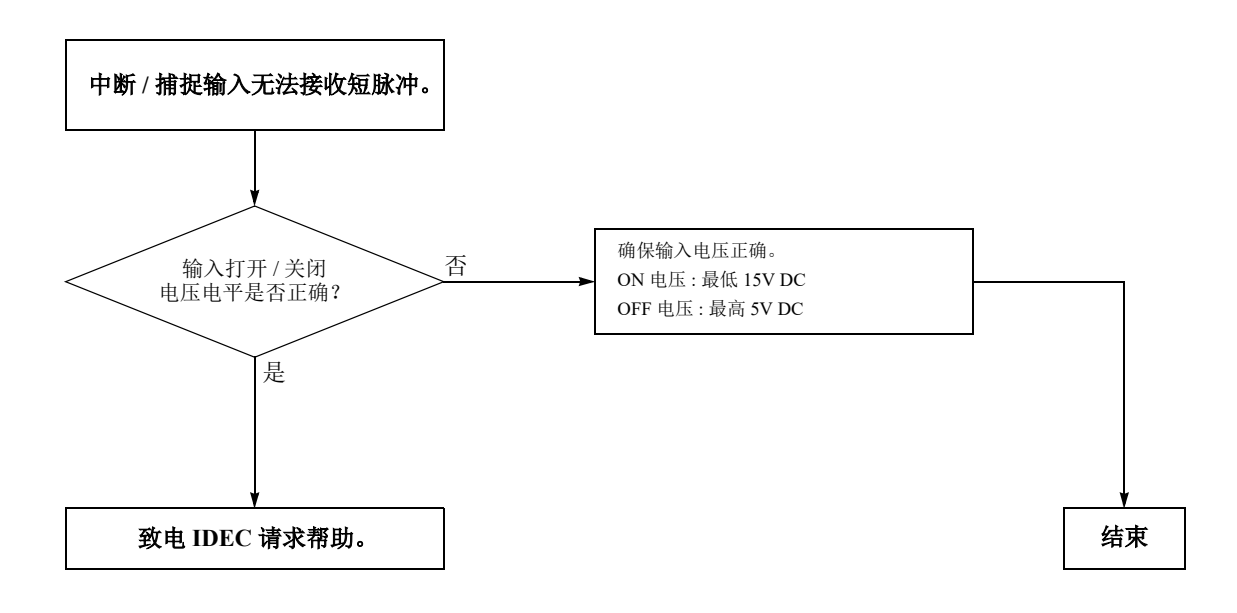

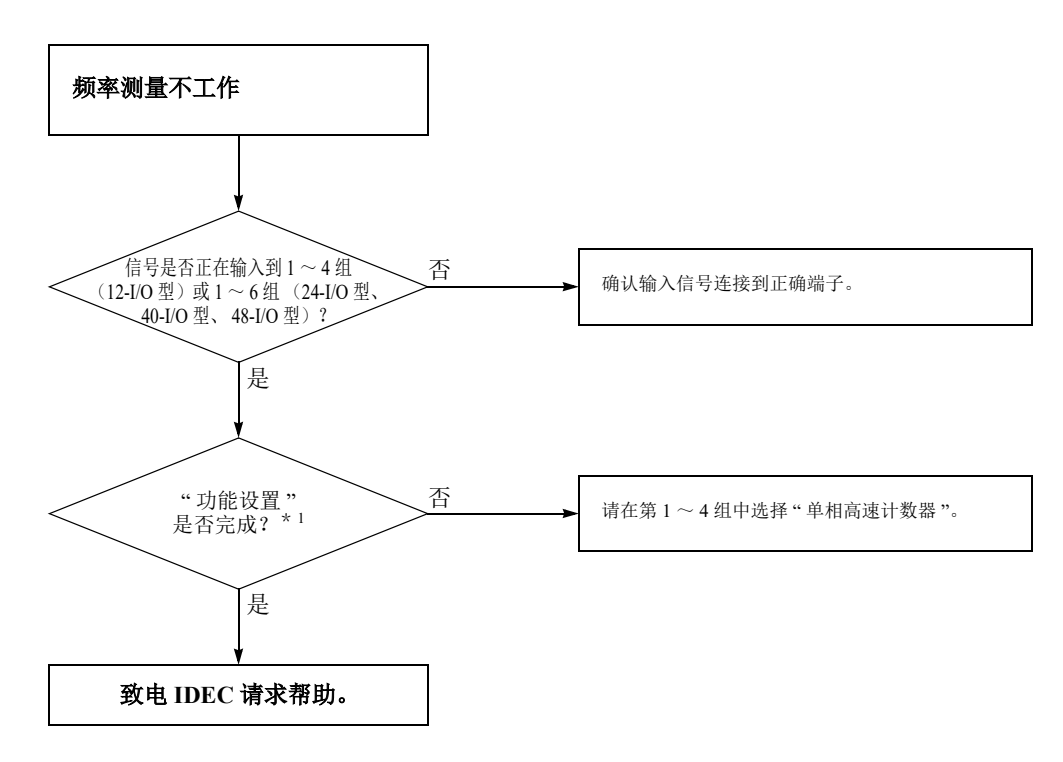

\*1 请参见第 5-36 页上的 " [频率测量](#page-131-0) "。

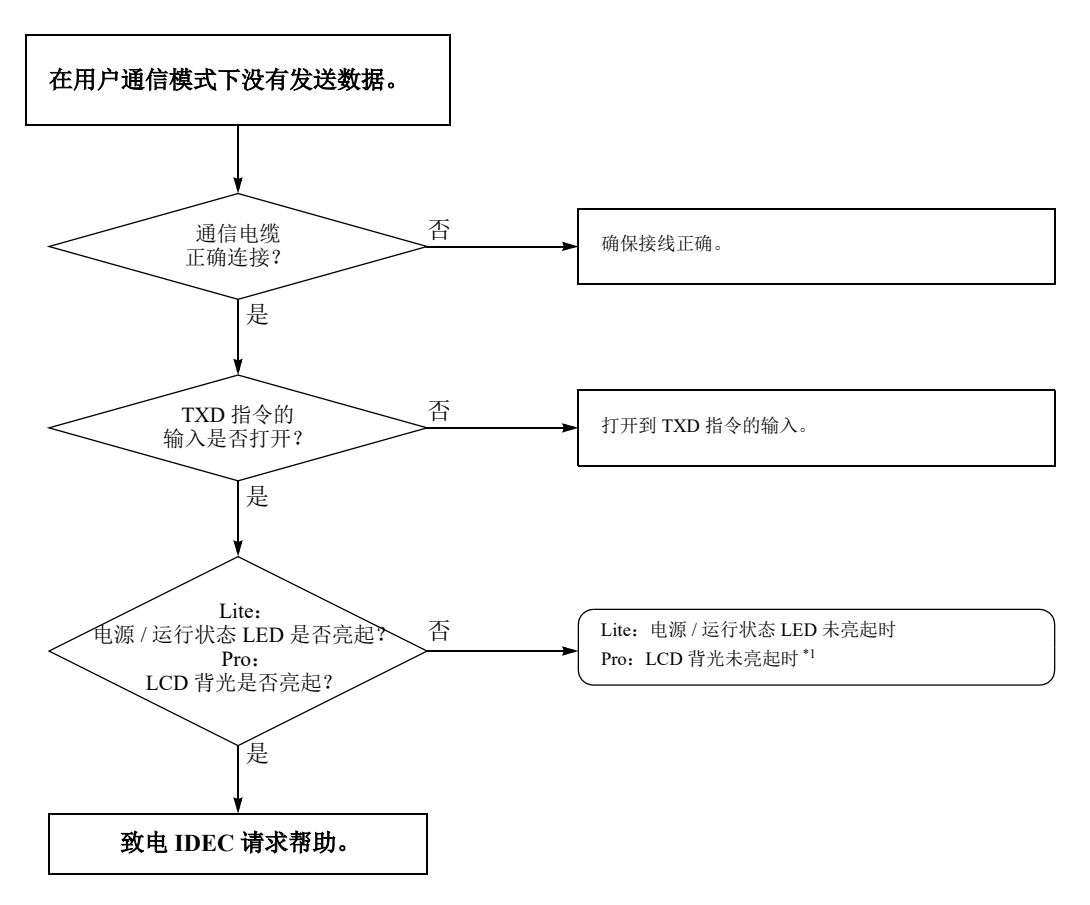

\*1 第 14-9 页上的 "Pro - [背光未亮起](#page-358-0) " 或第 14-10 页上的 "Lite - 电源 / 运行状态 LED ([PWR/RUN](#page-359-0))未亮起 "。

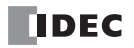

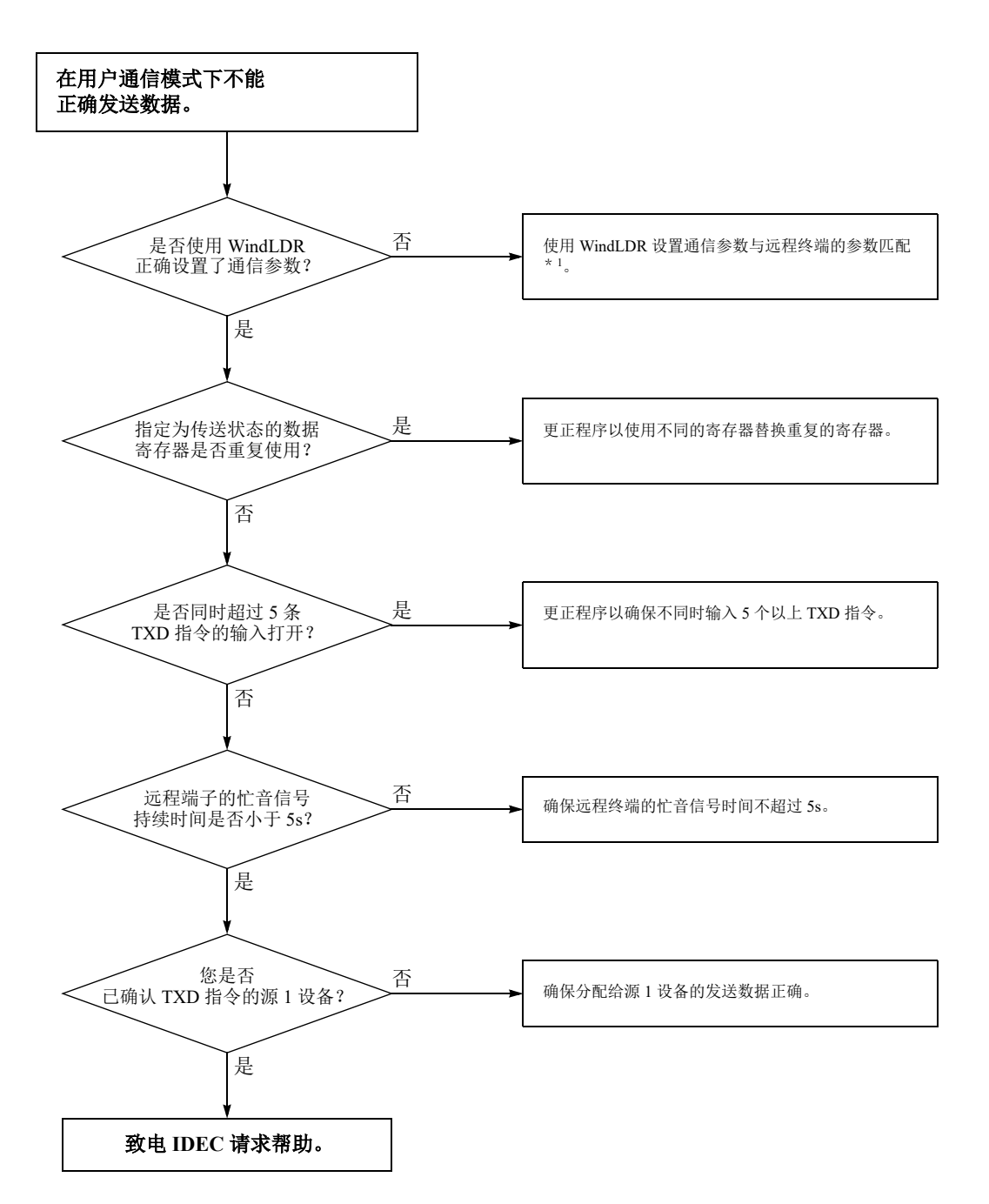

\*1 请参见第 10-4 页上的 " 设置 [WindLDR](#page-249-0)"。

在完成以上步骤后,若用户通信仍然有问题,则还要执行上文图 **11** 中所述的步骤。

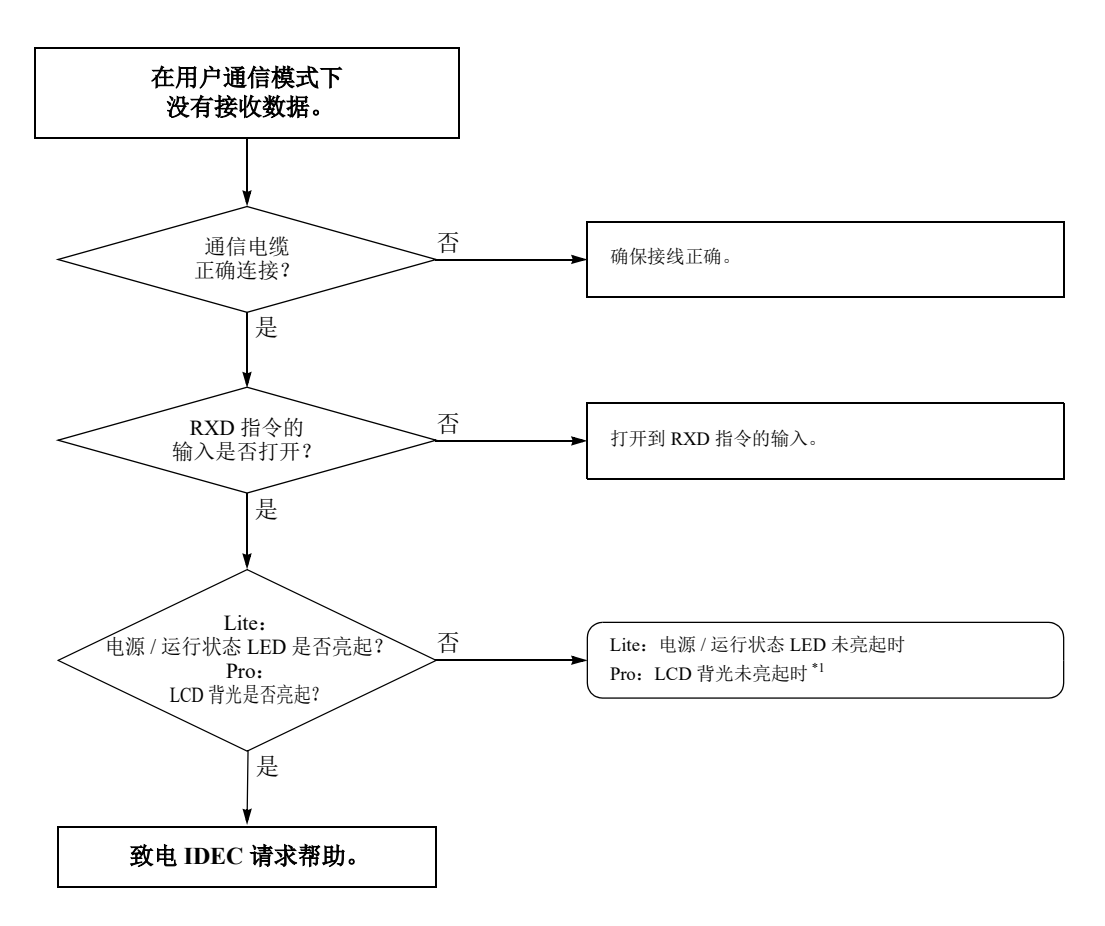

\*1 请参见第 14-9 页上的 "Pro - [背光未亮起](#page-358-0) " 或第 14-10 页上的 "Lite - 电源 / 运行状态 LED ([PWR/RUN](#page-359-0)) 未亮起 "

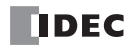

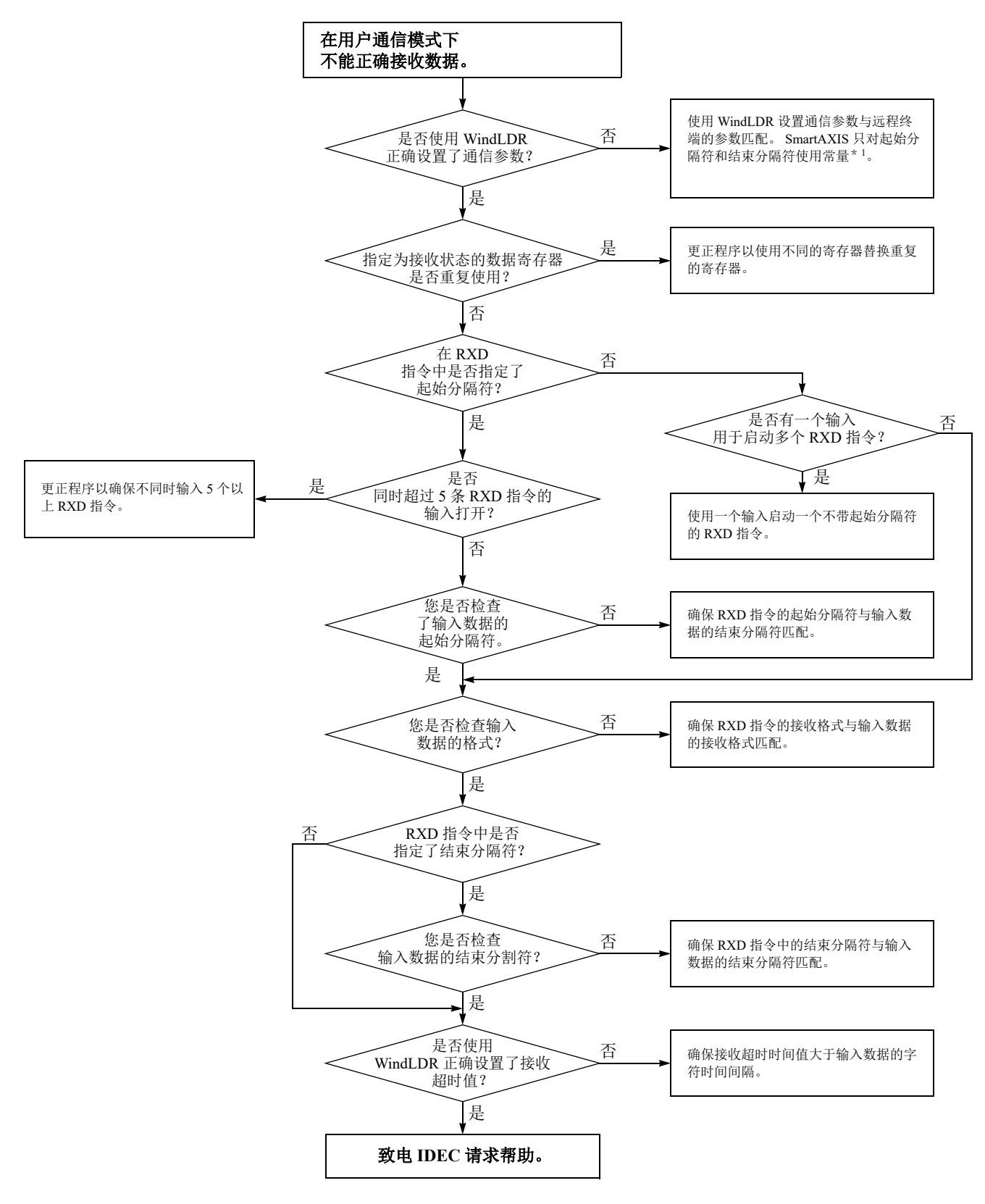

\*1 请参见第 10-4 页上的 " 设置 [WindLDR](#page-249-0)"。

#### 在完成以上步骤后,若用户通信仍然有问题,则还要执行上文图 **13** 中所述的步骤。

## **TIDEC**

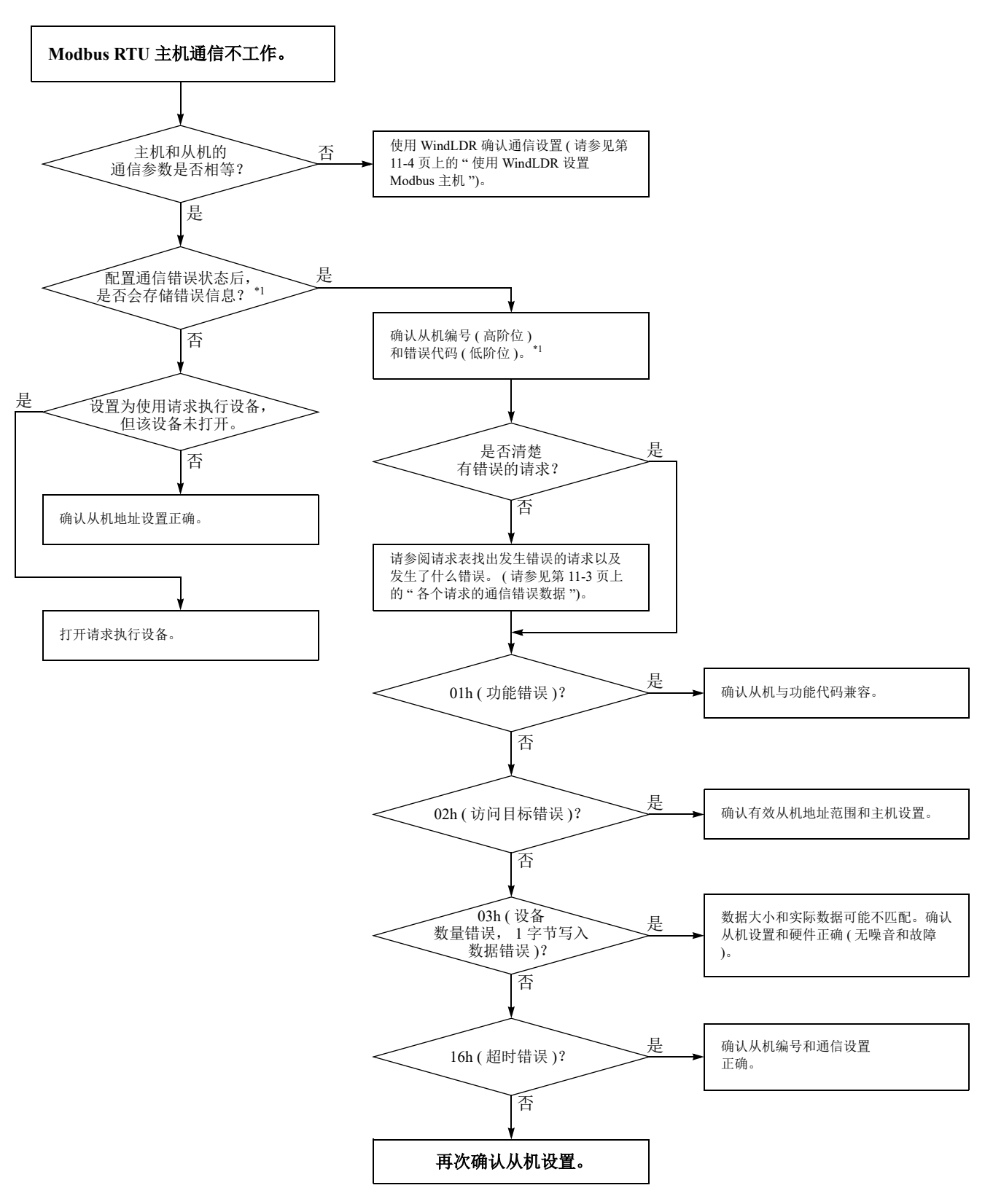

\*1 请参见第 11-3 页上的 " [通信错误数据](#page-276-0) "。

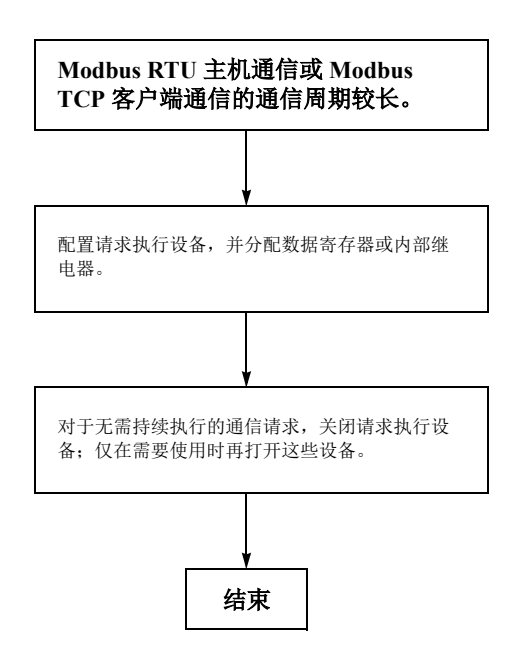

#### 故障排除图 **17**

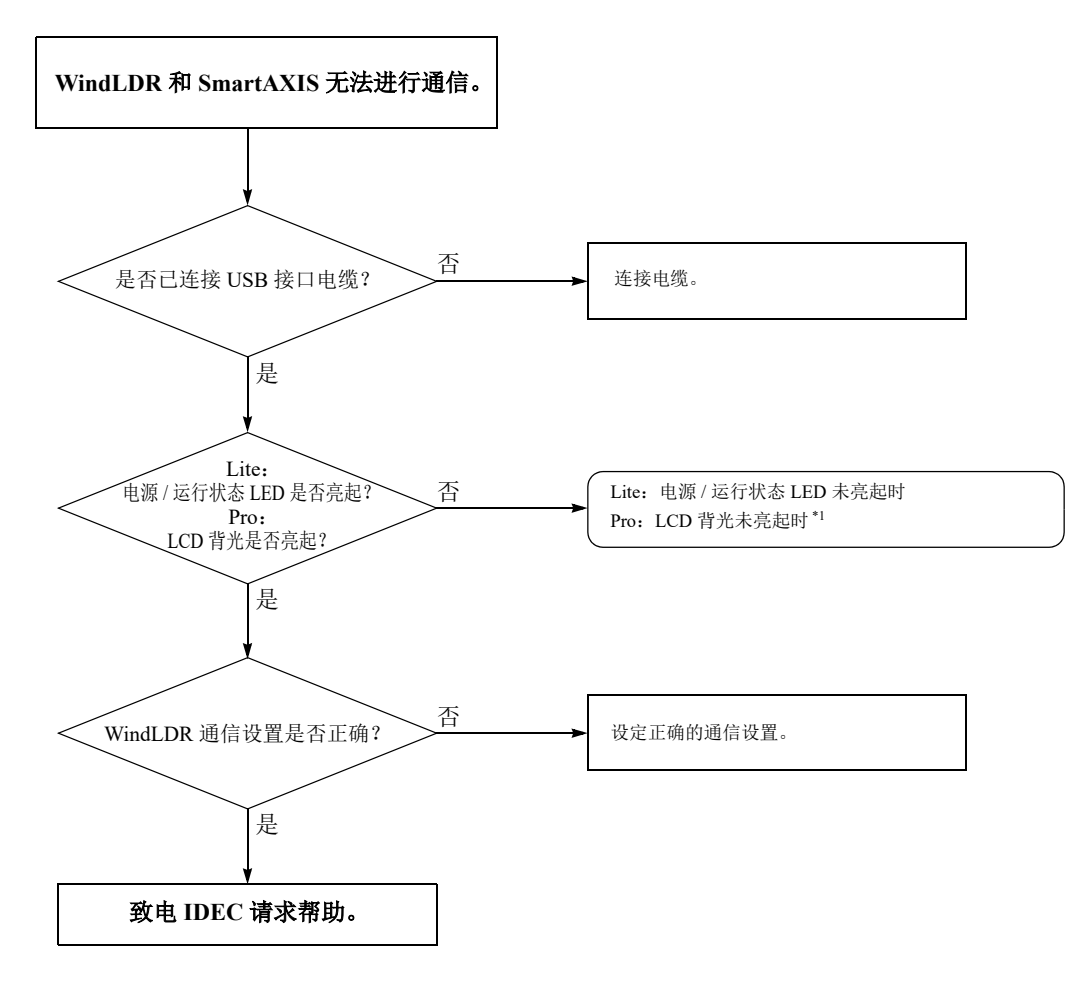

\*1 请参见第 14-9 页上的 "Pro - [背光未亮起](#page-358-0) " 或第 14-10 页上的 "Lite - 电源 / 运行状态 LED ([PWR/RUN](#page-359-0)) 未亮起 "

$$
\blacksquare\mathsf{IDEC}
$$

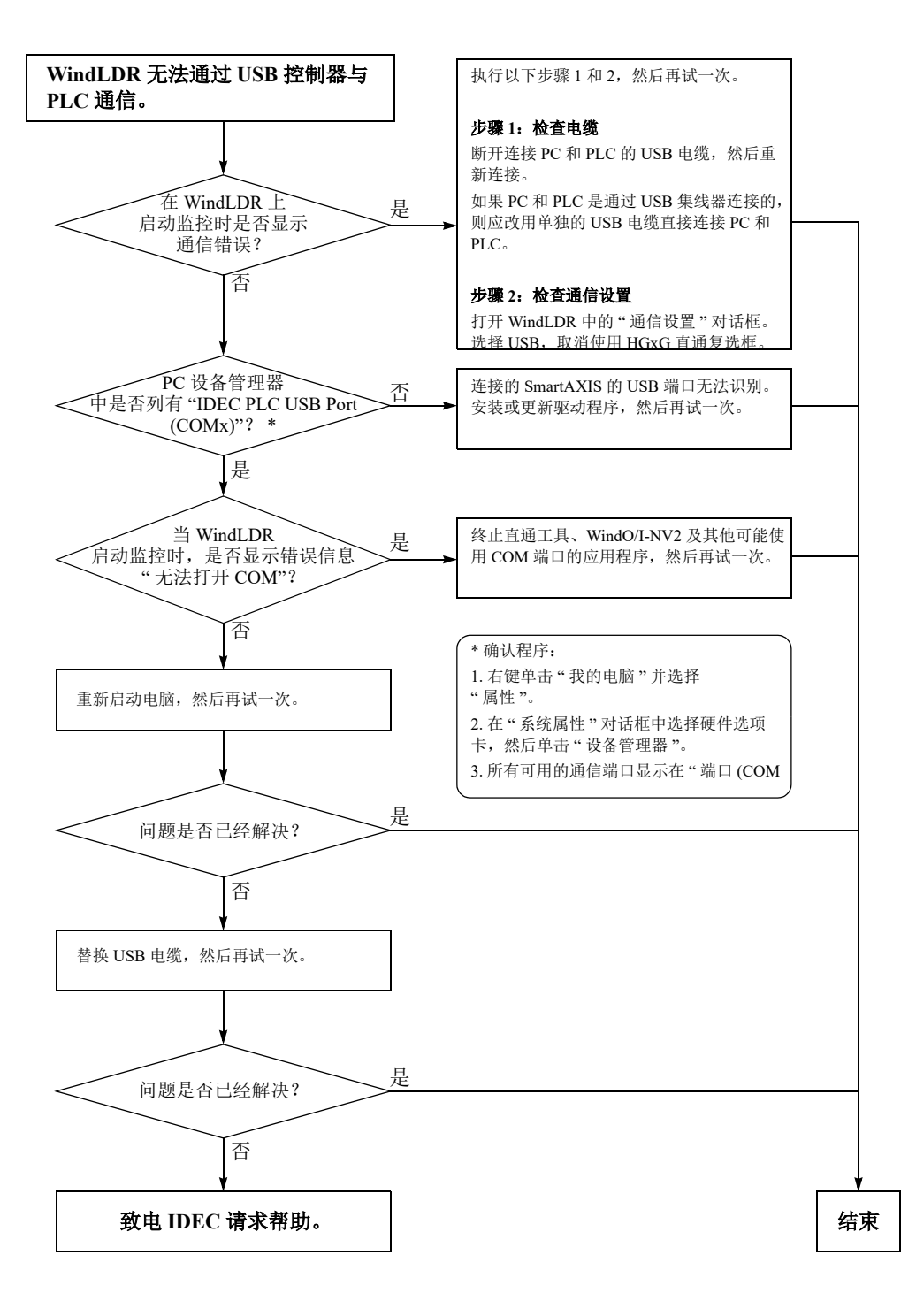

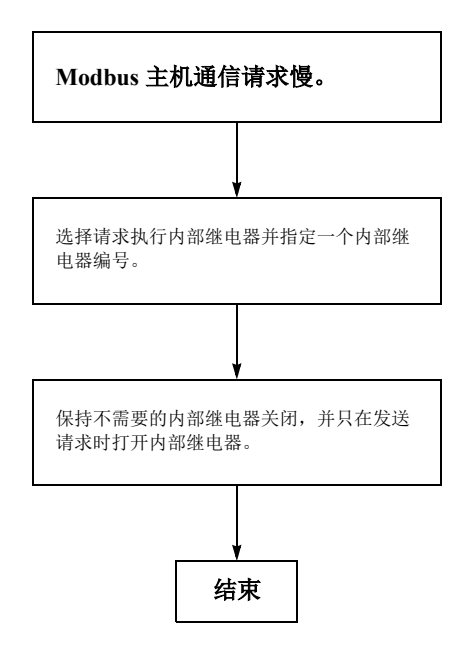

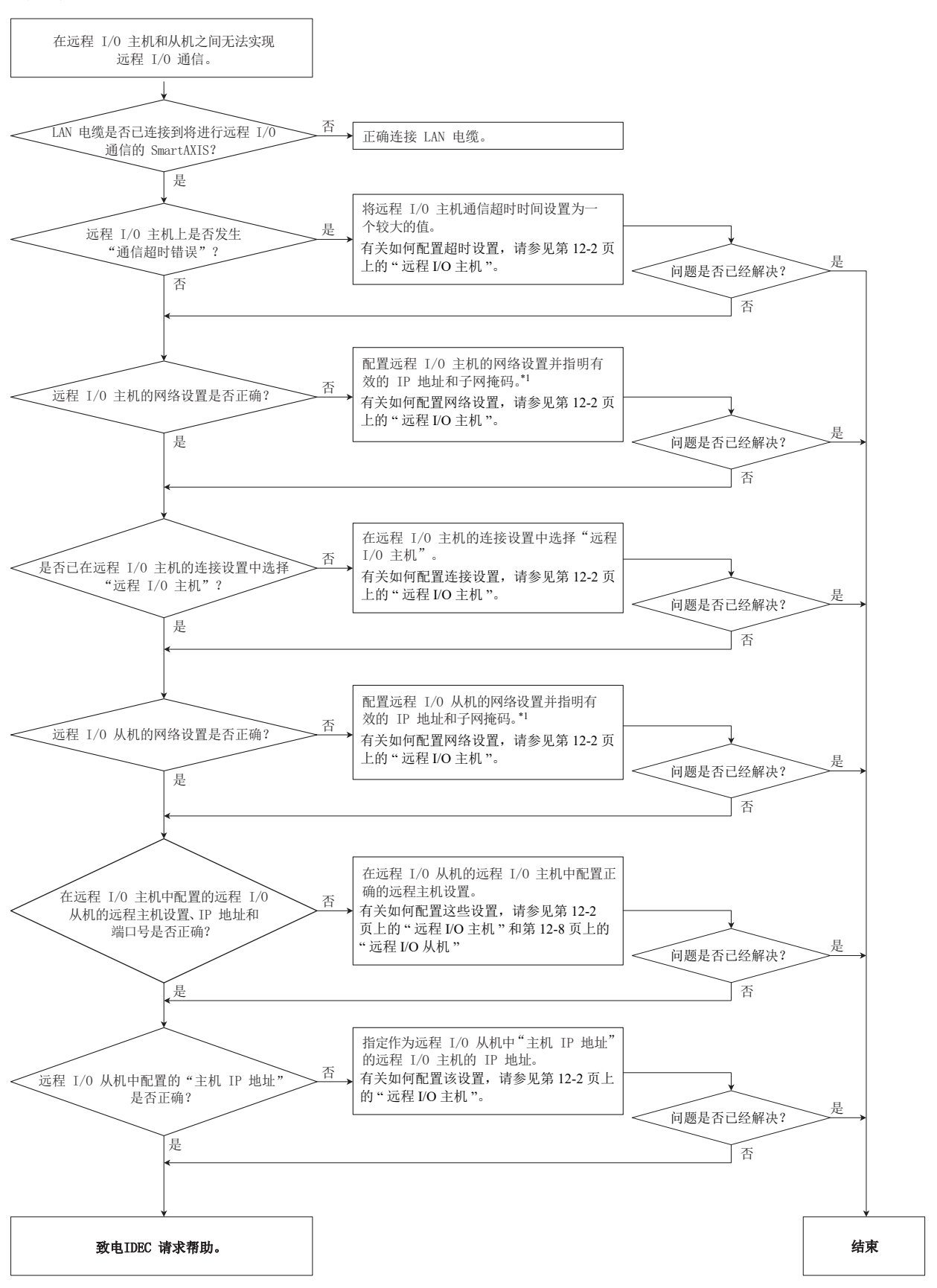

<span id="page-375-0"></span>\*1 使用远程 I/O 通信的有效的网络设置、 IP 地址、子网掩码和端口号。有关有效的 SmartAXIS 的网络设置,请联系网络管 理员。

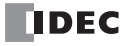

附录

# 系统软件

## 获得系统软件的最新版本

安装或升级最新版本的 Automation Organizer 时,最新的系统软件也将随该软件一同提供。

### 检查版本

您可以通过以下步骤来检查 SmartAXIS 系统软件版本。

- **1.** 使用 USB 维护电缆 (HG9Z-XCM42) 将 PC 连接到 SmartAXIS USB 端口。
- 2. 从 WindLDR 菜单栏中, 选择"联机">"监控">"启动监控器"。 此时, WindLDR 会进入监控模式。
- **3.** 选择 " 联机 " > "PLC" > " 状态 "。 此时会显示 "PLC 状态 " 对话框。

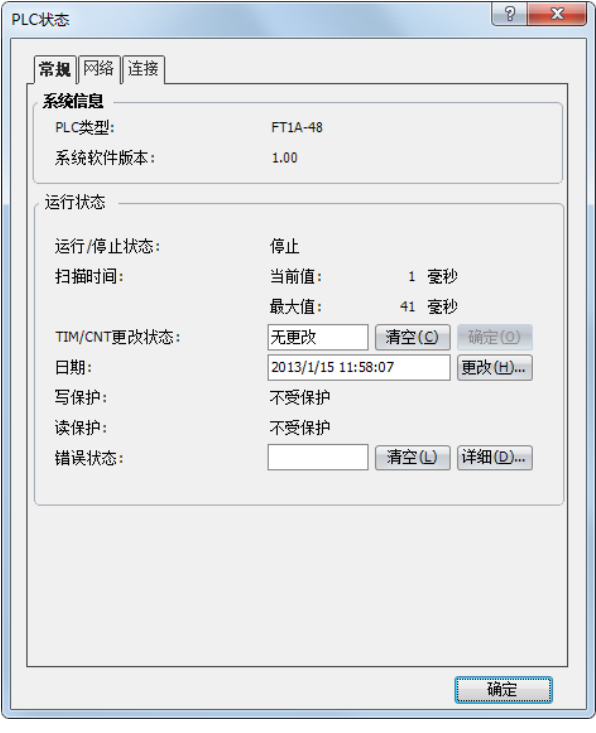

您可以通过 PLC " 系统软件版本 " 来检查 SmartAXIS 系统软件版本。

注释:您可以从 WindLDR 下载 SmartAXIS 系统软件。 有关如何下载系统软件,请参见附录 -2 页上的 " 升级 [SmartAXIS](#page-377-0) 系统软件 "。

附录

### <span id="page-377-0"></span>升级 **SmartAXIS** 系统软件

您可以使用 WindLDR,升级 SmartAXIS 的系统软件。如果 SmartAXIS 的系统软件是旧的,请通过以下步骤升 级系统软件:

1. 使用 USB 维护电缆 ( 推荐的电缆: HG9Z-XCM42) 将 SmartAXIS 连接到安装有 WindLDR 的 PC。

注释:系统软件无法通过扩展通信端口或以太网端口下载。

2. 从 WindLDR 菜单栏, 选择"联机">"下载">"系统软件下载"。

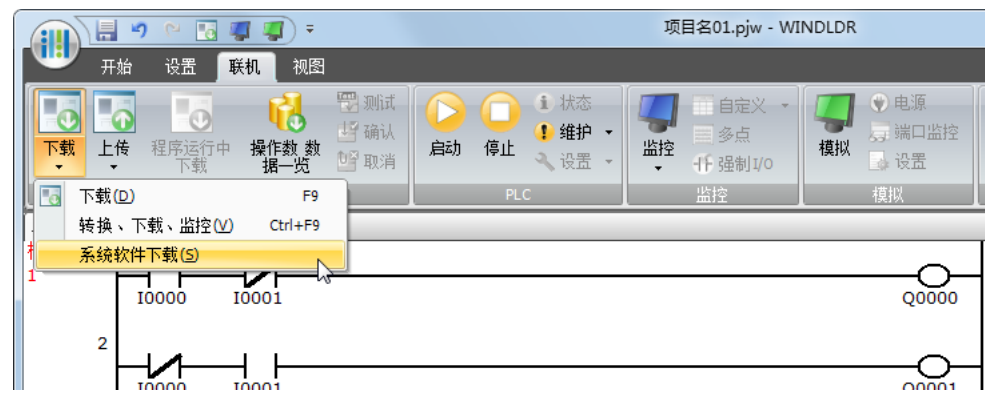

#### 出现 " 系统软件下载 " 对话框。

3. 选择 SmartAXIS 类型以及要下载的系统软件版本,然后单击开始"下载系统软件"。

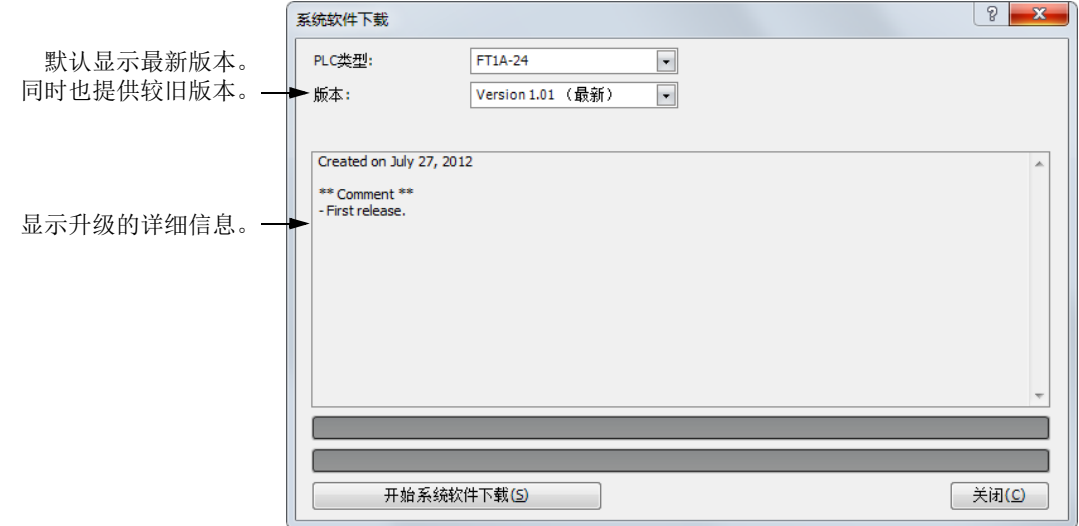

#### 注释:

- 如果 SmartAXIS 正在运行,则它会在开始下载系统软件之前自动停止。
- 如果有必要,还可以将旧系统软件下载到 SmartAXIS。
- 下载系统软件大约会花费一分钟时间。

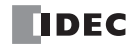

**4.** 此时会显示确认信息。单击 " 确定 " 开始下载系统软件。

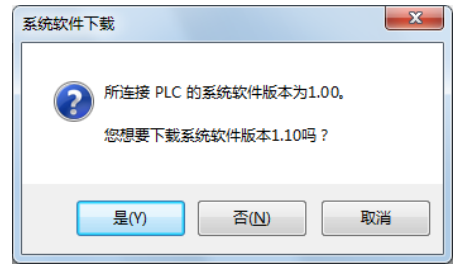

**5.** 系统软件下载状态以进度条显示。系统软件成功下载以后,屏幕上会出现完成信息。单击 " 确定 " 关闭 " 系 统软件下载"对话框。

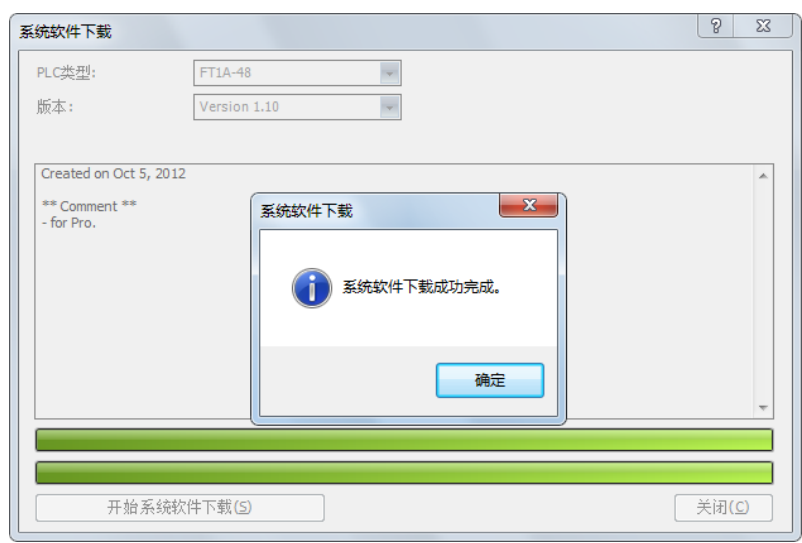

附录

#### 注释:

- 对于 Pro, 其背光会在系统软件下载期间闪烁。对于 Lite, 其错误状态 LED 会闪烁。
- 系统软件下载以后, SmartAXIS 会处于停止状态。使用 WindLDR 或 Pro LCD/ 操作开关启动 SmartAXIS。
- 下载系统软件之后存储在 SmartAXIS 中的用户程序也会保留下来,并在重新启动 SmartAXIS 时执行。如果将旧系统软 件下载到 SmartAXIS, 则用户程序在执行时可能会出错。
- 如果系统软件下载失败,则 Pro 上的背光会一直闪烁,或者 Lite 上的错误状态 LED 会一直闪烁。在这种情况下,请再 次打开 SmartAXIS 电源,然后从步骤 1 开始重新下载。即使再次打开电源以后,如果 Pro 背光仍然闪烁或者 Lite 错误 状态 LED 仍然闪烁, 则系统会在步骤 4 之前显示 " 通信错误 " 对话框。

1) 显示 " 通信错误 " 对话框。单击 " 取消 "。

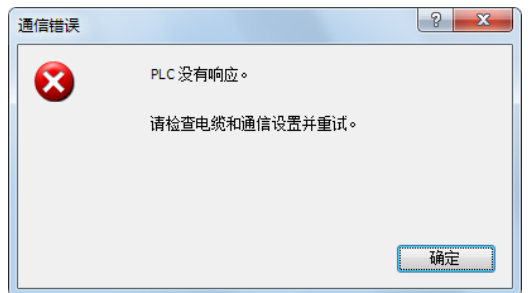

2) 此时会显示对话框, 提示您检查 SmartAXIS 的状态。单击"是"。

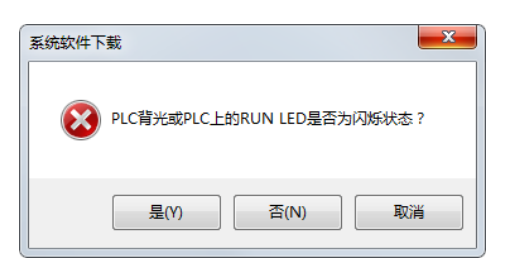

## 电缆

这一节描述通信电缆和它们的连接器插针布局。

#### 通信端口和适用电缆

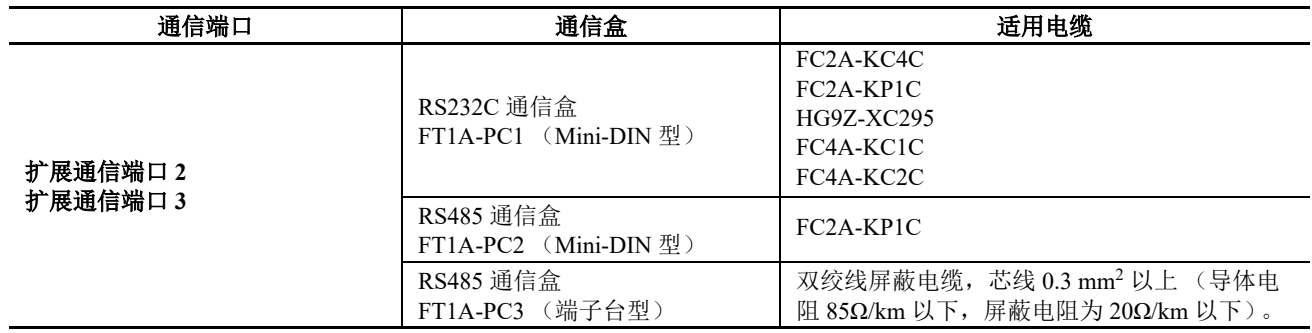

## 计算机连接电缆 **4C** (**FC2A-KC4C**)

电缆长度:**3m** (**9.84ft.**)

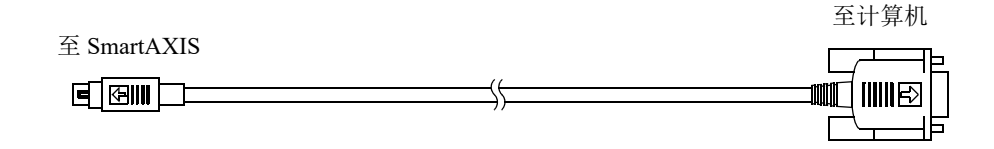

#### 微型 **DIN** 连接器插针 **D-sub 9** 针插座型连接器插针布局

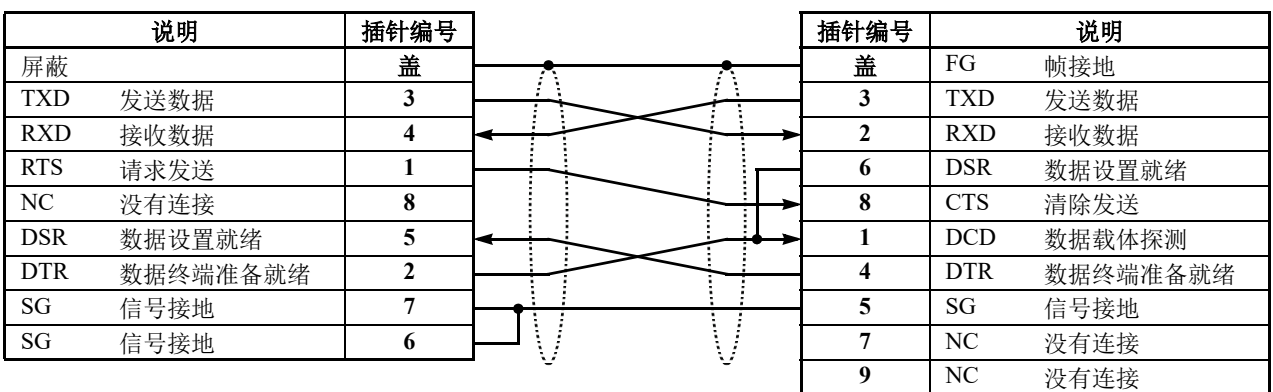

附录

## 用户通信电缆 **1C** (**FC2A-KP1C**)

#### 电缆长度:**2.5m** (**8.2ft.**)

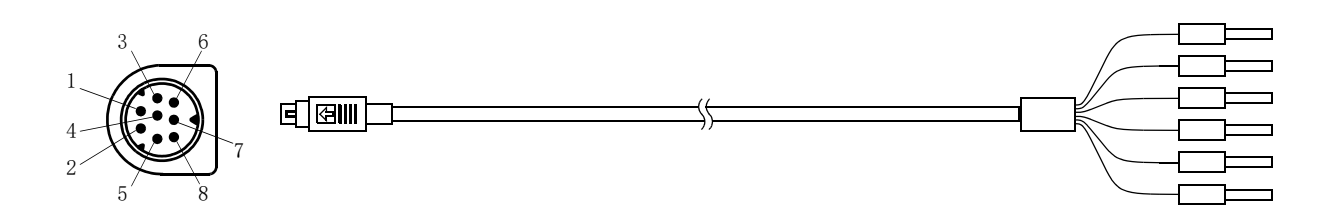

#### 微型 **DIN** 连接器插针

| 似坐 川1 出坟命拙判 |                        |                |          |    | 信号方向 |
|-------------|------------------------|----------------|----------|----|------|
| 插针编号        | 信号线<br>(RS232C)        | 信号线<br>(RS485) | AWG#     | 颜色 |      |
|             | <b>RTS</b><br>请求发送     | B              | 28<br>绞合 | 黑色 |      |
|             | <b>DTR</b><br>数据终端准备就绪 | A              | 28       | 黄色 |      |
| 3           | <b>TXD</b><br>发送数据     | NC<br>没有连接     | 28       | 蓝色 |      |
| 4           | <b>RXD</b><br>接收数据     | NC<br>没有连接     | 28       | 绿色 |      |
|             | <b>DSR</b><br>数据设置就绪   | NC<br>没有连接     | 28       | 褐色 |      |
| 6           | SG<br>信号接地             | NC<br>没有连接     | 28       | 灰色 |      |
|             | SG<br>信号接地             | SG<br>信号接地     | 26<br>绞合 | 红色 |      |
| 8           | NC<br>没有连接             | NC<br>没有连接     | 26       | 白色 |      |
| 盖           |                        |                |          | 屏蔽 |      |

个 注意 • 请勿在 NC 端子上进行任何接线,否则会导致操作故障或设备损坏。

#### **O/I** 通信电缆 (**HG9Z-XC295**)

电缆长度:**5m** (**16.4ft.**)

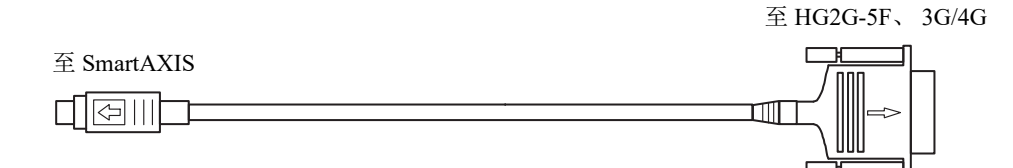

### **M** 20 **D** 20 The Default of the Default of the Default of the Default of the Default of the Default of the M 20 the Default of the M 20 the Default of the M 20 the Default of the M 20 the Default of the M 20 the Default

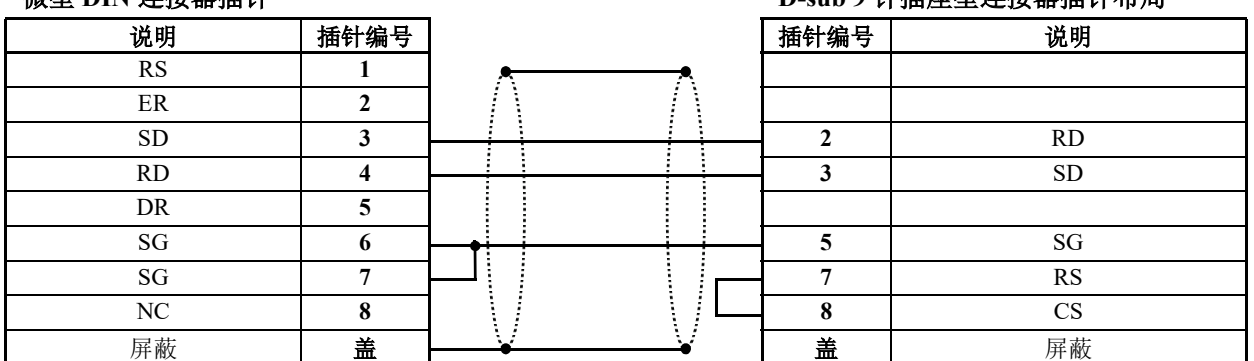

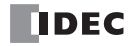

## **O/I** 通信电缆 **1C** (**FC4A-KC1C**)

电缆长度:**5m** (**16.4ft.**)

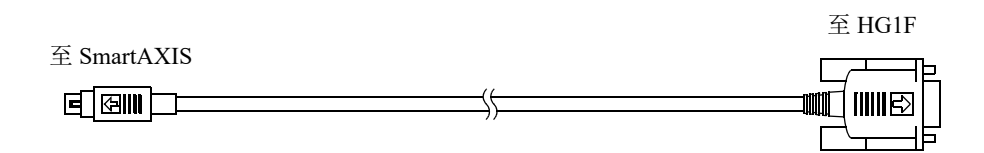

#### 微型 **DIN** 连接器插针 **D-sub 9** 针插头型连接器插针布局

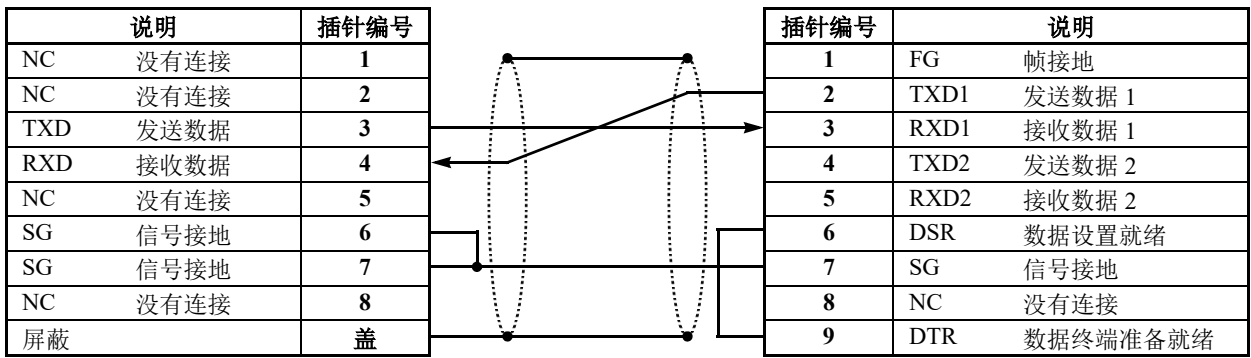

### **O/I** 通信电缆 **2C** (**FC4A-KC2C**)

电缆长度:**5m** (**16.4ft.**)

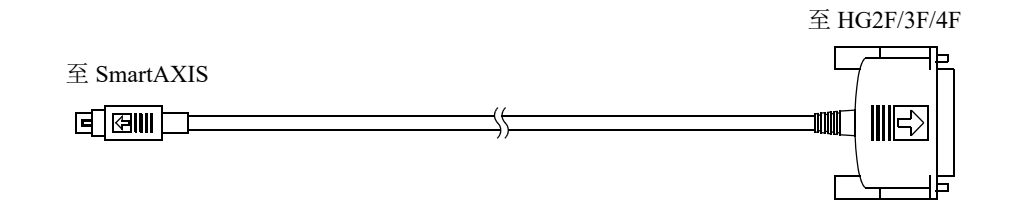

#### 微型 **DIN** 连接器插针 **D-sub 25** 针插头型连接器插针布局

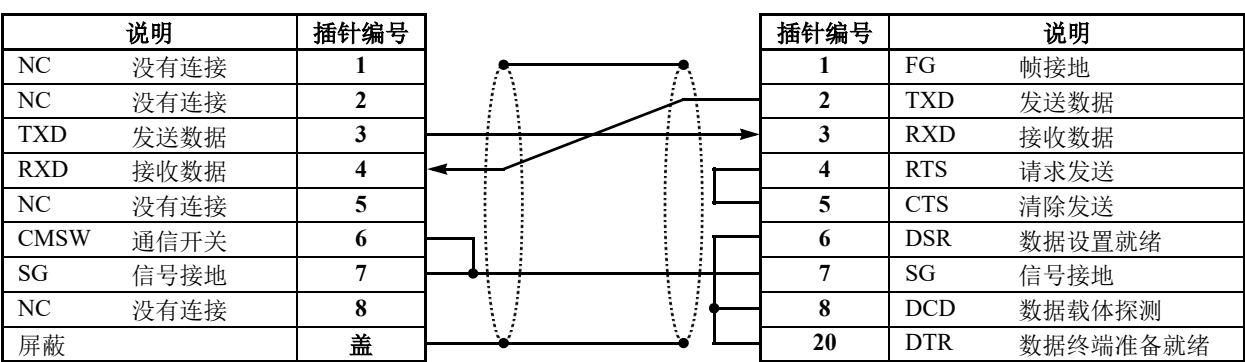

**HMI** 屏幕过渡图 系统菜单整体过渡图

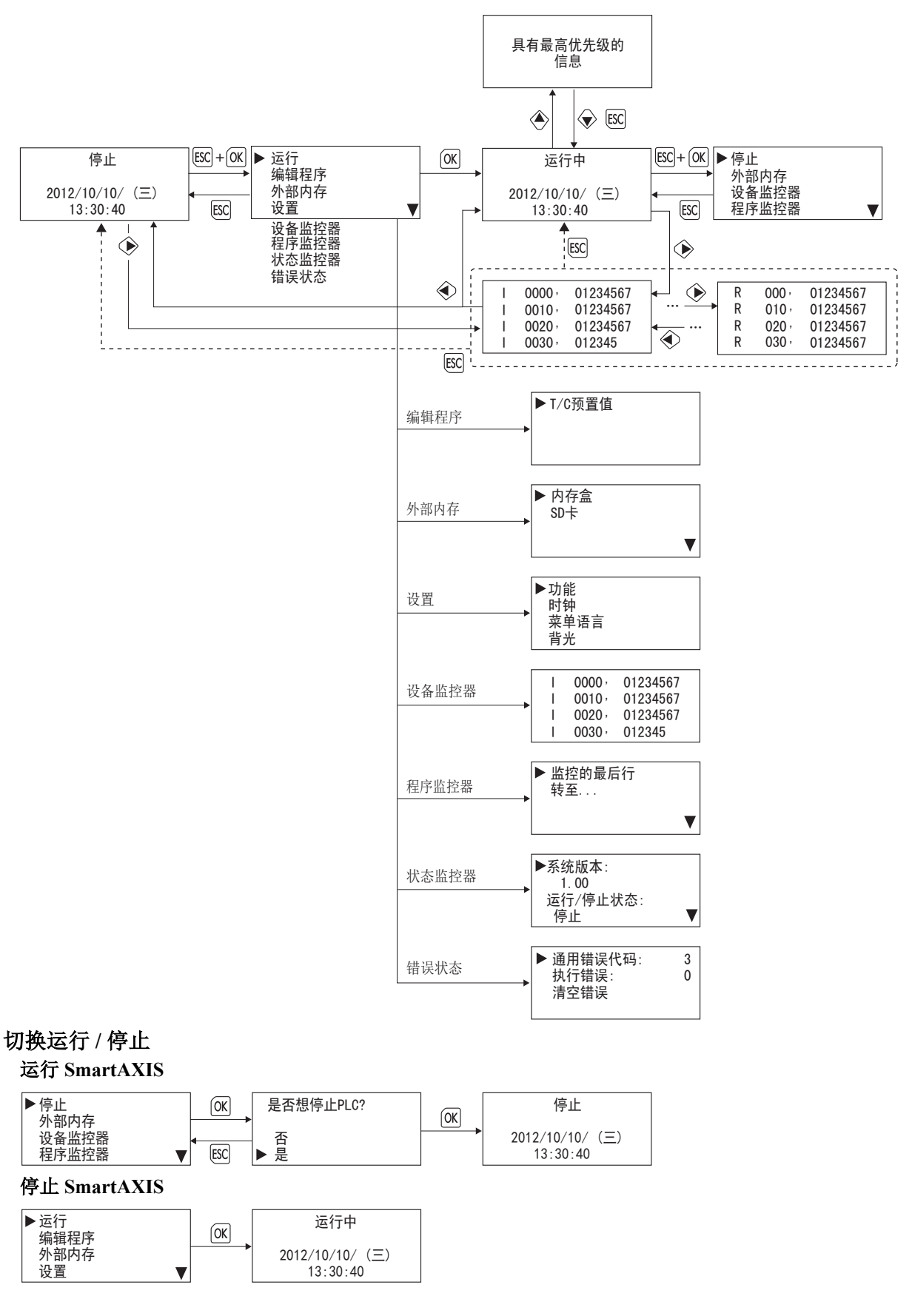

附录 *-8 SmartAXIS Pro/Lite* 用户手册

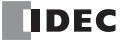

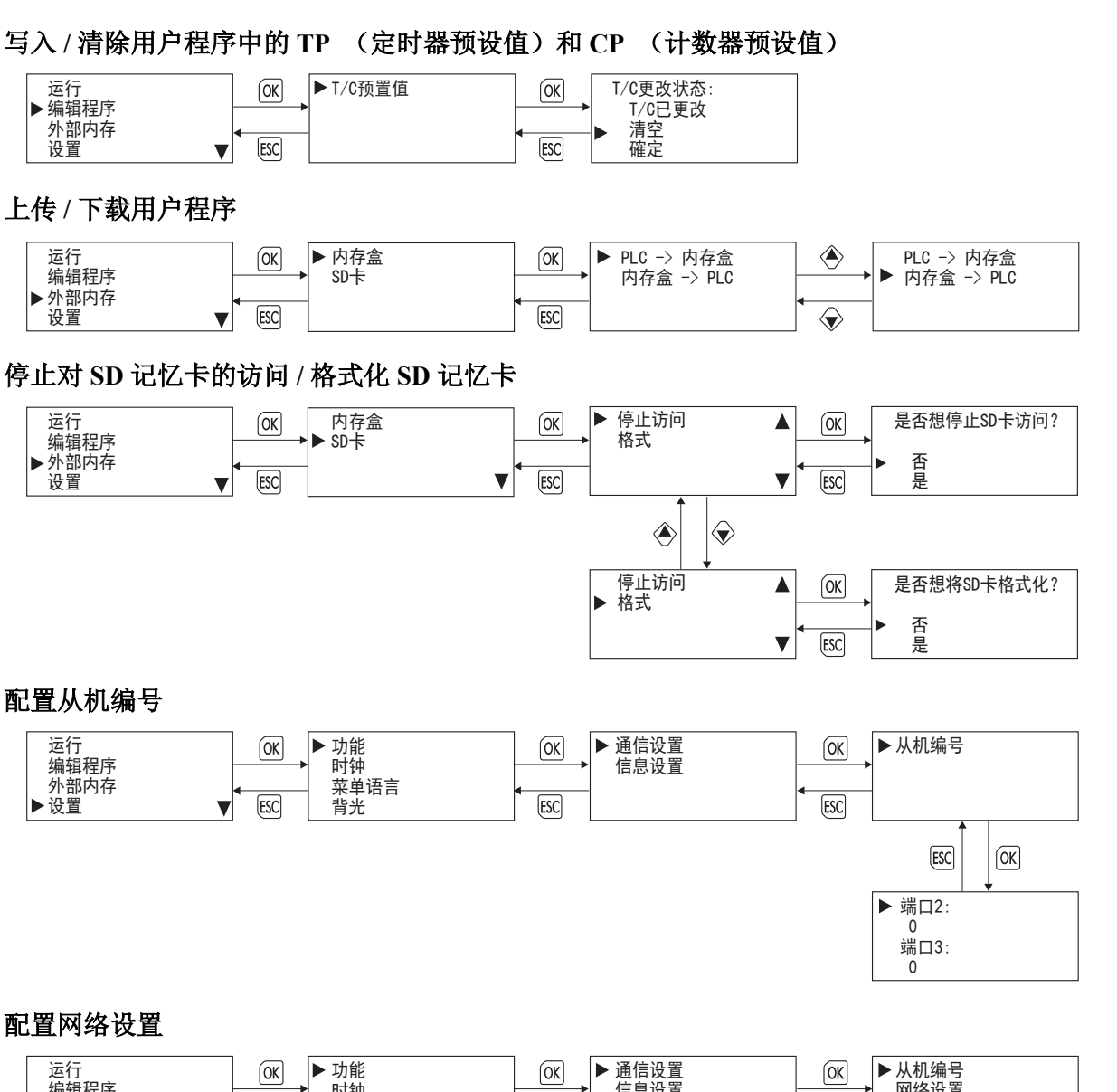

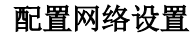

配置从机编号

运行 编辑程序 外部内存 ▶设置

运行 ▶编辑程序 外部内存 设置

运行 编辑程序 ▶外部内存 设置

运行 </u> ▶ 外部内存 设置

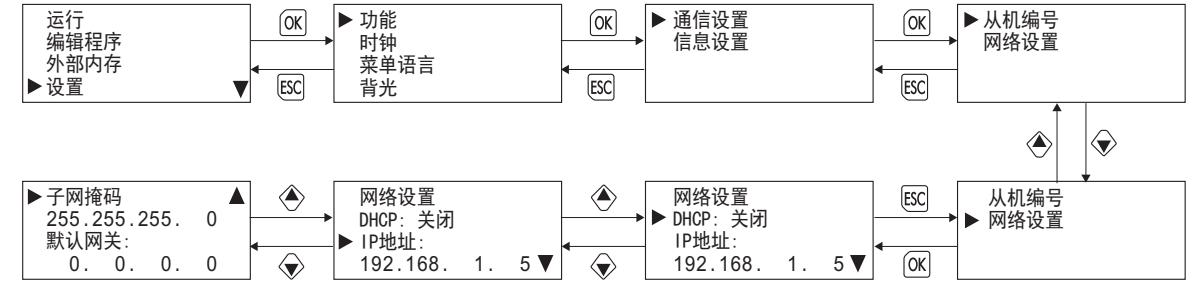

#### 修改滚动速度 **/** 配置滚动单位

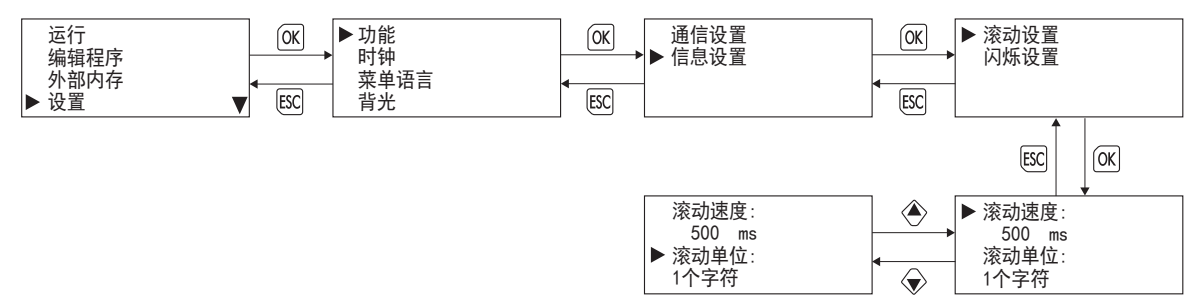

附录

#### 配置闪烁速度 通信设置 ▶ 滚动设置 运行  $\boxed{OK}$ ▶功能  $|X|$  $\sqrt{0K}$ 编辑程序 时钟 ь 消息设置 闪烁设置 菜单语言 外部内存 [ESC] [ESC]  $[ESC]$ ▶设置 背光  $\overline{\mathbf{v}}$ ◈ 闪烁速度: 滚动设置 [ESC]  $500$  ms ▶ 闪烁设置  $\boxed{OK}$ 设置日历 **/** 时钟 功能  $[OK]$  $\boxed{\mathsf{OK}}$

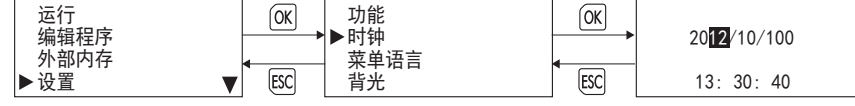

## 更改菜单语言

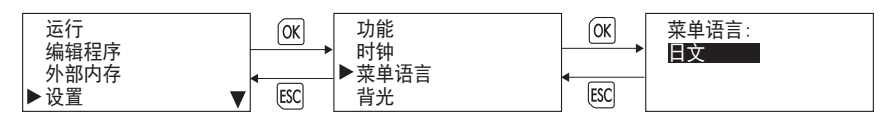

### 设置 **LCD** 背光亮起时间

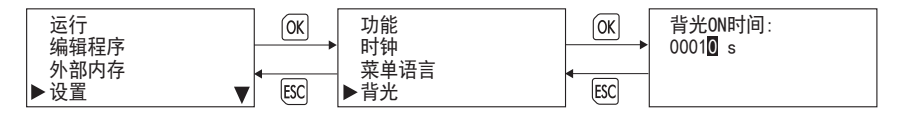

### 监控设备值

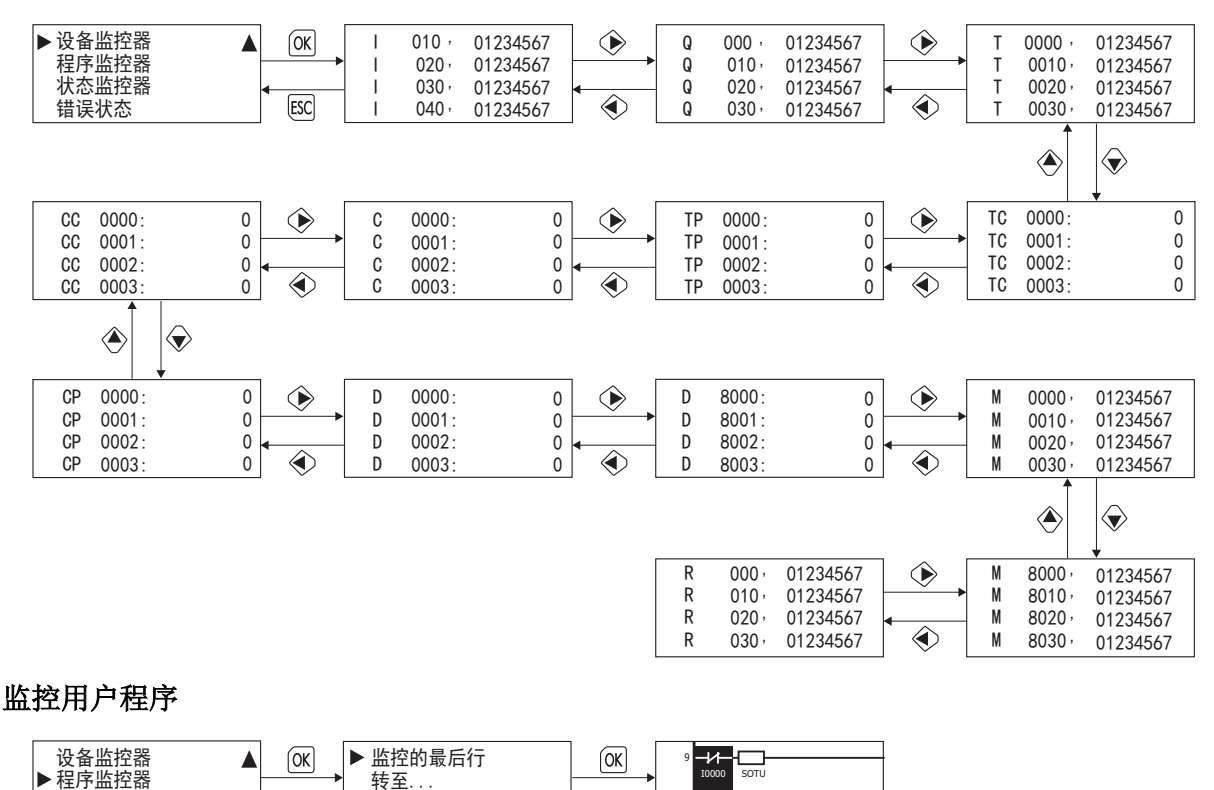

当 FBD 程序被选作编程语言时,其下的 " 程序监控器 " 和系统菜单项不会显示。

[ESC]

状态监控器 错误状态

[ESC]

10

HH-H-H-H-H-

 $\overline{+}$ 

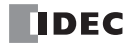

 $\bigotimes$ 

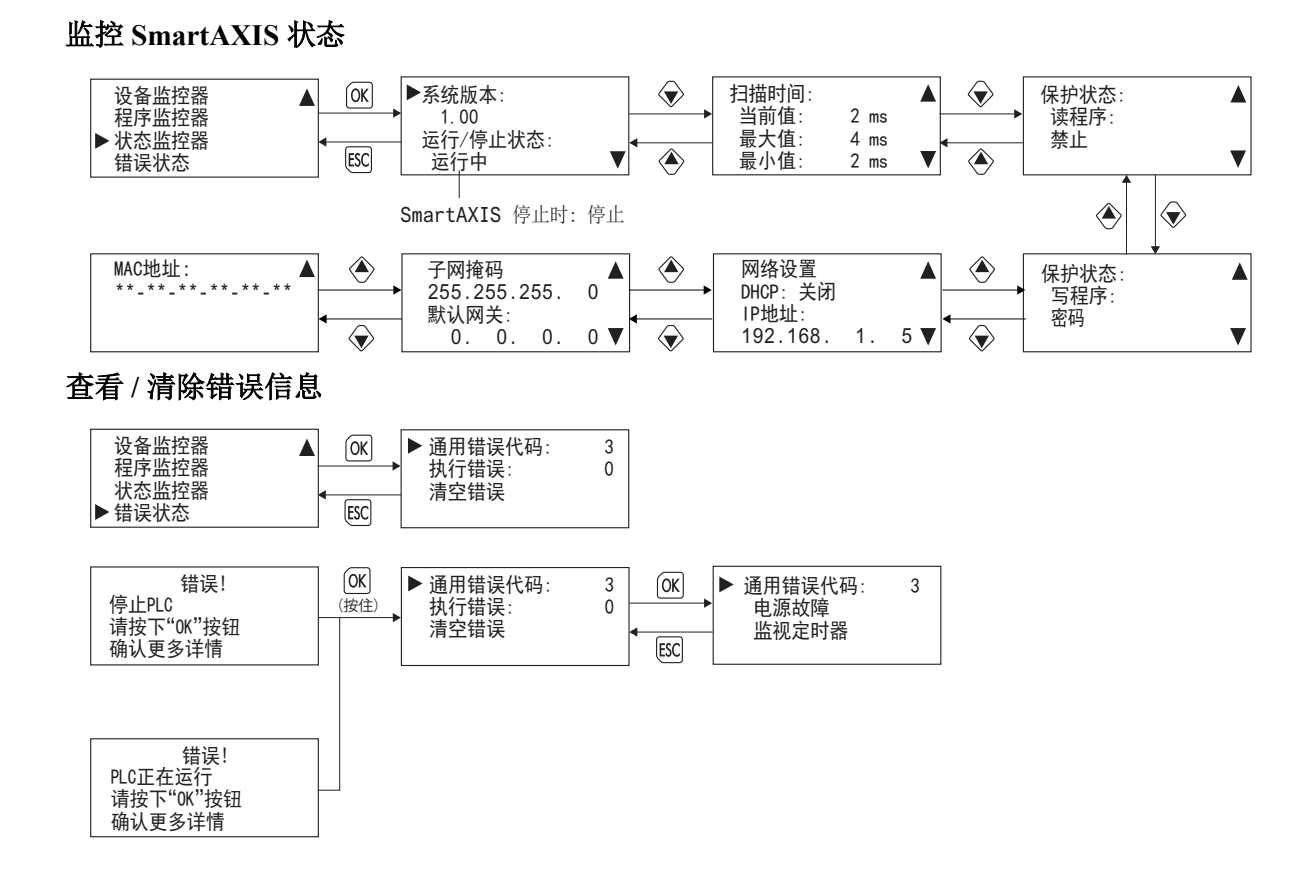

## 附录

## 类型列表

**Pro / Lite**

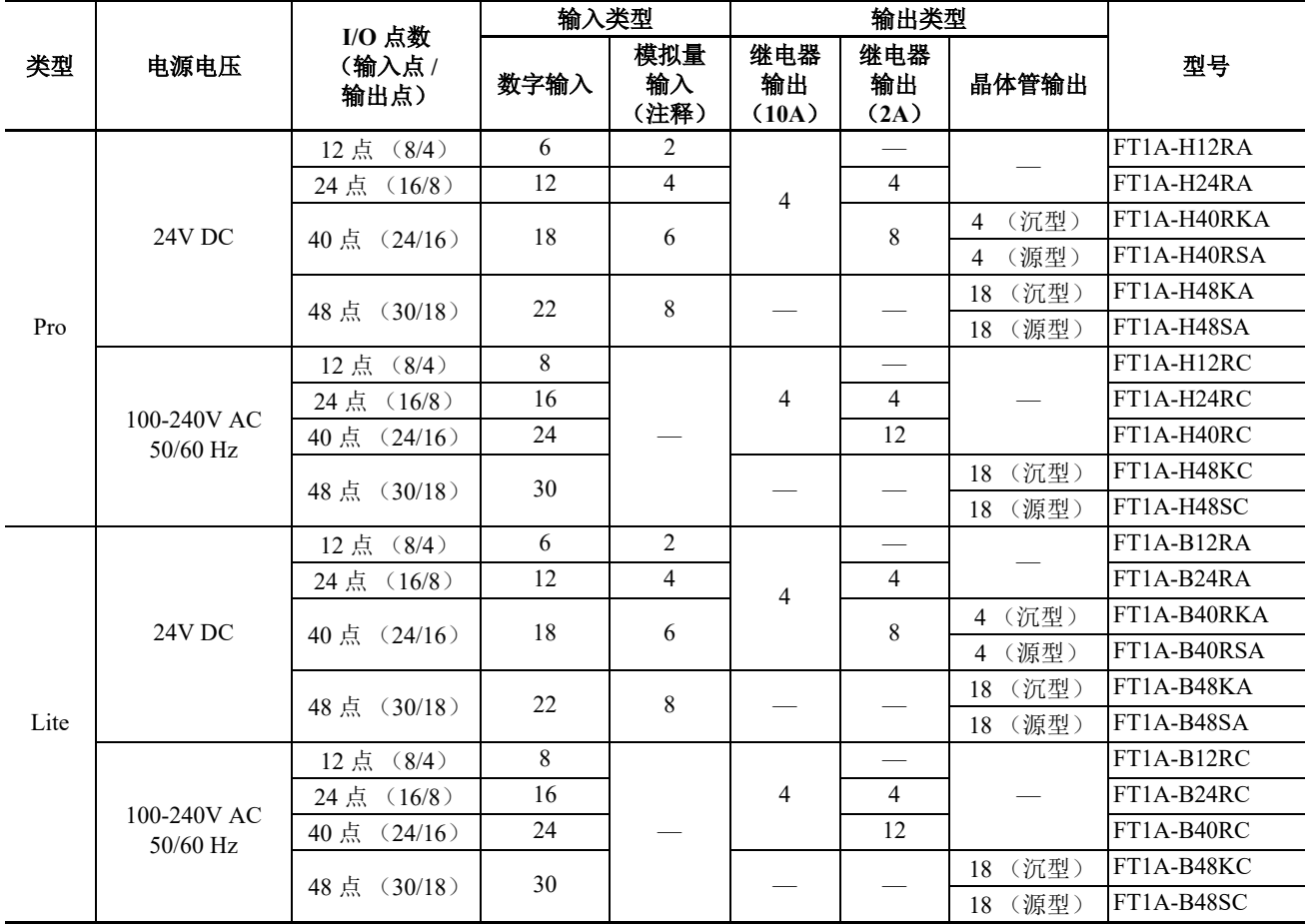

注释:与数字输入共用

**DDEC** 

选项

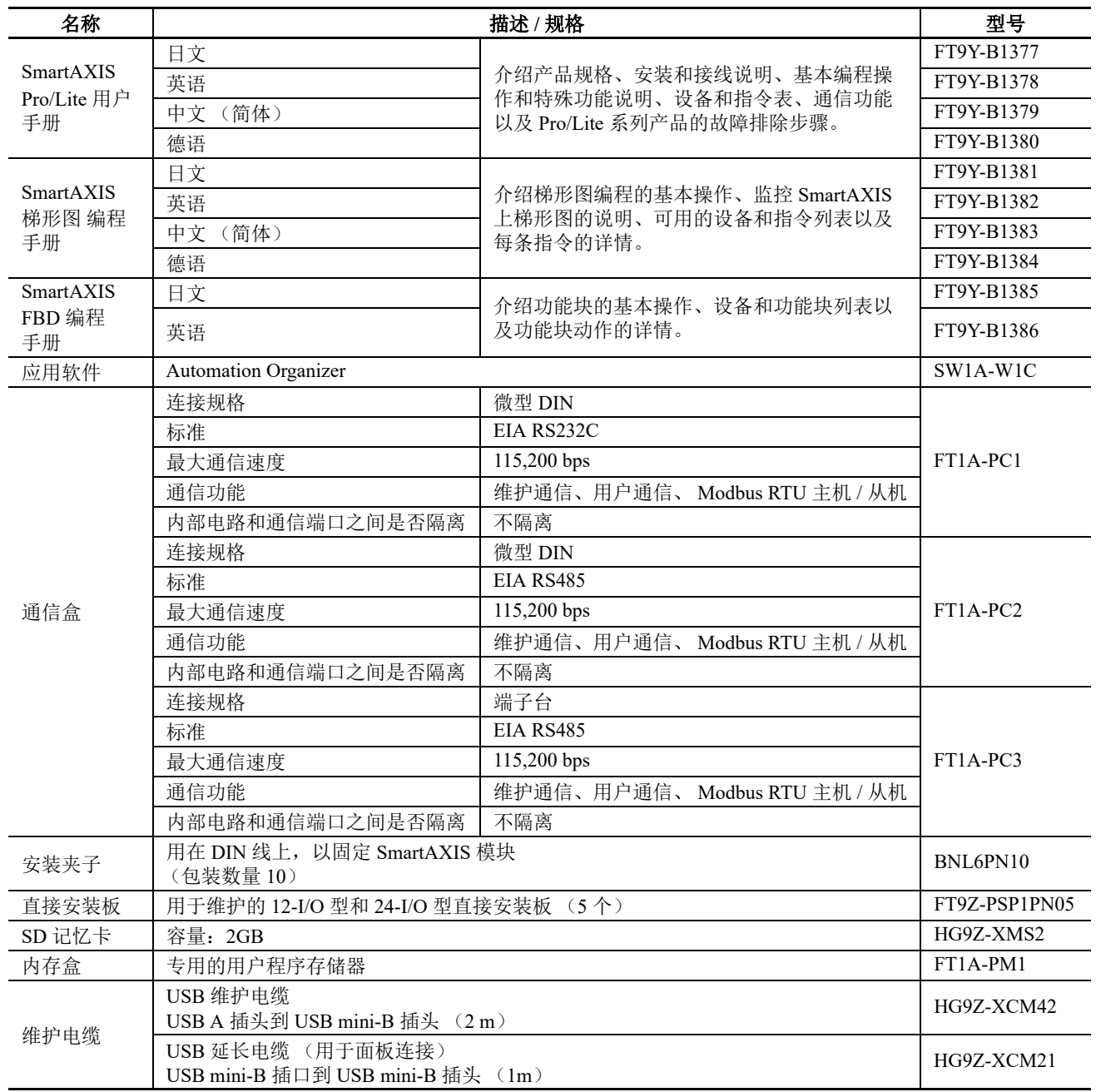

## 字体

本节介绍 Pro LCD 上可以显示的字体。

#### 支持的语言

Pro 配备有多种语言的字体。使用 MSG 指令选择的语言的信息可以显示在 LCD 上。

系统可以使用英语、中文或日文显示菜单,并且可以使用以下语言中的任意语言显示信息:德语、英语、意大 利语、西班牙语、荷兰语、法语、西里尔语、中文和日文。

#### 已安装的字体列表

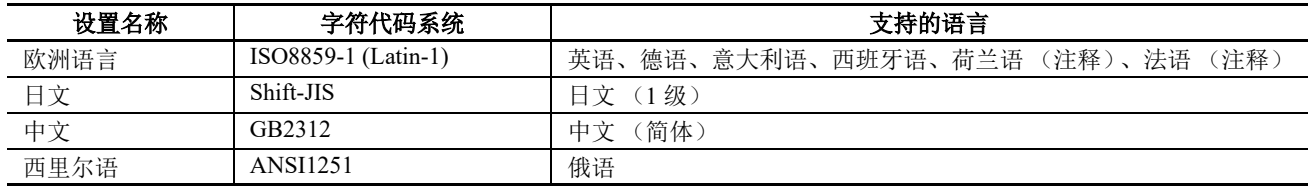

注释: 部分字符无法输入。

### 字符代码表

#### 字符代码表的使用方法

例如:在表中查找字符 "a" 的字符代码。

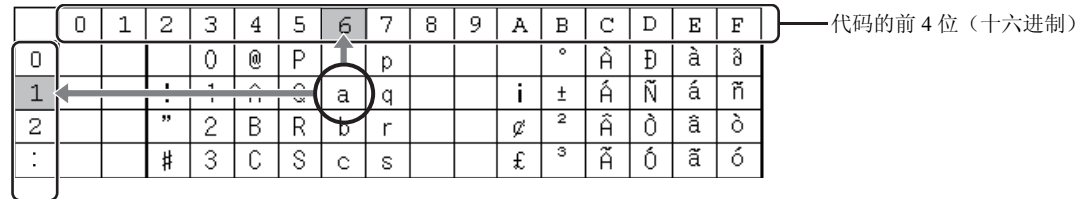

代码的后 4 位(十六进制)

代码的前 4 位是十六进制数 6。 代码的后 4 位是十六进制数 1。 因此, "a" 的字符代码如下。

 $a_n$  61

一前4 位 一后4位

注释: 对于其它字体和双字节字符, 请参阅相关代码系统表。

### 西欧字体 (**ISO 8859-1**)

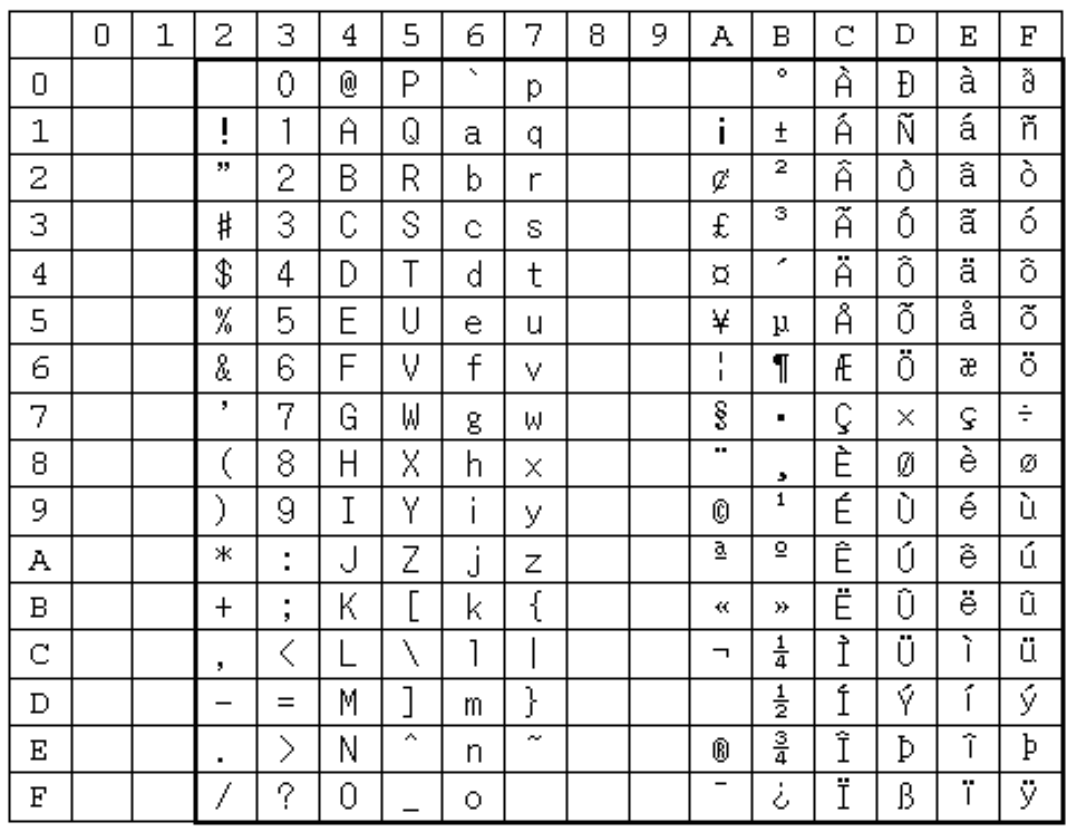

## 西里尔文字体 (**ANSI 1251**)

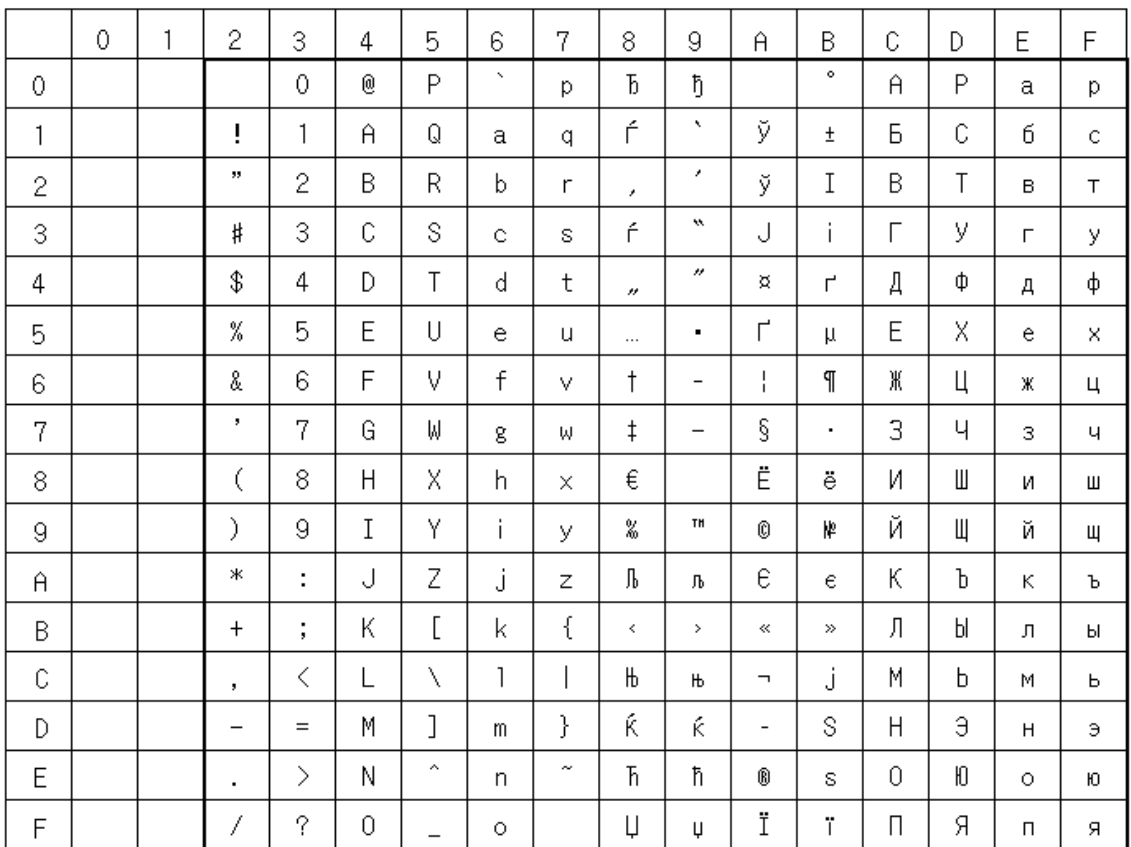

附录

## 日文字体 (**JIS X0201**)

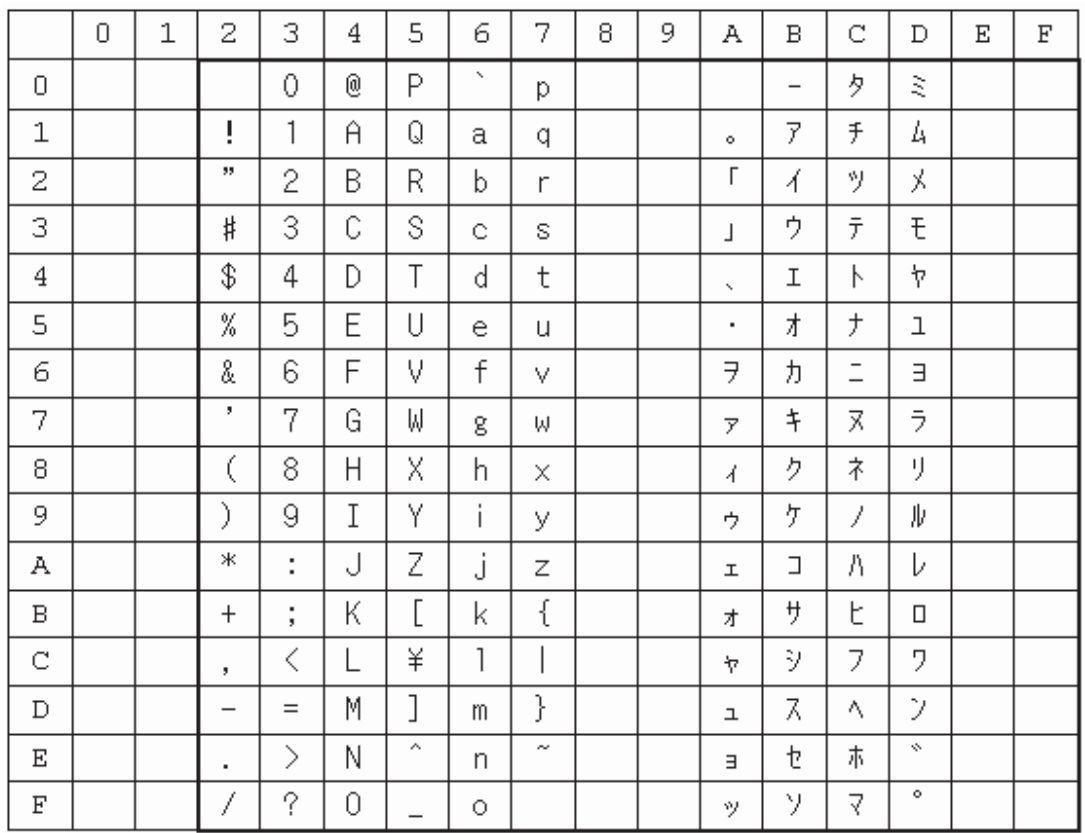

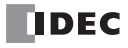

# 产品保修说明

#### **(1)** 保修期限

客户所购产品的保修期限,自原始购买日,或产品送达指定地点之日起享有 3 年保修期。

\* 超出保修范围的情形

电池已达到使用寿命,以及继电器开闭次数超过限定值 (10 万次)

#### **(2)** 保修范围

在上述保修期限内发生非用户原因造成的故障,本公司将负责对相应的产品故障部分进行免费更换,或提供免 费维修。

万一出现故障时,请您携带能够直接证明您购入本产品日期的材料,至销售门店或本公司申请保修服务。

\* 因更换产品所产生的安装及工程费用,需由客户自行承担。

#### **(3)** 保修免责条款

以下情况所导致的故障不在保修范围内。

- 1)在超出样本、性能规格书、使用说明书中记载的条件以及环境下使用产品的情况
- 2)故障并非是由所购产品导致的情况
- 3)产品经过非本公司人员改造或修理的情况
- 4)将产品用于原设计用途以外用途的情况
- 5)因火灾、地震、水灾、闪电及其他自然灾害,或异常电压 (电压频率)等,非本公司原因导致的故 障及损坏等
- 6)购入后因移机、搬运、掉落等导致的故障及损坏
- 7)因安装不当导致的故障及损坏
- 8)因未遵照使用说明书中规定的维护与检修所导致的故障及损坏
- \* 客户有责任检查任何可编程产品的操作,风险自担。在任何情况下,本公司不对客户所设定的程序操 作或因操作而造成的损失负责。

此外,本条款中涉及的保修,仅针对产品个体本身,对于因产品故障而间接产生的损失,请恕本公司概不负责。

#### **(4)** 有偿服务项目

产品价格中,不含技术人员外派等服务费用,下列费用需由客户自行承担。

- 1)安装调试指导及试运转跟进服务 (含应用程序编程、操作试验等)
- 2)维护检修、调整及维修
- 3)技术指导及技术教育
- 4)应客户要求实施的产品试验及检查

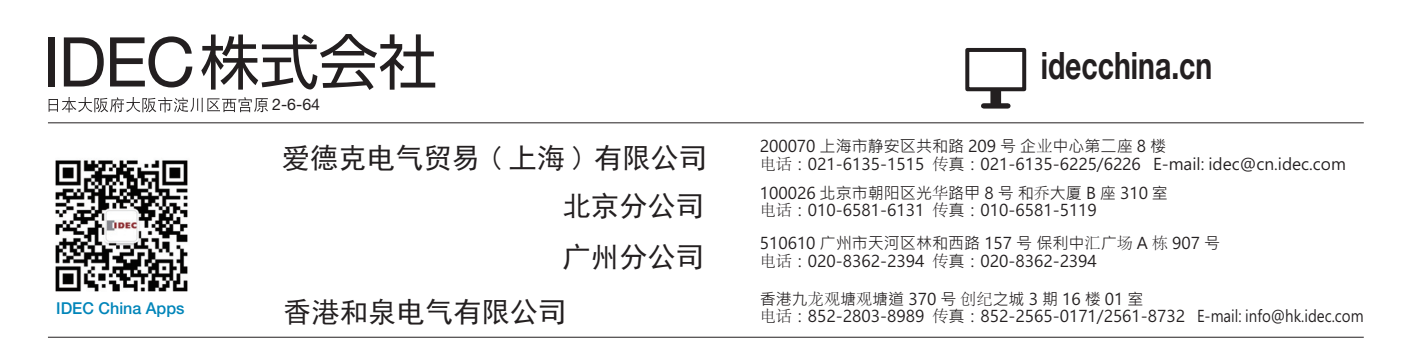

●本手册内所记载的公司名称以及商品名称, 为各公司的注册商标。

●本手册中的规格及其他说明若有改变, 恕不另行通知。

B-1379 (8) 本资料记载内容为2024年7月的信息。

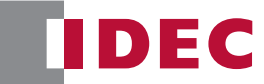